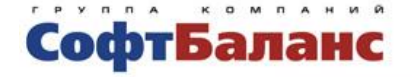

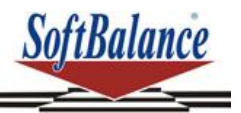

# **Трактиръ: Nano**

# **Руководство пользователя**

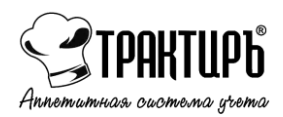

Санкт-Петербург, 2024

#### **ПРАВО ТИРАЖИРОВАНИЯ КОНФИГУРАЦИИ И ДОКУМЕНТАЦИИ ПРИНАДЛЕЖИТ ГК «СОФТБАЛАНС»**

#### **Приобретая конфигурацию «Трактиръ: Nano», вы тем самым даете согласие не допускать копирования конфигурации и документации без письменного разрешения ГК «СофтБаланс»**

© 2000-2024, Группа Компаний «СофтБаланс»

Группа Компаний «СофтБаланс»

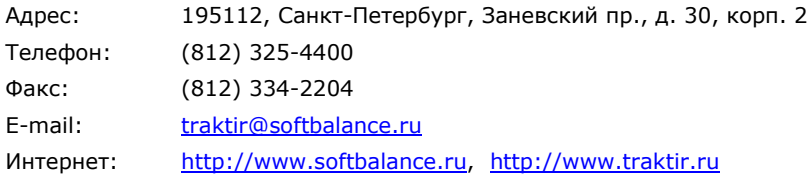

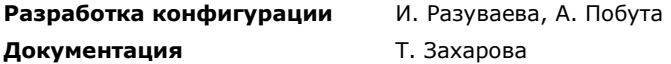

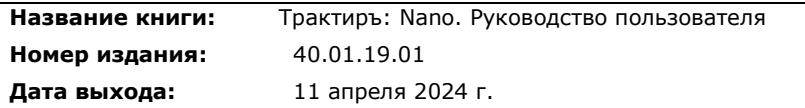

#### **ЛИНИЯ КОНСУЛЬТАЦИЙ**

#### **(812) 325-43-92 (многоканальный)**

Пользователи конфигурации «Трактиръ: Nano» имеют право на услуги линии консультаций. Для этого им необходимо зарегистрироваться, заполнив и выслав в Группу Компаний «СофтБаланс» регистрационную анкету. Регистрация пользователя также возможна в электронном виде по адресу [http://reg.softbalance.ru](http://reg.softbalance.ru/)**.** 

С подробным регламентом поддержки пользователей можно ознакомиться на сайте [https://lk-sb.ru/reglament.](https://lk-sb.ru/reglament)

Перед обращением на линию консультаций, вам следует уточнить регистрационный номер вашего экземпляра программного продукта (он обозначен на вашей половине регистрационной карточки) и номер релиза конфигурации (меню «Помощь – О программе…»). Услышав ответ дежурного сотрудника линии консультаций, назовите свою организацию и регистрационный номер продукта. Названная вами информация будет проверена по данным, указанным в отосланной в Группу Компаний «СофтБаланс» регистрационной анкете. Отвечая на возникшие у вас вопросы, дежурный сотрудник может воспроизвести возникшую ситуацию на своем компьютере. Он даст вам рекомендации сразу же или после обсуждения с разработчиками.

Работа линии консультаций регистрируется, поэтому при повторных обращениях по сложным проблемам вы можете сослаться на дату и время предыдущего разговора.

Получить консультацию по работе с конфигурацией возможно также в **службе технической поддержки** на сайте [https://traktir.ru](https://traktir.ru/)**.** Для этого необходимо пройти процедуру регистрации на сайте и ознакомиться [с регламентом поддержки](https://lk-sb.ru/reglament).

Еще один источник получения консультаций и полезной информации о «Трактиръ: Nano» — это форум на сайте [www.traktir.ru,](http://www.traktir.ru/) где вы можете узнать об опыте использования продукта другими пользователями и обсудить интересующие вас вопросы.

#### **МЫ ВСЕГДА РАДЫ ВАМ ПОМОЧЬ!**

**Данная книга является документацией по работе с конфигурацией «Трактиръ: Nano», предназначенной для использования с программами системы «1С:Предприятие 8».** 

**Данная книга не заменяют документацию по системе «1С:Предприятие 8». Для получения сведений по работе с ней необходимо наличие книг, включаемых в комплект поставки «1С:Предприятия 8».**

В комплект поставки «1С:Предприятие 8» входит книга «1С:Предприятие 8. Руководство пользователя». Книга содержит описание общих приемов работы с системой «1С:Предприятие», не зависящих от области применения и используемой конфигурации.

В комплект поставки программных продуктов семейства «1С:Предприятие 8», имеющих средства конфигурирования, входят также книги:

- «1С:Предприятие 8 Конфигурирование и администрирование» и «1С:Предприятие 8 Описание встроенного языка» (в двух частях). Книги необходимы для изменения конфигурации в случае настройки программы под особенности учета конкретной организации;
- «1С:Предприятие 8 Руководство по установке и запуску». В книге излагается порядок установки программы на компьютер и запуск программы в различных режимах;
- «1С:Предприятие 8 клиент-сервер. Особенности установки и использования».

# Содержание

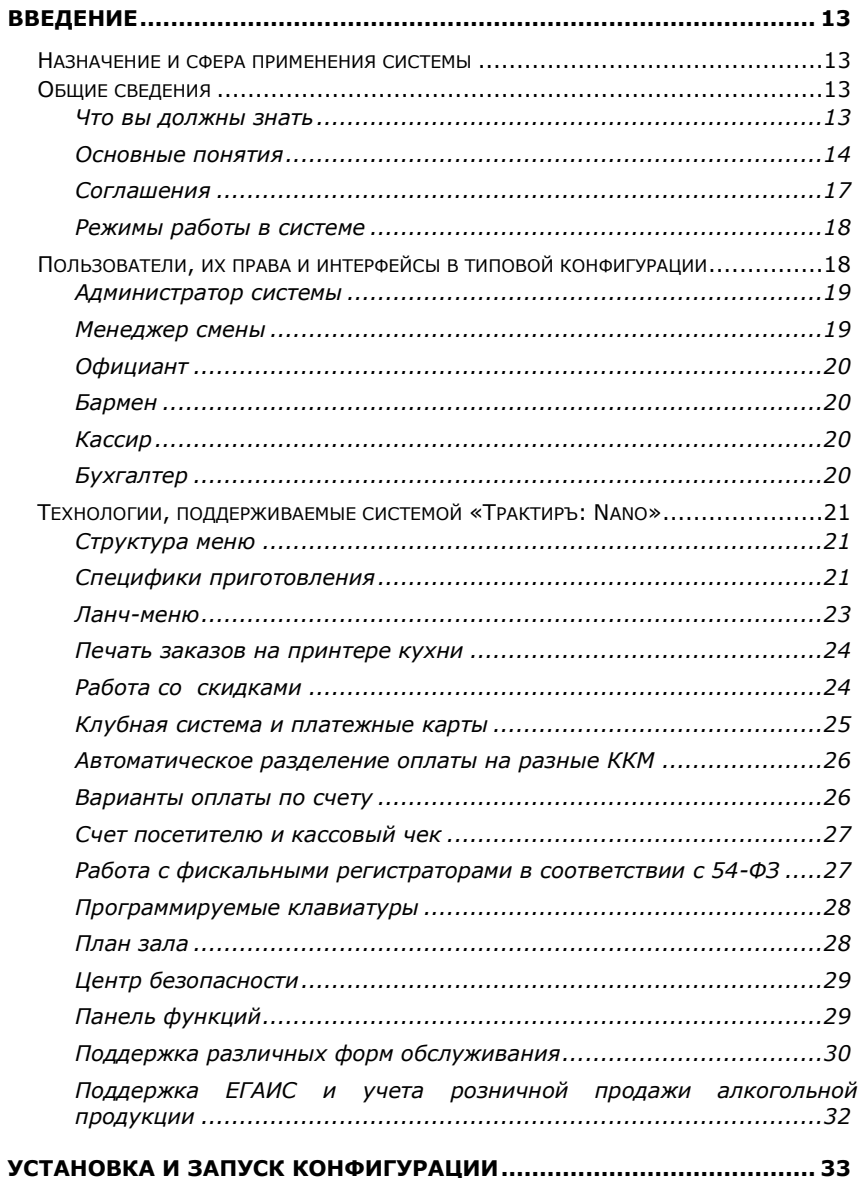

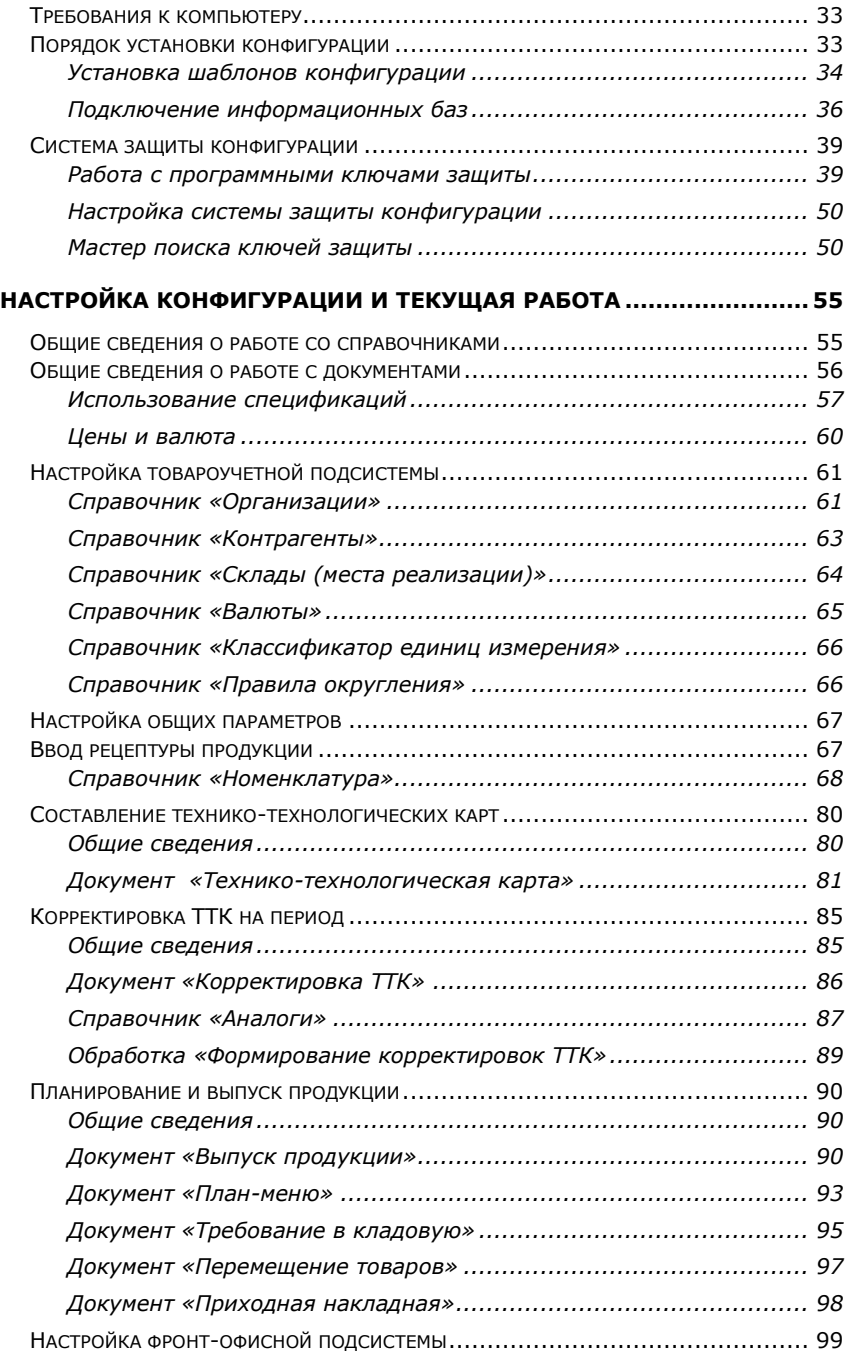

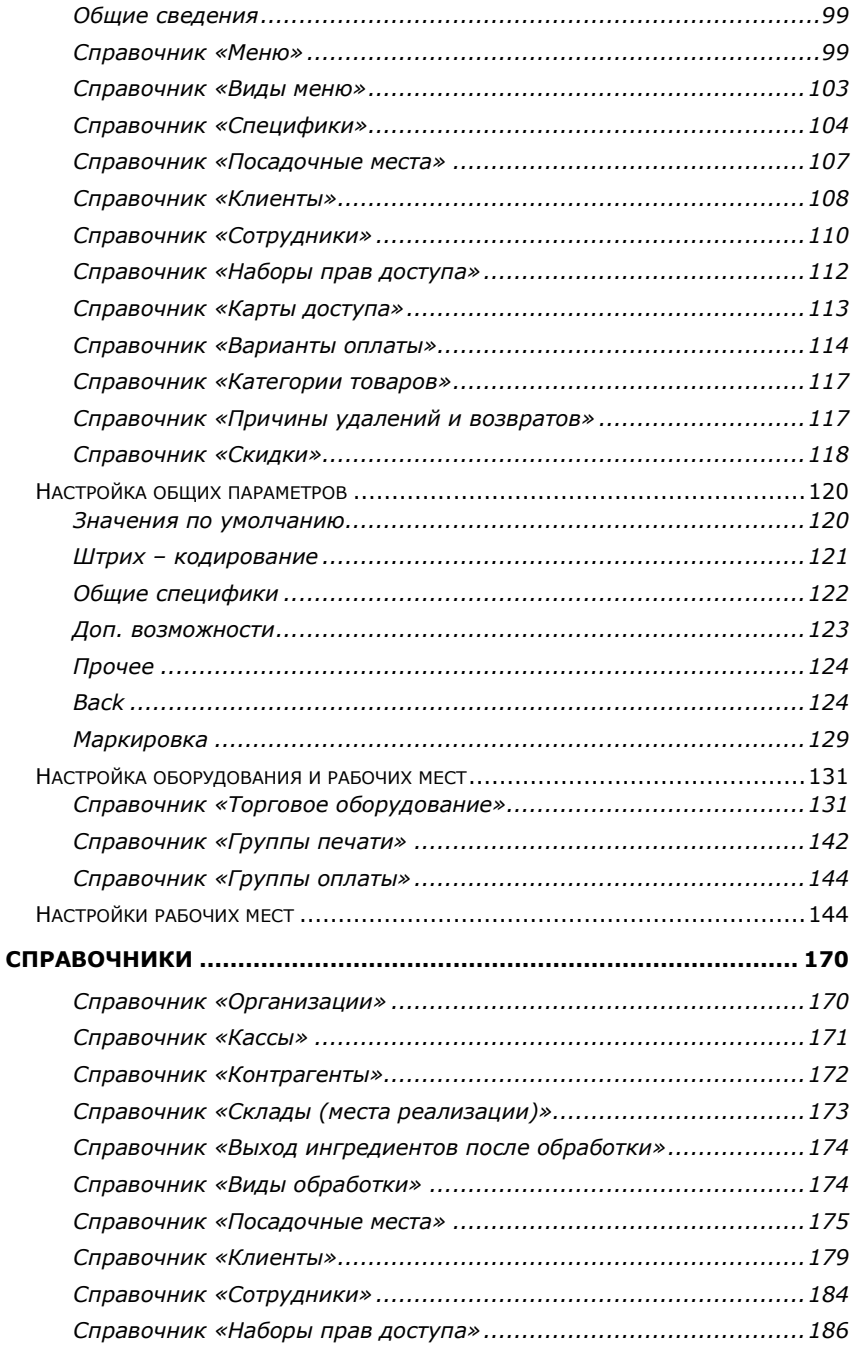

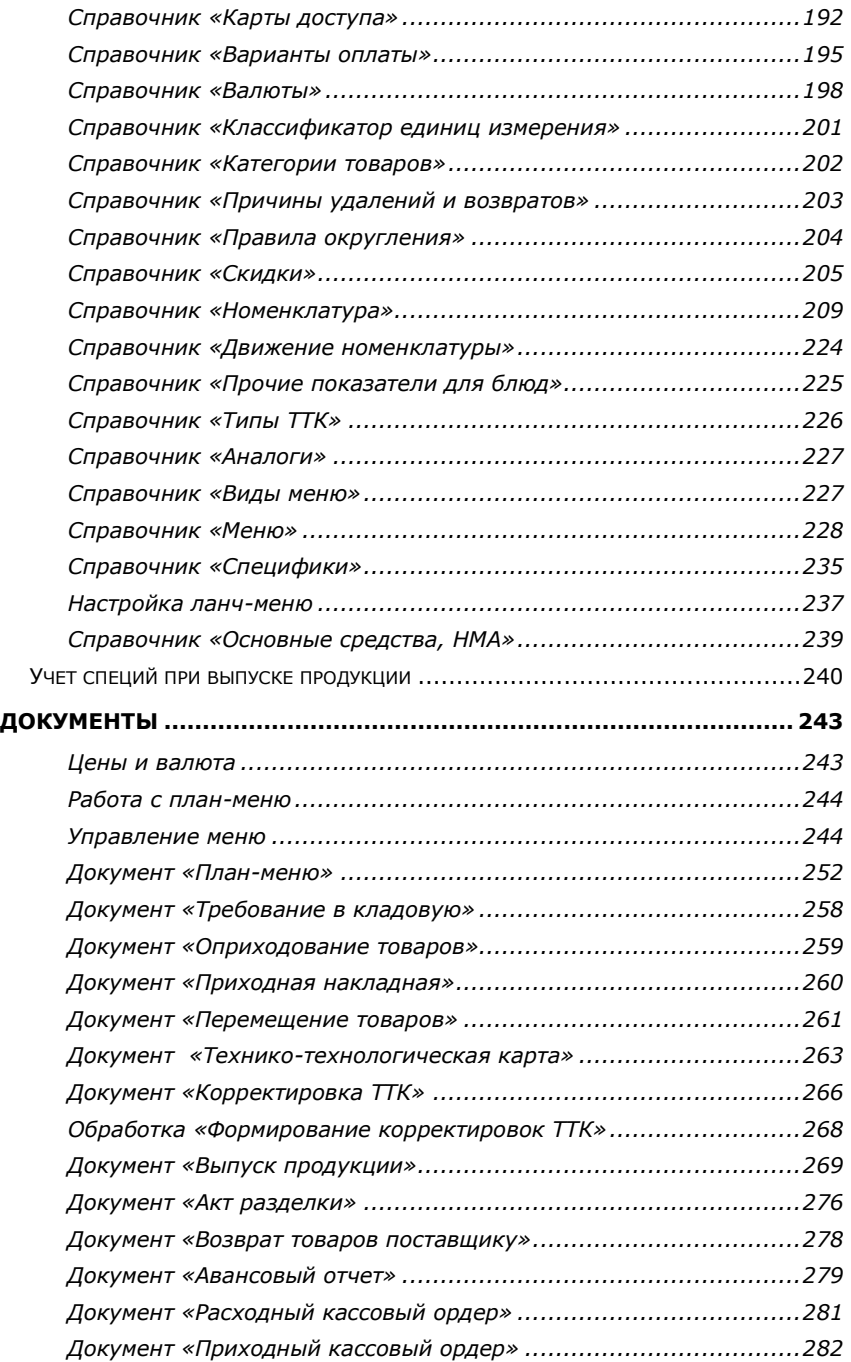

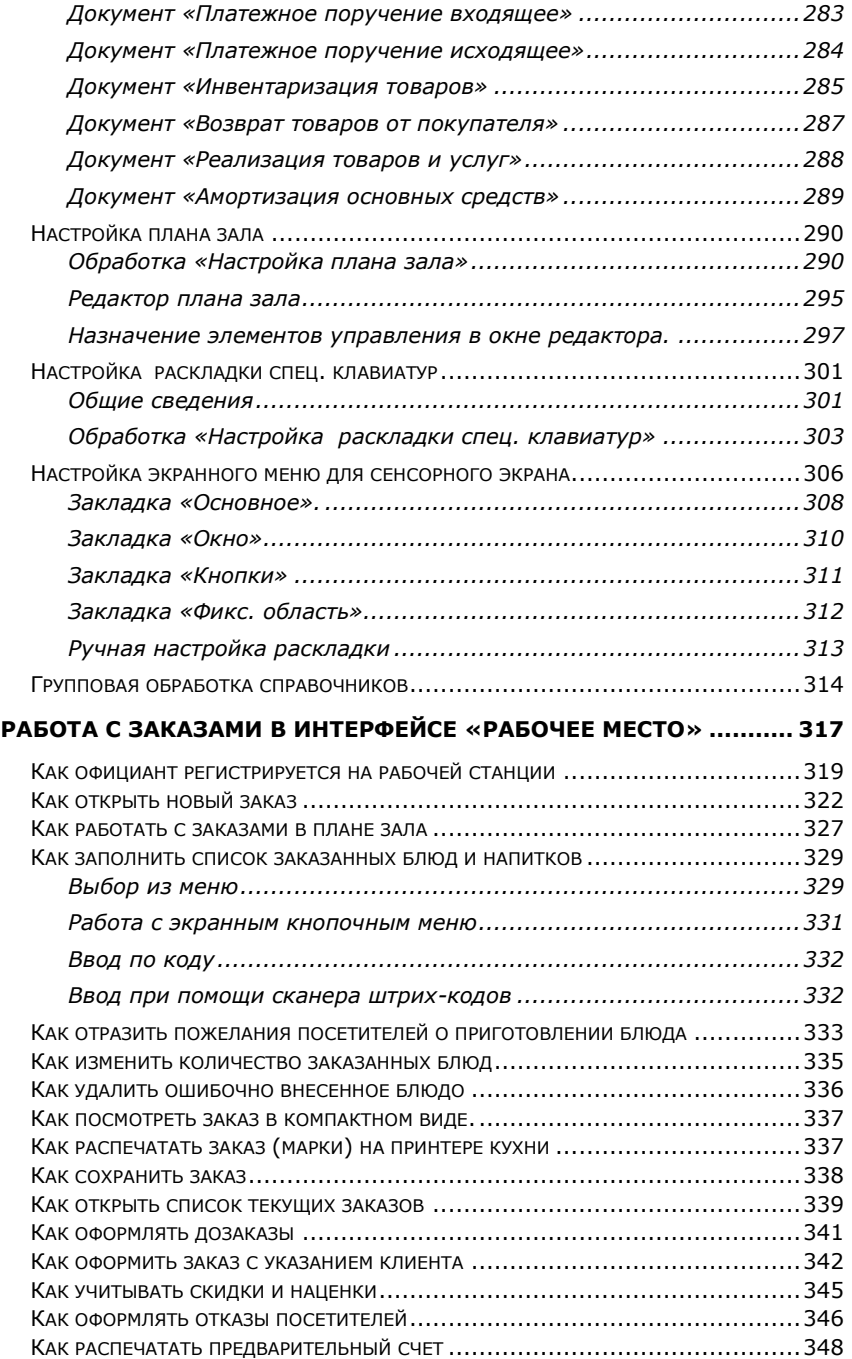

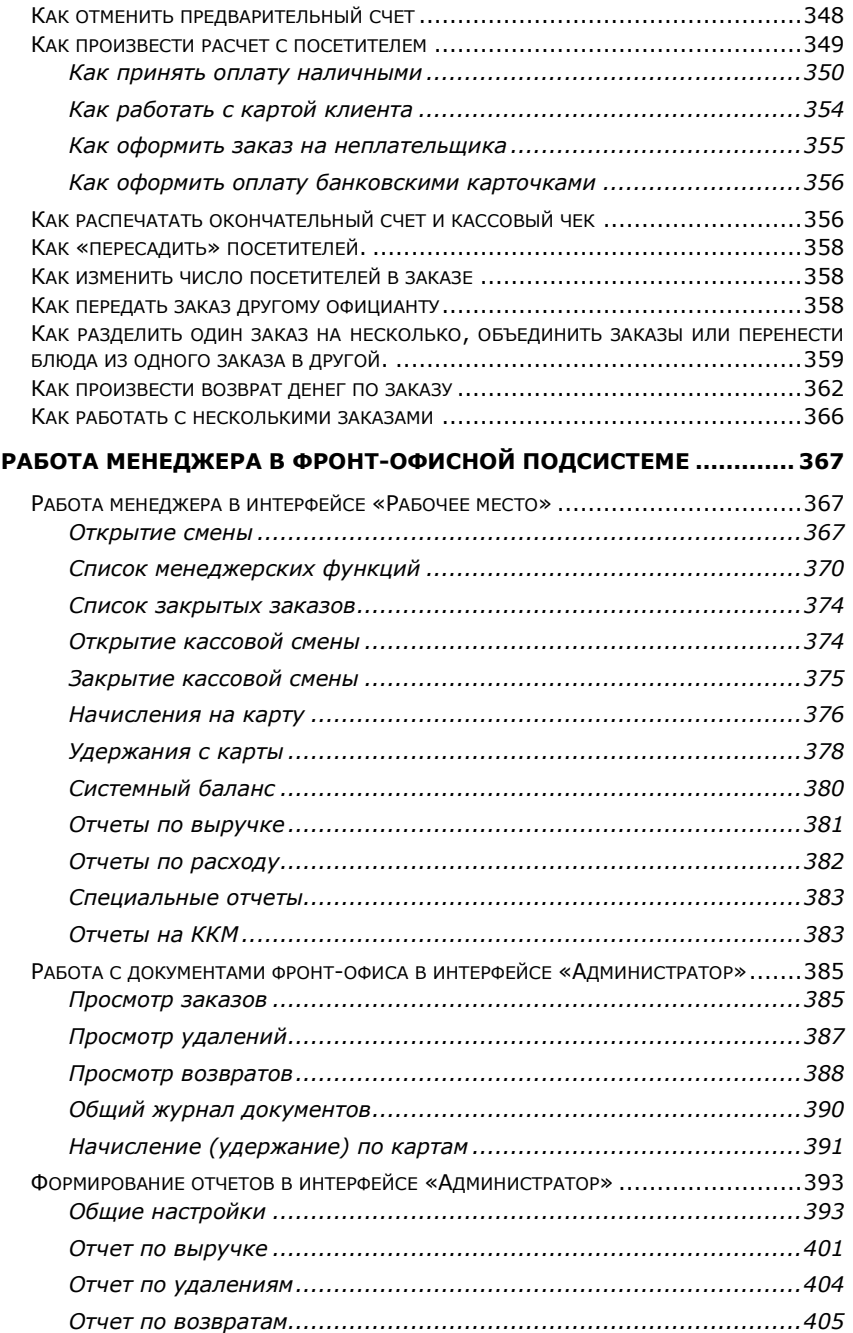

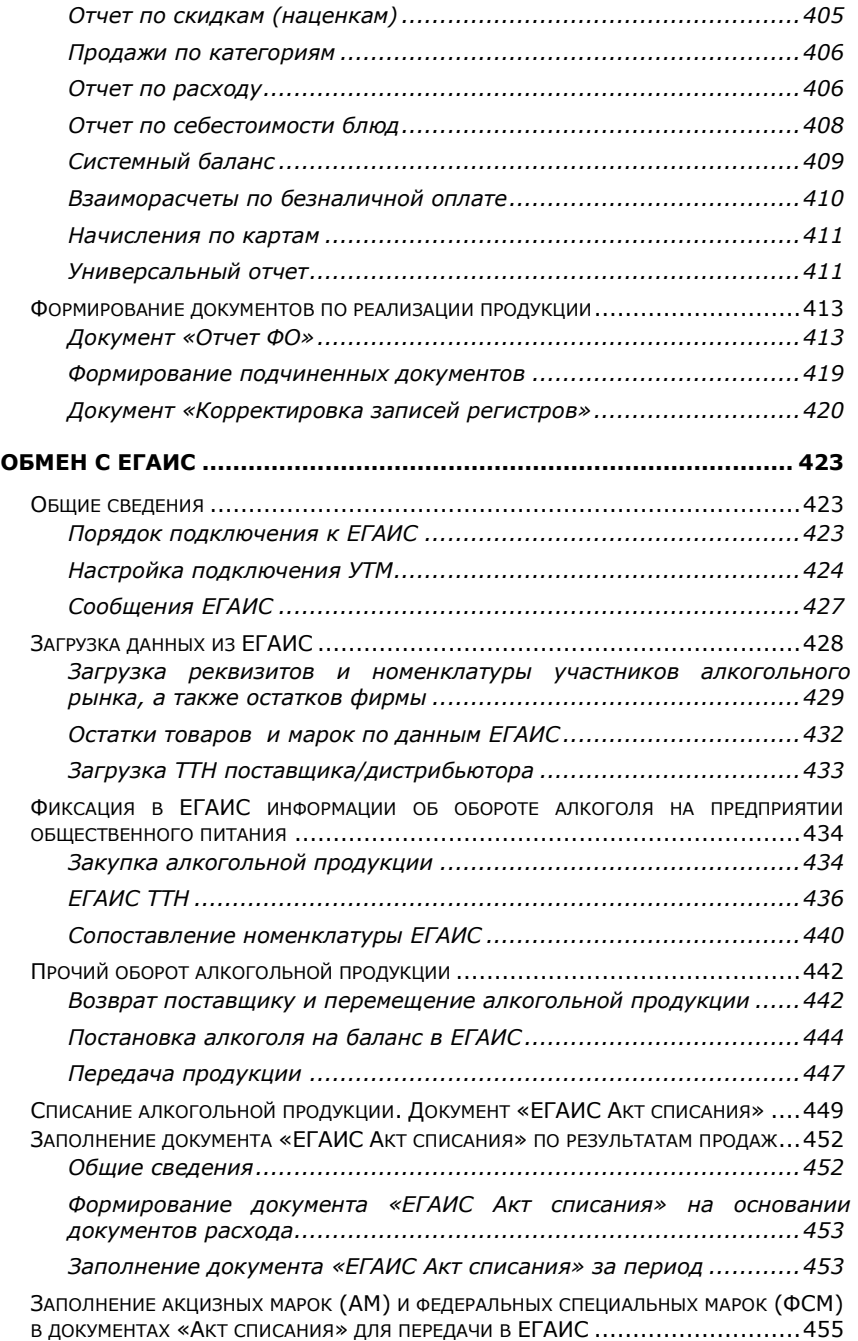

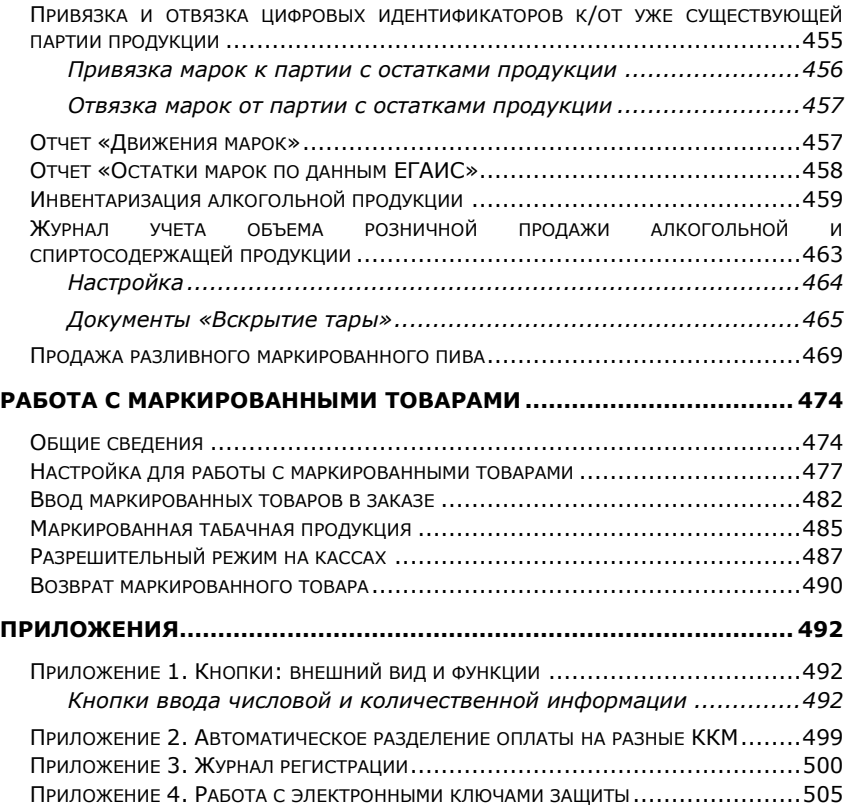

# **Введение**

# **Назначение и сфера применения системы**

Под термином «front-office» («фронт-офис») предприятия подразумеваются те подразделения и производственные процессы, которые непосредственно связаны с взаимодействием с внешним окружением предприятия (его макросредой), а «back-office» («бэк-офис») — подразделения, занимающиеся учетом, запасами и производством продукции.

Программный продукт «Трактиръ: Nano» предназначен для автоматизации процесса обслуживания гостей и ведения управленческого учета на малых предприятиях индустрии питания и ресторанного бизнеса, и включает в себя автоматизацию обеих подсистем: фронт-офиса и бэкофиса.

Являясь гибко настраиваемым программным продуктом, «Трактиръ: Nano» рассчитан на использование в предприятиях индустрии питания самых различных типов: в ресторанах, кафе, барах, бистро, столовых, клубах и др.

# **Общие сведения**

Конфигурация «Трактиръ: Nano» написана на встроенном языке системы программ «1С:Предприятие 8».

Конфигурация «Трактиръ: Nano» защищена от незаконного копирования аппаратным способом и не является полностью доступной для изменения. Разработчик конфигурации Группа Компаний «СофтБаланс» берет на себя ответственность за корректную работу недоступных пользователю участков конфигурации и ее соответствие требованиям сертификации программных продуктов «1С:Совместимо!».

Конфигурация допускает использование внешних программных компонент, разработанных компанией «АТОЛ-Технологии», для расширения возможностей конфигурации по взаимодействию с торговым оборудованием. Данные компоненты в комплект поставки не входят и приобретаются отдельно.

Конфигурация «Трактиръ: Nano» входит в семейство программ для автоматизации учета на предприятиях массового питания «Трактиръ».

#### **Что вы должны знать**

Данная документация написана в расчете на то, что вы уже знакомы с операционной системой Microsoft Windows 98, Microsoft Windows NT, Microsoft Windows 2000, Microsoft Windows XP или Microsoft Windows 7, 8, 10. Вы должны знать и уметь следующее: приемы работы с окнами, работа с меню, использование управляющих элементов диалогов, стандартные диалоги операционной системы, настройка операционной системы с помощью Панели Инструментов (Control Panel). Если вы недостаточно хорошо владеете перечисленными выше понятиями и навыками, рекомендуем обратиться к документации по операционной системе, либо воспользоваться квалифицированной помощью.

#### **Основные понятия**

Внедрение и использование автоматизированной системы (такой, например, как «Трактиръ: Nano») всегда сопряжено с оперированием различными понятиями и терминами, значения которых может быть либо не знакомо пользователям, либо может толковаться ими по-своему. Во избежание двусмысленности, ниже приводятся определения основных понятий, используемых в системе «Трактиръ: Nano».

**Меню ресторана** Меню ресторана — это список всех блюд, товаров и услуг, предлагаемых посетителям, с указанием их цены.

> Полное меню, включающее все существующие на предприятии блюда (товары, услуги), имеет иерархическую структуру. На любом уровне меню могут находиться как блюда, так и группы блюд. Группы вводятся для обобщения блюд или других групп по какому-либо признаку. Иерархическая структура меню наиболее удобна для дальнейшей работы с ним. Так как поиск нужного блюда в меню ведется в пределах установленной группы, то нет необходимости в просмотре всего списка блюд для того, чтобы найти необходимое. Поэтому перед составлением меню следует хорошо продумать и организовать структуру меню ресторана так, чтобы дальнейшее его использование было максимально удобным (см. «Формирование меню» в разделе «Настройка на конкретное предприятие»).

> Меню текущего дня формируется на основании полного меню ресторана.

**Посадочное место** Посадочное место в терминах системы — это условное обозначение объекта, на который оформляется заказ посетителя. Заказ может быть оформлен на стол или фишку.

> Посадочное место может быть привязано к определенному месту реализации (залу ресторана или бару), или быть без привязки.

**Фишка** Некий предмет (как правило, пластиковая карточка небольшого размера), на который нанесен уникальный номер. По сути, фишка это «плавающий» стол. В основном фишки используются в ресторанах быстрого питания типа fast-food и столовых.

**Заказ** Под заказом в системе понимается документ, в котором содержится информация о заказанных посетителем блюдах и товарах, предоставленных скидках, произведенной оплате. Работа официанта или бармена с заказом ведется с момента открытия заказа и до момента оплаты заказа посетителем. В заказе указывается посадочное место, на которое оформлен заказ и сотрудник, который работает с заказом. Каждый заказ имеет свой номер и дату оформления. Как правило, официанты могут работать только с теми заказами, которые они сами «открывали» (вводили первичный заказ).

- **Дозаказ** Это набор товаров и блюд, который добавляется в заказ за один сеанс работы официантом с документом «Заказ». В одном заказе может содержаться несколько дозаказов.
- **Специфика** Специфика блюда это некоторая его "особенность", выбор которой не изменяет цену блюда, но задает для него определенную характеристику. Например, спецификой может быть задан вариант приготовления или способ подачи блюда, наличие/отсутствие в нем какого-либо ингредиента и т.п.

Говоря просто, под спецификой следует понимать некое примечание о заказанном блюде. В ряде случаев наличие примечания является обязательным (например, должен быть указан наполнитель, с которым будет подано мороженое), в других случаях специфика лишь отражает дополнительные пожелания посетителя ("приготовить без соли") и т.п.

Основное назначение специфик — это возможность учитывать подобные пожелания и "особенности" при оформлении заказа и сообщать их на производство.

- **Марка** Заказ, распечатанный на удаленном принтере, называется «маркой». Блюда на кухнях готовятся в соответствие с поступившими марками. Отпуск из подразделений должен осуществляться только на основании распечатанных марок.
- **Типы оплаты** Оплата по счету в системе может производиться четырьмя различными способами: взнос наличными, оплата банковской картой, закрытие заказа на неплательщика, безналичный расчет. На конкретном предприятии может использоваться любое сочетание перечисленных типов оплаты заказа.
- **Предварительный счет** Как правило, в ресторанах с классической формой обслуживания, в отличие от ресторанов быстрого питания типа fast-food, используются предварительные счета. Предварительный счет предъявляется посетителю для того, чтобы он мог с ним ознакомиться и определить, как он будет оплачивать счет.
- **Закрытие заказа** Под закрытием заказа в системе подразумевается оформление окончательного расчета с клиентом по заказу и прекращение работы официанта или бармена с данным заказом.
- **Банковская карточка** Карта кредитного учреждения, выдаваемая владельцам счетов для осуществления трансакций по счету. Банковская карточка может быть дебетовой или кредитной различных платежных систем, таких как: Visa, Maestro, Cirrus и т.п.
- **Окончательный счет** Окончательный счет это документ, предъявляемый посетителю при окончательном расчете вместе с кассовым чеком. Окончательный счет может быть напечатан только один раз (в момент закрытия заказа и печати кассового чека). Количество печатаемых экземпляров окончательного счета можно определить в настройках параметров системы.
- **Клубная карта** Клубная система предполагает, что посетители в качестве платежного средства могут использовать клубную (платежную) карту. На одной персональной клубной карте возможно совмещение функций кредитной, дебитной и дисконтной карты.
- **Кредитная карта** Для каждого конкретного клиента (владельца клубной карты) можно определить сумму кредита. Клиент может пользоваться такой картой при оплате заказов до тех пор, пока не будет исчерпана сумма кредита. Когда сумма кредита исчерпана, клиент должен внести деньги, после чего возможно дальнейшее пользование кредитом при оплате заказов.
- **Дебитная карта** Клиент (владелец клубной карты) заблаговременно вносит сумму, которая начисляется на его карту. При последующей оплате клиентом заказов деньги автоматически снимаются с его карты.
- **Дисконтная карта** Для каждой клубной (платежной) карты можно определить скидку, которую клиент будет получать при оплате заказов.
- **Горячие клавиши** Под «горячей» клавишей в системе подразумевается клавиша на специализированной программируемой клавиатуре рабочей станции, с помощью которой осуществляется быстрый ввод блюда в заказ или вывод на экран содержимого группы блюд. Использование «горячих» клавиш при работе с заказом значительно сокращает время оформления заказа.
- **Неплательщики** Категория клиентов, пользующихся правом обслуживания без внесения оплаты частично или полностью. Заказы таких клиентов закрываются специальным видом оплаты «на неплательщика». К этому типу оплат относится оплата представительских расходов, оплата служебного питания и т.п.
- **ККТ** Контрольно-кассовая техника. В формулировке Федерального закона №54-ФЗ, ККТ — это электронные вычислительные машины, иные компьютерные устройства и их комплексы, обеспечивающие запись и хранение фискальных данных в фискальных накопителях, формирующие фискальные документы, обеспечивающие передачу фискальных документов в налоговые органы через оператора фискальных данных и печать фискальных документов на бумажных носителях. Наряду с термином «ККТ» временно используются действовавшие ранее термины «ККМ» (контрольно-кассовая машина) и «ФР» (фискальный регистратор). О моделях используемой ККТ см. в разделе «Приложение». **ОФД** Оператор фискальных данных — юридическое лицо, уполномоченное осуществлять приём, обработку, хранение и передачу фискальных данных в Федеральную налоговую службу

#### **Соглашения**

В данной документации названия конкретных объектов системы, таких как справочники («Меню»), документы («Заказ»), журналы документов («Список открытых заказов») пишутся в кавычках.

(ФНС), согласно Федеральному закону №54-ФЗ.

Если в тексте упоминаются названия кнопок или наименования закладок тех или иных диалогов, то они также пишутся в кавычках («Выбрать», «Выход», «Отмена», закладка «Прочие»), за исключением тех случаев, когда они перечисляются последовательно в виде списка, и выделяются маркерами.

Некоторые экранные кнопки в интерфейсе «Рабочее Место», такие как «Выход», «Оплата», «Печать» и некоторые другие, не обозначены соответствующими словами в экранных формах, а имеют только образное представление (в виде картинки). Соответствия внешнего вида всех кнопок системы и их функций приведено в таблице в Приложении 1. Клавиши клавиатуры и их сочетания обозначены полужирным курсивом — *F5*, *Ctrl+Shift+F12*.

Заголовки обязательных для заполнения параметров отражаются в экранных формах диалогов системы жирным шрифтом.

Сменяющие друг друга окна диалога настроек условимся называть страницами. Переход от одной странице к другой осуществляется при помощи кнопок «Далее», «Назад».

Вследствие развития и совершенствования программного продукта внешний вид и функционирование отдельных частей конфигурации могут отличаться от приведенного в настоящей документации.

#### **Режимы работы в системе**

Конфигурация создана на платформе 1С:Предприятие и является готовым типовым решением. Однако, до начала её эксплуатации на конкретном предприятии необходимо произвести предварительную настройку параметров.

Работа с системой возможна в двух режимах: в режиме бэк-офиса (настройки системы и ведения управленческого учета) с интерфейсом, условно называемым «Администратор», и в режиме фронт-офиса (обслуживания посетителей заведения общепита, оформления заказов) с интерфейсом «Рабочее Место». Выбор интерфейса осуществляется в момент входа в систему, путем выбора соответствующего пользователя.

Задание режима работы для каждого пользователя конфигурации производится в «Конфигураторе» путем назначения ему роли (сочетания набора прав и интерфейса), которая может быть выбрана либо из ролей, входящих в поставку («Администратор» и «Рабочее Место»), либо создана и настроена самостоятельно под конкретные задачи.

В поставку входит две информационные базы: основная, «чистая», предназначенная для фактического ведения учета и обслуживания посетителей, и демонстрационная, заполненная данными некоторого абстрактного ресторана, при помощи которой можно познакомиться с конфигурацией и провести обучение персонала фронт-офиса. Демонстрационная база уже содержит набор готовых данных (справочников и документов), иллюстрирующих работу с заказами посетителей и ведение учета. Рекомендуется при изучении данной книги использовать демонстрационную базу.

# **Пользователи, их права и интерфейсы в типовой конфигурации**

В качестве примера использования возможностей системы по разграничению функций сотрудников ресторана и настройки прав доступа, в демонстрационной базе предусмотрено шесть «типовых пользователей»:

- администратор системы
- менеджер смены
- официант
- бармен
- кассир
- бухгалтер.

Каждому «типовому пользователю» через справочники «Права доступа», «Сотрудники», «Рабочие места системы» задан набор прав для работы с информационной базой. Вы можете ознакомиться с предлагаемыми вариантами разделения функций сотрудников ресторана и настроить необходимый вам список прав в рабочей базе. При задании ролей следует помнить, что максимальное количество пользователей, одновременно работающих в системе «Трактиръ: Nano» (при наличии дополнительной лицензии) ограничено двумя. При этом смена ролей в процессе текущей работы может осуществляться, например, выходом из системы и повторным входом под другим пользователем.

Ниже приведены и описаны основные права пользователей разных типов. В случае попытки «нарушения» прав, система выдает соответствующее предупреждение и не выполняет запрашиваемую операцию. Например, для удаления блюда из закрытого заказа официант в соответствии с предлагаемой настройкой прав должен обращаться к менеджеру, наделенному такими полномочиями.

#### **Администратор системы**

Администратор имеет полные права на просмотр и редактирование всех данных. Для него предназначен интерфейс «Администратор», содержащий максимально возможный набор функций программы и полные меню и панель инструментов. Кроме того, администратор имеет и полные права в интерфейсе «Рабочее Место». Администратор выполняет первоначальную настройку системы, отвечает за ее функционирование, при необходимости исправляет ошибки, вызванные некорректными действиями пользователей на рабочих станциях (несмотря на то, что система специально построена так, чтобы исключить многие ошибки пользователей, она не застрахована от ввода неверных данных).

Помимо настроек справочника «Права доступа», администратор имеет возможность, используя режим запуска 1С:Предприятия «Конфигуратор», создавать собственные наборы прав и интерфейсы. О настройке прав и интерфейсов можно прочитать в книге «Руководство по конфигурированию и администрированию», входящем в поставку «1С:Предприятия».

#### **Менеджер смены**

Менеджер смены имеет полные права в интерфейсе «Рабочее Место». Менеджер смены открывает и закрывает смены, отвечает за работу ресторана в период обслуживания посетителей и при необходимости выполняет такие операции как изменение заказа после печати предварительного счета, оформление возврата после оплаты заказа,

подтверждение статьи расхода при закрытии заказа на неплательщика и прочих операций, правами на выполнение которых не обладают другие работники смены.

#### **Официант**

В демонстрационной конфигурации официант имеет право на создание новых заказов и выполнение стандартных действий со своими заказами, за исключением предоставления ручных скидок клиентам, а также отмены предоставленных скидок. Для выполнения таких операций официант, в случае необходимости, обращается к менеджеру смены. Вмешательство менеджера требуется также и в ряде других случаев (см. предыдущий пункт).

#### **Бармен**

Бармен имеет все права официанта по доступу к системе и частично выполняет функции кассира. Он, как и кассир, работает с деньгами, поэтому ему доступны операции управления ККТ. Бармен может осуществлять все операции с заказом вплоть до его закрытия.

Основное отличие бармена от кассира состоит в том, что он имеет возможность оплачивать только свои заказы. В правах доступа бармена, помимо функций официанта, указаны следующие функции: оформление «дозаказа» в заказах других пользователей и выбор доступных типов оплаты заказов.

#### **Кассир**

В демонстрационной базе типовой конфигурации кассир имеет право на открытие и закрытие кассовой смены, может просматривать список заказов, подтверждать статью расхода для неплательщика, печатать предварительный счет по заказу. Кассир также может выбирать способ оплаты заказа и изменять клиента в заказе в случае, если карта клиента предъявлена при расчете.

Кассиру недоступно внесение любых изменений в заказ, кроме его оплаты. Кроме функций оплаты кассиру может быть дано право на просмотр оплаченных заказов, формирование отчетов по выручке за смену и отчетов на ККМ.

# **Бухгалтер**

Права бухгалтера имеют все сотрудники бэк-офиса, отвечающие за ведение управленческого учета — закупки, продажи, движение материальных ценностей и денежных средств, планирование и выпуск продукции, формирование управленческих отчетов.

# **Технологии, поддерживаемые системой «Трактиръ: Nano»**

#### **Структура меню**

Меню ресторана представляет собой иерархическую структуру. На любом уровне меню могут находиться как блюда, так и группы. Группы вводятся для обобщения блюд или других групп по какому-либо признаку.

Иерархическая структура меню наиболее удобна для дальнейшей работы с ним. Так как поиск ведется по группам, то исчезает необходимость просмотра всего списка блюд для того, чтобы найти необходимое блюдо. Поэтому перед составлением меню следует хорошо продумать и организовать структуру меню ресторана так, чтобы дальнейшее его использование было максимально удобным.

В системе может использоваться одновременно несколько меню для различных мест реализации предприятия (залы, бары, кафе). Кроме того, для каждого блюда указывается признак наличия в продаже, который может быть изменен в любой момент. Таким образом, при одном и том же наборе блюд (товаров) фактически могут быть реализованы различные меню для различных периодов времени. Для удобства планирования изменений в меню, в системе предусмотрено управление меню на любую будущую дату посредством «План-меню».

#### **Специфики приготовления**

Использование в системе «Трактиръ: Nano» специфик приготовления позволяет учитывать пожелания посетителей о способе приготовления и подачи блюда, а также о вариациях его состава (например, с лимоном, без сахара, без майонеза и пр.).

Специфики приготовления могут быть назначены как для различных групп блюд («Для холодных напитков», «Для супов», «Для мясных блюд» и пр.), так и для всего меню (универсальные, общие специфики). В качестве общих специфик используют те, которые применимы к большинству блюд меню. Пример типичных общих специфик: «Подать по готовности», «Ждать разъяснений официанта», «Без соли».

Добавление специфики приготовления не влияет на цену блюда в заказе. Независимо от того, какая специфика выбрана, цена блюда не изменяется.

Каждая специфика характеризуется своим удельным весом (число от 0 до 99), который предназначен для ограничения использования специфик в заказе. Нулевой удельный вес могут иметь только общие специфики, т.к. зачастую не требуется контролировать допустимость их использования.

В свою очередь, в каждом блюде может быть указан допустимый удельный вес специфик, назначаемых для данного блюда. Он задается параметрами минимального и максимального удельного веса (также от 0 до 99). Таким образом, суммарный удельный вес всех специфик, добавленных к данному блюду, должен находиться в указанном диапазоне.

При этом система самостоятельно отслеживает, чтобы суммарный удельный вес всех выбранных в заказе специфик к блюду соответствовал допустимому диапазону весов для этого блюда. Когда текущий удельный вес специфик совпадает с максимальным, дальнейший выбор специфик становится невозможным.

Специфики могут быть обязательными для блюда. В этом случае при вводе этого блюда в заказ обязательно должна быть указана и его специфика.

Специфики также могут быть и необязательными. К ним, как правило, относят такие дополнительные характеристики как: «хорошо прожаренное», «горячее», «с кровью» и т.п.

**Пример** Посетитель заказывает блюдо, для которого не предусмотрено никаких отдельных специфик. Однако в заказе все равно могут быть указаны общие специфики типа: «подать по готовности», «ждать разъяснений», или «без соли». Для данных специфик в справочнике установлен нулевой удельный вес.

В том случае, когда необходимо, чтобы при вводе блюда в заказ специфика для этого блюда была выбрана в обязательном порядке, следует в карточке блюда установить минимальный вес специфик, отличный от нуля. Максимальный вес в этом случае может быть равен или больше значения минимального веса.

**Пример** Посетитель заказывает блюдо «Сосиски с гарниром», к которому на выбор может быть предложено два вида гарнира — отварной рис и картофель фри. Цена блюда не изменяется, даже если посетитель отказывается от гарнира. В этом случае для данного блюда следует указать минимальный и максимальный вес, равный единице и включить в список специфик три позиции: «рис», «картофель», «без гарнира» с единичным удельным весом. Когда официант добавляет блюдо в заказ, система потребует указать одну из специфик (автоматически выдает на экран список из трех вариантов). При попытке закрыть окно без выбора гарнира на экране появится предупреждение о необходимости указать специфику для блюда. Официант не сможет обойти это требование. Выбранный посетителем вариант будет указан в марке, которая распечатывается на принтере кухни для повара.

Если для одного из блюд нужно запретить выбор специфик, то следует в карточке этого блюда установить максимальный удельный вес равный нулю. В этом случае к данному блюду в заказе смогут быть выбраны только общие специфики с нулевым весом.

Для ограничения использования специфик в карточке блюда следует указать максимальный удельный вес, отличный от нуля. В этом случае при добавлении специфики к данному блюду будет проводиться проверка суммы удельных весов всех добавленных к нему специфик на превышение допустимого значения.

**Пример** Посетитель заказывает мороженое. К мороженому на выбор может быть предложено три вида наполнителя: шоколад, варенье, орехи. Посетитель может выбрать один либо любые два наполнителя одновременно, но не более двух. В этом случае у каждой из специфик указывается удельный вес - 1, а для блюда — максимальный удельный вес - 2. Если же указать вес одной из специфик (например, «с ликером»), равный 2, то ее уже нельзя будет скомбинировать ни с одной из предыдущих.

Кроме того, специфики могут быть натуральными, т.е. привязываться к определенной номенклатурной единице, которую при реализации необходимо списывать.

**Пример** Посетитель заказывает блюдо «Чай», к которому имеются специфики: «с лимоном» и с «сахаром». И то, и другое является продуктами, которые должны быть списаны с производства. Для этого в карточке специфики ставится флажок «Это номенклатура», в поле «Номенклатура» выбирается значение из справочника Номенклатура, и указывается коэффициент, который показывает, какое количество базовых единиц измерения номенклатуры необходимо списать при реализации блюда с данной спецификой.

Все выбранные при вводе заказа в систему требования посетителей включаются в печатную форму марки. Таким образом, официант информирует кухню о требуемых вариантах приготовления блюд.

Особым вариантом применения специфик, описанным ниже, является использование в качестве ланч-меню.

#### **Ланч-меню**

Бизнес-ланч — это специально подобранный комплект блюд, который продается только в дневные часы по ценам ниже основного меню ресторана. Как правило, в состав бизнес-ланча входит определенный перечень блюд, которые всегда есть в наличии и могут быть поданы посетителю через 5-7 минут.

В ресторанном деле нередки случаи, когда популярное в вечернее время заведение оказывается полупустым в дневное. В таких заведениях введение ланч-меню является очень существенным для привлечения посетителей в дневное время. При этом ради привлечения посетителей в дневное время многие заведения снижают цену на бизнес-ланч за счет нормы прибыли. Однако это все-таки позволяет получать хотя и небольшую, но стабильную прибыль в дневное время.

Вариантов бизнес-ланча существует много: каждое заведение в соответствии со своими экономическими расчетами и уровнем сервиса предлагает свой. Самый распространенный — меню на каждый день, которое может не повторяться в течение нескольких месяцев, а расписывается по дням недели. В цену ланча, как правило, входят салат, суп, горячее, гарнир, десерт и безалкогольный напиток. Иногда на выбор предлагается салат или холодная закуска, салат или суп. Может быть

несколько вариантов ланча со своим количеством блюд и, соответственно, стоимостью. Основное различие заведений с таким подходом — в ассортименте предлагаемых блюд.

Иногда на бизнес-ланч предлагаются два-три разных «комплексных обеда», имеющих каждый свою стоимость (разница в цене обычно совсем небольшая). При этом, посетитель может выбрать «комплексный обед» из нескольких предложенных, но не может изменить состав его блюд. Одно и то же предложение может быть постоянным или действующим в течение одной — двух недель.

Есть заведения, которые в определенное время дня предлагают гостям так называемое «ланч-меню» - с перечнем доступных блюд и ценой каждого блюда. Таким образом, удачно решается проблема выбора имеется, как минимум, по три варианта холодных и горячих блюд. А так как указана цена каждого блюда, гость может сделать заказ по своему усмотрению (два салата и горячее, суп и салат, горячее и напиток или все вместе).

Ланч-меню может быть постоянным, если по количеству наименований оно приближается к основному, или меняться три-четыре раза в месяц.

В системе «Трактиръ: Nano» возможно произвести настройку ланчменю практически под любую вышеописанную схему бизнес-ланча.

#### **Печать заказов на принтере кухни**

В системе заложен механизм автоматической печати заказов в соответствующих подразделениях производства (например, горячий цех, холодный цех, бар, и т.п.). Для реализации возможности печати заказов в соответствующих подразделениях должны быть установлены принтеры.

Передача данных на принтеры осуществляется одновременно с сохранением заказа. Система сохраняет заказ в базе данных и рассылает его на принтеры производства.

Напечатанный заказ называется **маркой**. В марке указывается наименование и количество блюд, номер заказа, время открытия заказа, фамилия официанта, оформившего заказ, и номер посадочного места. Это позволяет избежать путаницы при большом объеме заказов и осуществлять дополнительный контроль. Для более гибкой настройки печати марок по местам производства, используются «группы печати».

Блюда готовятся в соответствие с поступившими марками. Для контроля отпуска блюд и товаров марка должна являться отчетным документом для работников подразделений производства и отпуска. В этом случае отпуск товаров и продукции должен осуществляется только на основании распечатанных марок.

### **Работа со скидками**

В системе «Трактиръ: Nano» реализована возможность работы со скидками и наценками, которые по способу начисления могут быть процентными или суммовыми. Начисление скидки в заказе может производиться автоматически (по определенному условию) или вручную, уполномоченным на это пользователем (в соответствии с заданными ему правами).

В системе предусмотрено три варианта автоматических скидок:

- на посадочное место;
- персональная скидка клиенту;
- на позицию (товар или блюдо).

Система сама добавляет в заказ автоматическую скидку, если возникает соответствующее условие (оформление заказа на стол со скидкой, подбор блюд со скидкой и т.п.).

Все скидки в системе, кроме скидок на блюдо (товар), начисляются на всю сумму заказа, т.е. их базой является сумма заказа без учета скидок. Если необходимо производить реализацию отдельных блюд или товаров со скидкой, нужно в карточках этих блюд установить требуемую скидку.

Для каждой скидки могут быть настроены необходимые ограничения ее использования, по категориям товаров и наборам прав сотрудников, которые могут использовать данную скидку.

#### **Клубная система и платежные карты**

Клубная система предполагает, что посетители заведения могут быть идентифицированы в системе с использованием карты доступа и при этом для них доступны дополнительные возможности обслуживания. Например, им может быть предоставлена скидка, дана возможность использовать для оплаты заказа платежную карту и ряд других.

В качестве карт доступа клубной системы в конфигурации могут быть использованы магнитные карты, карты со штриховым кодом, либо проксимити-карты. Такие карты являются именными, и выдаются клиентам.

Для каждого отдельного клиента может быть установлена возможность использовать карту доступа в качестве платежной карты, что позволит ему оплачивать свои заказы безналичным образом (тип оплаты «Безнал»).

С платежными картами возможны два режима работы:

- 1. Клиент заблаговременно вносит сумму, которая начисляется на его карту. При последующей оплате клиентом заказов деньги автоматически снимаются с его карты. Такая карта называется дебитной.
- 2. Для каждого конкретного клиента можно определить сумму кредита. Клиент может пользоваться такой картой при оплате заказов до тех пор, пока не будет исчерпана сумма кредита. Когда сумма кредита исчерпана, клиент должен внести деньги, после чего возможно дальнейшее пользование кредитом при оплате заказов. Такая карта называется кредитной.

Для каждого отдельного клиента можно определить скидку, которую тот будет получать при оплате заказов. В этом случае его карта доступа будет являться дисконтной.

На одной персональной карте доступа возможно совмещение функций кредитной, дебитной и дисконтной карты.

#### **Автоматическое разделение оплаты на разные ККМ**

При оплате заказов, предусмотрена возможность автоматически разделять регистрацию товаров, относящихся к определенным категориям, на разные ККМ (фискальные регистраторы). Для этого, за каждой категорией товаров может быть закреплена своя группа печати, связанная с определенной ККМ.

По умолчанию, регистрация оплаты заказа на рабочем месте системы «Трактиръ» производится на той ККМ, которая подключена на данном рабочем месте. Однако, если в заказе присутствуют товары, отнесенные к разным группам оплаты, то регистрация оплаты может быть автоматически разделена по нескольким ККМ, назначенным для данных групп, и на каждой будет распечатан свой чек. При этом, будет произведено пропорциональное разделение сумм скидок/наценок (кроме скидок/наценок на блюдо), и вариантов оплаты.

#### **Варианты оплаты по счету**

Оплата по счету посетителем может производиться различными способами, каждый из которых принадлежит к одному из пяти типов:

- взнос наличными;
- оплата по банковской карте;
- закрытие счета на неплательщика;
- безналичный расчет.

Рассмотрим каждый вариант оплаты отдельно.

**Наличные.** К этому типу оплаты относятся все валюты, в которых разрешено производить наличные расчеты на территории государства. В России все наличные расчеты производятся в рублях.

**Банковские карты.** К этому типу оплат относятся все типы банковских карт, принимаемые в ресторане для оплаты.

**Неплательщики.** К этому типу оплат относится оплата представительских расходов, оплата служебного питания и т.п.

**Безналичные расчеты.** К этому типу оплаты относятся безналичные формы расчетов, которые осуществляются при помощи различных типов платежных карт (кредитные и дебитные), а также расчеты в кредит и по предоплате по заключенным договорам на обслуживание.

В системе «Трактиръ: Nano» возможно создать и использовать произвольный набор вариантов оплаты любых перечисленных типов. При этом возможно совмещать эти варианты в одном чеке при оплате заказа.

#### **Счет посетителю и кассовый чек**

**Предварительный счет**. Как правило, в ресторанах с классической формой обслуживания, в отличие от ресторанов быстрого обслуживания, используются предварительные счета. После ознакомления с предварительным счетом посетитель оплачивает заказ.

**Окончательный счет** — это счет, предъявляемый посетителю при окончательном расчете вместе с **кассовым чеком**. Окончательный счет содержит следующую информацию:

- порядковый номер счета;
- дата и время открытия заказа;
- дата и время закрытия заказа;
- фамилия официанта, оформившего заказ;
- фамилия кассира, оформившего кассовый чек;
- полная информация о заказе (наименования блюд, количество, сумма);
- общая сумма по счету;
- данные об оплате.

Окончательный счет может быть напечатан только один раз (в момент закрытия заказа и печати кассового чека).

Система позволяет размещать на счетах (в шапке или подвале счета) дополнительную информацию: текст и рисунки.

#### **Работа с фискальными регистраторами в соответствии с 54-ФЗ**

Система «Трактиръ: Nano» предусматривает использование ККМ (фискальных регистраторов) в соответствии с федеральным законом № 54- ФЗ, согласно которому все кассовые аппараты, используемые при расчетах на территории РФ, не позднее 1 июля 2017 года должны быть подключены к сети Интернет и в режиме реального времени передавать информацию о продажах операторам фискальных данных (ОФД), которые в свою очередь будут пересылать эти данные в ФНС.

Одной из особенностей работы с ФР по новой схеме является обязательная регистрация в чеке каждой в отдельности товарной позиции заказа с указанием ее наименования, количества, цены и суммы с учетом всех скидок и наценок, а также применяемой ставки НДС. Эти данные кассовый аппарат передает ОФД. При этом в бумажном чеке могут быть напечатаны только те позиции, которые были оплачены регистрируемым в ФР вариантом оплаты. Полная информация по заказу при использовании нерегистрируемых вариантов оплаты может быть предоставлена гостю в дополнительно распечатанном счете.

С учетом того, что в составе чека в ОФД отправляются ставки и суммы налога на добавленную стоимость, в системе предусмотрена настройка соответствия ставок НДС в фискальном регистраторе.

Еще одной особенностью новой схемы работы с ФР является необходимость получения абонентского (телефонного) номера либо адреса электронной почты клиента (гостя) в случае выдачи ему кассового чека в электронной форме. При идентификации клиента в заказе чек может быть отправлен на телефон или e-mail из контактных данных этого клиента, либо (для обезличенных заказов) абонентский номер или e-mail могут быть введены кассиром непосредственно перед регистрацией оплаты заказа.

В «Трактиръ: Nano» реализована возможность до 1 июля 2017 года параллельной работы с фискальными регистраторами в новом и старом режиме.

#### **Программируемые клавиатуры**

Использование на рабочих местах официантов и кассиров специализированных программируемых клавиатур позволяет сделать работу пользователей более удобной, безошибочной, а значит и более быстрой.

Специализированные программируемые клавиатуры позволяют управлять системой без использования стандартной клавиатуры компьютера, мыши, или сенсорного экрана. Достигается это за счет того, что за клавишами программируемой клавиатуры закрепляются определенные действия. Так, одна часть клавиш программируемой клавиатуры (функциональные клавиши) дублирует экранные кнопки системы, присутствующие на рабочих местах официантов и кассиров в интерфейсе «Рабочее место». Другая часть («горячие» клавиши) используется для быстрого ввода блюд и товаров в заказ, для чего за каждой клавишей закрепляется одна позиция из справочника «Меню». Назначение используемых клавиш специализированной клавиатуры перечислено в «Приложении».

#### **План зала**

В системе «Трактиръ: Nano» предусмотрена возможность создавать, редактировать и использовать при работе с заказами интерактивное графическое представление торгового зала предприятия - план зала.

С помощью плана зала пользователь системы может в реальном времени увидеть наличие и количество открытых заказов на каждом посадочном месте, увидеть свободные посадочные места, оперативно ввести новый заказ или открыть существующий на нужном посадочном месте. План зала существенно улучшает наглядность работы с системой и скорость работы по обслуживанию клиентов.

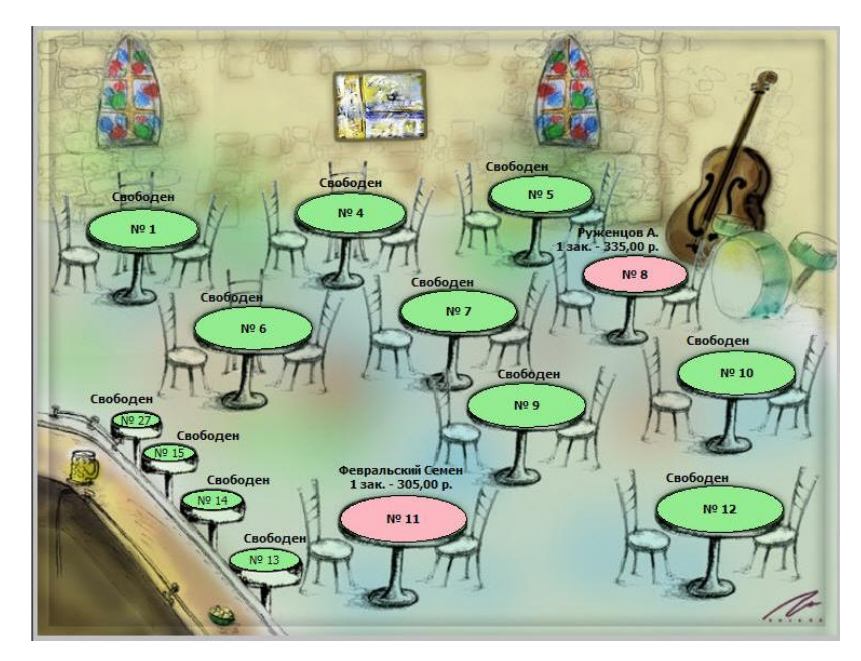

План зала может создаваться и настраиваться независимо для каждого места реализации, существующего в системе.

#### **Центр безопасности**

Система «Трактиръ: Nano» позволяет осуществлять контроль и выявлять попытки использования системы для злоупотреблений со стороны персонала, обслуживающего посетителей (например, присвоение части выручки путем уменьшения суммы заказа после получения оплаты). Для этой цели служит «Центр безопасности», производящий регистрацию (запись в специальном журнале) всех действий пользователей, работающих в интерфейсе «Рабочее Место», и обеспечивающий последующий анализ записанных действий с использованием механизма настраиваемых «шаблонов» (последовательностей потенциально опасных действий).

#### **Панель функций**

Для удобства пользователей, работающих в интерфейсе «Администратор», доступ к журналам, документам, справочникам и отчетам бэк-офисной подсистемы организован посредством «Панели функций», являющейся альтернативой традиционному меню и панелям инструментов:

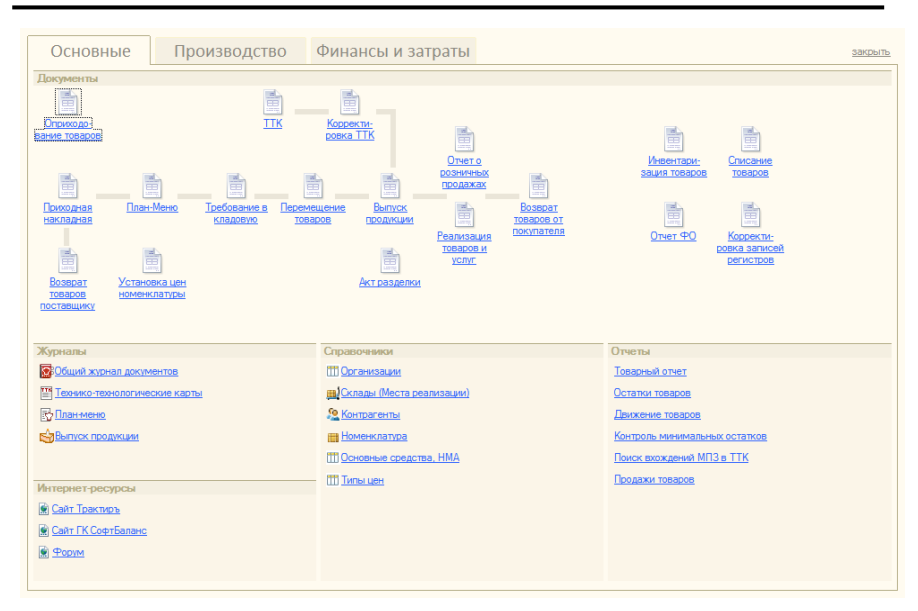

Трактиръ: Nano. Руководство пользователя

Панель функций реализована в виде окна, занимающего весь рабочий стол конфигурации. Документы учета размещены в нем на трех закладках: «Основные», «Производство» и «Финансы и затраты», и для наглядности сгруппированы в виде мнемонических схем, отражающих логическую подчиненность соответствующих объектов.

При этом сохранена возможность доступа традиционными средствами — через главное меню и панели инструментов.

Окно «Панель функций» автоматически открывается при каждом запуске конфигурации. В текущем сеансе работы окно «Панели функций» можно закрыть (нажав мышкой кнопку в правом верхнем углу окна), однако при следующем запуске конфигурации окно «Панель функций» восстановится.

### **Поддержка различных форм обслуживания**

#### *Традиционная форма обслуживания*

При работе в системе «Трактиръ: Nano» в ресторанах с традиционной системой обслуживания применяется следующий порядок действий перед началом смены, в течение дня и по окончании смены:

**Перед началом работы ресторана** менеджер вносит корректировки в меню, «открывает смену» в системе.

**Получение и оформление заказа.** Приняв заказ у посетителя, официант регистрируется на рабочей станции (вводит код доступа с клавиатуры или регистрируется с помощью магнитной карты или карты со штриховым кодом) и создает в системе новый заказ. После того, как заказ открыт, официант вводит в него перечень заказанных блюд с указанием их

количества и отправляет его на печать. В случае успешной печати заказ сохраняется в системе, в противном случае — выдается предупреждение об ошибке.

**Выполнение заказа.** Составляющие заказа распечатываются на принтерах подразделений, в которых выполняется приготовление блюд и напитков, в баре, если в заказ включены товары бара. Заказ формируется на основании распечатанных марок.

При этом, могут использоваться такие сервисные функции системы, как команды на выдачу блюд, оповещения о готовности блюд, и корешки марок для подтверждения выдачи.

**Оформление дозаказа.** Если впоследствии посетитель заказывает что-либо еще, официант принимает «дозаказ». После чего официант вновь регистрируется на рабочей станции, затем в таблице открытых заказов находит необходимый ему заказ (по номеру посадочного места или номеру заказа), открывает его и вводит дополнительно заказанные блюда. Причем официанту для дозаказа доступны только те заказы, которые он создавал и те, которые переоформлены на него (если другой официант «отдает» заказ).

По окончании ввода дозаказ распечатывается на принтерах кухни и/или бара и сохраняется в системе.

**Печать предварительного счета.** Когда посетитель просит его рассчитать, официант (бармен, кассир или менеджер) распечатывает предварительный счет. Посетитель сообщает официанту, как он будет расплачиваться (наличными, кредитной карточкой, по безналичному расчету или др.).

**Расчет.** Окончательный расчет осуществляется кассиром. Кассир регистрируется в системе (в том случае, если в ресторане нет выделенной кассовой станции), находит необходимый заказ в журнале открытых заказов, открывает его, и производит закрытие заказа. Под закрытием заказа понимается печать окончательного счета, фискального чека и расчет с посетителем. Официант или бармен может также выполнять и функции кассира.

**Снятие кассы.** В конце рабочего дня, после того, как рассчитался последний посетитель, снимается касса. Распечатываются итоговые отчеты по всем ККМ (причем распечатка итоговых отчетов может осуществляться как непосредственно с кассовой станции, так и с любой другой). После этого осуществляется процедура закрытия кассового дня по всем ККМ ресторана (формирование сводных данных о реализации товаров и блюд за смену, распечатка Z-отчетов, аналитические и статистические отчеты по реализации).

#### *Рестораны быстрого обслуживания*

Во многих ресторанах быстрого обслуживания для обслуживания посетителей используют «фишки».

**Фишка** — это некий предмет (как правило, пластиковая карточка небольшого размера), c уникальным номером. Фишка выдается посетителю в момент оформления заказа. Ее номер также печатается на марках. После приготовления заказа официант зрительно находит нужный номер фишки и

подает заказ посетителю. По сути, «фишка» - это «плавающий» стол. Поэтому порядок работы официанта / кассира в ресторане быстрого обслуживания незначительно отличается от порядка работы в традиционном ресторане.

**Работа с заказом.** Если в ресторане используются «фишки», то кассир перед приемом заказа выдает посетителю его «фишку» и вносит ее номер в заказ. После этого кассир принимает заказ от посетителя и вносит данные о заказанных блюдах в заказ. Если часть заказа готовится на вынос, то это должно быть указано в специфике приготовления блюда (см. пункт «Как отразить пожелания посетителей о приготовлении блюда»).

**Расчет.** После того, как заказ полностью введен, кассир печатает кассовый чек и производит расчет с посетителем. Также, в случае необходимости, возможна и печать окончательного счета.

**Выполнение заказа.** После того, как кассир произвел расчет, на принтерах кухни будут распечатаны заказы на приготовление блюд. Если в заказе указаны блюда на вынос и в зал, соответствующее указание заносится в заказ как специфика приготовления и будет отражено в марке.

# **Поддержка ЕГАИС и учета розничной продажи алкогольной продукции**

В системе «Трактиръ: Nano» реализован обмен данными с ЕГАИС в части подтверждения закупок алкогольной продукции, включающий следующие операции:

- Загрузка и сопоставление классификаторов организаций и алкогольной продукции;
- Загрузка входящих документов «Товарно-транспортная накладная ЕГАИС» (ТТН);
- Формирование и отправка актов подтверждения, отказа или расхождений по входящим документам ТТН;
- Ввод документа «Приходная накладная» по подтвержденным полностью или частично ТТН;
- Ввод документов ТТН на возврат поставщику;
- Ввод документов на перемещение алкогольной продукции между регистрами 1 и 2;
- Постановка на учет (оприходование) и списание алкогольной продукции;
- Инвентаризация остатков ЕГАИС.

В системе «Трактиръ: Nano» также реализовано ведение «Журнала учета розничных продаж алкогольной продукции», в соответствии с Приказом Росалкогольрегулирования от 19.06.2015 N 164.

# **Установка и запуск конфигурации**

# **Требования к компьютеру**

Конфигурация «Трактиръ: Nano» предназначена для работы на IBM-совместимых персональных компьютерах. Компьютер должен иметь следующую конфигурацию:

- 32-разрядный (x86) или 64-разрядный (x64) процессор с тактовой частотой 1 гигагерц (ГГц) или выше;
- оперативную память 1 гигабайт (ГБ) (для 32-разрядной системы) или 2 ГБ (для 64-разрядной системы) ;
- жесткий диск (при установке используется не менее 120 Мбайт на жестком диске);
- привод CD-ROM/RW дисков;
- мышь;
- графическое устройство DirectX 9 с драйвером WDDM версии 1.0 или выше и SVGA-совместимый монитор с разрешением не ниже 1024 х 768;
- USB порт;
- операционная система Windows XP или Windows Vista или Windows 7 или Windows 8 или Windows 10;
- на компьютере должна быть установлена система «1С:Предприятие 8.3».

**Важно!** «Трактиръ: Nano» начиная с релиза 1.0.12 работает только на версии платформы «1С:Предприятие 8.3.10».

Конфигурация предназначена для работы при разрешении экрана не ниже 1024 х 768 - для рабочих мест с интерфейсом «Администратор», и 800 х 600 - для рабочих мест с интерфейсом «Рабочее Место», и при размере экранного шрифта «Обычный размер».

# **Порядок установки конфигурации**

**Важно**! Для успешной инсталляции, а также при первом запуске конфигурации после установки или обновления релиза, пользователь операционной системы должен обладать правами администратора для установки, регистрации, конфигурирования и удаления приложений и драйверов.

В операционной системе Microsoft Windows 7 (Windows 8) для этого необходимо войти в систему под именем администратора, либо произвести запуск «1С» от имени администратора (для чего щелкнуть правой клавишей мыши по ярлыку «1С:Предприятие», и в контекстном меню выбрать команду «Запуск от имени администратора»).

Инсталляция конфигурации выполняется в два этапа.

- 1. На первом этапе производится установка шаблонов конфигурации, при помощи программы установки, которая находится на CD-диске комплекта поставки программы.
- 2. На втором этапе производится добавление новых информационных баз (рабочей и демонстрационной), создаваемых системой на основании ранее установленных шаблонов, к имеющемуся списку информационных баз 1С:Предприятия 8.

Перед тем, как приступить к установке, следует убедиться, что компьютер не заражен вирусами, а жесткий диск не содержит ошибок и на нем имеется достаточно свободного места для выполнения установки. Для успешной инсталляции пользователь операционной системы должен обладать необходимыми правами для установки, конфигурирования и удаления приложений и драйверов.

Перед выполнением установки рекомендуется закрыть все запущенные приложения.

Конфигурация предназначена для работы при разрешении экрана не ниже 1024 х 768 - для рабочих мест с интерфейсом «Администратор», и не ниже 800 х 600 - для рабочих мест с интерфейсом «Рабочее Место», и при размере экранного шрифта «Обычный размер».

#### **Установка шаблонов конфигурации**

Для запуска программы установки необходимо воспользоваться установочным компакт-диском (дистрибутивом), входящим в комплект поставки. Если в CD-дисководе включена функция автозапуска, то процесс установки (инсталляции) запустится автоматически после вставки компактдиска. Если он не запустился автоматически, либо если дистрибутив находится на другом диске (носителе), то необходимо открыть носитель с дистрибутивом в Проводнике Windows, найти в нем файл программы установки **setup.exe** и запустить его на выполнение:

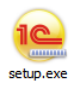

На экране появится окно программы инсталляции:

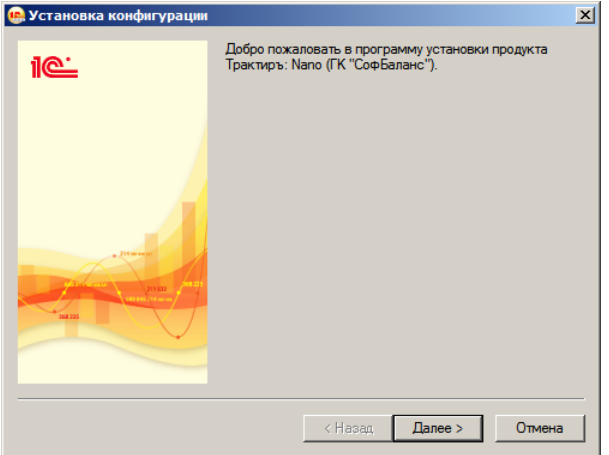

**Внимание!** Внимательно читайте сообщения, выдаваемые программой инсталляции. Это позволит избежать ошибок в процессе установки конфигурации на компьютер.

Для продолжения установки конфигурации на компьютер необходимо нажать кнопку «Далее».

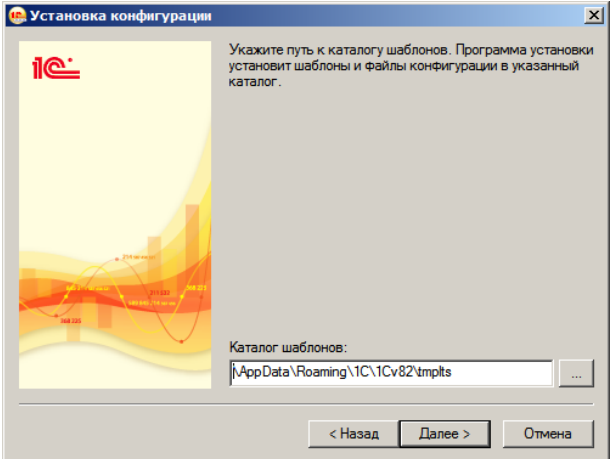

Укажите каталог установки шаблонов конфигурации, или оставьте предложенный по умолчанию. Чтобы выполнить установку в другой каталог, выберите его в дереве каталогов вашего компьютера.

Для продолжения установки конфигурации нажмите кнопку «Далее».

Появится окно, показывающее ход установки конфигурации на компьютер.

Для завершения установки конфигурации, в следующем окне необходимо нажать кнопку «Готово»:

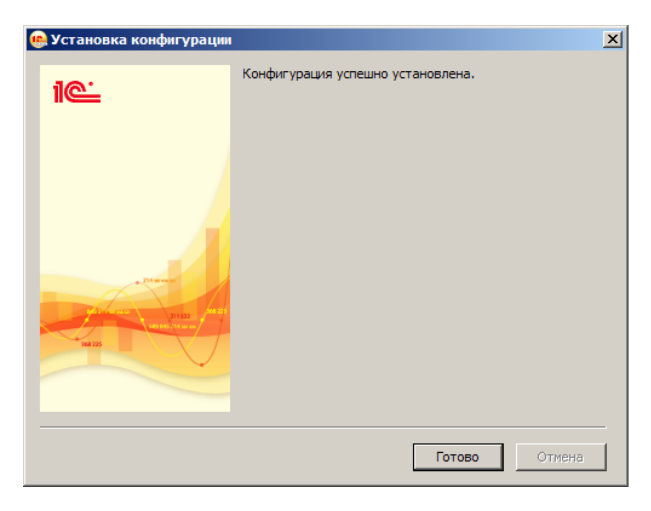

#### **Подключение информационных баз**

Открыть окно "Запуск 1С:Предприятия". В общем случае, в окне будет отображаться список ранее установленных информационных баз 1С:Предприятия 8.

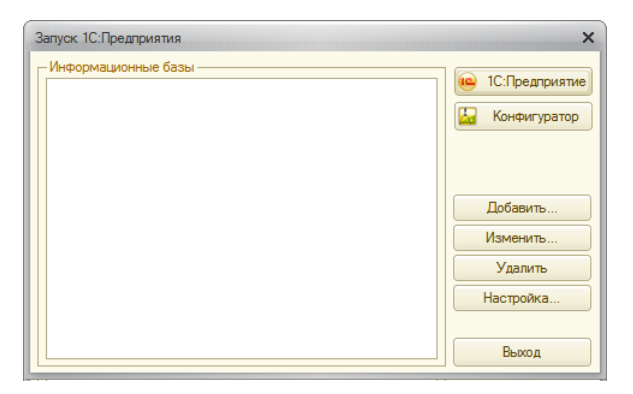
Нажмите кнопку "Добавить". Запустится мастер установки новых информационных баз:

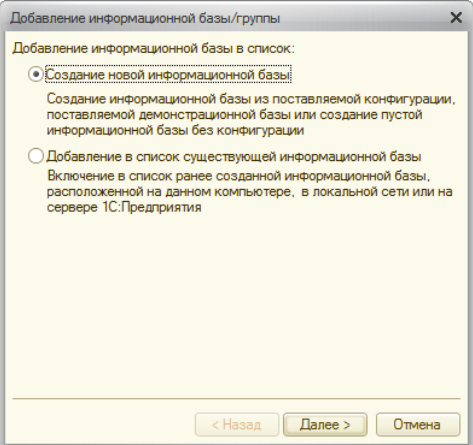

В первом окне мастера добавления установите переключатель "Создание новой информационной базы".

Для продолжения нажмите кнопку "Далее".

В следующем окне установите переключатель "Создание информационной базы из шаблона":

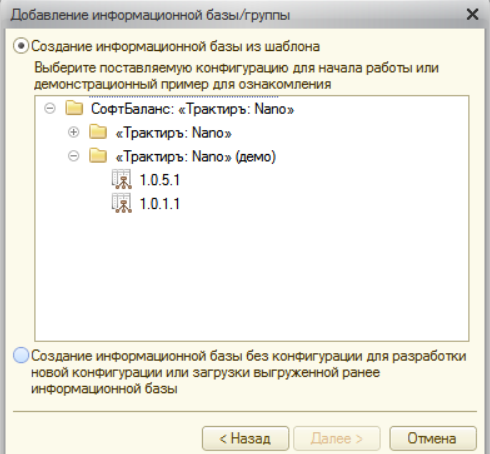

В открывшемся списке выберите необходимый шаблон для установки рабочей либо демонстрационной базы: ГК "СофтБаланс" - «Трактиръ: Nano» либо «Трактиръ: Nano» (Демо), с соответствующим номером релиза. Для установки обеих баз (рабочей и демонстрационной),

процедуру подключения необходимо произвести для каждой из баз в отдельности.

Нажмите кнопку «Далее».

Укажите наименование и тип расположения информационной базы:

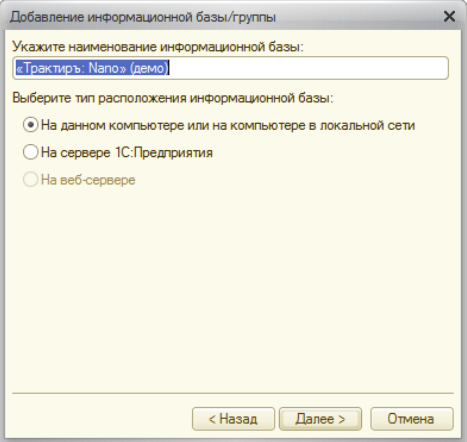

Нажмите кнопку «Далее».

В следующем окне необходимо указать каталог для установки информационной базы.

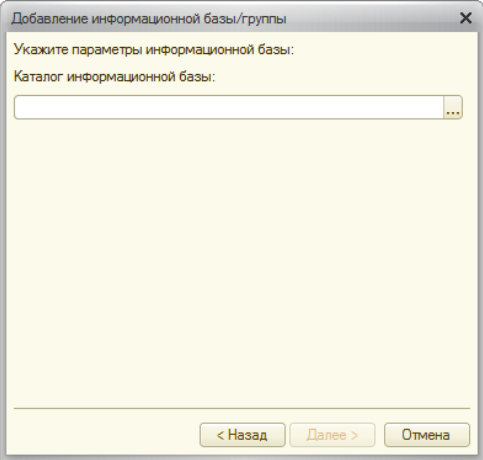

Для завершения установки нажмите на кнопку «Готово».

Более подробно технология добавления информационных баз описана в книге «1С:Предприятие - Руководство по установке и запуску».

## **Система защиты конфигурации**

Конфигурация защищена от незаконного использования с помощью программного ключа защиты, но допускает работу и с аппаратным ключом (описание работы с аппаратным ключом содержится в приложении [Работа с](#page-504-0)  электронными [ключами защиты](#page-504-0)).

### **Работа с программными ключами защиты**

Количество рабочих мест, на которых возможно одновременное использование программного продукта «Трактиръ: Nano», определяется основной лицензией, получаемой при его покупке, а также дополнительными лицензиями, которые можно приобретать по мере необходимости. За их соответствием следит система защиты.

Система защиты программных продуктов СофтБаланс с программными ключами включает в себя:

- Сервер лицензий СофтБаланс, на котором ведется регистрация и учет пользователей программных продуктов и их лицензий, производится предоставление программных ключей и их валидация (продление срока действия). Доступ пользователя к серверу лицензий СофтБаланс осуществляется посредством Интернетсоединения;
- Программные ключи защиты, предоставляемые пользователям на этапе регистрации на сервере лицензий СофтБаланс;
- «Менеджер лицензий» программу, которая устанавливается на рабочую станцию (персональный компьютер) пользователя. Менеджер лицензий обеспечивает как связь по локальной сети предприятия между защищенными программными продуктами СофтБаланс и программными ключами защиты, так и доступ через сеть Интернет к серверу лицензий СофтБаланс.

«Менеджер Лицензий» совместим с операционными системами Windows Server 2008, Windows 7, Windows 8.1, Windows 10.

Для активации системы защиты необходимо выполнить следующие шаги:

1. Установить «Менеджер лицензий» на выбранную рабочую станцию;

**Важно!** Несколько раз в день менеджер лицензий обращается на сайт Софтбаланс и проверяет подлинность ключа, поэтому рабочая станция, выбранная для установки «Менеджера лицензий», должна иметь постоянный надежный доступ в Интернет. Без подключения к интернету программный ключ может работать не более 7 дней. Если в течение 3 дней связи не будет, то следующие четыре дня пользователю будет выдаваться сообщение об отсутствии доступа к серверу лицензий, затем ключ заблокируется, и программа будет запускаться на 10 минут, а потом закрываться.

- 2. Зарегистрировать пользователя на сервере СофтБаланс. Регистрация необходима только при активации первого ключа, все дальнейшие ключи будут привязываться к этому пользователю;
- 3. Зарегистрировать рабочую станцию на сервере СофтБаланс;
- 4. Выполнить активацию программного ключа защиты и приобретенных лицензий. После этого программный ключ будет доступен для подключения в ПП Трактиръ через «Мастер поиска ключей», как описано в документации к соответствующим программным продуктам.

Ниже подробно описываются перечисленные действия с «Менеджером лицензий».

Узнать самое важное о работе с системой защиты Трактиръ вы можете из [видеоролика](http://traktir.ru/video/index.php?code=LicenceManager).

### *Шаг 1. Установка менеджера лицензий*

Файл-установщик «Менеджера Лицензий» (sb\_lic.exe) входит в комплект поставки программных продуктов Трактиръ и после установки конфигурации находится в папке «Менеджер лицензий СофтБаланс».

Запустите процесс установки — файл sb\_lic.exe:

Откроется окно программы установки. Нажмите кнопку «Установить»:

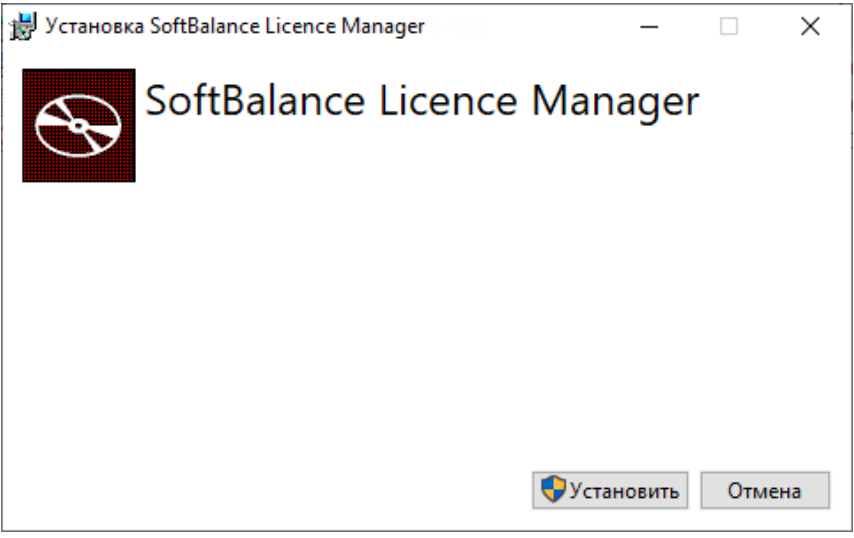

Выполнение установки будет отображаться на прогресс-индикаторе:

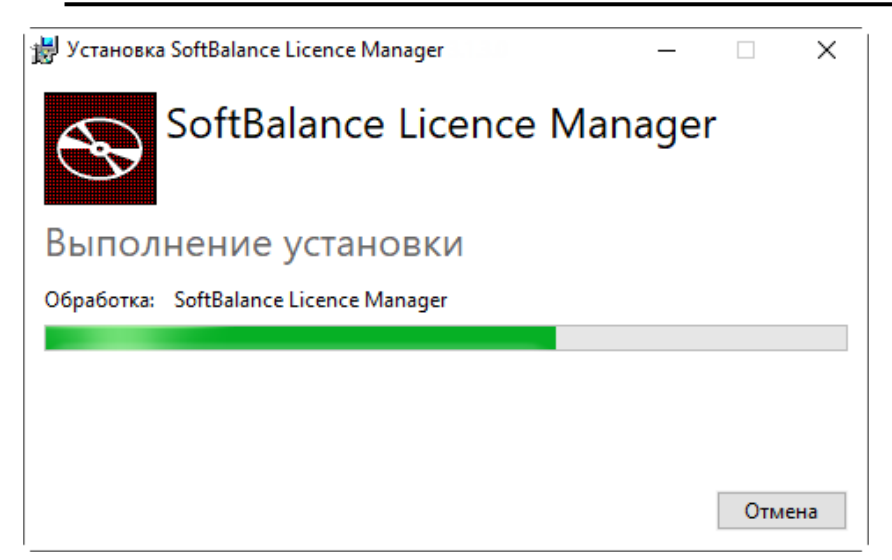

Дождитесь завершения работы программы установки. После установки «Менеджер лицензий» будет находиться в папке «C:\Program Files (x86)\Softbalance\Licence Manager\». При первом запуске он автоматически устанавливается как сервис (служба) Windows. Сервис будет запускаться на данном компьютере автоматически при каждом старте Windows и запускать его вручную не требуется. При этом для доступа к настройкам и функциям управления предусмотрен интерфейс в виде оконного приложения. Его запуск может производиться из списка приложений (Пуск – Licence Manager):

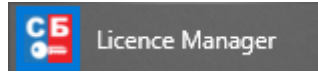

**Примечание**: Удалить сервис Softbalance Licensing Server можно только через командную строку, используя команду **— sc delete SBLicenceServer**. При этом будет удален только сервис, а не программа Менеджер Лицензий.

Для запуска/остановки сервиса через командную строку используется команды — **net sart SBLicenceServer** и **net stop SBLicenceServer** соответственно.

### *Шаг 2. Регистрация пользователя на сервере СофтБаланс*

Регистрация на сервере СофтБаланс осуществляется через оконный интерфейс «Менеджера лицензий».

**Внимание!** В процессе регистрации вам понадобится регистрационная карточка программного продукта, полученная при покупке. Приготовьте ее.

Для регистрации запустите «Менеджер лицензий» (кнопка Пуск – Licence Manager). В окне «Менеджера лицензий» вызовите форму для ввода регистрационных данных из меню «Инструменты – Регистрация пользователя».

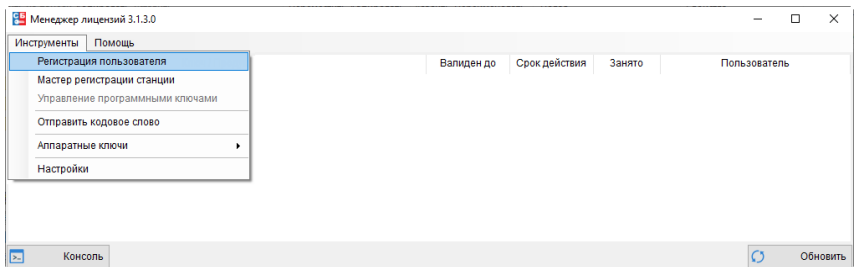

В форме «Регистрация пользователя» заполните регистрационную информацию:

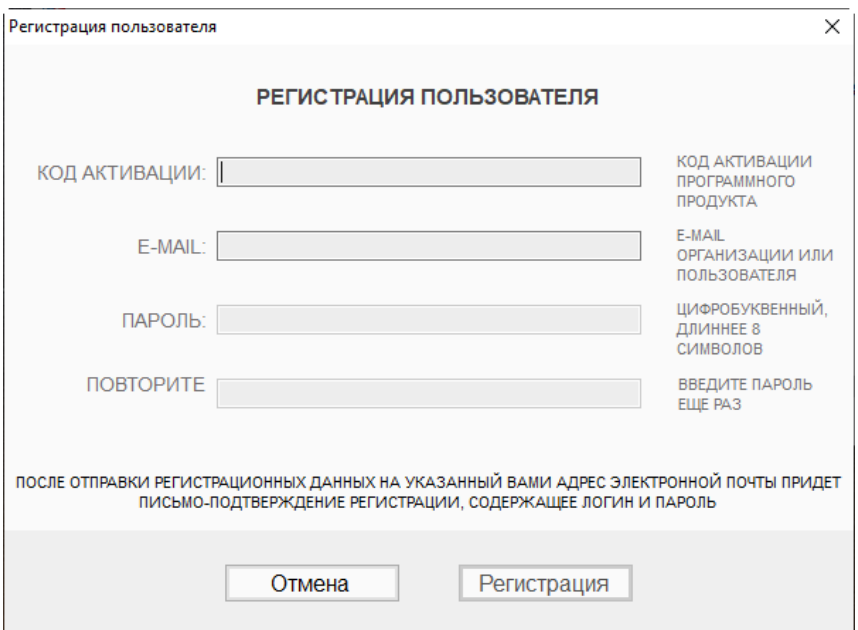

• **КОД АКТИВАЦИИ** — регистрационный номер + код активации продукта (выдаются при покупке, указаны в регистрационной карточке продукта). Пример фрагмента регистрационной карточки программного продукта (регистрационные данные на рисунке условные):

### ПОРЯДОК АКТИВАЦИИ ЛИЦЕНЗИИ

ВНИМАНИЕ! Для активации данной лицензии потребуется лоступ в интернет!

Трактиръ: Front-Office v4

Код активации:

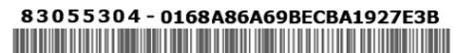

Программный продукт (ПП) защищен от незаконного использования с помощью программного ключа защиты. Для начала работы новым пользователям необходимо выполнить следующую последовательность:

1. Зарегистрировать ПП в Личном кабинете СофтБаланс на сайте lk-sb.ru

2. Скачать дистрибутив ПП в личном кабинете на сайте lk-sb.ru и установить его на ПК.

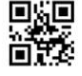

3. Установить Менеджер лицензий СофтБаланс (sb\_lic.exe), входящий в комплект поставки ПП.

4. По кнопке в меню «Инструменты/Регистрация пользователя» зарегистрировать нового пользователя в системе защиты.

**Обратите внимание, что регистрационный номер и код активации вводятся через дефис!**

- **E-MAIL** электронный почтовый адрес пользователя или организации,
- **ПАРОЛЬ** должен быть длиннее 8 символов и включать в себя цифры и буквы,
- **ПОВТОРИТЕ** продублируйте введенный пароль.

Нажмите кнопку «Регистрация», а затем «Завершить».

После отправки регистрационных данных на указанный почтовый ящик придет письмо с логином (им является указанный вами при регистрации E-mail) и кодовым словом, которое было сгенерировано автоматически на сервере Софтбаланс. Текст письма будет иметь вид:

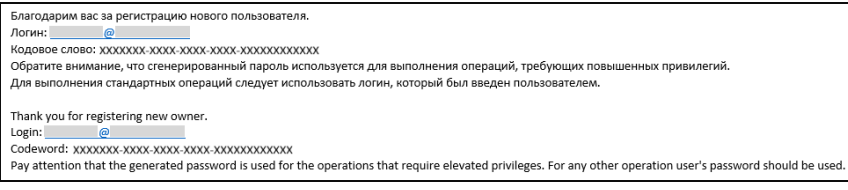

**Внимание!** Сохраните или распечатайте полученное сообщение и храните в надежном месте, так как кодовое слово может вам потребоваться для выполнения операций, требующих повышенных привилегий, например, для восстановления пароля или переноса ключей на новую рабочую станцию.

### *Шаг 3. Регистрация рабочей станции на сервере СофтБаланс*

В окне «Менеджера лицензий» выберите в меню команду «Инструменты – Мастер регистрации станции». Откроется окно для авторизации пользователя на сервере:

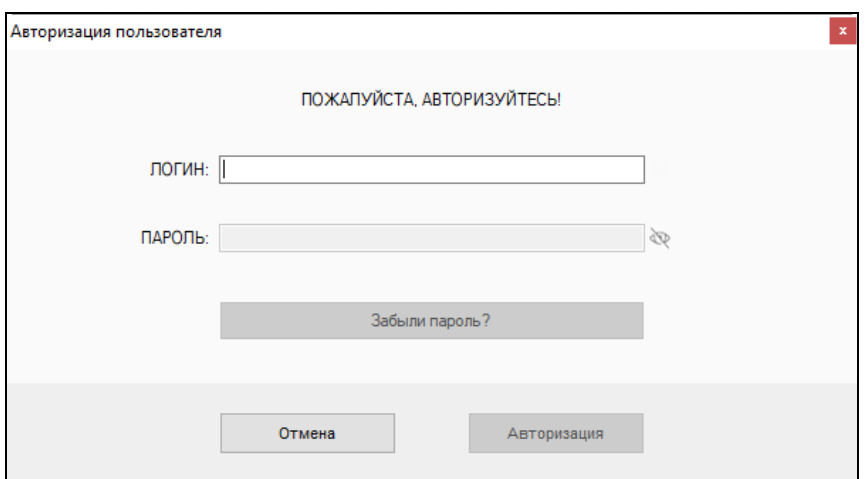

В нем указываются:

- **ЛОГИН** должен автоматически подставиться **логин** (e-mail), введенный вами при регистрации;
- **ПАРОЛЬ** укажите **пароль**, который вводили в процессе регистрации пользователя, и нажмите кнопку «Авторизация».

После успешной авторизации нажмите кнопку «Завершить»:

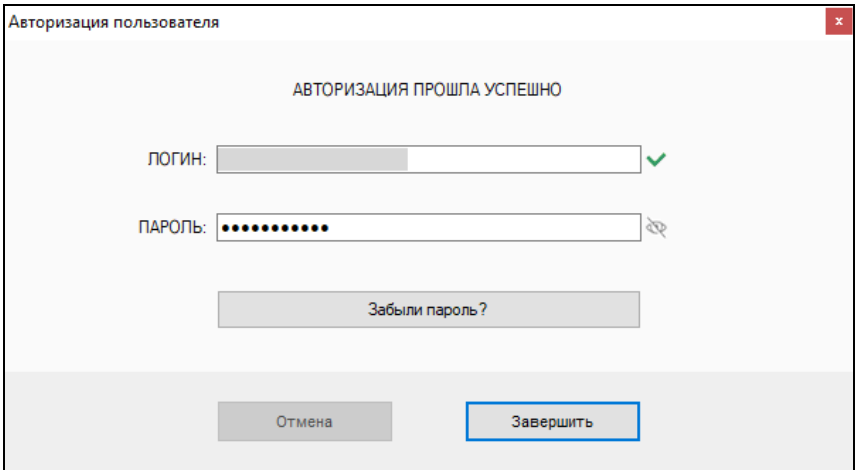

В дальнейшем процедуру авторизации необходимо будет проходить каждый раз при новом открытии окна «Менеджера лицензий».

**Примечание**: При утере пароля его всегда можно изменить по кнопке «Забыли пароль?».

После авторизации пользователя на сервере СофтБаланс открывается окно регистрации рабочей станции, в котором следует указать имя станции (название) для ее идентификации на сервере. Имя станции можно задать двумя способами: прописать вручную либо использовать имя по умолчанию.

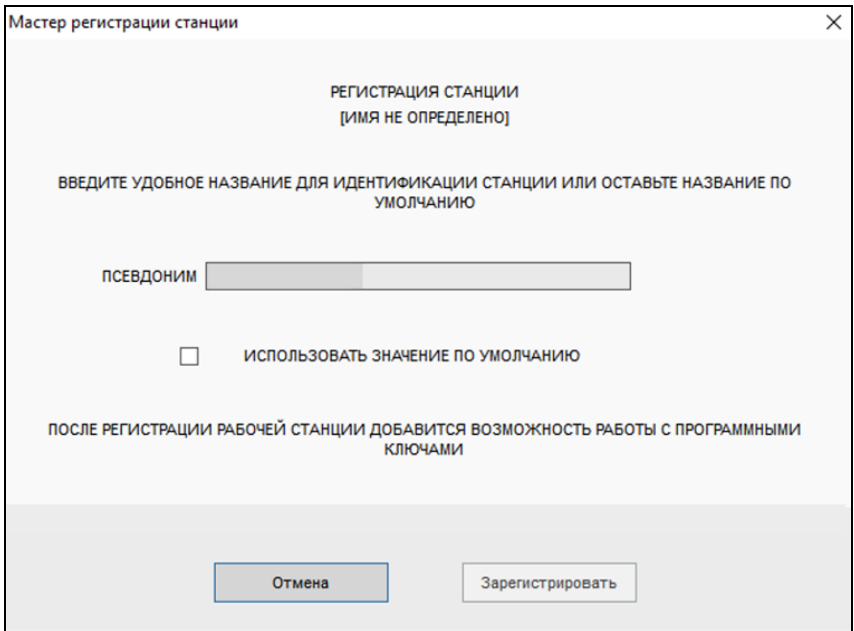

Если хотите ввести имя рабочей станции сами, то заполните поле **ПСЕВДОНИМ.** 

Если хотите использовать имя по умолчанию, то установите флаг **ИСПОЛЬЗОВАТЬ ЗНАЧЕНИЕ ПО УМОЛЧАНИЮ**. Псевдоним заполнится автоматически, а в качестве имени будет подставлено имя пользователя, сетевой адрес и IP компьютера:

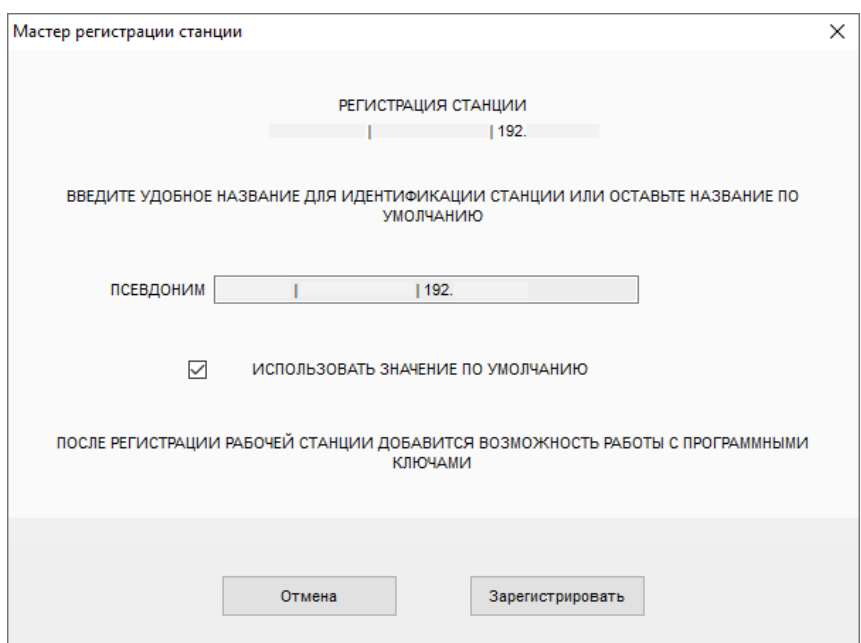

Для завершения регистрации нажмите кнопку «Зарегистрировать».

**Важно!** Пользователь может зарегистрировать на сервере Софтбаланс только текущий ПК (рабочую станцию).

Далее запускается процесс регистрации станции, который может занять некоторое время. Процесс регистрации сопровождается информацией в окне сообщений:

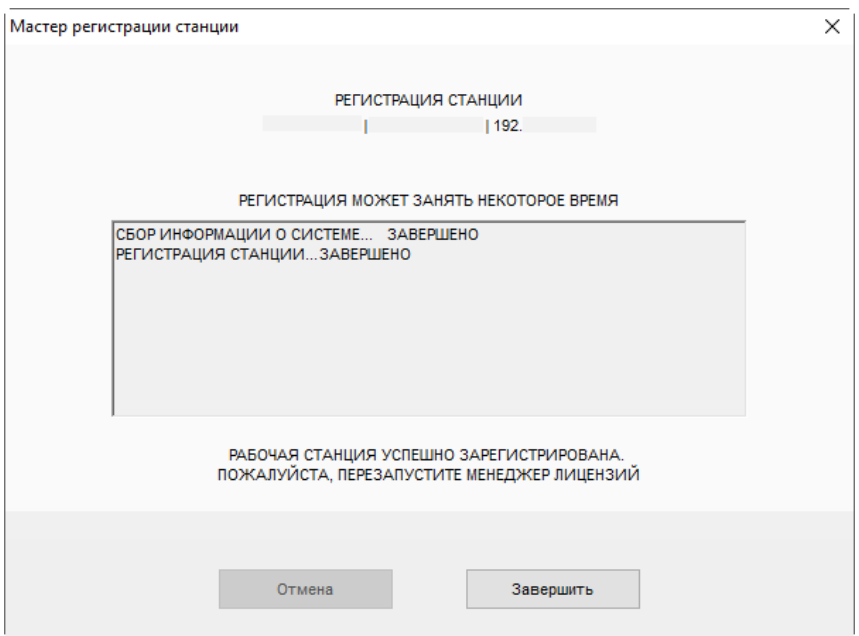

Как только станция будет зарегистрирована на сервере Софтбаланс следует нажать кнопку «Завершить». Менеджер лицензий будет перезапущен.

После регистрации пользователя его имя (логин) будет отображаться при каждом запуске в заголовке окна «Менеджера лицензий» справа от наименования приложения:

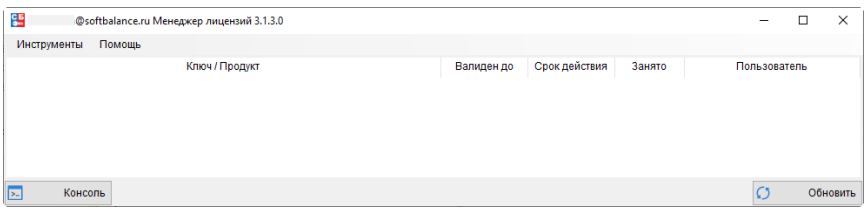

### *Шаг 4. Активация программного ключа*

В окне «Менеджера лицензий» выберите в меню команду «Инструменты – Управление программными ключами». Откроется форма «Управление программными ключами».

**Примечание**: Если между шагами 3 и 4 окно «Менеджера лицензий» было закрыто, то для продолжения работы потребуется снова пройти процедуру авторизации, как описано выше на шаге 3.

Для добавления ключа нажмите кнопку «Добавить ключ». После этого откроется диалоговое окно «Добавление программного ключа»:

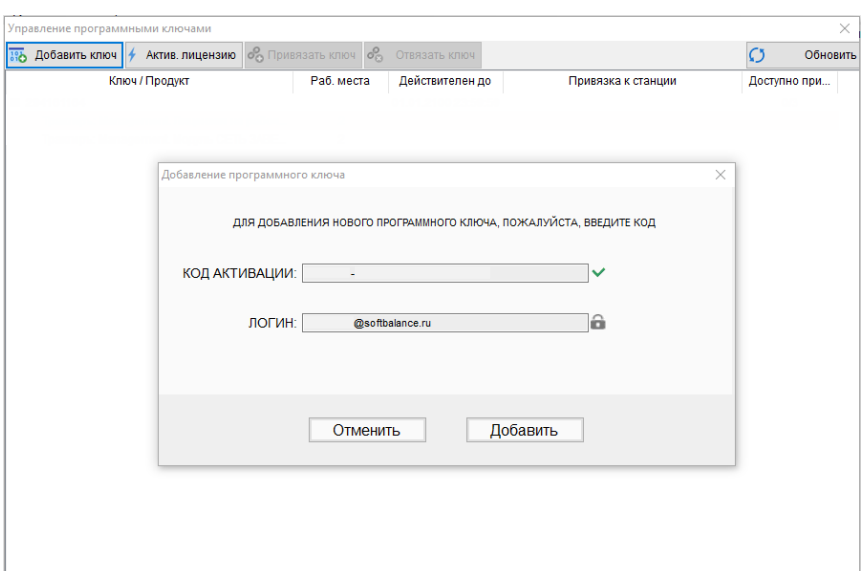

В диалоговом окне укажите:

- **КОД АКТИВАЦИИ**  вводится регистрационный номер + код активации продукта (выдаются при покупке, указаны в регистрационной карточке продукта). **Обратите внимание, что регистрационный номер и код активации вводятся через дефис**;
- **ЛОГИН** (e-mail, указанный пользователем при регистрации) подставляется по умолчанию и не может быть отредактирован.

Нажмите кнопку «Добавить», дождитесь инфорамации о добавлении ключа, а затем нажмите кнопку «Завершить». Добавленный программный ключ отобразится в форме «Управление программными ключами»:

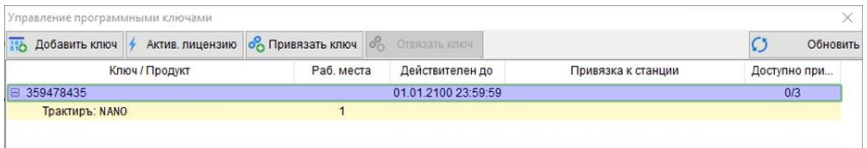

По каждому ключу в колонках таблицы отображается следующая информация:

- «Ключ/Продукт» номер ключа (номер ключа на рисунке условный), а ниже — наименование программного продукта (конфигурации) Трактиръ, которому соответствует ключ;
- «Раб. места» количество рабочих мест согласно лицензии;
- «Действителен до» срок действия лицензии (дата 01.01.2100, как показано на рисунке, соответствует бессрочной лицензии);

• «Доступно привязок» — количество привязок ключа, использованных в течение текущего месяца / общее количество доступных привязок. Например, 0/3 означает, что всего доступно 3 привязки и ни одна еще не была использована. Подробнее о привязках ключа см. ниже.

После добавления ключа его следует активировать, привязав к рабочей станции, на которой будет запускаться конфигурация Трактиръ. Для этого следует выделить номер ключа и нажать кнопку «Привязать ключ». Привязка происходит только к текущему ПК.

В случае успешного выполнения привязки ключа в строке с номером ключа в колонке «Привязка к станции» отобразится имя рабочей станции.

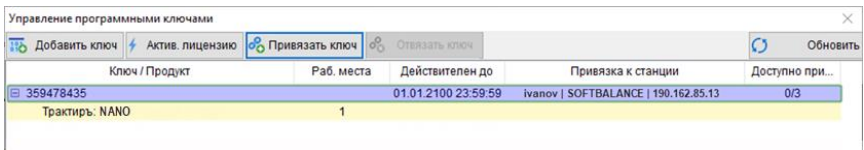

После этого программный ключ будет доступен для поиска и подключения к соответствующим программным продуктам Трактиръ посредством «Мастера поиска ключей», как описывается в документации к программным продуктам.

При необходимости пользователь может отвязать программный ключ от станции и привязать к другой (например, при изменении размещения рабочего места или замене неисправного компьютера). Подробнее см. ниже в разделе Перенос программного ключа.

### *Активация лицензии*

Лицензии на дополнительные рабочие места и лицензии на модули также необходимо активировать в «Менеджере лицензий». Для этого в форме «Управление программными ключами» нужно выделить ключ и нажать кнопку «Актив. лицензию».

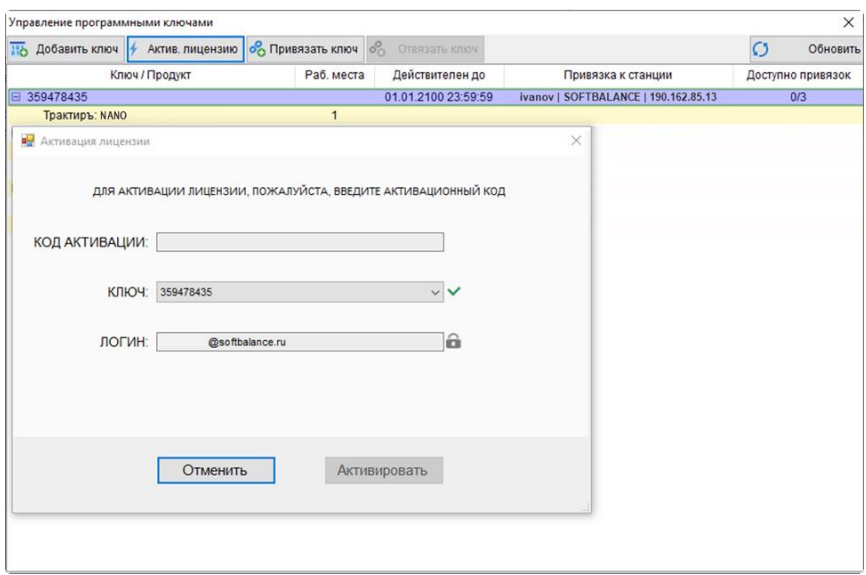

В диалоговом окне следует указать:

- **КОД АКТИВАЦИИ**  регистрационный номер + код активации лицензии (выдаются при покупке, указаны в регистрационной карточке лицензии, как было показано выше для основной лицензии ПП). Обратите внимание, что регистрационный номер и код активации вводятся через дефис;
- **КЛЮЧ**  номер программного ключа, к которому будет привязана лицензия;
- **ЛОГИН**  e-mail, указанный пользователем при регистрации. Проставляется по умолчанию и не может быть отредактирован.

Для активации нажмите «Активировать». Лицензия добавится отдельной строкой под соответствующим ключом.

### **Настройка системы защиты конфигурации**

В настройках системы должны быть указаны параметры ключа защиты: номер ключа, IP-адрес и порт компьютера, на котором установлен ключ и запущен сервер лицензий.

Ввод параметров ключей производится с помощью **Мастера поиска ключей защиты**.

### **Мастер поиска ключей защиты**

«Мастер поиска ключей защиты» может быть запущен только в интерфейсе «Администратор».

«Мастер поиска ключей защиты» автоматически запускается при первом запуске конфигурации после инсталляции или обновления, а также в том случае, если тип и номер ключа не были указаны в параметрах настройки. Он производит поиск доступных ключей защиты, и установку соответствующих параметров.

Кроме того, «Мастер» может быть вызван вручную в любой момент работы конфигурации, без ее перезагрузки. Это позволяет, например, восстановить связь защищенной конфигурации с ключом после замены или переноса ключа защиты на другой компьютер (сервер), после сбоя в работе локальной сети, а также после обновления версии компоненты защиты.

«Мастер поиска ключей защиты» вызывается в интерфейсе «Администратор» из меню «Сервис - Мастер поиска ключей».

- **4** Мастер поиска ключей. Версия компоненты: 3.0.3.57  $\times$ (?) Инструкция по настройке сервера Сбросить все настройки Настройки поиска ключей Программа используется в сети или в Программа используется только на этом терминальном доступе (ключ защить компьютере (ключ защиты должен быть должен быть установлен на одном из установлен на этом компьютере) компьютеров сети) Для поиска ключей нажмите кнопку "Далее" Далее
- 1. Откроется первая страница мастера, «Настройки поиска ключей»:

На ней следует выбрать вариант подключения: «локальное подключение» (программа используется только на этом компьютере), или «сетевое подключение» (программа используется в сети или в терминальном доступе).

Кроме того, с любой страницы мастера можно вызвать «Инструкцию по настройке сервера» (файл помощи), а также сбросить все ранее введенные настройки.

2. При выбранном варианте «Сетевое подключение», откроется страница «Настройки сетевого ключа»:

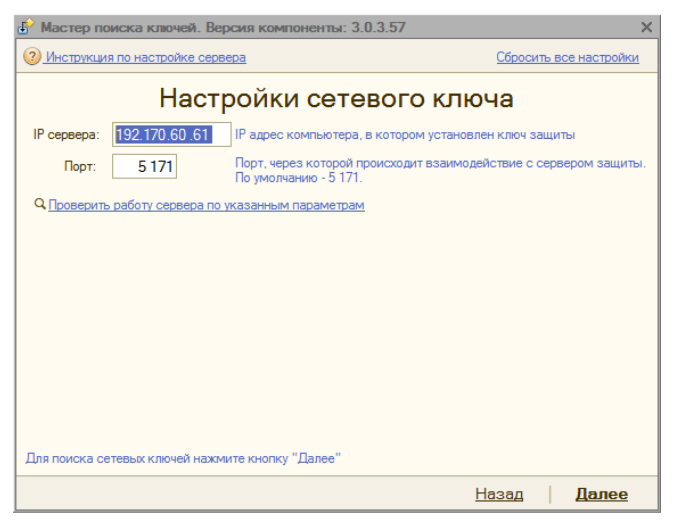

Здесь необходимо ввести IP-адрес и порт компьютера, на котором находится сервер лицензий, и нажать кнопку «Начать искать сетевые ключи».

Для локального подключения ввод IP-адреса и порта не требуется, поэтому при выбранном варианте «Локальное подключение» данный шаг пропускается, и сразу отображается следующая страница мастера.

3. Будет произведен поиск ключей (для сетевого подключения - по указанному адресу, для локального — на локальном компьютере).

В случае успешного поиска, выводится список всех обнаруженных «Мастером» ключей защиты, с которыми может работать данная конфигурация (номер ключа на рисунке показан условно):

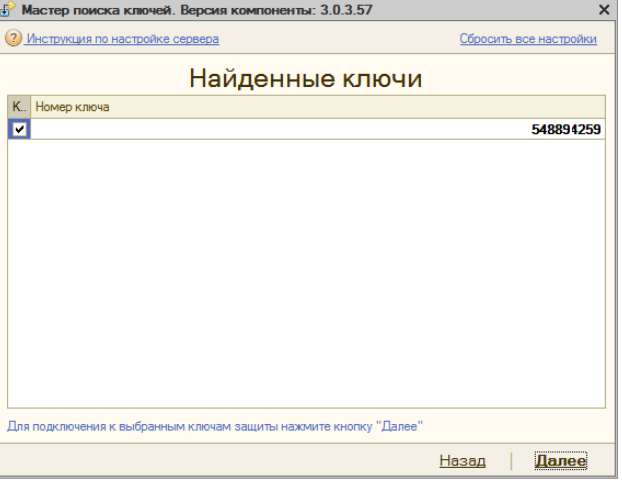

Следует выбрать один из ключей в списке, либо пометить флажками несколько из них. В последнем случае будет производиться поиск свободной лицензии по всем отмеченным ключам.

Для продолжения следует нажать кнопку «Подключиться к выбранным ключам».

> 4. Будет произведено подключение к выбранному ключу, и выведено сообщение об успешном окончании поиска ключа:

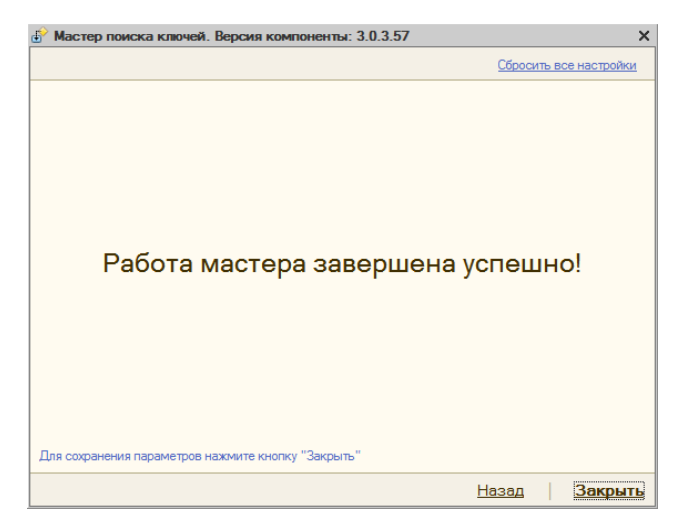

Для продолжения необходимо нажать кнопку «Закрыть мастер», после этого конфигурация готова к работе.

> 5. Если поиск не дал результата, то будет предложено вернуться к настройке, либо завершить работу мастера:

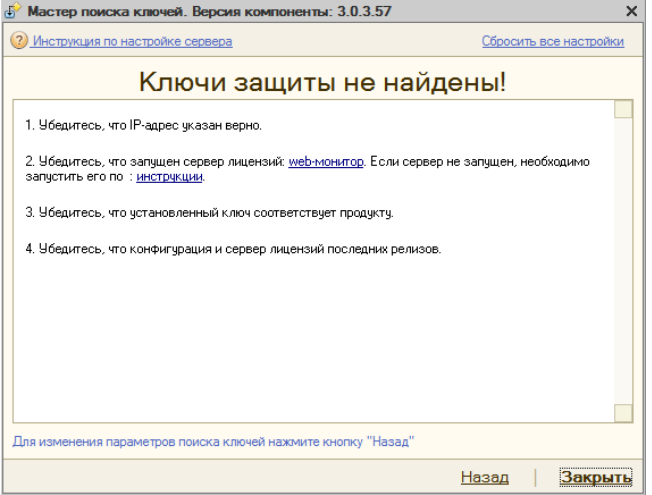

Если завершить работу без найденного ключа, то конфигурация будет работать в режиме ограниченной функциональности.

**Внимание!**При запуске конфигурации в интерфейсе «Рабочее Место», «Мастер поиска ключей» не вызывается. Если в интерфейсе «Рабочее Место» ключ защиты не обнаружен в процессе запуска, то система автоматически переходит в Демо-режим после соответствующего предупреждения. Для указания параметров ключа защиты для работы в интерфейсе «Рабочее Место», следует произвести настройки, как описано в разделе «Настройки рабочих мест».

# **Настройка конфигурации и текущая работа**

Прежде чем приступать к текущей работе в новой конфигурации, необходимо произвести ее настройку с учетом особенностей конкретного предприятия. Настройка конфигурации — это ввод данных о предприятии и общих параметров системы, определение технологических особенностей работы системы, заполнение справочной информации, настойка используемого оборудования и параметров рабочих мест. Настойка осуществляется путем заполнения справочников конфигурации и установки необходимых параметров (констант) в специализированных обработках: «Настройка общих параметров системы» и «Настройка рабочих мест». Настройка общих параметров и рабочих мест возможна только после заполнения справочников, поскольку введенные в них значения используются в качестве большинства констант.

Все настройки производятся в интерфейсе «Администратор».

После этого становится возможна текущая работа, включающая в себя планирование и ввод рецептуры блюд, выпуск продукции, и выполнение заказов посетителей (реализацию готовой продукции).

Для лучшего понимания работы конфигурации и взаимодействие ее подсистем, разделим работу с ней по функциональному признаку.

## **Общие сведения о работе со справочниками**

В конфигурации «Трактиръ: Nano» доступ к справочникам для просмотра и редактирования осуществляется следующим образом:

- кнопками на панелях инструментов;
- для справочников бэк-офисной подсистемы через «Панель функций» (см. выше описание Панели);
- из главного меню программы: для бэк-офисной подсистемы раздел меню «Учет – Справочники», для фронт-офисной подсистемы – меню «Справочники».

Заполнение и корректировка справочников возможны также и непосредственно в процессе работы с документами и обработками, но при этом для некоторых справочников разрешен только выбор из ранее введенных значений без возможности ввода и редактирования элементов.

Форма элемента справочника может содержать обязательные реквизиты, выделенные красным подчеркиванием. Данные реквизиты должны быть заполнены до сохранения элемента справочника. Программа автоматически контролирует правильность заполнения формы элемента справочника, и при отсутствии значений в соответствующих полях и/или некорректных значений выдает сообщение об ошибке.

Все формы элементов справочников имеют ряд общих (стандартных) реквизитов, к которым относятся:

> • Код — присваивается системой автоматически в порядке возрастания, и в большинстве случаев может быть отредактирован вручную;

- Наименование (иногда «Краткое наименование») строка текста, по которой элемент справочника будет затем отображаться по ссылкам и выбираться из списка;
- Полное наименование как правило, предназначается для вывода в печатных формах документов. Если полное наименование не заполнено, то в большинстве случаев вместо него по умолчанию подставляется краткое наименование;
- Группа ссылка на родительскую группу справочника (если справочник многоуровневый);
- Владелец ссылка на элемент справочника-владельца (у подчиненных справочников).

В дальнейшем, если при рассмотрении конкретного справочника перечисленные элементы не содержат каких-то особенностей, они подробно не описываются.

За подробным описанием всех справочников конфигурации следует обращаться к главе «Справочники».

## **Общие сведения о работе с документами**

Ряд документов конфигурации имеют в своих диалоговых формах однотипные реквизиты. В шапке документа (верхняя часть диалоговой формы) к таким реквизитам могут относиться:

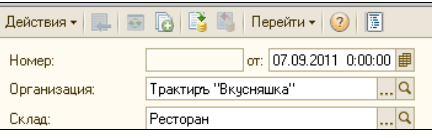

- Номер и дата документа обязательные реквизиты. Подставляются автоматически при создании нового документа, и при необходимости могут быть отредактированы вручную;
- Организация. По умолчанию, подставляется наименование организации, помеченной в справочнике «Организации» как основная. При необходимости, здесь может быть выбрана другая организация из справочника, путем выбора из выпадающего списка.

В нижней части диалоговой формы:

- Ответственный заполняется путем выбора из справочника «Сотрудники».
- Комментарий поле для ввода произвольного текста;

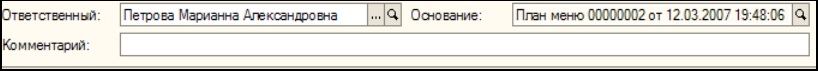

Часть реквизитов диалоговых форм являются обязательными. Пока обязательные реквизиты не заполнены, они отмечаются в диалоговой форме красным подчеркиванием. Запись документа с хотя бы одним незаполненным обязательным реквизитом невозможна, и при попытке записи такого документа на экран выводится предупреждение.

Документы могут содержать несколько закладок, причем количество и состав закладок могут изменяться в зависимости от выбора тех или иных настроек.

Все формы документов имеют в нижней части кнопку выбора печатной формы: «Печать»**.** Если для данного документа зарегистрировано несколько печатных форм, то этой кнопкой осуществляется выбор формы, которая будет выведена на печать, а также установить форму, выводимую по умолчанию.

Если в настройках общих параметров (подзакладка «Back - Значения по умолчанию») установлен флаг «Вызов контекстного меню по кнопке открытия», то во всех документах, имеющих табличную часть с колонкой «Номенклатура», нажатие на кнопку открытия номенклатуры («лупа») вызывает появление контекстного меню:

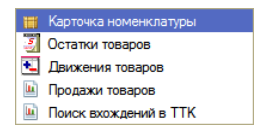

### **Использование спецификаций**

Для документов конфигурации предусмотрена возможность групповой работы со строками табличной части. Данная функция дает возможность сохранения строк табличных частей документов в буфер обмена или в служебный справочник «Спецификации», для их последующего копирования в другие документы. Для этого, у указанных документов, в панели инструментов табличной части предусмотрены дополнительные кнопки:

- Скопировать выделенные строки в буфер обмена, E<sub>3</sub>
- Вставить строки из буфера обмена, 隐
- 醒 Сохранить выделенные строки в спецификацию,
- 高 Загрузить строки из спецификации.

Для копирования строк табличной части через буфер обмена, следует:

- 1. Открыть исходный документ;
- 2. Выделить в нем необходимые строки табличной части с помощью указателя мыши или клавиатуры, пользуясь клавишами «Shift» (для выделения строк, идущих подряд), либо «Ctrl» (для выделения строк в произвольном порядке);

#### выделенные строки примут вид:

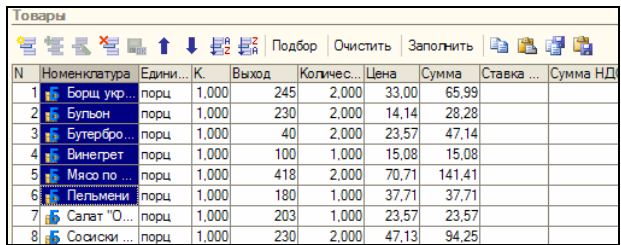

- 3. В панели инструментов табличной части, нажать кнопку **••** («Скопировать выделенные строки в буфер обмена»);
- 4. Открыть или создать новый документ, в который будут переноситься выделенные строки;
- 5. В новом документе, нажать кнопку В (« Вставить строки из буфера обмена».

В процессе вставки, возможность переноса и содержание переносимых данных определяется в зависимости от совпадения полей табличной части документа-источника и документа-приемника. Всегда переносятся наименования номенклатуры, единицы измерения и количество. При вставке строк с той же номенклатурой и той же единицей измерения, которая уже содержится в табличной части, новые строки не добавляются, а количества — суммируются. При вставке строки с такой же номенклатурой, но другой единицей измерения, в табличную часть будет добавлена новая строка.

В случае невозможности вставить ту или иную строку — выдается соответствующее предупреждение.

Если в буфере обмена имеются строки, содержащие цены номенклатуры, то перед выполнением вставки выдается запрос вставлять ли номенклатуру с сохраненными в буфере ценами:

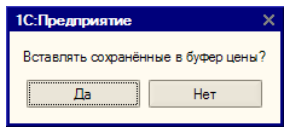

При выборе «Да», строки будут вставлены с запомненными ценами, при выборе «Нет» - поле цены будет оставлено пустым.

Для копирования строк табличной части через справочник «Спецификация», обмена, следует:

- 1. Открыть исходный документ;
- 2. Выделить в нем необходимые строки табличной части, как описано выше;
- 3. В панели инструментов табличной части, нажать кнопку **•••** («Сохранить выделенные строки в спецификацию»).

Будет автоматически создан новый элемент служебного справочника «Спецификации», который следует сохранить кнопкой «ОК». :

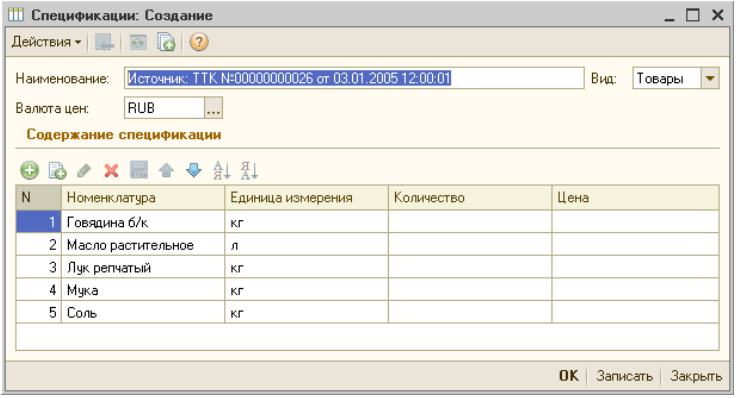

- 4. Открыть или создать новый документ, в который будут переноситься выделенные строки;
- 5. В новом документе, нажать кнопку **в («Загрузить строки** из спецификации»).

Откроется список сохраненных спецификаций, из которого следует выбрать требующуюся для вставки в новый документ:

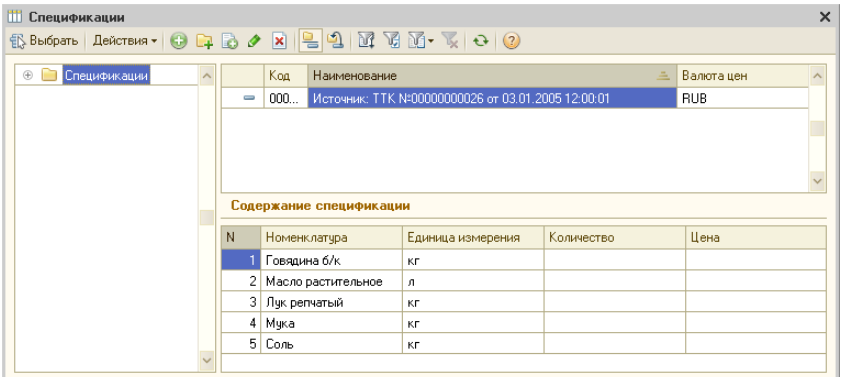

6. Выделенные строки будут добавлены из спецификации к строкам табличной части нового документа.

Если в сохраненной табличной части имеются строки, содержащие цены номенклатуры, то перед выполнением вставки выдается запрос вставлять ли номенклатуру с сохраненными в спецификации ценами:

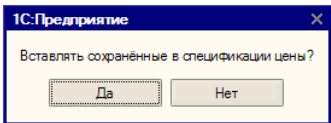

При выборе варианта ответа «Да», строки будут вставлены с запомненными ценами, при выборе «Нет» - поле цены будет оставлено пустым.

### **Цены и валюта**

В документах поступления, реализации и выпуска продукции предусмотрена специальная диалоговая форма «Цены и валюта». Она служит для выбора типа цен в документах, управления порядком заполнения и сохранения цен номенклатуры в регистре цен, валютой документа и порядком учета НДС.

Форма вызывается из командной панели документов кнопкой «Цены и валюта»:

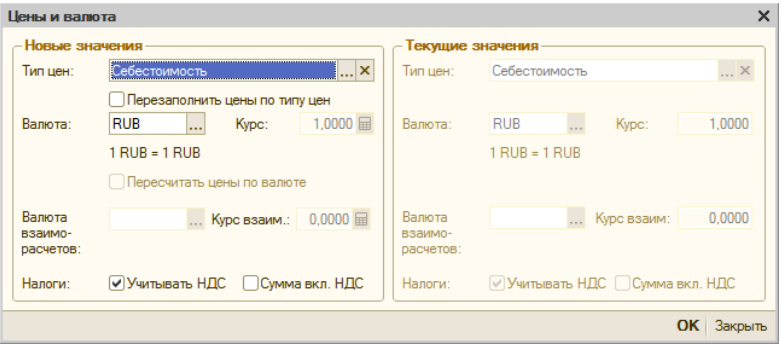

Форма содержит два раздела: "Текущие значения" и "Новые значения".

Раздел «Текущие значения заполняется по умолчанию:

- **Тип цен —** тип цен номенклатуры. Тип цен в документах поступления заполняется автоматически на основании типа цен, заданного в договоре контрагента;
- **Валюта**, **Валюта взаиморасчетов** валюта договора с контрагентом, выбранного в документе.
- Флажки **Учитывать НДС** и **Сумма включает НДС** устанавливаются в соответствии с константами (в «Настройках общих параметров системы», раздел «Back», закладка «Настройки учета»).

В разделе "Новые значения" можно изменить реквизиты, заполненные по умолчанию:

- **Тип цен**  тип цен номенклатуры. При изменении типа цен, цены по номенклатуре, указанной в документе, будут пересчитаны в соответствии с новым типом цен, если установлен флаг **Перезаполнять цены по типу цен**.
- **Валюта** валюта регламентированного учета (рубли). Если в документе выбран договор контрагента в валюте или в условных единицах, то в поле **Валюта** устанавливается валюта договора. При этом флажок **Пересчитать цены по валюте** будет установлен по умолчанию.
- **Валюта взаиморасчетов** валюта договора с контрагентом, выбранного в документе.
- Флажок **Учитывать НДС** можно снять, если хозяйственная операция не должна отражаться в учете НДС.
- Флажок **Сумма включает НДС** управляет порядком указания сумм в документе, устанавливается, если цена номенклатуры (графа **Цена**) должна отражаться без НДС.

## **Настройка товароучетной подсистемы**

## **Справочник «Организации»**

В конфигурации «Трактиръ: Nano» весь управленческий учет ведется в разрезе организаций, под которыми могут пониматься как юридические, так и физические лица. При этом, указание организации требуется при заполнении большинства документов.

Для ведения списка организаций и хранения сведений о них предназначен справочник «Организации».

Справочник «Организации» вызывается из главного меню: «Учет – Справочники – Организации», либо пиктограммой из панели функций (на закладке «Основные», раздел «Справочники»).

Для каждой организации указывается наименование, и признак юридическое или физическое лицо.

На закладке «Основные» указываются реквизиты организации и основной банковский счет.

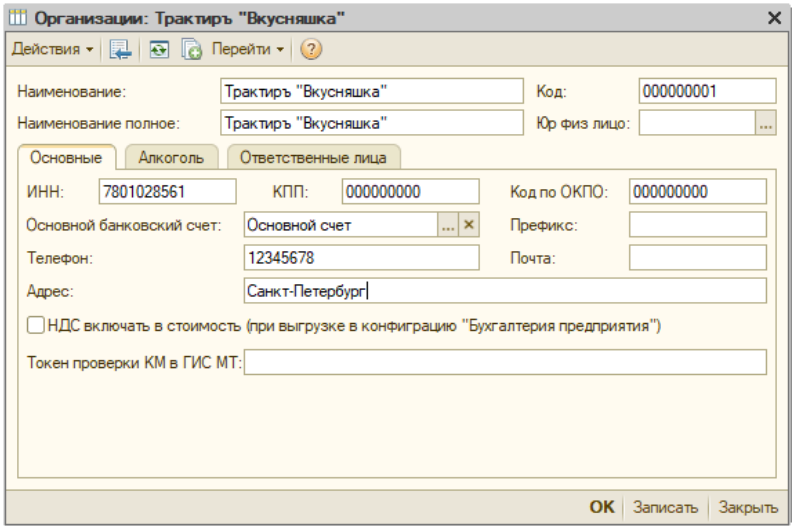

Если организация продает маркированные товары, то для работы с использованием разрешительного режима можно указать токен системы «Честный знак» для проверки кодов маркировки. Если токен не заполнен, то используется токен из [общих настроек](#page-119-0).

На закладке «Алкоголь» указываются реквизиты лицензии на право торговли алкогольной продукцией, выданной на данную организацию, а также соответствие с данными ЕГАИС.

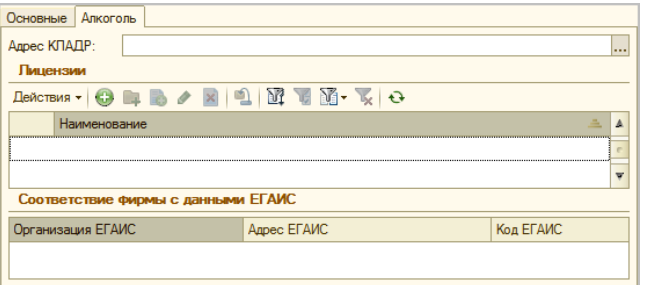

Более подробно о настройке и работе с ЕГАИС см. в разделе «Обмен данными с ЕГАИС и журнал учета розничной продажи алкогольной продукции».

## **Справочник «Контрагенты»**

Для того, чтобы оформлять взаиморасчеты и поступление товаров от поставщиков и продажу (реализацию) продукции покупателям, необходимо заполнить справочник «Контрагенты».

Справочник «Контрагенты» вызывается из главного меню: «Учет – Справочники – Контрагенты», либо пиктограммой из панели функций (на закладке «Основные», раздел «Справочники»).

Справочник многоуровневый, ввод и редактирование групп и элементов справочника осуществляется посредством диалоговых форм.

По каждому контрагенту на закладке «Основные сведения» указывается наименование, его вид (юридическое или физическое лицо), основной договор, банковский счет, и контактные данные.

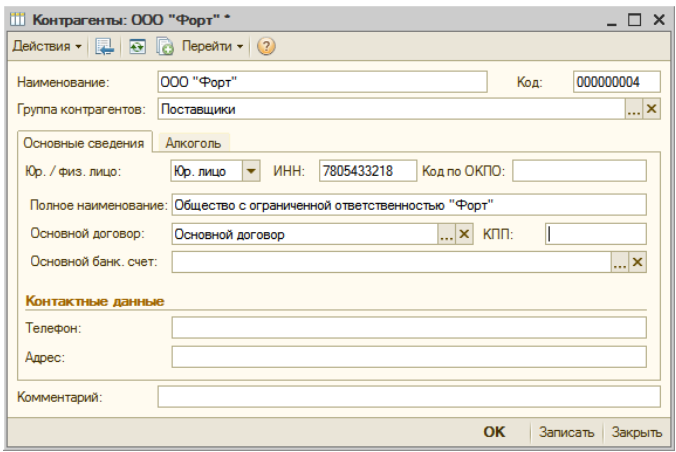

Основной договор выбирается из подчиненного справочника «Договоры контрагентов».

**Важно!** Вновь созданного контрагента, перед созданием договора, следует записать (не закрывая окно, кнопкой «Записать»). В противном случае, система не сможет создать новый элемент справочника «Договоры контрагентов», подчиненный данному контрагенту.

Для указания основного договора, его предварительно потребуется создать (ввести новый договор в подчиненный справочник):

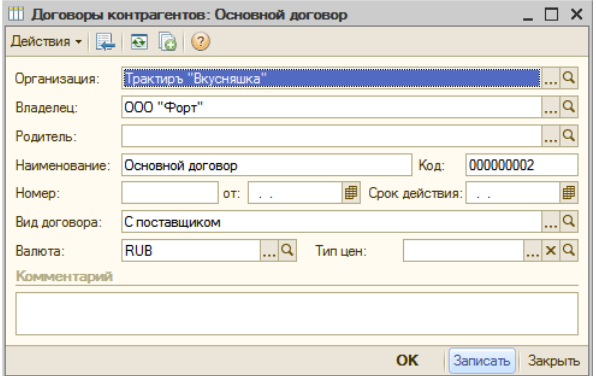

На закладке «Алкоголь» указываются: сведения о продавце/поставщике алкогольной продукции для заполнения алкогольных деклараций, и соответствие контрагента с данными ЕГАИС. Данные ЕГАИС заполняются автоматически, если контрагент создается из контрагента ЕГАИС вводом «на основании».

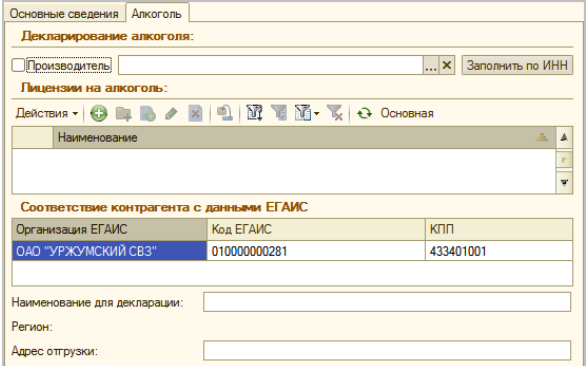

## **Справочник «Склады (места реализации)»**

Справочник «Склады (места реализации)» описывает структуру подразделений предприятия, к которым могут относиться места хранения продуктов и полуфабрикатов, места производства (кухня) и места реализации.

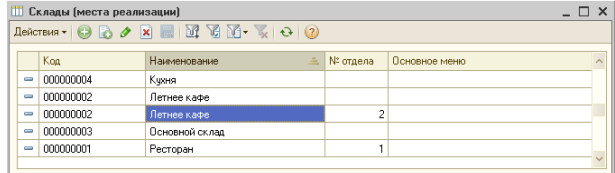

К складам (местам реализации) в дальнейшем «привязываются» рабочие места системы, настройки прав сотрудников и посадочные места, а к местам хранения и производства — товародвижения при выпуске продукции.

В карточке склада указываются:

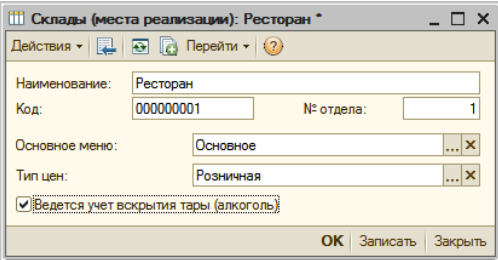

*Наименование*, *код* — общие реквизиты.

*№ отдела* — предназначен для хранения номера счетчика для ККМ, на котором будет накапливаться сумма реализации по данному месту реализации. Если номер отдела не указан, то сумма реализации будет накапливаться на счетчике ККМ с номером «1».

*Основное меню* — указывается для мест реализации, каждое из которых характеризуется своим меню.

*Тип цен* — выбирается из одноименного справочника.

*Ведется учет вскрытия тары (алкоголь)* — при установленном флаге, для данного склада становится возможным заполнение «Журнала учета объема розничной продажи алкоголя» с помощью документов «Вскрытие тары».

## **Справочник «Валюты»**

Справочник «Валюты» вызывается из меню «Справочники - Прочие», или кнопкой  $\mathbb{S}$  на панели инструментов.

В справочнике валют хранится история изменения курсов валют.

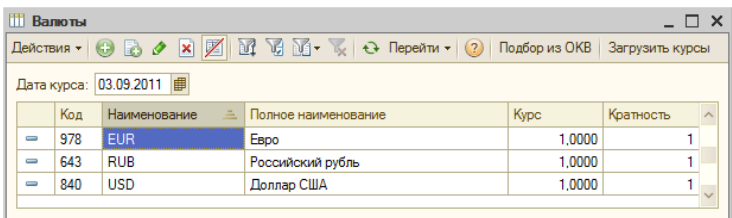

В общем случае, наименования и коды валют загружаются из общероссийского классификатора валют (ОКВ), а курсы валют - с сервера агентства РосБизнесКонсалтинг ([www.rbc.ru\)](http://www.rbc.ru/).

Ссылка на справочник используется при выборе валюты по умолчанию, указываемой в общих настройках.

## **Справочник «Классификатор единиц измерения»**

Справочник «Классификатор единиц измерения» предназначен для хранения перечня единиц, в которых производится отпуск посетителям товаров, блюд и услуг.

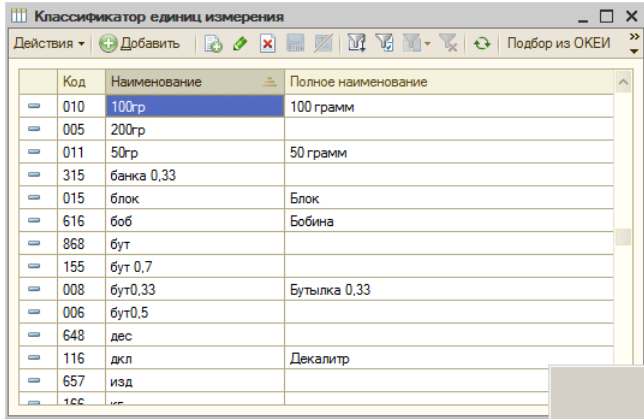

Рекомендуется вводить единицы измерения из общероссийского классификатора единиц измерения (ОКЕИ). Для этого в форме списка предусмотрена кнопка «Подбор из ОКЕИ». Также возможен и ввод произвольных единиц измерения, отсутствующих в ОКЕИ (например, «Порция»). Ввод и редактирование их производится непосредственно в форме списка справочника),

## **Справочник «Правила округления»**

Справочник содержит список правил округления, используемых при расчете суммы дробного количества товара. Вызывается из меню «Справочники – Прочие – Правила округления».

Элементы справочника вводятся и редактируются в диалоговой форме:

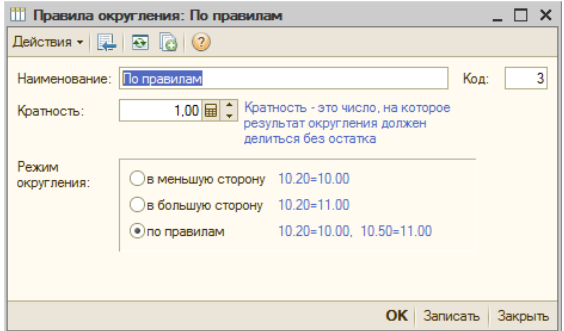

Кратность — это число, на которое результат округления должен делиться без остатка.

**Пример**: Если сумма должна учитываться в рублях с точностью до копейки, то следует ввести кратность, равную 0.01. Кратность, равная 1, будет учитывать сумму с точностью до рубля.

> Если ввести кратность, равную 10, тогда сумма будет учитываться с точностью до 10 рублей.

Режим округления определяет, какой из методов округления будет применяться. Каждый из вариантов округления поясняется в диалоговой форме наглядным примером.

## **Настройка общих параметров**

После заполнения рассмотренных выше справочников можно переходить к диалоговой форме «Настройка общих параметров системы» (вызывается через меню «Администрирование — Настройка общих параметров»). Работа с ней рассмотрена ниже, в разделе «Настройка фронт-офисной подсистемы» - «Настройка общих параметров».

## **Ввод рецептуры продукции**

Следующим шагом подготовки системы к работе рассмотрим создание рецептуры готовой продукции. Данный этап включает в себя: ввод готовой продукции и ингредиентов для ее приготовления в справочник «Номенклатура», заполнение необходимых служебных и подчиненных справочников, и ввод технико-технологических карт.

## **Справочник «Номенклатура»**

Справочник «Номенклатура» является основным справочником бэкофисной подсистемы, используемым при планировании и отражении выпуска продукции в управленческом учете.

Справочник вызывается из главного меню конфигурации: «Учет – Номенклатура», а также из панели функций «Основные – Справочники - Номенклатура».

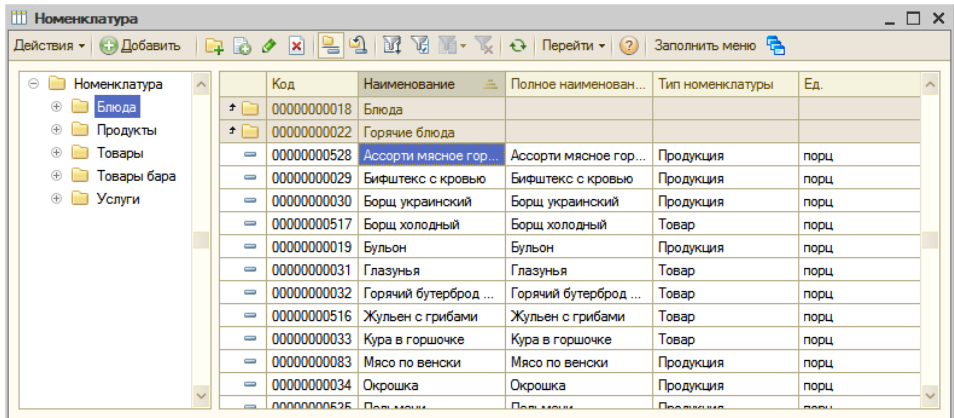

Справочник многоуровневый. Редактирование и ввод информации об группах справочника производится в форме группы, в которой отображается наименование группы-родителя, наименование группы и код, а также могут быть подставлены значения по умолчанию (категория и группа печати), которые будут использоваться, если у элемента справочника данные поля оставлены незаполненными (их назначение рассмотрено далее):

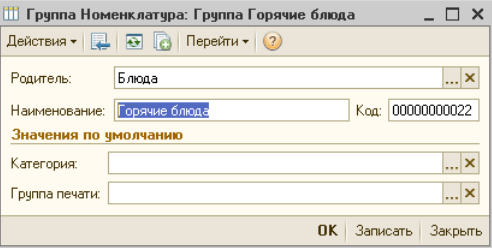

В справочник необходимо ввести как саму продукцию (блюда, полуфабрикаты), так и все ингредиенты, используемые при их производстве. Иерархическая структура справочника позволяет предусмотреть для блюд и для ингредиентов соответствующие группы.

**Пример**: Рассмотрим заполнение справочника на примере номенклатуры, имеющейся в демонстрационной базе.

В частности, в справочнике «Номенклатура» содержится блюдо «Борщ украинский». В форме списка оно находится в подгруппе «Блюда / Горячие блюда», откуда его можно открыть для просмотра.

В свою очередь, ингредиенты, используемые для его производства, содержатся в соответствующих подгруппах группы «Продукты», например: «Свекла» — в подгруппе «Овощи, грибы, оливки», «Вода» - в подгруппе «Вода, квас», «Соль» - в подгруппе «Специи».

Откроем элемент номенклатуры «Борщ украинский». Редактирование и ввод новой информации об элементе справочника (позиции номенклатуры) производится в отдельном диалоговом окне, содержащем несколько закладок.

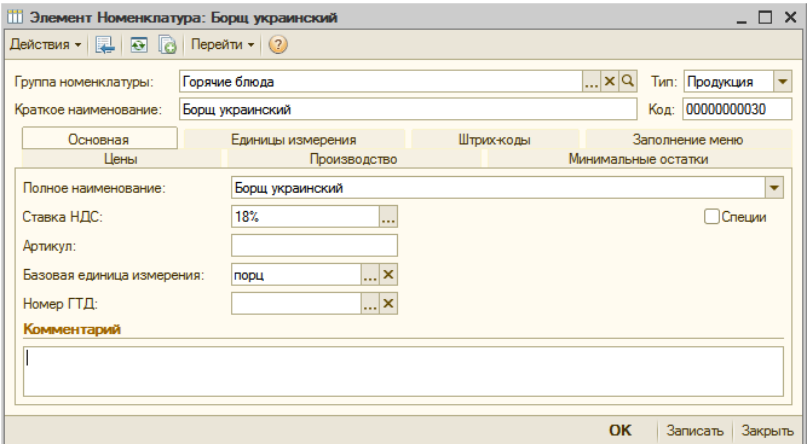

В шапке диалоговой формы, кроме общих реквизитов (код, группа, краткое наименование), указывается «Тип» - тип номенклатурной единицы. Значение этого реквизита выбирается из выпадающего списка, содержащего значения: Товар, Продукция, Услуга, Алкоголь.

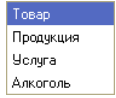

Выбор типа влияет на состав закладок и реквизитов элемента справочника, и на его отражение в учете.

Блюдо «Борщ украинский», как элемент номенклатуры, относится к готовой продукции, поэтому имеет тип «Продукция».

**Важно!** При вводе в справочник «Номенклатура» нового элемента ему по умолчанию присваивается тип «Товар», поэтому при вводе блюд его необходимо вручную изменить на тип «Продукция».

#### **Закладка «Основная»**

Из имеющихся на ней реквизитов, «Ставка НДС» и «Базовая единица измерения» при вводе нового элемента автоматически заполняются значениями по умолчанию, введенными ранее в «Настройки общих параметров». В случае необходимости, их следует изменить. «Ставка НДС» выбирается из списка ставок НДС, а «Базовая единица измерения» — из ранее заполненного справочника «Классификатор единиц измерения». Кроме того, «Базовая единица измерения» дублирует одноименный реквизит, имеющийся на закладке «Единицы измерения» (описан ниже). При вводе или изменении значения в любом из них, второй изменяется автоматически.

Реквизиты «Полное наименование», «Артикул» и «Номер ГТД» заполняются по мере необходимости.

Если выбран любой тип номенклатуры, кроме «Услуга», то дополнительно становится доступен флаг «Специи». Если данная номенклатурная единица используется для производства блюд (полуфабрикатов) и относится к группе специй, то флаг необходимо установить. Более подробно использование специй описано в разделе «Учет специй при выпуске продукции».

#### **Закладка «Единицы измерения»**

Номенклатурная единица может иметь несколько единиц измерений, которые используются для оформления первичных документов в конфигурации.

Ввод и редактирование информации о единицах измерения номенклатуры осуществляется при помощи управляющих элементов закладки «Единицы измерения»:

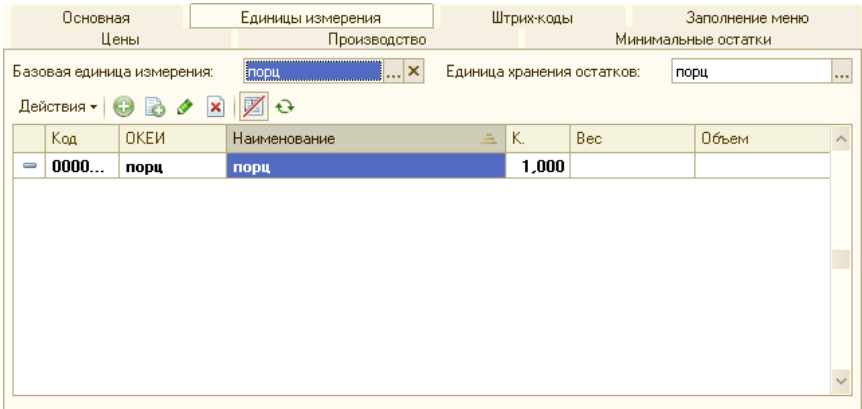

«Базовая единица измерения» дублирует одноименный реквизит, описанный выше. «Единица хранения остатков» также выбирается из классификатора, в этой единице измерения хранятся остатки товаров в регистрах, и она используется как единица измерения по умолчанию при подборе позиций номенклатуры в документы.

Табличная часть содержит элементы подчиненного справочника «Единицы измерения». Она заполняется в том случае, если для данной номенклатуры предполагается использовать несколько единиц измерения, кроме базовой. Это особенно актуально для товаров, которые могут иметь разные упаковки при закупке и продаже.

**Например:** сигареты могут иметь единицы измерения: "штука", "пачка", "блок", "коробка".

Их значения вводятся и редактируются в диалоговой форме:

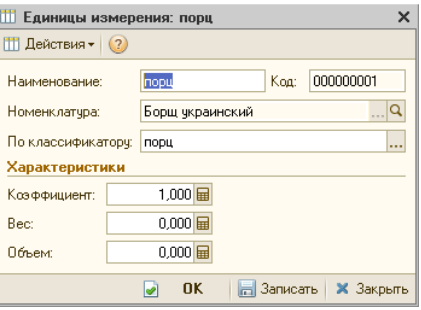

Наименование подставляется автоматически после того, как будет выбрано значение реквизита «По классификатору» (из справочника «Классификатор единиц измерения»), но затем может быть изменено для удобства работы.

- Коэффициент коэффициент пересчета данной единицы измерения по отношению к базовой единице измерения.
- **Например:** Если базовой единицей измерения является килограмм, то коэффициент пересчета для единицы измерения «грамм» составит 0.001 (т.е. 1 грамм товара будет равен 0.001 килограмму того же товара). И наоборот, если базовой единицей измерения является грамм, то коэффициент пересчета для единицы измерения «килограмм» составит 1000 (т.е. 1 килограмм товара будет равен 1000 граммам того же товара). Таким образом, можно сказать так: «коэффициент пересчета указывает, какое количество базовых единиц измерения содержится в данной единице измерения».
	- Вес, объем коэффициенты пересчета показателей веса и объема по отношению к базовой единице измерения.

### **Закладка «Производство»**

Закладка «Производство» доступна у всех типов номенклатуры, кроме «Услуги». Она содержит несколько подзакладок (вложенных закладок), количество и видимость которых зависит от выбранного типа номенклатуры.

В данном примере у номенклатуры «Борщ украинский», имеющей тип номенклатуры «Продукция», отображаются подзакладки:

«Товародвижение», «Калькуляции», «Нормы выхода полуфабрикатов», «Выход ингредиентов».

### **Подзакладка «Калькуляция»**

Подзакладка «Калькуляция» является наиболее важной частью у элементов номенклатуры с типом «Продукция», поскольку с ее помощью задается рецептура для выпуска продукции. При помощи управляющих элементов этой закладки можно создавать, просматривать и редактировать документы «ТТК» и «Корректировка ТТК» выбранного блюда.

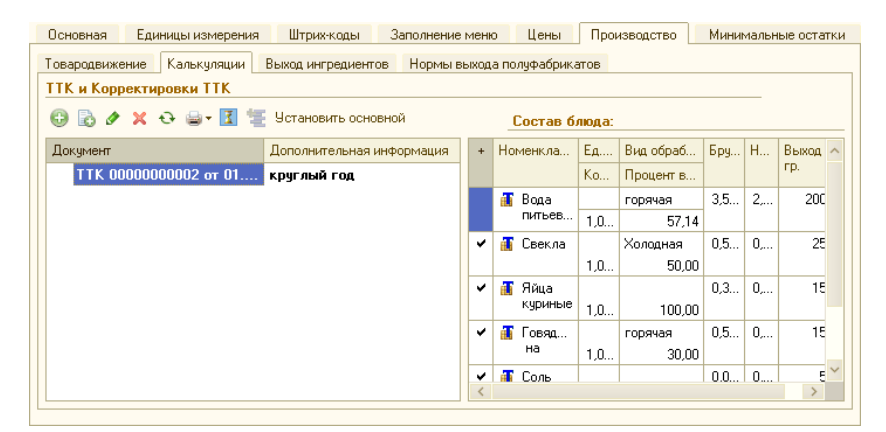

Примечание: непосредственная работа с документами «ТТК» «Корректировка ТТК» возможна и отдельно от справочника «Номенклатура», и более подробно рассмотрена ниже соответствующих разделах.

В таблице «ТТК и корректировки ТТК» (в левой части формы) отображаются все документы, которыми вводились или корректировались ТТК для данного блюда. В ней возможны те же действия с данными документами, как в списках документов: ввод, копирование, просмотр и редактирование, удаление, печать. При наличии у одного блюда нескольких ТТК, в ней возможно назначать действующий на данный момент (актуальный) документ (с помощью кнопки «Установить основной»).

Когда в таблице «ТТК и корректировки ТТК» указатель установлен на строке документа, то справа в окне «Состав блюда» отображается состав калькуляции из данного документа.

**Пример**: В форме элемента номенклатуры блюда «Борщ украинский» можно открыть для ознакомления и редактирования соответствующий документ «ТТК» (двойным щелчком по строке документа «ТТК 00000000002»); Двойным щелчком по наименованию любой номенклатуры в правой части формы (раздел «Состав блюда») можно открыть для ознакомления и редактирования карточку выбранного
ингредиента. При этом, если в «Настройках общих параметров» на закладке «Back» был установлен флаг «Вызов контекстного меню по<br>кнопке открытия», то после двойного шелчка будет кнопке открытия», то после двойного щелчка будет необходимо нажать кнопку открытия **q** (справа от наименования номенклатуры), и выбрать в контекстном меню команду «Карточка номенклатуры»: **ПА** Карточка номенклатуры В Остатки товаров **• Движения товаров** Продажи товаров **Ш** Поиск вхождений в ТТК

#### **Подзакладка «Товародвижение»**

На подзакладке вводятся и отображаются элементы подчиненного справочника «Движение номенклатуры», задающие место хранения, место производства и место реализации для данной номенклатуры (см. также раздел с описанием данного справочника). Эта информация необходима для того, чтобы обеспечить автоматическое формирование документов выпуска продукции и перемещения товаров, которое производится при проведении документов «Отчет ФО», «Отчет кассовой смены» и «Выпуск продукции».

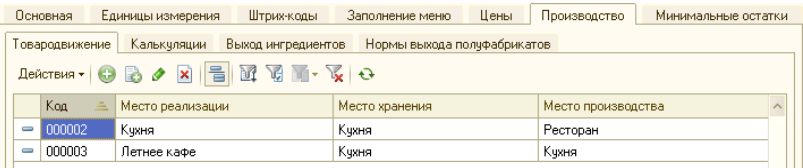

С подчиненными элементами справочника «Движение номенклатуры» на данной закладке возможны все те же действия, что и непосредственно в форме справочника, включая создание, редактирование и удаление элементов. Для этого на подзакладке имеется стандартный набор элементов управления.

Ввод или редактирование подчиненных элементов справочника «Движение номенклатуры» осуществляется в диалоговой форме. Для блюда «Борщ украинский» она имеет вид:

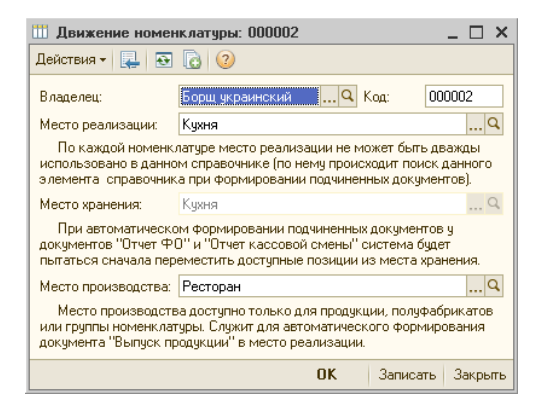

В нем указано «Место реализации» и «Место производства», а «Место хранения» не используется.

Если у элемента номенклатуры не задано товародвижение (то есть, нет ни одного подчиненного элемента справочника «Движение номенклатуры»), то для указанной цели будет использоваться движение номенклатуры, заданное для родительской группы справочника «Номенклатура», а в случае отсутствия и у нее — у группы вышестоящего уровня, и далее вверх по иерархии справочника «Номенклатура».

**Пример**: для ингредиентов уже рассматривавшегося блюда «Борщ украинский» (их можно открыть из закладки «Калькуляция», как описано выше) товародвижения непосредственно в формах элементов не заполнены. Для того, чтобы увидеть их товародвижения, необходимо открыть подчиненный справочник «Движение номенклатуры» не у элементов, а у группы номенклатуры «Продукты», как описано ниже:

Для этого: в форме списка справочника «Номенклатура» выделите группу «Продукты», и в командной панели списка нажмите кнопку «Перейти» - «Движение номенклатуры».

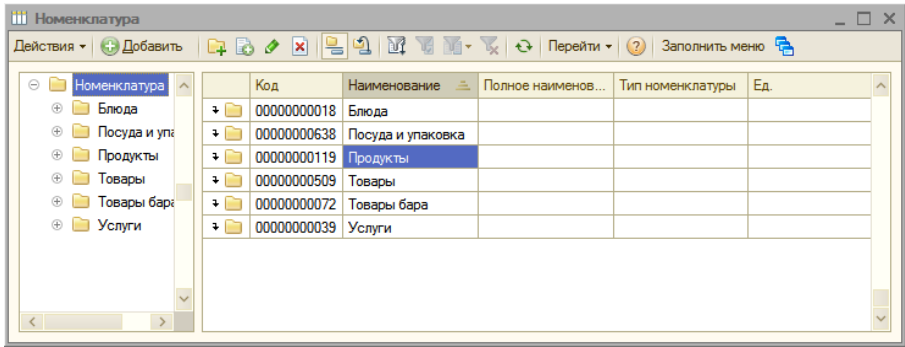

Откроется список элементов справочника «Движение номенклатуры», подчиненных группе «Продукты»:

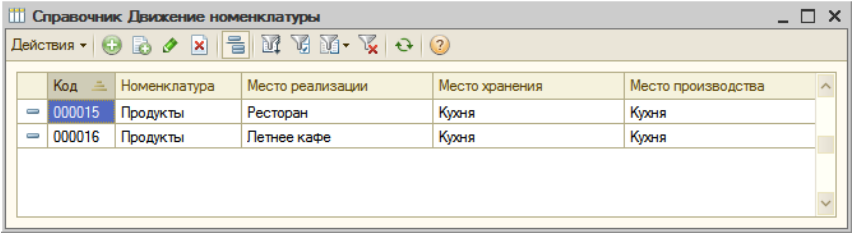

В нем можно открыть для ознакомления любой из имеющихся элементов:

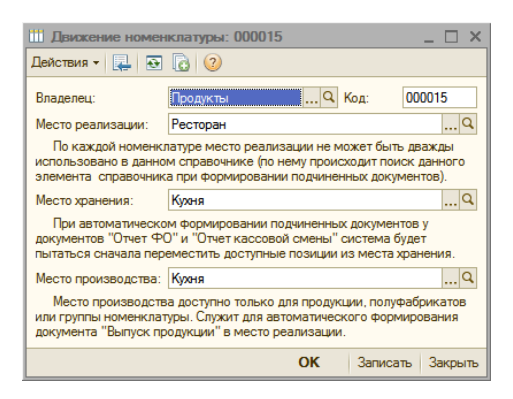

#### **Подзакладка «Нормы выхода полуфабрикатов»**

Подзакладка заполняется в том случае, если данное сырье используется для переработки на полуфабрикаты, которая оформляется «Актом разделки мяса-сырья» (см. описание документа «Акт разделки»).

**Пример**: в демонстрационной базе откройте элемент номенклатуры «Говядина туша» в группе «Продукты / Мясо»:

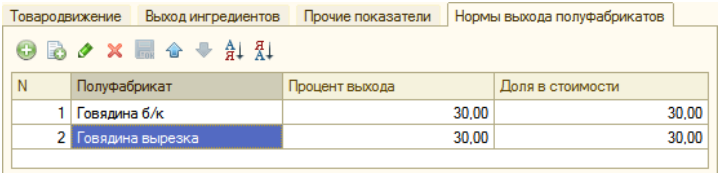

#### **Подзакладка «Выход ингредиентов»**

Закладка предназначена для ввода и отображения норм выхода ингредиентов, хранящихся в подчиненном справочнике «Выход ингредиентов после обработки». Значения процентов выхода используются в документах «Технико-технологическая карта» и «Корректировка ТТК», для автоматического расчета количества ингредиента нетто по количеству брутто и наоборот (более подробно рассмотрено в описании вышеназванных документов).

**Пример**: в демонстрационной базе откройте элемент номенклатуры «Говядина вырезка» в группе «Продукты / Мясо»:

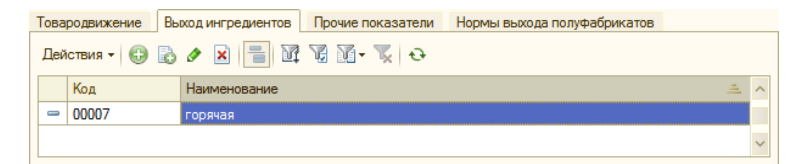

Для работы с элементами подчиненного справочника служит стандартная панель инструментов. Ввод или редактирование элементов справочника «Выход ингредиентов после обработки» производится в диалоговой форме:

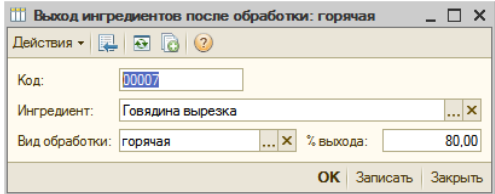

В свою очередь, «Вид обработки» выбирается из справочника «Виды обработки ингредиентов».

После добавления новых элементов в подчиненный справочник, они автоматически отображаются на закладке.

#### **Подзакладка «Прочие показатели»**

Подзакладка доступна только для номенклатуры с типом «Товар» и «Алкоголь», и служит для ввода значений показателей пищевой ценности и расчета энергетической ценности продуктов, в соответствии с «Методическими указаниями по лабораторному контролю качества продукции общественного питания», утвержденными Минторгом.

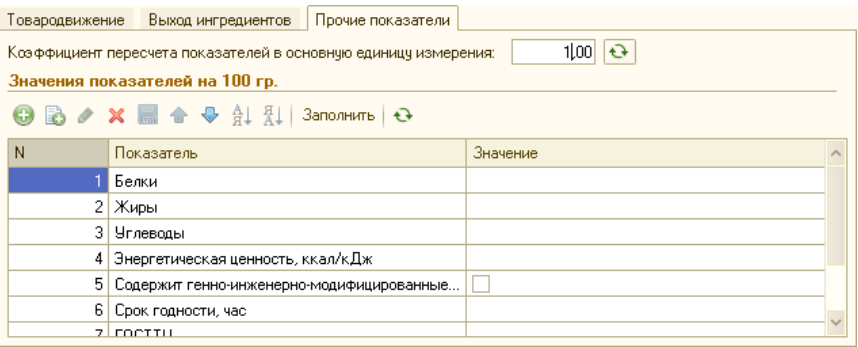

Все значения указываются в расчете на 100 гр.

Для того, чтобы введенные показатели пищевой ценности могли использоваться при автоматическом расчете показателей в ТТК, необходимо также задать реквизит «Коэффициент пересчета энергетических составляющих в основную единицу измерения».

**Например**, если основная единица измерения — Кг, то коэффициент пересчета (относительно показателей в таблице, значения которых вводятся на 100 г.) необходимо указать равным 10.

### **Закладка «Штрих-коды»**

На закладке отображаются элементы подчиненного справочника «Штрих-коды».

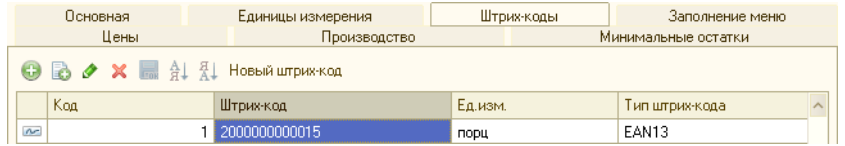

Штриховой код используется для ускорения работы в интерфейсе «Рабочее место», путем ввода товара в заказ считыванием штрих-кода, распечатанного в меню.

Каждый элемент номенклатуры может иметь один или несколько штрих-кодов.

#### **Закладка «Минимальные остатки»**

Эта закладка доступна для тех номенклатурных единиц, у которых реквизит «Тип» имеет значение «Товар», «Продукция» или «Алкоголь».

Контроль минимальных остатков в конфигурации может вестись как в целом по всем местам хранения, так и с привязкой к некоторым из них.

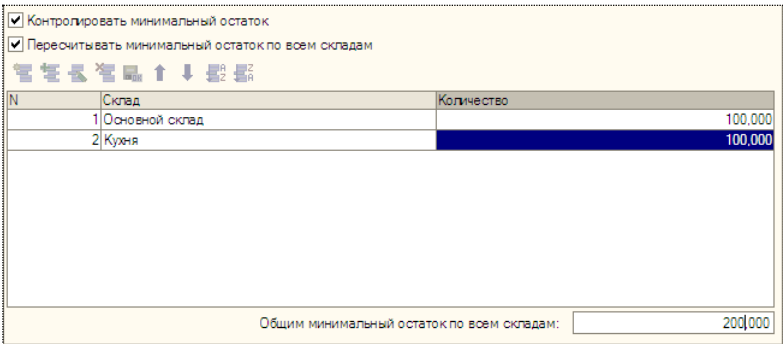

#### **Закладка «Цены»**

Значения цен хранятся в регистре цен номенклатуры. Для удобства работы ввод и редактирование информации о ценах может осуществляться при помощи управляющих элементов закладки «Цены».

Цены являются периодическими реквизитами, поэтому на закладке цены отображаются или устанавливаются на дату, которая указывается в поле «Получить/установить цены на дату:».

Таблица цен заполняется автоматически теми типами цен номенклатуры, которые предусмотрены в справочнике «Типы цен» (данный справочник по умолчанию уже содержит два предустановленных типа цен), и их значениями, хранящимися на указанную дату в регистре цен. Наценки рассчитываются автоматически.

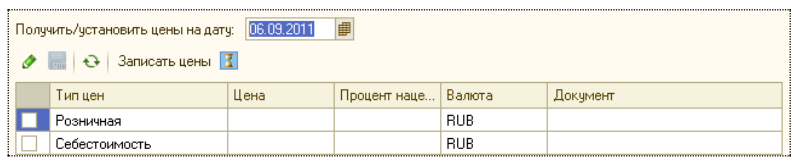

Если для какого-либо типа цен записи в регистре цен отсутствуют, а также при редактировании вновь созданного элемента номенклатуры, в таблице будут отображены нулевые значения цен и наценок. Для того, чтобы значения цен у вновь созданного элемента номенклатуры сохранялись в регистре цен, необходимо предварительно произвести первую запись в регистр, нажатием на кнопку «Записать цены», в противном случае изменения в цене не будут сохраняться.

Кнопка «История цен» позволяет просмотреть историю изменения значений закупочных цен номенклатуры.

#### **Закладка «Алкоголь»**

Закладка «Алкоголь» становится доступна, если в поле «Тип» выбрано значение «Алкоголь». На ней указываются реквизиты алкогольной продукции, в соответствии с требованиями действующих нормативных документов.

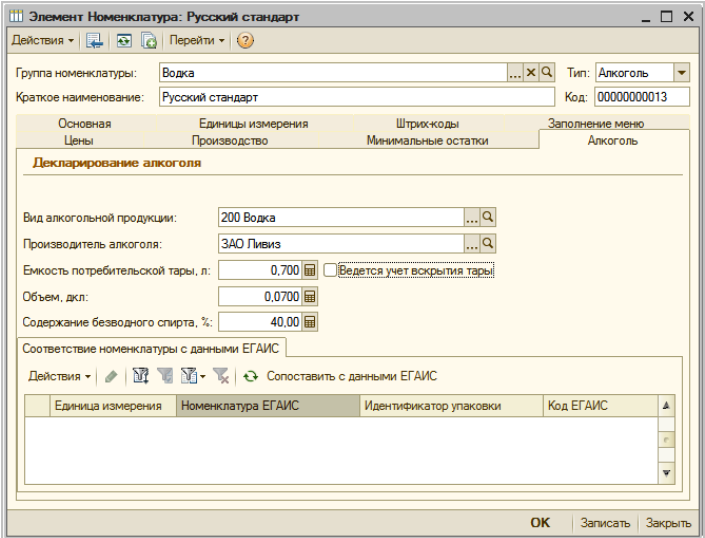

- Реквизиты «Вид алкогольной продукции» и «Производитель алкоголя» — загружаются из соответствующих классификаторов.
- Ведется учет вскрытия тары флаг, влияющий на способ заполнение отчета «Журнал учета объема розничной продажи алкогольной и спиртосодержащей продукции» (журнал описан ниже в соответствующем разделе).

При снятом флаге, заполнение «Журнала» данной номенклатурой будет производиться только по данным из документов розничной продажи. Если флаг установлен, то ниже в форме добавляется подзакладка «Вскрытие тары».

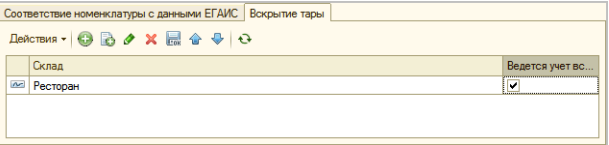

На ней необходимо добавить по крайней мере один склад, установив у него флаг «Ведется учет вскрытия тары». После этого, по данной номенклатуре заполнение отчета «Журнал учета объема розничной продажи алкогольной и спиртосодержащей продукции» будет производиться из документов «Вскрытие тары» только для тех складов,

которые указаны на подзакладке «Вскрытие тары» с установленным флагом «Ведется учет вскрытой тары».

- Соответствие номенклатуры с данными ЕГАИС используется для обмена с ЕГАИС. По кнопке «Сопоставить с данными ЕГАИС» задается связь номенклатуры «Трактиръ: Nano» и номенклатуры, загруженной из ЕГАИС. Подробнее см в соответствующем разделе.
- **Замечание**: Ввод и редактирование реквизитов закладки «Алкоголь» возможны только в том случае, если в настройке общих параметров (на закладке «Back – Настройки учета») установлен флаг «Учитывать алкоголь». В противном случае будет выведено предупреждение о невозможности редактирования.

#### **Закладка «Заполнение меню»**

На закладке указываются реквизиты, которые используются при заполнении или обновлении справочников «Меню» и «Специфики» с помощью документа «План-меню»:

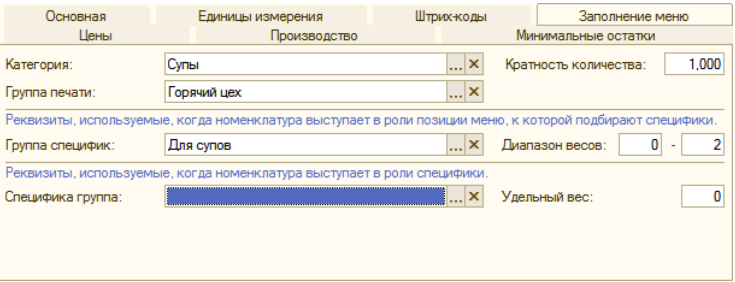

Ее реквизиты идентичны одноименным реквизитам, имеющимся у соответствующего элемента справочника «Меню» (см. описание справочника «Меню», а также раздел «Управление меню»).

## **Составление технико-технологических карт**

### **Общие сведения**

Для составления калькуляций и технико-технологических карт в конфигурации предусмотрены документы «ТТК» (Технико-технологическая карта) и «Корректировка ТТК». Они содержат все необходимые данные о выпускаемом блюде и о его рецептуре (ингредиентах), по номенклатуре, количеству и стоимости. Сами документы никаких движений в учете не производят, однако их данные используются конфигурацией в процессе планирования или выпуска продукции, для автоматического заполнения списка ингредиентов в соответствующих документах.

Документы «Корректировка ТТК» вводятся на основании имеющейся ТТК, и служат для отражения изменений в качественном и/или

количественном составе калькуляции на определенный период (для которого в документе указываются даты его начала и окончания). Поэтому, в том случае, если изменения в ТТК являются временными (например, сезонными), целесообразно вносить изменения в калькуляцию путем ввода документа «Корректировка ТТК». Действие изменений будет отслеживаться автоматически, в соответствии с указанными датами начала и окончания. Кроме того, при последующих корректировках ТТК обеспечивается возможность выбора — учитывать или не учитывать результаты предшествующих корректировок (то есть, новая корректировка может производиться либо относительно последней корректировки, либо относительно исходной ТТК). После окончания срока действия корректировки, в силу вступает исходная ТТК (либо та из корректировок, интервал которой соответствует текущей дате).

Если внесение изменений в калькуляцию не связано с определенным интервалом времени, то изменения могут вноситься путем ввода нового документа «ТТК» на то же блюдо (например, копированием).

В общем случае, каждое блюдо (то есть, элемент номенклатуры с типом «Продукция») может иметь несколько калькуляций, введенных разными документами «ТТК» или «Корректировка ТТК». Однако, в каждый текущий момент времени только одна калькуляция («ТТК» или «Корректировка ТТК») может быть актуальной (использоваться для автозаполнения документов).

Для этого, соответствующие документы «ТТК» и «Корректировка ТТК» отображаются в карточке продукта, на закладке «Калькуляция» (см. описание справочника «Номенклатура»). При этом, подчиненные документы «ТТК» и «Корректировка ТТК» отображаются в виде дерева, и актуальные документы выделяются жирным шрифтом. Там же предусмотрена возможность выбора между несколькими документами «ТТК», с помощью кнопки «Сделать основным».

# **Документ «Технико-технологическая карта»**

Список документов «Технико-технологическая карта» открывается из меню «Учет – Документы», или из панели функций.

**Пример**: Откройте в списке «Документы ТТК» документ под номером 00000000026, на продукцию «Бифштекс с кровью».

**Важно**! Обратите внимание, что имеющиеся в демонстрационной базе документы ТТК доступны только для просмотра, но не для редактирования, если на их основании уже имеются введенные документы «Выпуск продукции». Для практики рекомендуется ввести новый документ «ТТК» (можно — копированием уже существующего).

Документ «Технико-технологическая карта» имеет диалоговую форму с тремя закладками: «Рецептура», «Технология и оформление», «Прочие показатели».

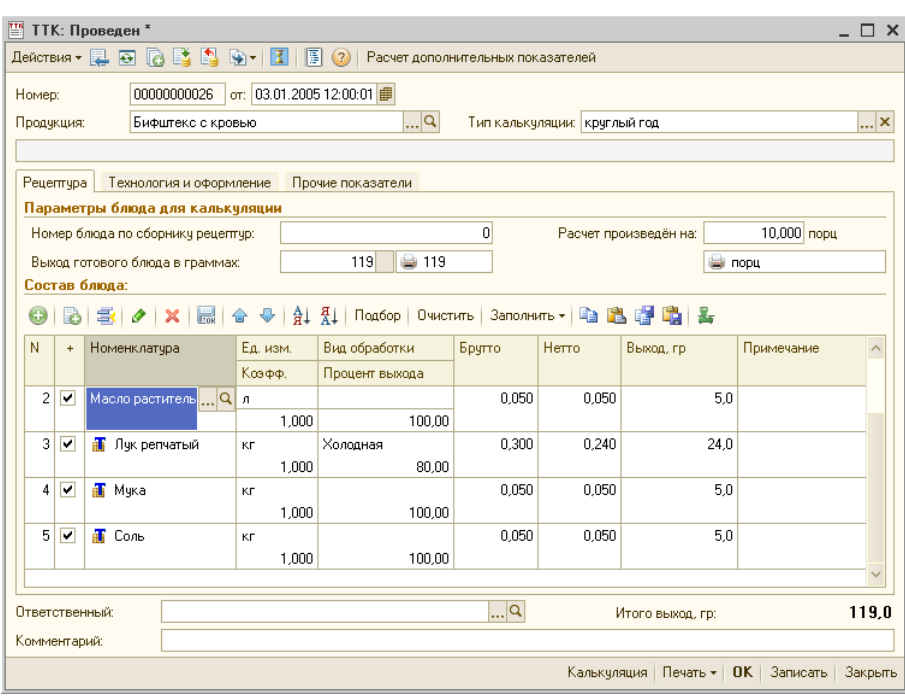

#### **Закладка «Рецептура»**

В шапке закладки справочно указывается номер блюда по сборнику рецептур (если ТТК вводилась по сборнику), и на сколько единиц (и в какой единице измерения) произведен расчет калькуляции. Выход готового блюда в граммах не вводится, а рассчитывается автоматически в соответствии с введенной рецептурой.

В табличной части документа указывается состав блюда с нормами закладки и выхода для каждого ингредиента.

Выбор видов обработки и процентов выхода осуществляется из подчиненного справочника «Выход ингредиентов после обработки». Если справочник «Выход ингредиентов после обработки» ранее не содержал подчиненных элементов, то их необходимо ввести. Процент выхода автоматически подставляется в поле «Процент выхода» и используется для автоматического расчета количества выхода ингредиента (нетто) по количеству расхода (брутто) и в обратную сторону. Процент выхода может быть также и откорректирован вручную, если его значение из справочника в данном случае не применимо.

Заполнить табличную часть документа можно одним из трех способов: добавлением новых строк с помощью кнопки «Добавить (Ins)»,

подбором из справочника «Номенклатура» (по кнопке «Подбор»), либо заполнить из любой имеющейся ТТК (по кнопке «Заполнить»).

Если один из трех реквизитов табличной части: «Процент выхода», «Брутто» или «Нетто» - отредактировать вручную, то при установленной константе «Ручной выбор вариантов пересчета в ТТК» (в «Настройках общих параметров системы») будет выдаваться соответствующий запрос (в виде выпадающего списка), какой из оставшихся реквизитов необходимо пересчитать: процент выхода, нетто, или брутто.

Так, при редактировании процента выхода, запрос будет иметь вид:

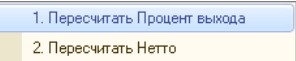

В панели инструментов табличной части имеется дополнительная кнопка «Пропорциональное редактирование»:

### 2,

При нажатой кнопке, если изменить значение брутто или нетто в одной строке табличной части, и на запрос системы дать ответ «Пересчитывать Брутто (Нетто)», то одновременно и пропорционально изменятся значения Брутто и Нетто во всех остальных строках табличной части документа. При отмене нажатия данной кнопки, восстанавливается возможность раздельного редактирования строк табличной части. При сохранении измененного документа, нажатое состояние кнопки не запоминается (по умолчанию она находится в выключенном состоянии).

Кроме того, в табличной части документа имеется графа «+» с пиктограммами в виде флага. В графе «+» двойным щелчком мыши или по нажатию клавиши Enter можно установить (или снять) флаг - признак включения данного ингредиента в расчет себестоимости блюда. Если в графе «+» стоит флаг («галочка»), то данный ингредиент будет использоваться при расчете себестоимости блюда, а если не стоит - то данный ингредиент не будет использоваться при расчете себестоимости блюда (например, вода или специи).

#### **Закладка «Технология и оформление»**

На закладке вводится пояснительная информация (например, из справочника рецептур), которая отражается в печатной форме ТТК: описание технологического процесса и порядок подачи, реализации и хранения данного блюда.

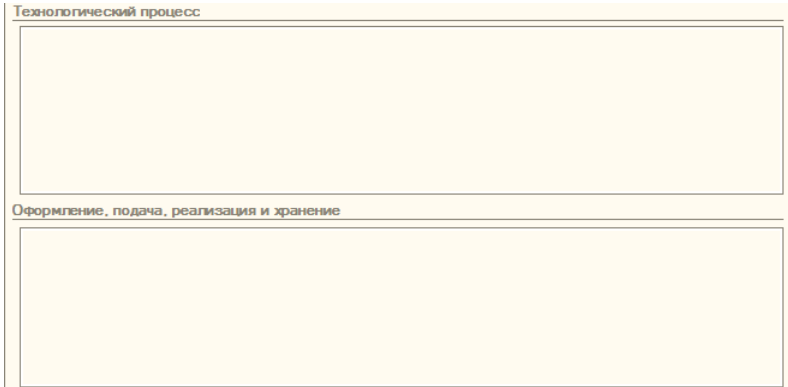

#### **Закладка «Прочие показатели»**

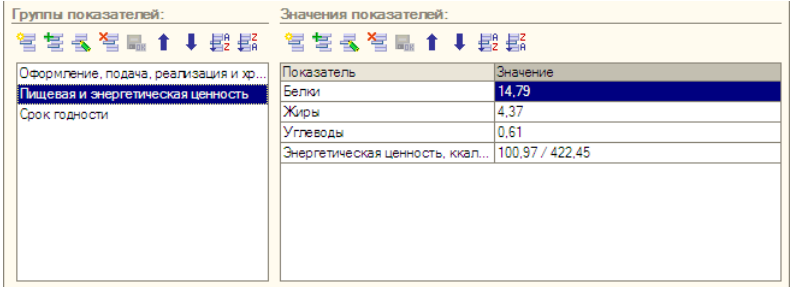

Закладка связана со справочником «Прочие показатели для блюд», и разделена на два списка: «Группы показателей» и «Значения показателей», каждая со стандартными элементами управления.

Показатели для группы «Пищевая и энергетическая ценность» могут быть как заполнены вручную, так и рассчитаны автоматически. Расчет производится на основании показателей пищевой и энергетической ценности входящих в ТТК ингредиентов, введенных для каждого ингредиента в справочнике «Номенклатура», на закладке «Пищевая ценность». Для автоматического заполнения необходимо нажать кнопку «Расчет пищевой ценности», находящуюся в панели инструментов диалоговой формы ТТК.

Информация из группы «Пищевая и энергетическая ценность», помимо печатной формы ТТК, также используется в печатной форме «Меню (с показателями калорийности)», которая формируется из документа «План-меню», а информация из группы «Срок годности» - в печатной форме «Качественное удостоверение», которая печатается из документа «Выпуск продукции».

Документ «ТТК» имеет печатные формы, которые вызываются по кнопке «Печать» в нижней части формы. Доступный тип печатной формы выбирается из выпадающего списка:

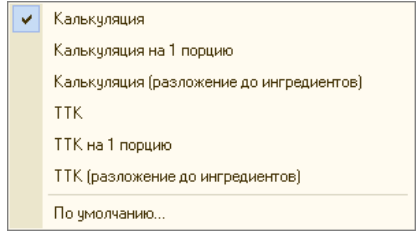

Калькуляция и ТТК могут быть распечатаны как в расчете на то число порций, для которого составлена калькуляция, так и в расчете на одну порцию, а также и с разложением всех полуфабрикатов до ингредиентов.

Следует иметь в виду, что при печати калькуляции из формы документа, печатная форма будет формироваться на текущую дату. Для печати на дату, отличающуюся от текущей, используется групповая обработка ТТК.

# **Корректировка ТТК на период**

### **Общие сведения**

На определенный период (для которого указываются даты его начала и окончания) качественный и/или количественный состав калькуляции для тех или иных блюд может отличаться от обычного. Для ввода таких отклонений предназначен документ «Корректировка ТТК».

Ввод новых документов производится одним из двух способов:

- 1. На основании имеющегося документа «ТТК» (кнопкой «Ввести на основании» на панели инструментов, или через меню «Действия»). В этом случае табличная часть документа будет заполнено автоматически, и далее ее можно редактировать;
- 2. С помощью обработки «Формирование корректировок ТТК». Обработка вызывается из «Панели функций» (на закладке «Производство», раздел «Обработки»), и позволяет производить групповое формирование большого количества корректировок ТТК. Для использования данной обработки необходимо предварительно заполнить справочник «Аналоги».

Список всех ранее введенных документов можно открыть из главного меню «Учет - Документы - Корректировка ТТК», либо из панели функций. Корректировки ТТК для конкретного блюда (если они для него вводились) можно увидеть в его карточке в справочнике «Номенклатура», на закладке «Калькуляции».

Рассмотрим оба варианта ввода корректировок ТТК, и заполнение справочника «Аналоги».

# **Документ «Корректировка ТТК»**

- **Пример**: Пусть требуется для блюда «Салат «Весенний»» временно заменить входящий в него ингредиент «Огурцы соленые» на ингредиент «Огурцы свежие». Для этого воспользуемся имеющимся документом «ТТК» в режиме «Ввести на основании».
	- 1. В демонстрационной базе найдите и откройте в списке документов «ТТК» имеющийся документ ТТК 00000000032 на блюдо «Салат «Весенний»»;
	- 2. В форме документа нажмите кнопку «Ввести на основании» на панели инструментов, и выберите команду «Корректировка ТТК»;

Откроется форма нового документа «Корректировка ТТК»:

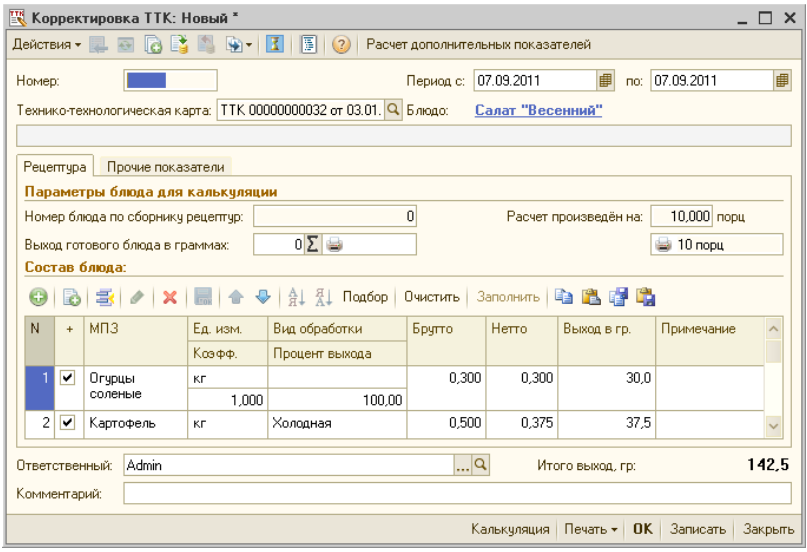

Диалоговая форма документа «Корректировка ТТК» имеет две закладки: «Рецептура» и «Прочие показатели», и полностью повторяет структуру документа «ТТК».

3. Заполните реквизит «Период» (укажите интервал дат «с» и «до», в течение которого будет действовать данная корректировка);

- 4. На закладке «Рецептура» откройте в табличной части наименование МПЗ «Огурцы соленые», и нажмите кнопку «Выбрать»;
- 5. В открывшемся справочнике «Номенклатура» выберите «Огурцы свежие»;
- 6. Сохраните документ.

Если после этого открыть карточку номенклатуры «Салат «Весенний»», то на закладке «Калькуляции» в дереве документов будет виден вновь введенный документ «Корректировка ТТК»:

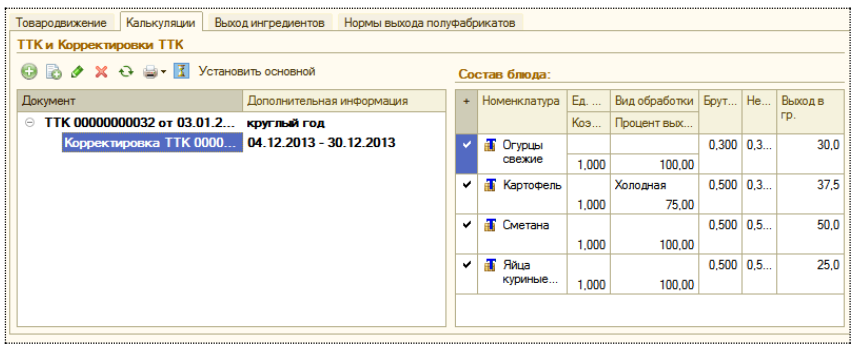

С документом «Корректировка ТТК» возможны те же действия, что и с документом «ТТК». Возможна печать калькуляционной карты ОП-1 и формы ТТК, как на расчетное число порций, так и на 1 порцию, а также и с разложением до ингредиентов.

## **Справочник «Аналоги»**

Справочник подчинен справочнику «Номенклатура», и предназначен для хранения списка аналогов, служащих для замены временно отсутствующих или сезонных продуктов. Аналоги используются при групповом формировании документов «Корректировка ТТК», а также при заполнении документов «Выпуск продукции» (в режиме заполнения списка ингредиентов по аналогам).

Открыть справочник можно:

- из панели функций, на закладке «Производство» «Справочники» - «Аналоги номенклатуры», в этом случае открывается полный список справочника;
- из списка либо формы элемента справочника «Номенклатура», по кнопке «Действия» - «Аналоги». В этом случае открываются только элементы, подчиненные данному «владельцу».

**Пример**: Рассмотрим в демонстрационной базе ввод продукта «Огурцы свежие» в качестве аналога для продукта «Огурцы соленые».

Для этого:

- 1. В демонстрационной базе откройте в справочнике «Номенклатура» карточку продукта «Огурцы соленые» (он находится в подгруппе «Продукты / Овощи, грибы, оливки»);
- 2. Нажмите в панели инструментов кнопку «Перейти Аналоги»;
- 3. Откроется пустой список подчиненных элементов справочника «Аналоги».

Ввод элементов справочника производится непосредственно в форме списка, кнопкой «Добавить (Ins)»:

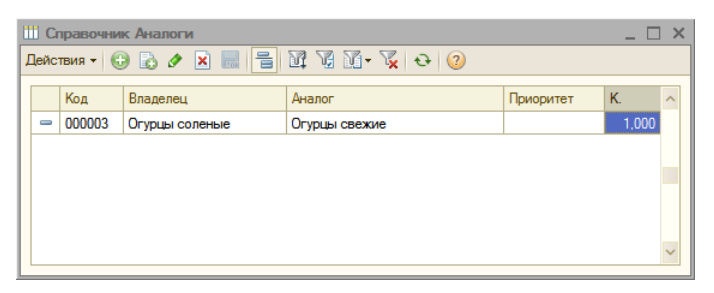

- Владелец продукт (ингредиент), подлежащий замене, подставился автоматически;
- Аналог ингредиент, используемый для замены, выбирается из справочника «Номенклатура»;
- Приоритет информационный показатель, служащий для помощи в выборе аналога в том случае, когда один ингредиент имеет несколько аналогов. При подборе аналогов в документы», элементы справочника, имеющие одинаковое значение реквизита «Владелец», сортируются по этому показателю. В данном примере его можно пропустить;
- К. коэффициент пересчета количества продукта. Указывает, какое количество аналога будет подставляться вместо одной единицы продукта-владельца. Обязательный реквизит, при незаполненном коэффициенте элемент не запишется.

Сохраните введенный элемент и закройте справочник. Теперь у нас имеется необходимая информация для обработки «Формирование корректировок ТТК».

## **Обработка «Формирование корректировок ТТК»**

Обработка вызывается из «Панели функций» (на закладке «Производство», раздел «Обработки»).

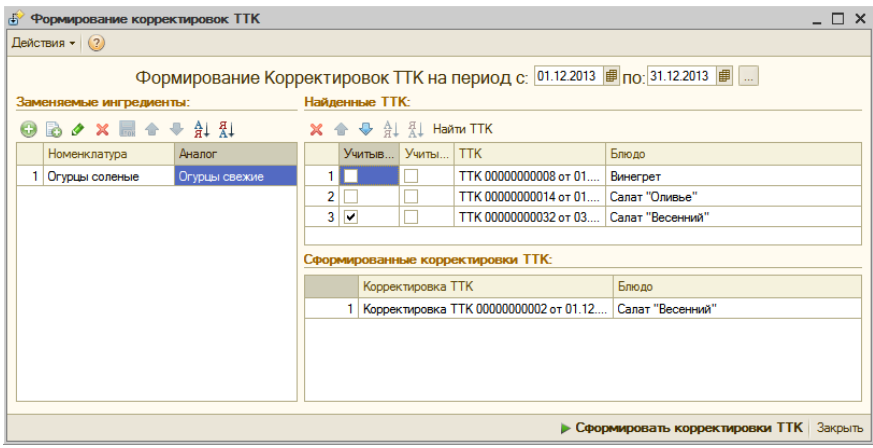

- **Пример**: Рассмотрим в демонстрационной базе ввод с помощью обработки корректировки ТТК для блюда «Салат «Весенний»», с заменой ингредиента «Огурцы соленые» на аналог «Огурцы свежие».
	- 1. Укажите период действия корректировок (дату начала и окончания). Можно воспользоваться кнопкой выбора фиксированного периода (расположенной справа), и выбрать текущий месяц;
	- 2. Заполните таблицу заменяемых ингредиентов. Для этого введите в нее новую строку кнопкой «Добавить», и укажите номенклатуру: «Огурцы соленые» (выбором из справочника «Номенклатура»). Значение в поле «Аналог» подставится автоматически, в соответствии с ранее заполненным подчиненным справочником;
	- 3. Перейдите в таблицу «Найденные ТТК» и нажмите кнопку «Найти ТТК». В демонстрационной базе будут найдены и выведены в таблицу три ТТК, содержащие ингредиент «Огурцы соленые». В графе «Учитывать» необходимо оставить «галочку» только у

тех ТТК, для которых требуется ввести корректировку. В данном примере — только у ТТК на блюдо «Салат «Весенний»»;

4. Нажмите внизу формы кнопку «Сформировать корректировки ТТК». Будет выполнено формирование, и новый документ появится в таблице «Сформированные корректировки ТТК». Его можно открыть для просмотра (и редактирования, в случае необходимости).

# **Планирование и выпуск продукции**

### **Общие сведения**

В конфигурации «Трактиръ: Nano» предусмотрено планирование суточной потребности в продуктах и отражение операций по отпуску продуктов из кладовой и выпуску продукции с использованием следующих документов: «План-меню», «Выпуск продукции», и «Требование в кладовую». При этом используется режим ввода документов «на основании».

Альтернативным способом является автоматическое формирование документов «Выпуск продукции» на основании данных о реализации во фронт-офисной подсистеме (с использованием документов «Отчет ФО»). Данный вариант работы рассмотрен в разделе «Отчет ФО».

Кроме этого, документ «План-меню» может выполнять функцию управления меню во фронт-офисной подсистеме: по синхронизации данных между справочниками «Номенклатура», «Меню» и «Специфики», и планированию меню будущих периодов. Данная функция описана в разделе «Управление меню».

# **Документ «Выпуск продукции»**

Список документов «Выпуск продукции» открывается из меню «Учет – Документы – Выпуск продукции», или из панели функций (на закладках «Основные» и «Производство»).

### **Пример**: В демонстрационной базе откройте в списке документ «Выпуск продукции» 00000000012 от 14.10.2009 14:54:13:

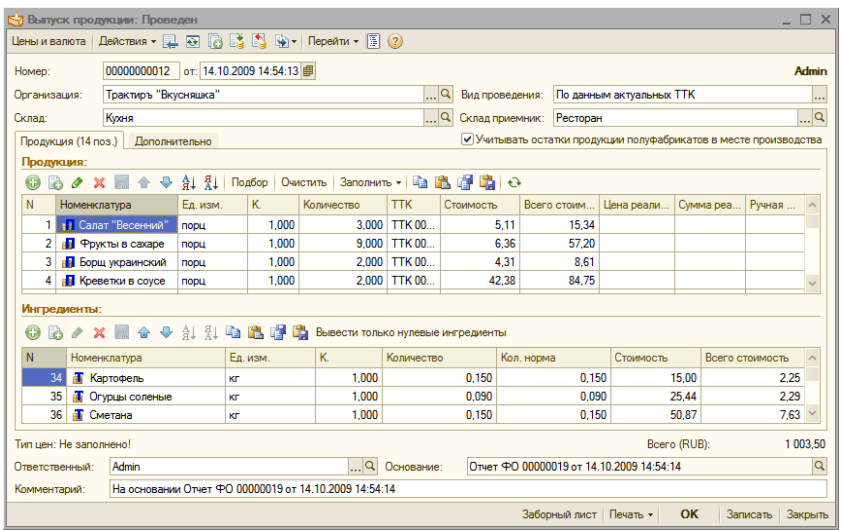

Из открывшейся формы документа видно что он был сформирован на основании «Отчета ФО» (то есть, с использованием второй схемы, как описано выше), ссылка на который указана в поле «Основание».

Значения реквизитов «Склад» и «Склад приемник» сообщают нам, что при проведении документа готовая продукция (указанная на закладке «Продукция» в табличной части «Продукция») оприходуется на склад (место реализации) «Ресторан», а ингредиенты, указанные в табличной части «Ингредиенты», списываются со склада «Кухня». При этом, место реализации «Ресторан» было подставлено автоматически из документаоснования «Отчет ФО», а склад «Кухня» - из подчиненного справочника «Движения номенклатуры».

«Вид проведения» задает, будет ли при каждом проведении документа автоматически перезаполняться список ингредиентов по данным из актуальных ТТК. В данном случае по умолчанию подставлен вариант «По данным актуальных ТТК», в соответствии со значением константы, заданной в «Настройках общих параметров».

Установленный флаг «Учитывать остатки продукции полуфабрикатов в месте производства» означает, что имеющиеся на остатках продукция и полуфабрикаты при проведении документа не будут раскладываться на ингредиенты.

Если в документе не указано значение реквизита «Тип цен» и не заполнены цены реализации в табличной части «Продукция», то для установки цен необходимо нажать кнопку «Цены и валюта» в командной панели документа. В открывшейся диалоговой форме (она подробно рассматривалась выше, в разделе «Цены и валюта») выберите тип цен реализации «Розничная», установите флаг «Перезаполнить цены по типу цен», и нажмите кнопку «ОК». После этого цены реализации в табличной части будут заполнены из регистра «Цены номенклатуры».

Диалоговая форма документа содержит две закладки.

Закладка «Продукция» содержит две взаимосвязанные табличные части — «Продукция» и «Ингредиенты». При этом, в табличной части «Продукция» указываются блюда или полуфабрикаты, выпуск которых должен быть отражен в учете при проведении данного документа, а табличная часть «Ингредиенты» отображает по каждой строке табличной части «Продукция» список соответствующих ей ингредиентов (сырья или полуфабрикатов), подлежащих списанию в производство.

Поскольку данный документ вводился на основании «Отчета ФО», то табличная часть заполнена автоматически по документу-основанию.

Табличная часть «Ингредиенты» заполнена автоматически по актуальным ТТК (корректировкам ТТК), в соответствии с заданным выше видом проведения.

Другие способы заполнения табличных частей «Продукция» и «Ингредиенты» подробнее рассмотрены в «Описании».

Закладка «Дополнительно» содержит только один флаг «Регистрировать цены», при установке которого, при проведении документа будут обновлены соответствующие цены в регистре «Цены номенклатуры» (если автоматически заполненные цены на закладке «Продукция» были затем изменены вручную).

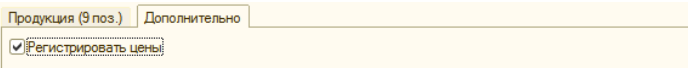

Введенный документ, в свою очередь, может использоваться для «ввода на основании» следующих документов: «План-меню», «Отчет о розничных продажах», «Перемещение товаров», «Реализация товаров и услуг», «Списание товаров».

С помощью кнопки «Структура подчиненности документа» **В** можно вызвать для просмотра дерево связанных документов (текущий документ «Выпуск продукции» выделен в нем жирным шрифтом):

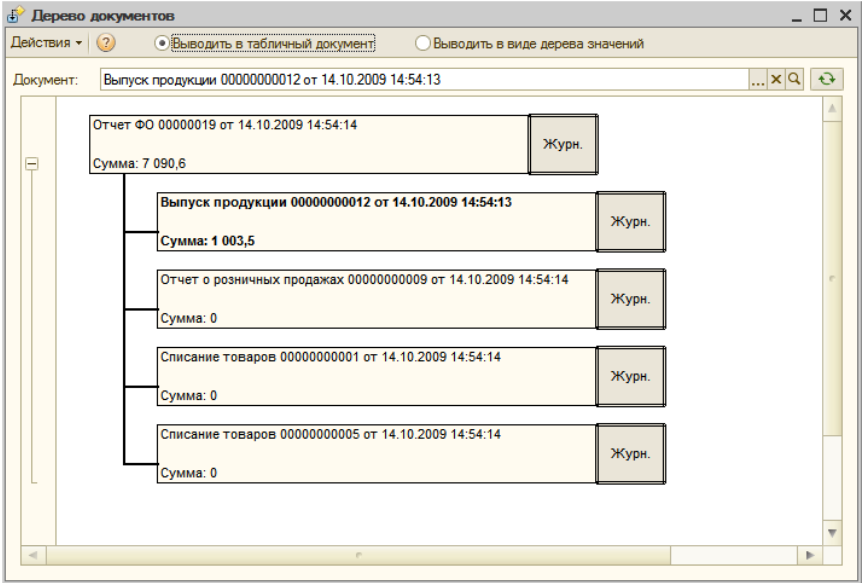

Любой из документов в дереве можно открыть для просмотра и редактирования (одиночным щелчком мыши по его наименованию), или перейти к соответствующему журналу документов (щелчком по кнопкам «Журн.»).

Далее рассмотрим ввод документов по выпуску продукции с использованием документа «План-меню».

### **Документ «План-меню»**

Для ввода нового документа «План-меню на день» необходимо выбрать в главном меню пункт «Учет – Документы - План-меню», либо вызвать журнал документов «План-меню» из панели функций, и в открывшемся списке ввести новый документ кнопкой «Добавить».

Диалоговая форма документа имеет две закладки. Их наличие определяется видом операции, выбираемым кнопкой «Операция» в панели инструментов диалоговой формы.

При нажатии кнопки «Операция», открывается выпадающий список:

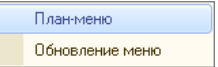

После того, как выбран вид операции, его наименование отображается в заголовке формы документа, а в диалоговой форме становятся доступны следующие закладки: «Товары» (при выборе вида операции «План-меню»), либо «Товары и специфики» и «Обработка справочника «Меню» (при выборе вида операции «Обновление меню»).

Вид операции «План-меню» установлен по умолчанию при создании нового документа. Вид операции «Обновление меню» используется для управления содержимым справочника «Меню» во фронт-офисной подсистеме, и подробно описан в разделе «Управление меню».

В шапке документа необходимо указать «Склад» - место хранения, для которого составляется план-меню, путем выбора из справочника «Склады (Места реализации)».

Если указать вид операции «Обновление меню», то в шапке также становится доступным поле для выбора вида меню.

Для того, чтобы изменить (или указать, если он не указан) тип цен в документе, необходимо воспользоваться кнопкой «Цены и валюта».

На закладке «Товары» заполняется табличная часть со списком товаров, предназначенных для реализации в течение указанной даты.

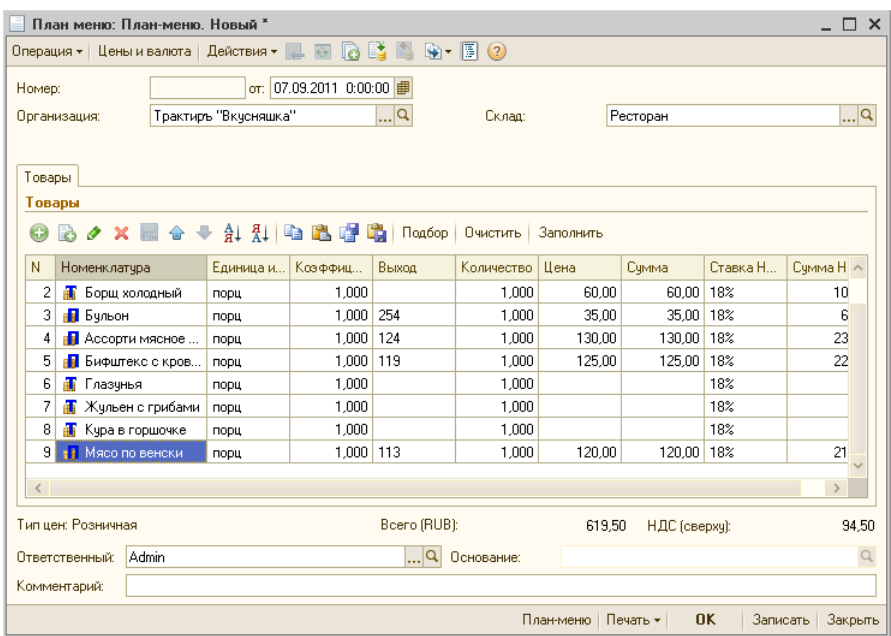

Заполнение табличной части документа может выполняться тремя способами: построчно (кнопкой «Добавить»), способом множественного подбора товаров и блюд непосредственно из справочника «Номенклатура» (кнопка **«**Подбор**»**), и по кнопке «Заполнить».

При нажатии кнопки «Заполнить» открываются варианты заполнения, в виде выпадающего списка:

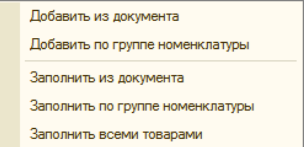

При выборе вариантов «Добавить из документа» или «Заполнить из документа» открывается (по выбору) список документов «Приходная накладная» либо «Выпуск продукции»:

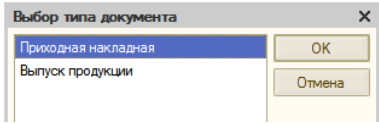

Из них необходимо выбрать нужный тип документа, а затем выбрать сам документ из списка. Табличная часть план-меню заполнится автоматически по выбранному документу-основанию.

Назначение остальных вариантов понятно из их названий. Для первого знакомства с документом можно воспользоваться режимом «Заполнить из документа», выбрать тип документа «Выпуск продукции», и в списке выбрать документ, рассмотренный ранее.

Перед заполнением выдается предупреждение о том, что табличная часть документа будет очищена:

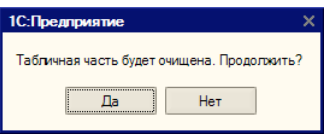

Для продолжения заполнения документа, необходимо нажать кнопку «Да».

Кнопка «Очистить» позволяет очистить всю табличную часть документа для нового заполнения.

Заполненную форму плана-меню нужно сохранить (кнопка **«**ОК**»**).

Документ «План-меню» является основанием для следующих документов: «Отчет ФО», «Выпуск продукции», «Требование в кладовую», «Отчет о розничных продажах». В свою очередь, новый документ «Планменю» сам может быть создан на основании документа «Выпуск продукции».

Следующим шагом планирования выпуска продукции рассмотрим ввод документа «Требование в кладовую» на основании «План-меню».

### **Документ «Требование в кладовую»**

Документ «Требование в кладовую» применяется для планирования отпуска необходимого количества продуктов из кладовой. Составляется с учетом потребности в сырье (продуктах) на предстоящий день и остатка сырья на производстве (кухне) на начало дня. Для ввода нового документа «Требование в кладовую» (в режиме «на основании») необходимо открыть ранее введенный документ «План-меню», нажать кнопку «Ввести на основании» и выбрать тип документа «План-меню».

Список уже имеющихся документов «Требование в кладовую» открывается из панели функций, на закладке «Основные» - «Требование в кладовую».

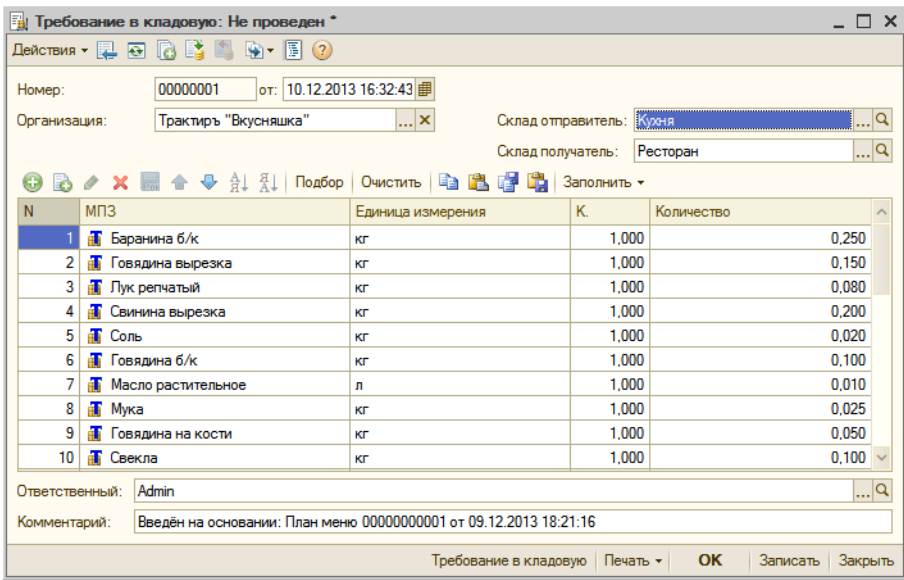

Диалоговая форма документа имеет вид:

При вводе на основании, табличная часть заполнится автоматически по документу «План-меню». При этом, система на основании действующих ТТК произведет разложение продуктов, указанных в документе «Планменю», до ингредиентов, и рассчитает необходимое количество.

Кроме того, возможно заполнение табличной части обычными способами: построчно (кнопкой «Добавить», кнопками «Подбор» и «Заполнить». Перед заполнением выдается предупреждение о том, что табличная часть документа будет очищена. Кнопка «Очистить» позволяет очистить всю табличную часть документа для нового заполнения.

В диалоговой форме документа, помимо общих, необходимо указать «Склад отправитель» и «Склад получатель», выбором из справочника «Склады (Места хранения)». В рассмотренном примере, склад-получатель «Ресторан» (место производства) подставился автоматически из документа-основания, а склад-отправитель «Кухня» подставляется вручную, в зависимости от места хранения продуктов.

Форма документа имеет кнопку выбора печатной формы: «Печать»**.**  По умолчанию формируется печатная форма требования в кладовую (типовая форма № ОП-3), которую можно вывести на принтер.

Заполненную форму требования нужно сохранить (кнопка «ОК»).

Сам документ является исключительно документом планирования, и никаких товародвижений не производит.

На основании заполненного требования далее может быть введена накладная на отпуск продуктов из кладовой (документ «Перемещение товаров»), который и произведет необходимые перемещения номенклатуры со склада-отправителя на склад-получатель, указанные в документе «Требование в кладовую».

### **Документ «Перемещение товаров»**

Для отражения операций, связанных с движением товаров (продуктов) внутри организации (между местами хранения, производства или реализации), предназначен документ «Перемещение товаров».

Документ может быть введен на основании следующих документов: «Приходная накладная», «Оприходование товаров», «Требование в кладовую», «Выпуск продукции», «План-меню».

**Пример**: Документ «Перемещение товаров» в демонстрационной базе можно ввести на основании документа «Требование в кладовую», рассмотренного выше.

Для этого откройте сохраненный документ «Требование в кладовую», и нажмите в его командной панели кнопку «Ввести на основании». Откроется форма нового документа, заполненная по документу-основанию:

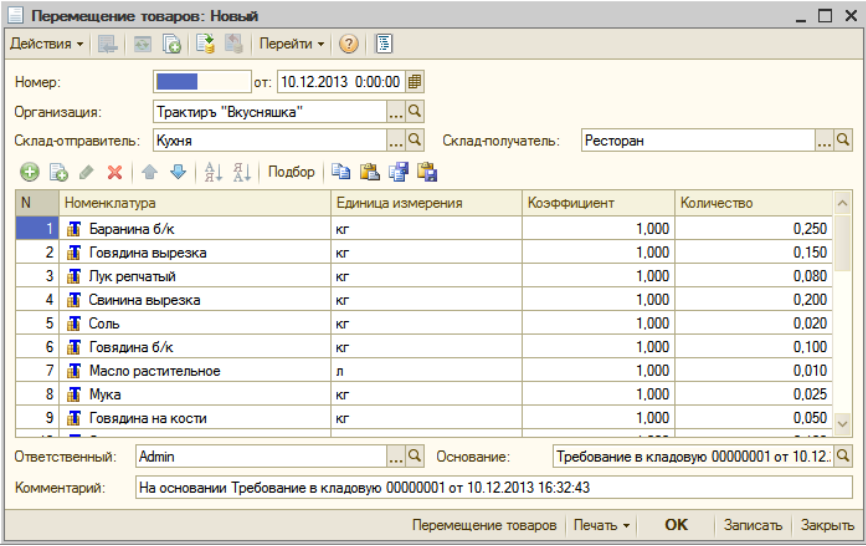

Также, новый документ может быть введен и обычным способом. Список документов «Перемещение товаров» открывается через меню «Учет – Документы - Перемещение товаров», а также из панели функций (закладка «Основные»). В демонстрационной базе можно открыть в списке любой имеющийся документ и изучить его.

В свою очередь, продукты на складе-отправителе «Кухня» должны быть оприходованы до того, как будет выполнено их перемещение (кроме случаев, когда в системе разрешено ведение учета с отрицательными

остатками МПЗ, устанавливаемое в «Настройках общих параметров»). Для этого предназначены документы «Приходная накладная».

# **Документ «Приходная накладная»**

Документ предназначен для отражения в учете операций, связанных с поступлением от поставщика ТМЦ (товаров, основных средств), а также оприходования услуг.

Список документов «Приходная накладная» открывается через меню «Учет – Документы - Приходная накладная», а также из панели функций (закладка «Основные»).

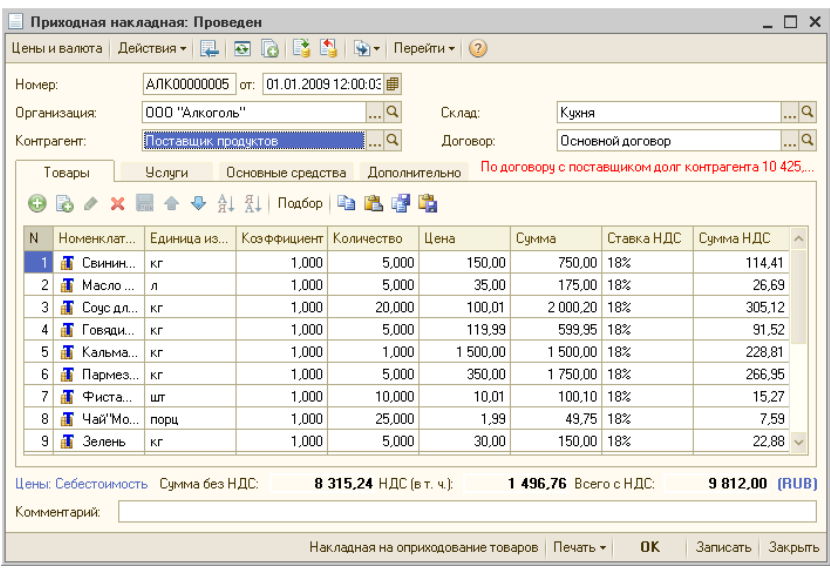

В документе необходимо указать свою организацию и склад, на который производится оприходование ТМЦ, контрагента (выбором из справочника) и договор с ним. В табличной части указываются оприходуемые ТМЦ (товары, ОС) или услуги, на соответствующих им закладках.

Документ имеет кнопку «Цены и валюта», рассмотренную выше, с его помощью может производиться установка и изменение информации в регистре цен оприходуемой номенклатуры в соответствии с выбранным типом цен.

Кроме этого документа, для оприходования товаров на склад могут использоваться документы: «Оприходование товаров» «Инвентаризация». Более подробно они рассмотрены в соответствующих разделах в «Описании».

# **Настройка фронт-офисной подсистемы**

## **Общие сведения**

Подготовка к работе фронт-офисной подсистемы включает в себя заполнение и настройку справочников, обеспечивающих работу в интерфейсе «Рабочее Место»: функционирование рабочих мест, открытие и закрытие смены, обслуживание заказов и расчеты с посетителями.

Основными справочниками фронт-офисной подсистемы являются справочники «Меню» и «Специфики», «привязанные» к справочнику «Номенклатура». Помимо этого, в заполнении заказа участвуют справочники «Скидки», «Группы печати», «Варианты оплаты» и «Группы оплаты», «Причины удалений и возвратов», «Посадочные места». Для обеспечения взаимодействия с кассовыми аппаратами, принтерами, сканерами штрих кодов, кард-ридерами, электронными весами и пр. необходимо заполнение справочника «Торговое оборудование». Авторизация сотрудников и контроль прав доступа обеспечивается с помощью справочников «Сотрудники», «Права доступа» и «Карты доступа», а идентификация клиентов (в частности, для использования некоторых видов оплаты) — с помощью справочника Клиенты.

Доступ ко всем справочникам фронт-офисной подсистемы осуществляется через главное меню, пункт «Справочники», либо соответствующими кнопками в панели инструментов конфигурации.

## **Справочник «Меню»**

Подбор блюд в заказ в интерфейсе «Рабочее Место» производится из предварительно подготовленного справочника «Меню». Заполнение меню, корректировка, изменение характеристик блюд и наличия в продаже осуществляется в интерфейсе «Администратор».

**Важно!** В конфигурации предусмотрены два варианта заполнения меню: вручную (обычным способом, при котором группы и элементы вводятся и редактируются непосредственно в справочнике), и автоматически (на основании ранее заполненного справочника «Номенклатура»). Второй вариант предполагает периодическое выполнение синхронизации справочников «Меню», «Специфики» и «Номенклатура» с помощью документа «Планменю», и подробно рассмотрен в «Описании», в разделе «Управление меню». Автозаполнение справочника «Меню» рассмотрено там же, в описании справочника «Номенклатура». В этом случае ручная корректировка справочника «Меню» не производится.

Справочник вызывается для просмотра и редактирования через главное меню - «Справочники – Меню», или кнопкой • на панели инструментов.

В верхней части формы списка отображается наименование вида меню «Основное» (выбирается из справочника «Виды меню», описанного ниже). Для того, чтобы выбрать другой вид меню, необходимо щелкнуть мышью по строке наименования и выбрать из выпадающего списка.

**Пример:** В демонстрационной базе справочник «Меню» с видом «Основное» имеет следующую структуру:

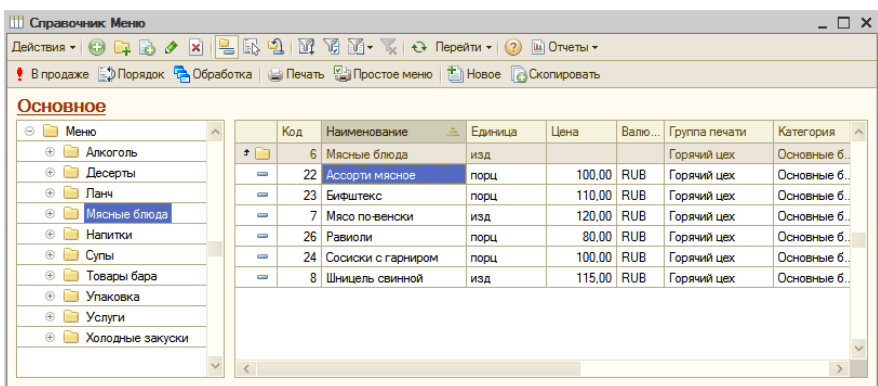

Кнопкой «Новое» в панели инструментов формы списка может быть создано новое меню (и введен новый элемент в справочник «Виды меню»). При нажатии кнопки, появляется окно для ввода наименования нового меню:

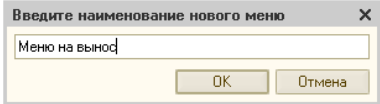

После ввода наименования, новое меню откроется для заполнения.

Кнопка «В продаже» переключает форму в режим установки наличия в продаже (режим пометки):

• В продаже

Данный режим подробно рассмотрен в «Описании», раздел «Справочник «Меню»».

Справочник «Меню» - иерархический, что позволяет организовать меню подходящим для вашего предприятия образом. Группы справочника «Меню», помимо кода и наименования, содержат параметры, которые будут использоваться по умолчанию при вводе новых элементов внутри этих групп: «Группа печати», «Категория», «Ед. измерения». При вводе нового элемента в меню, эти реквизиты будут заполняться автоматически из родительской группы, но они, тем не менее, остаются доступными для изменения.

Чтобы в демонстрационной базе открыть форму имеющейся группы, необходимо выделить ее в списке, и нажать кнопку «Изменить текущий элемент (F2)»:

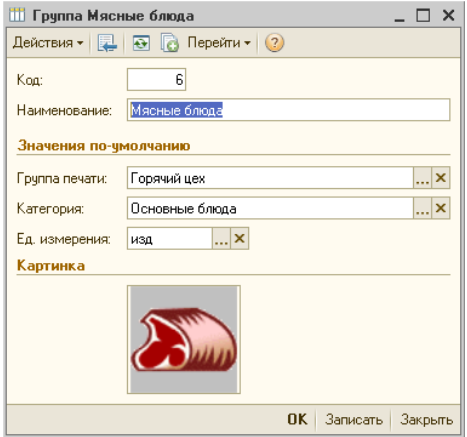

Для группы можно выбрать картинку (из графического файла), которая будет отображаться на кнопках экранного меню для данной группы. Диалог выбора файла вызывается щелчком мыши по полю картинки (аналогично и для элемента справочника).

Двойным щелчком мыши (или клавишей *Enter*) на выбранном элементе меню вызывается карточка блюда или товара, содержащая две закладки.

**Пример**: Откройте в демонстрационной базе карточку элемента «Борщ украинский». Он находится в группе «Супы».

Флаг «Есть в продаже» указывает на наличие данного блюда в продаже (то есть, его можно выбрать из меню при вводе заказа в интерфейсе «Рабочее Место»). При снятом флаге данная позиция не будет отображаться в меню при вводе заказа.

На закладке «Основное» указываются основные характеристики блюда. Из них, «Категория», «Группа печати» и «Ед. измерения» выбираются из соответствующих справочников, а при вводе нового элемента первоначально подставляются из реквизитов родительской группы (если они были заполнены).

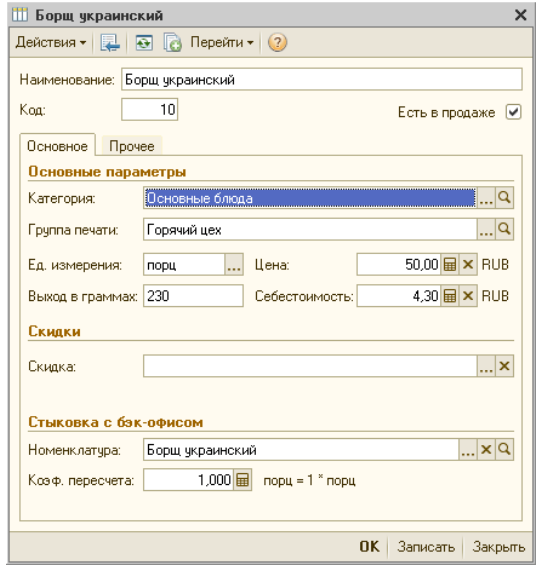

Для ввода в заказ важен реквизит «Цена», а реквизит «Себестоимость» используется при расчете суммы наценки реализованных блюд в некоторых отчетах, и необязателен для заполнения.

«Скидка» — автоматическая скидка на блюдо (товар), заполняется в случае необходимости выбором из справочника «Скидки».

Для связи с товароучетной (бэк-офисной) частью программы заполняется реквизит «Номенклатура», путем выбора из справочника «Номенклатура». Одновременно с ним указывается «Коэф. пересчета» значение для расчета количества проданного блюда в товароучетной части программы, имеет смысл только в том случае, если заполнен реквизит «Номенклатура».

На закладке «Прочее» заполняются следующие параметры:

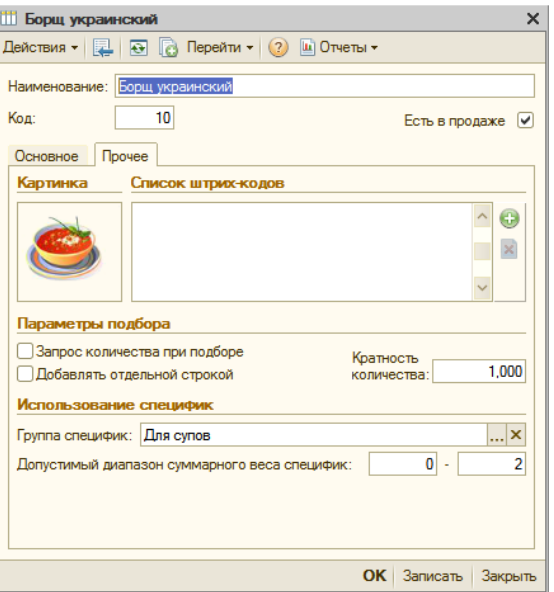

Здесь необходимо обратить внимание на реквизиты «Группа специфик» (группа справочника «Специфики приготовления», элементы которой могут быть предложены для выбора при добавлении в заказ информации о специфике приготовления для данного блюда», и «Допустимый диапазон суммарного веса специфик».

«Картинка» — позволяет вставить картинку из заранее заготовленного графического файла, которая будет отображаться на кнопках экранного меню при подборе блюд в заказе (аналогично картинке в карточке группы меню).

### **Справочник «Виды меню»**

В конфигурации предусмотрена возможность использования нескольких меню. Для хранения списка меню предусмотрен справочник «Виды меню». Справочник вызывается для заполнения через главное меню - «Справочники – Виды меню», либо непосредственно из формы справочника «Меню», по кнопке «Новое».

Справочник содержит только наименования, и заполняется непосредственно в форме списка:

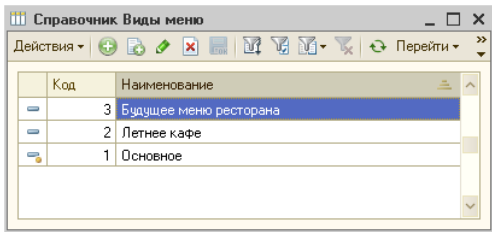

**Пример**: В демонстрационной базе введены три вида меню, как показано на рисунке выше. Из них, вид меню «Основное» присутствует по умолчанию также и в рабочей базе, и является «предопределенным», то есть не может быть удален. Он помечен в справочнике значком  $\overline{\phantom{a}}$ .

По кнопке «Перейти» из формы списка можно открыть непосредственно справочник «Меню», соответствующий выбранному виду меню.

# **Справочник «Специфики»**

Справочник «Специфики» вызывается из меню «Справочники» или кнопкой  $\leq$  на панели инструментов.

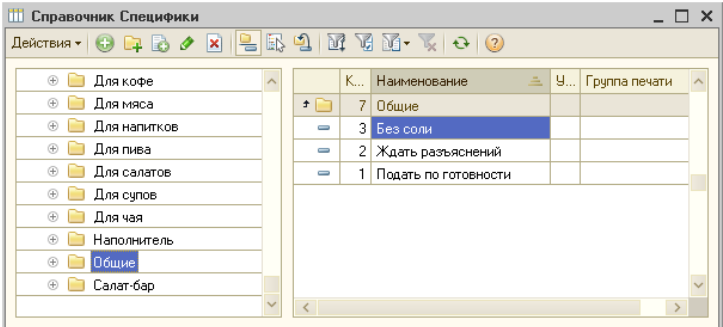

Одна из групп справочника может содержать универсальные (общие) специфики такие, например, как: «Без соли», «Ждать разъяснений», которые применимы к большинству блюд меню.

**Пример**: В демонстрационной базе откройте группу специфик «Общие». Данная группа используется для хранения общих специфик.

Специфики из этой группе могут иметь нулевой удельный вес и быть выбраны для любого блюда в заказе, а в форме заказа (в интерфейсе «Рабочее Место») для их ввода предусмотрена отдельная кнопка.

Для того, чтобы сообщить системе, что именно из этой группы следует производить выбор универсальных специфик, ее необходимо указать в реквизите «Группа общих специфик» на закладке «Общие специфики» в «Настройке общих параметров системы»:

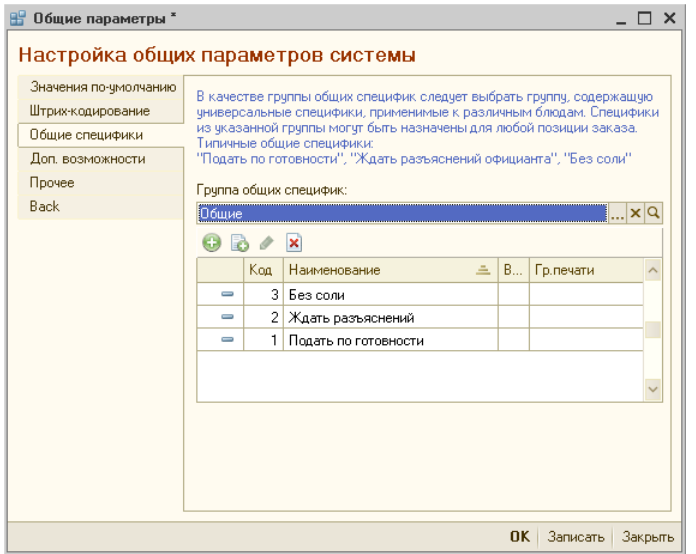

В параметрах любой группы справочника можно установить флаги, влияющие на параметры выбора специфик из данной группы, а также подгрупп, входящих в нее, например, для «ланч-меню». (Настройка ланчменю более подробно описана в соответствующем разделе).

**Пример**: В демонстрационной базе имеется группа специфик «Блюда ланча» с необходимыми подгруппами («Первые», «Вторые» и пр.), на примере которой можно выполнить настройку параметров выбора специфик:

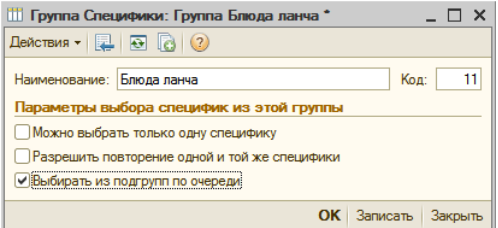

Флаг «Выбирать из подгрупп по очереди» становится доступен после того, как внутри данной группы созданы подгруппы. В данном примере его необходимо установить, чтобы при вводе заказа можно было последовательно выбирать первые, вторые и третьи блюда, размещенные по соответствующим подгруппам ланч-меню.

Соответственно, у каждой из подгрупп ланч-меню следует установить флаг «Можно выбрать только одну специфику», поскольку одна специфика соответствует одному блюду ланча — только одно первое блюдо, только одно второе и т.д.):

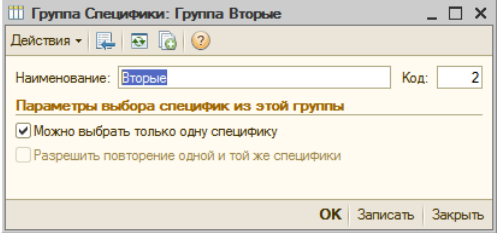

При этом, флаг «Разрешить повторение одной и той же специфики» становится недоступным.

Параметры специфик заполняются в форме элемента справочника.

Здесь реквизит «Группа печати» выбирается из одноименного справочника. Он задает место печати марок на данную специфику, и заполняется только в том случае, если есть необходимость печатать специфику отдельно от самого блюда (по умолчанию, специфика печатается на той же марке, что и основное блюдо). Например, если специфика готовится в другом подразделении, что актуально для блюд ланч-меню:

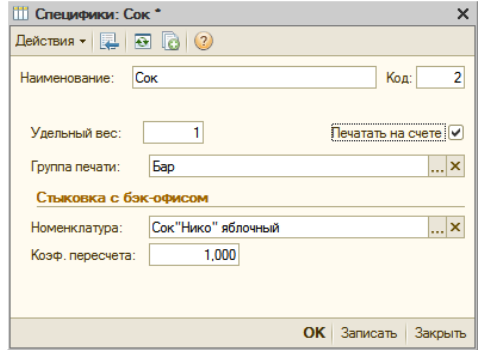

Флаг «Печатать на счете» в данном примере сообщает, что эта специфика должна быть напечатана не только в марке, но и на счете. В других случаях (например, для общих специфик) флаг может не устанавливаться.

Реквизит «Номенклатура» выбирается из справочника «Номенклатура», и указывает номенклатуру, которую при использовании данной специфики в счете будет необходимо списать со склада, и в том количестве базовых единиц измерения, которое указано при помощи следующего реквизита «Коэф.пересчета».

### **Справочник «Посадочные места»**

Справочник «Посадочные места» необходим для правильного оформления и подачи заказов, для чего посадочное место указывается при приеме заказа и печатается на марке. Кроме того, к определенным посадочным местам могут быть «привязаны» скидки или наценки (выбираемые из справочника «Скидки»), а для автоматической идентификации клиентов — карты доступа.

Справочник «Посадочные места» многоуровневый. Использование уровней иерархии позволяет более удобно группировать элементы (например, по местам реализации или в соответствии с их местоположением).

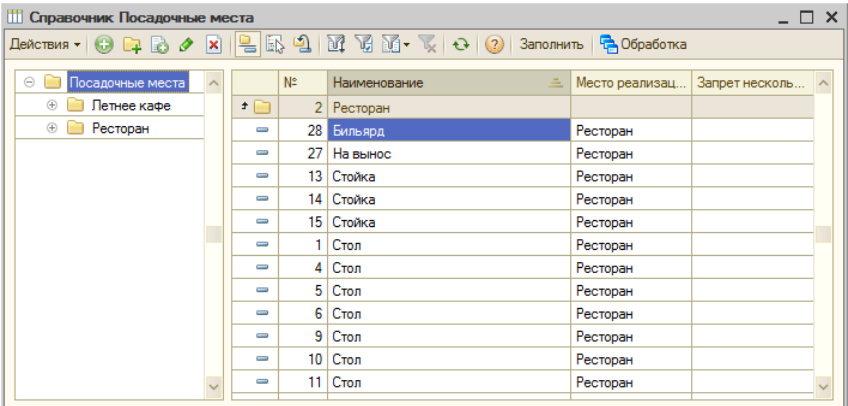

На закладке «Основное» указывается место реализации (выбором из одноименного справочника), и при необходимости — ссылка на справочник «Скидки», и признак запрета нескольких заказов:

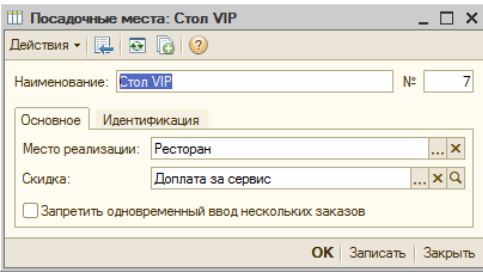

Закладка «Идентификация» служит для «привязки» карты доступа и клиента (выбором из соответствующих справочников):

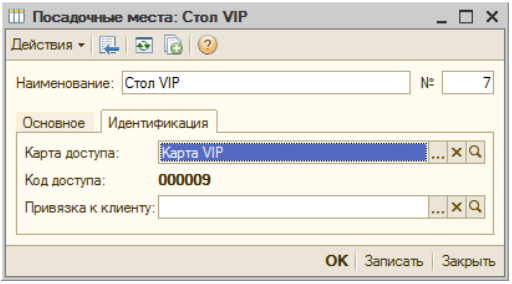

Для быстрого заполнения справочника необходимым количеством новых элементов предусмотрена обработка «Автоматическое заполнение списка посадочных мест» (вызывается по кнопке «Заполнить» в форме списка справочника).

# **Справочник «Клиенты»**

Справочник «Клиенты» предназначен для ведения списка посетителей, для которых требуется идентификация: с особыми видами оплаты (неплательщики, организации, владельцы клубных и дисконтных карт и т.п.), а также персональными скидками.

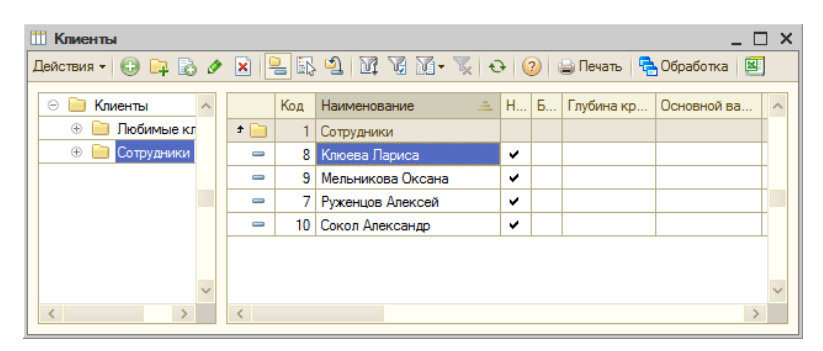

**Пример**: В демонстрационной базе заполненную карточку клиента с подробной информацией можно выбрать для просмотра из группы «Любимые клиенты».
На закладке «Основное» указывается карта доступа, вариант оплаты по умолчанию, флаги, разрешающие особые варианты оплаты (на безналичными расчетами), глубина кредита, персональная скидка, и контрагент для связи с бэк-офисной подсистемой:

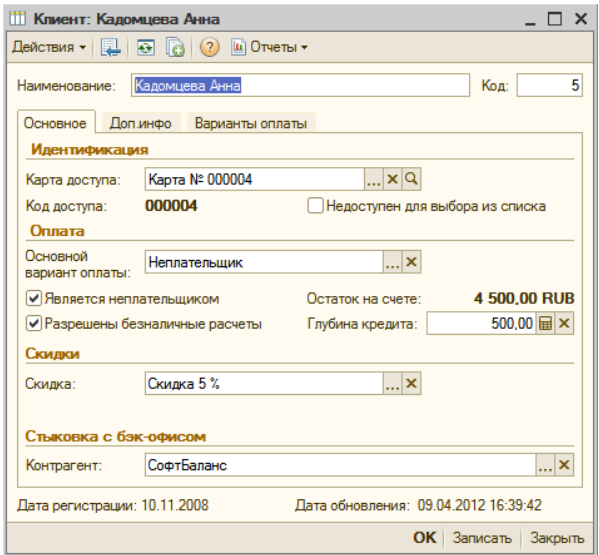

Закладка «Доп.инфо» содержит информацию о клиенте, которая может применяться для дополнительной идентификации при приеме заказа (отображается в интерфейсе «Рабочее место», если это задано в настройках), а также в качестве контактной информации.

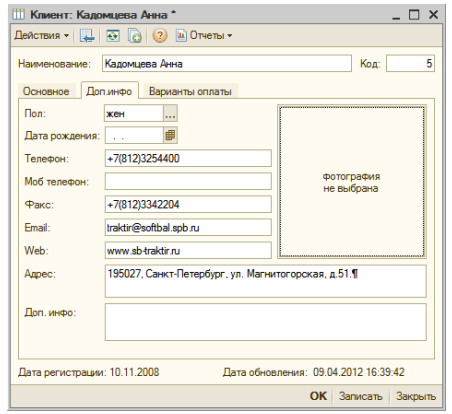

Для клиентов, у которых установлены флаги «Является неплательщиком» и/или «Разрешены безналичные расчеты», в форме дополнительно появляется закладка «Варианты оплаты».

На ней настраивается перечень вариантов оплаты с типом «Неплательщик» или «Безнал», доступных в заказе при выборе данного клиента.

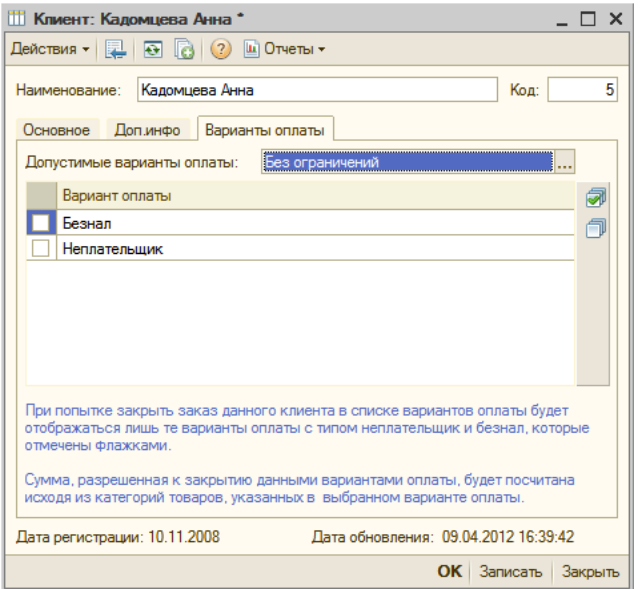

# **Справочник «Сотрудники»**

Справочник «Сотрудники» необходим в первую очередь для авторизации сотрудников в интерфейсе «Рабочее Место». Для этого, все сотрудники ресторана, которые работают с системой с интерфейсом «Рабочее Место», должны быть занесены в справочник.

Справочник вызывается из меню «Справочники» или кнопкой **14** на панели инструментов.

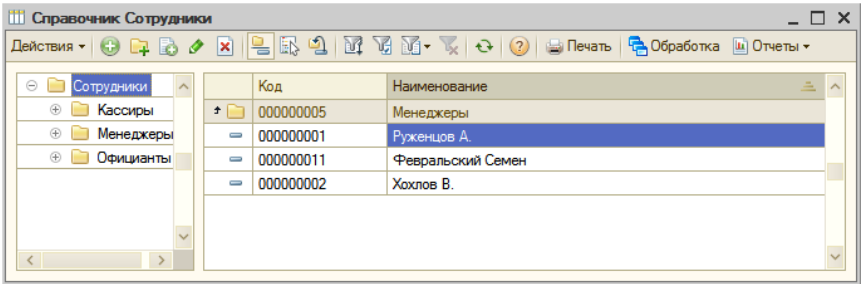

Информация о каждом сотруднике заполняется в форме соответствующего элемента справочника.

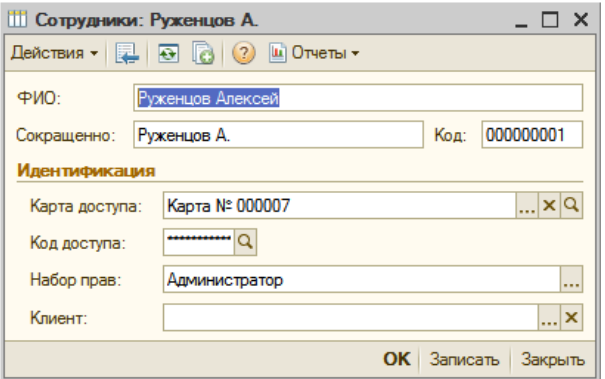

В форме справочника указываются параметры, по которым возможно идентифицировать текущего сотрудника в интерфейсе «Рабочее место».

Для этих целей может использоваться карта доступа (выбирается из справочника «Карты доступа»), а также «Код доступа» (вводится произвольный цифровой код длиной до 6 символов). При этом, авторизация с помощью ручного ввода может быть запрещена в «Настройке рабочего места».

Подробнее об авторизации см. в разделе «Работа в интерфейсе «Рабочее место»».

Код доступа вводится с клавиатуры, причем по умолчанию он закрыт от посторонних символами \*\*\*\*. Для того, чтобы увидеть значение введенного кода доступа, нажмите справа от поля кнопку <mark>9</mark>, поле «Код доступа» ввода примет вид:

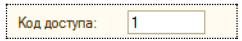

**Важно!** При реальной работе использовать подобный простейший код доступа не рекомендуется!

Сотрудник должен помнить свой код доступа, если возникнет необходимость авторизоваться путем ручного ввода.

Здесь же сотруднику назначается набор прав (выбором из справочника «Наборы прав доступа»).

**Пример**: В демонстрационной базе откройте в справочнике «Сотрудники» карточку сотрудника «Руженцов А.» (группа «Менеджеры»). Как видно в карточке, он имеет набор прав «Администратор». Для дальнейшей работы (авторизации в интерфейсе «Рабочее место») посмотрите и запомните его код доступа: «1».

Аналогично откройте и запомните коды доступа других сотрудников.

Если предполагается в заказе идентифицировать сотрудников также и в качестве клиентов, по одной и той же карте доступа (например, для служебного питания с использованием варианта оплаты «Неплательщик»), в реквизите «Клиент» выбирается соответствующий элемент из справочника «Клиенты» (таким образом, этот сотрудник должен быть внесен в систему дважды: в справочник «Сотрудники», и в справочник «Клиенты»).

# **Справочник «Наборы прав доступа»**

Разграничение прав доступа к объектам и функциям системы при работе с интерфейсом «Рабочее Место» регистрируется в справочнике «Наборы прав доступа» (вызывается из меню «Администрирование – Права доступа»:

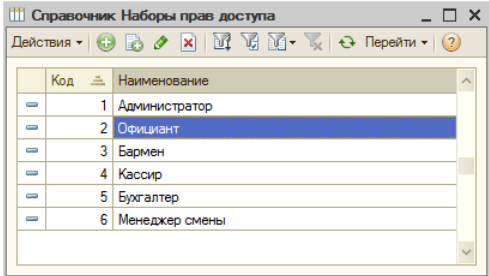

В списке следует создать необходимое количество элементов (категорий пользователей, различающихся настройкой прав доступа), после чего указать их у каждого сотрудника в справочнике «Сотрудники», как описано выше.

**Пример**: В демонстрационной базе данных предусмотрено (в качестве примеров настройки) шесть типовых наборов прав доступа, которые можно открыть и изучить.

Для удобства настройки права доступа сгруппированы по разделам. Назначение прав производится путем установки соответствующих флагов.

Если пользователь имеет полный доступ ко всем функциям системы (установлен флаг «Полный доступ»), то установки отдельных прав не производятся, и их список становится недоступен для выбора. Например, набор прав «Администратор»:

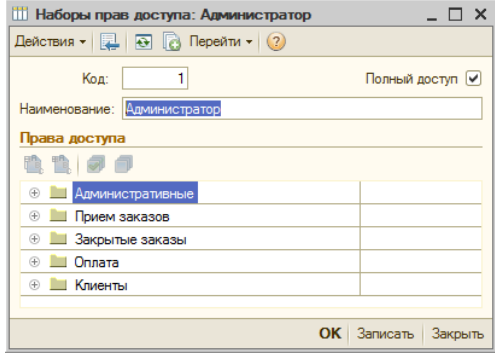

## **Справочник «Карты доступа»**

Карты доступа предназначены для удобства идентификации сотрудников и клиентов в интерфейсе «Рабочее Место».

Информация о картах доступа хранится в справочнике «Карты доступа». Справочник вызывается из меню «Администрирование», кнопкой в панели инструментов, или из формы редактирования элементов справочников «Сотрудники» и «Клиенты» (поле «Карта доступа»). Справочник многоуровневый.

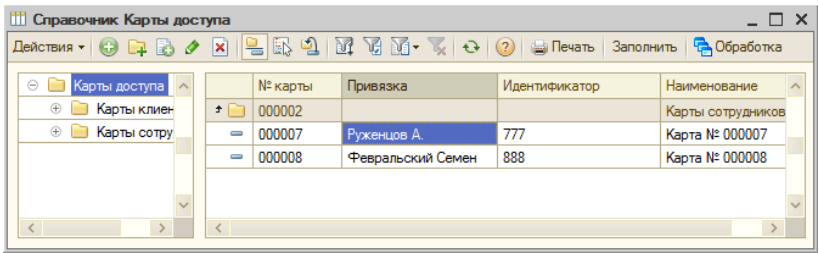

В форме списка отображается информация о привязке карты (при этом предварительно выбирается необходимый справочник: «Сотрудники», «Клиенты» или «Посадочные места»), ее наименование и идентификатор.

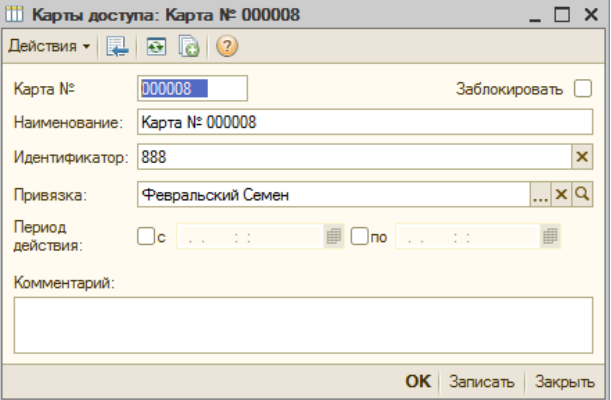

Идентификатор может быть введен (считан) непосредственно с карты, для чего можно воспользоваться сканером штрих-кода, считывателем магнитных карт или проксимити-считывателем, либо введен вручную. Идентификатор может быть использован для ввода с помощью клавиатуры (если это разрешено в настройках рабочего места).

Карту можно временно заблокировать (установкой флага), а также указать период действия.

**Пример**: В демонстрационной базе, в справочнике «Карты доступа» имеются карты, привязанные к справочнику «Сотрудники» (см. на рисунке выше карту доступа сотрудника «Февральский Семен»), а также к справочнику «Клиенты» (карта клиента «Кадомцева Анна»).

Для быстрого заполнения справочника необходимым количеством новых элементов, предусмотрена обработка «Автозаполнение справочника «Карты доступа», вызываемая по кнопке «Заполнить» в форме списка справочника.

### **Справочник «Варианты оплаты»**

Справочник «Варианты оплаты» используется при оплате заказов посетителями.

Каждый вариант оплаты в обязательном порядке содержит указание типа оплаты, а также предусматривает задание ограничений по категориям товаров и уровням доступа.

Справочник вызывается из меню «Справочники - Варианты оплаты».

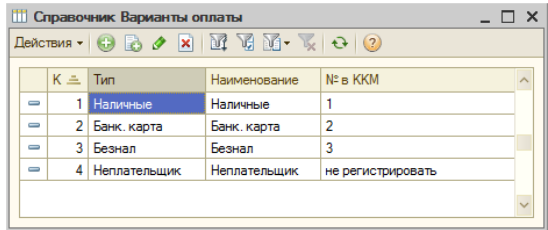

Справочник заполняется в диалоговой форме:

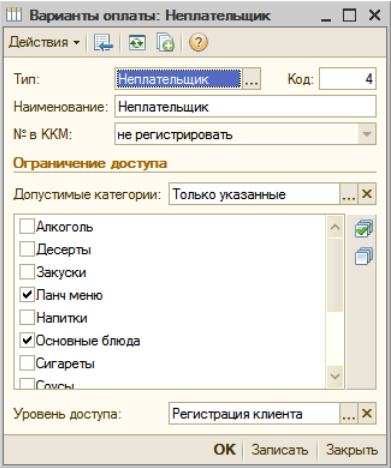

- Тип заполняется выбором варианта из выпадающего списка, содержащего возможные значения типов оплаты:
	- Наличные,
	- Банк.карта,
	- Неплательщик,
	- Безнал,
- Наименование заполняется автоматически по полю «Тип», но может быть отредактировано вручную;
- № в ККМ указывается номер данного типа оплаты в фискальном регистраторе (ККМ). Доступные значения «№ в ККМ» выбираются из выпадающего списка, содержимое которого меняется в зависимости от выбранного типа оплаты. В общем случае, предусмотрены пять способов расчета (счетчики от №1 до №5) и «Не регистрировать» (позиция не регистрируется в чеке):
- o Для типа оплаты «Наличные» автоматически подставляется значение «1»;
- o Для типов оплаты «Банк.карта» и «Безнал» доступны значения: «Электронными (счетчик №2)», «Зачет аванса (счетчик №3)», «В кредит (счетчик № 4)», «Встречное представление (счетчик № 5)» и «Не регистрировать»:

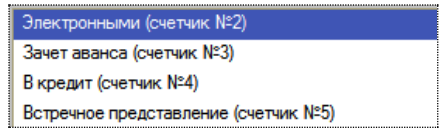

o Для типа оплаты «Неплательщик» автоматически подставляется значение «Не регистрировать».

Раздел «Ограничение доступа» позволяет задать область действия данного варианта оплаты по категориям товаров (согласно одноименному справочнику). Оно содержит список всех категорий товаров, введенных в справочник, в котором флажками отмечаются те категории, оплата которых возможна или невозможна, в зависимости от выбора значения «Допустимые категории».

**Пример:** в демонстрационной базе имеется вариант оплаты «Неплательщик» (с типом «Неплательщик»), применяемый, в частности, для питания сотрудников. Если его открыть, то можно увидеть, что в нем не включены в список допустимых такие категории товаров, как «Алкоголь», «Сигареты» и некоторые другие.

В этом случае, продукты из данных категорий сотрудники должны будут оплачивать любым другим вариантом оплаты (например, с типом «Наличные»):

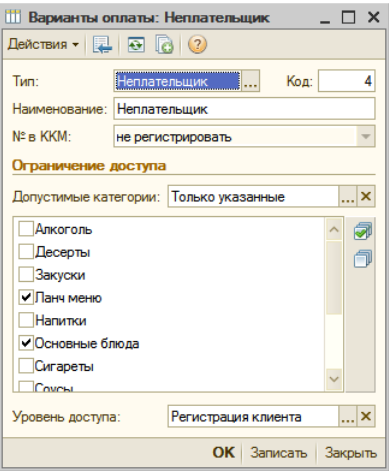

Уровень доступа - - указывает, каким образом производится регистрация прав доступа к данному виду оплаты: «Свободный» - доступен для использования сотрудником с любым набором прав, «Регистрация сотрудника» - при оформлении заказа на данный вид оплаты потребуется авторизация (ввод кода) сотрудника, которому дано соответствующее право, или «Регистрация клиента» (данный вид оплаты должен быть включен на закладке «Варианты оплаты» в настройках рабочего места).

## **Справочник «Категории товаров»**

Категории товаров используются: для группировки итоговых сумм в заказе, формирования отчетов, задания ограничений по вариантам оплаты, «привязки» блюд и товаров к ставкам НДС и к группам оплаты.

Справочник редактируется непосредственно в форме списка:

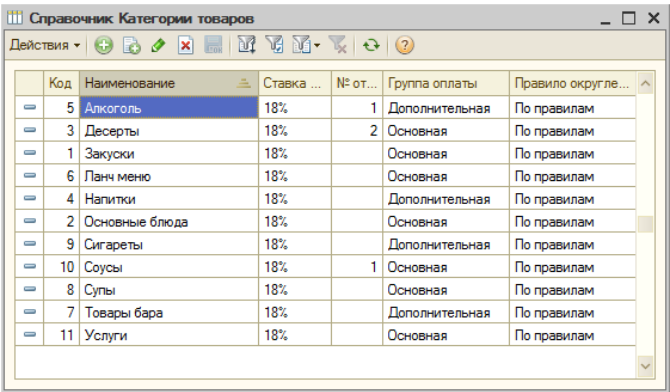

Один из элементов справочника должен быть указан в константах в качестве «Основной категории товаров». Это та категория, которая будет автоматически подставляться в карточку создаваемого товара или блюда в справочнике «Меню».

# **Справочник «Причины удалений и возвратов»**

Данный справочник содержит перечень причин, по которым блюдо или товар может быть удалено из заказа (например, ошибка официанта или брак), либо при возврате оплаты за заказ в целом. Причина отказа (удаления) , либо возврата, запрашивается у пользователя при удалении блюд, по которым были распечатаны марки на места производства, либо при возврате по заказу.

Справочник редактируется непосредственно в форме списка:

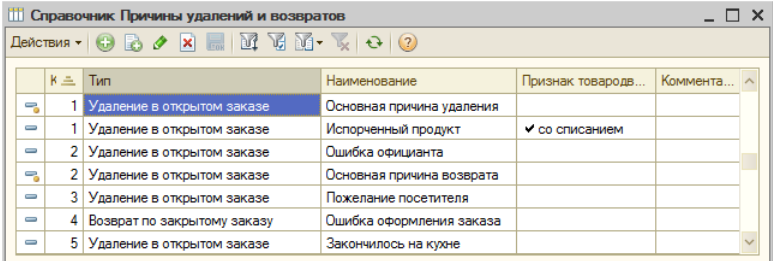

Справочник содержит два предустановленных значения, которые не могут быть удалены (помечены стандартным значком).

## **Справочник «Скидки»**

Справочник «Скидки» содержит информацию о скидках и наценках, которые используются при оплате заказанных товаров или услуг.

Вызывается справочник из меню «Справочники - Скидки».

Справочник иерархический.

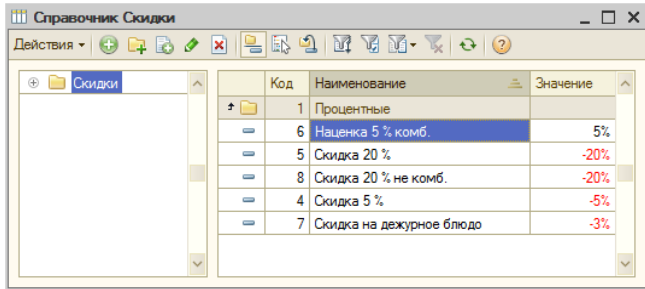

Работа со скидками и наценками в системе идентична, за исключением того, что скидки уменьшают, а наценки - увеличивают итоговую сумму заказа.

Скидки могут быть процентными либо суммовыми. Для каждой скидки могут быть настроены ограничения ее использования по категориям товаров. Для ручных скидок, помимо этого, можно определить категории пользователей, которые могут использовать данную скидку.

**Пример:** в демонстрационной базе имеются для ознакомления готовые примеры скидок обоих типов — процентные и суммовые.

Информация о скидке/наценке заполняется в диалоговой форме элемента справочника, содержащей три закладки.

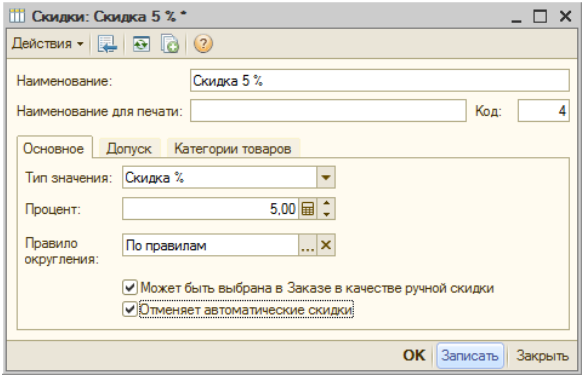

На закладке «Основное» указывается «Тип значения» (скидка или наценка, суммовая или процентная, и соответственно вводится процент либо сумма), «Правило округления» для итоговой суммы (выбирается из справочника «Правила округления»), и флаги, определяющие порядок работы со скидками в заказе.

При выборе ручной скидки (если включен флаг «Может быть выбрана в Заказе в качестве ручной скидки»), в форме добавляется закладка «Допуск»:

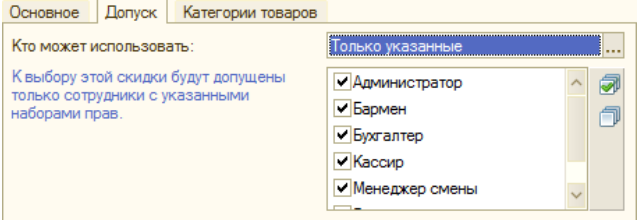

Закладка содержит список прав доступа (автоматически подставляется из одноименного справочника), в котором необходимо установить флажки против тех прав, для которых разрешено применение данной скидки/наценки.

Закладка «Категории товаров» позволяет установить выборочные ограничения по определенным категориям товаров:

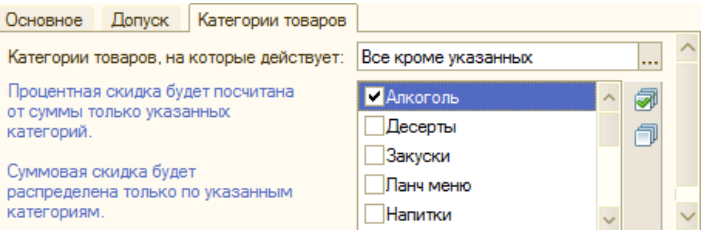

Правило применения процентных и суммовых скидок поясняется комментарием слева от списка.

# **Настройка общих параметров**

В процессе настройки системы необходимо задать условнопостоянные параметры и выбрать значения из ранее заполненных справочников, используемые в системе по умолчанию.

Указанные параметры хранятся в константах конфигурации, а настраиваются посредством диалоговой формы «Настройка общих параметров системы» (вызывается через меню «Администрирование – Настройка общих параметров»).

Форма содержит 6 закладок для заполнения, реквизиты которых перечислены ниже.

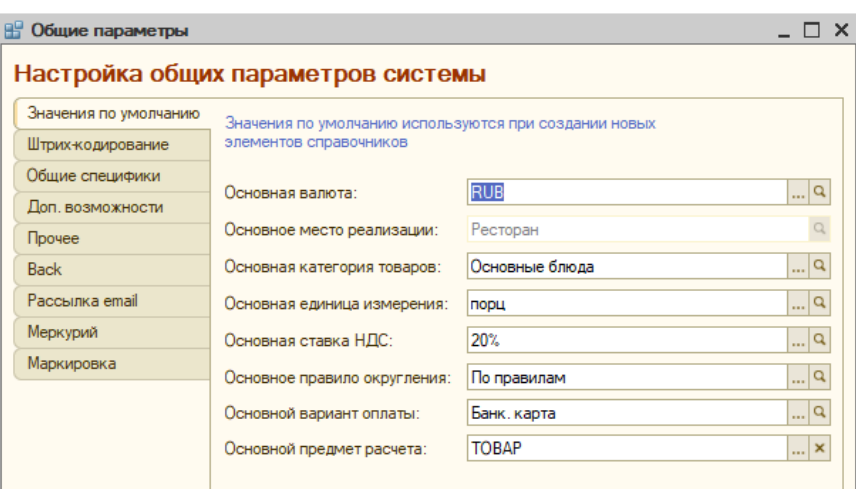

## **Значения по умолчанию**

• Основная валюта — выбирается из справочника «Валюты»;

- Основное место реализации выбирается из справочника «Склады (места реализации)»;
- Основная категория товаров используется по умолчанию при вводе новых блюд в меню, выбирается из справочника «Категории товаров»;
- Основная единица измерения выбирается из справочника «Единицы измерения»;
- Основная ставка НДС выбирается доступное значение ставки НДС из классификатора;
- Основное правило округления выбирается из справочника «Правила округления».

## **Штрих – кодирование**

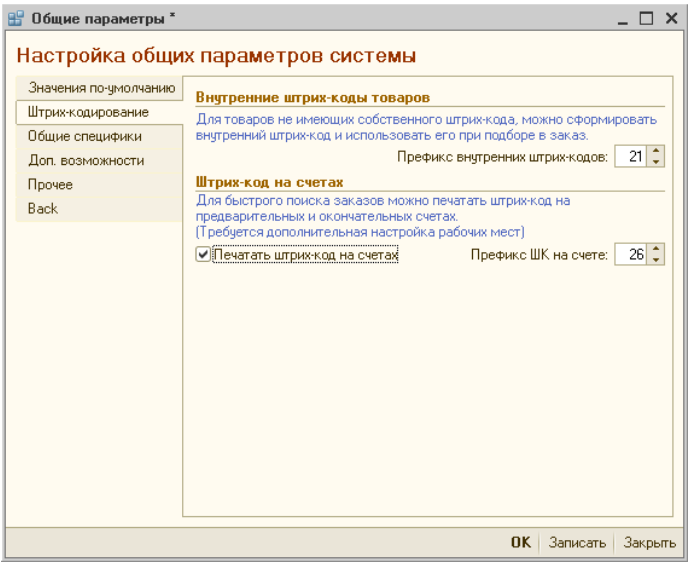

- Префикс внутренних штрих-кодов двузначный префикс, по которому в системе будут формироваться штрих-коды товаров (штучных и весовых). Для целей внутреннего учета на предприятиях, как правило, должны использоваться префиксы с 20 по 29;
- Печатать штрих-код на счетах при установленном флаге, на счетах будет печататься штрих-код счета. В подвале счета предусмотрена печать штрихового кода, по которому с помощью сканера штрих-кодов можно быстро открывать соответствующий заказ в обоих интерфейсах системы (например, для приема оплаты по заказу на кассовой станции или для просмотра заказа администратором). Эти префиксы не

должны совпадать с префиксами штрих-кодов, назначенными для товаров;

• Префикс ШК на счете — двузначный префикс, по которому в системе будут определяться штрих-коды, печатаемые на предварительном и/или окончательном счете. Активен при установленном флаге «Печать штрих-кодов на счетах»;

**Замечание**: префиксы штрих-кодов на товарах и на счетах не должны совпадать между собой. В случае совпадения, будет выдано соответствующее предупреждение.

# **Общие специфики**

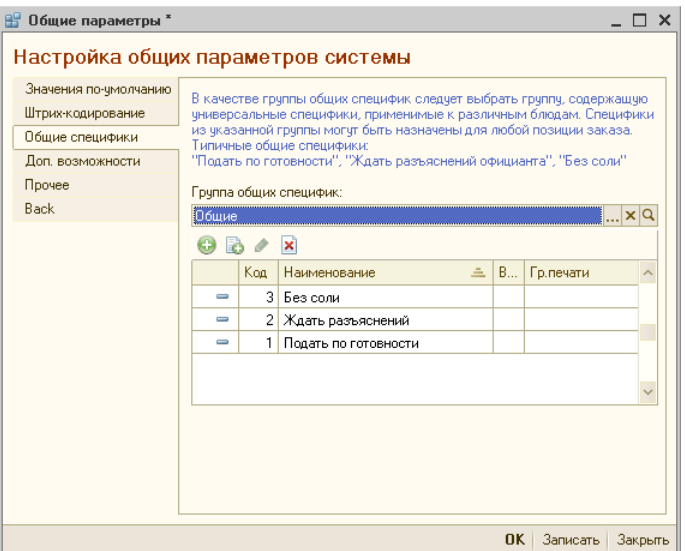

- Группа общих специфик указывает, какая из групп справочника «Специфики» будет использоваться для хранения общих специфик (выбираемых в заказе по кнопке «Общие специфики»).
- Ниже в табличном поле отображается содержимое выбранной группы справочника. Данное поле может быть напрямую использовано для ввода, просмотра и редактирования элементов справочника «Специфики», находящихся в выбранной группе, для чего в нем предусмотрены соответствующие элементы управления.

## **Доп. возможности**

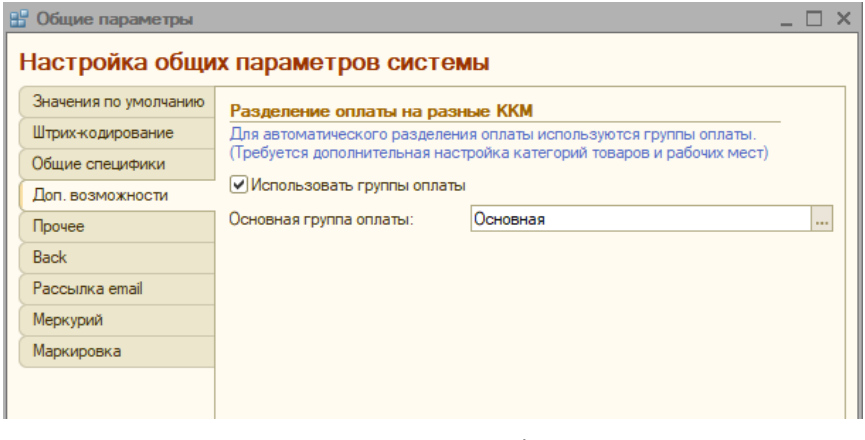

- Использовать группы оплаты флаг, при установке которого становится возможным разделение оплаты заказов на разные ККМ. При установленном флаге, в справочнике «Категории товаров» становится доступным для заполнения реквизит «Группа оплаты», а в настройках рабочего места — «Привязка ККМ по группам оплаты». Если же флаг не установлен, то разделение по группам оплаты не используется, и соответствующие реквизиты становятся недоступными;
- Основная группа оплаты выбирается из справочника «Группы оплаты».

# **Прочее**

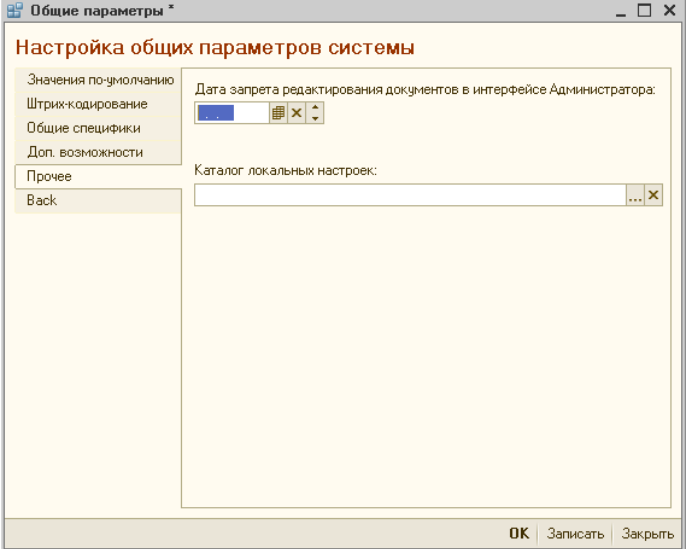

- Дата запрета редактирования документов в интерфейсе Администратора — дата, начиная с которой разрешается изменять документы, доступные для редактирования в интерфейсе «Администратор». Эту дату возможно впоследствии самостоятельно изменять. Документы, оформленные ранее установленной даты, будут открываться только в режиме просмотра. Кроме того, при попытке провести групповую обработку документов в интерфейсе администратора системы для документов с более ранней датой оформления, на экран будет выдано предупреждение «Нельзя обрабатывать документы с датой, более ранней, чем дата запрета редактирования»;
- Каталог локальных настроек место хранения файлов локальных настроек, создаваемых системой.

### **Back**

Данная закладка служит для указания параметров работы бэкофисной подсистемы.

Она содержит три подзакладки.

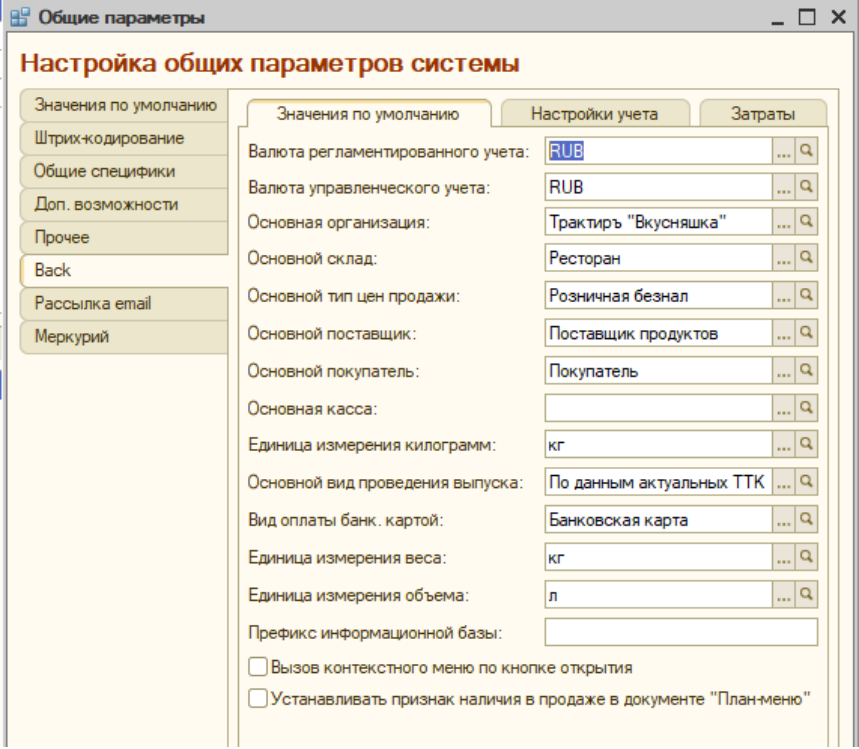

### *Подзакладка «Значения по умолчанию»*

На подзакладке указываются:

- Валюта регламентированного учета указывается валюта своей страны (по отношению к которой указываются курсы валют); выбирается из справочника «Валюты»;
- Валюта управленческого учета валюта, в которой ведется управленческий учет; выбирается из справочника «Валюты»;
- Основная организация выбирается из справочника «Организации»;
- Основной склад выбирается из справочника «Склады (места реализации)»;
- Основной тип цен продажи задает тип цен, который будет использоваться для заполнения цены реализации в документах реализации; выбирается из справочника «Типы цен»;
- Основной поставщик выбирается из справочника «Контрагенты»;
- Основной покупатель выбирается из справочника «Контрагенты»;
- Основная касса выбирается организация, и затем касса этой организации, из справочника «Кассы». Служит для подстановки по умолчанию в приходные и расходные кассовые ордера, автоматически формируемые на основании документов «Отчет ФО»;
- Единица измерения килограмм используется для автоматического расчета реквизита «Коэффициент пересчета энергетических составляющих в основную единицу измерения», имеющегося на закладке «Пищевая ценность» в справочнике «Номенклатура». Выбирается из справочника «Классификатор единиц измерения»;
- Основной вид проведения выпуска задает значение реквизита «Вид проведения» в создаваемых документах «Выпуск продукции» (подробнее см. в описании данного документа). Выбирается из выпадающего списка:

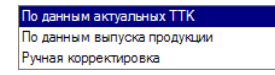

• Вызов контекстного меню по кнопке открытия — при установке данного флага, во всех документах, имеющих колонку «Номенклатура», нажатие на кнопку открытия номенклатуры вызывает появление контекстного меню:

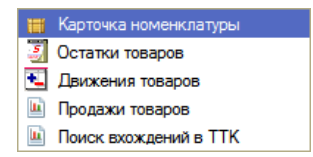

• Устанавливать признак наличия в продаже в документе план меню — задает по умолчанию значение одноименного флага в новых документах «План меню» с видом операции «Обновление меню».

Назначение остальных реквизитов понятно из названий.

*Подзакладка «Настройки учета»*

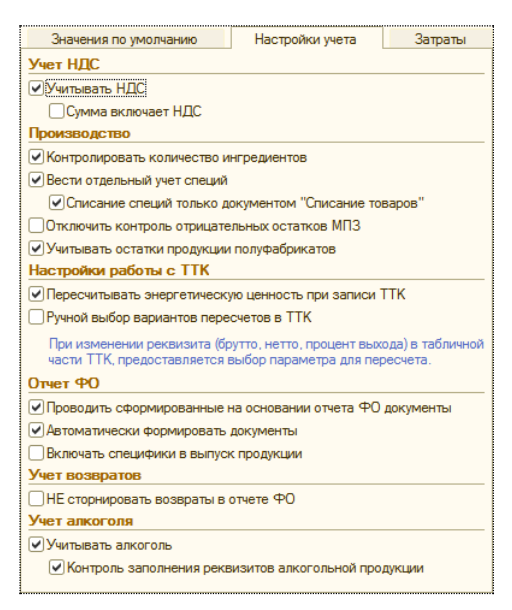

- Учитывать НДС и Сумма включает НДС задает значение одноименных флагов по умолчанию у вновь формируемых документов;
- Контролировать количество ингредиентов флаг, при установке которого запрещается проведение документов «Выпуск продукции», если в них имеются ингредиенты с нулевым количеством. В случаях, когда нулевое количество в документе связано с использованием малых количеств ингредиентов (имеющих более трех нулей после запятой, либо более шести нулей — для специй, при включенном флаге «Вести отдельный учет специй»), для того, чтобы разрешить проведение таких документов, данный флаг необходимо снять;
- Вести отдельный учет специй при установке данного флага, включается функция учета расхода специй в выпуске продукции. Данная функция позволяет учитывать малые количества специй (то есть, такие количества, для точного отражения которых в документах выпуска продукции требуется более трех, но не более шести знаков после запятой). Более подробно данная возможность описана ниже, в разделе «Учет специй при выпуске продукции»;
	- Списание специй только документом «Списание товаров» - если установлен флаг «Вести отдельный учет специй», то установка данного флага запрещает списание специй документом «Инвентаризация товаров»;
- Отключить контроль отрицательных остатков МПЗ при установленном флаге, становится возможным ведение складского учета МПЗ с отрицательными остатками;
- Учитывать остатки продукции полуфабрикатов задает значение по умолчанию для одноименного флага в документах «Выпуск продукции»;
- Пересчитывать энергетическую ценность при изменении ТТК флаг, в случае установки которого, при каждом изменении документа «ТТК» будет автоматически пересчитываться энергетическая ценность соответствующего элемента номенклатуры, и новые значения будут записаны в документ «ТТК»;
- Проводить сформированные на основании «Отчета ФО» документы — при установленном флаге, для всех документов, автоматически сформированных на основании документов «Отчет ФО», при проведении последних также будет выполняться попытка проведения автоматически сформированных документов (результат проведения отображается в окне служебных сообщений). При отключенном флаге, указанные документы при проведении документов «Отчет ФО» будут формироваться, но сохраняться непроведенными, и для них потребуется проведение вручную (например, после ручной корректировки).
- Автоматически формировать документы задает состояние одноименного флага в новых документах «Отчет ФО»;
- Включать специфики в выпуск продукции задает состояние одноименного флага в новых документах «Отчет ФО»;
- Не сторнировать возвраты в отчете ФО при установленном флаге, возвраты по заказам внутри одной и той же смены не сторнируются, а уменьшают количество данного товара в документе «Отчет ФО».

### *Подзакладка «Основные статьи затрат»*

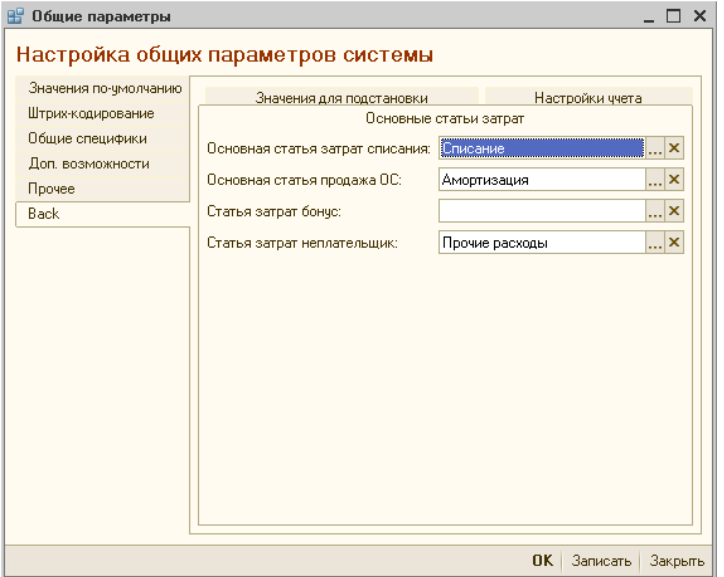

На закладке задаются статьи затрат для указанных в них категорий учета, выбором из справочника «Статьи затрат».

# **Маркировка**

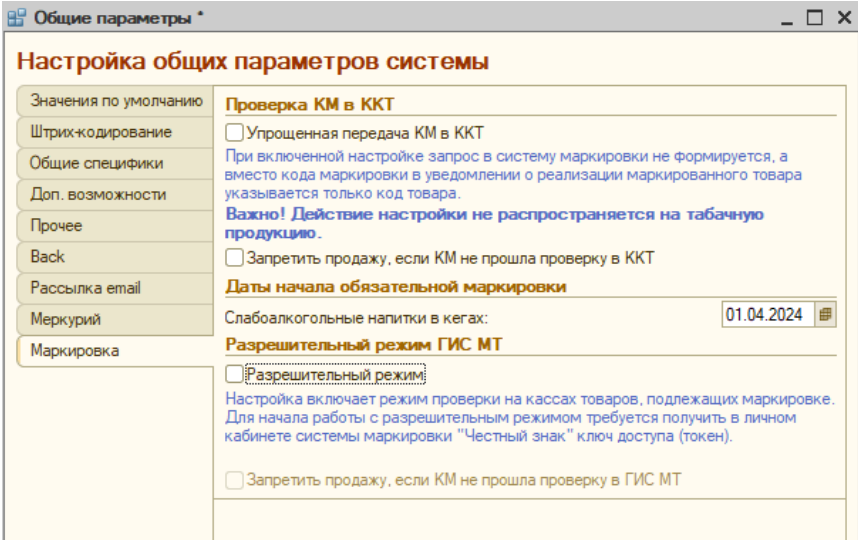

**Упрощенная передача КМ в ККТ** — настройка позволяет работать с маркированным товаром по упрощенной схеме, передавая при реализации товара только выделенный из кода маркировки код товара, а не всю марку целиком. Предварительной проверки КМ в системе маркировки при этом не происходит, даже если эта настройка включена в карточке ККТ. Данная настройка не распространяется на табачную продукцию. При включенной настройке для табака будет передаваться полный код маркировки.

Если настройка выключена, то о неудачной проверке будет выводиться предупреждение с возможностью добавления такого товара в заказ. Если продажу товара, по которому марка в ККТ не прошла проверку, нужно исключить, то следует установить флаг «Запретить продажу, если КМ не прошла проверку в ККТ».

**Примечание.** Упрощенная передача КМ доступна для драйверов следующих версий:

АТОЛ не ниже 10.9.3.1,

ШТРИХ не ниже 5.4.17.933.

В разделе «Даты начала обязательной маркировки» указываются даты, начиная с которых в соответствии с законодательством запрещается продавать маркированные товары без кода маркировки.

При включении флага «Разрешительный режим» становятся доступны настройки для проверки кодов маркировки в ГИС МТ.

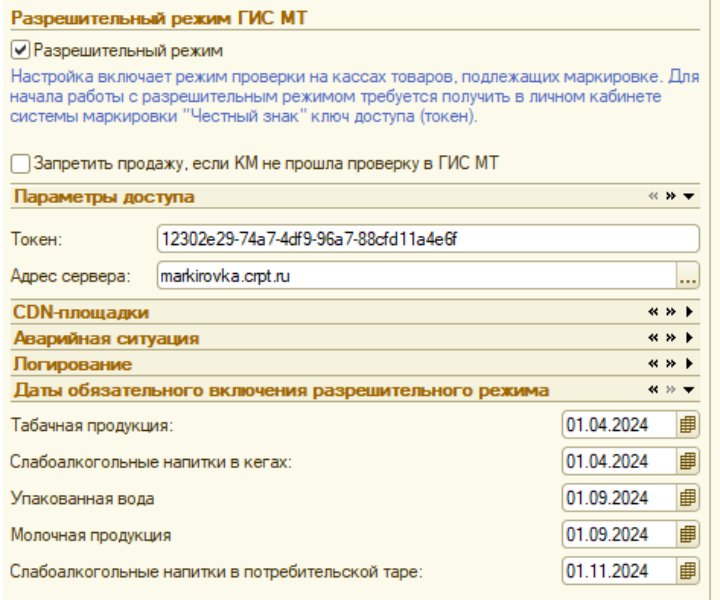

Подробное описание настроек, связанных с разрешительным режимом, и работе с ним описано в разделе [Работа с маркированными](#page-473-0)  [товарами](#page-473-0).

После заполнения необходимых реквизитов, для сохранения выполненных настроек следует нажать кнопку «ОК».

# **Настройка оборудования и рабочих мест**

Настройка параметров торгового оборудования и рабочих мест в системе включает в себя заполнение справочников «Торговое оборудование», «Группы печати», «Группы оплаты», настройку планов зала, раскладок спец. клавиатур, экранных меню, и обработку «Настройка рабочих мест системы».

## **Справочник «Торговое оборудование»**

Справочник вызывается из меню «Администрирование» или кнопкой на панели инструментов.

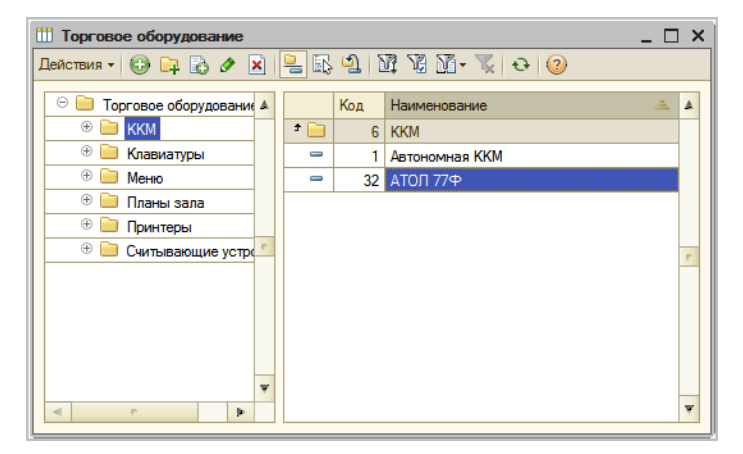

В справочнике «Торговое оборудование» хранится перечень торгового оборудования (принтеры, фискальные регистраторы, ККМ, клавиатуры и пр.), с которым осуществляется взаимодействие системы в интерфейсе «Рабочее место», а также необходимые настройки этого оборудования. Кроме этого, он используется для хранения настроек экранных меню и планов зала.

**Пример:** в демонстрационной базе имеются примеры настроек для основных видов торгового оборудования, с которыми можно ознакомиться. Настройки более подробно описываются в «Описании» в разделе «Справочник «Торговое оборудование», а также в разделах по отдельным видам торгового оборудования (экранным меню, раскладкам программируемых клавиатур и планам зала).

Для каждого объекта торгового оборудования указывается его название, вид оборудования и модель (при необходимости указывается и версия, ее активизация для выбора зависит от выбранной модели).

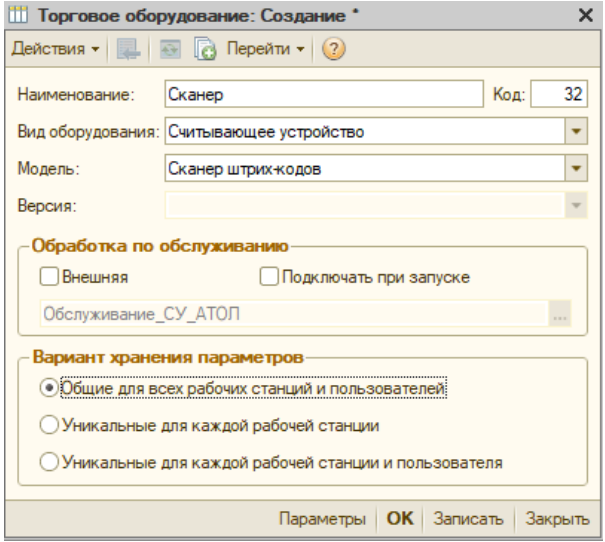

Вид оборудования выбирается из выпадающего списка:

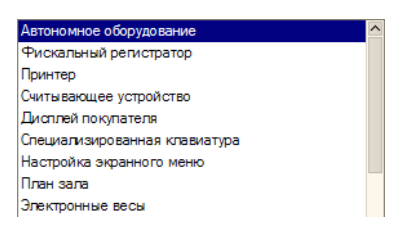

После указания вида оборудования (например, «Принтер», «Считывающее устройство», «Фискальный регистратор») из выпадающего списка выбирается нужная модель оборудования.

Далее выбирается внешняя обработка обслуживания оборудования (в случае необходимости) и вариант хранения параметров настройки.

При необходимости использовать не встроенную обработку обслуживания объекта торгового оборудования, поставляемую в составе конфигурации, а, например, обработку стороннего поставщика, возможно задать запуск обработки из внешнего файла. Для этого необходимо предварительно установить флаг «Внешняя».

При установленном флаге «Подключать при запуске» в начале работы с конфигурацией будет произведено подключение данного объекта ТО (с помощью обработки обслуживания). Это необходимо, если при начале работы с конфигурацией требуется инициализация торгового

оборудования (например, сканера ШК) либо необходимо убедиться в наличии связи с оборудованием.

Устанавливать или снимать данный флаг имеет смысл только для оборудования, которое нужно использовать при работе с интерфейсом «Администратор», например, сканер штрих-кодов или считыватель магнитных карт для ввода идентификаторов карт доступа. Все торговое оборудование, используемое на рабочих станциях с интерфейсом «Рабочее Место», подключается независимо от установки данного флага (см. «Настройка рабочих мест»).

В случае использования общих параметров оборудования для всех рабочих станций и пользователей, в системе настраиваются и хранятся единые параметры для данного объекта торгового оборудования.

Если требуется выполнить настройку параметров, уникальных для различных рабочих станций и/или пользователей, каждый вариант настройки хранится в привязке к соответствующему профилю (сочетанию рабочей станции и пользователя).

Вариант хранения параметров позволяет задать, посредством переключателя, один набор параметров (общий для всех рабочих станций и пользователей), либо несколько (для каждой рабочей станции, либо для каждой рабочей станции и пользователя). В случае, если выбран один из вариантов хранение уникальных параметров, предварительно необходимо задать для каждого из набора параметров соответствующий профиль.

В общем случае профиль состоит из комбинации наименования компьютера (рабочей станции) и пользователя. Новый профиль вводится кнопкой «Ввод нового»:

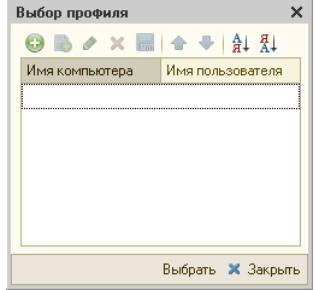

По кнопке «Параметры» осуществляется переход к настройке параметров работы данного объекта торгового оборудования, для выбранного профиля (вид настройки и перечень параметров определяется моделью оборудования и драйвером производителя).

### *Настройка параметров ФР*

<span id="page-132-0"></span>Рассмотрим настройку параметров на примере фискального регистратора (ФР) модели «АТОЛ 77Ф»:

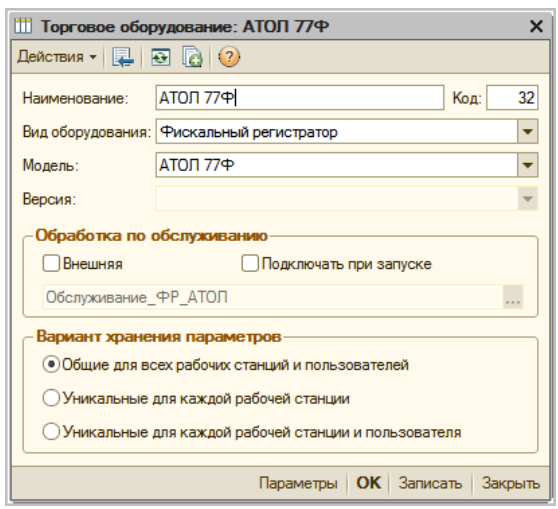

Для него необходимо выбрать в списке вид оборудования — «Фискальный регистратор», и модель — «АТОЛ 77Ф», а затем нажать кнопку «Записать».

После этого по кнопке «Параметры» откроется форма «Настройка параметров ККМ». Форма содержит 6 закладок.

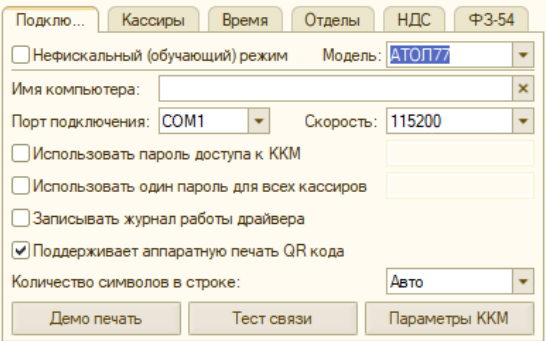

#### **Закладка «Подключение»**

На этой закладке необходимо указать имя компьютера, если работа с ФР происходит по сети, порт подключения и скорость обмена данными.

Далее необходимо указать пароль доступа к ККМ и, если нет необходимости вести учет продаж в разрезе кассиров, то признак того, что используется один пароль для всех кассиров, с указание этого пароля.

Если необходимо вести записи в журнал работы драйвера, то ставится соответствующий признак.

Кнопка «Демо печать» служит для демонстрации работы ФР разными шрифтами и т.д.

По кнопке «Параметры ККМ» открывается тест драйвера, подробнее о настройках которого можно прочитать в документации к драйверу.

### **Закладка «Кассиры»**

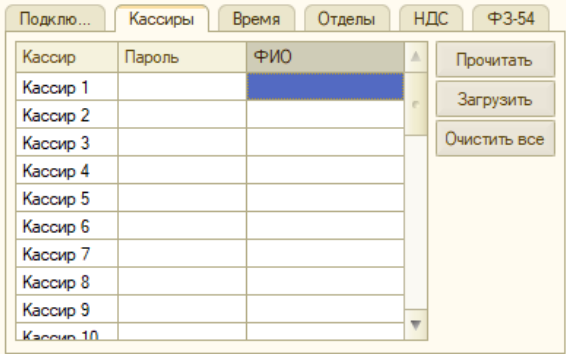

Если предполагается вести учет продаж в фискальном регистраторе в разрезе кассиров, то необходимо заполнить список кассиров, выбрав их из справочника «Сотрудники» в поле «ФИО».

Кнопка «Прочитать» служит для чтения списка из фискального регистратора, кнопка «Загрузить» — для загрузка в ФР заполненного списка кассиров.

### **Закладка «Время»**

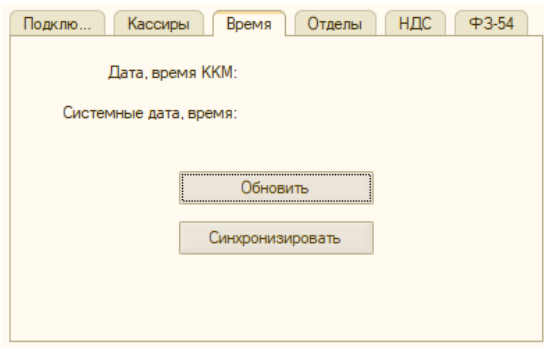

Для корректной работы связки ККМ-конфигурация необходимо чтобы время между ними отличалось не более чем на 5 минут. Для синхронизации служит одноименная кнопка. Для обновления данных в форме служит кнопка «Обновить».

### **Закладка «Отделы»**

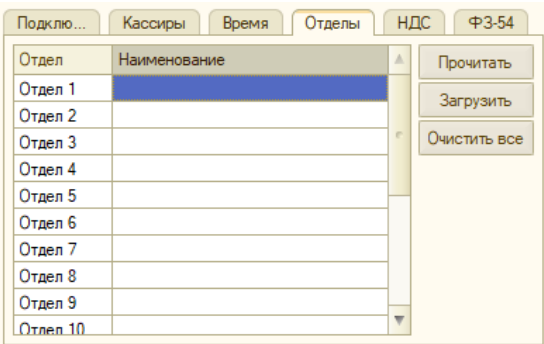

Закладка заполняется, если предполагается вести учет продаж в фискальном регистраторе в разрезе отделов (счетчиков ККМ). Номера отделов необходимо предварительно указать в справочнике «Склады (места реализации)» в поле «№ отдела» (см. описание данного справочника).

Кнопка «Прочитать» служит для чтения списка из фискального регистратора, кнопка «Загрузить» — для загрузки в ФР заполненного списка.

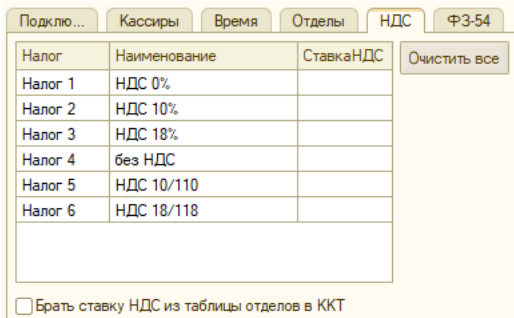

### **Закладка «Список налогов»**

Закладка служит для настройки списка ставок НДС, отправляемых в составе чека в ОФД в соответствии с 54-ФЗ (см. подробнее в разделе «Работа с фискальными регистраторами в соответствии с 54-ФЗ»). Назначение кнопок «Прочитать» и «Загрузить» аналогично описанным выше.

### **Закладка «ФЗ-54»**

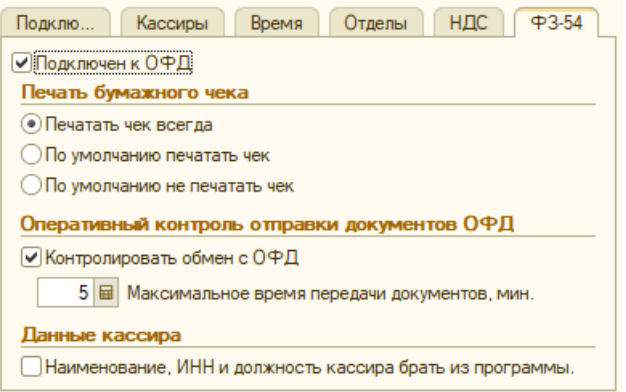

Флаг «Подключен к ОФД» устанавливается для ККМ, подключенных к ОФД (см. подробнее в разделе «Работа с фискальными регистраторами в соответствии с 54-ФЗ»).

В секции «Печать бумажного чека» переключателем выбирается режим печати бумажного чека при отправке данных кассового чека в ОФД с данного фискального регистратора:

- Печатать чек всегда на данной ККМ бумажный чек будет печататься всегда и его печать не может быть отменена на рабочем месте;
- По умолчанию печатать чек на данной ККМ бумажный чек будет печататься по умолчанию, но печать может быть отключена на рабочем месте;
- По умолчанию не печатать чек по умолчанию на данной ККМ бумажный чек не будет печататься, но может быть напечатан по желанию гостя.

### **Закладка «Маркировка»**

Закладка содержит настройки для работы с маркированными товарами. Эти настройки заполняются автоматически при тесте связи в соответствии с данными ККТ и далее не редактируются.

Для ККТ, поддерживающей только работу с новыми (универсальными) марками, устанавливается признак «ККТ поддерживает работу с универсальными марками» (для драйвера «1С совместимый» данный признак отсутствует).

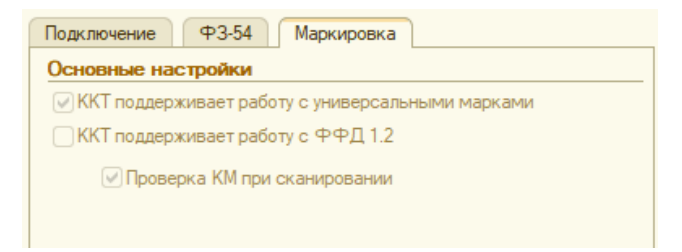

Если касса поддерживает работу с ФФД 1.2 (новый формат фискальных документов), то дополнительно устанавливается признак «ККТ поддерживает работу с ФФД 1.2», и автоматически проставляется флаг «Проверка КМ при сканировании». Данный флаг можно снять, но следует учитывать, что в этом случае проверка КМ будет производиться непосредственно при печати чека и узнать предварительно статус КМ по результатам проверки в ИСМ (информационной системе маркировки) возможности не будет.

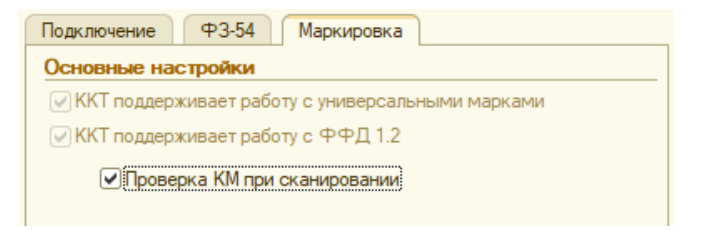

Подробнее о настройках для работы с маркированным товаром читайте в разделе [Работа с маркированными товарами](#page-473-0).

### *Настройка ККТ для работы с «АТОЛ v10/Web-сервер»*

Система «Трактиръ: Nano» предусматривает подключение фискальных регистраторов компании АТОЛ через Web-сервер. Такое подключение возможно при использовании драйвера ККТ компании АТОЛ, начиная с версии v.10.

Особенность работы с Web-сервером заключается в том, что он, при установленном флаге «Фоновая печать» (в настройках ККТ на закладке «Подключение»), обеспечивает возможность фоновой печати чеков. В этом случае система производит закрытие оплаченного заказа, не дожидаясь ответа об успешной печати чека, и сотрудник может переходить к обслуживанию следующего заказа. До момента получения ответа о печати чека такой заказ отмечается в журнале закрытых заказов значком в виде желтых часиков. Если печать чека не произошла (например, по причине окончания бумаги), то такой заказ будет отмечен красным значком, как заказ с ошибкой.

Все заказы, по которым не пришли ответы или вернулась ошибка, можно увидеть отдельно в журнале «недозакрытых заказов». Далее с такими заказами будет разбираться уже менеджер смены или администратор. Смена, в которой остались «недозакрытые заказы» не может быть закрыта.

Для настройки подключения к Web-серверу в настройках торгового оборудования необходимо:

- выбрать вид оборудования «Фискальный регистратор»,
- выбрать модель (из выпадающего списка) «АТОЛ Web-сервер»:

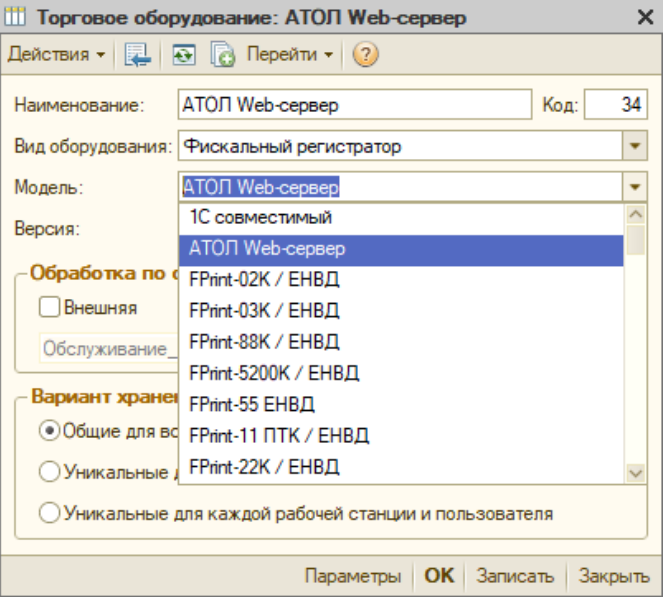

Для настройки подключения к Web-серверу необходимо нажать на кнопку «Параметры». Откроется форма «Настройка параметров ККМ».

На закладке «Подключение» вводится IP-адрес Web-сервера и из выпадающего списка выбирается вид подключения:

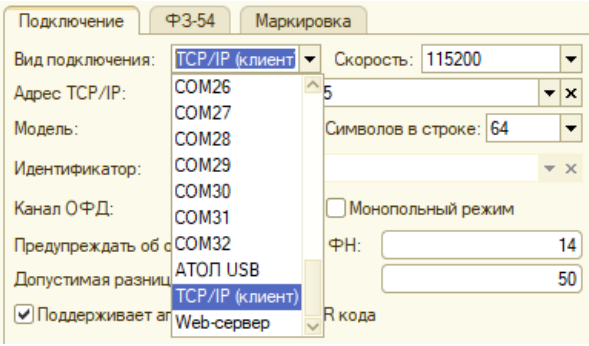

После этого по кнопке «Параметры ККМ» в окне браузера открывается страничка Web-сервера, находящегося по указанному на

закладке адресу. На закладке «Устройства» включите переключатель «Работа с ККТ». ДТО WEB-сервер Устройства Настройки web-сервера **Устройства** + Добавить Идентификатор Название Статус Работа с **KKT** Использовать по  $\overline{t}$ **KKT KKT** соединения (выкл./вкл.) умолчанию Device\_123  $\bullet$  $\bigcap$ 1 O Device\_123 Доступен û KKT3  $\bigcirc$  $\overline{2}$  $\bullet$  KKT3  $\bigcirc$ Для перехода к настройкам устройства щелкните дважны на его идентификаторе. ДТО WEB-сервер Устройства Настройки web-сервера Устройство Device 123 Очередь заданий Настройки устройства **• Настройки связи с ККТ** Прочие настройки ККТ Модель ΑΤΟΛ 22Φ (ΑΤΟΛ FPrint-22ΠΤΚ)  $\ddot{\bullet}$ Пароль пользователя по умолчанию Пароль доступа  $30^{\circ}$ Канал связи с ККТ Название COM-порта / TTY-устройства TCP/IP  $\ddot{\phantom{a}}$ COM3  $\ddot{\bullet}$ Скорость СОМ-порта 115200 бод  $\hat{\div}$ IP-адрес KKT IP-порт KKT MAC-адрес Bluetooth KKT Канал до ОФД Автоматически ÷ В Сохранить

Для вида подключения USB или COM в настройки ККМ добавлен флаг «Монопольный режим». В данном режиме совместное использование ККТ не доступно. Если ККТ также подключен к ПК, на котором установлен Вэб-сервер Атол, то сервер необходимо остановить.

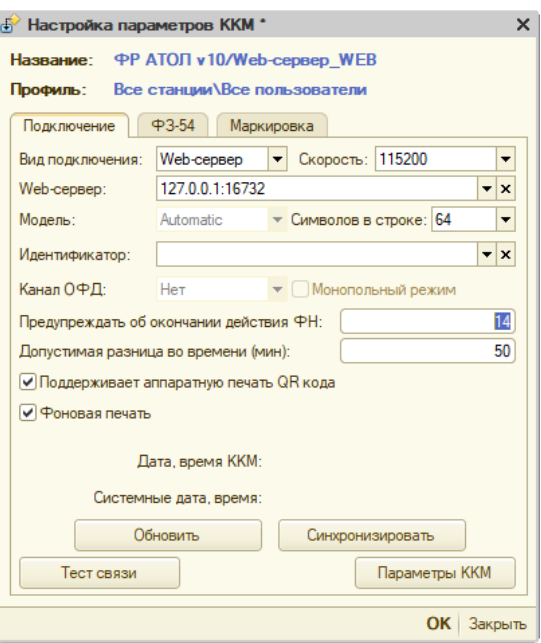

За указанное в поле «Предупреждать об окончании действия ФН» количество дней при запуске рабочего места и при снятии Z-отчета будет выдаваться сообщение с датой окончания действия ФН.

Выдача оповещений фиксируется в программе в журнале регистрации.

Чтобы избежать ошибочной синхронизации системного времени со временем на фискальном регистраторе можно задать «Допустимую разницу во времени». Если разница во времени не превышает заданной величины, то будет выполняться автоматическая синхронизация, если такая операция указана в разделах «Закрытие/Открытие смены» настроек РМ.

Если разница во времени больше заданной — пользователю будет выдано об этом сообщение.

Если нажать «Отмена», то все операции, стоящие после синхронизации времени с ККМ, будут прерваны и время синхронизировано не будет.

Если нажать «Пропуск» — работа будет продолжена с имеющейся разницей во времени без синхронизации.

По кнопке «ОК» время будет синхронизировано и выполнение операций продолжено.

Для работы с несколькими фискальными регистраторами при подключении через Web-сервер доступен выбор идентификатора ККТ, подключенного к серверу Атол.

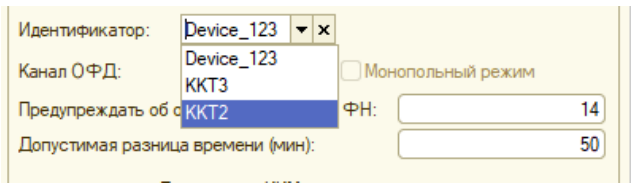

Если идентификаторы у касс не указаны, то будет использоваться ККТ, помеченная на сервере Атол как используемая по умолчанию, вне зависимости от того, какой кассовый аппарат выбран в настройках РМ как основной.

Настройки остальных закладок повторяют описанные в разделе [Настройка параметров ФР](#page-132-0).

## **Справочник «Группы печати»**

Справочник «Группы печати» вызывается из меню «Справочники» (или кнопкой на панели инструментов) и содержит информацию обо всех «точках», на которых распечатываются заказы на производство.

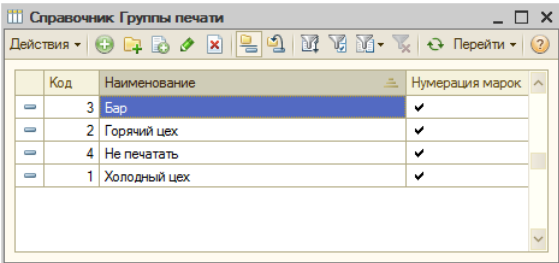

Наличие в системе групп печати позволяет при необходимости оперативно перенаправить печать марок, чеков и пр. по всем блюдам данной группы печати на другое печатающее устройство. Например, при поломке принтера чеков можно в соответствующей группе печати выбрать другой принтер чеков, и до устранения проблем печатать чеки на нем. Эта возможность поможет избежать длительных простоев системы при возникновении внештатной ситуации с сервисным принтером.

Информация о группе печати заполняется в диалоговой форме:

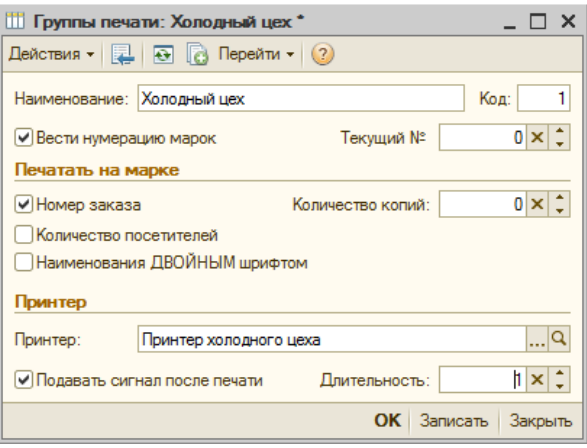

При добавлении новой группы печати или ее редактировании необходимо заполнить реквизиты:

- **Наименование** и **Код**;
- **Вести нумерацию марок** при установленном флаге марки будут автоматически нумероваться. При этом в поле «Текущий №» можно ввести число, с которого будет продолжаться автонумерация;
- **Номер заказа** —при установленном флаге позволяет находить и открывать заказ по номеру на марке с использованием функции «Поиск» в списке заказов;
- **Количество посетителей** при установленном флаге на марке будет печататься количество посетителей, указанное в заказе (может потребоваться, например, для правильной сервировки подачи). По умолчанию отключено;
- **Наименования ДВОЙНЫМ шрифтом** печать наименований блюд с использованием встроенной функции принтера «Широкий (двойной) шрифт»;
- **Подавать сигнал после печати** при установленном флаге на рабочей станции будет подаваться звуковой сигнал (заданной длительности) после успешной печати документа (марки, чека, счета и пр.) на принтере. Может использоваться в том числе и при отключенном звуковом сигнале на самом принтере (задается в настройках принтера);
- **Принтер** заполняется выбором из предварительно заполненного справочника «Торговое оборудование»;
- **Количество копий** указывается количество печатаемых копий.

## **Справочник «Группы оплаты»**

Справочник «Группы оплаты» вызывается из меню «Справочники» (или кнопкой на панели инструментов) и содержит список групп оплаты, используемых при автоматическом разделении оплаты на разные ККМ. Наличие групп оплаты позволяет устанавливать соответствие между категориями товаров (в справочнике «Категории товаров») и определенными ККМ, на которых будет происходить регистрация их оплаты. Привязка ККМ к определенной группе оплаты производится в настройках рабочего места (как описано ниже).

Справочник не имеет диалоговой формы для ввода и просмотра элементов справочника и заполняется непосредственно в форме списка.

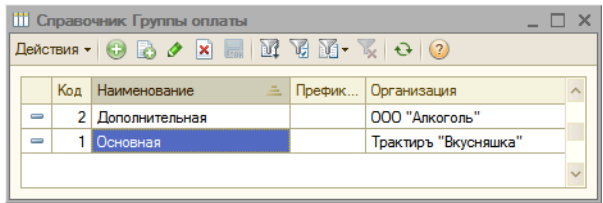

**Префикс нумерации** — задается набор символов, который позволяет различать чеки, принадлежащие к разным группам печати;

**Организация** — выбирается из справочника «Организации». Используется при формировании документов «Отчет ФО».

**Пример**: в демонстрационной базе в справочник включены две группы печати: «Основная» и «Дополнительная». Если открыть справочник «Категории товаров» (рассмотренный выше), то группа печати «Дополнительная» установлена у следующих категорий: «Алкоголь», «Напитки», «Сигареты» и «Товары бара».

# **Настройки рабочих мест**

Для каждого компьютера, на котором будет работать система с интерфейсом «Рабочее Место», необходимо выполнить настройку рабочего места, то есть - указать все параметры работы с заказами посетителей и торговым оборудованием на данном рабочем месте.

Без выполнения правильной настройки рабочих мест работа системы с интерфейсом «Рабочее Место» невозможна, о чем сообщается при запуске программы в этом режиме.

Форма для настройки рабочих мест системы вызывается из меню «Администрирование - Настройка рабочих мест», или кнопкой На панели инструментов.

Форма имеет три панели. В верхней части формы отображается панель «Список рабочих мест», с соответствующими кнопками для добавления, копирования, удаления и запуска (запуск производится в
интерфейсе «Рабочее Место»). При выборе любого из рабочих мест, ниже выводятся настройки именно для этого рабочего места.

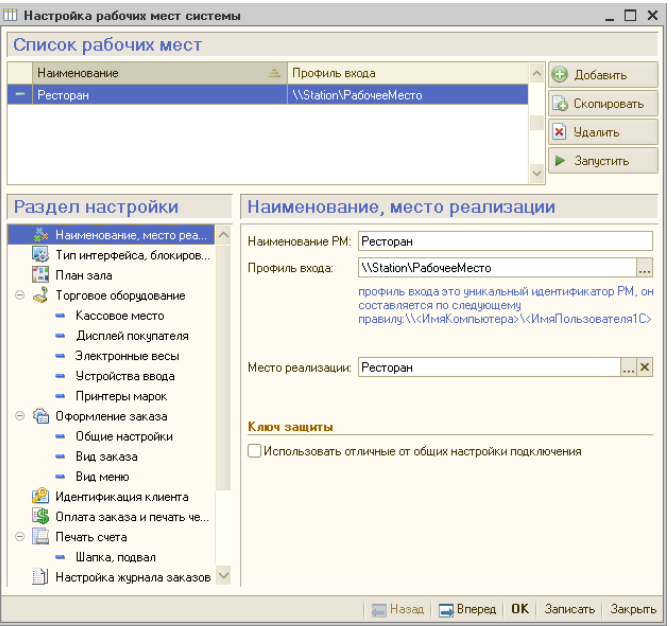

Слева, в панели «Раздел настройки», в виде дерева отображается список доступных разделов настройки (страниц). При выборе любого из разделов в дереве (мышью или с помощью клавиатуры), в правой панели отображаются наименование и реквизиты данного раздела, для заполнения, редактирования или просмотра.

Переключение между разделами настройки возможно как в произвольном порядке, с помощью дерева (мышкой или клавишами управления курсором), так и при помощи кнопок «Назад» и «Вперед» в нижней части формы.

Hasan Brepen OK 3anucaTb 3aкрыть

Для сохранения всех настроек в любом разделе (без выхода из формы) следует нажать кнопку «Записать», для выхода с сохранением изменений — кнопку «ОК», для выхода из формы без сохранения изменений — кнопку «Закрыть».

Если в процессе настройки был выбран определенный раздел, то, при переключении на другое рабочее место (выборе другой строки в списке рабочих мест), настройки нового рабочего места также будут открыты на ранее выбранном разделе. Это позволяет оперативно производить однотипные настройки для различных рабочих мест.

Перед переключением на другое рабочее место необходимо записать уже произведенные изменения (кнопкой «Записать»), в противном случае будет выведено предупреждение:

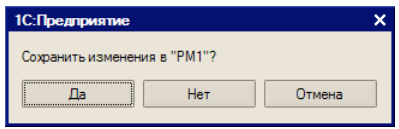

Ниже описываются разделы настройки рабочих мест, в порядке их расположения по дереву настроек.

**Важно!** Следует учесть, что в демонстрационной базе введены некие условные настройки для абстрактного рабочего места. Для того, чтобы можно было воспользоваться этой настройкой для ознакомления с работой в интерфейсе «Рабочее Место», необходимо самостоятельно произвести в ней ряд изменений, чтобы привести в соответствие с параметрами реально имеющегося рабочего места (рабочей станции, на которой предполагается выполнять работу с заказами в демо-базе).

> Вы можете также создать копию настроек данного рабочего места, воспользовавшись кнопкой «Скопировать», и производить настройки уже в нем, либо ввести новую настройку кнопкой «Добавить» и полностью настроить ее самостоятельно.

> Аналогичную настройку в дальнейшем будет необходимо выполнить и для рабочей базы.

#### *Наименование, место реализации*

В данном разделе определяется профиль для хранения настроек рабочего места, место реализации, и параметры ключа защиты.

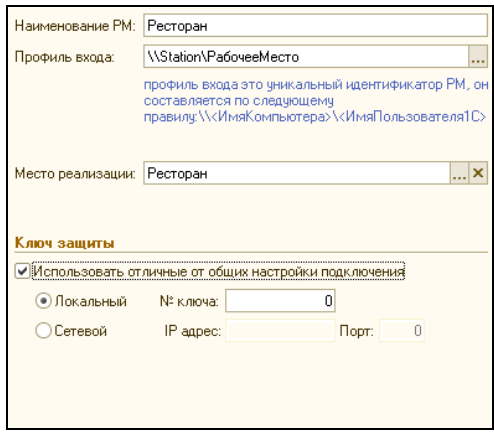

Наименование рабочего места — произвольная строка текста. Его следует указывать таким образом, чтобы при работе со справочником было понятно, о каком рабочем месте идет речь.

Под профилем входа подразумевается совокупность сетевого имени рабочей станции (компьютера) и имени пользователя «1С:Предприятия» (заданного в Конфигураторе), которая однозначно идентифицирует данное рабочее место. Иными словами, для различных комбинаций компьютеров и пользователей 1С в системе хранятся различные настройки параметров рабочих мест.

Профиль может быть введен вручную по шаблону, указанному в экранной подсказке, а может быть сформирован интерактивно, для чего следует нажать кнопку выбора справа в данном поле.

Имя локальной рабочей станции можно узнать в системных настройках (Панель управления – Система – Имя компьютера), а сетевой через сетевое окружение. Имя пользователя можно выбрать из списка, который, однако, должен быть для этого предварительно заполнен. В этот список следует добавить имена тех пользователей 1С:Предприятия, которым назначен в конфигураторе интерфейс «Рабочее Место».

Здесь же указывается место реализации, к которому относится данное рабочее место (выбором из справочника «Склады (места реализации)»). Все заказы, введенные на данном рабочем месте, будут сохранены с привязкой к указанному месту реализации.

Раздел «Ключ защиты» предназначен для задания параметров ключей защиты, использующихся на рабочих местах при работе в интерфейсе «Рабочее Место». Это позволяет указывать параметры ключей защиты, не прибегая к запуску «Мастера поиска ключей». В параметрах ключа защиты, для каждого рабочего места в отдельности, могут быть указаны:

- Переключатель, задающий два варианта настроек **Локальный** (применяется при однопользовательской лицензии, когда ключ защиты установлен непосредственно на рабочей станции, в этом случае запуск сервера лицензий не требуется), или **Сетевой** (при котором ключ защиты находится на другой рабочей станции, и на ней же запущен сервер лицензий);
- Номер ключа защиты, с которым будет работать данная рабочая станция;
- IP-адрес и порт компьютера, на котором установлен ключ и запущен сервер лицензий. При локальном варианте подключения автоматически подставляется IP-адрес локального компьютера — «127.0.0.1», и он не может быть изменен вручную.

# *Тип интерфейса, блокировка*

В данном разделе устанавливаются параметры рабочего места, относящиеся к формату экрана, авторизации пользователя, и блокировке системы.

В группе параметров «Интерфейс» следует с помощью переключателя выбрать тип экрана (для обычной станции или для мобильного терминала), и соответствующее ему размер окна (рабочее разрешение).

Для каждого из типов экрана и размеров окна, система имеет настроенные формы, которые используются при работе с интерфейсом «Рабочее Место». Таким образом, для разных моделей мониторов система может корректно работать на полной площади экрана при разных разрешениях.

В подавляющем большинстве случаев для автоматизации рабочих мест на предприятиях общественного питания используют мониторы с рабочим разрешением экрана 800×600 или 1024×768 пикселей.

Для работы системы на мобильных (карманных) компьютерах предназначены интерфейсы с разрешением экрана 240×320 или 480×640.

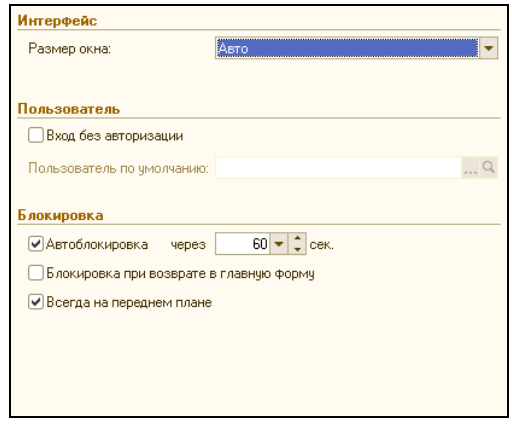

Выбор размера окна производится из выпадающего списка, который в каждом случае соответствует выбранному типу экрана. Для обычной станции он может выбираться из трех значений:

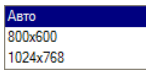

При этом, в режиме «Авто» размер подбирается автоматически, в соответствии с имеющимся разрешением экрана.

В группе параметров «Пользователь» задается способ входа в систему (с авторизацией или без). При отключенном флаге «Вход без авторизации», для работы в интерфейсе «Рабочее Место» будет требоваться авторизация с помощью карты или кода доступа (подробности авторизации описаны в разделах «Авторизация доступа» и «Как официант регистрируется на рабочей станции»). Если флаг установлен, то необходимо указать пользователя по-умолчанию (выбором из справочника «Пользователи»). В этом случае ручная авторизация производиться не будет, а данный пользователь будет подставлен системой автоматически.

Под блокировкой системы подразумевается закрытие на данном рабочем месте доступа к любым функциям системы до момента идентификации пользователя. При этом возможна автоблокировка по истечении допустимого времени простоя системы, а также автоматическая блокировка при выходе в главную форму (экран).

В группе параметров «Блокировка», для настройки автоблокировки следует установить соответствующий флаг и значение допустимого времени простоя системы (в секундах). По истечении заданного времени, при отсутствии действий пользователя в системе, она будет заблокирована. При этом система самостоятельно вернется в главную форму.

Однако если допустимое время простоя истечет, когда на данном рабочем месте будет открыт несохраненный заказ, возврата в главную форму не произойдет. Появится окно идентификации, и разблокировать систему сможет либо сотрудник, который последним вносил изменения в текущий заказ, либо пользователь, наделенный правами на снятие блокировки заказов (см. пункт «Права доступа»).

Флаг «Блокировка при возврате в главную форму» полезен, если пользователи, работающие на одном рабочем месте, один за другим по очереди работают с системой. В этом случае, при установленном флаге, по окончании работы с заказом одного пользователя система автоматически заблокируется до идентификации следующего.

Флаг «Всегда на переднем плане» управляет свойством основного окна программы отображаться поверх других приложений на рабочем месте. Данный параметр в большинстве случаев должен быть установлен, если только нет необходимости дать возможность пользователям параллельно с системой «Трактиръ: Nano» работать с окнами других приложений.

#### *План зала*

В данном разделе задается использование планов зала.

Список используемых планов зала выбирается из планов зала, сформированных при помощи обработки «Настройка плана зала», и сохраненных в справочнике «Торговое оборудование».

Для того, чтобы на рабочей станции не происходило периодическое обновление плана зала, следует задать период обновления равным нулю.

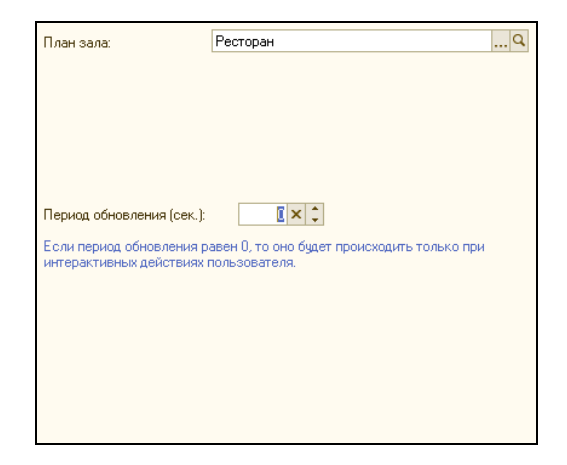

## *Кассовое место*

В данном разделе производится настройка кассового места.

Для приема оплаты от клиентов рабочее место должно быть оборудовано контрольно-кассовой машиной (ККМ). Это может быть либо фискальный регистратор, подключенный к системе, либо автономная ККМ, чеки на которой пробиваются кассиром вручную.

При включенном флаге «Рабочее место является кассовым», на данном рабочем месте становятся доступны операции по приему оплаты от посетителей (закрытию заказов). Если данное рабочее место не является кассовым, снимите соответствующий флаг и пропустите этот этап настройки.

В поле «Основной кассовый аппарат» необходимо выбрать нужный объект из справочника «Торговое оборудование»:

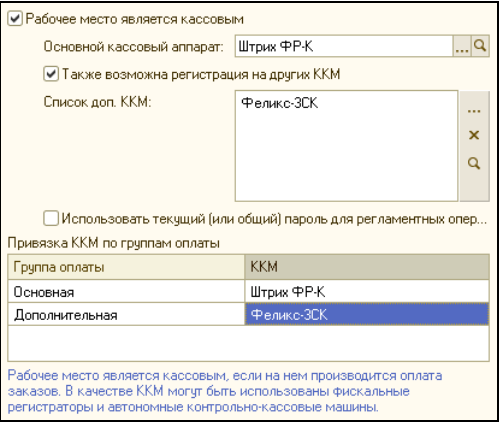

Если установить флаг «Также возможна регистрация на других ККМ», то становится возможным при оплате заказа выбрать ККМ, на которой будет регистрироваться оплата (при наличии у сотрудника соответствующих прав), и открывается соответствующий список дополнительных ККМ. При этом, в окне справа следует ввести соответствующие ККМ, выбирая их из справочника «Торговое оборудование».

Флаг «Использовать текущий (или общий) пароль для регламентных операций) задает способ ввода пароля для доступа к ККМ.

Если в настройках общих параметров включен флаг «Использовать группы», ниже становится доступным реквизит «Привязка ККМ по группам оплаты». В нем необходимо заполнить таблицу соответствия между группами оплаты и ККМ, имеющимися в справочнике «Торговое оборудование».

#### *Дисплей покупателя*

При использовании на рабочем месте дисплеев покупателя, следует установить флаг и выбрать нужный дисплей покупателя из справочника «Торговое оборудование».

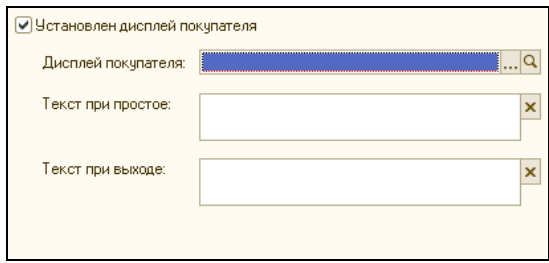

В поля «Текст при простое» и «Текст при выходе» могут быть введены соответствующие текстовые сообщения, выводимые на дисплей в указанных случаях.

#### *Электронные весы*

При использовании на рабочем месте электронных весов, следует установить флаг и выбрать нужную модель весов из справочника «Торговое оборудование».

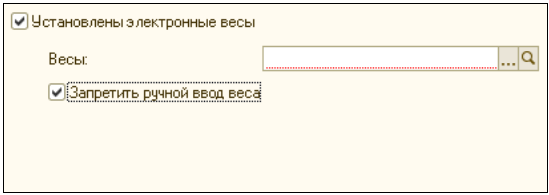

При установленном флаге «Запретить ручной ввод веса», при вводе заказов становится недоступным ручной ввод в графе «количество» (минуя электронные весы) для весовых товаров. Весовыми товарами условно считаются те, у которых кратность количества (заданная в карточке «Меню», на закладке «Прочее») составляет 0,001 (что соответствует продаже с точностью до грамма) или менее.

## *Устройства ввода*

В данном разделе следует указать все подключенные к данному рабочему месту устройства ввода данных, такие как:

- специализированные клавиатуры;
- считыватели магнитных и проксимити-карт для авторизации доступа сотрудников и идентификации клиентов;
- сканеры штрих-кодов (для авторизации доступа или для быстрого ввода в заказ штучного товара);

Все подключаемые устройства должны быть предварительно введены в справочник «Торговое оборудование».

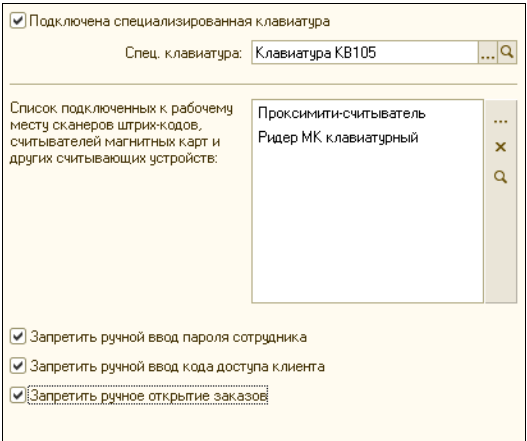

В случае использования на данном рабочем месте специализированных клавиатур, необходимо установить соответствующий флаг и указать тип клавиатуры, путем выбора из списка.

После ввода хотя бы одного устройства в список, ниже становятся доступны флаги. Установка флагов «Запретить ручной ввод пароля сотрудника», «Запретить ручной ввод кода доступа клиента» и «Запретить ручное открытие заказов» делает возможным использовать для целей идентификации в системе только указанные выше устройства ввода данных. При этом ручной ввод паролей (набором на клавиатуре или в экранной форме) становится недоступным. Данный режим будет полезен, когда у всех пользователей системы и клиентов имеются карты для идентификации (магнитные или штрих-кодовые). В этом случае, если сотруднику и станет известен чужой код доступа, он не сможет его использовать, не имея самого носителя (идентификационной карты). Тоже относится и к идентификационным кодам клиентов организации.

В то же время, пользователь с соответствующими правами может игнорировать запрет на ручной ввод паролей (кодов доступа). Наличие такого права может понадобиться, например, если карта клиента будет повреждена. Права задаются в справочнике «Права доступа».

# *Принтеры марок*

В данном разделе необходимо указать печатающие устройства (принтеры счетов, отчетов, удаленной печати), используемые при печати марок. Перенаправление печати позволяет с разных рабочих мест печатать марки для одних и тех же позиций на разных принтерах.

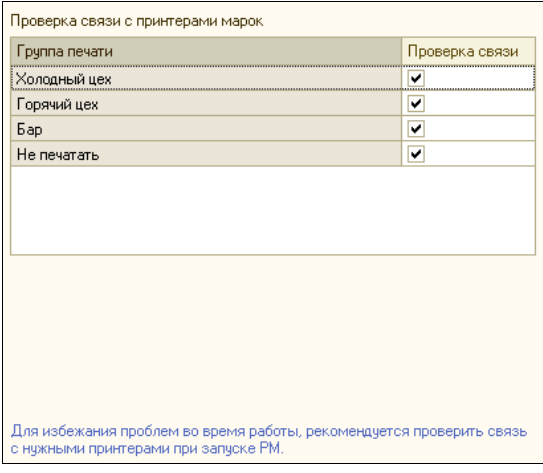

Колонка «Группа печати» автоматически заполняется по списку имеющихся элементов из справочника «Группа печати».

В колонке «Проверка связи» отмечаются флажками те принтеры, связь с которыми необходимо проверить при запуске системы. Если используемый на данном рабочем месте принтер не будет отмечен в списке, связь с ним будет проверена непосредственно при печати.

## *Оформление заказа \ Общие настройки*

В данном разделе устанавливаются параметры, относящиеся к порядку оформления заказов на рабочем месте:

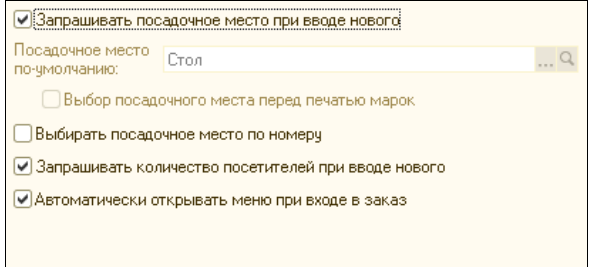

Параметры задаются путем установки соответствующих флажков, а именно:

• Запрашивать посадочное место при вводе нового. Если флаг установлен, то при вводе нового заказа будет предложено выбрать из списка посадочное место, на которое вводится данный заказ.

При снятом флажке посадочное место в заказе будет установлено автоматически по значению, выбранному в поле «Посадочное место по умолчанию». При дальнейшей работе, посадочное место в заказе может быть изменено на другое. Для того, чтобы выбор посадочного места, отличного от установленного по-умолчанию, запрашивался перед печатью марок, необходимо установить флажок «Выбор посадочного места перед печатью марок».

- Выбирать посадочное место по номеру. Позволяет выбирать посадочные места по номеру (то есть, по коду элемента справочника «Посадочные места»).
- Запрашивать количество посетителей при вводе нового. При вводе нового заказа, будет предложен диалог для ввода общего количества посетителей (гостей), которые будут обслужены по вводимому заказу. Эти данные в дальнейшем могут быть использованы в отчетах по реализации. Если нет необходимости вести статистику по всем посетителям, этот флаг следует снять.
- Автоматически открывать меню при входе в заказ. При открытии заказа автоматически открывает меню, если это доступно по состоянию заказа и в соответствии с набором прав.

#### *Вид заказа*

В данном разделе следует указать колонки в таблице заказа, которые должны быть видны при работе с заказами (для этого отметить в списке выбранные реквизиты галочками):

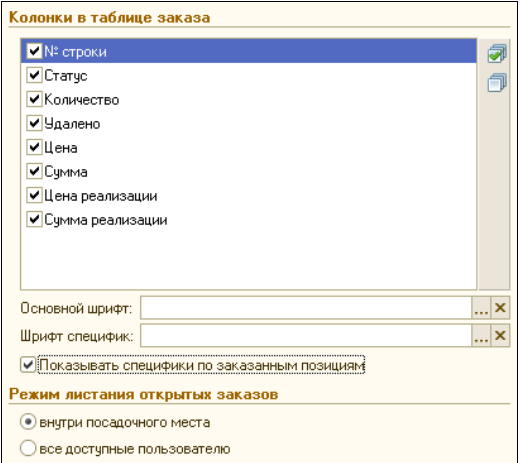

Ниже можно выбрать основной шрифт и шрифт для отображения специфик в заказе, отличные от заданных по умолчанию.

Если после добавления позиции в форме заказа необходимо видеть как сами позиции, так и специфики, следует установить флаг «Показывать специфики по заказанным позициям». В противном случае специфики в форме заказа отображаться не будут.

С помощью переключателя «Режим листания открытых заказов» можно выбрать способ перехода между открытыми заказами с использованием кнопок «Предыдущий/Следующий заказ» в заказе официанта: внутри одного посадочного места, либо по всем доступным (открытым) заказам для текущего пользователя.

## *Вид меню*

В данном разделе указывается способ отображения меню на рабочем месте официанта.

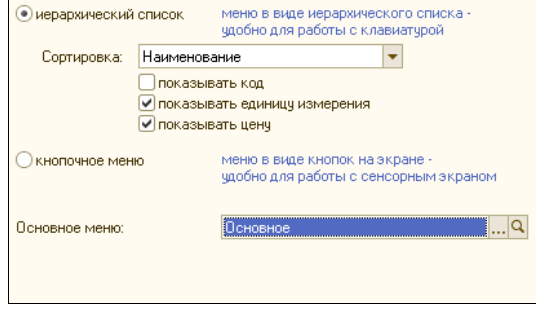

С помощью переключателя выбирается один из двух вариантов: иерархический список, либо кнопочное меню. Назначение каждого из них описано справа от переключателей.

При выборе варианта «иерархический список», становится доступно поле «Основное меню», в котором выбирается одно из меню, указанных в справочнике «Виды меню».

В зависимости от прав доступа пользователя (пункт прав «Продажа по другому меню»), указанное меню является для него единственным (если данное право отключено), либо основным (первым, предлагаемым по умолчанию), если данное право включено.

В поле «Сортировка» выбирается способ сортировки позиций меню.

Флажки «показывать код», «показывать единицу измерения» и «показывать цену» включают или выключают отображение в меню соответствующих реквизитов.

При выборе варианта «кнопочное меню», вместо поля «Основное меню» отображается в поле «Основная раскладка», в котором выбирается экранное меню, из числа хранящихся в справочнике «Торговое оборудование» (заранее настроенных с помощью обработки «Настройка экранного меню»).

Также, состояние данного переключателя влияет на способ отображения форм для выбора сотрудников и посадочных мест: либо в виде иерархического списка, либо в виде кнопочного меню. В режиме «кнопочное меню», если количество кнопок превышает размеры формы выбора, в ней дополнительно становится доступной функция быстрого поиска по подстроке.

#### *Идентификация клиента*

В данном разделе указываются параметры идентификации клиентов, и режим выдачи карт доступа новым клиентам:

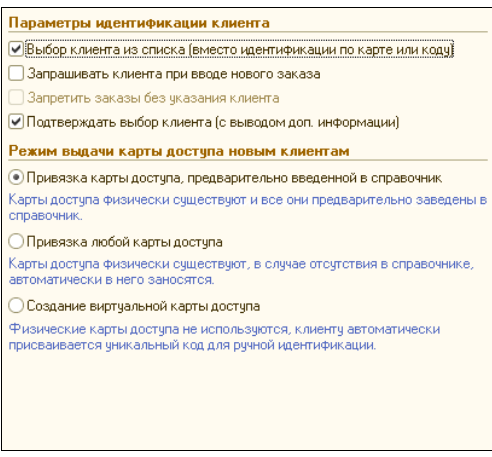

Режимы идентификации задаются путем установки соответствующих флагов:

- Выбор клиента из списка (вместо идентификации по карте или коду) — при установленном флаге, для выбора клиента будет открываться список, отображающий содержимое справочника «Клиенты». При снятом флаге, идентификация будет возможна только путем идентификации по карте доступа или коду. Последнее может быть необходимо, например, чтобы полный список клиентов не был доступен для просмотра официантом;
- Запрашивать клиента при вводе нового заказа при установленном флаге, в момент ввода нового заказа всегда будет выводиться запрос на идентификацию клиента любым из предусмотренных в системе способов (например, вручную, или картой доступа). Однако, если посетитель не является клиентом, то от идентификации можно будет отказаться, и продолжить оформление заказа;
- Запретить заказы без указания клиента доступен только при включенном флажке «Запрашивать клиента при вводе нового заказа». При установленном флажке, оформление заказа без указания клиента (на данном рабочем месте) становится невозможным;

Подтверждать выбор клиента (с выводом доп.информации) - $\bullet$ если флажок установлен, то при идентификации клиента будет выводиться окно с информацией о клиенте, указанной в справочнике «Клиенты» на закладке «Доп.инф.», включая его фотографию (если она имеется в справочнике). Таким образом, обеспечивается возможность лополнительного **KOHTDOJS** (например, чтобы посетитель не смог воспользоваться чужой картой доступа).

При создании нового клиента на рабочем месте, предусмотрена возможность не только привязывать к нему уже заранее заведенную в справочнике карту доступа, но и создавать новые карты доступа.

Режим выдачи карт доступа новым клиентам задается путем установки одного из 3-х переключателей:

- $\bullet$ Привязка карты доступа, предварительно заведенной в справочник - в этом режиме создавать новые карты доступа нельзя, можно только привязать к клиенту карту, уже заведенную в справочнике «Карты доступа». Актуально для тех предприятий, в которых заведением карточек в систему и их настройкой занимается администратор, а официант или кассир может только выдавать эти карты клиентам. Для привязки карты доступа к клиенту, следует считать заведенную ранее карту доступа, либо ввести ее код доступа вручную.
- Привязка любой карты доступа применяется в том случае, если физически карта доступа есть, но в системе она не заведена. В данном случае у официанта (кассира) имеются в наличии карты доступа с записанными идентификаторами, не «привязанные» к клиентам. При выдаче карты новому клиенту необходимо считать очередную карту, и она автоматически будет добавлена в справочник «Карты доступа» и будет привязана к данному клиенту.
- Создание виртуальной карты доступа в данном режиме возможно создание только «виртуальных» карт доступа, при котором физические карты доступа не используются, а используется только уникальный код для ручной идентификации. Такая настройка может быть полезна в тех заведениях, в которых карты доступа не выдаются клиентам, но клиентов необходимо идентифицировать в заказах, принимать от них предоплату, а также чтобы они имели возможность расплачиваться безналичным вариантом оплаты.

# *Оплата заказов и печать чеков*

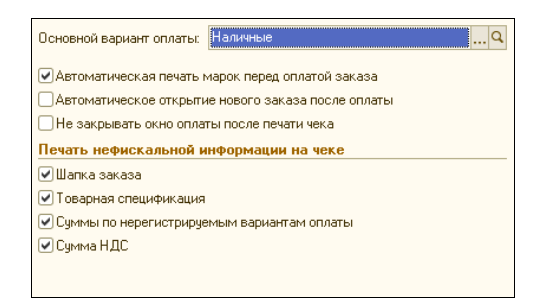

- Основной вариант оплаты (выбирается из справочника «Варианты оплаты») - будет использоваться по умолчанию при открытии диалога оплаты заказа. В качестве основного варианта нужно указать тот, который на данном рабочем месте будет использоваться чаще остальных. Прочие доступные варианты оплаты возможно будет выбрать из списка при закрытии заказа.
- Автоматическая печать марок перед оплатой заказа при установленном флаге, позволяет автоматически распечатывать марки по заказанным блюдам при переходе к оплате заказа. Такая настройка полезна, например, в заведениях типа fast-food и других случаях, когда заказ оплачивается сразу после его приема.
- Автоматическое открытие нового заказа после оплаты при установленном флаге, автоматически открывает окно нового заказа после оплаты предыдущего, что позволяет ускорить обслуживание посетителей на кассовых рабочих местах в период большой загрузки, например, в заведениях быстрого питания, на кассовых узлах в столовых и пр.
- Не закрывать окно оплаты после печати чека при установленном флаге, для закрытия окна оплаты потребуется дополнительное нажатие кнопки «ОК», что удобно для проверки правильности оплаты и при выдаче сдачи.

Следующие флажки определяют, какую информацию следует печатать на кассовом чеке, кроме записи фискальной регистрации:

- Шапка заказа;
- Товарная спецификация печатать на чеке информацию о проданных товарах;
- Суммы по нерегистрируемым вариантам оплаты;
- Сумма НДС;

С помощью перечисленных настроек можно варьировать состав информации, которая печатается на кассовом чеке — делать его при необходимости достаточно подробным (в заведениях быстрого питания или там, где не выдается отдельный счет клиенту) или максимально компактным (если подробные данные не нужны или содержатся в отдельном счете).

Печать на чеке сумм по нерегистрируемым вариантам оплаты может быть полезна в случае, когда один заказ оплачивается разными вариантами оплаты, часть из которых регистрируется на ККМ, а часть - нет (например, с типом «Неплательщик»). В этом случае в расшифровке чека будут печататься (без регистрации) и суммы по нерегистрируемым вариантам оплаты, что позволяет проверить итоговую сумму по заказу.

## Печать счета

Если с данного рабочего места производится печать счетов посетителям, то ее параметры следует настроить в этом разделе.

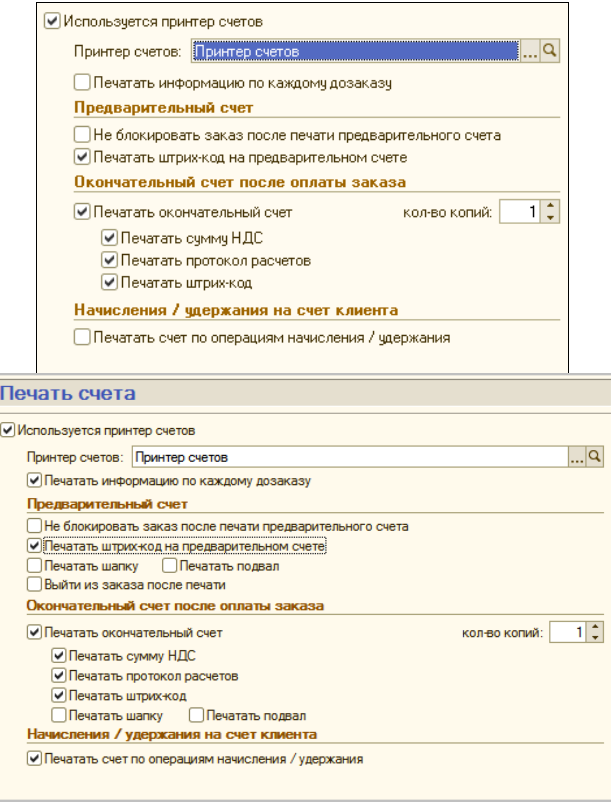

Признак использования принтера счетов устанавливается с помощью флажка, а сам принтер в соответствующем поле выбирается из справочника «Торговое оборудование». При снятом флажке (если принтер счетов не используется), становятся недоступны для заполнения два следующих раздела настроек - «Шапка, подвал» и «Выбор языка».

Есть возможность выводить на печать сразу несколько экземпляров окончательного счета, один из которых, чаще всего, выдается клиенту вместе с кассовым чеком, а другой, например, может оставаться на рабочем месте для отчета сотрудников за отработанную смену. При отсутствии необходимости печатать окончательный счет, следует снять флаг «Печатать окончательный счет», в этом случае параметр «Количество копий» становится недоступен, при этом останется возможность печати предварительных счетов кнопкой из формы заказа.

Флаг «Не блокировать заказ после печати предварительного счета» по умолчанию отключен, что предотвращает несанкционированное внесение изменений в заказ после выдачи клиенту предварительного счета. Однако в случае необходимости, если это требуется по технологии обслуживания клиентов, блокировка может быть отключена, для чего необходимо установить данный флаг.

С помощью флажков «Печатать штрих-код на предварительном счете» и «Печатать штрих-код», включается или отключается печать на счетах штрих-кодов с данного рабочего места.

Дополнительными флажками устанавливается печать на счете суммы налога на добавленную стоимость и протокола расчетов.

#### *Шапка, подвал*

В данном разделе настраивается информация, которая может дополнительно (к указанной в предыдущем разделе информации) выводиться в шапке и подвале счета:

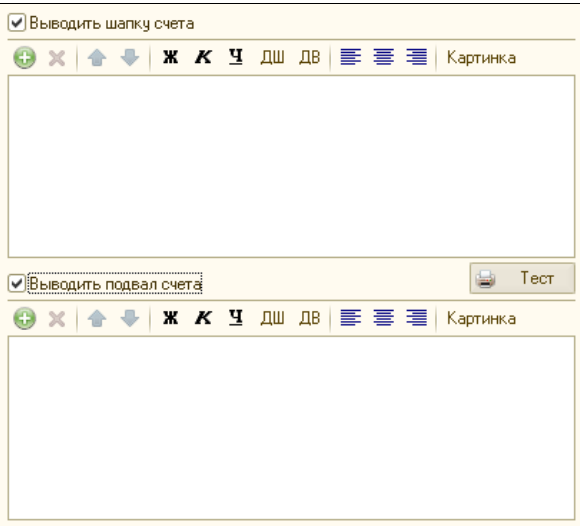

Для ввода содержимого шапки и/или подвала, сначала необходимо установить соответствующие флаги.

Информация вводится построчно, в следующем порядке:

- 1. Добавить новую строку, кнопкой «Добавить»,
- 2. Ввести в строке информацию текст, либо ссылку на картинку.
- 3. После ввода текста задать его форматирование, кнопками в панели управления.

Кнопки форматирования позволяют задавать параметры шрифта (полужирный, курсив, подчеркнутый, двойной ширины и двойной высоты), и выравнивание (по левому, правому краю, и по центру).

Для ввода рисунка следует нажать кнопку «Картинка», и выбрать ссылку на графический файл (в формате bmp, 256 цветов):

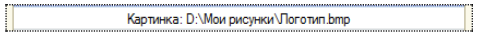

Кнопка «Тест» позволяет вывести результат на печать.

# *Настройка журнала заказов*

В данном разделе можно определить вид журнала открытых заказов, который будет использоваться на текущем рабочем месте:

- Обычный журнал, в котором все заказы располагаются одним общим списком, в порядке создания,
- Сводный журнал, который отображает сводную информацию по официантам и посадочным местам.

Кроме того, устанавливается период обновления информации в журнале открытых заказов (в секундах).

Все необходимые пояснения к параметрам содержатся в форме.

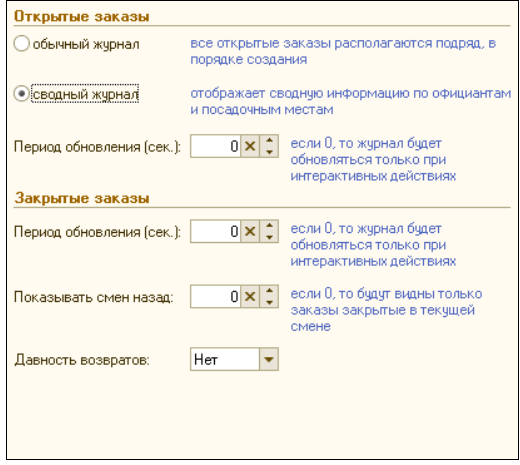

Для журнала закрытых заказов, ниже, устанавливается период обновления (в секундах), и глубина просмотра журнала за предыдущий период (в сменах).

Давность возвратов позволяет ограничить срок, за который можно оформить возврат (во избежание нежелательных ошибок). Выбирается из списка:

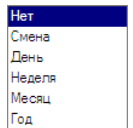

## *Открытие смены*

Страница служит для настройки действий, выполняемых на данном рабочем месте во время регламентной процедуры открытия кассовой смены (после выполнения команды в меню: «Режим администратора – Открытие кассовой смены»).

Настройка страницы «Закрытие смены», описанной далее, происходит по аналогичному принципу.

Следует различать «Открытие смены» как регламентную процедуру, включающую в себя совокупность действий (операций), выполняемых менеджером на рабочих местах системы, к которым относятся: внесение наличных в кассу, снятие кассовых отчетов, а также автоматическое выполнение ряда других отчетов и обработок согласно настраиваемому списку, и действие «Открытие смены», являющееся одним из шагов данной процедуры и фиксирующее состав сотрудников и факт открытия смены в системе.

Для указания необходимых действий, на странице «Открытие смены» заполняется список «Выполнить следующие действия»:

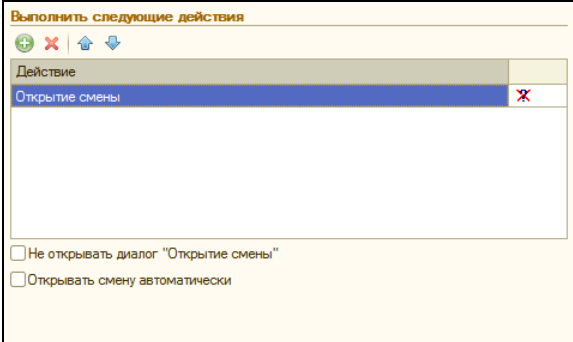

Действия, которые должны выполняться при открытии смены, следует добавить в список, указав для каждого: наличие запроса на выполнение, и последовательность их выполнения.

Для этого необходимо:

Щелкнуть мышкой по кнопке «Добавить», и выбрать действие из выпадающего списка:

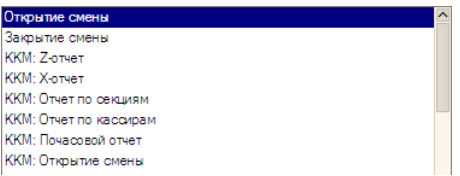

Задать способ выполнения действия (с запросом или без), щелчком по кнопке выбора справа от пиктограммы запроса. Откроется выпадающий список, в котором следует выбрать один из двух вариантов:

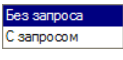

- действие Без запроса будет ВЫПОЛНЯТЬСЯ автоматически, и в поле появится пиктограмма X.
- С запросом перед выполнением действия будет выводиться запрос, что позволяет при необходимости пропустить выполнение данного действия, и в поле появится пиктограмма ?.

Действия выполняются в том порядке, в каком находятся в списке. необходимости, можно изменить порядок действий в списке, При перемещая любое из них по списку с помощью кнопок 1 и 1.

По умолчанию, при создании новой настройки рабочего места, первой строкой в списке всегда стоит действие «Открытие смены», с признаком «Без запроса». В случае необходимости, на отдельных рабочих местах его можно удалить. Для того, чтобы какие-либо действия выполнялись до «Открытия смены» (например, кассовые отчеты, или синхронизация времени ККМ), их после добавления следует переместить выше «Открытия смены», пользуясь кнопками перемещения.

В момент выполнения действия «Открытие смены» на экран выводится диалоговое окно, в котором отображается состав смены и кнопки для подбора состава смены, внесения наличных в кассу и формирования Х-отчета (более подробно работа с ним описана ниже, в разделе «Работа менеджера в интерфейсе «Рабочее место» - Открытие .<br>кассовой смены»).

- Не открывать диалог «Открытие смены» установка флага позволяет ускорить открытие смены, исключив диалог «Открытие смены». В этом случае сразу будет открываться диалог для подбора сотрудников.
- Открывать смену автоматически флаг, позволяющий автоматически открывать смену в заданное время. При установленном флаге справа появится поле для выбора времени. При этом, на странице «Тип интерфейса, блокировка» должен быть указан пользователь по умолчанию.

#### *Закрытие смены*

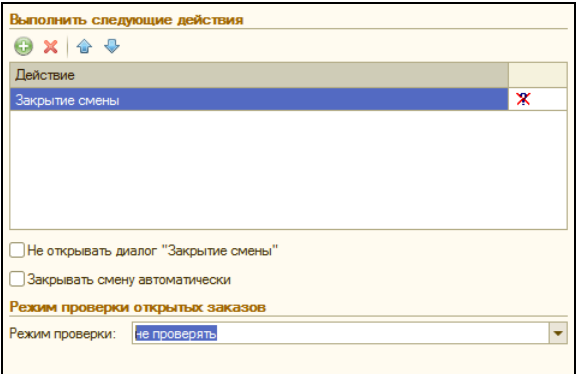

Страница служит для настройки автоматического выполнения действий при закрытии смены (формирования системных и кассовых отчетов, выполнения обработок). Заполнение аналогично описанному выше для открытия смены.

```
Замечание: поскольку при выполнении действия открытия/закрытия 
смены меняется ряд параметров рабочего места, часть 
действий актуальны либо только до, либо только после 
соответствующей операции. Например, большая часть отчетов 
актуальна только до закрытия текущей смены, а кассовые 
отчеты - после закрытия смены. В то же время, для некоторых 
действий размещение их «до» или «после» 
открытия/закрытия смены не имеет принципиального 
значения.
```
- Не открывать диалог «Закрытие смены» при установленном флаге диалог на экран не выводится, и смена закрывается автоматически (что эквивалентно нажатию кнопки «ОК» в диалоге закрытия смены). При этом, на данном рабочем месте становится недоступной операция снятия кассы.
- Закрывать смену автоматически флаг, позволяющий автоматически закрывать смену в заданное время. При установленном флаге справа появится поле для выбора времени.
- Режим проверки поле, в котором указываются действия системы в том случае, если при закрытии смены имеются недозакрытые заказы (это те заказы, по которым имелись ошибки регистрации оплаты, и оплата получена, но не был пробит чек на ККМ), а также если при удалении сотрудника из смены имеются открытые заказы на его имя (последнее

актуально в том случае, если у сотрудников имеется право самостоятельно удалять себя из текущей смены).

Возможные действия выбираются из выпадающего списка:

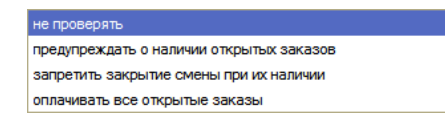

- Не проверять проверка на наличие незакрытых заказов не производится,
- Предупреждать о наличии открытых заказов производится проверка, и при обнаружении незакрытых заказов будет выведено предупреждение. Менеджер сможет отменить закрытие смены и ли удаление сотрудника, чтобы завершить работу с недозакрытыми заказами, либо закрыть смену,
- Запретить закрытие смены при их наличии при обнаружении незакрытых заказов будет выведено предупреждение, и смена не закроется. Необходимо будет завершить работу с недозакрытыми заказами в интерфейсе «Рабочее место», и повторить процедуру закрытия смены;
- Оплачивать все открытые заказы при установленном флаге, все открытые заказы закрываются и оплачиваются на автономную ККМ (то есть, без фактической печати чека). Ниже становится доступным поле для выбора автономной ККМ из справочника «Торговое оборудование):

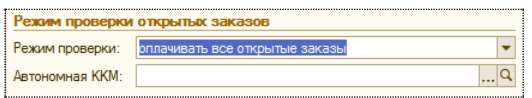

Недозакрытые заказы хранятся в журнале недозакрытых заказов, который доступен (при наличии соответствующих прав) в «Режиме Администратора».

#### *Печать отчетов*

В данном разделе устанавливаются параметры печати отчетов.

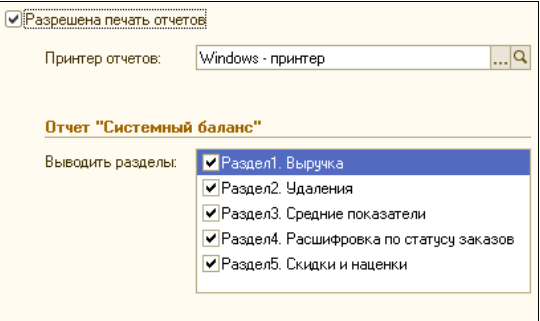

Если с данного рабочего места производится печать отчетов (в «Режиме администратора»), то разрешение на печать отчетов устанавливается с помощью флажка, а сам принтер в соответствующем поле выбирается из справочника «Торговое оборудование».

В разделе «Отчет «Системный баланс» с помощью флажков отмечаются разделы, которые должны быть выведены в отчете «Системный баланс», вызываемом в интерфейсе «Рабочее место» в меню «Режим администратора».

#### *Журнал реализации алкоголя*

В данном разделе производятся настройки вскрытия тары алкогольной продукции на рабочем месте.

Если на данном рабочем месте предполагается заполнять «Журнал реализации алкоголя», то следует включить флаг «Ведется учет вскрытия тары алкогольной продукции». После этого станут доступными для заполнения все реквизиты данного раздела:

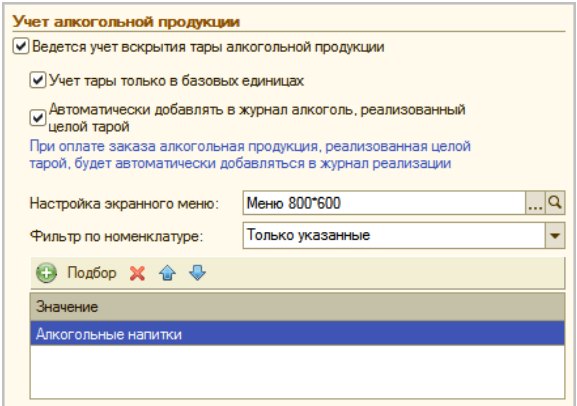

- Учет тары только в базовых единицах флаг следует  $\bullet$ установить, если для разных емкостей алкогольной продукции в учетной системе используются разные элементы справочника «Номенклатура». Если же базовой единицей измерения для алкоголя является литр, а разные емкости заведены как единицы измерения, то флаг следует СНЯТЬ.
- Автоматически добавлять  $\mathbf{B}$ журнал алкоголь, реализованный целой тарой - при установленном флаге, обеспечивается возможность автоматически добавлять в журнал алкоголь, который был продан целой тарой (бутылкой, например). При оплате заказа, содержащего такие позиции, они будут автоматически добавлены в Журнал в виде новых записей.
- Настройка экранного меню здесь указывается настройка экранного меню, которая будет использоваться при подборе в заказ.
- Важно! Позиции для заполнения «Журнала реализации алкоголя» выбираются по справочнику «Номенклатура», а не «Меню», поэтому расположение позиций меню будет отличаться от того, которое отображается в обработке «Настройка меню для сенсорного экрана».
	- Фильтр по номенклатуре позволяет установить или  $\bullet$ исключить номенклатуру, которую сотрудник сможет добавить в «Журнал реализации алкоголя».

# Прочее

В данном разделе устанавливаются: возможность подключения специально подготовленной внешней обработки, запускаемой из меню «Режим администратора», и режим завершения работы системы.

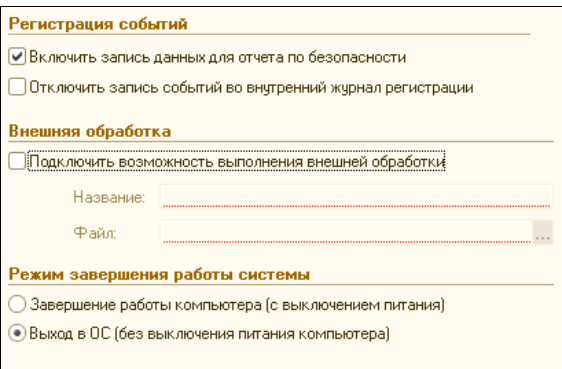

При установленном флаге «Подключить возможность выполнения внешней обработки», становятся доступными поля для ввода ее названия, и для выбора или указания имени файла (с указанием полного пути) внешней обработки. После этого, при следующем запуске на данном рабочем месте в меню «Режим администратора» появится дополнительная кнопка с заланным названием, по нажатию которой запускается указанная внешняя обработка.

Внимание! Внешняя обработка, для корректной работы в интерфейсе Рабочее Место», должна удовлетворять следующим условиям. 1. В обработке должны быть предусмотрены два реквизита с «ОписаниеРезультата», ТИПОМ «Строка»  $\mathsf{M}$ «ОписаниеРезультатаПодробно»:

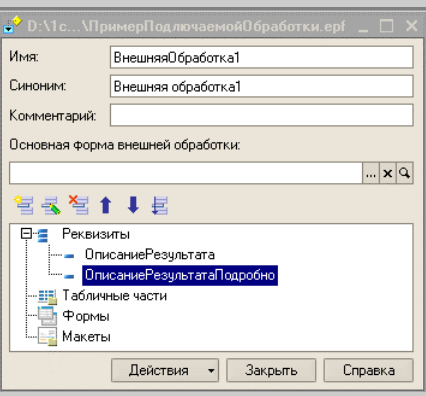

2. Модуль объекта обработки должен содержать экспортную функцию «Выполнить Действие()».

Обращение к экспортной функции производится, например, строкой вида:

## «Результат = Обработка.ВыполнитьДействие();»

Режим завершения работы системы определяет одно из двух действий, которое будет производиться по кнопке «Выход» в главной форме: выход из программы с выходом из системы (выключением питания компьютера), или выход из программы в операционную систему (без выключения питания). Первый вариант предпочтительно использовать, когда требуется ограничить доступ сотрудников к рабочей станции только работой в системе «Трактиръ: Nano». В этом случае рекомендуется настроить запуск конфигурации при старте операционной системы и выход из программы с выключением питания компьютера, а также установить отображение системы поверх окон других приложений.

# **Справочники**

# **Справочник «Организации»**

В конфигурации «Трактиръ: Nano» весь управленческий учет ведется в разрезе организаций, под которыми могут пониматься как юридические, так и физические лица. Для ведения списка организаций и хранения сведений о них предназначен справочник «Организации».

Справочник «Организации» вызывается из главного меню: «Учет – Справочники – Организации», либо пиктограммой из панели функций (на закладке «Основные», раздел «Справочники»).

Справочник одноуровневый. Ввод и редактирование элементов справочника производится в диалоговой форме, имеющей две закладки:

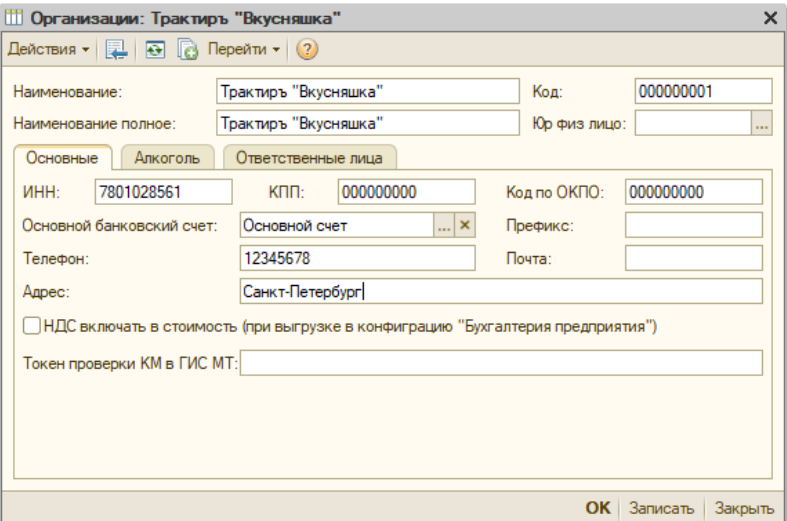

В шапке диалоговой формы указываются реквизиты:

- Наименование, Наименование полное, Код стандартные реквизиты;
- Юр физ лицо указывается (справочно) одно их двух возможных значений: «Юр лицо» - для юридических лиц, либо «Физ лицо» - для физических лиц.

# *Закладка «Основные»*

На закладке указываются реквизиты организации:

- ИНН, КПП, Код по ОКПО:
- Основной банковский счет выбирается из подчиненного справочника «Банковские счета» (при первоначальном вводе новой организации, ее банковский счет потребуется

ввести в справочник «Банковские счета», а затем выбрать);

- Префикс произвольный набор символов, который будет в дальнейшем автоматически подставляться перед номером каждого документа, вводимого от имени данной организации;
- Телефон, Адрес, Почта реквизиты для связи с организацией.

## *Закладка «Алкоголь»*

На закладке указываются реквизиты в соответствии с лицензией на право торговли алкогольной продукцией, выданной на данную организацию:

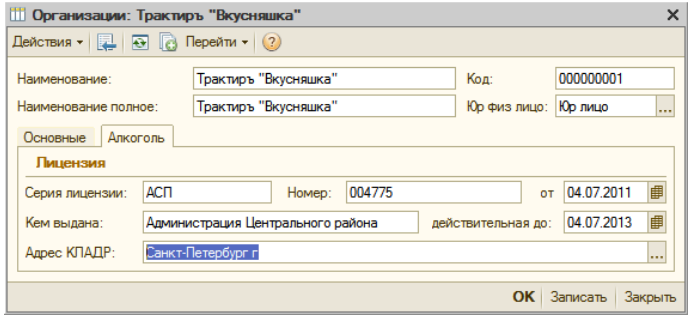

Реквизит «Адрес КЛАДР» заполняется строго по адресному классификатору.

# **Справочник «Кассы»**

Справочник «Кассы» подчинен справочнику «Организации», и предназначен для заполнения документов «Приходный кассовый ордер» и «Расходный кассовый ордер».

Справочник вызывается из списка или формы справочника «Организации», по кнопке «Перейти» - «Кассы». Заполняется в диалоговой форме:

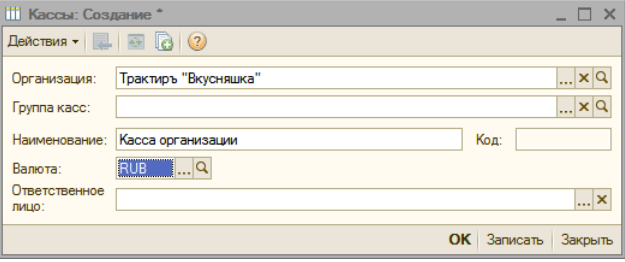

• Валюта - обязательный реквизит, выбирается из справочника «Валюты».

# **Справочник «Контрагенты»**

Для того, чтобы мы смогли оформлять поступление товаров от поставщиков, и продажу (реализацию) продукции покупателям, нам потребуется внести их в справочник «Контрагенты».

Создадим в справочнике группу «Поставщики», и введем в нее нового поставщика - контрагента «Альфа-Балт». Заполните форму, как показано на рисунке:

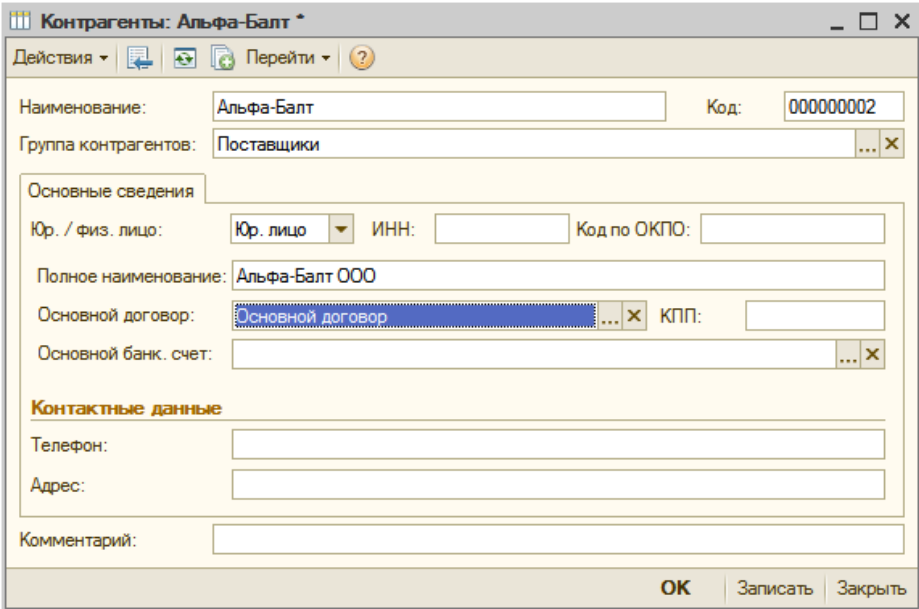

В форме необходимо указать группу контрагентов — «Поставщики».

Для указания основного договора, его потребуется создать (ввести новый договор в подчиненный справочник).

**Важно!** Вновь созданного контрагента, перед созданием договора, следует записать (не закрывая окно, кнопкой «Записать»). В противном случае, система не сможет создать новый элемент справочника «Договоры контрагентов», подчиненный данному контрагенту.

Форма основного договора заполняется, как показано на рисунке:

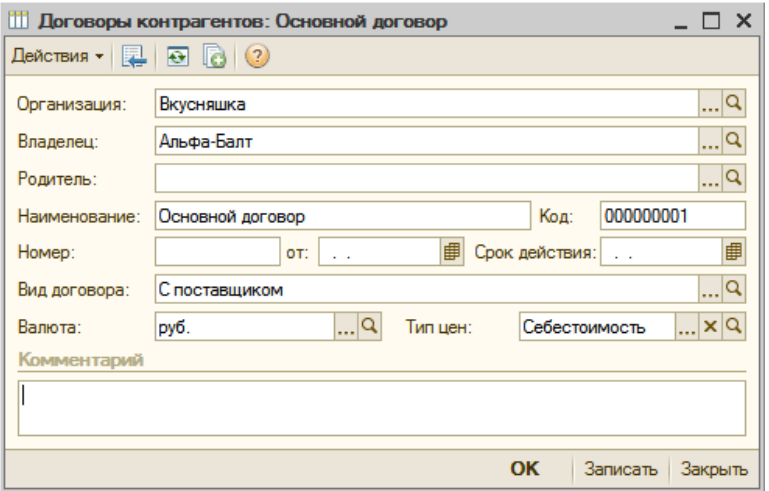

Сохраните договор, и выберите его в списке для отражения в форме справочника «Контрагенты».

# **Справочник «Склады (места реализации)»**

Справочник «Склады (места реализации)» описывает структуру подразделений предприятия, к которым могут относиться места хранения продуктов и полуфабрикатов, места производства (кухня) и места реализации.

К определенным местам реализации в дальнейшем «привязываются» рабочие места системы, настройки прав сотрудников и посадочные места, а к местам хранения и производства — товародвижения при выпуске продукции.

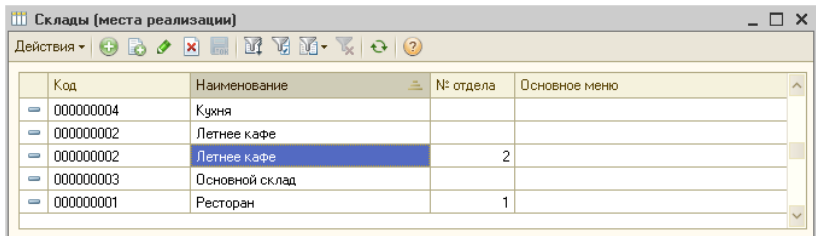

Ввод и редактирование значений производится непосредственно в форме списка.

В форме вводятся реквизиты: «код», «наименование», «№ отдела», «Основное меню». Реквизит «№ отдела» предназначен для хранения номера счетчика для ККМ, на котором будет накапливаться сумма реализации по данному месту реализации. Если номер отдела не указан, то сумма реализации будет накапливаться на счетчике ККМ с номером «1».

Каждое место реализации, как правило, характеризуется своим меню. В этом случае оно указывается в реквизите «Основное меню».

# **Справочник «Выход ингредиентов после обработки»**

Справочник «Выход ингредиентов после обработки» подчинен справочнику «Номенклатура» и используется при заполнении техникотехнологических карт (ТТК).

Справочник вызывается через меню «Учет – Справочники – Общие – Выход ингредиентов после обработки», или через «Панель функций» (закладка «Производство» – секция «Справочники» – «Выход ингредиентов после обработки»):

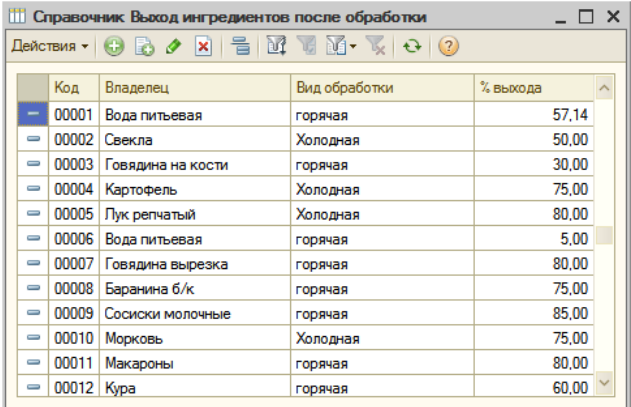

Ввод или редактирование элементов справочника «Выход ингредиентов после обработки» производится в диалоговой форме:

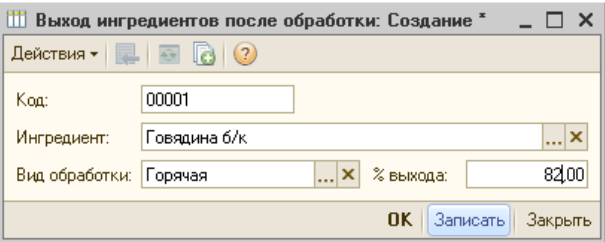

Более подробно работа с данным справочником рассмотрена ниже, в описании подзакладки «Выход ингредиентов» справочника «Номенклатура».

# **Справочник «Виды обработки»**

Справочник «Виды обработки» используется при заполнении справочника «Выход ингредиентов после обработки».

Справочник вызывается через меню «Учет – Справочники – Общие – Виды обработки ингредиентов», или через «Панель функций» (закладка «Производство» – секция «Справочники» – «Виды обработки ингредиентов»):

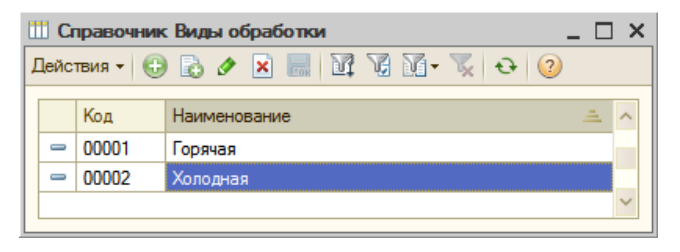

Справочник содержит только наименования видов обработки, ввод и редактирование элементов данного справочника производится непосредственно в форме списка.

# **Справочник «Посадочные места»**

Справочник «Посадочные места» предназначен для хранения информации об объектах, на которые оформляются заказы посетителей. В качестве посадочных мест могут использоваться, например, столы или фишки. При отсутствии необходимости вести разделение по посадочным местам, возможно использовать «абстрактные» посадочные места, как например, «Стойка», «В зал», «На вынос» и т.п.

Справочник «Посадочные места» многоуровневый. Использование уровней иерархии позволяет более удобно группировать элементы (например, по местам реализации или в соответствии с их местоположением).

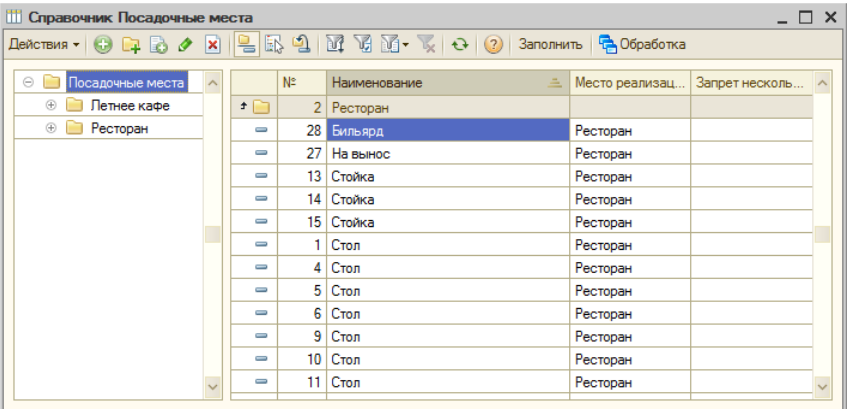

Нумерация посадочных мест, необходимая для различения столиков по номерам, осуществляется по кодам элементов справочника «Посадочные места». Для каждой группы справочника целесообразно

предусмотреть отдельный диапазон номеров входящих в нее элементов (посадочных мест).

Необходимо также помнить, что при открытии нового заказа список доступных столиков или карт будет содержать элементы с тем местом реализации, которое указано в настройках данной рабочей станции (см. пункт «Настройка рабочих мест» текущего раздела), а также посадочные места, для которых место реализации не указано.

Форма группы справочника имеет обычный вид, в ней указываются код элемента и наименование группы:

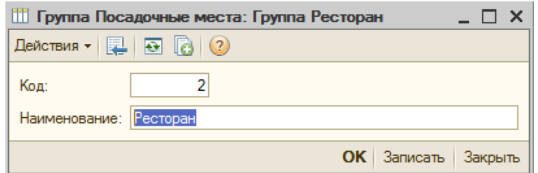

Форма элемента справочника заполняется на четырех закладках:

# Закладка «Основное»

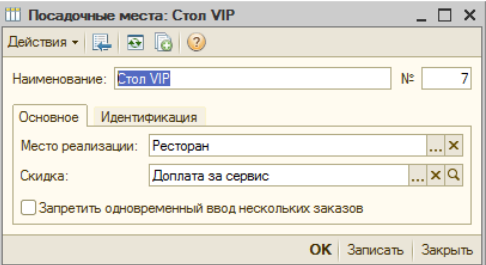

- Номер обязательными и наименование являются реквизитами;
- Место реализации выбирается значение из справочника «Склады (места реализации)»;
- Скидка скидка по умолчанию, назначаемая для данного посадочного места;
- Запретить одновременный ввод нескольких заказов флаг. установка которого позволяет сделать недоступным открытие нового заказа на данном посадочном месте, если на нем уже есть открытый и неоплаченный заказ;

## *Закладка «Идентификация»*

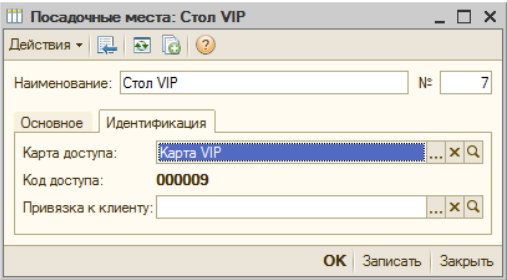

На данной закладке могут быть указаны реквизиты для идентификации клиентов.

- Карта доступа выбирается из справочника «Карты доступа». Указание карты в посадочном месте позволяет автоматически подставлять данное посадочное место в заказе, при считывании соответствующей карты доступа;
- Код доступа подставляется из выбранной карты (если карта не задана, то код доступа отсутствует);
- Привязка к клиенту может быть выбран клиент из справочника «Клиенты». При выборе данного посадочного места в заказе будет автоматически указан соответствующий клиент.

#### *Автозаполнение списка посадочных мест*

Для быстрого заполнения справочника необходимым количеством новых элементов, предусмотрена обработка «Автоматическое заполнение списка посадочных мест» (вызывается по кнопке «Заполнить» в форме списка справочника).

Перед выполнением процедуры автозаполнения рекомендуется создать соответствующую группу в справочнике, в которую можно будет поместить все элементы, создаваемые с помощью обработки. Дополнительно к группе, куда будут помещены новые посадочные места, можно выбрать (или дополнительно создать) место реализации, к которому следует их отнести.

Форма обработки имеет вид:

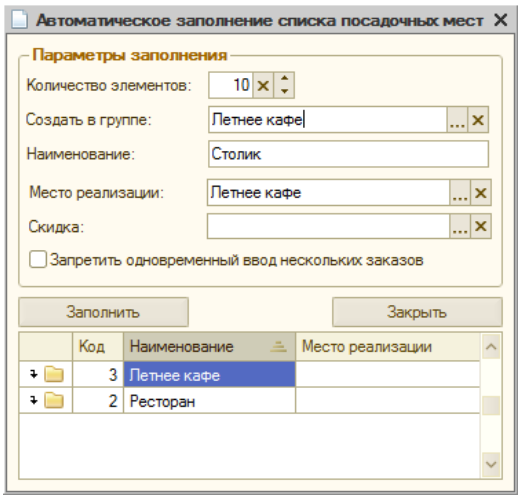

Первоначально в нижней части формы отображается список имеющихся групп и элементов справочника. Его можно использовать для просмотра и контроля своих действий.

В форме необходимо указать:

- Количество элементов указывается, сколько новых элементов должно быть создано. При этом, нумерация у новых элементов будет продолжаться от наибольшего номера, уже имеющегося в справочнике;
- Создать в группе указывается, в какую группу будут помещены новые элементы. Выбирается из справочника «Посадочные места», для чего открывается отдельная форма выбора.

В случае необходимости, новую группу можно создать

непосредственно в данной форме, после чего выбрать ее двойным щелчком мыши.

- В поле «Наименование» следует записать то наименование (не указывая порядковый номер), которое получат новые элементы в справочнике, и которое будет отображаться (с автоматическим добавлением порядкового номера) на рабочем месте официанта (бармена, кассира) при оформлении заказа;
- Место реализации то место реализации, которое должно быть указано в посадочных местах (необязательно для заполнения). Выбирается из справочника «Склады (места реализации)».

**Замечание:** При указании места реализации необходимо помнить, что при открытии нового заказа список доступных столиков или карт будет содержать элементы с тем местом реализации, которое указано в настройках данного рабочего места (см. пункт «Настройка рабочих мест» текущего раздела), а также все посадочные места, для которых место реализации не указано.

• Скидка, Запретить одновременный ввод нескольких заказов, Автоматически добавляемые в заказ позиции реквизиты, аналогичные описанным выше в форме элемента справочника.

Для выполнения автозаполнения с указанными настройками, нажмите кнопку «Заполнить», для выхода без автозаполнения — кнопку «Закрыть».

# **Справочник «Клиенты»**

Справочник «Клиенты» предназначен для ведения списка всех клиентов ресторана (неплательщики, организации, владельцы клубных и дисконтных карт и т.п.). Справочник «Клиенты» многоуровневый, что позволяет произвольным образом группировать его элементы, например, создавать отдельные папки для сотрудников, владельцев платежных карт и других категорий клиентов.

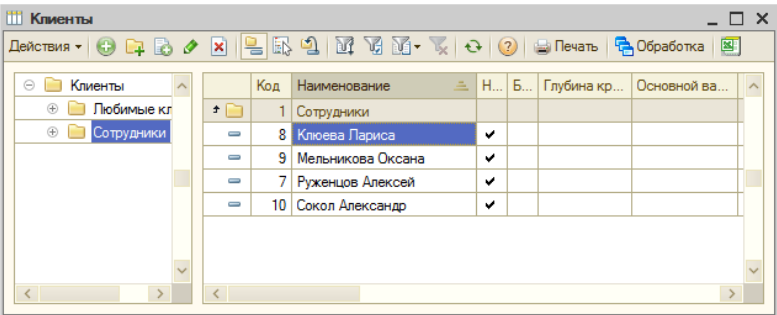

Информация о каждом клиенте заполняется с помощью диалоговой формы. Ниже приводится описание реквизитов формы:

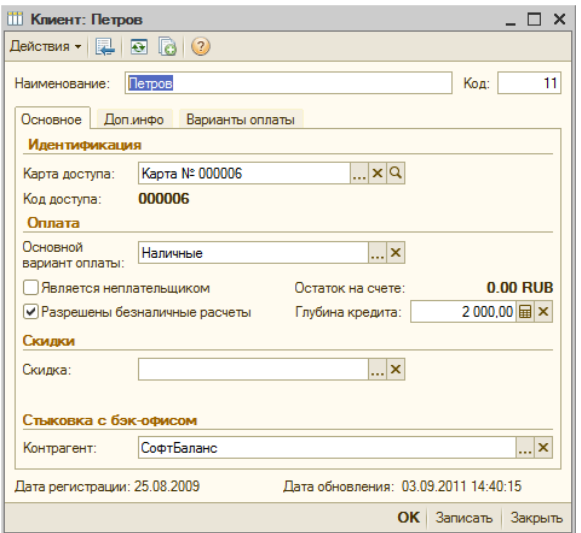

• Наименование — условное наименование, которым может быть, например, название организации или ФИО клиента.

#### *Закладка «Основное»*

На закладке заполняются следующие реквизиты:

• Карта доступа — позволяет выбрать карту доступа для этого клиента (из справочника «Карты доступа»), по которой будет осуществляться идентификация данного клиента в заказе. После выбора карты, справа от поля отображается идентификатор выбранной карты, а ниже — указанный в ней код доступа.

Если в заказе для идентификации клиента применяется считыватель магнитных карт или сканер штрих-кодов, то клиент будет определен по идентификатору, записанному на карту доступа. Если применяется ручная идентификация - то будет использован код доступа, соответствующий коду карты доступа, назначенной данному клиенту.

**Замечание:** перед тем, как выбирать карту доступа, новый элемент справочника «Клиенты» необходимо записать, с помощью кнопки «Записать». Если элемент не был записан, то выводится предупреждение: 1С: Предприятие Элемент должен быть записан!  $\overline{\Omega}$
Если соответствующая карта доступа в справочнике «Карты доступа» отсутствует, ее необходимо создать, как описано в разделе «Карты доступа». При этом, реквизит «Привязка» у карты доступа заполнять не требуется — он заполнится автоматически, после записи элемента справочника «Клиенты», в котором она была выбрана. Если выбранная карта доступа ранее уже была привязана к другому клиенту (сотруднику, посадочному месту), то будет выведен запрос:

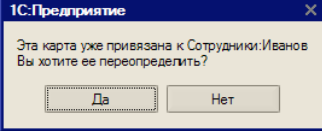

Для изменения привязки необходимо выбрать «Да», либо выбрать «Нет» и выбрать другую карту доступа.

- Основной вариант оплаты выбирается из справочника «Варианты оплаты» и определяет, какой вариант будет подставлен по умолчанию в форму оплаты заказа.
- Признак «Является неплательщиком» при установленном флажке становится возможным оформление заказа на неплательщика по данному клиенту (таким образом, устанавливается возможность обслуживания данного клиента без оплаты, и его заказы могут закрываться специальным видом оплаты «на неплательщика»).
- Признак «Разрешены безналичные расчеты» при установленном флажке становится возможным оформление заказа по данному клиенту с типом оплаты «Безнал». Используется при наличии у клиента платежной карты. При установке флага, справа добавляются поля — «Остаток на счете» и «Глубина кредита»:
	- Остаток на счете сумма текущего остатка по карте клиента. Это та сумма, в пределах которой заказы клиента могут быть закрыты видом оплаты «безналичный расчет» (при отсутствии у клиента кредита). Величина этой суммы автоматически изменяется при оплате заказов. Внесение и снятие средств по карте клиента осуществляется при помощи документа «Начисление (удержание) по картам». Более подробная информация - в соответствующем разделе описания.
	- Глубина кредита величина кредитного лимита, предоставленного клиенту для оплаты заказов «безналичным расчетом». Данный реквизит доступен для заполнения только при заполненном реквизите «Карта доступа».
- Скидка скидка, предоставляемая клиенту;
- Дата регистрации дата ввода нового клиента, отображается справочно.
- Дата обновления дата и время последнего обновления информации о клиенте.
- Контрагент организация, с которой связан данный клиент, выбирается из справочника «Контрагенты». Заполнение этого реквизита необходимо для обмена данными с бэк-офисной подсистемой.

### *Закладка «Доп.инфо»*

Закладка содержит информацию о клиенте, которая может применяться для дополнительной идентификации при приеме заказа, а также в качестве контактной информации.

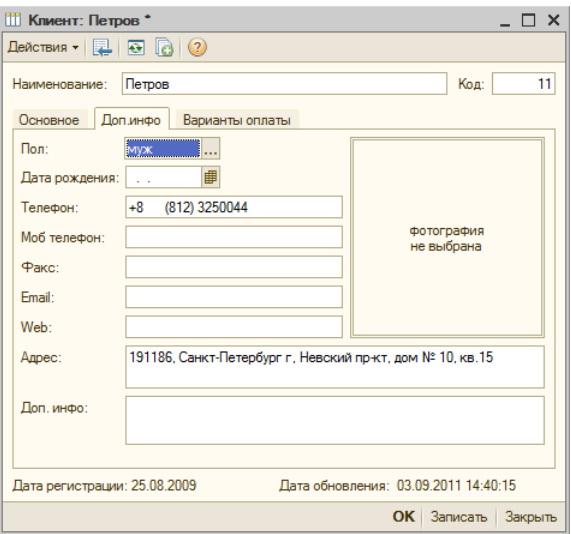

На закладке вводятся реквизиты:

- Пол (выбирается из двух возможных значений «муж. жен.»), может использоваться при назначении автоматических скидок, а также для идентификации личности клиента,
- Дата рождения любая знаменательная дата, которая может использоваться при обслуживании клиента, например, для подарка «от фирмы» (день рождения, свадьбы, окончания учебы и т.д.),
- Телефон, Моб. телефон, Факс, E-Mail, Web используются как контактная информация,
- Фото (фотография клиента), применяется для идентификации личности клиента,
- Адрес, Доп.информация любой текст произвольной длины.

Фотография клиента, пол, дата рождения, категории, и текст, содержащийся в поле «Доп. информация», будут отображаться в интерфейсе «Рабочее место» при идентификации клиента, если это задано в «Настройках рабочего места» (на странице «Идентификация клиента»).

Фотографии клиентов, для размещения в поле «Фото», берутся из графических файлов одного из следующих типов (форматов): \*.bmp, \*.dib, \*.rle, \*.ici, \*.emf, \*.wmf, \*.jpg, \*.jpe, \*.tif. Файлы должны размещаться в подкаталоге \ExtForms\Pictures\, находящемся в каталоге информационной базы. Если такой каталог отсутствует, его необходимо предварительно создать, и затем поместить туда необходимые фотографии. Внутри указанного подкаталога, допускается создавать подкаталоги следующего уровня для хранения файлов с фотографиями.

Для добавления или изменения фотографии в поле «Фото», достаточно щелчка мышью по полю для фотографии. После этого, открывается стандартное диалоговое окно выбора картинки, в котором необходимо выбрать нужный графический файл.

#### *Закладка «Варианты оплаты»*

Для клиентов, у которых установлены флаги «Является неплательщиком» и/или «Разрешены безналичные расчеты», в форме дополнительно появляется закладка «Варианты оплаты»:

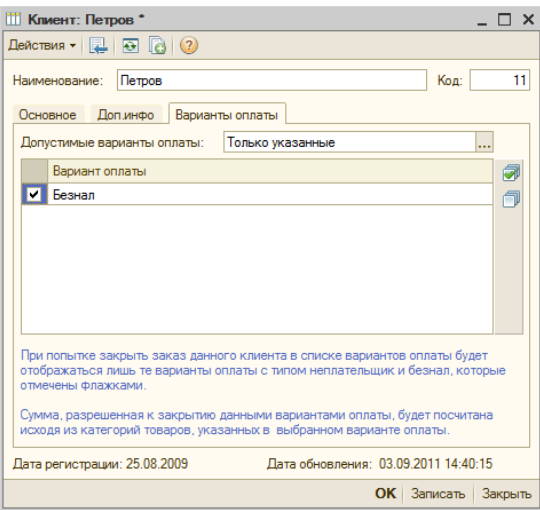

На ней отображается список всех имеющихся вариантов оплаты (список статей формируется на основании справочника «Варианты оплаты»). В нем следует выбрать значение «Допустимые варианты оплаты» из выпадающего списка, и затем отметить флажками необходимые варианты:

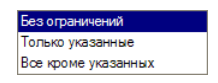

При выборе варианта «Без ограничений», поле списка для пометки выбранных вариантов оплаты становится недоступным, остальные варианты понятны из названия.

## **Справочник «Сотрудники»**

Все сотрудники ресторана, которые работают с системой с интерфейсом «Рабочее Место», должны быть занесены в список персонала. Для этого предназначен справочник «Сотрудники» (вызов из меню «Справочники» или кнопкой **на панели инструментов**).

Справочник «Сотрудники» иерархический, что позволяет объединять сотрудников по различным признакам (уровню доступа, сменам работы и т.д.).

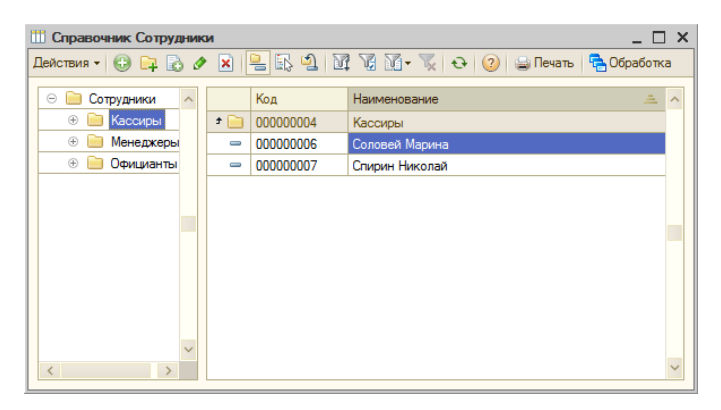

Информация о каждом сотруднике заполняется в форме соответствующего элемента справочника.

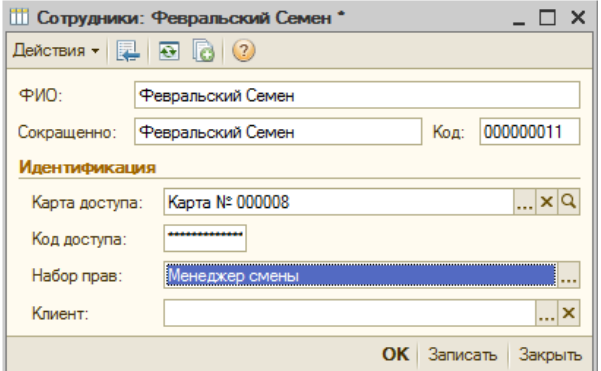

В форме заполняются следующие реквизиты:

• ФИО — полное наименование (обычно - фамилия, имя, отчество сотрудника);

- Сокращенно сокращенное (условное) наименование сотрудника, отображаемое после его авторизации в интерфейсе «Рабочее место»;
- Код присваивается автоматически;
- Идентификация в этой группе указываются параметры, по которым возможно идентифицировать текущего сотрудника. Для этих целей может использоваться либо карта доступа (выбирается из справочника «Карты доступа») либо «Код доступа» (произвольный шестиразрядный цифровой код). Карта выбирается из справочника «Карты доступа». Код доступа отображается в форме в виде «\*\*\*\*\*\*\*\*», для его просмотра или редактирования необходимо нажать кнопку «Просмотр» (лупа) справа от поля «Код доступа».

```
Замечание: перед тем, как выбирать карту доступа, новый элемент 
справочника «Сотрудники» необходимо записать, с помощью 
кнопки «Записать». Если элемент не был записан, то 
выводится предупреждение:
```
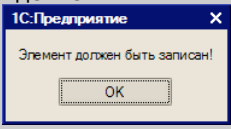

Если соответствующая карта доступа в справочнике «Карты доступа» отсутствует, ее необходимо создать, как описано в разделе «Карты доступа». При этом, реквизит «Привязка» у карты доступа заполнять не требуется — он заполнится автоматически, после записи элемента справочника «Сотрудники», в котором она была выбрана.

Если выбранная карта доступа ранее уже была привязана к другому сотруднику (клиенту, посадочному месту), то будет выведен запрос:

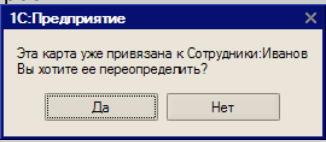

Для изменения привязки необходимо выбрать «Да», либо выбрать «Нет» и выбрать другую карту доступа.

- Набор прав набор прав данного сотрудника, выбирается из справочника «Права доступа». Служит для определения основного набора прав сотрудника для всех мест реализации;
- Клиент если есть необходимость идентифицировать сотрудников в заказе в качестве клиентов по одной и той же карте доступа (например, для служебного питания) можно выбрать клиента, соответствующего данному сотруднику, в реквизите «Клиент» (путем выбора из справочника «Клиенты»).

## **Справочник «Наборы прав доступа»**

Разграничение прав доступа к объектам и функциям системы при работе с интерфейсом «Рабочее Место» регистрируется в справочнике «Наборы прав доступа» (вызывается из меню «Администрирование — Права доступа»:

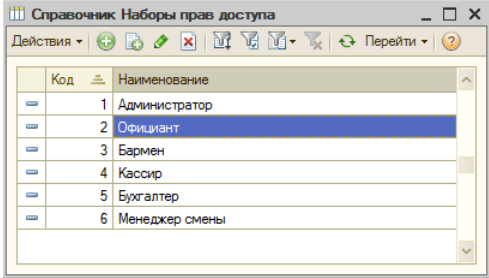

В списке следует создать необходимое количество элементов (категорий пользователей, различающихся настройкой прав доступа), после чего указать их у каждого сотрудника в справочнике «Сотрудники», как описано выше. В демонстрационной базе данных предусмотрено шесть готовых наборов прав.

Настройка набора прав производится в диалоговой форме.

Если пользователь имеет полный доступ ко всем функциям системы (установлен флаг «Полный доступ»), то установки отдельных прав не производятся, и их список становится недоступен для выбора:

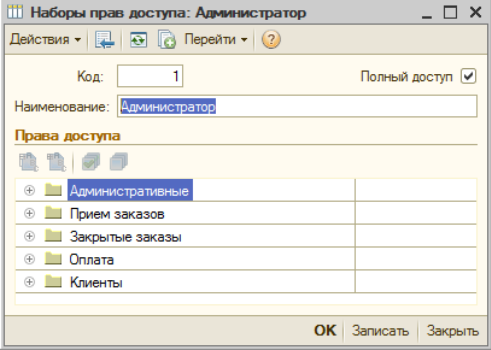

**Важно!** После изменения прав нет необходимости заново перезапускать программу на каждом рабочем месте (с интерфейсом «Рабочее Место»). Права пользователей на рабочих местах обновляются автоматически.

Права доступа подразделяются на несколько групп. Установка и снятие флажков против каждой позиции производится одинарным щелчком мыши.

Административные — включают в себя:

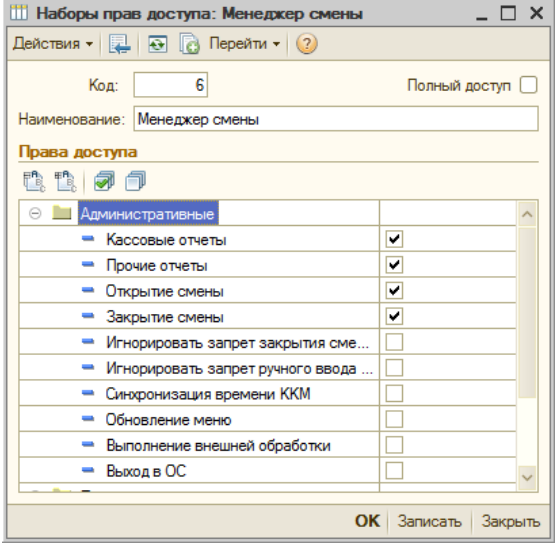

- Кассовые отчеты, Прочие отчеты вызов соответствующих опций в «Режиме администратора»;
- Открытие смены, Закрытие смены право на выполнение операций по открытию и закрытию смен в системе на кассовых рабочих местах;
- Игнорировать запрет закрытия смены следует из названия;
- Игнорировать запрет ручного ввода паролей право, позволяющее использовать ручной ввод для идентификации сотрудников и клиентов, при установленных флагах «Запретить ручной ввод пароля сотрудника», «Запретить ручной ввод кода доступа клиента» и (или) «Запретить ручное открытие заказов» в настройках рабочих мест. Наличие такого права может понадобиться, например, если карта клиента или сотрудника будет повреждена. При этом, первый вход в систему в интерфейсе «Рабочее Место» (до идентификации и проверки прав пользователя) с ручным вводом будет невозможен;
- Синхронизация времени ККМ следует из названия;
- Обновление меню дает право на выполнение операции обновления меню по номенклатуре;
- Выполнение внешней обработки право на выполнение произвольной внешней обработки в меню «Режим

администратора» (см. описание в «Настройках рабочего места»);

• Выход в ОС — право на завершение работы с выходом в операционную систему без выключения питания компьютера (при установленном варианте завершения работы «Выход в ОС», в Настройках рабочего места).

Прием заказов - права на конкретные действия при выполнении операций с заказами. Возможна либо установка и снятие флажка щелчком мыши, либо требуется дополнительный выбор из выпадающего списка, который предусматривает три варианта:

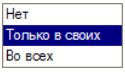

- Нет (флажок не установлен) означает отсутствие доступа к данной функции;
- Только в своих доступ к функции в своих заказах;
- Во всех право выполнять операцию во всех заказах.

Группа «Прием заказов» включает в себя:

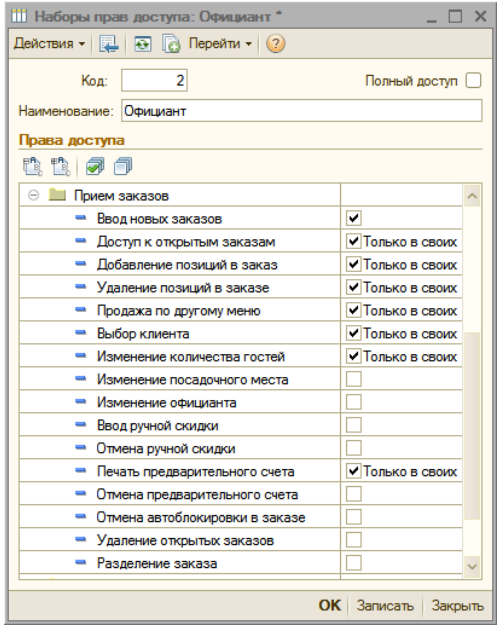

- Ввод новых заказов право на создание новых заказов в системе;
- Доступ к открытым заказам просмотр списка открытых заказов;
- Добавление позиций в заказ право на дозаказ, то есть добавление блюд (товаров) в существующий заказ;
- Удаление позиций в заказе право на удаление блюд из заказа, по которым были распечатаны марки (сопровождается указанием причины удаления и печатью отказов в местах производства), а также на удаление заказов (заказы не удаляются физически, а приобретают статус «Удален»);
- Продажа по другому меню выбор блюд в заказ из меню другого места реализации.
- Выбор клиента выбор или изменение клиента в заказе, помимо клиента, указанного по умолчанию;
- Изменение количества гостей изменение числа посетителей в заказе;
- Изменение посадочного места изменение номера посадочного места (стола, фишки), на которое оформлен заказ;
- Изменение официанта изменение официанта в заказе;
- Ввод ручной скидки право на применение ручной скидки в заказе;
- Отмена ручной скидки право на отмену ранее введенной в заказе ручной скидки;
- Печать предварительного счета право на печать предварительного счета по заказу;
- Отмена предварительного счета право на отмену печати предварительного счета по заказу;
- Отмена автоблокировки в заказе право на разблокирование заказа, созданного другим сотрудником;
- Удаление открытых заказов право на использование функции «Удаление заказа»;
- Разделение заказа право на использование функции «Разделение заказа».

Закрытые заказы — данная группа включает в себя:

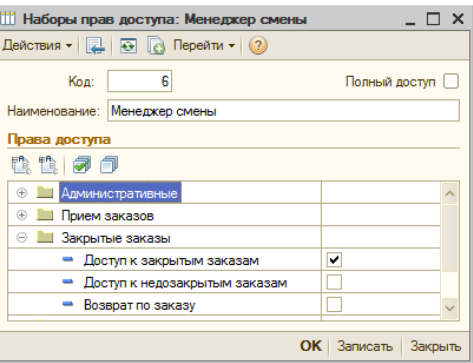

- Доступ к закрытым заказам право на просмотр оплаченных заказов в «Режиме администратора».
- Доступ к недозакрытым заказам право на просмотр журнала недозакрытых (неоплаченных) заказов в «Режиме администратора»;
- Возврат по заказу право на использование функции «Возврат» по ранее оплаченному заказу.

Группа Оплата включает в себя:

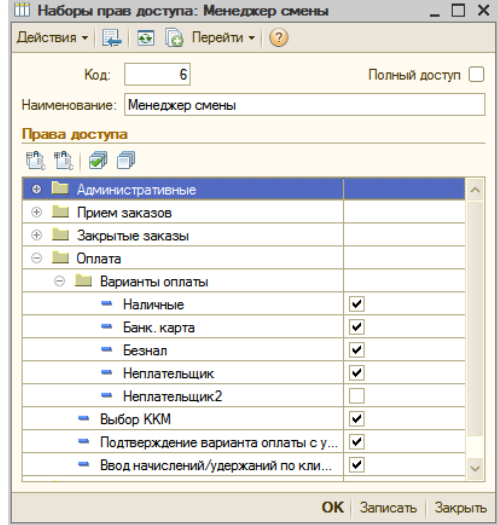

• Варианты оплаты — выбор вариантов оплаты, доступных пользователю. В дереве отображается список всех имеющихся на данный момент вариантов оплаты, введенных в одноименный справочник. Для каждого набора прав доступа можно, путем установки флага, указать разрешенные варианты оплаты заказов (установка и снятие флажка одинарным щелчком мыши). Остальные варианты оплаты, соответственно, будут недоступны пользователю (и не видны при оплате заказов).

- Выбор ККМ разрешает данному пользователю регистрировать оплату заказа на любой из списка ККМ, установленных для данного рабочего места;
- Подтверждение варианта оплаты с уровнем доступа «Регистрация сотрудника» - при оформлении заказа на неплательщика требует подтверждения прав путем регистрации сотрудника (например, картой);
- Ввод начислений/удержаний по клиентам право на ввод начислений и удержаний по картам клиентов.

Группа Клиенты включает в себя:

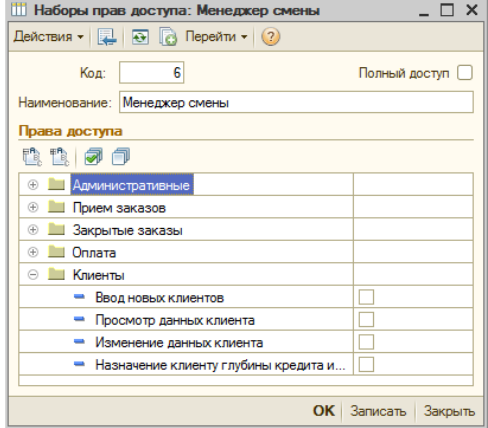

- Ввод новых клиентов право на ввод новых клиентов через меню «Режим администратора»;
- Просмотр данных клиента право на просмотр карточек клиентов через меню «Режим администратора»;
- Изменение данных клиента право на редактирование карточек клиентов через меню «Режим администратора»;
- Назначение клиенту глубины кредита и скидки назначение следует из названия;
- Доступные скидки выводится список скидок, введенных в справочник «Скидки». По каждой скидке может быть разрешено или запрещено ее использование.

Группа Инвентаризация включает в себя:

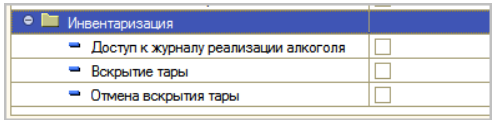

- Доступ к журналу реализации алкоголя позволяет на рабочем месте открывать форму журнала реализации алкоголя;
- Вскрытие тары дает доступ на добавление новых позиций в Журнал;
- Отмена вскрытия тары дает возможность удалить из Журнала ранее введенную туда запись.

## **Справочник «Карты доступа»**

Справочник «Карты доступа» предназначен для хранения информации о картах доступа сотрудников и клиентов. Вызывается из меню «Администрирование», или из формы редактирования элементов справочников «Сотрудники» и «Клиенты» (поле «Карта доступа»). Справочник многоуровневый.

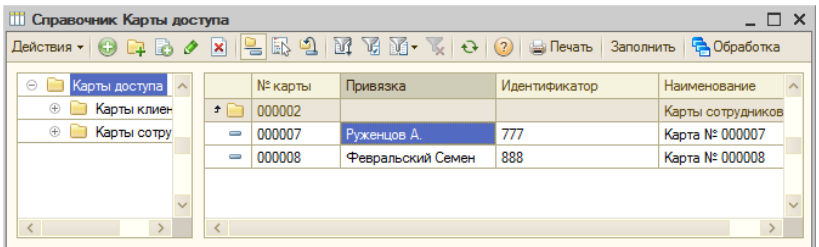

В форме списка отображается информация о привязке карты, ее номер и идентификатор.

Для ввода информации о карте служит диалоговая форма.

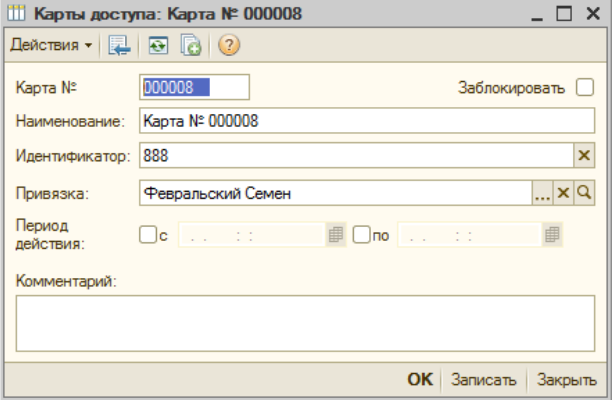

В форме заполняются реквизиты:

- Карта  $N^{\circ}$  номер элемента справочника, присваивается программой автоматически;
- Идентификатор карты это числовой или буквенный код, записанный на самой карте. По значению этого поля производится идентификация карты доступа при ее использовании. Он может быть введен (считан) непосредственно с карты, для чего можно воспользоваться сканером штрих-кода, считывателем магнитных карт или проксимити-считывателем или введен вручную;
- Наименование карты присваивается автоматически, но может быть изменено, если это будет необходимо, для удобства идентификации карты в справочнике;
- Привязка поле, в котором указывается сотрудник, клиент, либо посадочное место, к которому «привязывается» карта. Выбирается из соответствующего справочника, как описано ниже. Если привязка карты доступа будет производиться из справочников «Сотрудники» либо «Клиенты», то данное поле заполнится автоматически. В этом случае, при вводе новых карт в справочник, данное поле следует оставить незаполненным.
- Заблокировать флаг, при установке которого можно временно запретить использование данной карты доступа;
- Период действия дает возможность ограничения действия карты доступа выбранным периодом времени, что полезно, если карта доступа выдается клиенту или сотруднику только на определенное время. Для задания начала и(или) окончания периода необходимо установить соответствующие флажки, и выбрать дату и время. Если флажки не установлены, то поля для выбора даты и времени становятся недоступными;
- Комментарий поле для ввода произвольного текста.

Привязка карты к одному из элементов справочников «Сотрудники», «Клиенты» либо «Посадочные места», производится в следующей последовательности:

> 1. При создании нового элемента справочника (вводе новой карты доступа), поле «Привязка» первоначально имеет вид:

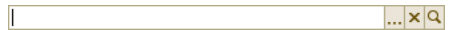

2. Для начала привязки, нажмите кнопку выбора «…» справа от поля.

Выберите из списка справочник, к которому будет производиться привязка:

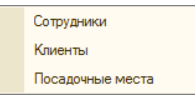

- 3. После того, как справочник выбран, в поле «Привязка» становится возможным выбор элементов из данного справочника. Снова нажмите кнопку выбора, и выберите необходимый элемент справочника (например, из справочника «Сотрудники», как на рисунке выше).
- 4. Если необходимо изменить привязку к справочнику, нажмите кнопку «Х» справа от кнопки выбора, и повторите действия, начиная с п.2 .

Для быстрого заполнения справочника необходимым количеством новых элементов, предусмотрена обработка «Автозаполнение справочника «Карты доступа», вызываемая по кнопке «Заполнить» в форме списка справочника.

Диалоговая форма обработки имеет вид:

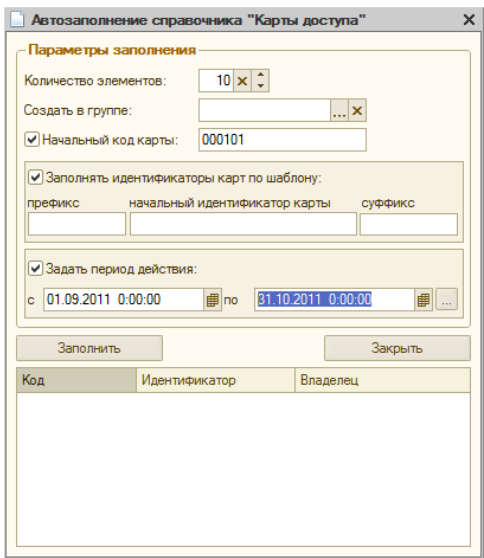

В ней необходимо задать параметры заполнения:

- Количество элементов (указывать обязательно),
- Создать в группе выбирается, в какую группу справочника «карты доступа» поместить новые элементы, открывается для выбора список имеющихся групп справочника;
- Начальный код карты указывается код первой из карт в создаваемом списке, далее коды присваиваются автоматически в порядке автонумерации (если флажок не установлен, то начальный код задается следующим по порядку, относительно наибольшего из кодов, уже имеющихся в справочнике),
- Заполнять идентификаторы карт по шаблону при установленном флажке, становятся доступны поля для задания шаблона идентификатора карт (префикса, идентификатора первой по счету карты, и суффикса). Если флажок не установлен, то идентификаторы задаются автоматически, начиная от наибольшего из уже имеющихся в справочнике.
- Задать период действия указывается единый для всего списка период действия карт (при включенном флажке). Также, задать или изменить период действия можно будет впоследствии, для каждой созданной карты индивидуально.

Заполнение справочника элементами с заданными параметрами производится по кнопке «Заполнить». Откроется запрос на подтверждение следующего действия, для создания карт следует нажать кнопку «ОК». Список вновь созданных карт отображается в таблице в нижней части формы. Процедуру можно продолжить с другими параметрами автозаполнения, не закрывая диалоговую форму.

Здесь же в списке, для каждой из вновь созданных карт можно непосредственно задать владельца (двойным щелчком по строке карты, в колонке «Владелец»), выбрав справочник-владелец из списка:

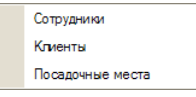

# **Справочник «Варианты оплаты»**

Справочник «Варианты оплаты» предназначен для ведения списка вариантов оплаты, используемых при оплате заказов посетителями.

Каждый вариант оплаты в обязательном порядке содержит указание типа оплаты, а также предусматривает задание ограничений по категориям товаров и уровням доступа.

Тип оплаты может принимать одно из 4 возможных значений:

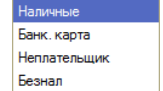

• Наличными - к этому типу оплаты относятся все валюты, в которых разрешено производить наличные расчеты на территории государства. В России все наличные расчеты производятся в рублях;

- Банк.картой к этому типу оплаты относятся все типы банковских карт, принимаемые в ресторане для оплаты;
- Неплательщик к этому типу оплаты относится оплата за счет заведения: представительские расходы, оплата служебного питания и т.п.;
- Безнал «Безналичные расчеты», к этому типу оплаты относятся все безналичные формы расчетов, которые осуществляются при помощи различных типов платежных карт (кредитные и дебитные), а также расчеты в кредит и по предоплате по заключенным договорам на обслуживание;

Справочник вызывается из меню «Справочники - Варианты оплаты».

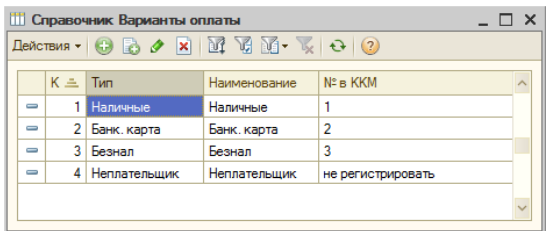

Справочник заполняется в диалоговой форме:

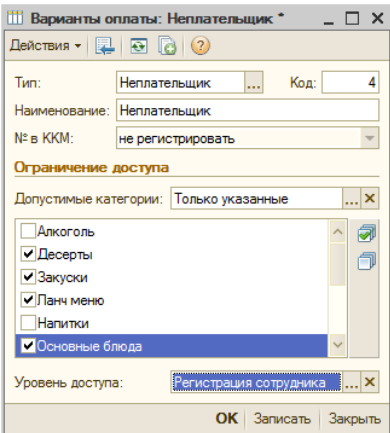

- Тип заполняется выбором варианта из выпадающего списка, как описано выше;
- Наименование заполняется автоматически по типу, но может быть отредактировано вручную.
- $N<sup>o</sup>$  в ККМ указывается номер данного типа оплаты в фискальном регистраторе (ККМ), который может быть либо не указан, либо принимать значения от 1 до 5. Типу оплаты «Наличными» всегда должно соответствовать значение «№ в ККМ», равное 1, при типе

оплаты «Неплательщик» данное поле должно оставаться незаполненным. Остальные варианты заполняются произвольно.

Поле «Ограничение доступа» позволяет задать область действия данного варианта оплаты по категориям товаров, согласно помеченным категориям товаров. Оно содержит список всех категорий товаров, в котором флажками отмечаются те категории, оплата которых возможна или невозможна, в зависимости от выбора значения «Допустимые категории»:

• Допустимые категории — поле, которое задает способ использования пометки.

Способы использования помеченных категорий выбираются из выпадающего списка:

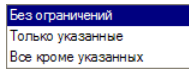

- Без ограничений никакие ограничения по категориям не накладываются;
- Только указанные данный вариант оплаты разрешается использовать только для выбранных категорий, которые необходимо отметить в списке «галочкой». Список доступных категорий, в соответствии с содержимым справочника «Категории товаров», отображается ниже;
- Все кроме указанных данный вариант оплаты разрешается использоваться для всех категорий, кроме отмеченных «галочкой».
- **Например:** если имеются категории товаров «Алкоголь» или «Сигареты», то они могут быть исключены из списка допустимых для варианта оплаты «Питание сотрудников» (с типом «Неплательщик»). В этом случае, продукты из данных категорий сотрудники должны будут оплачивать любым другим вариантом оплаты (например, с типом «Наличные»).

• Уровень доступа - - указывает уровень доступа к видам оплаты. Выбирается из выпадающего списка:

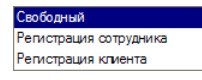

- «Свободный» вид оплаты доступен для использования сотрудником с любым набором прав;
- «Регистрация сотрудника» при оформлении заказа на данный вид оплаты потребуется авторизация (ввод кода) сотрудника, которому дано соответствующее право,

▪ «Регистрация клиента» - при оформлении заказа на данный вид оплаты потребуется авторизация клиента (данный вид оплаты должен быть включен на закладке «Варианты оплаты»).

# **Справочник «Валюты»**

Справочник «Валюты» вызывается из меню «Справочники - Прочие», или кнопкой В на панели инструментов.

В справочнике валют хранится история изменения курсов валют, используемых при формировании справочника «Меню» в случае, если цены на блюда и товары указываются не в рублях.

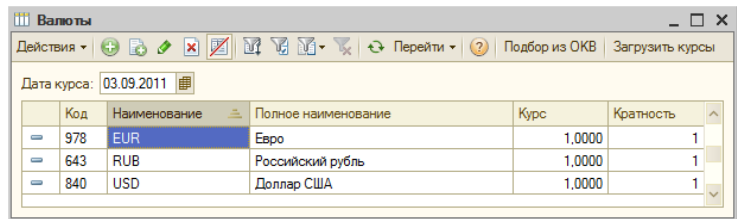

В форме списка отображаются: код, наименование, курс и кратность валюты.

Форма списка валют содержит кнопки:

- Подбор из ОКВ - позволяет загрузить наименования и коды валют из общероссийского классификатора валют.
- «Загрузить курсы» вызывает процедуру загрузки курсов валют с сервера агентства РосБизнесКонсалтинг ([www.rbc.ru\)](http://www.rbc.ru/).

При нажатии кнопки «Подбор из ОКВ», открывается окно классификатора:

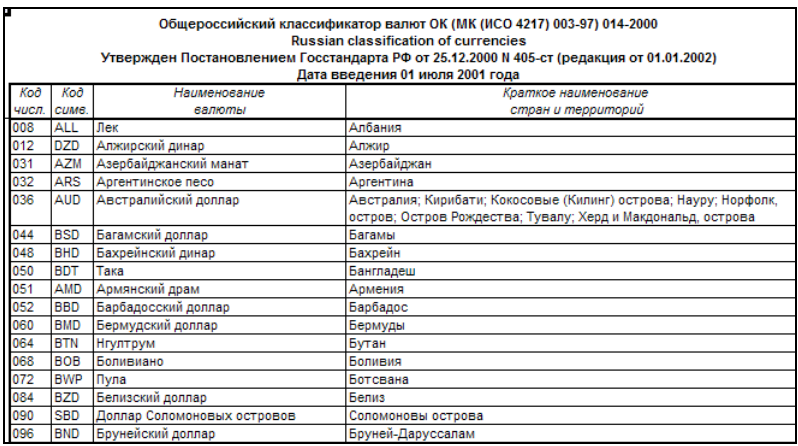

Для загрузки валют, необходимо выбрать нужные строки двойным щелчком мыши. Выбранные строки добавятся в список справочника. По окончании выбора окно классификатора можно закрыть.

В случае необходимости, валюта также может быть введена в справочник вручную или отредактирована. При заполнении ее реквизитов вручную рекомендуется руководствоваться Общероссийским классификатором валют ОК 014-94.

Диалоговая форма для редактирования элементов справочника валют имеет вид:

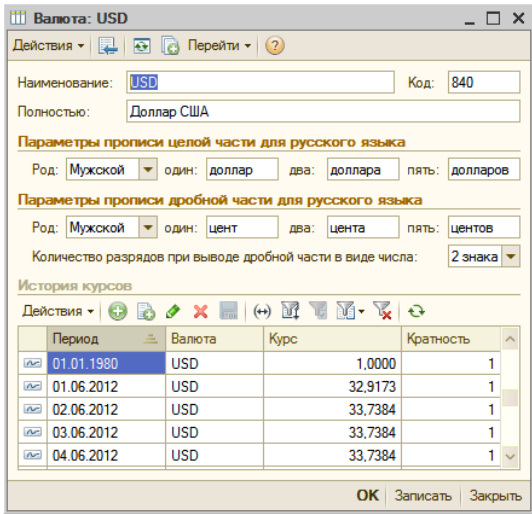

Форма содержит реквизиты:

- Наименование мнемоника валюты (установленное для нее официальное сокращение);
- Полностью полное наименование, заполняется автоматически из классификатора валют;
- Код заполняется автоматически из классификатора валют

Кроме того, для каждой валюты задаются параметры прописи целой и дробной части.

В том случае, если дробная часть в печатных формах отображается числом, то можно установить нужное количество разрядов при выводе печатных форм документов.

> • История курсов — таблица, хранящая историю курсов валюты, заполняемых вручную или посредством загрузки с сайта агентства «РосБизнесКонсалтинг».

Реквизиты «Курс» и «Кратность» взаимосвязаны, смысл их использования следующий. Если кратность задана равной единице, то в поле «Курс» вводится количество рублей, соответствующее единице данной валюты (то есть, курс валюты - в привычном понимании). Если курс

данной валюты по отношению к рублю очень низкий (точность составляет меньше 4 знаков дробной части), в поле «Кратность» следует указать количество единиц валюты, принятое к котированию (котировочная единица валюты), а в поле Курс - сумму в рублях, соответствующую этому количеству единиц валюты.

С помощью стандартных клавиш сортировки и отбора можно отсортировать список курсов валют или установить период отображения истории курсов валют.

Установка и изменение курса валюты может производиться:

- 1. Вручную, через добавление новой строки в таблице «История курсов» формы элемента, и прописывание значения курса;
- 2. Автоматически, посредством загрузки с сайта агентства «РосБизнесКонсалтинг», по кнопке «Загрузить курсы». При этом откроется диалоговая форма, в которой задаются:
	- Период загрузки интервал дат, за которые необходимо загрузить курсы,
	- Валюты табличная часть со списком валют, для которых необходимо осуществить загрузку курсов.

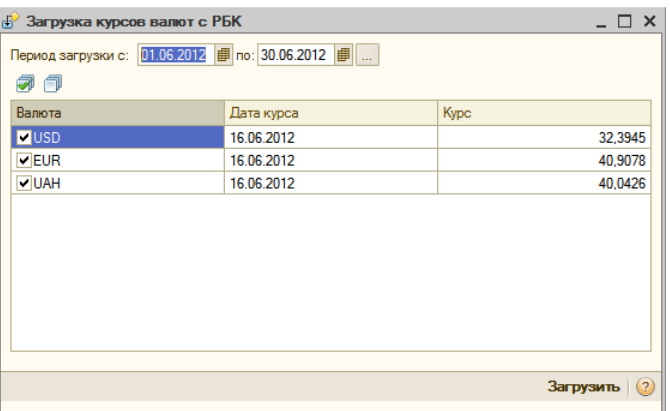

 По кнопке «Загрузить» в диалоговой форме загрузки осуществляется загрузка, после удачного завершения информация о курсах загруженных валют становится доступна в табличных частях «История курсов».

## **Справочник «Классификатор единиц измерения»**

Справочник «Классификатор единиц измерения» предназначен для хранения перечня единиц, в которых производится отпуск посетителям товаров, блюд и услуг.

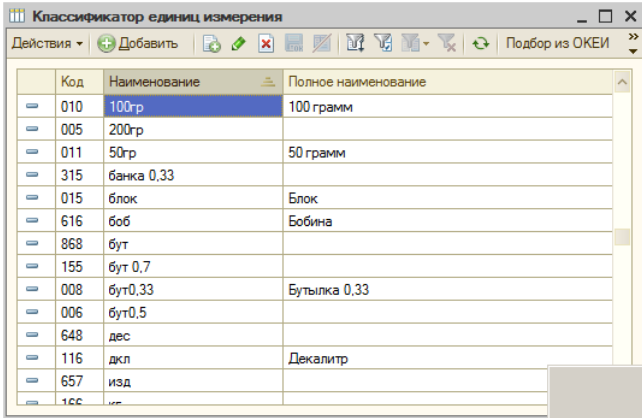

Справочник заполняется в форме списка, в нем заполняются реквизиты: «Код», «Наименование» и «Полное наименование» (подставляются согласно общероссийскому классификатору).

Рекомендуется вводить единицы измерения из общероссийского классификатора единиц измерения (ОКЕИ). Для этого в форме списка предусмотрена кнопка «Подбор из ОКЕИ».

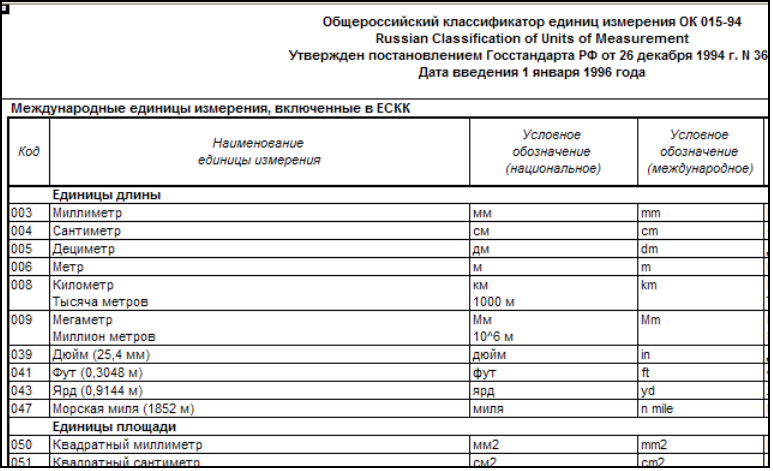

По нажатию кнопки открывается окно общероссийского классификатора, из которого выбираются необходимые строки двойным щелчком мыши. Выбранные строки вводятся в справочник и отображаются в форме списка.

Также, возможен ввод произвольных единиц измерения, отсутствующих в ОКЕИ (например, «Порция»). Ввод и редактирование их производится непосредственно в форме списка справочника),

## **Справочник «Категории товаров»**

Справочник «Категории товаров» предназначен для организации товаров на категории, которое в свою очередь используется в целях:

- отображения итоговых сумм в заказе по каждой категории;
- формирования различных отчетов о реализации по каждой категории в отдельности;
- ограничения по категориям товаров и блюд, для которых применяются те или иные варианты оплаты (см. описание справочника «Варианты оплаты»);
- «привязки» блюд и товаров к ставкам НДС, по которым облагается реализация тех или иных товаров и блюд;
- «привязки» блюд и товаров к группам оплаты.

Справочник редактируется непосредственно в форме списка:

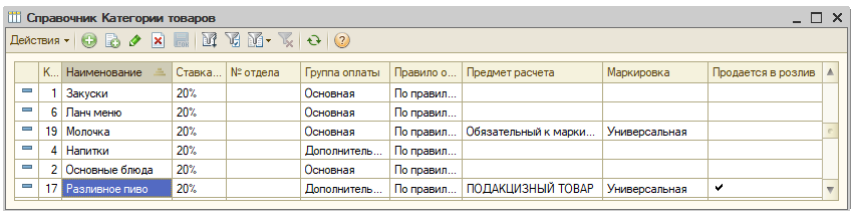

Один из элементов справочника должен быть указан в константах в качестве «Основной категории товаров». Это та категория, которая будет автоматически подставляться в карточку создаваемого товара или блюда в справочнике «Меню».

Для каждой категории должны быть указаны:

- Код присваивается автоматически;
- Наименование указывается полное наименование (первоначально копируется из поля «Наименование»);
- Ставка НДС выбирается один из стандартных вариантов из выпадающего списка;
- $N<sup>o</sup>$  отдела номера счетчика ККМ;
- Правило округления правило округления суммы позиции в заказе для данной категории блюд. Оно необходимо, например, для весовых блюд, которые продаются с дробным количеством. Выбирается из справочника «Правила округления»;
- Группа оплаты выбирается из справочника «Группы оплаты». Выбор группы оплаты позволяет автоматически регистрировать все оплаты товаров, включенных в данную категорию, на определенной ККМ (независимо от рабочего места, где производилась оплата). Если группа оплаты не выбрана, то используется группа, заданная в константах по умолчанию. Данный реквизит доступен только при включенном режиме «Использовать разделение по группам оплаты» (при заполненной константе «Основная группа оплаты»);
- Предмет расчета товар или услуга, за который принимается оплата. Это обязательный реквизит кассового чека;
- Маркировка указывается тип маркировки. Используется при продажах маркированного товара;
- Продается в розлив признак устанавливается для категорий товаров, которые являются разливным слабоалкогольным напитком. При установке этого признака значения реквизитов «Предмет расчета» и «Маркировка» заполняются автоматически значениями ПОДАКЦИЗНЫЙ ТОВАР и Универсальная соответственно.

# **Справочник «Причины удалений и возвратов»**

Данный справочник содержит перечень причин, по которым блюдо или товар может быть удалено из заказа (например, ошибка официанта или брак), либо при возврате оплаты за заказ в целом. Причина отказа (удаления) , либо возврата, запрашивается у пользователя при удалении блюд, по которым были распечатаны марки на места производства, либо при возврате по заказу.

При оформлении отказов от блюд в открытом заказе, после распечатки марок (см. пункт «Как оформлять отказы посетителей» раздела «Работа с заказами»), или при возврате денег за заказ, указание причины удаления является обязательным.

Сведения об удалениях и возвратах сохраняются в системе в виде документов «Удаление» и «Возврат», и могут быть проанализированы с помощью отчетов. Использование справочника причин отказов и удалений позволяет просматривать отчеты в разрезе причин.

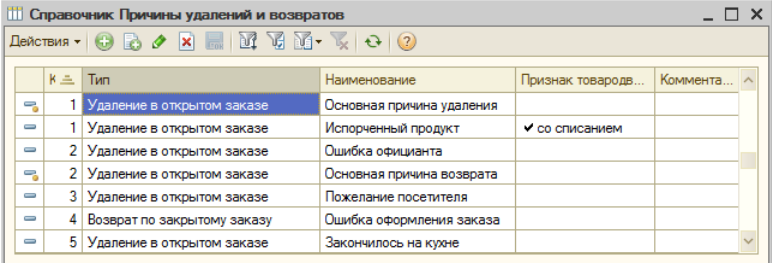

Справочник редактируется непосредственно в форме списка:

Справочник содержит ряд предустановленных значений, которые не могут быть удалены (помечены стандартным значком).

Новая причина отказа вносится в справочник как отдельный элемент. Указывается код, наименование (которое будет отображаться в документе «Удаление»), тип отказа и признак списания.

Реквизит «Тип» выбирается из двух значений: «Удаление в открытом заказе» и «Возврат по закрытому заказу», что позволяет указать, относится ли действие к удалению отдельной позиции в открытом заказе, или к возврату денег по закрытому заказу.

В ресторане возврат заказа или удаление каких-либо блюд может вести за собой списание продуктов с производства. Для указания способа списания служит реквизит «Признак товародвижения», который может принимать два значения, в зависимости от выбранного типа: «со списанием» - для удаления по открытому заказу, и «с возвратом количества» - для возврата по закрытому заказу.

Для автоматического формирования документов по списанию продуктов, необходимо для причины отказа установить соответствующий флаг.

# **Справочник «Правила округления»**

Справочник содержит список правил округления, используемых при расчете суммы дробного количества товара (например, весовых блюд) в заказе. Вызывается из меню «Справочники – Прочие – Правила округления».

Элементы справочника вводятся и редактируются в диалоговой форме:

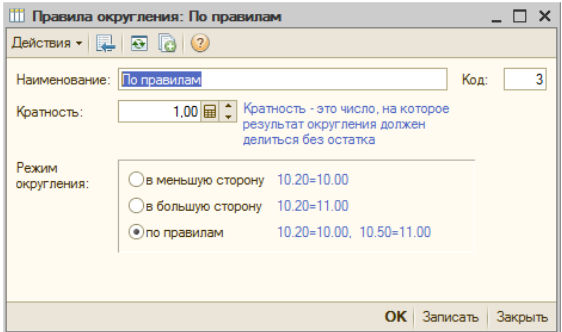

Заполняются реквизиты:

- Наименование вводится произвольное наименование;
- Код присваивается автоматически;
- Кратность число, на которое результат округления должен делиться без остатка.
- **Пример**: Если сумма должна учитываться в рублях с точностью до копейки, то следует ввести кратность, равную 0.01. Кратность, равная 1, будет учитывать сумму с точностью до рубля.

Если ввести кратность, равную 10, тогда сумма будет учитываться с точностью до 10 рублей.

- Режим округления переключатель, который определяет, какой из методов округления будет применяться. Его необходимо задать путем выбора одного из трех вариантов, соответствующих режимам округления:
	- в меньшую сторону;
	- в большую сторону;
	- по правилам округление выполняется в сторону ближайшего кратного по математическим правилам округления.

Каждый из вариантов округления поясняется в диалоговой форме наглядным примером.

### **Справочник «Скидки»**

Справочник «Скидки» содержит информацию о скидках и наценках, которые используются при оплате заказанных товаров или услуг.

Вызывается справочник из меню «Справочники - Скидки».

Справочник иерархический.

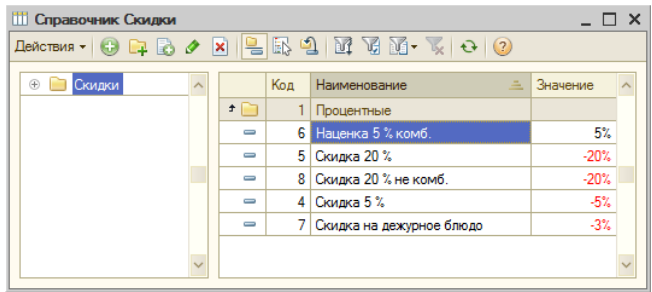

Работа со скидками и наценками в системе идентична, за исключением того, что скидки уменьшают, а наценки - увеличивают итоговую сумму заказа. Скидка или наценка может быть применена официантом, барменом или менеджером в процессе работы с заказом, в соответствии с установленными им правами на использование ручных скидок. Все скидки в системе начисляются на всю сумму заказа, т.е. их базой является сумма заказа без учета скидок. При этом не производится распределения общей суммы скидки по позициям заказа.

По способу начисления в системе скидки (наценки) могут быть процентными или суммовыми, что определяет способ их расчета: на заданный процент от суммы заказа, или на определенную сумму.

В системе предусмотрено три варианта автоматических скидок:

- на посадочное место;
- персональная скидка клиенту;
- на позицию (товар, блюдо или услугу).

Система сама добавляет в заказ автоматическую скидку, если возникает соответствующее условие (оформление заказа на стол со скидкой, подбор блюд со скидкой и т.п.). Для этого предварительно следует в карточке соответствующего объекта (посадочного места, клиента или блюда) выбрать нужную скидку из справочника «Скидки». Скидка на заказ устанавливается в «Настойке рабочих мест» (см. пункт «Настройка рабочих мест»).

Помимо автоматических скидок в системе «Трактиръ: Nano» предусмотрена возможность оформления и ручных скидок, которые начисляются на весь заказ. Такая ручная скидка может быть применена официантом, барменом или менеджером в соответствии с установленными им правами на использование ручных скидок.

Для каждой скидки могут быть настроены ограничения ее использования по категориям товаров. Для ручных скидок, помимо этого, можно определить категории пользователей, которые могут использовать данную скидку.

В случае возникновения ситуации, когда несколько скидок применяются одновременно, вариант расчета итоговой суммы заказа зависит от настроек рабочего места (см. пункт «Настройка рабочих мест»).

Информация о скидке/наценке заполняется в диалоговой форме элемента справочника, содержащей три закладки:

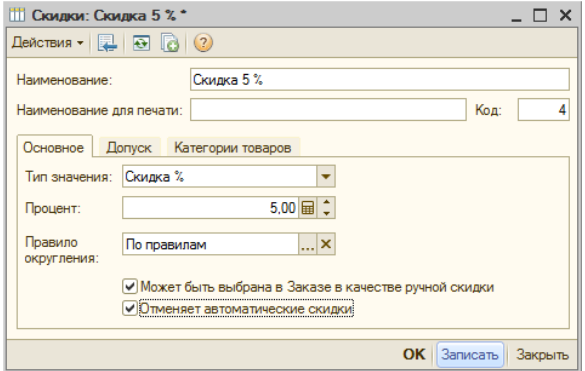

В форме заполняются следующие реквизиты:

- Наименование для «внутреннего пользования», которое будет отображаться при выборе в форме списка, а также в форме заказа,
- Наименование для печати текст «для клиента», который будет печататься в печатных формах предварительного счета, счета и чека. В общем случае он не должен повторять наименование элемента в справочнике. Если «Наименование для печати» не задано, то будет печататься текст из реквизита «Наименование»;
- Код присваивается автоматически;

#### **Закладка «Основное»**

Тип значения — выбирается из выпадающего списка:

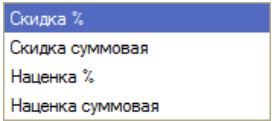

Таким образом, данный элемент справочника «Скидки» может быть скидкой (процентной или суммовой), или наценкой (процентной или суммовой). Соответственно, для нее вводится процент либо сумма.

- Правило округления для итоговой суммы (выбирается из справочника «Правила округления»).
- Может быть выбрана в Заказе в качестве ручной скидки флаг, определяющий ручные скидки (наценки).
- При установленном флаге, появляется еще один флаг «Отменяет автоматические скидки». В этом случае, если в настройках рабочего места и допускается комбинирование (суммирование) в заказе различных скидок, то при

добавлении ручной некомбинируемой скидки действие всех других скидок будет автоматически отменено.

При выборе ручной скидки (включенном флаге «Может быть выбрана в Заказе в качестве ручной скидки»), добавляется закладка «Допуск».

### **Закладка «Допуск»**

Закладка содержит список прав доступа (автоматически подставляется из одноименного справочника), в котором необходимо установить флажки против тех прав, для которых разрешено применение данной скидки/наценки.

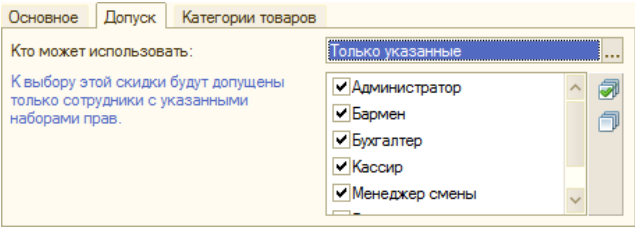

### **Закладка «Категории товаров»**

Закладка позволяет установить выборочные ограничения, только по определенным категориям товаров.

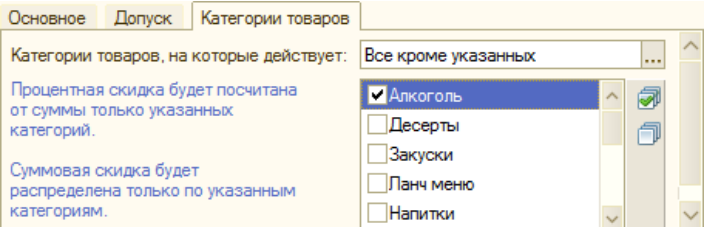

Необходимо выбрать категории товаров, на которые действует скидка, из трех возможных вариантов:

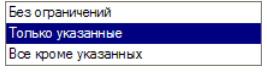

Если выбран второй или третий вариант, то становится доступен для выбора список категорий товаров (заполняется автоматически в соответствии со справочником «Категории товаров»).

В списке следует установить флажки против тех категорий, для которых будет действовать (или не действовать) данная скидка. Правило применения процентных и суммовых скидок поясняется комментарием слева от списка.

## **Справочник «Номенклатура»**

Справочник «Номенклатура» является основным справочником бэкофисной подсистемы, используемым для настройки и отражения в учете выпуска продукции. Справочник вызывается из главного меню конфигурации: «Учет – Номенклатура», а также из панели функций.

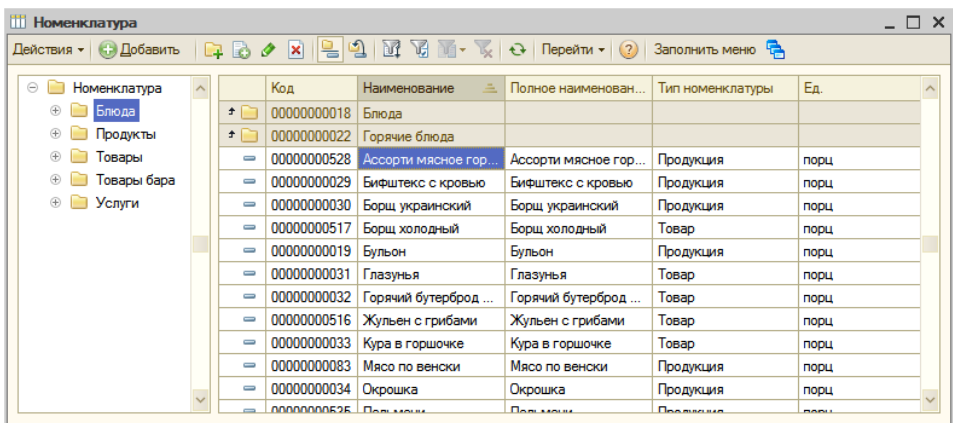

Справочник многоуровневый. Редактирование и ввод информации об группах справочника производится в форме группы, в которой отображается наименование группы-родителя, наименование группы и код, а также могут быть подставлены значения по умолчанию (категория и группа печати), которые будут использоваться, если у элемента справочника данные поля оставлены незаполненными (их назначение рассмотрено ниже):

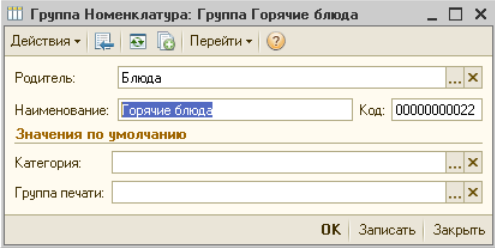

Редактирование и ввод новой информации об элементе справочника (позиции номенклатуры) производится в отдельном диалоговом окне.

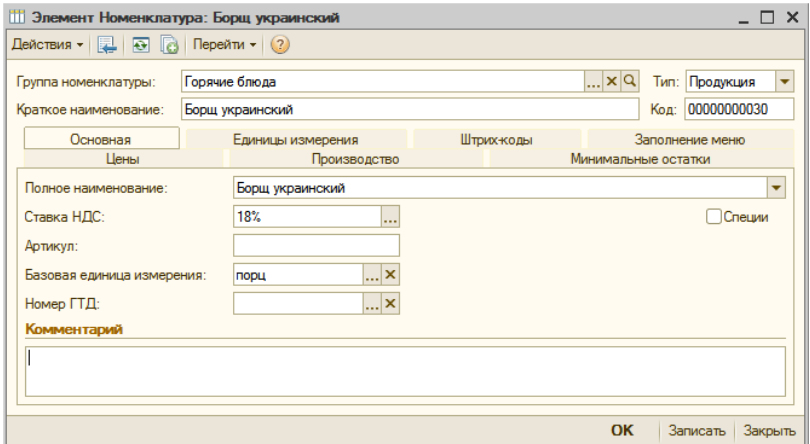

В шапке диалоговой формы заполняются следующие реквизиты:

- Группа номенклатуры указывается группа справочника, к которой относится данный элемент;
- Краткое наименование наименование, наиболее удобное для поиска и работы со справочником. Для использования при печати документов предназначено полное наименование (вводится на закладке «Основная», см. ниже);
- Код нумеруется автоматически, по правилам, заданным в конфигурации. Допускается ручное редактирование кода, однако данная операция требует внимания и хорошего знания конфигурации, так как может повлиять на дальнейшую автонумерацию.
- Тип определяет тип номенклатурной единицы. Значением этого реквизита может быть одно из значений, выбираемых из списка (Товар, Продукция, Услуга, Алкоголь):

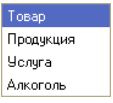

Выбор типа влияет на состав закладок и реквизитов элемента справочника, и его отражение в учете.

#### **Закладка «Основная»**

Если выбран тип номенклатуры «Продукция», то на закладке «Основная» становятся доступны поля для ввода значений следующих реквизитов (см. рисунок выше):

- Полное наименование многострочное поле, в котором указывается полное наименование товара (как правило, согласно документам поставщика). Содержимое этого поля выводится в графе «Наименование» в печатных формах (например, счета, счета-фактуры, расходной накладной). Если реквизит «Полное наименование» не заполнен, будет использоваться реквизит «Наименование»;
- Ставка НДС используется при оформлении продажи товаров документами типовой конфигурации, выбирается из списка ставок НДС;
- Артикул заполняется в случае необходимости;
- Базовая единица измерения дублирует одноименный реквизит, имеющийся на закладке «Единицы измерения» (описанный ниже). При вводе или изменении значения в любом из них, второй изменяется автоматически;
- Номер ГТД заполняется для импортных товаров. Выбирается из справочника, в который заносятся номера всех грузовых таможенных деклараций (ГТД), по которым когда-либо поступали импортные товары.

Если выбран любой тип номенклатуры, кроме «Услуга», то дополнительно становится доступен флаг «Специи». Если данная номенклатурная единица используется для производства блюд (полуфабрикатов) и относится к группе специй, то флаг необходимо установить. При этом, если в настройках общих параметров системы включен флаг «Вести отдельный учет специй», то для нее становится доступным накопление расхода специй в малых количествах (более подробно описано в разделе «Учет специй при выпуске продукции»).

### **Закладка «Единицы измерения»**

Номенклатурная единица может иметь несколько единиц измерений, которые используются для оформления первичных документов в конфигурации.

Ввод и редактирование информации о единицах измерения номенклатуры осуществляется при помощи управляющих элементов закладки «Единицы измерения»:

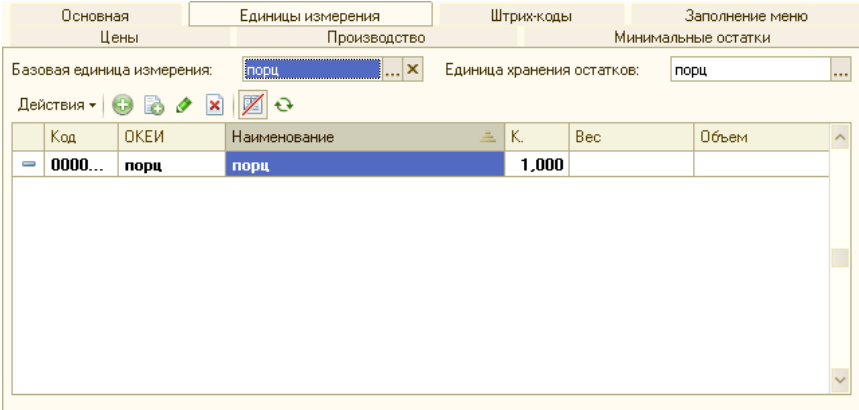

На закладке располагаются реквизиты:

- Базовая базовая единица измерения, выбирается из справочника «Классификатор единиц измерения»;
- Единица хранения остатков может быть указана единица измерения, более удобная для хранения остатков;

Табличная часть содержит элементы подчиненного справочника «Единицы измерения». Его значения вводятся и редактируются в диалоговой форме:

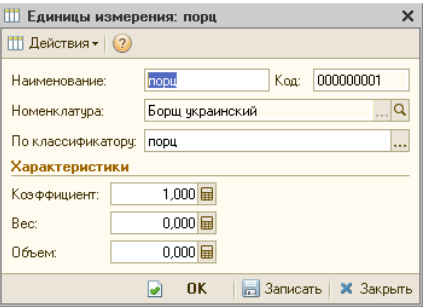

- По классификатору значение выбирается справочника «Классификатор единиц измерения»;
- Наименование подставляется автоматически после выбора из справочника «Классификатор единиц измерения», но затем может быть изменено для удобства работы;
- Коэффициент коэффициент пересчета данной единицы измерения по отношению к базовой единице измерения.
- **Пример:** Если базовой единицей измерения является килограмм, то коэффициент пересчета для единицы измерения «грамм» составит 0.001 (т.е. 1 грамм товара будет равен 0.001 килограмму того же товара). И наоборот, если базовой единицей измерения является грамм, то коэффициент пересчета для единицы измерения «килограмм» составит 1000 (т.е. 1 килограмм товара будет равен 1000 граммам того же товара). Таким образом, можно сказать так: «коэффициент пересчета указывает, какое количество базовых единиц измерения содержится в данной единице измерения».
	- Вес, объем коэффициент пересчета показателей веса и объема по отношению к базовой единице измерения.

### **Закладка «Производство»**

Закладка «Производство» становится доступна для всех типов номенклатуры, кроме «Услуги». Она содержит несколько подзакладок (вложенных закладок), количество и видимость которых зависит от выбранного типа номенклатуры.

Для типа номенклатуры «Продукция» отображаются подзакладки: «Товародвижение», «Калькуляции», «Нормы выхода полуфабрикатов», «Выход ингредиентов».

Для типа номенклатуры «Товар» отображаются подзакладки: «Товародвижение», «Нормы выхода полуфабрикатов», «Выход ингредиентов», «Прочие показатели».

Для типа номенклатуры «Алкоголь» отображаются подзакладки: «Товародвижение», «Выход ингредиентов», «Прочие показатели».

Ниже описаны все перечисленные подзакладки.

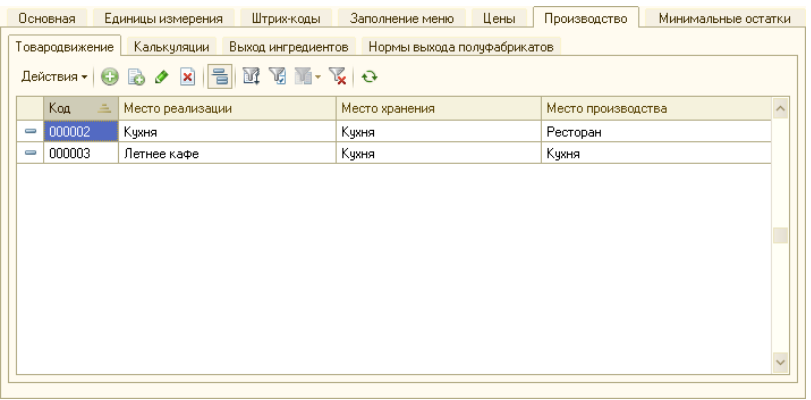

#### **Подзакладка «Товародвижение»**

На подзакладке отображаются элементы подчиненного справочника «Движение номенклатуры», задающие место хранения, место производства и место реализации для данной номенклатуры (см. ниже раздел с

описанием данного справочника). Эта информация необходима для того, чтобы обеспечить автоматическое формирование документов выпуска продукции и перемещения товаров, которое производится при проведении документов «Отчет ФО», «Отчет кассовой смены» и «Выпуск продукции», описанных в соответствующих разделах «Руководства».

Если у элемента номенклатуры не задано товародвижение (то есть, нет ни одного подчиненного элемента справочника «Движение номенклатуры»), то для указанной цели будет использоваться движение номенклатуры, заданное для родительской группы справочника «Номенклатура», а в случае отсутствия и у нее — у группы вышестоящего уровня, и далее вверх по иерархии справочника «Номенклатура».

С подчиненными элементами справочника «Движение номенклатуры» на данной закладке возможны все те же действия, что и непосредственно в форме справочника, включая создание, редактирование и удаление элементов. Для этого на закладке имеется стандартный набор элементов управления.

Если справочник «Движение номенклатуры» уже содержит подчиненные элементы для данного элемента номенклатуры, то они сразу отображаются при открытии страницы «Товародвижение».

Данные, в общем случае, представлены в виде таблицы с реквизитами:

- Владелец;
- Код;
- Место реализации;
- Место хранения;
- Место производства.

Ввод или редактирование подчиненных элементов справочника «Движение номенклатуры» осуществляется в диалоговой форме:

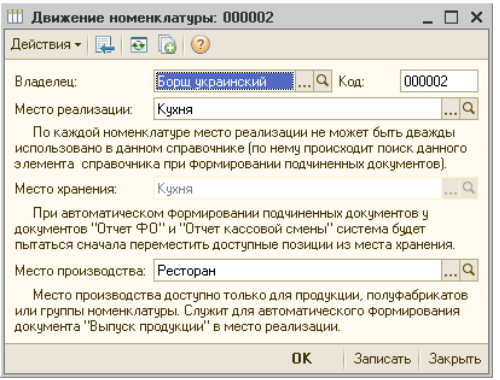

Для номенклатуры, имеющей тип «Товар», указываются только место хранения и место реализации (место производства недоступно). Для номенклатуры, имеющей тип «Услуга», элементы справочника «Движения номенклатуры» не создаются.

Для каждого элемента или группы номенклатуры может быть создано в справочнике «Движение номенклатуры» несколько подчиненных элементов (вариантов товародвижения), но при этом для каждого места реализации нельзя указать более одного места производства (о чем выдается соответствующее предупреждение).

#### **Подзакладка «Калькуляция»**

При помощи управляющих элементов этой закладки можно создать, просмотреть или редактировать ТТК выбранного блюда (полуфабриката).

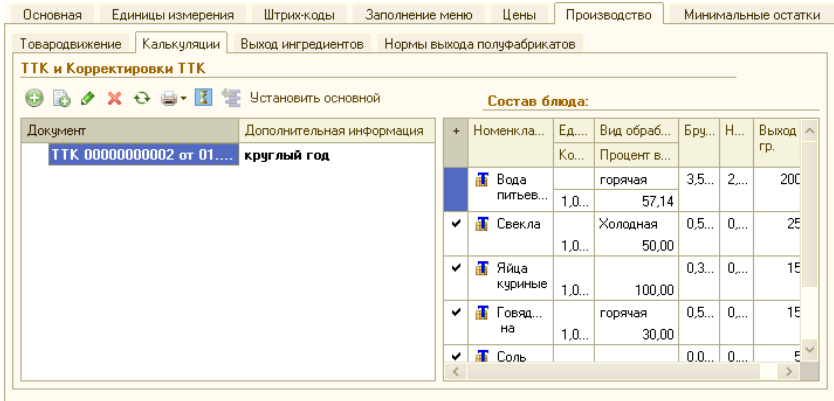

В таблице «ТТК и корректировки ТТК» (в левой части формы) отображаются все документы, которыми вводились или корректировались ТТК для данного блюда (полуфабриката). Таблица содержит следующие поля:

- Документ ссылка на документ «ТТК» или «Корректировка ТТК»;
- Дополнительная информация для документа «ТТК» отображается «Тип калькуляции», для документа «Корректировка ТТК» - период действия.

Когда в таблице «ТТК и корректировки ТТК» указатель установлен на определенной строке, то справа в окне «Состав блюда» отображается состав калькуляции из данного документа.

В таблице «ТТК и корректировки ТТК» возможны такие же действия с документами, как в списке документов: ввод, копирование, редактирование, удаление, печать. Калькуляция и ТТК могут быть распечатаны как в расчете на то число порций, для которого составлена калькуляция, так и в расчете на одну порцию.

В таблице «ТТК и корректировки ТТК» возможно назначать действующий на данный момент (актуальный) документ «ТТК». Для этого необходимо выделить соответствующий документ в таблице, и нажать кнопку «Установить основной» в правой части инструментальной панели таблицы. Актуальный документ выделяется в таблице жирным шрифтом.

По кнопке «История» можно просмотреть регистр сведений «Значение ТТК Номенклатуры», содержащий информацию обо всех введенных ТТК и корректировках ТТК для данного блюда.

Работа с документами «ТТК» или «Корректировка ТТК» описана в соответствующих разделах.

### **Подзакладка «Нормы выхода полуфабрикатов»**

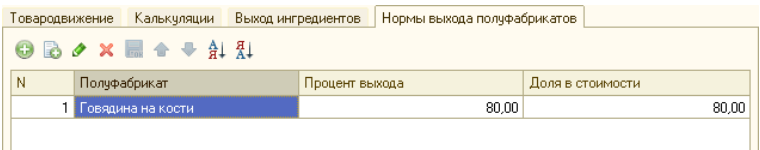

Закладка заполняется в том случае, если данное сырье используется для переработки на полуфабрикаты, которая оформляется «Актом разделки мяса-сырья» (см. описание документа «Акт разделки»), и содержит табличную часть, в которой перечисляются получаемые полуфабрикаты и процент выхода.

- Полуфабрикат заполняется путем выбора из справочника «Номенклатура».
- Процент выхода указывается процент выхода выбранного полуфабриката. Следует обратить внимание, что сумма процентов выхода для всех строк табличной части не должна превышать 100%.
- Доля в стоимости указывается процент стоимости данного полуфабриката в стоимости готового блюда.

#### **Подзакладка «Выход ингредиентов»**

Закладка предназначена для ввода и отображения норм выхода ингредиентов, хранящихся в подчиненном справочнике «Выход ингредиентов после обработки».

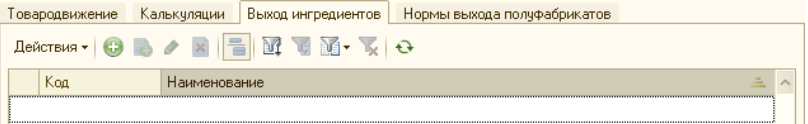

Закладка содержит табличную часть, в которой отображаются подчиненные элементы справочника «Выход ингредиентов после обработки». Для работы с элементами подчиненного справочника служит стандартная панель инструментов. Ввод или редактирование элементов
справочника «Выход ингредиентов после обработки» производится в диалоговой форме:

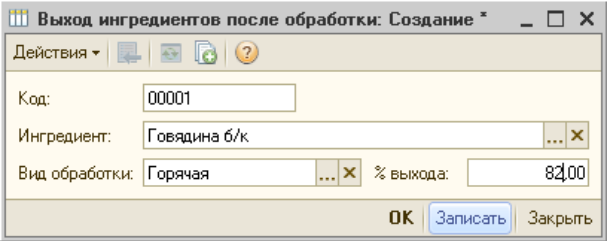

Диалоговая форма справочника «Выход ингредиентов после обработки» содержит следующие реквизиты:

- Код присваивается автоматически;
- Ингредиент наименование элемента справочника «Номенклатура», являющегося владельцем для данного элемента справочника;
- Вид обработки выбирается из справочника «Виды обработки ингредиентов»;
- % выхода вводится процент выхода данного ингредиента.

После добавления новых элементов в подчиненный справочник, они автоматически отображаются на закладке.

Значения процентов выхода используются в документах «Техникотехнологическая карта» и «Корректировка ТТК», для автоматического расчета количества ингредиента нетто по количеству брутто и наоборот (см. об этом более подробно в описании соответствующих документов).

#### **Подзакладка «Прочие показатели»**

Подзакладка доступна только для номенклатуры с типом «Товар» и «Алкоголь», и служит для ввода значений показателей пищевой ценности и расчета энергетической ценности продуктов, в соответствии с «Методическими указаниями по лабораторному контролю качества продукции общественного питания», утвержденными Минторгом.

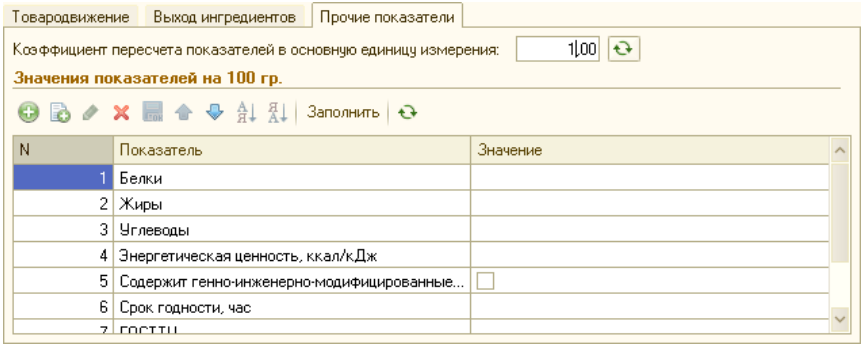

Наименования показателей соответствуют показателям, содержащимся в справочнике «Прочие показатели для блюд» (предопределенная группа показателей «Пищевая и энергетическая ценность»), и используются конфигурацией при автоматическом расчете пищевой и энергетической ценности готовой продукции в документах «ТТК» и «Корректировка ТТК» (см. описание закладок «Прочие показатели» в данных документах). Также, эта информация может быть распечатана в печатной форме «Меню с показателями калорийности» из документа «План-меню», как описано в соответствующем разделе, а показатели из подгруппы «Срок годности» - в печатной форме «Качественное удостоверение» из документа «Выпуск продукции».

На закладке необходимо ввести содержание белков, жиров и углеводов, в расчете на 100 г. для данного элемента номенклатуры. При этом, автоматически будет рассчитана и отображена энергетическая ценность, в килокалориях и килоджоулях на 100 г . Далее указываются срок годности, наименование ГОСТа или ТУ, и температура хранения.

Для продуктов, содержащих генно-модифицированные организмы, необходимо включить соответствующий флаг.

Для того, чтобы введенные показатели пищевой ценности могли использоваться при автоматическом расчете показателей в ТТК, необходимо также задать реквизит «Коэффициент пересчета энергетических составляющих в основную единицу измерения».

**Например**, если основная единица измерения — Кг, то коэффициент пересчета (относительно показателей в таблице, значения которых вводятся на 100 г.) необходимо указать равным 10.

Конфигурация обеспечивает возможность автоматического расчета реквизита «Коэффициент пересчета энергетических составляющих в основную единицу измерения».

Для этого, необходимо выполнить следующее.

1. Задать значение константы «Единица измерения килограмм».

Значение константы задается в «Настройках общих параметров» (вызывается из меню «Администрирование»), на вкладке «Back», путем выбора соответствующей единицы измерения (килограмм) из справочника «Классификатор единиц измерения». Если она в нем отсутствует, ее необходимо ввести с помощью функции «Подбор из ОКЕИ».

2. Эту же единицу измерения задать для данного элемента номенклатуры, на закладке «Единицы измерения» (либо ввести в качестве базовой, либо добавить в список, указав для нее коэффициент пересчета в базовую единицу).

Для автоматического расчета или обновления значений «Энергетической ценности» и «Коэффициента пересчета энергетических составляющих в основную единицу измерения», необходимо нажать кнопку «Пересчитать энергетическую ценность»:  $\boxed{9}$ .

### **Закладка «Штрих-коды»**

На закладке отображаются элементы подчиненного справочника «Штрих-коды».

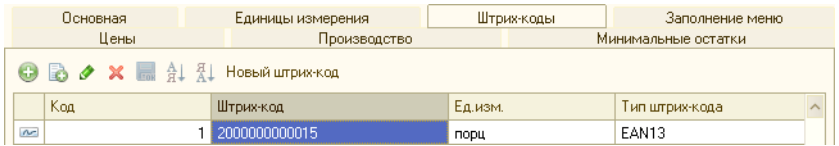

Штриховой код используется для ускорения работы в интерфейсе «Рабочее место», путем ввода товара в заказ считыванием штрих-кода, распечатанного в меню.

Каждый элемент номенклатуры может иметь один или несколько штрих-кодов.

Новый штрих-код можно либо ввести одним из трех способов: вручную (с помощью кнопки «Добавить»), либо сформировать автоматически, нажав кнопку «Новый штрих-код», либо считать уже имеющийся штрих-код (например, с упаковки товара) при помощи подключенного к рабочему месту сканера штрих-кодов (при открытой карточке данной номенклатуры).

Кнопка «Добавить» вводит новую строку в таблицу справочника «Штрих-коды», в которой необходимо заполнить реквизиты:

- Единица измерения выбирается из справочника «Единицы измерения»;
- Тип штрих-кода выбирается из списка «Типы штрихкодов»;
- Штрих-код вводится вручную.

Список «Типы штрих-кодов» имеет вид:

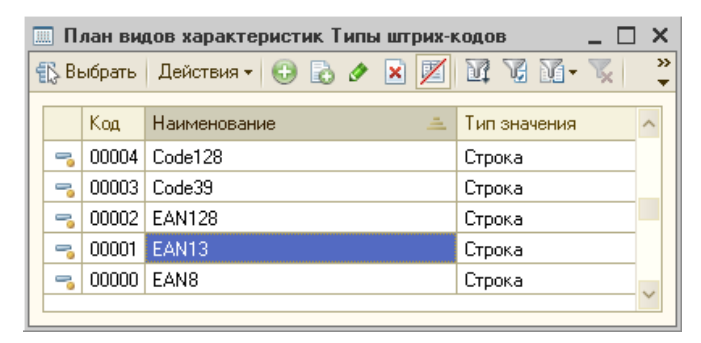

При попытке сохранить новый элемент справочника «Штрих-коды» с незаполненным полем «Штрих-код», программа выдает предупреждение:

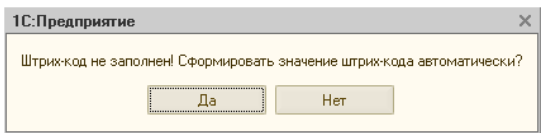

Для автоматического заполнения штрих-кода следует в окне предупреждения нажать кнопку «Да», либо нажать кнопку «Нет» и вернуться к ручному заполнению штрих-кода.

#### **Закладка «Минимальные остатки»**

Эта закладка доступна для тех номенклатурных единиц, у которых реквизит «Тип» имеет значение «Товар», «Продукция», «Материал» или «Полуфабрикат».

Контроль минимальных остатков в конфигурации может вестись как в целом по всем местам хранения, так и с привязкой к некоторым из них.

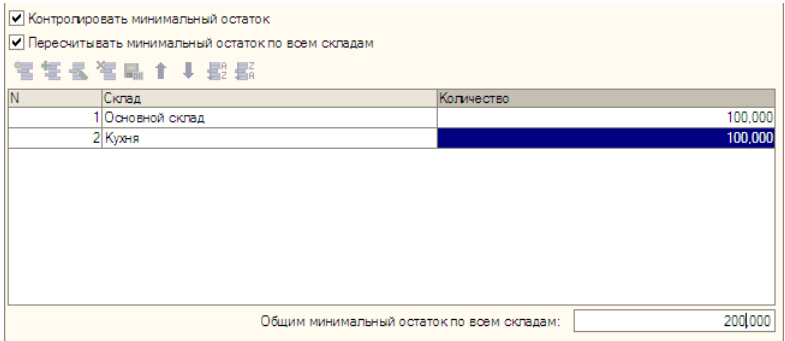

На закладке располагаются реквизиты:

- Контролировать минимальный остаток флаг, который необходимо установить, если требуется вести контроль за минимальными остатками данной номенклатурной единицы;
- Пересчитывать минимальный остаток по всем складам при установке данного флага, значение реквизита «Общий минимальный остаток по всем складам» будет пересчитываться автоматически, в соответствии с заданными в табличной части значениями по отдельным складам. При снятом флаге, общий минимальный остаток может быть задан отличающимся от суммы минимальных остатков, заданных для отдельных складов;
- Табличная часть, в которой вводятся минимальные остатки по номенклатурным единицам. В каждой строке табличной части указываются:
	- Склад выбирается из справочника «Склады (Места хранения)»;
	- Количество вводится минимальное количество, заданное для выбранного склада;
- Общий минимальный остаток по всем складам может быть введен вручную, или рассчитан автоматически как сумма по всем строкам табличной части (нажатием на кнопку суммирования справа от поля).

#### **Закладка «Цены»**

Значения цен хранятся в регистре цен номенклатуры. Для удобства работы ввод и редактирование информации о ценах может осуществляться при помощи управляющих элементов закладки «Цены».

Цены являются периодическими реквизитами, поэтому на закладке цены отображаются или устанавливаются на дату, которая указывается в поле «Получить/установить цены на дату:».

Таблица цен заполняется автоматически теми типами цен номенклатуры, которые предусмотрены в справочнике «Типы цен», и значениями данных типов цен, хранящимися на указанную дату в регистре цен. Наценки рассчитываются автоматически.

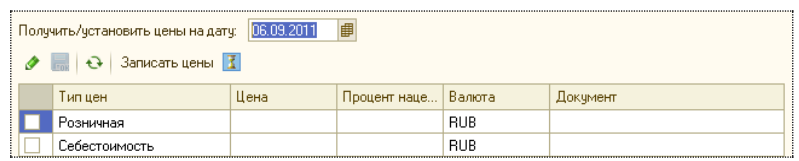

В таблице цен отображаются следующие реквизиты:

- Флаг, включением которого отмечаются те из типов цен, которые будут изменены или записаны в регистр при нажатии кнопки «Записать цены»;
- Тип цен название типа цены, выбирается из справочника «Типы цен»;
- Цена значение цены на выбранную выше дату;
- Процент наценки разница между данным типом цен и типом цен плановой себестоимости, в процентах от последней;
- Валюта валюта, в которой задана цена, выбирается из справочника валют;
- Документ ссылка на документ, которым произведена запись в регистр цен номенклатуры.

Таблица имеет стандартную панель инструментов для работы со справочниками.

Если для какого-либо типа цен записи в регистре цен отсутствуют, а также при редактировании вновь созданного элемента номенклатуры, в таблице будут отображены нулевые значения цен и наценок. Для того, чтобы значения цен у вновь созданного элемента номенклатуры сохранялись в регистре цен, необходимо предварительно произвести первую запись в регистр, нажатием на кнопку «Записать цены», в противном случае изменения в цене не будут сохраняться.

Ввод или изменение цен (для имеющихся в таблице типов) может быть произведен одним из двух способов:

- 1. Ввести желаемое значение цены выбранного типа в графу «Цена» и нажать «Enter», при этом процент наценки (для всех типов цен, кроме плановой себестоимости) рассчитается и подставится автоматически;
- 2. Ввести желаемый процент наценки в графу «Процент наценки» и нажать «Enter», при этом цена рассчитается и подставится автоматически.

При необходимости, указать или изменить валюту. После этого следует записать изменения в регистр цен. Для этого, следует установить флаги только против тех типов цен, которые должны быть записаны либо изменены (а с остальных — флаги снять), и нажать кнопку «Записать цены». Будут автоматически сформированы и записаны соответствующие документы «Установка цен», ссылки на которые отобразятся в графе «Документ».

Кнопка «История цен» позволяет просмотреть историю изменения значений закупочных цен номенклатуры.

#### **Закладка «Алкоголь»**

Закладка «Алкоголь» становится доступна, если в поле «Тип» выбрано значение «Алкоголь». На ней указываются реквизиты алкогольной продукции, в соответствии с требованиями действующих нормативных документов.

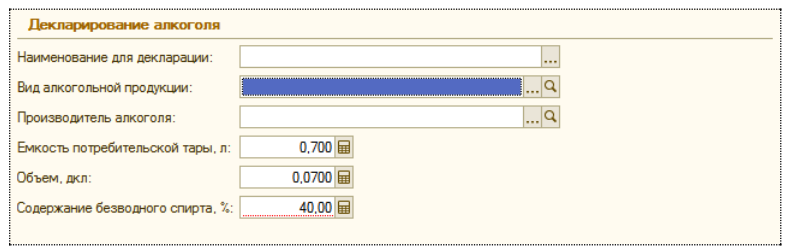

Реквизиты «Наименование для декларации», «Вид алкогольной продукции» и «Производитель алкоголя» загружаются из соответствующих классификаторов.

**Замечание**: Ввод и редактирование реквизитов закладки «Алкоголь» возможны только в том случае, если в настройке общих параметров (на закладке «Back – Настройки учета») установлен флаг «Учитывать алкоголь». В противном случае будет выведено предупреждение о невозможности редактирования.

#### **Закладка «Заполнение меню»**

На закладке указываются реквизиты, которые используются при заполнении (обновлении) справочников «Меню» и «Специфики» с помощью документа «План-меню»:

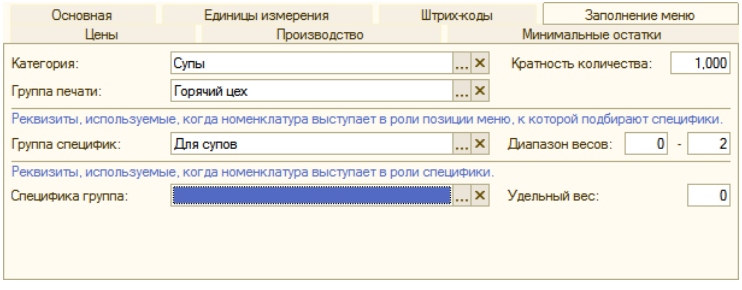

Ее реквизиты идентичны одноименным реквизитам, имеющимся у соответствующего элемента справочника «Меню» (см. описание справочника «Меню», а также раздел «Управление меню»).

#### **Автоматическое заполнение справочника «Меню»**

С помощью кнопки  $\frac{3a$ полнить меню, находящейся в панели инструментов справочника «Номенклатура», можно производить автоматическое заполнение или синхронизацию справочника «Меню» на основе заполненного справочника «Номенклатура». При автозаполнении, если в справочнике «Меню» соответствующие элементы уже присутствуют, то производится их обновление (согласно настройкам, как указано ниже), если соответствующие элементы отсутствуют — то создаются новые.

После создания новых элементов меню, в каждом из них автоматически устанавливается ссылка на исходный элемент справочника «Номенклатура» (в поле «Номенклатура»).

При нажатии кнопки «Заполнить меню», открывается диалоговая форма «Автоматическое заполнение справочника Меню»:

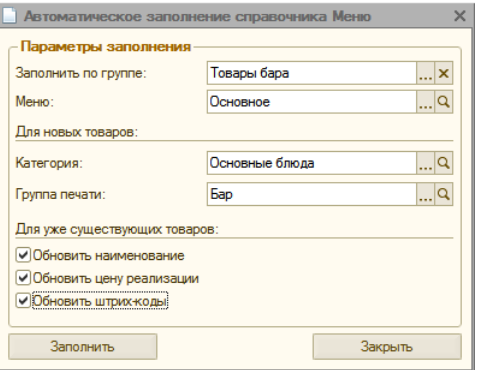

В ней необходимо указать следующие реквизиты:

- Заполнить по группе выбирается группа справочника «Номенклатура», содержимое которой (подгруппы и элементы) будет скопировано в справочник «Меню»;
- Меню наименование меню, в которое будут помещены копируемые элементы справочника; выбирается из справочника «Виды меню»;
- Для вновь создаваемых товаров (которые ранее отсутствовали в справочнике «Меню») следует указать категорию товаров и группу печати, которые будут автоматически подставлены в новые элементы справочника;
- Для уже существующих товаров, путем установки флажков указывается, какие именно реквизиты подлежат обновлению из справочника «Номенклатура»: наименование, цена реализации, и штрих-коды.

Для начала автозаполнения, следует нажать кнопку «Заполнить».

Если требуется заполнить (обновить) несколько групп номенклатуры или несколько видов меню, то описанную процедуру следует повторить необходимое число раз, подставляя соответствующие реквизиты.

## **Справочник «Движение номенклатуры»**

Данный справочник подчинен справочнику «Номенклатура», и содержит информацию о местах хранения, производства и реализации для элементов и групп справочника «Номенклатура». Эти данные используются при автоматическом формировании документов выпуска продукции и перемещения товаров, которое производится при проведении документов «Отчет ФО» и формировании документов на его основании (как рассмотрено ниже в описании данного документа).

Каждый элемент справочника имеет владельца — элемент или группу справочника «Номенклатура».

Для доступа к подчиненным элементам справочника «Движение номенклатуры», в форме элемента справочника «Номенклатура» служит подзакладка «Товародвижение» (на закладке «Производство», на которой предусмотрены все необходимые управляющие элементы для работы с подчиненным справочником (см. выше описание справочника «Номенклатура»).

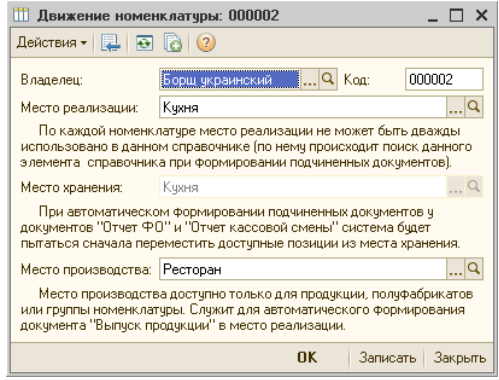

Для групп справочника «Номенклатура», вызов подчиненных элементов справочника «Движение номенклатуры», производится кнопкой «Перейти – Движение номенклатуры», в панели инструментов формы группы, а также формы списка справочника «Номенклатура».

# **Справочник «Прочие показатели для блюд»**

Справочник «Прочие показатели для блюд» содержит список групп и наименований показателей, заполняемых для товаров в справочнике «Номенклатура» (на закладке «Производство – Прочие показатели»), а для продуктов – в документах «ТТК» («Корректировка ТТК»), на закладке «Прочие показатели». Заполнение и использование данных показателей более подробно изложено при описании документа «ТТК».

Справочник многоуровневый. Справочник не имеет диалоговой формы, элементы справочника вводятся и редактируются непосредственно в форме списка.

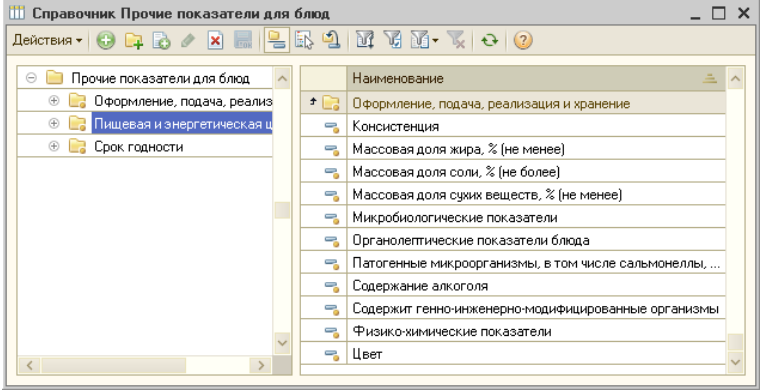

Справочник имеет три предопределенные группы показателей, которые недоступны для изменения пользователем: «Оформление, подача, реализация и хранение», «Пищевая и энергетическая ценность», и «Срок годности». Состав показателей регламентирован «Методическими указаниями по лабораторному контролю качества продукции общественного питания».

# **Справочник «Типы ТТК»**

Справочник «Типы технико-технологических карт» предназначен для ведения списка типов калькуляционных карточек в соответствии с нуждами организации.

С его помощью, калькуляционные карточки можно разделить по различным признакам и в дальнейшем производить групповую обработку калькуляционных карточек по тому или иному типу.

Справочник не имеет диалоговой формы, элементы справочника вводятся и редактируются непосредственно в форме списка:

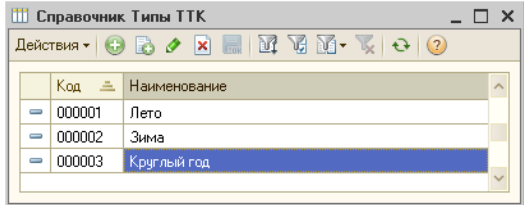

Для каждого элемента справочника задается только код и наименование типа ТТК.

Например, справочник может быть заполнен элементами, которые соответствуют сезонным периодам.

# **Справочник «Аналоги»**

Справочник предназначен для хранения списка ингредиентов (продуктов) и их аналогов, служащих для замены временно отсутствующих или сезонных продуктов. Справочник применяется при формировании документов «Корректировка ТТК», а также «Выпуск продукции» (в режиме заполнения списка ингредиентов по аналогам).

Ввод и редактирование элементов справочника производится непосредственно в форме списка:

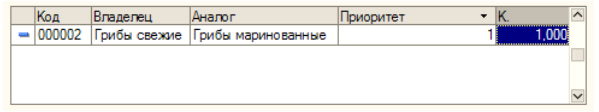

Для каждого элемента заполняются реквизиты:

- Владелец продукт (ингредиент), подлежащий замене, выбирается из справочника «Номенклатура»;
- Аналог ингредиент, используемый для замены, также выбирается из справочника «Номенклатура»;
- Приоритет информационный показатель, служащий для помощи в выборе аналога в том случае, когда один ингредиент имеет несколько аналогов. При подборе аналогов в документы», элементы справочника, имеющие одинаковое значение реквизита «Владелец», сортируются по этому показателю;
- К. коэффициент пересчета количества продукта. Указывает, какое количество аналога будет подставляться вместо одной единицы продукта-владельца.

# **Справочник «Виды меню»**

В конфигурации предусмотрена возможность использования нескольких меню. Для хранения списка меню предусмотрен справочник «Виды меню». Перед созданием нового меню, его наименование необходимо внести в данный справочник. Создание нового вида меню также возможно непосредственно из формы справочника «Меню», по кнопке «Новое».

Справочник заполняется непосредственно в форме списка:

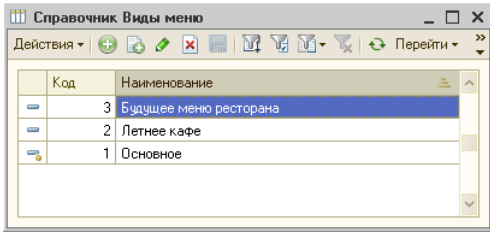

Для каждого элемента справочника указываются:

- Код присваивается автоматически;
- Наименование наименование меню, которое будет отображаться в форме списка справочника «Меню» в интерфейсе администратора, а также в форме меню при подбора — в интерфейсе «Рабочее место», и в печатных формах меню;
- **Замечание**: Если используется только одно меню, то его наименование также должно быть внесено в справочник «Виды меню», как отдельный элемент. Такой элемент является «предопределенным» , и не может быть удален. Он помечен в справочнике значком .

По кнопке «Перейти» можно открыть непосредственно справочник «Меню», соответствующий выбранному меню.

# **Справочник «Меню»**

«Меню» является основным справочником системы. Подбор блюд в заказ происходит из предварительно сформированного справочника. В интерфейсе «Администратор» возможно корректировать меню, дополнять его и изменять характеристики блюд даже непосредственно в период обслуживания посетителей.

Справочник «Меню» - иерархический, что позволяет организовать меню подходящим для вашего предприятия образом.

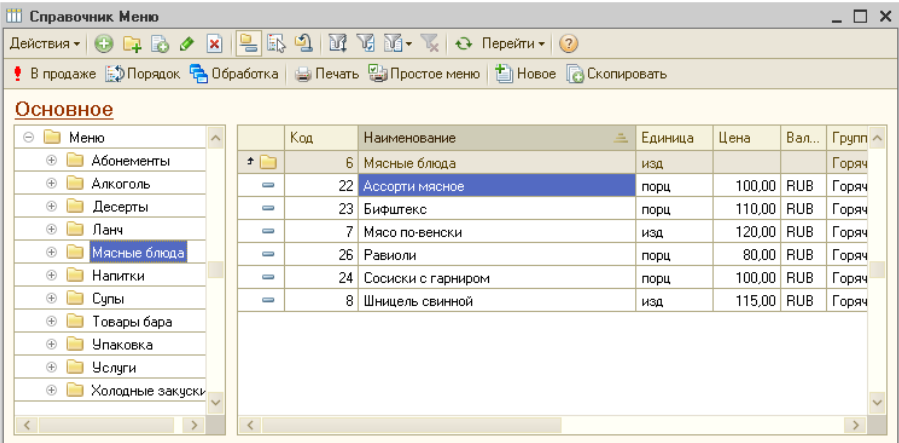

Форма списка справочника имеет вид:

В верхней части формы списка отображается наименование меню (из соответствующего элемента справочника «Виды меню»). Для того, чтобы выбрать другое меню, необходимо щелкнуть мышью по строке наименования.

Откроется выпадающий список для выбора меню, например:

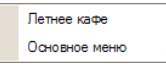

Кнопкой «Новое, в панели инструментов формы списка, может быть создано новое меню (введен новый элемент в справочник «Виды меню»). При нажатии кнопки, появляется окно для ввода наименования нового меню:

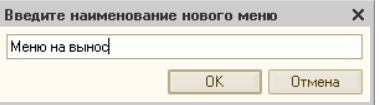

После ввода наименования, новое меню откроется для заполнения.

Кнопка «В продаже» переключает форму в режим установки наличия в продаже (пометки), работа с которым описана ниже.

Для создания новой группы нажмите *Ctrl+F9* или выберите «Новая группа» из контекстного меню или меню «Действия».

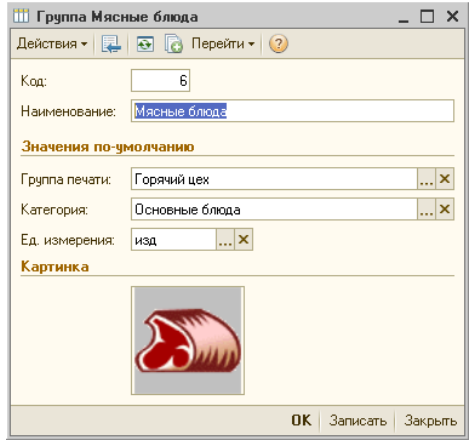

Группы справочника «Меню», помимо кода и наименования, содержат параметры, которые будут использоваться по умолчанию для элементов, вводимых внутри этих групп: «Группа печати», «Категория», «Ед. измерения». При вводе нового элемента в меню, эти реквизиты будут заполняться автоматически, но они, тем не менее, остаются доступными для изменения.

Для группы можно выбрать картинку (из графического файла), которая будет отображаться на кнопках экранного меню для данной группы. Диалог выбора файла вызывается двойным щелчком мыши по полю картинки (аналогично описанному ниже для элемента справочника).

Двойным щелчком мыши (или клавишей *Enter*) на выбранном элементе меню вызывается карточка блюда или товара, содержащая две закладки.

Общими реквизитами формы являются:

- Код (присваивается автоматически),
- Наименование необходимо ввести наименование блюда, которое будет отображаться в форме списка, а также при выборе в меню, в печатных формах заказа, чека, счета и марки, а также в отчетах,
- Есть в продаже флаг, определяющий наличие (либо временное отсутствие) данного блюда в продаже. При снятом флаге данная позиция не будет отображаться в меню при вводе заказа.

#### *Закладка «Основное»*

На закладке «Основное» указываются основные характеристики блюда:

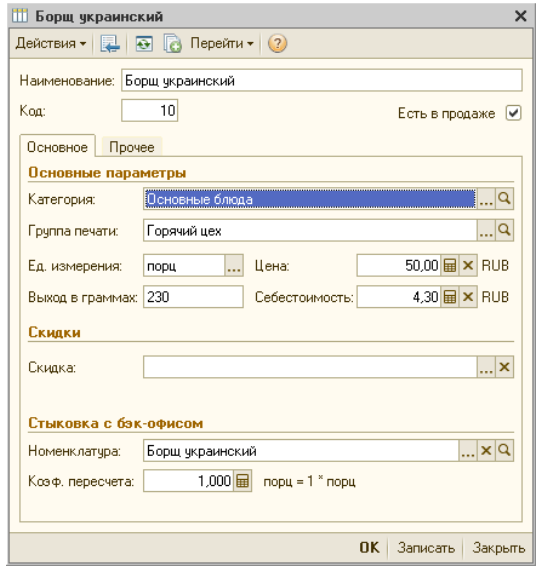

- Категория выбирается из справочника «Категории товаров». Первоначально реквизит будет заполнен в соответствии с константой «Основная категория товаров» или, если установлен, реквизитом «Категория» для группы, в которой содержится данное блюдо;
- Группа печати указывается та группа печати, на которую должны печататься марки по заказам данного блюда. Выбирается из справочника «Группы печати»;
- Ед. измерения единица измерения, используемая при вводе в заказ, выбирается из справочника «Единицы измерения»;
- Выход в граммах используется только при печати меню (например: 100/50/20).
- Цена цена реализации блюда (товара);
- Себестоимость реквизит используется при расчете суммы наценки реализованных блюд в некоторых отчетах и необязателен для заполнения;
- Скидка автоматическая скидка на блюдо (товар), выбирается из справочника «Скидки»;
- Номенклатура заполняется путем выбора позиции из справочника «Номенклатура», соответствующей данному блюду (товару). Реквизит необходим для связи с товароучетной частью программы;
- Коэф. пересчета значение для расчета количества проданного блюда в товароучетной части программы. Имеет смысл только в том случае, если заполнен реквизит «Номенклатура».
- **Пример:** Учет наличия товара «Кока-кола» ведется в литрах. В то же время, в меню ресторана заведены три позиции: «Кока-кола 0.5 л.», «Кока-кола 0.4 л.» и «Кока-кола 0.25 л.». В таком случае, в реквизите «Номенклатура» для всех трех элементов необходимо установить значение «Кока-кола», а в реквизите «Коэф. пересчета» должны быть установлены следующие значения, соответственно: «0.5», «0.4» и «0.25».

#### *Закладка «Прочее»*

На закладке «Прочее» заполняются следующие параметры:

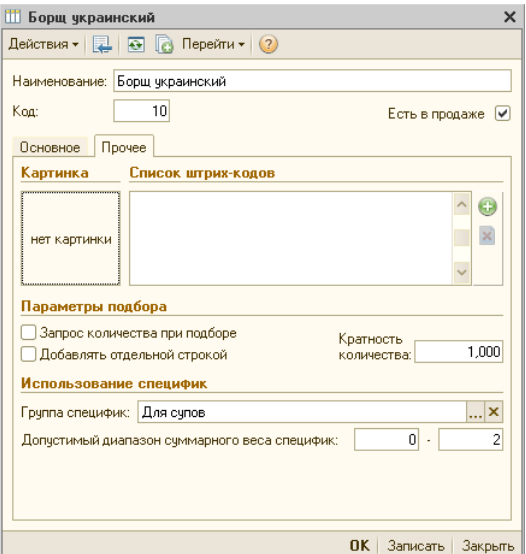

• Список штрих-кодов — штрих-коды, по которым можно будет идентифицировать данный товар (блюдо) при продаже. Таким кодом может быть штриховой код, нанесенный на товар при производстве либо внутренний штрих-код данного товара на предприятии.

Для того, чтобы добавить штрих-код в список, необходимо нажать кнопку «Добавить». Откроется окно для ввода штрих-кода:

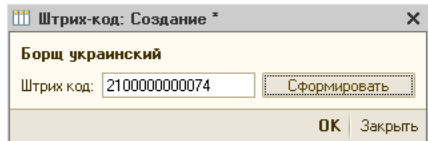

В системе «Трактиръ: Nano» предусмотрен механизм формирования «внутренних» штрих-кодов, которые могут быть нанесены на товар в ресторане самостоятельно. Для формирования внутреннего штрих-кода необходимо нажать в окне для ввода штрих-кода кнопку «Сформировать».

Для удаления штрих-кода необходимо установить курсор на строку с удаляемым штрих-кодом и нажать кнопку «Удалить».

По нажатию кнопки «Изменить» можно изменить текущий штрих-код (на котором установлен курсор).

- Признак «Запрос количества при подборе» при установленном флажке, во время добавления блюда в заказ (путем выбора из меню, по горячей клавише или с помощью сканера штрих-кода) будет следовать запрос количества блюда (товара). При снятом флажке, количество не запрашивается, а каждое добавление в заказ будет увеличивать количество данного блюда в заказе на единицу (которая соответствует величине кратности количества этого блюда). Если запрос количества блюда чаще всего не требуется при подборе, снятие флажка может значительно ускорить работу официанта с заказом.
- Признак «Добавлять отдельной строкой» при установленном флажке не происходит «упаковки» заказа по данной позиции, то есть объединения нескольких строк с одним и тем же блюдом в одну с суммированием общего количества. Каждая порция блюда или единица товара будет отображаться отдельной строкой в заказе, при печати марок и в счете клиенту.
- Кратность количества параметр (число), предназначенный для установки возможности продавать данное блюдо (товар) не целыми порциями. Кратность должна быть равна минимальной доле от целой порции блюда, которую разрешается реализовать.

Например, для основных блюд кратность может быть равна 0,5 (продажи по полпорции), для весовых товаров — 0,001 (продажи с точностью до грамма), а для других, возможно, и больше единицы. Кратность также влияет на возможность заблокировать ручной ввод количества для весовых товаров, при использовании электронных весов (как описано ниже в настройках рабочих мест).

- Группа специфик группа справочника «Специфики приготовления», элементы которой могут быть предложены для выбора при добавлении в заказ информации о специфике приготовления для данного блюда.
- Удельный вес специфик (минимум, максимум) два числа от 0 до 99, задающие допустимый диапазон суммарного «веса» всех специфик, указанных в заказе для данного блюда. Максимум ограничивает максимально допустимый суммарный вес специфик, и если он равен нулю, то выбор специфик для данного блюда запрещен. Минимум — ограничивает минимальный вес специфик, и если он больше нуля, то для данного блюда будет обязательным выбор специфик с общим удельным весом, превышающим данное значение.
- **Пример:** Для указания бармену, в какой посуде следует подать пиво посетителю — в кружке или в бокале, в справочнике «Специфики» предварительно необходимо создать группу, назвав ее, например, «Для пива», состоящую из двух

```
специфик:
1. «Кружка» с относительным весом = 1
2. «Бокал» с относительным весом = 1.
В карточке блюда «Пиво» нужно установить реквизиты: 
- Специфика — «Для пива» 
- Удельный вес специфик: 
минимум = 1 (чтобы сделать выбор специфики 
обязательным), 
максимум =1 (во избежание добавления «лишней» 
специфики).
```
• Картинка — позволяет выбрать картинку (из заранее заготовленного графического файла), которая будет отображаться на кнопках экранного меню при подборе блюд в заказе. При щелчке мыши по полю картинки, открывается выпадающее меню, позволяющее выбрать картинку из графического файла («Изменить картинку»), либо очистить данное поле:

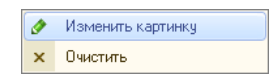

#### *Режим «В продаже»*

Режим установки наличия в продаже применяется для оперативного изменения информации по наличию в продаже, содержащейся в форме элементов справочника на закладке «Прочее». Режим включается/отключается нажатием на кнопку «В продаже» в панели инструментов формы справочника «Товары».

При включенном режиме (кнопка «В продаже» находится в нажатом состоянии), в поле с наименованием меню добавляется надпись «установка наличия в продаже»:

#### Основное (установка наличия в продаже)

В данном режиме, двойной щелчок мыши по строке элемента справочника помечает данный товар как временно отсутствующий, то есть снимает признак наличия в продаже (что соответствует снятому флажку «Есть в продаже» в форме элемента справочника)). Помеченный таким образом элемент выделяется красным шрифтом и зачеркиванием:

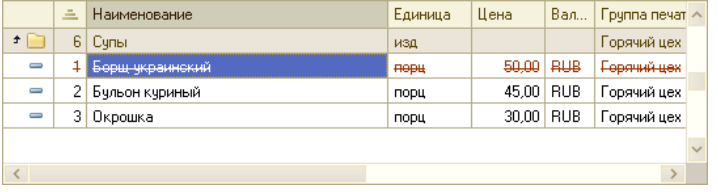

Повторный двойной щелчок убирает зачеркивание и восстанавливает признак наличия в продаже.

После выхода из режима «В продаже», позиции меню, помеченные в качестве отсутствующих, сохраняются в зачеркнутом виде. Снять зачеркивание и восстановить признак наличия в продаже в этом случае можно, открыв элемент меню и установив у него флаг «Есть в продаже».

#### *Печать меню*

Справочник «Меню» позволяет распечатывать формы меню выбранного вида, в соответствии с заранее настроенными макетами. Для этого предназначена кнопка «Печать» в панели инструментов справочника. Открывается форма настроек печати, содержащая четыре макета печати меню:

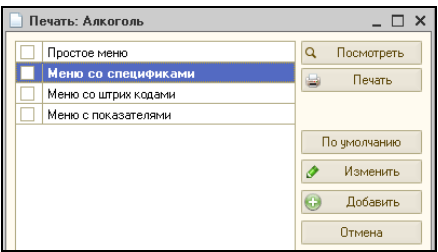

Формы можно просмотреть, и вывести на печать. По умолчанию выводится то меню, на котором установлен курсор. Для вывода нескольких меню одновременно, их следует отметить флажками.

При этом, для вывода «Меню со штрих-кодами» должен быть установлен элемент управления «1С:Печать штрихкодов» v8.

Кнопкой «Печать по умолчанию» назначается, какое из меню будет выводиться кнопкой «Печать по умолчанию» в панели инструментов.

# **Справочник «Специфики»**

Справочник «Специфики» хранит информацию о возможных вариантах состава, приготовления или подачи блюд из меню.

Справочник «Специфики» вызывается из меню «Справочники» или кнопкой на панели инструментов.

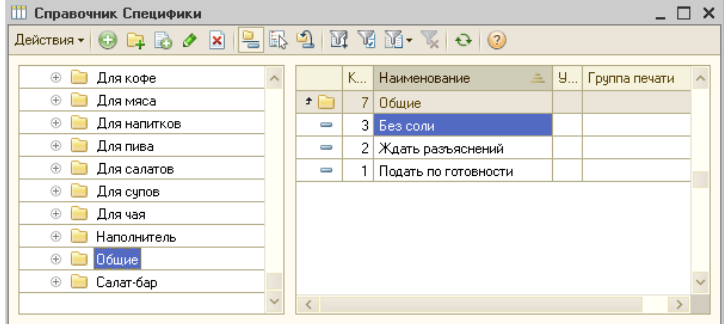

Одна из групп справочника может содержать универсальные (общие) специфики такие, например, как: «Без соли», «Ждать разъяснений», которые применимы к большинству блюд меню. Группа универсальных специфик указывается в качестве «Общих специфик приготовления» в общих настройках системы. Специфики из этой группе могут иметь нулевой удельный вес и быть выбраны для любого блюда в заказе, а в форме заказа (в интерфейсе «Рабочее Место») для их ввода предусмотрена отдельная кнопка.

В параметрах группы справочника возможно установить флаги:

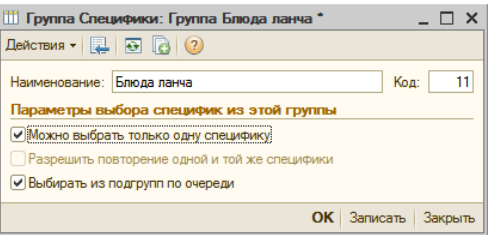

- Можно выбрать только одну специфику назначение понятно из названия;
- Разрешить повторение одной и той же специфики позволяет, например, указывать двойную порцию наполнителя для мороженого (доступно только при отключенном первом флаге). В противном случае (при снятом флаге «Разрешить повторение одной и той же специфики»), данная специфика в заказе может быть выбрана только один раз для одного блюда (или для всего заказа, если она включена в группу общих специфик);
- Выбирать из подгрупп по очереди флаг становится доступен только после того, как внутри данной группы созданы подгруппы. Он позволяет, например, последовательно выбирать первые, вторые и третьи блюда из ланч-меню, если они предварительно размещены по соответствующим подгруппам. (Настройка ланч-меню более подробно описана ниже).

Параметры специфик заполняются в форме элемента справочника:

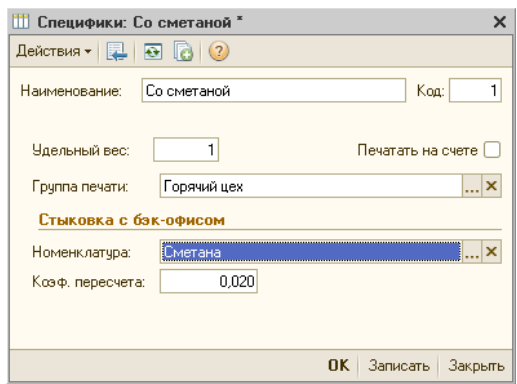

- Наименование, код стандартные реквизиты;
- Удельный вес число от 0 до 99, условное значение, используемое для отслеживания суммарного «веса» всех специфик, указанных в заказе для одного блюда. Удельный вес может быть равен нулю только для элементов группы общих специфик;
- Флаг «Печатать на счете» при необходимости, добавляет печать данной специфики на предварительных и окончательных счетах;
- Группа печати заполняется, если есть необходимость печатать специфику отдельно от самого блюда, например, если специфика готовится отдельно от блюда (в другом подразделении);
- Номенклатура выбирается из справочника «Номенклатура», и указывает номенклатуру, которую при использовании данной специфики в счете будет необходимо списать со склада, в количестве, указанном при помощи следующего реквизита «Коэф.пересчета»;
- Коэф.пересчета показывает, какое количество базовых единиц измерения номенклатуры необходимо списать со склада при реализации блюда.
- **Пример:** Специфика приготовления «Со сметаной» является номенклатурной единицей (т.е. необходимо списывать некое количество номенклатуры «Сметана»). Если при этом в товароучетной программе «Сметана» учитывается в килограммах, а на порцию какого-либо блюда подается 20 грамм сметаны, то в этом случае в реквизите «Коэффициент» модификатора «Сметана» будет необходимо указать значение «0.02».

# **Настройка ланч-меню**

Настройка ланч-меню представляет собой совместную настройку справочников: «Номенклатура», «Специфики», и «Меню».

**Пример:** Заведение предлагает ланч-меню по фиксированной цене, состоящее из трех обязательных блюд: первое, второе, и десерт. Остальные блюда (салаты, закуски, вино и т.д.)<br>посетитель сможет заказать дополнительно на общих посетитель сможет заказать дополнительно на основаниях. Каждое блюдо посетитель может выбрать из двух предлагаемых наименований. Например: первое - борщ или окрошка, второе — сосиски с гарниром или пельмени, десерты — мусс или сок. В любом случае в заказе будет ровно три позиции, по одному варианту каждого блюда.

Для этого:

- 1. Все блюда сначала должны быть включены в справочник «Номенклатура»;
- 2. Затем их необходимо включить в справочник «Специфики». Для этого в нем следует создать отдельную группу, например: «Блюда ланча», со снятым флагом «Можно выбрать только одну специфику». Внутри нее создать три подгруппы: «Первые», «Вторые», «Десерты». У каждой из них устанавливается флаг «Можно выбрать только одну специфику». Таким образом, нельзя будет выбрать, например, сразу два первых блюда. В каждой из подгрупп создать соответственно элементы для блюд ланча, например, в подгруппе «Первые» - «Борщ» и «Окрошка».

У каждого из них установить реквизиты: Удельный вес = 1, Номенклатура – выбрать ссылку на соответствующий элемент справочника Номенклатура (борщ или окрошка), Коэффициент пересчета = 1.

Удобно также установить у группы «Блюда ланча» флаг «Выбирать из подгрупп по очереди»;

3. Наконец, в справочнике «Меню» необходимо создать элемент «Ланч-меню» (можно предварительно поместить его в отдельную группу для ланчей). На закладке «Прочее» указать группу специфик: «Блюда ланча» (должна быть выбрана ранее созданная группа справочника «Специфики»). Допустимый суммарный вес специфик, и минимум и максимум = 3 (что соответствует суммарному весу специфик у трех заказанных блюд бизнесланча). На закладке «Основная» указать ссылку на соответствующий данному ланчу элемент справочника «Номенклатура» и цену, соответствующую полной цене ланча.

В результате, заказ ланча в «Рабочем месте официанта» будет происходить следующим образом:

- 1. в меню выбирается элемент «Ланч-меню». Автоматически откроется список специфик из группы «Блюда ланча», где каждая специфика означает одно блюдо ланча.
- 2. Следует поочередно выбрать из списка специфик по одному наименованию каждого блюда (первое, второе, десерт). Описанные настройки ланч-меню позволят выбрать ровно три

блюда (специфики), но не более одного блюда из каждой подгруппы. При попытке выбрать, например, два первых блюда, программа не даст это сделать, и появится сообщение: «Специфика из группы «Первые» уже была добавлена!»

Если был установлен флаг «Выбирать из подгрупп по очереди», то переход к выбору блюда из следующей подгруппы (первое, второе, десерт) будет происходить автоматически.

## **Справочник «Основные средства, НМА»**

Справочник предназначен для хранения и учета основных средств (ОС) и нематериальных активов (НМА). С точки зрения управленческого учета, ОС и НМА учитываются одинаково, поэтому для их хранения используется один справочник.

Справочник открывается через панель функций.

Справочник имеет иерархическую структуру:

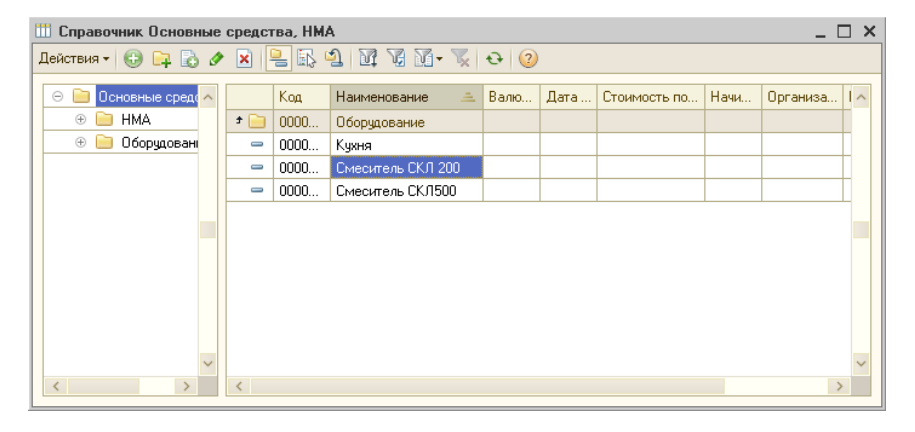

Ввод и редактирование элементов справочника производится в диалоговой форме:

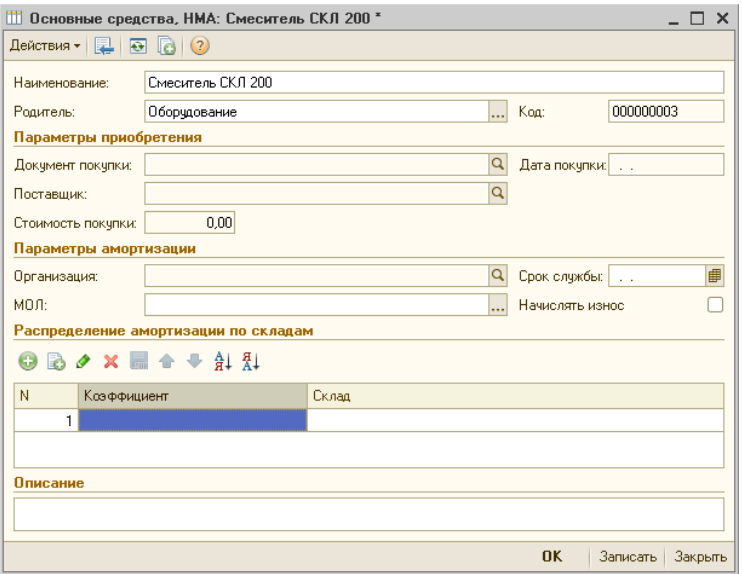

В форме вводятся сведения о параметрах приобретения (документ, поставщик, дата и стоимость покупки), параметры начисления амортизации (организация, МОЛ, срок службы и признак начисления износа), и описание объекта (в произвольной форме).

Ниже могут быть введены коэффициенты распределения амортизации по местам хранения.

# **Учет специй при выпуске продукции**

В конфигурации предусмотрен специальный режим учета расхода специй при выпуске продукции, при котором учитываются малые количества специй (то есть, такие количества, для точного отражения которых в документах выпуска продукции требуется более трех знаков после запятой).

Данный режим включается путем установки флага «Вести отдельный учет специй» в «Настройках общих параметров системы», на закладке «Back».

Отдельный учет специй действует для тех элементов номенклатуры, у которых установлен признак «Специи» (см. выше в описании справочника «Номенклатура»). Действует он следующим образом.

**Пример:** пусть, согласно ТТК, одна порция блюда содержит 0,0001 грамма корицы. Документом «Выпуск продукции» был отражен выпуск 12,5 порций блюда.

В этом случае, количество специй составит 0,00125г., из которых в учете будет отражена передача в производство только 0,001г. (три знака после запятой). Оставшиеся не отраженными в учете 0,00025г. запоминаются в специальном регистре «Специи», в разрезе организаций, складов и элементов номенклатуры.

По мере накопления количества специй в указанном регистре до величин, допускающих их отражение в бухучете (то есть, в пределах трех знаков после запятой), эти количества могут быть списаны с помощью документов «Списание товаров» либо «Инвентаризация».

Пусть накопленное в регистре количество специй за некоторый период составило 0,00175г. Из них, документом «Списание товаров» может быть списано 0,001г, а 0,00075г. будет оставаться на остатках в регистре.

Для списания специй необходимо:

1. Создать новый документ «Списание товаров».

Документ вызывается через главное меню: «Учет – Документы – Списание товаров», либо из панели функций, на закладке «Основные»:

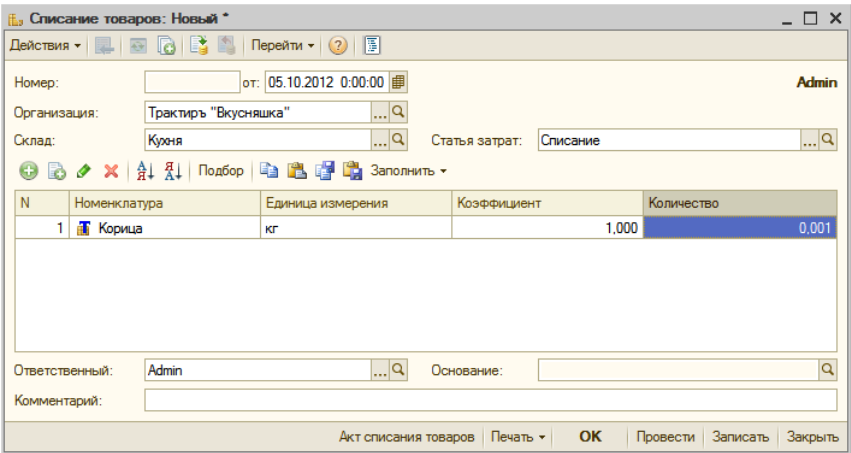

2. Заполнить реквизиты документа — указать организацию, склад, и статью затрат. Для заполнения табличной части остатками специй следует нажать кнопку «Заполнить». В открывшемся списке выбирается вариант «Заполнить по остаткам специй». Табличная часть будет заполнена в соответствии с теми остатками специй в регистре «Специи», чьи количества могут быть отражены тремя знаками после запятой.

В рассмотренном выше примере, в табличную часть попадет строка: «Корица», количество 0,001.

После этого можно провести документ.

Если в настройках общих параметров системы не установлен флаг «Списание специй только документом «Списание товаров»», то возможно также и списание специй документом «Инвентаризация». В этом случае, списываются те специи, которые попали в табличную часть документа «Инвентаризация», и для которых выполняется указанное выше условие.

# **Документы**

## **Цены и валюта**

В документах поступления, реализации и выпуска продукции предусмотрена специальная диалоговая форма «Цены и валюта». Она служит для выбора типа цен в документах, управления порядком заполнения и сохранения цен номенклатуры, валютой документа и учетом НДС.

Форма вызывается из командной панели документов кнопкой «Цены и валюта»:

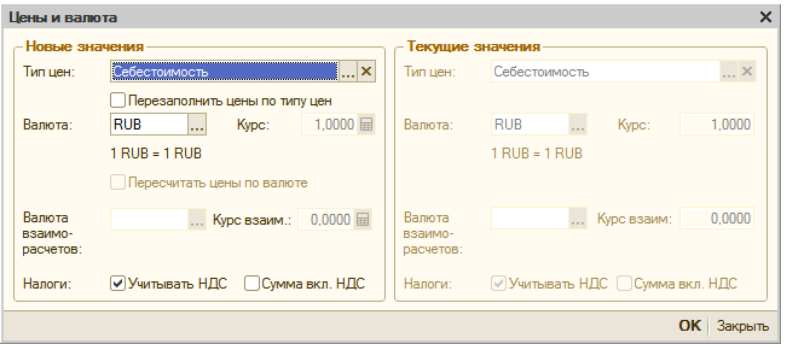

Форма содержит два раздела: "Текущие значения" и "Новые значения".

Раздел «Текущие значения заполняется по умолчанию.

- **Тип цен** тип цен номенклатуры. Тип цен заполняется в документах поступления на основании типа цен, заданного в договоре контрагента;
- **Валюта**, **Валюта взаиморасчетов** валюта договора с контрагентом, выбранного в документе.
- Флажки **Учитывать НДС** и **Сумма включает НДС** устанавливаются в соответствии с константами (в «Настройках общих параметров системы», раздел «Back», закладка «Настройки учета»).

В разделе "Новые значения" можно изменить реквизиты, заполненные по умолчанию:

- **Тип цен**  тип цен номенклатуры. При изменении типа цен, цены по номенклатуре, указанной в документе, будут пересчитаны в соответствии с новым типом цен, если установлен флаг **Перезаполнять цены по типу цен**.
- **Валюта** валюта регламентированного учета (рубли). Если в документе выбран договор контрагента в валюте или в условных единицах, то в поле **Валюта** устанавливается валюта договора.

При этом флажок **Пересчитать цены по валюте** будет установлен по умолчанию.

- **Валюта взаиморасчетов** валюта договора с контрагентом, выбранного в документе.
- Флажок **Учитывать НДС** можно снять, если хозяйственная операция не должна отражаться в учете НДС.
- Флажок **Сумма включает НДС** управляет порядком указания сумм в документе, устанавливается, если цена номенклатуры (графа **Цена**) должна отражаться без НДС.

## **Работа с план-меню**

В конфигурации предусмотрено оформление документов по отпуску продуктов из кладовой и выпуску продукции (блюд) с использованием документов: «План-меню», «Выпуск продукции», и «Требование в кладовую». При этом используется режим ввода документов «на основании».

Накануне дня приготовления продукции заведующий производством составляет план-меню в одном экземпляре. В плане-меню указываются наименование и номера блюд по карточкам или по Сборнику рецептур, а также количество намеченных к приготовлению блюд. План-меню утверждается руководителем предприятия.

Блюда в плане-меню группируются по видам (холодные закуски, первые, вторые, третьи блюда и т.д.). При составлении плана-меню учитывается фактические наличие продуктов и сырья в кладовых, спрос покупателей, производственная мощность и пр. Используя план-меню и учитывая остаток сырья на производстве, определяется суточная потребность предприятия в продуктах, на основании нее и выписывается требование. В требовании указываются наименование затребованных продуктов, единицы измерения, количество. Требование служит основанием для получения сырья из кладовой, поэтому должно быть подписано заведующим производством и директором предприятия.

На основании плана-меню в бухгалтерии устанавливаются розничные цены на блюда, и составляется меню непосредственно для посетителей. В меню, кроме наименования блюда и его стоимости, исчисленной в калькуляции, указывается также его масса в готовом виде.

Кроме этого, документ «План-меню» выполняет функции по управлению меню во фронт-офисной подсистеме: по синхронизации данных в справочниках «Номенклатура», «Меню» и «Специфики», и планированию меню будущих периодов. Данная функция описана в разделе «Управление меню».

# **Управление меню**

Конфигурация «Трактиръ: Нано» предусматривает возможность управления меню фронт-офиса из бэк-офисной подсистемы. Управление меню решает следующие задачи: поддержание взаимного соответствия между номенклатурой (в бэк-офисной подсистеме) и меню со спецификами

(во фронт-офисной подсистеме), синхронизация данных в указанных справочниках, и возможность планировать и автоматически вводить будущие изменения в меню.

 Синхронизация данных осуществляется путем переноса (обновления информации) из справочника «Номенклатура» в справочники «Меню» и «Специфики», включая информацию о ценах реализации и наличии в продаже.

Для этого предназначен документ «План-меню» с видом операции «Обновление меню»

Документ может вводиться как на текущий момент времени, так и на будущую дату и время. При наступлении момента времени, указанного в «План-меню», в информационной базе происходит автоматическое обновление справочников «Меню» и «Специфики», согласно данным в табличных частях «Товары» и «Специфики». Если соответствующие элементы в справочниках «Меню» или «Специфики» отсутствуют — то они будут созданы, а существующие будут перезаписаны (в случае их изменения). После этого, при необходимости, их можно вручную отредактировать, а также заполнить реквизиты, которые не переносятся из справочника «Номенклатура» (скидки, кратность количества, параметры подбора, и др.).

**Важно!** В процессе обновления, вместе с элементами справочников «Меню» и «Специфики» из справочника «Номенклатура» переносится также и структура родительских групп.

> В дальнейшем, при обновлении меню, идентификация (поиск взаимного соответствия) элементов справочников «Номенклатура» и «Меню» производится по совпадению: наименования элемента, расположения (родительской группы или групп), и реквизита «Коэффициент пересчета». Если хотя бы один из них изменился, то при обновлении будет создан новый элемент справочника «Меню», в соответствии с реквизитами элемента справочника «Номенклатура».

> Обратная процедура (идентификация элементов номенклатуры по элементам меню и спецификам) выполняется при переносе данных по реализации и оплате товаров и услуг из фронтофисной подсистемы в бэк-офис, и формировании документов «Отчет ФО». Для этого используются ссылки на элементы справочника «Номенклатура», указанные в справочниках «Меню» и «Специфики». Подробнее об этом изложено в описании документа «Отчет ФО».

Таким образом, при использовании функции управления меню, структура меню диктуется структурой справочника «Номенклатура».

Ниже описана рекомендуемая последовательность действий по настройке справочников и документов при использовании механизма управления меню, иллюстрируемая пошаговым примером.

**Пример**. Рассмотрим необходимые действия, позволяющие с использованием механизма управления меню ввести в меню новый элемент: «Борщ украинский», и назначить для него две специфики: «Лук зеленый» и «Сметана».

#### *Настройки в справочнике «Номенклатура»*

1. Заполните справочник «Номенклатура». Введите группы и элементы справочника, заранее продумав его иерархическую структуру.

Кроме того, для удобства заполнения документов «План-меню» может быть полезным заранее сгруппировать те элементы номенклатуры, которые подлежат переносу в фронт-офисную подсистему (блюда, товары и специфики) отдельно от ингредиентов, используемых в производстве.

**Пример.** Создадим в справочнике «Номенклатура» новую группу «Блюда», а в ней — подгруппу «Первые». В подгруппу введем новый элемент номенклатуры «Борщ украинский» с типом «Продукция».

> Для специфик создадим в справочнике «Номенклатура» отдельные группы (например, «Зелень» и «Молочные продукты»), и введем в них два элемента номенклатуры, соответственно: «Лук зеленый» и «Сметана», с типом «Товар». У каждой из них необходимо ввести новую единицу измерения, которая будет использоваться при подаче в качестве специфики (например, для сметаны - «порция», с коэффициентом пересчета 0,02 относительно базовой единицы «кг», что при вводе в заказе будет соответствовать 20 граммам сметаны на одну порцию блюда):

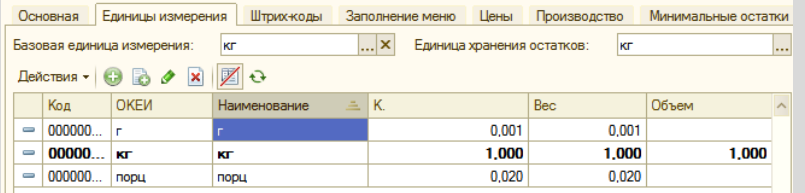

- 2. Укажите у групп и элементов номенклатуры реквизиты, которые будут использоваться в бэк-офисной подсистеме для отражения выпуска продукции, как описано в разделе «Справочник «Номенклатура»», и по мере необходимости заполните сопутствующие справочники (нормы выхода, товародвижение и пр.). Для номенклатуры, имеющей тип «Продукция», введите документы «ТТК», и укажите их на закладке «Калькуляции».
- 3. У тех элементов номенклатуры, которые должны быть перенесены во фронт-офисную подсистему (в справочники «Меню» и «Специфики»), заполните реквизиты на закладке «Заполнение меню».

Данные реквизиты предназначены для переноса в справочники «Меню» и «Специфики», и идентичны имеющимся в этих справочниках:

Линия консультаций: **322-95-31**, **(812) 325-43-92**

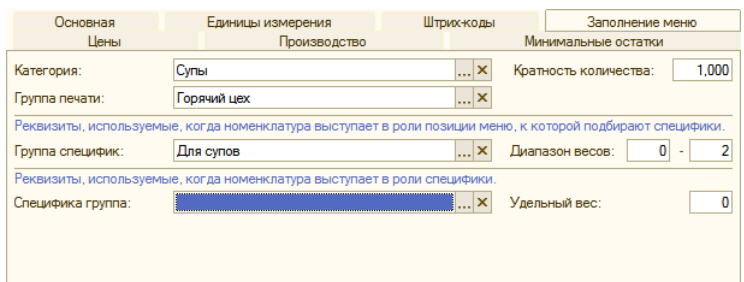

Для элемента номенклатуры (блюда), у которого должны быть предусмотрены специфики (помимо общих специфик, указанных в настройках общих параметров системы), укажите в поле «Группа специфик» ту группу, из которой будет производиться подбор специфик к данной позиции при вводе заказа, и диапазон весов для них (последний будет после синхронизации перенесен в соответствующий элемент меню, в реквизит «Допустимый диапазон суммарного веса специфик»).

Группа специфик выбирается из открывающегося списка групп справочника «Специфики»:

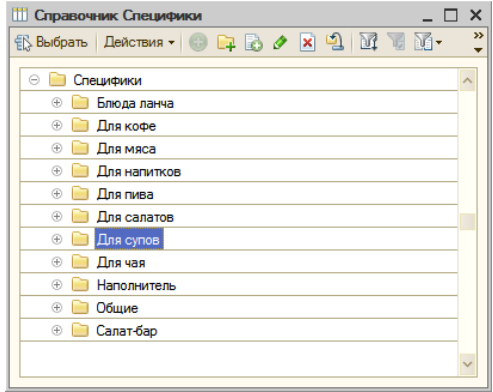

Группы специфик могут быть введены в справочник заранее. Однако, если необходимая группа в нем отсутствует, можете создать ее непосредственно в форме списка (кнопкой «Добавить группу»), и затем выберите созданную группу для подстановки в поле «Группа специфик».

У тех элементов номенклатуры, которые сами являются спецификами, в поле «Специфика группа» укажите группу справочника «Специфики», в которую они будут помещены при синхронизации, и удельный вес данной специфики. При необходимости, введите новую группу в справочник, как описано выше.

**Пример.** Введем в справочник «Специфики» группу «Для супов». Откроем карточки номенклатуры «Лук зеленый» и «Сметана»,

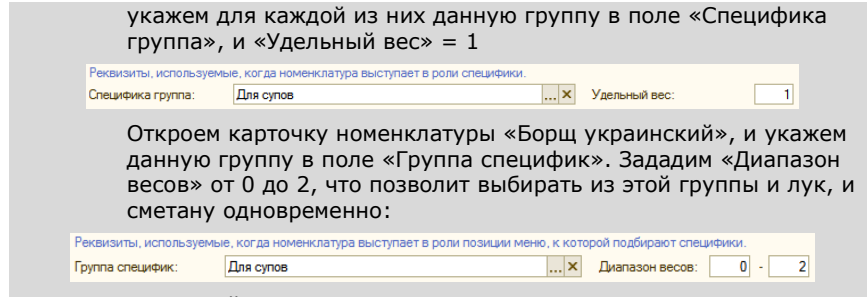

В дальнейшем, после синхронизации справочников документом «План-меню», в справочнике «Специфики» в группе «Для супов» будут автоматически созданы новые элементы «Лук зеленый» и «Сметана» (либо обновлены уже имеющиеся).

**Примечание**: В синхронизации данных участвуют только специфики, являющиеся номенклатурой, например, «Сметана». Специфики типа «Ждать разъяснений» в справочник «Номенклатура» не вводятся, их следует вводить непосредственно в справочник «Специфики».

> После того, как заполнены справочник «Номенклатура» и вспомогательные справочники, можно переходить к формированию справочников «Меню» и «Специфики» с помощью документа «План-меню».

#### *Ввод и заполнение документа «План-меню»*

4. Создайте новый документ «План-меню» с видом операции «Обновление меню». (Документ более подробно описан в разделе «Документ «План-меню»»).

Вид операции задается в инструментальной панели документа, кнопкой «Операция»:

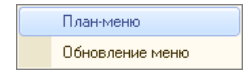

После выбора вида операции «Обновление меню», в форме документа станут доступны: закладки «Товары и специфики» (с подзакладками «Товары» и «Дерево товаров и специфик»), «Обработка справочника «Меню»», и табличная часть «Специфики».

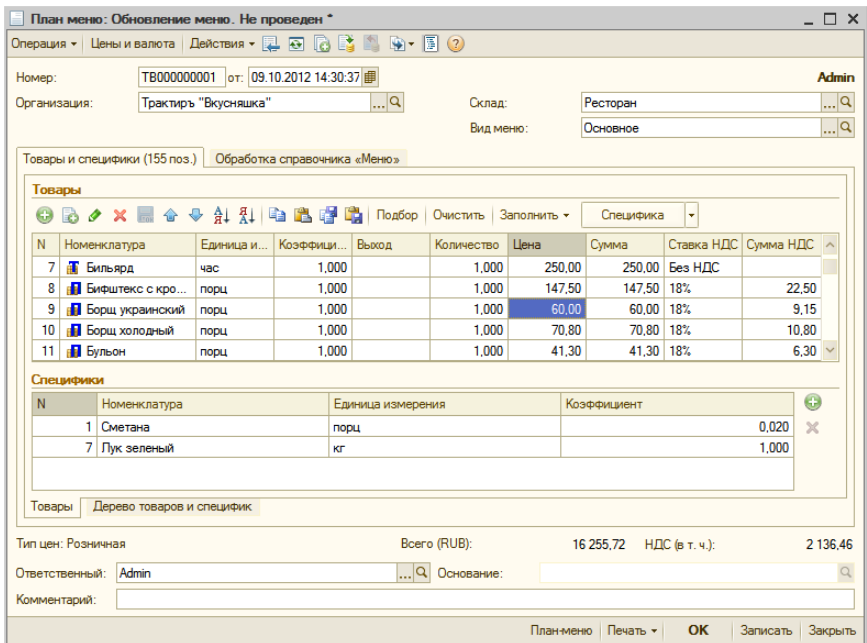

- 5. При необходимости, установите дату и время обновления меню, отличные от заданных по умолчанию. В этом случае, обновление справочников «Меню» и «Специфики» будет произведено не сразу при проведении документа, а только при наступлении указанного момента времени (даты и времени).
- 6. Укажите вид меню, которое будет заполняться, и введите все товары, подлежащие включению в данное меню.

Для этого: на закладке «Товары и специфики» заполните табличную часть «Товары» любым из предусмотренных способов: построчным вводом (кнопкой «Добавить»), кнопкой «Подбор», либо кнопкой «Заполнить».

Укажите тип цен, которые будут подставлены в табличную часть (пользуясь кнопкой «Цены и валюта»), и при необходимости отредактируйте цены вручную.

- 7. С помощью табличной части «Специфики» введите специфики для позиций, указанных в табличной части «Товары». Вводить специфики можно одним из трех способов:
	- ввести каждую специфику построчно, выбирая курсором нужную позицию в табличной части «Товары», и нажимая кнопку «Добавить специфику» (справа от табличной части

«Специфики»). Откроется для выбора список тех элементов номенклатуры, у которых в поле «Специфика группа» указана та же группа справочника «Специфики», что и у выбранного товара в поле «Группа специфик».

#### **Пример.** Установим курсор на товар «Борщ украинский», и нажмем кнопку «Добавить специфику».

Откроется список из двух позиций: «Лук зеленый» и «Сметана»:

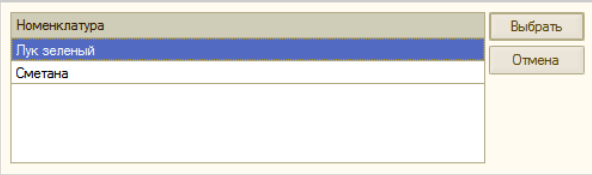

Выберем поочередно обе специфики.

- поочередно устанавливая курсор на нужную позицию и выбирая способ заполнения «Заполнить всеми доступными из группы». Будут добавлены все доступные специфики, у которых указана данная группа;
- одновременно по всем позициям табличной части «Товары», выбрав способ заполнения «Заполнить всеми доступными из группы для всей номенклатуры». При этом будут проанализированы все товары, указанные в табличной части, и добавлены все специфики, какие будут найдены в справочнике «Номенклатура» по указанным в них группам специфик.

Если у выбранного элемента номенклатуры (либо ни у одного из указанных в табличной части) не задана группа специфик, то последует сообщение:

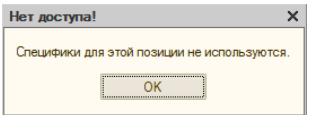

Если по указанной в карточке товара группе специфик не найдено ни одной номенклатуры, которая сама является спецификой в данной группе, или если все специфики из данной группы уже выбраны, то последует сообщение:

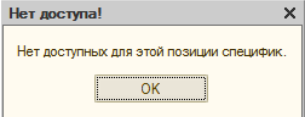

8. При необходимости, можно отредактировать данные в табличных частях «Товары» и «Специфики», например: единицы измерения, цены, ставки НДС и др.

После ввода специфик, проконтролируйте правильность заполнения на закладке «Дерево товаров и специфик», на которой все товары с введенными спецификами наглядно отображаются в виде дерева:

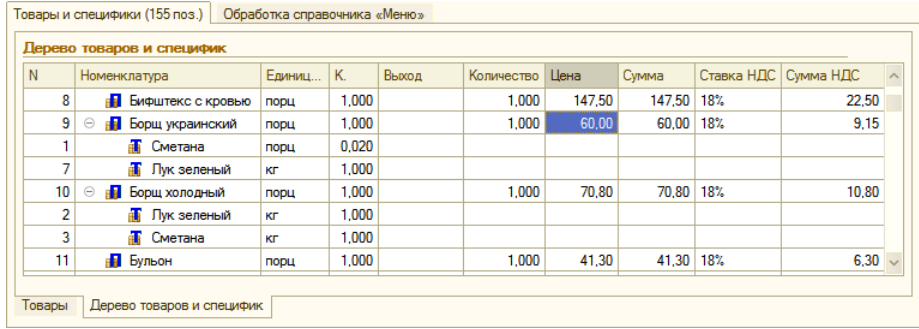

9. Заполните закладку «Обработка справочника «Меню» во «Front-Office»».

На ней с помощью флагов задается: изменять ли у элементов справочника «Меню» признаки наличия в продаже и цены реализации.

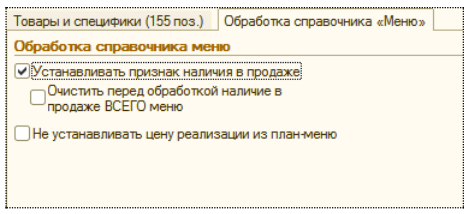

Флаги используются следующим образом:

• Если флаг «Устанавливать признак наличия в продаже» не установлен, то у всех вновь создаваемых элементов справочника «Меню» флаг «Есть в продаже» будет в снятом состоянии. Таким образом, вновь введенные элементы меню не появятся в продаже, пока флаг «Есть в продаже» у них не будет установлен через справочник «Меню».

Для того, чтобы флаг «Есть в продаже» был установлен сразу для всех позиций табличной части (включая те, у кого он ранее был в снятом состоянии), флаг «Устанавливать признак наличия в продаже» следует установить.

• Если одновременно с ним установлен флаг «Очистить перед обработкой наличие в продаже ВСЕГО меню», то флаг «Есть в продаже» будет сначала снят у всех элементов меню, а затем вновь установлен, но только для тех позиций меню, которые указаны в данном документе. Таким образом, из всего меню, на дату и время документа в продаже будут только те позиции, которые введены в данный документ.

• Флаг «Не устанавливать цену реализации из план-меню» устанавливается в том случае, если предполагается брать текущие цены реализации из регистра сведений «Цены номенклатуры». В противном случае, при снятом флаге цены реализации фиксируются данным документом «Планменю» на указанную в нем дату.

**Пример**. Для того, чтобы у вновь создаваемого элемента меню «Борщ украинский» был включен признак наличия в продаже, установим флаг «Устанавливать признак наличия в продаже», а флаг «Очистить перед обработкой наличие в продаже ВСЕГО меню» - не устанавливать.

> Флаг «Не устанавливать цену реализации из план-меню» должен быть снят, что позволит установить цену реализации для вновь введенного блюда. Укажем в табличной части «Товары», в графе «Цена» - 60,00. Эта цена будет после синхронизации данных указана в карточке меню.

После заполнения документ необходимо провести. Если в документе указаны текущие дата и время, то соответствующие обновления в справочниках «Меню» и «Специфики» вступят в силу непосредственно после завершения обработки, и их можно сразу проконтролировать. Если в документе указан будущий момент (дата и время), то обработка по обновлению справочников будет запущена при наступлении указанного времени. О результатах обработки выводится служебное сообщение:

```
Служебные сообщения
▶ Выполняется обновление меню в соответствии с план-меню № ТВ000000007
• Обработка закончена.
```
**Пример**. После завершения обновления, в справочнике «Меню» в соответствующей группе должен появиться новый элемент - «Борщ украинский», с ценой реализации 60 рублей. Аналогично, в справочнике «Специфики» должны появиться два новых элемента: «Лук зеленый» и «Сметана», в предусмотренной для них группе. В каждом из элементов должны присутствовать ссылки на соответствующие им элементы справочника «Номенклатура».

> Реквизиты, не заполняющиеся автоматически при переносе из справочника «Номенклатура» (например, «Скидки» для элемента меню, или «Печатать на счете» для специфик) следует заполнить вручную.

# **Документ «План-меню»**

Для ввода нового документа «План-меню на день» необходимо выбрать в главном меню пункт «Учет – Документы – План-меню», и в открывшемся списке ввести новый документ кнопкой «Добавить», либо вызвать журнал документов из панели функций.

Диалоговая форма документа имеет две закладки. Их наличие определяется видом операции, выбираемым кнопкой «Операция» в панели инструментов диалоговой формы.
При нажатии кнопки «Операция», открывается выпадающий список:

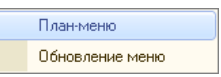

После того, как выбран вид операции, его наименование отображается в заголовке формы документа, а в диалоговой форме становятся доступны следующие закладки: «Товары» (при выборе вида операции «План-меню», данный вид операции установлен по умолчанию), либо «Товары и специфики» и «Обработка справочника «Меню» (при выборе вида операции «Обновление меню»).

В шапке документа указываются, кроме общих, следующие реквизиты:

> • Склад — место хранения, для которого составляется планменю — путем выбора из справочника «Склады (Места реализации)».

Если указать вид операции «Обновление меню», то в шапке также становится доступным поле для выбора вида меню.

### *Закладка «Товары»*

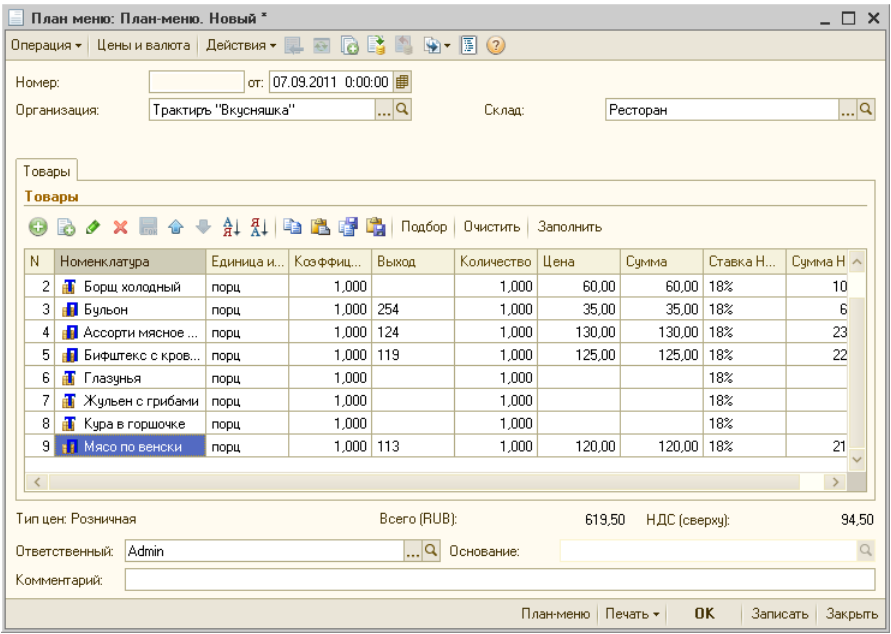

На закладке заполняется табличная часть со списком товаров, предназначенных для реализации в течение указанной даты. В табличной части документа указываются:

- Номенклатура наименование товаров и блюд, путем выбора из справочника «Номенклатура»;
- Единица измерения выбирается из справочника «Единицы измерения»;
- Коэффициент пересчета единицы измерения;
- Выход вес блюд в готовом виде;
- Количество указывается, сколько номенклатуры должно быть выпущено, в заданных единицах измерения;
- Цена цена реализации номенклатуры;
- Сумма сумма реализации (рассчитывается автоматически как произведение количества и цены);
- Ставка НДС выбирается из списка ставок НДС;
- Сумма НДС рассчитывается автоматически в соответствии с выбранной ставкой;
- Всего сумма реализации с учетом НДС.

Заполнение табличной части документа может выполняться тремя способами:

- обычным вводом новой строки табличной части документа (кнопкой «Добавить»). При этом окно справочника «Номенклатура» открывается вновь для каждой новой строки документа;
- способом множественного подбора товаров и блюд непосредственно из справочника «Номенклатура» (кнопка **«**Подбор**»**). При этом также открывается форма справочника «Номенклатура», но после выбора товара (блюда) его наименование переносится в табличную часть документа и окно справочника не закрывается. Затем выбирается следующий товар (блюдо) и т.д.;
- по кнопке «Заполнить», выбрав вариант заполнения из выпадающего списка:

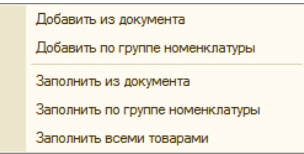

При выборе вариантов «Добавить из документа» или «Заполнить из документа» открывается (по выбору) список документов «Приходная накладная» либо «Выпуск продукции», из которых необходимо выбрать нужный. Табличная часть план-меню заполнится автоматически по выбранному документу-основанию.

Назначение остальных вариантов понятно из их названий.

Перед заполнением выдается предупреждение о том, что табличная часть документа будет очищена:

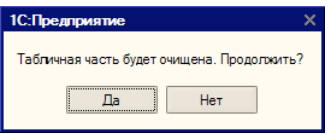

Для продолжения заполнения документа, необходимо нажать кнопку «Да».

Кнопка «Очистить» позволяет очистить всю табличную часть документа для нового заполнения.

#### *Закладка «Товары и специфики»*

Данная закладка появляется при выборе вида операции «Обновление меню», и содержит информацию, необходимую для заполнения меню во фронт-офисной подсистеме.

Ниже табличной части «Товары» также добавляется табличная часть «Специфики», в которой вводятся специфики. Ввод и отображение специфик производится для товара, который выбран курсором в табличной части «Товары».

Добавление специфики возможно двумя способами: построчно (кнопкой «Добавить специфику» справа от табличной части), либо заполнением по кнопке «Специфика» в панели инструментов табличной части

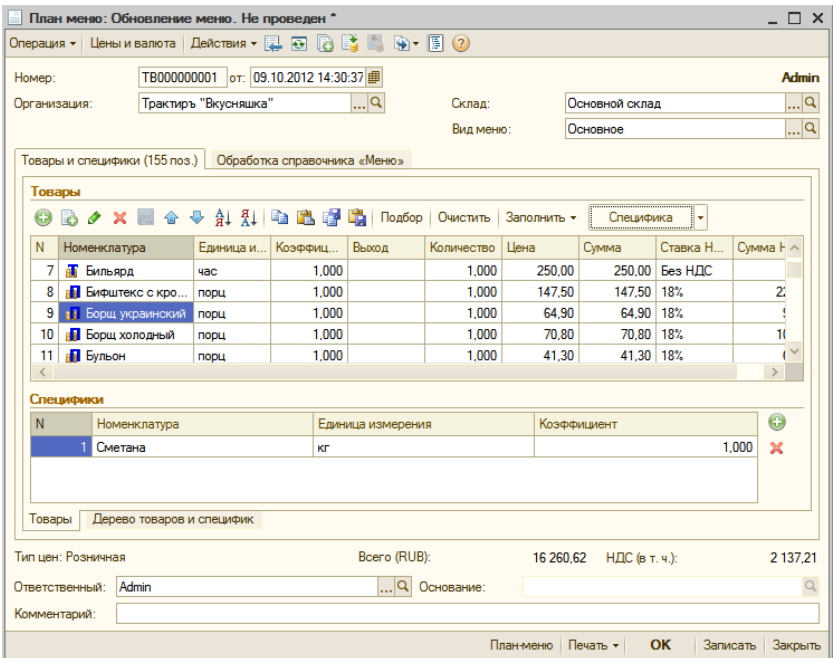

При нажатии кнопки «Специфика» открывается список доступных действий:

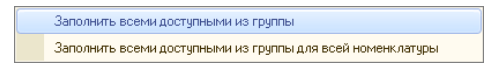

Заполнение происходит согласно выбранному способу, из группы справочника «Специфики» для данной номенклатуры. На подзакладке «Дерево товаров и специфик» можно проконтролировать все введенные специфики к товарам в более наглядной форме:

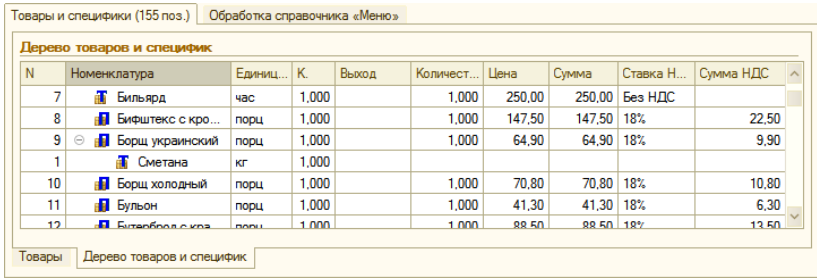

*Закладка «Обработка справочника «Меню»*

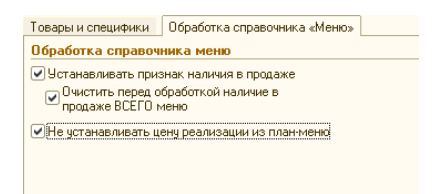

На закладке отображаются настройки, задающие, что именно подлежит обновлению в справочнике «Меню».

- Устанавливать признак наличия в продаже при установленном флаге, будет установлен флаг «Есть в продаже» у всех элементов меню, обновляемых данным документом. Одновременно становится доступен следующий флаг:
	- Очистить перед обработкой наличие в продаже ВСЕГО меню — при установленном флаге, у всех элементов справочника «Меню» признак наличия в продаже будет снят, а у включенных в табличную часть «Товары» - установлен;
- Не устанавливать цену реализации из план-меню при установленном флаге, цены реализации для элементов меню будут устанавливаться из регистра сведений «Цены номенклатуры», при снятом флаге — цены реализации будут записаны согласно отредактированным значениям в табличной части «Товары».

Форма документа имеет кнопку выбора печатной формы «Печать». Выбор производится из списка:

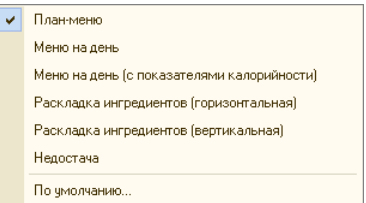

Заполненную форму плана-меню нужно сохранить (кнопка **«**ОК**»**).

Документ «План-меню» является основанием для следующих документов: «Отчет ФО», «Выпуск продукции», «Требование в кладовую», «Отчет о розничных продажах».

Также, новый документ сам может быть создан на основании документа «Выпуск продукции».

# **Документ «Требование в кладовую»**

Документ «Требование в кладовую» применяется для планирования отпуска необходимого количества продуктов из кладовой. Составляется с учетом потребности в сырье (продуктах) на предстоящий день и остатка сырья на производстве (кухне) на начало дня. На основании требования выписывается накладная на отпуск товара из кладовой (документ «Перемещение товаров»).

Также, документ «Требование в кладовую» может быть введен на основании имеющегося документа «План-меню».

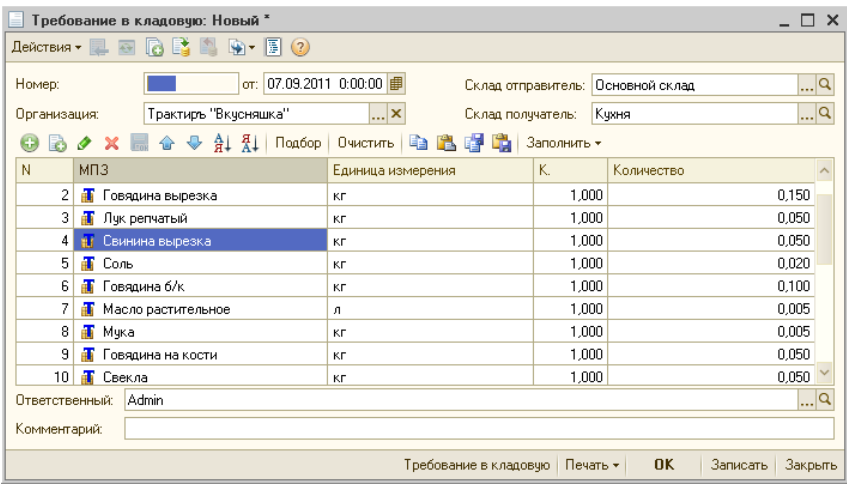

Диалоговая форма документа имеет вид:

В диалоговой форме документа, помимо общих, указываются следующие реквизиты:

> • Склад отправитель и Склад получатель — обязательные реквизиты, вводятся путем выбора из справочника «Склады (Места хранения)».

В табличной части документа указываются:

- МПЗ выбирается из справочника «Номенклатура»;
- Единица измерения выбирается из справочника «Единицы измерения»;
- Коэффициент пересчета единицы измерения;
- Количество.

Заполнение табличной части документа может выполняться тремя способами:

> • обычным вводом новой строки табличной части документа (кнопкой «Добавить»). При этом окно справочника «Номенклатура» открывается вновь для каждой новой строки документа;

- способом множественного подбора продуктов непосредственно из справочника «Номенклатура» (кнопка «Подбор»). При этом также открывается форма справочника «Номенклатура», но после выбора продукта его наименование переносится в табличную часть документа и окно справочника не закрывается. Затем выбирается следующий продукт и т.д.;
- по кнопке «Заполнить». При этом открывается список документов «План-меню», из которых необходимо выбрать нужный. Табличная часть заполняется автоматически по документу-основанию. Перед заполнением выдается предупреждение о том, что табличная часть документа будет очищена.

Кнопка «Очистить» позволяет очистить всю табличную часть документа для нового заполнения.

Форма документа имеет кнопку выбора печатной формы: «Печать»**.**  По умолчанию формируется печатная форма требования в кладовую (типовая форма № ОП-3), которую можно вывести на принтер.

Заполненную форму требования нужно сохранить (кнопка «ОК»).

# **Документ «Оприходование товаров»**

Документ «Оприходование товаров» предназначен для оформления факта оприходования товаров на склад.

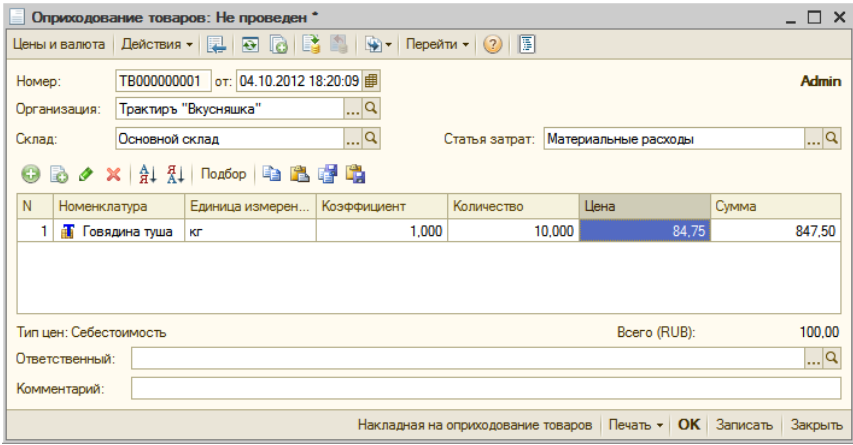

В шапке документа необходимо указать организацию, склад, и статью затрат.

Табличная часть документа заполняется стандартным образом построчным вводом, либо подбором по каталогу (справочнику «Номенклатура»).

Тип цены задается по кнопке «Цены и валюта». Цены в документе фиксируются в валюте управленческого учета, и могут быть откорректированы вручную.

Документ имеет печатную форму «Накладная на оприходование товаров».

# **Документ «Приходная накладная»**

Для отражения в учете операций, связанных с поступлением в организацию ТМЦ (товаров, основных средств), а также оприходования услуг, предназначен документ «Приходная накладная»:

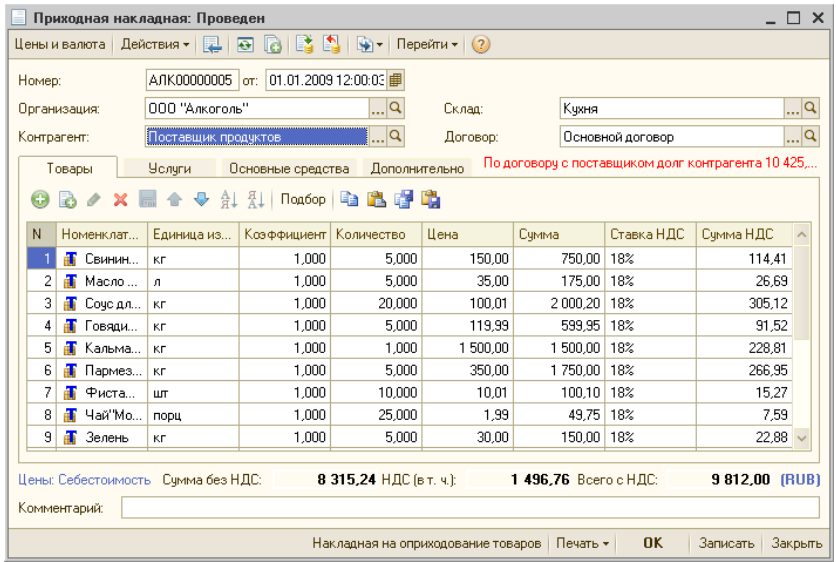

В шапке документа указываются: организация, склад, контрагент (поставщик), и договор с контрагентом.

Форма документа имеет четыре закладки: «Товары», «Услуги», «Основные средства», «Дополнительно».

Закладка «Товары» содержит табличную часть «Товары» (см. рисунок выше), которая служит для указания полученной номенклатуры, и заполняется обычным образом.

Закладка «Услуги» служит для отражения оказанных услуг, и в ней указывается наименование услуги (выбором из справочника «Номенклатура»), и в произвольной форме вводится ее содержание:

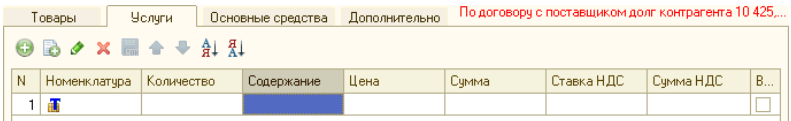

Закладка «Основные средства» предназначена для отражения поступления ОС и НМА, и заполняется выбором из справочника «Основные средства, НМА»:

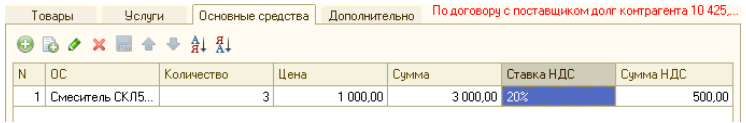

Закладка «Дополнительно» служит для ввода дополнительных сведений о документе поставки (входящий номер, дата, документоснование), а также статьи затрат для отражения по управленческому учету:

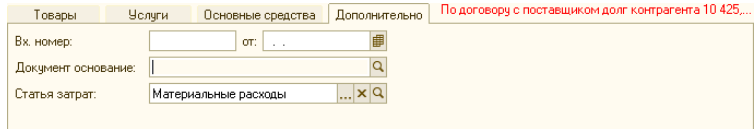

### **Документ «Перемещение товаров»**

Для отражения операций, связанных с движением товаров (продуктов) внутри организации (между местами хранения, производства или реализации), предназначен документ «Перемещение товаров».

Документ может быть введен на основании следующих документов: «Приходная накладная», «Оприходование товаров», «Требование в кладовую», «Выпуск продукции», «План-меню».

Шапка диалоговой формы содержит реквизиты:

- Общие Номер, Дата, Организация и Комментарий;
- Склад отправитель склад, с которого производится перемещение товаров, вводится путем выбора из справочника «Склады (Места хранения)»;
- Склад получатель склад, на который производится перемещение товаров, вводится путем выбора из справочника «Склады (Места хранения)»;

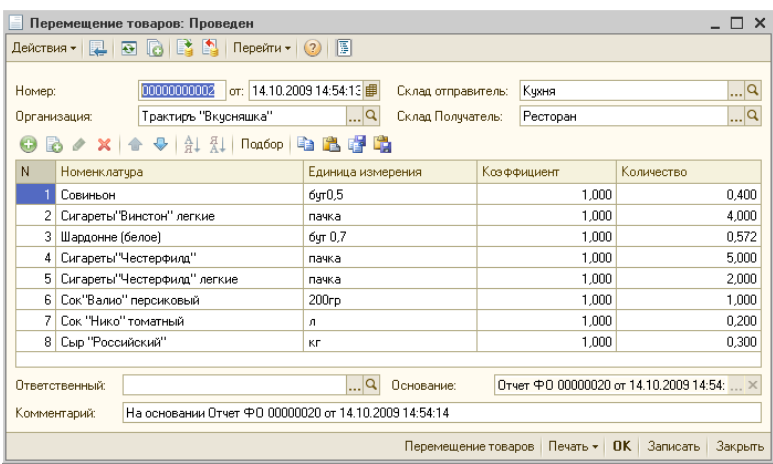

Табличная часть содержит следующие реквизиты:

- Номенклатура наименования перемещаемых товаров, выбирается наименование из справочника «Номенклатура»;
- Единица измерения, которая должна быть отражена в печатной форме. По умолчанию, подставляется базовая единица измерения;
- Коэффициент пересчета количества в базовую единицу измерения. По умолчанию имеет значение «1», но при выборе другой единицы измерения автоматически подставляется значение коэффициента пересчета, заданное для данного товара в справочнике «Номенклатура», на закладке «Единицы измерения»;
- Количество вводится количество перемещаемых товаров, в выбранной единице измерения. При проведении документа, количество товара в базовой единице измерения рассчитывается как произведение количества на коэффициент. Это количество указывается в печатной форме ТОРГ-13.

Заполнение табличной части документа может выполняться двумя способами:

- 1. обычным вводом новой строки табличной части документа (кнопкой «Добавить»). При этом окно справочника «Номенклатура» открывается вновь для каждой новой строки документа;
- 2. способом множественного подбора продуктов непосредственно из справочника «Номенклатура» (кнопка «Подбор»).

Документ имеет две печатные формы: «Перемещение товаров» (упрощенная форма), и ОП-4.

### **Документ «Технико-технологическая карта»**

Документы «ТТК» (Технико-технологическая карта) предназначены для составления калькуляций и технико-технологических карт. Они содержат все необходимые данные о выпускаемом блюде и о его рецептуре (ингредиентах), по номенклатуре, количеству и стоимости.

Список документов «Технико-технологическая карта» открывается из меню «Учет – Документы», или из панели функций.

Документ «Технико-технологическая карта» имеет диалоговую форму с тремя закладками: «Рецептура», «Технология и оформление», «Прочие показатели».

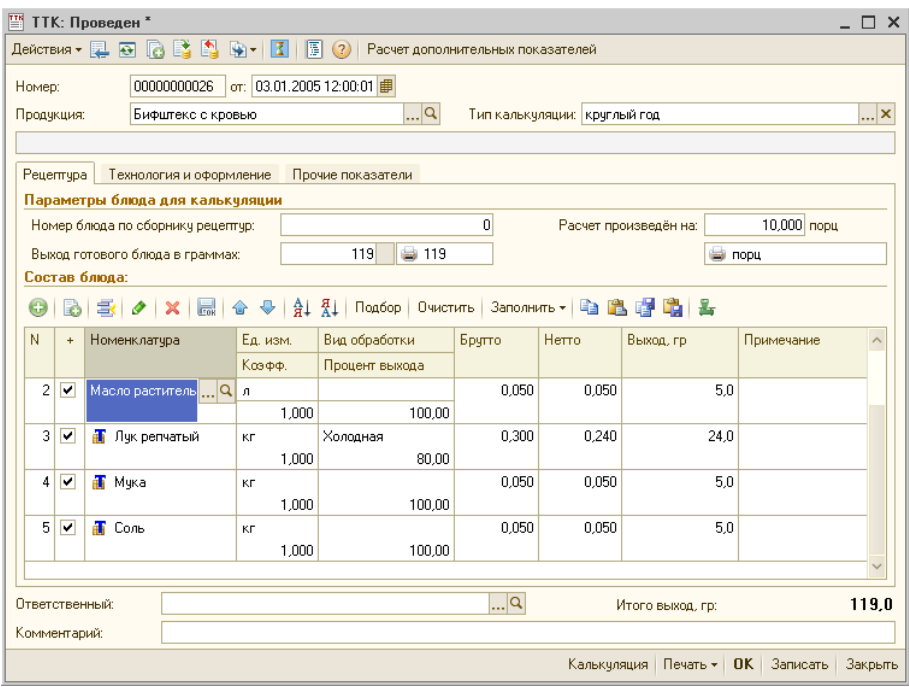

### *Закладка «Рецептура»*

В шапке закладки справочно указывается номер блюда по сборнику рецептур (если ТТК вводилась по сборнику), и на сколько единиц (и в какой единице измерения) произведен расчет калькуляции. Выход готового блюда в граммах не вводится, а рассчитывается автоматически в соответствии с введенной рецептурой.

В табличной части документа указывается состав блюда с нормами закладки и выхода для каждого ингредиента.

Выбор видов обработки и процентов выхода осуществляется из подчиненного справочника «Выход ингредиентов после обработки». Если справочник «Выход ингредиентов после обработки» ранее не содержал подчиненных элементов, то их необходимо ввести. Процент выхода автоматически подставляется в поле «Процент выхода» и используется для автоматического расчета количества выхода ингредиента (нетто) по количеству расхода (брутто) и в обратную сторону. Процент выхода может быть также и откорректирован вручную, если его значение из справочника в данном случае не применимо.

Заполнить табличную часть документа можно одним из трех способов: добавлением новых строк с помощью кнопки «Добавить (Ins)», подбором из справочника «Номенклатура» (по кнопке «Подбор»), либо заполнить из любой имеющейся ТТК (по кнопке «Заполнить»).

Если один из трех реквизитов табличной части: «Процент выхода», «Брутто» или «Нетто» - отредактировать вручную, то при установленной константе «Ручной выбор вариантов пересчета в ТТК» (в «Настройках общих параметров системы») будет выдаваться соответствующий запрос (в виде выпадающего списка), какой из оставшихся реквизитов необходимо пересчитать: процент выхода, нетто, или брутто.

Так, при редактировании процента выхода, запрос будет иметь вид:

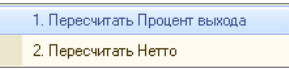

В панели инструментов табличной части имеется дополнительная кнопка «Пропорциональное редактирование»:

### $\mathbb{Z}_{\tau}$

При нажатой кнопке, если изменить значение брутто или нетто в одной строке табличной части, и на запрос системы дать ответ «Пересчитывать Брутто (Нетто)», то одновременно и пропорционально изменятся значения Брутто и Нетто во всех остальных строках табличной части документа. При отмене нажатия данной кнопки, восстанавливается возможность раздельного редактирования строк табличной части. При сохранении измененного документа, нажатое состояние кнопки не запоминается (по умолчанию она находится в выключенном состоянии).

Кроме того, в табличной части документа имеется графа «+» с пиктограммами в виде флага. В графе «+» двойным щелчком мыши или по нажатию клавиши Enter можно установить (или снять) флаг - признак включения данного ингредиента в расчет себестоимости блюда. Если в графе «+» стоит флаг («галочка»), то данный ингредиент будет использоваться при расчете себестоимости блюда, а если не стоит - то данный ингредиент не будет использоваться при расчете себестоимости блюда (например, вода или специи).

#### *Закладка «Технология и оформление»*

На закладке вводится пояснительная информация (например, из справочника рецептур), которая отражается в печатной форме ТТК: описание технологического процесса и порядок подачи, реализации и хранения данного блюда.

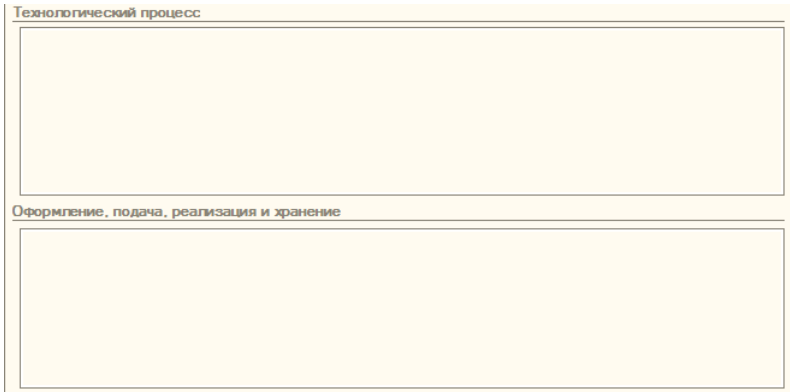

#### *Закладка «Прочие показатели»*

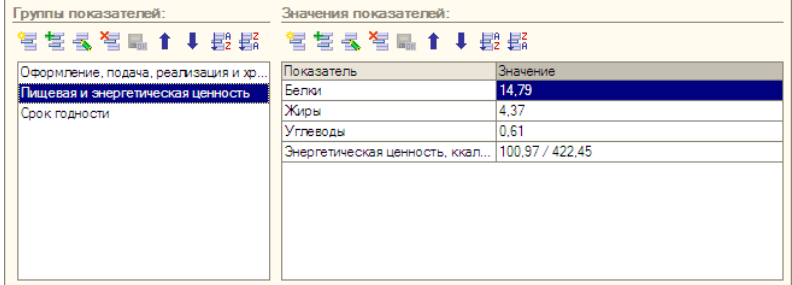

Закладка связана со справочником «Прочие показатели для блюд», и разделена на два списка: «Группы показателей» и «Значения показателей», каждая со стандартными элементами управления.

Показатели для группы «Пищевая и энергетическая ценность» могут быть как заполнены вручную, так и рассчитаны автоматически. Расчет производится на основании показателей пищевой и энергетической ценности входящих в ТТК ингредиентов, введенных для каждого ингредиента в справочнике «Номенклатура», на закладке «Пищевая ценность». Для автоматического заполнения необходимо нажать кнопку «Расчет пищевой ценности», находящуюся в панели инструментов диалоговой формы ТТК.

Информация из группы «Пищевая и энергетическая ценность», помимо печатной формы ТТК, также используется в печатной форме «Меню (с показателями калорийности)», которая формируется из документа «План-меню», а информация из группы «Срок годности» - в печатной форме «Качественное удостоверение», которая печатается из документа «Выпуск продукции».

Документ «ТТК» имеет печатные формы, которые вызываются по кнопке «Печать» в нижней части формы. Доступный тип печатной формы выбирается из выпадающего списка:

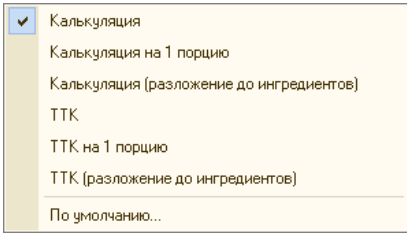

Калькуляция и ТТК могут быть распечатаны как в расчете на то число порций, для которого составлена калькуляция, так и в расчете на одну порцию, а также и с разложением всех полуфабрикатов до ингредиентов.

Следует иметь в виду, что при печати калькуляции из формы документа, печатная форма будет формироваться на текущую дату. Для печати на дату, отличающуюся от текущей, используется групповая обработка ТТК.

# **Документ «Корректировка ТТК»**

На определенный период (для которого указываются даты его начала и окончания) качественный и/или количественный состав калькуляции для тех или иных блюд может отличаться от обычного. Для ввода таких отклонений предназначен документ «Корректировка ТТК».

Ввод новых документов производится одним из двух способов:

- 3. На основании имеющегося документа «ТТК» (кнопкой «Ввести на основании» на панели инструментов, или через меню «Действия»). В этом случае табличная часть документа будет заполнено автоматически, и далее ее можно редактировать;
- 4. С помощью обработки «Формирование корректировок ТТК», рассмотренной ниже.

Список всех ранее введенных документов можно открыть из главного меню «Учет - Документы - Корректировка ТТК», либо из панели функций.

Корректировки ТТК для конкретного блюда (если они для него вводились) можно увидеть в его карточке в справочнике «Номенклатура», на подзакладке «Производство - Калькуляции»:

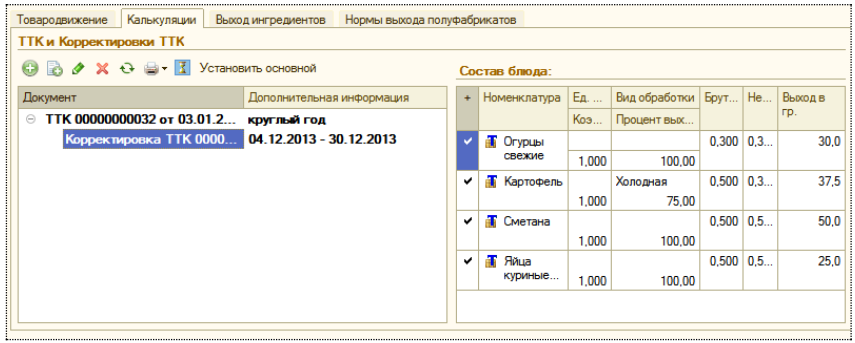

Диалоговая форма документа «Корректировка ТТК» имеет две закладки: «Рецептура» и «Прочие показатели», и полностью повторяет структуру документа «ТТК».

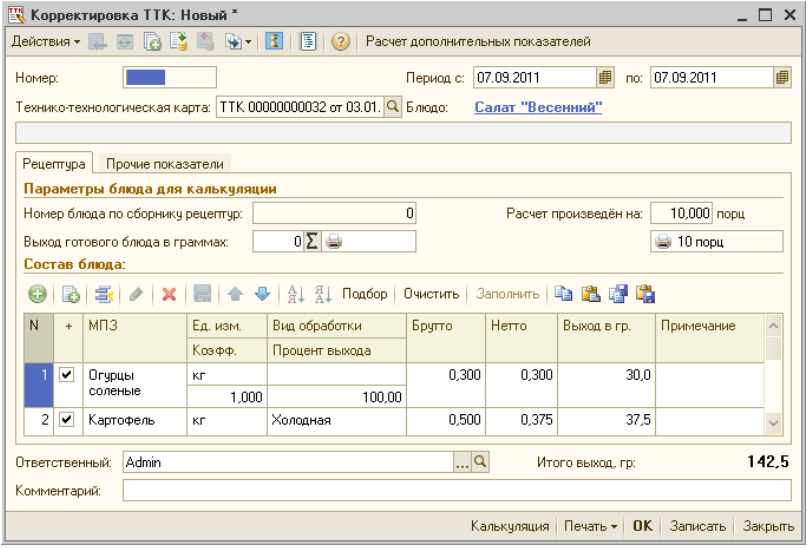

У нового документа необходимо заполнить реквизит «Период» (интервал дат «с» и «до», в течение которого будет действовать данная корректировка);

С документом «Корректировка ТТК» возможны те же действия, что и с документом «ТТК». Возможна печать калькуляционной карты ОП-1 и формы ТТК, как на расчетное число порций, так и на 1 порцию, а также и с разложением до ингредиентов.

# **Обработка «Формирование корректировок ТТК»**

Обработка вызывается из «Панели функций» (на закладке «Производство», раздел «Обработки»).

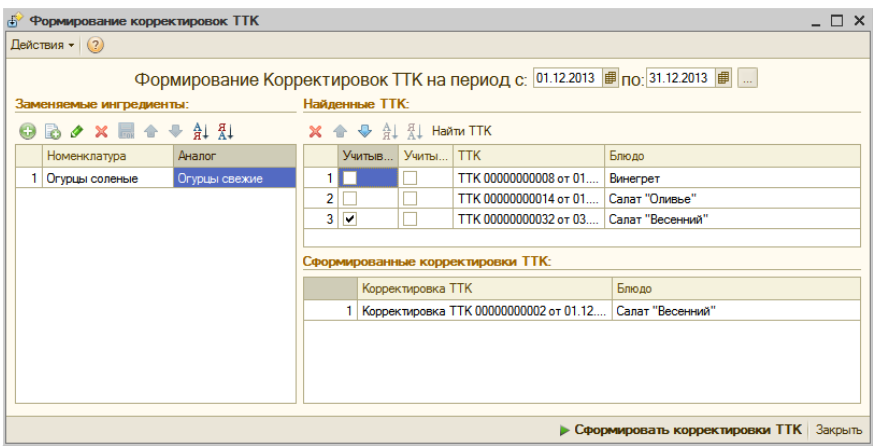

Обработка «Формирование корректировок ТТК» позволяет производить групповое формирование большого количества корректировок ТТК. Для использования данной обработки необходимо предварительно заполнить справочник «Аналоги».

Для формирования корректировок ТТК с помощью обработки выполните следующие действия:

- 5. Укажите период действия корректировок (дату начала и окончания). Можно воспользоваться кнопкой выбора фиксированного периода (расположенной справа), и выбрать текущий месяц;
- 6. Заполните таблицу заменяемых ингредиентов. Для этого вводите в нее новую строку (кнопкой «Добавить»), и указывайте номенклатуру, выбором из справочника «Номенклатура». Значение в поле «Аналог» для каждой номенклатуры будет найдено и подставится автоматически, из ранее заполненного подчиненного справочника;
- 7. Перейдите в таблицу «Найденные ТТК» и нажмите кнопку «Найти ТТК». В информационной базе будут найдены и выведены в таблицу все ТТК, содержащие заменяемый ингредиент (ингредиенты).
- 8. В графе «Учитывать» необходимо оставить «галочку» только у тех ТТК, для которых требуется ввести корректировку;
- 9. Нажмите внизу формы кнопку «Сформировать корректировки ТТК». Будет выполнено формирование, и новые документы появятся в таблице «Сформированные корректировки ТТК». Их

можно открыть для просмотра (и редактирования, в случае необходимости).

# **Документ «Выпуск продукции»**

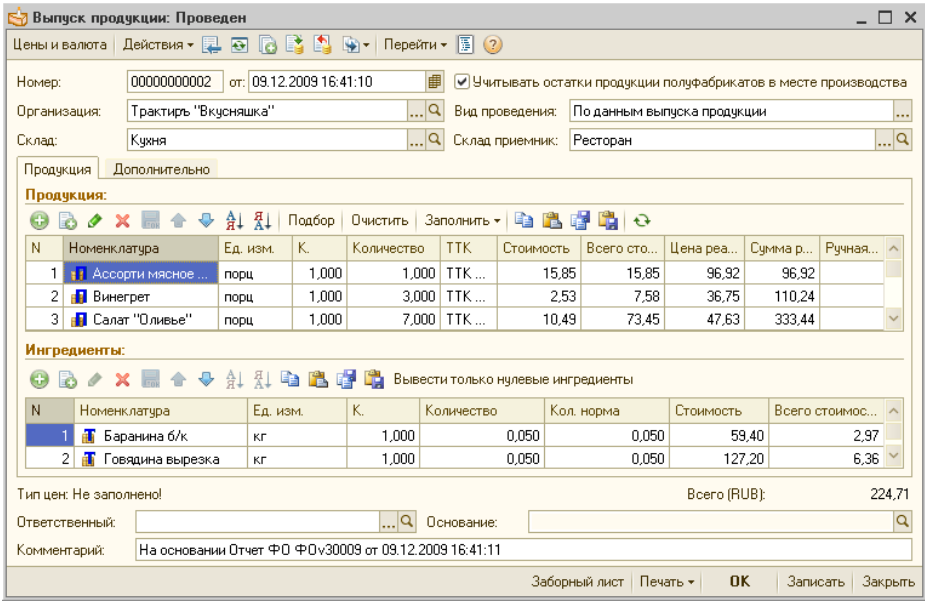

Документ предназначен для отражения в учете операций по выпуску блюд и полуфабрикатов.

Документ может быть введен как самостоятельно, так и в режиме «ввод на основании» из документов «План-меню» и «Реализация товаров и услуг».

В «шапке» документа заполняются, помимо общих, следующие реквизиты:

- Склад место хранения, из которого поступают в производство ингредиенты, используемые для выпуска продукции. Вводится путем выбора из справочника «Склады (Места хранения)», обязательный реквизит;
- Склад приемник место хранения изготовленной продукции. Вводится путем выбора из справочника «Склады (Места хранения)», обязательный реквизит;
- Вид проведения задает, будет ли при каждом проведении документа автоматически перезаполняться список ингредиентов по данным из актуальных ТТК. По умолчанию подставляется в соответствии со значением константы, заданной в «Настройках параметров учета».

Выбирается из выпадающего списка, и может принимать одно из трех значений:

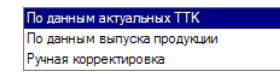

- 1. Если в документе выбран вид проведения «По данным актуальных ТТК», то при каждом проведении данного документа будет производиться автоматическое обновление списка ингредиентов, указанных в табличной части «Продукция», в соответствии с данными из ТТК, актуальными на момент проведения данного документа. За счет этого, проведение таких документов требует затрат дополнительного времени.
- 2. Если в документе выбран вид проведения «По данным выпуска продукции», то при проведении таких документов автоматического перезаполнения данными из актуальных ТТК не происходит, за счет чего ускоряется процедура проведения данных документов.

В том случае, если производились изменения документов «ТТК» и «Корректировки ТТК» «задним числом», необходимо произвести актуализацию документов «Выпуск продукции», имеющих вид проведения «По данным выпуска продукции».

- 3. Если выбран вид проведения «Ручная корректировка», то для такого документа становится возможным заполнение или корректировка списка ингредиентов вручную, как описано ниже при заполнении табличной части «Ингредиенты» на закладке «Продукция». У такого документа обновление списка ингредиентов для соответствия актуальным ТТК при проведении, а также его перезаполнение при актуализации - не производится.
- Учитывать остатки продукции полуфабрикатов в месте производства — при установленном флаге, имеющиеся на остатках продукция и полуфабрикаты при проведении документа не будут раскладываться на ингредиенты;
- Основание (в нижней части формы) ссылка на документоснование (заполняется автоматически, в случае, если документ «Выпуск продукции» вводился в режиме «ввод на основании»).

Выпущенные блюда и полуфабрикаты могут быть сданы на хранение в кладовую или место реализации, или оставлены на месте производства (кухне), что отражается соответствующим выбором реквизитов «Склад» и «Склад приемник».

Диалоговая форма документа содержит несколько закладок, заполнение которых описано ниже.

### *Закладка «Продукция»*

Закладка содержит две взаимосвязанные табличные части — «Продукция» и «Ингредиенты». При этом, в табличной части «Продукция» указываются блюда или полуфабрикаты, выпуск которых должен быть отражен в учете при проведении данного документа, а табличная часть «Ингредиенты» отображает по каждой строке табличной части «Продукция» список соответствующих ей ингредиентов (сырья или полуфабрикатов), подлежащих списанию в производство.

В панели инструментов табличной части «Продукция» имеется кнопка «Заполнить». При нажатии кнопки, открывается выпадающий список, из которого можно выбрать одно из двух действий: «Заполнить по плану-меню», либо «Заполнить ингредиенты для всей продукции по аналогам номенклатуры».

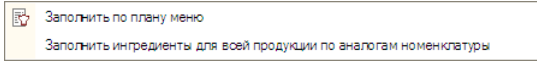

Из них, вариант «Заполнить по плану-меню» служит для заполнения табличной части «Продукция», а вариант «Заполнить ингредиенты для всей продукции по аналогам номенклатуры» - для заполнения табличной части «Ингредиенты» аналогами (в случае недостачи ингредиентов на указанном складе). Оба действия ниже рассмотрены более подробно.

В табличной части «Продукция» указываются следующие реквизиты:

- Номенклатура наименование готовых изделий (блюд), выбираются из справочника «Номенклатура»;
- Единица измерения выбирается из справочника «Единицы измерения»;
- Коэффициент пересчета единицы измерения;
- Количество указывается, сколько номенклатуры должно быть выпущено, в заданных единицах измерения;
- ТТК ссылка на документ «ТТК» или «Корректировка ТТК». По умолчанию подставляется актуальная ТТК, также ссылка может быть выбрана вручную. При этом, в табличной части «Ингредиенты» автоматически заполняется список ингредиентов;
- Стоимость учетная стоимость единицы номенклатуры;
- Всего стоимость учетная стоимость указанного количества номенклатуры;
- Цена цена реализации за единицу номенклатуры;
- Сумма сумма реализации указанного количества номенклатуры (при изменении суммы реализации, цена единицы номенклатуры пересчитывается автоматически);
- Ставка НДС выбирается из списка ставок НДС;
- Сумма НДС рассчитывается автоматически в соответствии со ставкой;
- Ручная корректировка признак ручной корректировки (знак «галочка»), устанавливается автоматически в том случае, если в

списке ингредиентов для данной продукции были произведены какие-либо изменения относительно актуальной ТТК.

Заполнение табличной части «Продукция» может выполняться любым из трех способов:

- 1. обычным вводом новой строки табличной части документа (кнопкой «Добавить»). При этом окно справочника «Номенклатура» открывается вновь для каждой новой строки документа;
- 2. способом множественного подбора готовых изделий (блюд) непосредственно из справочника «Номенклатура» (кнопка «Подбор»). При этом открывается форма справочника «Номенклатура», но после выбора готового изделия (блюда) его наименование переносится в табличную часть документа, и окно справочника не закрывается. Затем выбирается следующее готовое изделие (блюдо) и т.д.;
- 3. по кнопке «Заполнить». После нажатия кнопки, необходимо выбрать вариант «Заполнить по плану-меню». Откроется список имеющихся документов «План-меню», из которых необходимо выбрать один, и табличная часть заполнится автоматически по документу-основанию. Перед заполнением выдается предупреждение о том, что табличная часть документа будет очищена.

Если документ вводился на основании, то табличная часть будет заполнена автоматически по документу-основанию.

Кнопка «Очистить» позволяет очистить всю табличную часть «Продукция» для нового заполнения.

Табличная часть «Ингредиенты» заполняется одним из следующих способов:

- 1. автоматически если для выбранной номенклатуры имеется актуальная ТТК (корректировка ТТК), то соответствующий ей список ингредиентов автоматически подставляется из данной ТТК;
- 2. выбором ТТК из списка имеющихся если актуальная ТТК отсутствует, либо требуется выбор другой ТТК, то следует в колонке «ТТК» (в табличной части «Номенклатура») выбрать соответствующую ТТК вручную;
- 3. вручную добавлением новых строк в табличную часть «Ингредиенты» (клавишей *Ins*, или кнопкой «Добавить»);
- 4. аналогами номенклатуры.

Список ингредиентов после заполнения может быть, в случае необходимости, откорректирован вручную (как по составу ингредиентов, так и по количеству). В колонке «Количество норма» отображается исходное количество ингредиента в соответствии с выбранной ТТК, а измененное количество ингредиента вводится в колонке «Количество». Назначение остальных реквизитов аналогично описанным выше.

После любой ручной корректировки списка ингредиентов, соответствующая строка в табличной части «Товары» автоматически помечается признаком «Ручная корректировка». После этого, проведение документа с видами проведения «По данным актуальных ТТК» либо «По данным выпуска продукции» - становится невозможным, и будет выведено предупреждение:

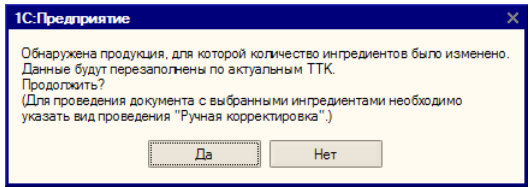

При нажатии на кнопку «Да», табличная часть будет перезаполнена по актуальным ТТК, и документ будет проведен. При нажатии на кнопку «Нет», будет продолжено редактирование документа, в котором необходимо либо указать вид проведения «Ручная корректировка», либо вернуться к повторному заполнению табличной части.

Кнопка  $\mathbf{e}$ , в панели инструментов табличной части «Продукция», позволяет отказаться от ранее сделанных корректировок и перезаполнить табличную часть «Ингредиенты» по данным актуальных ТТК.

При заполнении документа «Выпуск продукции» возможны ситуации, когда из-за малого вложения ингредиентов, для отображения их количества недостаточно трех знаков после запятой, и оно отображается в табличной части «Ингредиенты», как нулевое.

Если в «Настройках параметров учета» установлен флаг «Контроль заполнения количества у ингредиентов в выпуске продукции», то проведение документа «Выпуск продукции» с нулевыми количествами ингредиентов становится невозможно, о чем выводится предупреждение, а о причине, вызвавшей невозможность проведения документа, выдается также информация в окне сообщений.

К возможным причинам, в частности, относятся специи, учет которых ведется отдельно (при установленном флаге «Вести отдельный учет специй» в «Настройках параметров учета»).

Кнопка в <mark>вывести только нулевые ингредиенты</mark>, в панели инструментов табличной части «Ингредиенты», предназначена для удобства контроля ингредиентов с нулевыми количествами. При нажатом состоянии данной кнопки, в табличной части «Ингредиенты» отображаются только ингредиенты с нулевыми значениями количества, отобранные по всем строкам табличной части «Продукция». Это позволяет просмотреть их и, при необходимости, внести корректировки (например, установить флаг «Специи» в карточке номенклатуры у данного ингредиента).

Для перехода в обычный режим отображения списка ингредиентов, кнопку необходимо нажать повторно.

### *Закладка «Дополнительно»*

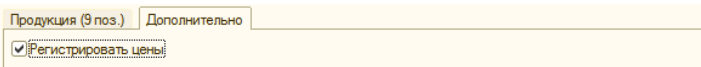

• Регистрировать цены — флаг, в случае установки которого, при проведении документа будут обновлены соответствующие цены в регистре «Цены номенклатуры» (если цены на закладке «Продукция» были изменены вручную);

Форма документа имеет кнопку «Печать». Для нее предусмотрен выбор печатной формы из списка:

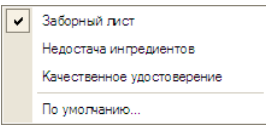

По умолчанию формируются печатные формы дневного заборного листа по форме № ОП-6 по всем блюдам документа:

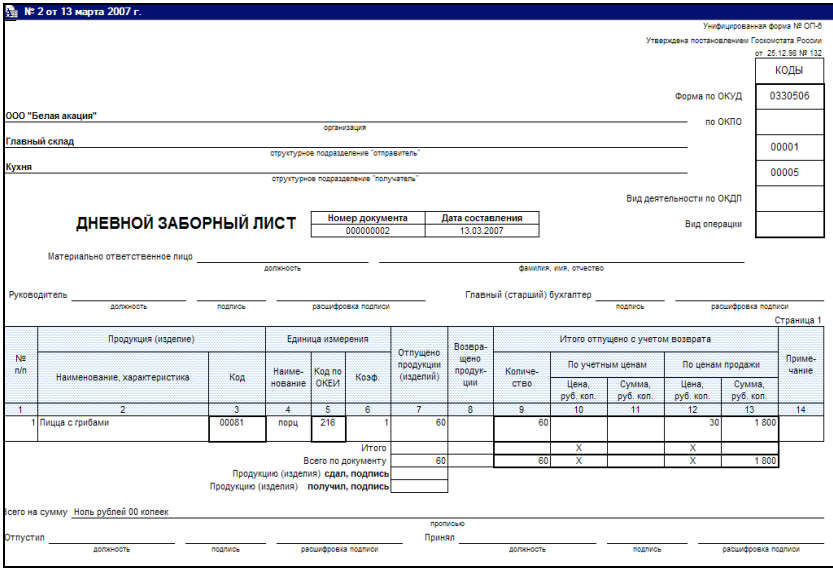

Отчет по недостающим ингредиентам имеет вид:

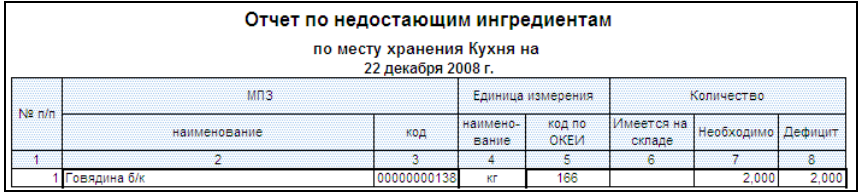

Качественное удостоверение — форма, которая заполняется для номенклатуры, указанной в табличной части «Продукция», если для нее указан документ «ТТК» («Корректировка ТТК»). В него выводятся данные, указанные в ТТК на закладке «Прочие показатели», в группе показателей «Срок годности»:

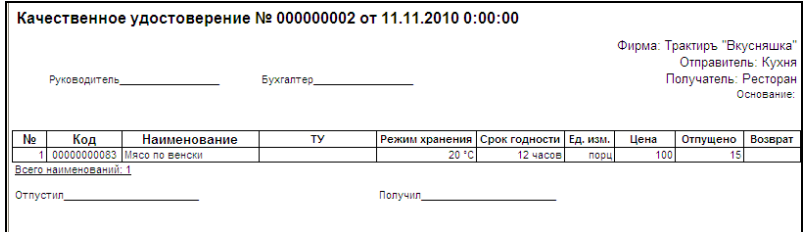

После заполнения, документ необходимо сохранить (кнопкой «Записать»). Проведение документа следует производить после того, как готовые изделия (блюда) будут фактически отпущены из кухни.

Документ может использоваться для «ввода на основании» следующих документов: «План-меню», «Отчет о розничных продажах», «Перемещение товаров», «Реализация товаров и услуг», «Списание товаров».

#### *Замена отсутствующих ингредиентов аналогами*

В случае нехватки или временного отсутствия каких-либо ингредиентов на складе (указанном в документе в реквизите «Склад), для производства продукции могут быть использованы их аналоги. Аналоги автоматически выбираются из справочника «Аналоги» в соответствии с установленным для него приоритетом (см. описание справочника «Аналоги»).

Для этого, на закладке «Продукция», в панели инструментов табличной части «Продукция», следует нажать экранную кнопку «Заполнить», и выбрать вариант «Заполнить ингредиенты для всей продукции по аналогам номенклатуры».

При выборе этого варианта, последует запрос на изменение вида проведения документа на «Ручная корректировка» (если ранее был указан другой вид проведения):

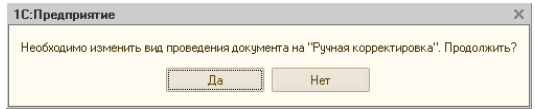

Для продолжения следует ответить «Да». Затем будет выведено предупреждение, после которого список недостающих ингредиентов будет заполнен доступными аналогами.:

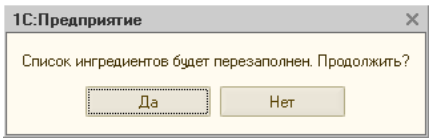

При этом, для каждого из ингредиентов, система определяет недостающее количество, и на это количество добавляет в список ингредиентов его аналог с наивысшим приоритетом («1»), если на складе имеется его остаток в достаточном количестве. В случае, когда и этот ингредиент будет на складе израсходован, в производство пойдет аналог с приоритетом «2», и так далее. В табличной части «Ингредиенты» в столбце «Количество» будет указано, сколько именно основного ингредиента и его аналогов будет использовано.

## **Документ «Акт разделки»**

Документ «Акт разделки» предназначен для отражения в учете операций по переработке мяса-сырья на мясопродукты (полуфабрикаты), и формирования типовой печатной формы «Акта разделки».

Документ производит в учете действие, обратное тому, которое производится документом «Выпуск продукции», а именно: списание одного элемента номенклатуры, с видом «Товар» (мяса-сырья) с указанного склада, и оприходование на тот же склад новой номенклатуры (мясных полуфабрикатов). Одновременно фиксируется стоимость оприходованных полуфабрикатов, таким образом, чтобы суммарная стоимость полуфабрикатов была равна стоимости исходного сырья.

Линия консультаций: **322-95-31**, **(812) 325-43-92**

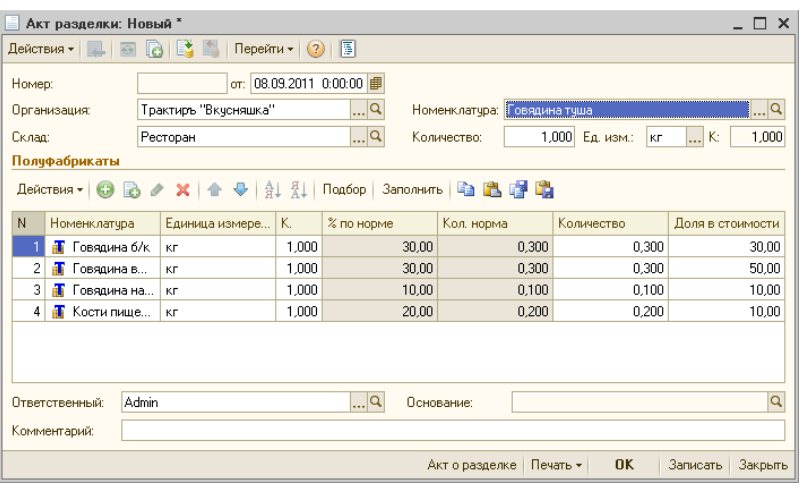

У мяса-сырья, в карточке номенклатуры, на закладке «Производство» должна быть предварительно заполнена подзакладка «Нормы выхода полуфабрикатов».

Шапка документа содержит следующие реквизиты:

- Номер, дата, организация;
- Склад место хранения, из которого поступает на разделку мясо-сырье, и с которого будет производиться списание. Заполняется выбором из справочника «Склады (Места хранения)»;
- Номенклатура наименование исходного сырья. Заполняется выбором из справочника «Номенклатура»;

В нижней части формы заполняются реквизиты:

- Ответственный заполняется путем выбора из справочника «Сотрудники».
- Комментарий поле для ввода произвольного текста.

Полуфабрикаты — табличная часть, в которой указываются:

- Номенклатура наименование полуфабриката, получаемого в процессе переработки, заполняется путем выбора из справочника «Номенклатура». В случае выбора номенклатуры, отличной от указанной для заданного сырья в справочнике «Номенклатура», на закладке «Нормы выхода полуфабрикатов», выдается предупреждение, и графа не заполняется. После выбора номенклатуры, остальные реквизиты рассчитываются и подставляются автоматически, в соответствии с указанным количеством (массой сырья) и процентом выхода, взятом из справочника.
- Единица измерения, коэффициент пересчета подставляются автоматически;
- % выхода подставляется из справочника;
- Кол. норма вводится количество, которое необходимо списать по нормам, необходимо для заполнения печатной формы «Акта списания»;
- Количество количество, которое списывается фактически;
- Доля в стоимости подставляется из справочника «Номенклатура».

Если изменить вручную процент выхода или количество, то остальные реквизиты пересчитываются в соответствии с введенными значениями.

Заполнение табличной части документа может выполняться тремя способами:

- обычным вводом новой строки табличной части документа (кнопкой «Добавить»), или пиктограммой в панели управления табличной части. При этом окно справочника «Номенклатура» открывается вновь для каждой новой строки документа;
- способом множественного подбора товаров и готовых изделий непосредственно из справочника «Номенклатура» (кнопка «Подбор»). При этом также открывается форма справочника «Номенклатура», но после выбора товара или готового изделия его наименование переносится в табличную часть документа и окно справочника не закрывается. Затем выбирается следующий товар и т.д.;
- по кнопке «Заполнить». При этом табличная часть заполняется для выбранного сырья автоматически, в соответствии с информацией на закладке «Нормы выхода полуфабрикатов» данного элемента справочника «Номенклатура». Предварительно должна быть введена учетная стоимость сырья. Перед заполнением выдается предупреждение о том, что табличная часть документа будет очищена.

Кнопка «Очистить» позволяет очистить всю табличную часть документа для нового заполнения.

Форма документа имеет кнопку «Печать». По умолчанию формируется печатная форма «Акт о разделке мяса-сырья на полуфабрикаты».

### **Документ «Возврат товаров поставщику»**

Документ предназначен для отражения в учете возврата товаров поставщику. Документ может вводиться как самостоятельно, так и на основании документа «Приходная накладная», и по содержанию и назначению реквизитов идентичен последнему.

В шапке документа дополнительно указывается «Документ прихода» - ссылка на документ поступления.

Документ имеет две закладки:

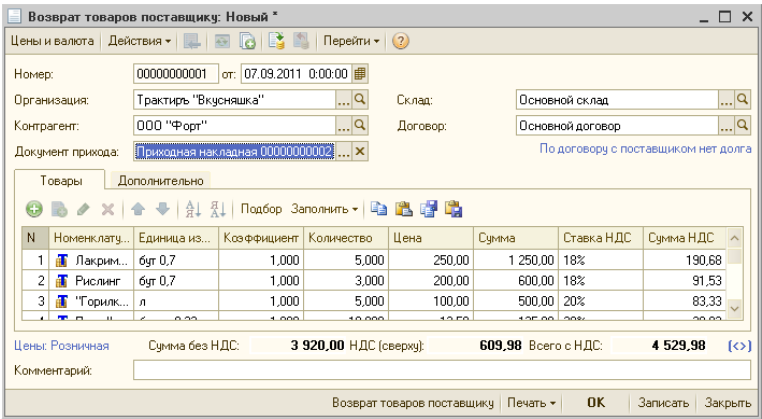

Закладка «Товары» аналогична имеющейся в документе «Приходная накладная». Кнопка «Заполнить» выполняет заполнение из документа поступления.

Закладка «Дополнительно» позволяет ввести ссылку на документоснование.

Документ имеет печатную форму «Возврат товаров поставщику».

### **Документ «Авансовый отчет»**

Для отражения в учете операций, связанных с поступлением в организацию товаров (продуктов) от подотчетных лиц, может использоваться документ «Авансовый отчет».

Документ оформляется в той валюте, которая определена для сотрудника при выдаче ему денежных средств (документами «Расходный кассовый ордер», «Платежное поручение исходящее»), как валюта подотчетного лица.

Документ имеет несколько закладок.

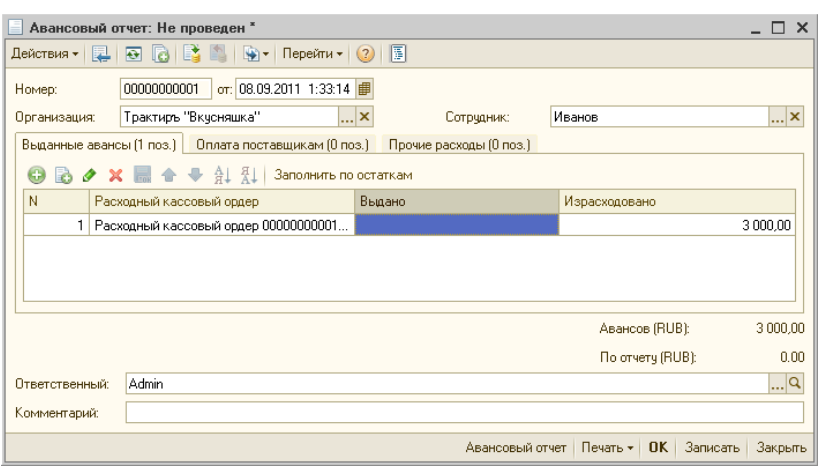

Трактиръ: Nano. Руководство пользователя

Данные о расходе денежных средств заполняются в документе «Авансовый отчет» на соответствующих закладках табличной части.

Информация о денежных средствах, полученных подотчетным лицом, отображается на закладке «Выданные авансы».

Денежные средства, выданные подотчетному лицу, могут быть израсходованы на оплату поставщикам (закладка «Оплата поставщикам»), и прочие (дополнительные) расходы (закладка «Прочие расходы»).

Затраты подотчетного лица на оплату поставщикам фиксируются на закладке «Оплата поставщикам». Сумма фиксируются в двух валютах: валюте, в которой подотчетное лицо реально расплатился с поставщиком, и в валюте взаиморасчетов, указанной в договоре поставщика. При проведении авансового отчета автоматически корректируется сумма задолженности перед поставщиком.

К дополнительным расходам подотчетного лица могут относиться командировочные расходы, расходы на проезд, расходы на бензин и т.д. Эта информация заполняется на закладке «Прочие расходы». В качестве дополнительной информации может быть указана та статья затрат, на которую надо отнести прочие расходы подотчетника.

В конфигурации предусмотрена печать авансового отчета по регламентированной печатной форме.

## **Документ «Расходный кассовый ордер»**

Документ предназначен для отражения оплаты (выдачи наличных денежных средств) из кассы организации.

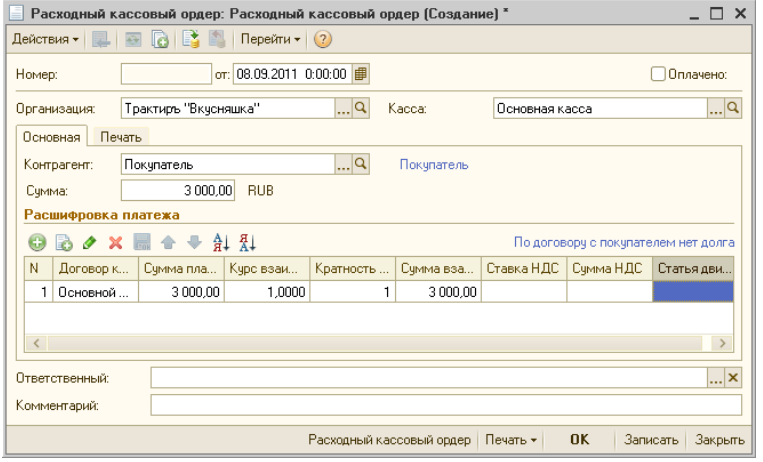

При заполнении нового документа нужно заполнить реквизиты шапки:

- Организация организация из справочника «Организации», из кассы которой будут выданы денежные средства;
- Касса указывается касса организации;

На закладке «Основная» указывается:

- Контрагент контрагент, которому выданы денежные средства; выбирается из справочника «Контрагенты»;
- Сумма сумма выданных денежных средств;

Ниже указывается расшифровка платежа (если платеж производился несколькими суммами или по разным договорам и статьям движения ДС).

На закладке «Печать» вводятся реквизиты, необходимые для заполнения печатной формы РКО:

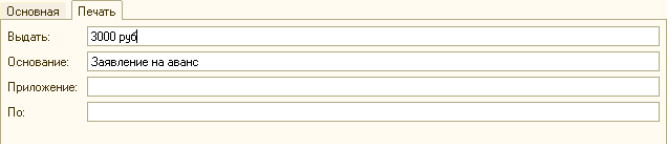

Для документа предусмотрена регламентированная печатная форма.

# **Документ «Приходный кассовый ордер»**

Документ предназначен для отражения прихода наличных денежных средств в кассу организации.

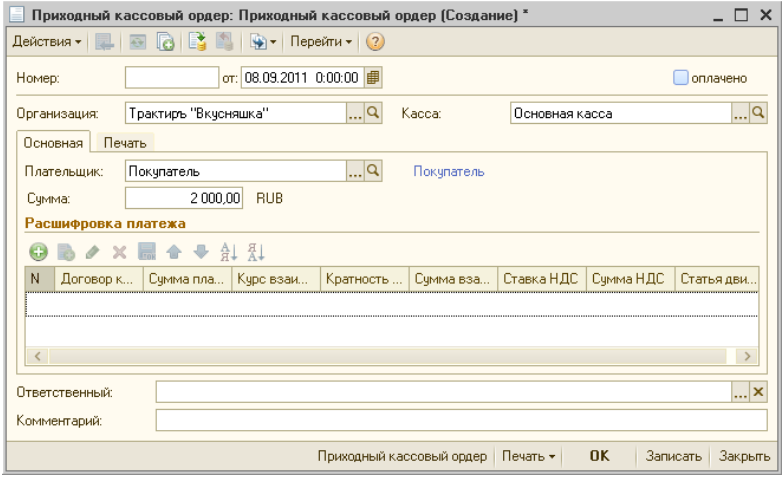

При заполнении нового документа нужно заполнить реквизиты шапки:

- Организация организация из справочника «Организации», на счет которой будут введены денежные средства;
- Касса указывается касса организации;

На закладке «Основная» указывается:

- Плательщик контрагент, от которого получены денежные средства; выбирается из справочника «Контрагенты»;
- Сумма сумма поступления денежных средств;

Ниже указывается расшифровка платежа (если платеж производился несколькими суммами или по разным договорам и статьям движения ДС.

На закладке «Печать» вводятся реквизиты, необходимые для заполнения печатной формы ПКО:

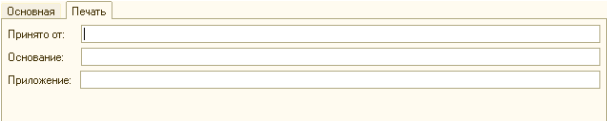

Для документа предусмотрена регламентированная печатная форма.

### **Документ «Платежное поручение входящее»**

Документ предназначен для учета поступления безналичных денежных средств.

В управленческом учете документ проводится в два этапа:

- 1. отражение в оперативном учете (информация о готовящемся поступлении),
- 2. отражение движения денежных средств (оплата документа банком, фактическое поступление) — производится после установки флага «Оплачено» и ввода даты оплаты.

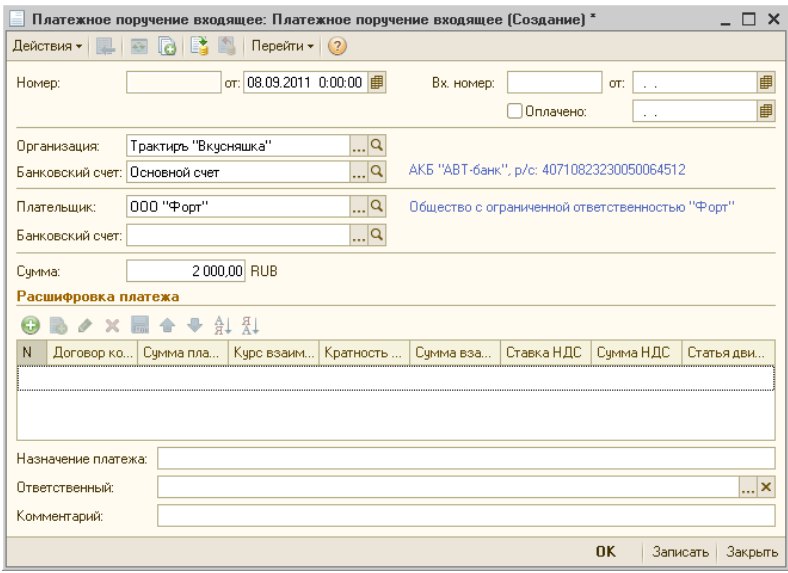

Для учета платежа в расчетах с контрагентами необходимо указать:

- Организацию;
- Банковский счет (выбранной организации);
- Плательщика контрагента, от которого поступает платеж;
- Банковский счет плательщика,
- Сумму.

Возможны два варианта отражения поступления денежных средств:

- по одному договору (сделке);
- по нескольким договорам (сделкам).

В последнем случае заполняется табличная часть «Расшифровка платежа».

# **Документ «Платежное поручение исходящее»**

Документ предназначен для учета списания безналичных денежных средств, а также для формирования печатной формы платежного поручения.

В управленческом учете отражение движения денежных средств производится после установки флага «Оплачено» и ввода даты оплаты.

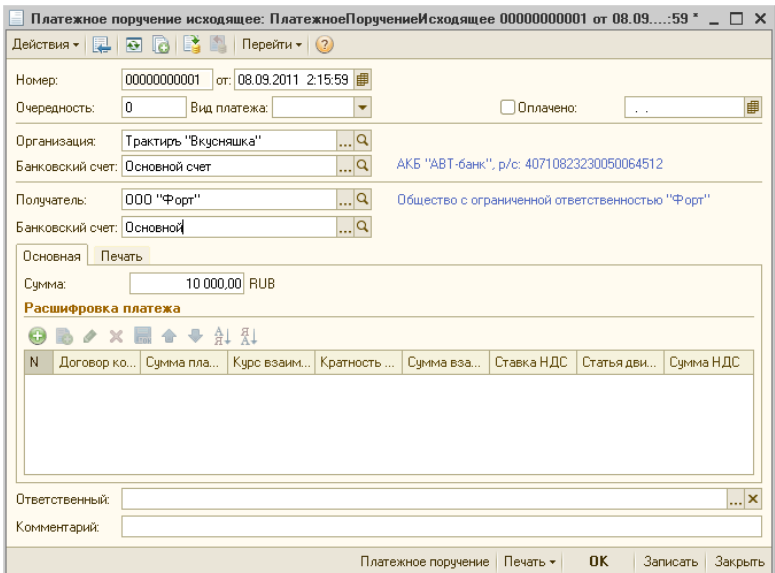

Для проведения платежа необходимо указать:

- Очередность и вид платежа;
- Организацию;
- Банковский счет (выбранной организации);
- Получателя контрагента, которому поступает платеж;
- Банковский счет плательщика,
- Сумму (на закладке «Основная»).

Возможны два варианта отражения платежа:

- по одному договору;
- по нескольким договорам.

В последнем случае заполняется табличная часть «Расшифровка платежа».

На закладке «Печать» указываются необходимые банковские реквизиты, для заполнения печатной формы платежного поручения.

Для документа предусмотрена печать платежного поручения по установленной форме.

### **Документ «Инвентаризация товаров»**

Документ предназначен для формирования и печати сличительной ведомости и инвентаризационной описи при проведении инвентаризации на складах организации, и при необходимости - внесения соответствующих изменений в учетные данные по товарам (оприходования либо списания).

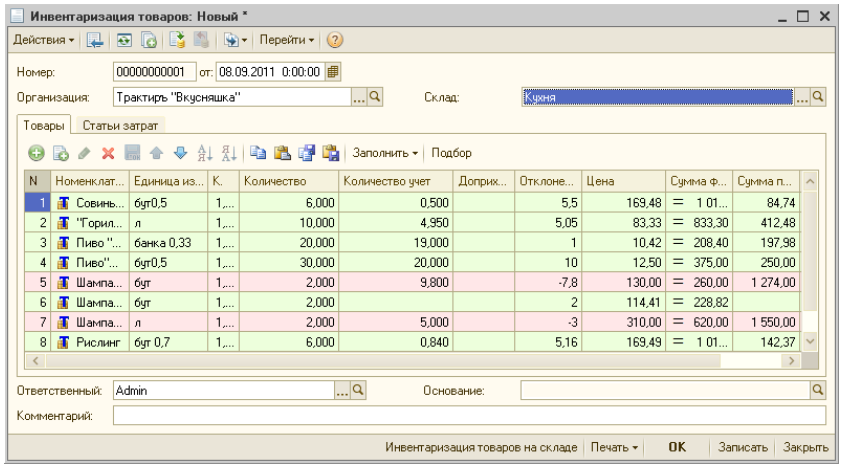

В шапке документа выбираются организация и склад.

Табличная часть документа на закладке «Товары» содержит информацию об остатках позиций номенклатуры на указанном в шапке документа складе.

В зависимости от значения в графе «Отклонение», строки табличной части дополнительно выделяются цветом. Белый цвет соответствует нулевому отклонению (фактическое количество равно учетному), розовый цвет — отрицательному отклонению (фактическое количество меньше учетного), зеленый цвет — положительному отклонению (фактическое количество больше учетного).

В графе «Сумма» дополнительно введен символ «равно — не равно», слева от числового значения. Данный символ указывает на соответствие между фактической и учетной ценами. Если фактическая цена (введенная в графу «Цена») не равна учетной цене (по данным системы), то в графе «Сумма» выводится символ «≠». В случае их равенства, в графе «Сумма» выводится символ «=».

Заполнение документа возможно любым из трех способов:

- Построчным заполнением (кнопкой «Добавить» в панели инструментов табличной части);
- Подбором из справочника «Номенклатура» (кнопкой «Подбор» в панели инструментов табличной части);
- Автоматическим заполнением (кнопкой «Заполнить» в панели инструментов табличной части, открывающей список возможных вариантов заполнения), как описано ниже.

После нажатия кнопки «Заполнить», становятся доступны следующие варианты заполнения:

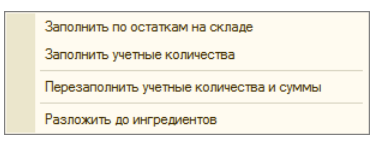

- Заполнить по остаткам на складе в табличную часть выводятся строки, содержащие данные о всех ненулевых остатках номенклатуры на счетах учета, при этом автоматически заполняются графы «Количество по данным учета» (недоступные для редактирования), и «Учет. сумма». Перед заполнением, происходит полная очистка табличной части, о чем выдается предупреждение;
- Заполнить учетные количества по всем ранее введенным строкам табличной части, графа «Учетное количество» автоматически заполняется значениями из графы «Количество по данным учета». Таким образом, отклонение по ним становится равным нулю;
- Перезаполнить учетные количества и суммы происходит обновление информации в табличной части (графы «Количество по данным учета» и «Учет. сумма») по тем позициям номенклатуры, которые уже имеются в документе. При этом, документ должен быть предварительно записан, о чем выдается предупреждение;
- Разложить до ингредиентов если в табличной части указаны блюда, на которые имеются проведенные ТТК (корректировки ТТК), то данные блюда будут разложены до ингредиентов, указанных в этих ТТК.

Последний вариант заполнения позволяет произвести сравнение по тем ингредиентам, которые были использованы при фактическом выпуске продукции, но еще не отражены в документах выпуска. В результате, они еще числятся в остатках по учету, но уже отсутствуют в фактическом наличии, тогда как готовая продукция, напротив, уже имеется в фактическом наличии, но еще отсутствует в учете. В этой ситуации, указав фактическое количество готовой продукции и затем разложив ее до ингредиентов (разложение производится согласно ТТК), вместо готовой продукции получаем для сравнения недостающее количество исходных ингредиентов.

После первоначального заполнения табличной части, необходимо занести в графу «Количество» фактические остатки, либо отредактировать их значение.

Заполнение содержимого граф «Цена» и «Сумма» возможно двумя способами. Если заполнить или изменить содержимое графы «Цена», то содержимое графы «Сумма» рассчитается автоматически, на основании введенной цены и фактического количества. Если же заполнить графу «Сумма» (что должно соответствовать реальной себестоимости, по которой номенклатурная позиция учитывается на складе), тогда на основании этого

параметра и фактического количества рассчитается значение в поле «Цена».

На закладке «Статьи затрат» выбираются статьи затрат для списания либо для оприходования излишков:

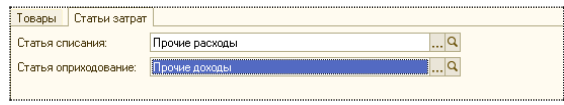

После проведения заполненного документа «Инвентаризация товаров», остатки номенклатурных позиций на складе (по количеству и ценам) установятся в соответствии с данными, зафиксированными в инвентаризационной ведомости.

Документ позволяет получить печатные формы, согласно списку:

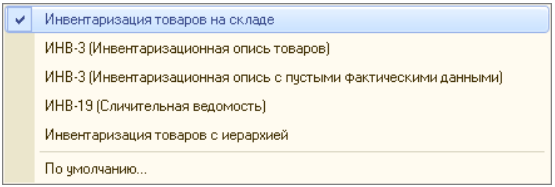

Назначение форм ясно из названий. Выбор печатной формы осуществляется в меню печатных форм документа, которое появляется при нажатии на кнопку «Печать».

### **Документ «Возврат товаров от покупателя»**

Документ предназначен для отражения в учете факта возврата ранее проданного товара. Документ может быть введен на основании документов «Отчет о розничных продажах» и «Реализация товаров и услуг».

В шапке документа указываются: контрагент, от которого произведен возврат, договор, по которому производились взаиморасчеты, и документ продажи, а также склад, на который будет производиться оприходование.

На закладке «Товары» заполняется табличная часть, состав и способ заполнения которой аналогичны документу «Возврат товаров поставщику». Кнопка «Заполнить» позволяет произвести заполнение шапки и табличной части по документу продажи.

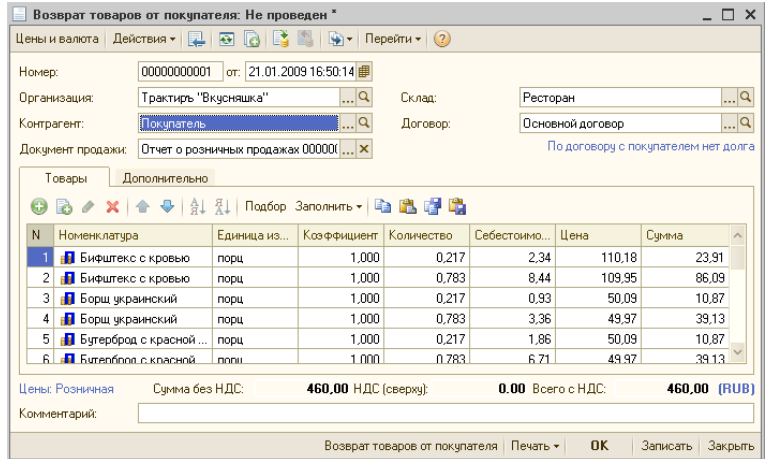

На закладке «Дополнительно» указывается ссылка на документоснование:

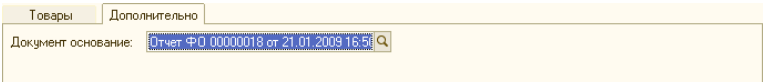

Документ имеет печатную форму «Возврат товаров от покупателя».

# **Документ «Реализация товаров и услуг»**

Документ «Реализация товаров и услуг» предназначен для фиксации факта реализации (отгрузки) покупателю товаров, основных средств и НМА, и оказания услуг.
Документ может вводиться как самостоятельно, так и на основании документов «Приходная накладная» и «Выпуск продукции».

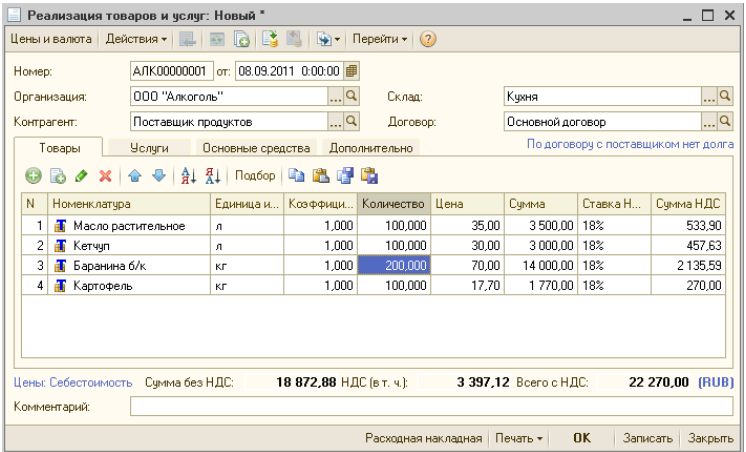

По составу реквизитов, закладок и способам заполнения документ аналогичен документу «Приходная накладная», рассмотренному выше.

Документ имеет печатную форму «Расходная накладная».

## **Документ «Амортизация основных средств»**

Документ «Амортизация основных средств» предназначен для начисления износа основных средств.

Список документов доступен через главное меню: «Учет – Документы – Амортизация ОС».

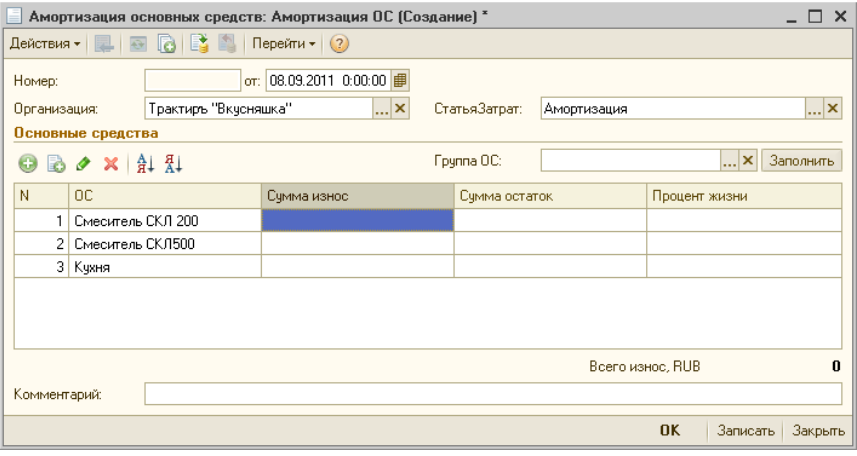

В шапке документа необходимо указать организацию и статью затрат.

Табличная часть «Основные средства» может быть заполнена либо построчно, либо выбором реквизита «Группа ОС» (выбирается из справочника «Основные средства и НМА») и кнопкой «Заполнить».

Для каждого объекта ОС указывается «Сумма износ» (сумма первоначального износа), а «Сумма остаток» и «Процент жизни заполняются автоматически.

# **Настройка плана зала**

# **Обработка «Настройка плана зала»**

Для работы с планами зала (просмотра, редактирования, и настройки отображаемой на плане информации) используется обработка «Настройка плана зала», вызываемая из меню «Администрирование».

Для хранения планов зала в системе используется справочник «Торговое оборудование», в котором для каждого плана зала создается соответствующий элемент с типом «План зала».

Создание новых элементов возможно как непосредственно в справочнике «Торговое оборудование», так и из диалоговой формы обработки:

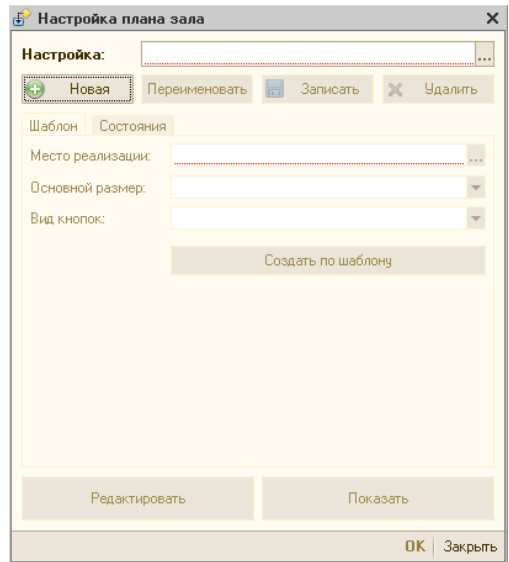

Работа с планом зала производится по следующему алгоритму.

1. В поле «Настройка» необходимо выбрать план зала. Выбор плана зала производится из списка, который представляет собой отбор по элементам справочника «Торговое оборудование», имеющим тип «План зала».

2. Если требуется создать новую настройку плана зала, то следует нажать кнопку «Новая», задать наименование новой настройки и нажать кнопку «ОК»:

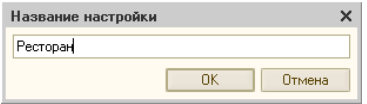

Новый элемент справочника «Торговое оборудование» будет создан автоматически, и его наименование откроется в поле «Настройка».

3. Для упрощения дальнейшей работы, можно оставить значения, подставленные по умолчанию. Однако, возможно изменить ряд параметров стандартного шаблона, указанных на закладках «Шаблон» и «Состояния».

На закладке «Шаблон» указываются:

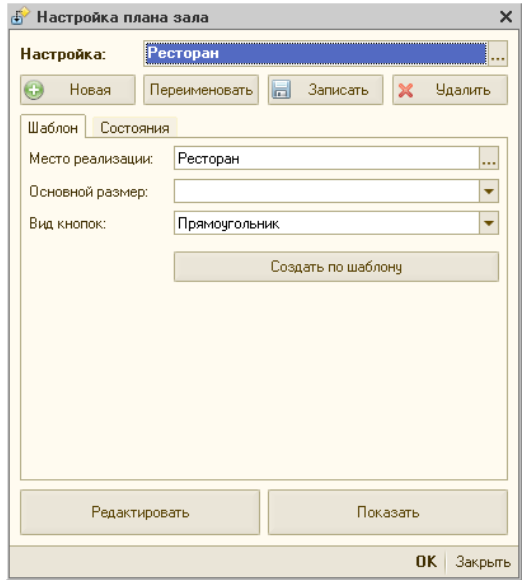

• Место реализации — место реализации, из которого будет выбираться список посадочных мест. Выбирается из справочника «Склады (места реализации)». По умолчанию подставляется место реализации, указанное в константах;

**Замечание**. Если для данного места реализации не был заполнен справочник «Посадочные места», то будет выдано предупреждение. В этом случае необходимо выполнить заполнение справочника «Посадочные места», после чего вернуться к созданию плана зала.

• Основной размер — указывается размер экрана в интерфейсе «Рабочее место». Выбирается из выпадающего списка:

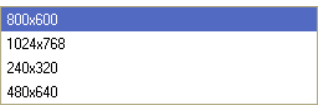

• Вид кнопок — определяет форму экранных кнопок, соответствующих посадочным местам.

Выбирается одно из трех возможных значений:

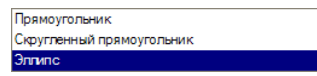

На закладке «Состояния» можно изменить способ отображения посадочных мест и соответствующей им информации, для трех состояний: свободные столы, столы занятые (на которых имеется открытый заказ), и столы с пресчетом. Каждому из них соответствует своя закладка, содержащая идентичные реквизиты. При необходимости, можно вернуться к настройкам шаблона, заданным по умолчанию, нажав кнопку «Установить значения по умолчанию».

Закладки содержат идентичные реквизиты:

- Текст на кнопке шаблон, задающий, какая именно информация будет автоматически выводиться на плане зала поверх изображения каждого стола.
- Текст рядом шаблон, задающий, какая именно связанная информация будет автоматически выводиться на плане зала рядом с изображениями столов;
- Цвет фона и Цвет текста указываются значения цветов в палитре RGB для обозначения цвета фона столов, а также для текста на этих столах. Наглядно подобрать нужный цвет можно по нажатию кнопки выбора справа от поля ввода;

Шаблоны представляют собой строку, состоящую в общем случае из произвольного текста, который будет отображаться на плане зала в точности так, как вводится (например: «Стол №», или «Свободен»), и вычисляемых выражений (тэгов, заключенных в квадратные скобки), в любой последовательности. При последующем отображении на плане зала в интерфейсе «Рабочее место», вычисляемые выражения заменяются своими текущими значениями, которые и подставляются в выводимый текст, например — наименование клиента, или время открытия заказа.

Для ввода произвольного текста в поля «Информация на месте» или «Информация рядом», необходимо установить в них курсор и ввести текст.

Для ввода в данные поля выражений вручную, необходимо знать их синтаксис. Также, можно воспользоваться подбором выражений из готового списка. Для этого, при нажатии кнопки выбора справа от соответствующего текстового поля, открывается список допустимых выражений для каждого типа столов, предусмотренных разработчиками.

Например:

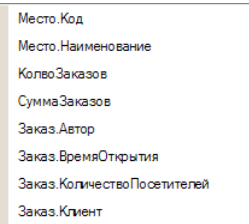

Необходимо выбрать требуемое выражение, после чего оно будет перенесено в текстовое поле.

Кнопки «х» позволяют очистить текстовые поля для повторного заполнения.

Шаблоны для свободных столов имеют вид:

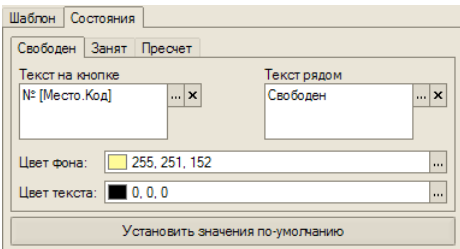

Шаблоны для занятых столов:

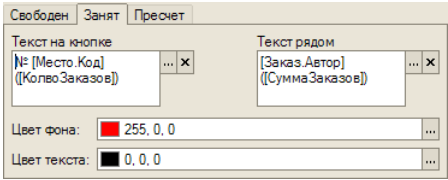

Шаблоны для столов с пресчетом:

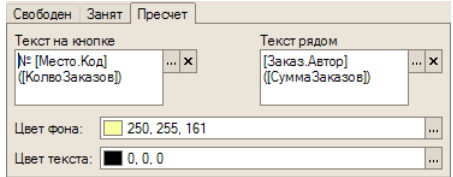

4. Для автоматического формирования плана зала, в соответствии с произведенными настройками либо с настройками по умолчанию, следует на закладке «Шаблон» нажать кнопку «Создать по шаблону».

Последует предупреждение:

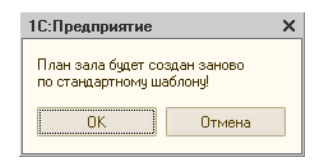

Для продолжения работы его следует принять.

После этого, план зала будет сформирован программой и откроется для редактирования в отдельном окне, называющемся «Редактор макетов»:

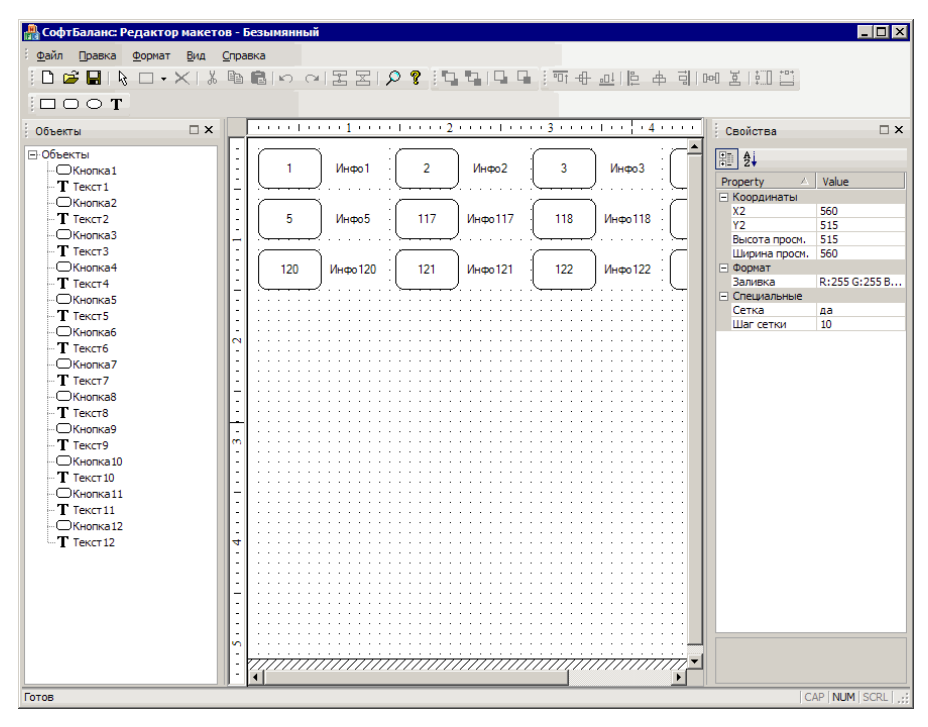

После открытия окна редактора, в нем размещены сформированные программой посадочные места, количество и номера которых соответствуют заполненному справочнику «Посадочные места».

В принципе, полученный план сразу готов для использования. Если расположение посадочных мест изменять не требуется, то его необходимо только сохранить, без редактирования. Для этого, закрыть окно редактора, и вернуться в диалоговую форму.

Можно также продолжить редактирование в этом окне, либо вернуться к редактированию позже (открыв сохраненную настройку).

**Внимание!** «Редактор макетов» открывается в отдельном окне, находящемся вне окна «1С:Предприятия», поэтому для доступа к открытому редактору следует пользоваться панелью задач «Windows».

5. В дальнейшем, для уже сформированного и сохраненного плана зала, в диалоговой форме «Настройки плана зала» становятся доступны кнопки «Редактировать» и «Показать».

Кнопка «Редактировать» открывает сохраненный план зала для продолжения редактирования, в окне «Редактор макетов».

Кнопка «Показать» выводит план зала поверх экрана, для предварительного просмотра с текущими настройками. При открытом плане зала, данная кнопка автоматически меняет свое название на «Скрыть». Нажатие на нее убирает окно просмотра.

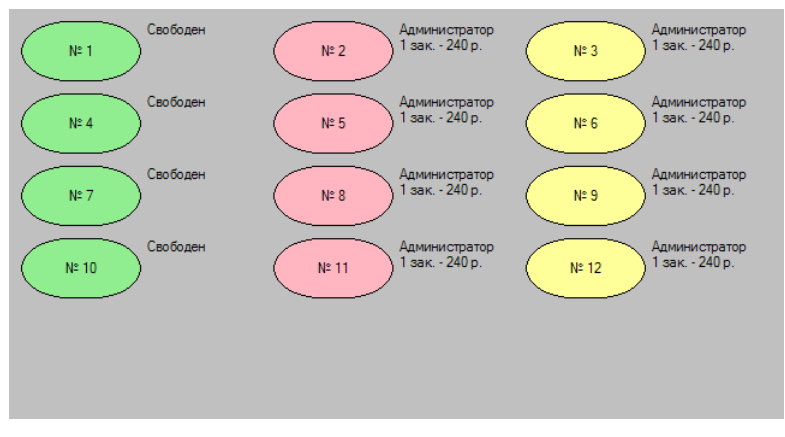

Окно просмотра имеет вид:

Цвета столов и подписи рядом с кнопками отображаются условно, но в соответствии с выбранными настройками.

**Замечание.** Для того, чтобы после вывода на экран окна просмотра осталась доступна кнопка «Скрыть», рекомендуется перед тестированием предварительно переместить диалоговую форму ближе к краю экрана. Если оно недоступно, можно закрыть окно просмотра нажатием клавиши «Esc» на клавиатуре.

## **Редактор плана зала**

Редактирование плана позволяет: изменять расположение посадочных мест (столов) на плане, с тем, чтобы оно соответствовало фактическому их расположению в зале, а также их форму, цвет, текст и шрифт обозначений, добавлять при необходимости фоновый рисунок (из внешнего графического файла), или другие графические элементы

интерьера зала (стойку бара, перегородки, и т.д.) и пояснительные надписи.

Для перехода к редактированию плана:

1. Откройте форму обработки «Настройка плана зала».

2. Выберите сохраненную настройку плана зала. Если она отсутствует, создайте ее, как описано в предыдущем разделе, и затем переходите к редактированию.

3. Нажмите в форме обработки «Настройка плана зала» кнопку «Редактировать».

Откроется окно «Редактор макетов» с выбранным планом зала:

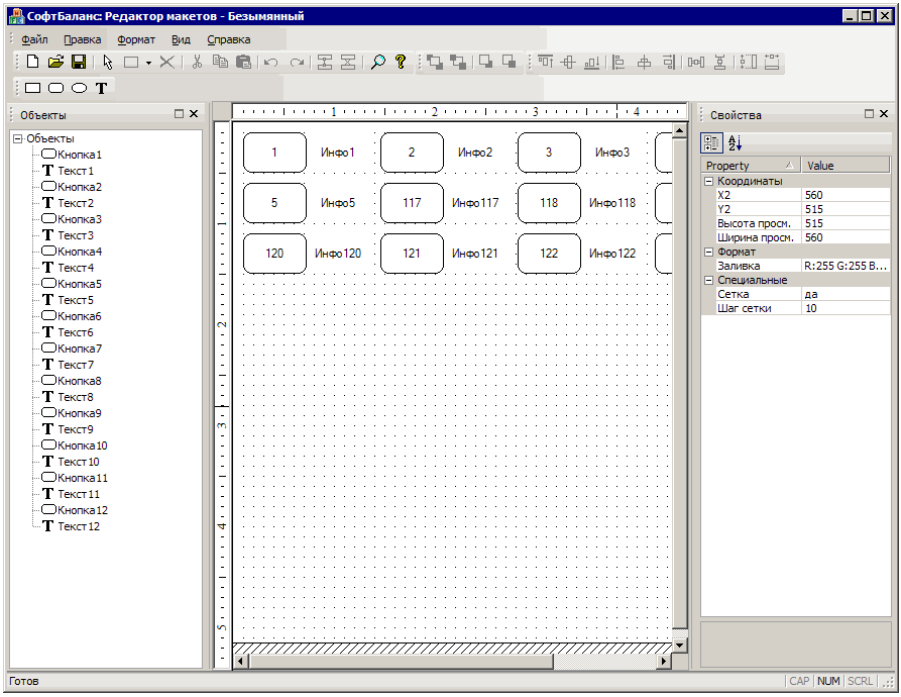

Окно редактора содержит:

- Панель «Объекты», со списком всех созданных графических и текстовых объектов;
- Панель редактирования, с планом зала;
- Панель свойств, предназначенную для отображения и редактирования свойств текущего (выбранного) объекта. Состав свойств изменяется в зависимости от типа выбранного объекта (или группы объектов);
- Панели инструментов для работы с объектами.

### **Назначение элементов управления в окне редактора.**

#### *Главная панель инструментов:*

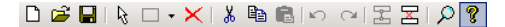

Назначение управляющих элементов, слева направо:

- Новый Создать чистый план зала (без шаблона);
- Открыть план зала;
- Сохранить план зала;
- Выбор объектов;
- Создать новый объект (открывается дополнительная панель для выбора типа объекта):

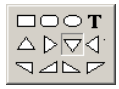

- Удалить;
- Вырезать;
- Копировать;
- Вставить;
- Отменить последнее действие;
- Вернуть последнее действие;
- Установить связь;
- Разорвать связь;
- Просмотр;
- Справка.

#### *Панель инструментов «Порядок объектов»:*

#### 다. 다. 다. 다.

- Переместить на передний план
- Переместить на задний план
- Переместить вперед
- Переместить назад

#### *Панель инструментов «Выравнивание»:*

可亚亚伯克西亚亚亚

- Выровнять по верхнему краю;
- Выровнять по нижнему краю;
- Выровнять по левому краю;
- Выровнять вертикально по центрам;
- Выровнять по правому краю;
- Распределить по горизонтали;
- Распределить по вертикали;
- Размер по самому высокому;
- Размер по самому широкому.

*Панель инструментов «Вставка»:*

#### $\Box$  $\bigcirc$  $\overline{T}$

- Вставить прямоугольник;
- Вставить скругленный прямоугольник;
- Вставить эллипс;
- Вставить текст.

#### *Особенности работы с объектами плана*

Выбор или создание новых объектов производится мышью, с помощью кнопок на панели инструментов.

Для выбора имеющегося объекта щелкните мышью по кнопке «Выбор объектов», а затем — по объекту на плане зала. Выбор при нажатой клавише *Shift* позволяет выбрать группу объектов.

Выбранный или вновь созданный объект обозначается прямоугольными маркерами изменения размеров:

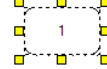

Mumo 1

Группа связанных объектов: кнопка и текстовый объект для текста «Информация рядом»:

Для добавления нового объекта в план зала щелкните мышью по кнопке, соответствующей требуемому типу объекта, а затем — по тому месту на плане зала, где должен находиться левый верхний угол нового объекта. В указанном месте будет создан новый объект, с параметрами, принятыми по умолчанию.

После этого можно перемещать, удалять, изменять размеры созданного объекта, или его параметры.

Щелчок по фону отменяет выбор объекта.

Для перемещения и изменения размеров выбранного объекта могут использоваться клавиши управления курсором:

- Нажатие стрелочной клавиши плавно перемещает объект по экрану в соответствующем направлении,
- Нажатие стрелочной клавиши одновременно с клавишей **Shift** изменяет высоту или ширину объекта,
- Нажатие стрелочной клавиши одновременно с клавишей *Сtrl* перемещает объект по экрану с большим шагом,
- Нажатие стрелочной клавиши одновременно с клавишами *Сtrl* + *Shift* изменяет высоту или ширину объекта с большим шагом.

Элементы дополнительного оформления плана могут включать в себя фигуры (прямоугольники, скругленные прямоугольники и овалы), и текст.

Элементы управления редактора позволяют группировать элементы, автоматически выравнивать, распределять, подгонять размеры, изменять взаимное наложение фигур.

Для фона зала может быть задан графический файл, например, с изображением зала. Для этого следует выбрать в меню команду «Формат – Фоновый рисунок», и выбрать файл с заранее заготовленным изображением. Изображение будет автоматически отмасштабировано.

После этого следует правильно расположить имеющиеся посадочные места (автоматически созданные по шаблону, либо добавленные вручную) в соответствии с рисунком, при необходимости изменив их размеры и форму.

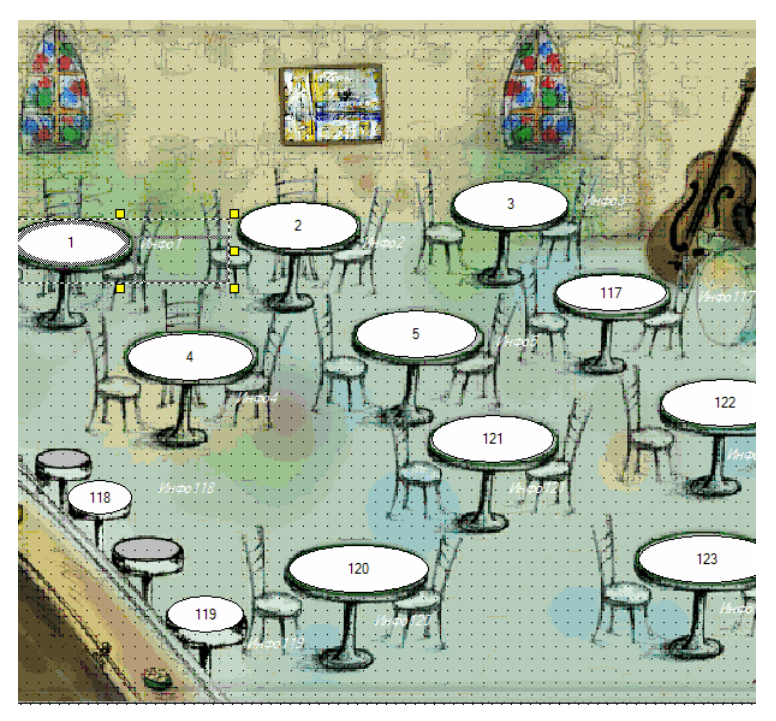

Например, окно редактора с фоновым рисунком может иметь вид:

Привязка между собой посадочных мест (элементов справочника «Посадочные места»), и соответствующих им графических и текстовых объектов плана зала (экранных кнопок и подписей к ним), осуществляется. С помощью панели свойств в окне редактора.

У объектов, сформированных автоматически по заданному шаблону, данная привязка производится автоматически (и в дальнейшем также может быть изменена). Для объектов, добавляемых в план зала вручную, эту привязку необходимо выполнить самостоятельно.

**Пример**: Необходимо связать экранную кнопку «Кнопка1» и текстовое поле «Текст1», настроив их таким образом, чтобы кнопка соответствовала первому столу в данном месте реализации, а в текстовом поле отображалась информация по этому столу, в соответствии с шаблоном «Текст рядом».

Для этого:

1. Выделите объект «Кнопка1» (в панели объектов либо в панели редактирования). Выбранная кнопка на плане зала выделится маркерами, а в панели свойств отобразятся свойства кнопки.

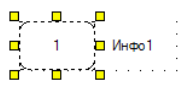

- 2. В панели свойств кнопки, в секции «1С», следует указать:
	- в поле «Тип объекта» «Посадочное место»,
	- в поле «Данные» выбрать по номеру требуемое посадочное место, из справочника «Посадочные места»:

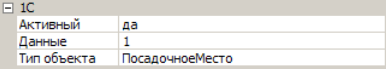

3. Выделите одновременно два объекта: «Кнопка1» и «Текст1» (для выделения можно воспользоваться клавишей *Shift*):

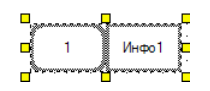

4. В главной панели инструментов нажмите кнопку ««Установить связь». В свойствах объекта «Кнопка1», в поле «Связь», автоматически установится ссылка на объект с именем «Текст1»:

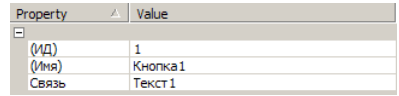

Для удаления или изменения ранее установленной связи, следует выделить объект на плане зала, и нажать кнопку «Разорвать связь».

#### *Сохранение плана зала*

Можно иметь несколько планов зала, сохраняя их во внешних файлах. Например, в качестве резервной копии, или на случай перепланировки зала, или временно (пока редактирование плана не закончено).

Сохранение во внешний файл производится с помощью команды меню «Файл – Сохранить как». После ее нажатия выводится стандартный диалог сохранения файла. Вам необходимо выбрать нужный каталог, ввести имя файла и сохранить его. Файлы планов зала сохраняются с расширением \*.XML.

Для того, чтобы воспользоваться сохраненным планом зала, необходимо открыть файл плана с помощью команды меню «Файл - Открыть». После ее нажатия выводится стандартный диалог открытия файлов, вам необходимо выбрать нужный каталог, найти файл плана и открыть его (двойным щелчком мыши или кнопкой «Открыть»).

# **Настройка раскладки спец. клавиатур**

## **Общие сведения**

Использование на рабочих местах официантов и кассиров специализированных программируемых клавиатур позволяет сделать работу пользователей более удобной, безошибочной, а значит и более быстрой.

Перед началом использования программируемой клавиатуры, в ней должно быть произведено программирование клавиш одним из двух способов:

- Самостоятельное программирование пользователем всех клавиш программируемой клавиатуры, с помощью предварительно проинсталлированного программного обеспечения (утилиты) и инструкций, предоставляемых поставщиком клавиатуры. Описание этих действий в задачи данного Руководства не входит;
- Загрузка в клавиатуру готовой раскладки из файла, входящего в комплект поставки системы «Трактиръ: Nano», и ее последующее редактирование в системе с помощью специализированной встроенной обработки «Раскладки спец. клавиатур», описанной ниже.

Для загрузки в клавиатуру готовой раскладки из файла, необходимо воспользоваться утилитой для программирования, предоставляемой поставщиком клавиатуры, и в соответствии с прилагаемой поставщиком инструкцией (описанием) утилиты. Описание этих действий в задачи данного Руководства не входит.

Загружаемая раскладка для программируемой клавиатуры, входящая в комплект поставки системы «Трактиръ: Nano», имеет вид, представленный на рисунке ниже. Расположение и вид клавиш может незначительно отличаться от представленных на рисунке (в зависимости от поддерживаемой модели клавиатуры).

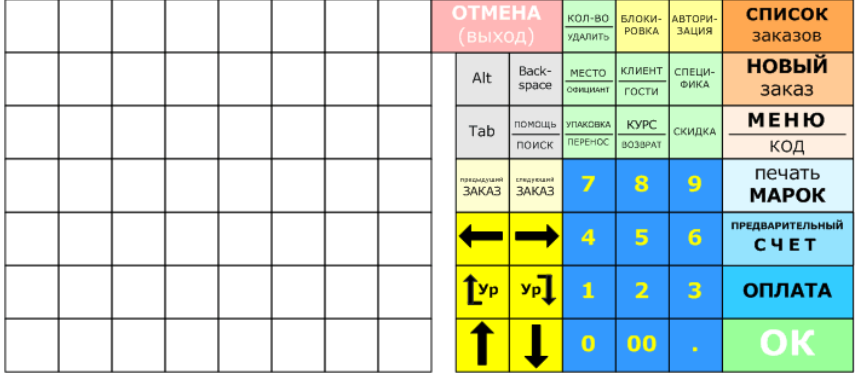

Клавиши программируемой клавиатуры условно разделены на две секции: функциональные (правая часть), и горячие клавиши (левая часть).

- С помощью функциональных клавиш осуществляется работа с системой на рабочих местах официантов-кассиров. Функциональные клавиши дублируют экранные кнопки системы и позволяют управлять системой без использования стандартной клавиатуры компьютера, мыши и сенсорного экрана.
- «Горячие» клавиши предназначены для быстрого ввода блюд и товаров в заказ. Использование «горячих» клавиш позволяет минимизировать затраты времени и ошибки операторов при оформлении заказов.

Список настроенных функциональных клавиш, предусмотренных в загружаемой раскладке, их внешний вид и закрепленные за ними действия приведены в «Приложении».

Цифровые клавиши, находящиеся в секции функциональных клавиш, служат для ввода числовой информации (например, ввод сумм, количества, выбор по коду, ввод кодов доступа). Стрелочные клавиши служат для перемещения по спискам и позициям меню. Клавиша «*Tab*» служит для переключения между элементами диалогов.

Клавиша «*Alt*» является регистровой, то есть служит для модификации значений других клавиш. Если на функциональной клавише указаны две команды, разделенные горизонтальной чертой, то это означает, что верхняя команда выполняется при обычном нажатии на клавишу, а нижняя — при одновременном нажатии с клавишей «*Alt*».

После загрузки готовой раскладки, необходимо произвести назначение элементов меню для «горячих» клавиш и внешнее оформление раскладки клавиатуры, с помощью специализированной встроенной обработки «Раскладки спец. клавиатур», как описано ниже.

Для этого, необходимо добавить данную специализированную клавиатуру в справочник «Торговое оборудование», как описано в разделе «Торговое оборудование», выбрав из списка «Вид оборудования»—

«Специализированная клавиатура», и наименование поддерживаемой модели из списка «Модель оборудования».

Специализированная клавиатура должна быть подключена к рабочему месту системы «Трактиръ: Nano», как показано на рисунке ниже (подключение кабелей и их маркировка контролируются в соответствии с описанием, предоставляемым поставщиком специализированной клавиатуры).

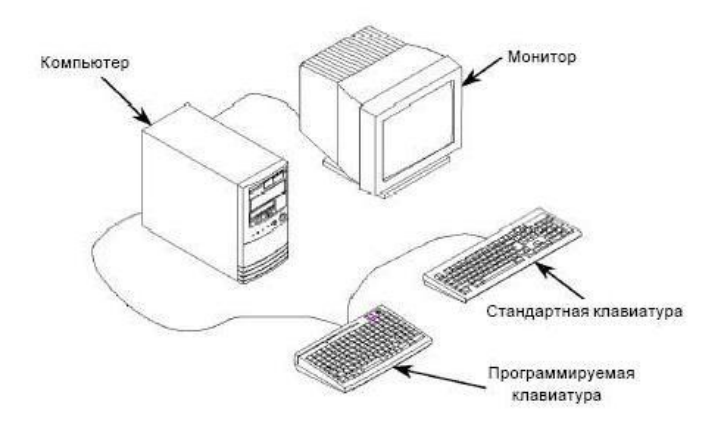

## **Обработка «Настройка раскладки спец. клавиатур»**

Обработка «Настройка раскладки спец. клавиатур» предназначена для настройки «горячих клавиш» программируемых клавиатур.

Обработка вызывается из меню «Администрирование – Раскладки спец. клавиатур», в интерфейсе «Администратор».

При первоначальном открытии окна обработки, в ней не выбрана никакая настройка, и выводится чистая панель «горячих клавиш» (предназначенная для нее таблица в правой части окна будет пустой).

Перед выполнением процедуры настройки кнопок, в поле «Настройка» необходимо указать раскладку спец. клавиатур, выбрав из числа имеющихся, либо создать новую. Каждая раскладка представляет собой соответствующий элемент справочника «Торговое оборудование», при этом новый элемент может быть создан как непосредственно в справочнике, так и из окна обработки, кнопкой «Новая» необходимо будет ввести наименование новой раскладки).

После выбора или создания новой раскладки, становятся доступными другие реквизиты диалоговой формы, расположенные на двух закладках.

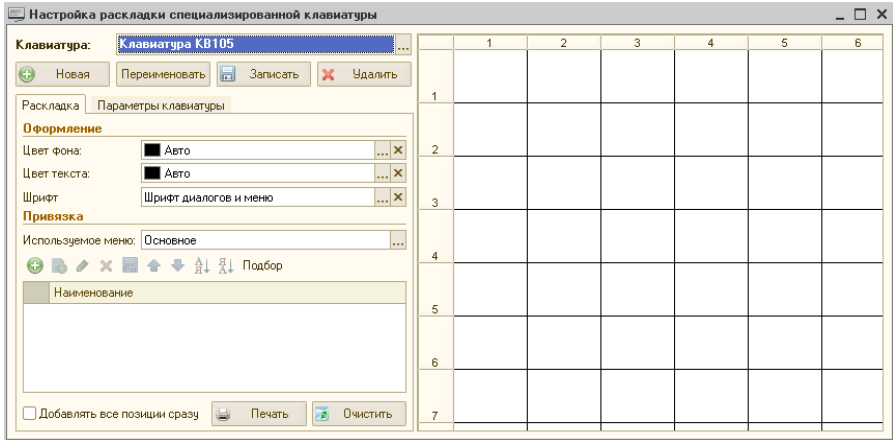

#### *Закладка «Основное»*

На закладке необходимо указать меню, которое будет использовано при настройке горячих клавиш (выбирается из справочника «Меню»).

В группе «Оформление» задаются параметры оформления меню по умолчанию (цвет фона, цвет и шрифт текста).

#### *Закладка «Параметры клавиатуры»*

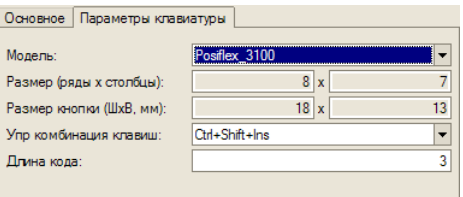

Для выбора клавиатуры следует нажать кнопку «Модель». Откроется окно списка справочника «Торговое оборудование», из которого необходимо выбрать модель клавиатуры, для которой будет производиться настройка. От выбора модели зависит внешний вид панели кнопок, к настройке которых вы приступаете, размер и количество рядов доступных кнопок (по рядам и столбцам). Данные реквизиты подставляются автоматически и для изменения недоступны.

Поля «Упр. комбинация клавиш» и «Длина кода» используются при настройке конкретной клавиши, как описано ниже.

Таблица в правой части окна диалога настройки будет имитировать внешний вид панели кнопок настраиваемой клавиатуры.

Панель содержит набор кнопок, каждой из которых ставится в соответствие одно блюдо или список блюд. Список может соответствовать какой-либо группе или подгруппе справочника «Меню», или представлять собой произвольный набор блюд (если вы хотите по нажатию определенной клавиши открывать список «сокращенного» меню, например, меню завтрака, подаваемого посетителям с 8 до 11 часов утра).

Процесс назначения блюд клавишам происходит следующим образом:

- 1. Выберите кнопку на раскладке (щелкните мышью по ячейке таблицы, соответствующей кнопке клавиатуры);
- 2. На закладке «Основное» выберите блюдо из меню, либо заполните список блюд, который будет выдаваться на экран при нажатии на кнопку клавиатуры. Для заполнения списка используются кнопки «Добавить», «Подбор», «Удалить», «Очистить».

Вы можете включить в список группу справочника «Меню» целиком, после чего удалить отдельные элементы кнопкой «Удалить» или заменить их другими кнопкой «Изменить». Также к уже существующему списку блюд, назначенному на клавишу, вы можете произвольно добавлять блюда и группы меню.

Флажок «Добавлять все позиции сразу» применяется в том случае, если для какой-либо кнопки составлен список из более чем одного блюда. Если флажок выключен, то при нажатии данной кнопки на клавиатуре, на экран будет выведен список блюд, для выбора одного из них. Если флажок включен, то при нажатии кнопки в заказ будут добавлены все блюда из списка. Например, это может быть удобно для оформления бизнес-ланча (комплексного обеда).

- 3. В поле выбранной кнопки автоматически отобразится наименование выбранного блюда (либо первого из заполненного списка. Для редактирования текста воспользуйтесь двойным щелчком мыши по ячейке.;
- 4. При необходимости, на закладке «Основное» укажите цвет фона, цвет и тип шрифта у выбранной ячейки;

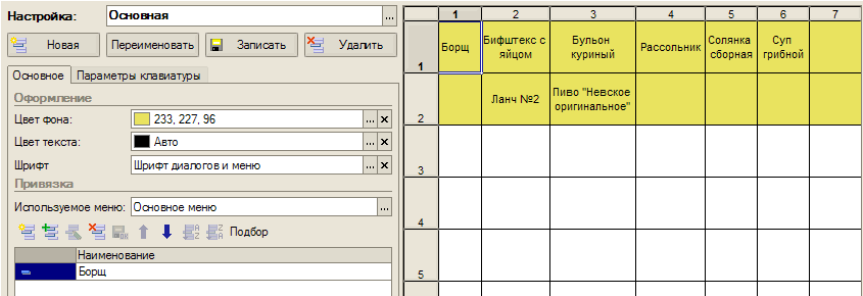

- 5. На закладке «Параметры клавиатуры» можете указать управляющую комбинацию клавиш основной клавиатуры, соответствующую данной кнопке спец. клавиатуры;
- 6. Выберите следующую кнопку и проведите те же операции.

По окончании настройки, для записи изменений в базу необходимо нажать кнопку «Записать».

Кнопка «Переименовать» позволяет изменить наименование данной раскладки, «Удалить» - удаляет данную раскладку из справочника «Торговое оборудование».

Кнопка «Очистить» позволяет очистить раскладку «горячих» клавиш и начать настройку заново, кнопка «Печать» выводит готовую раскладку на принтер.

## **Настройка экранного меню для сенсорного экрана**

Обработка «Настройка меню для сенсорного экрана» предназначена для настройки экранных кнопочных меню, используемых в интерфейсе «Рабочее место».

Обработка доступна в интерфейсе Администратора, и вызывается из меню «Администрирование – Настройка экранного меню».

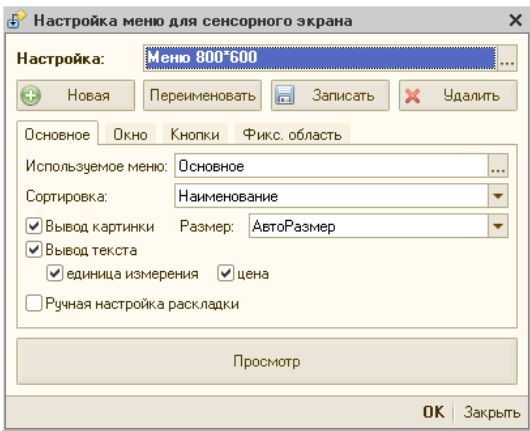

Для начала работы с экранным меню, необходимо выбрать настройку из числа имеющихся, либо создать новую.

Настройки — это элементы справочника «Торговое оборудование», в которых установлен вид оборудования — «Настройка экранного меню». Соответствующие элементы справочника «Торговое оборудование» могут быть созданы заранее, из формы списка справочника, либо непосредственно в обработке «Настройка экранного меню».

Для создания новой настройки служит кнопка «Новая». Откроется окно для ввода наименования, в котором необходимо ввести наименование новой настройки, и нажать кнопку «Ок»:

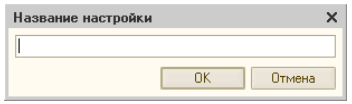

Будет автоматически создан новый элемент справочника «Торговое оборудование» с заданным названием, и с видом «Настройка экранного меню».

Для переименования имеющейся настройки служит кнопка «Переименовать».

Кнопка «Записать» сохраняет произведенные изменения в настройке, а кнопка «Удалить» удаляет выбранную настройку из справочника «Торговое оборудование». Кнопка «Закрыть» закрывает окно редактирования без сохранения произведенных изменений.

В процессе настройки, экранное меню в любой момент можно вызвать для просмотра и проверки в работе кнопкой «Просмотр».

Откроется экранное меню в соответствии с произведенными настройками и в том виде, как оно будет отображаться в окне заказа в интерфейсе «Рабочее место», например:

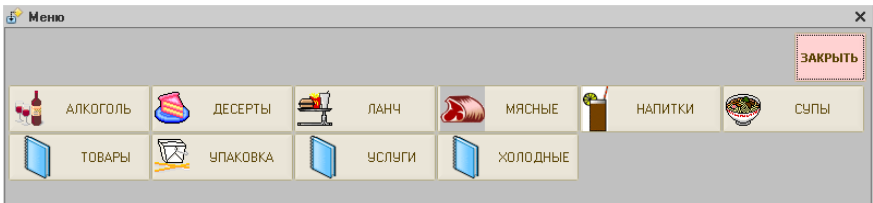

Диалоговая форма имеет четыре закладки, позволяющие изменять параметры экранного меню, и кнопку «Просмотр/Настройка», которая вызывает макет экранного меню для просмотра или настройки (редактирования):

Настройка экранного меню производится по следующему алгоритму:

- 1. На закладке «Основное» укажите используемое меню (выбором из справочника «Меню») . Если не включать флаг «Ручная настройка раскладки», то будет автоматически сформировано кнопочное меню в точном соответствии с иерархической структурой справочника «Меню», и с настройками, заданными по умолчанию. Этого уже будет достаточно для начала работы, с минимумом затрат времени на настройки.
- 2. Выберите один из стандартных способов отображения информации на кнопках, путем установки соответствующих флагов на закладке «Основное»;
- 3. По мере необходимости, измените заданные по умолчанию параметры отображения экранного меню, пользуясь закладками «Окно», «Кнопки» и «Фикс. область»;
- 4. Если требуется сформировать экранное меню, отличающееся от имеющегося справочника «Меню» по своей иерархической структуре, составу или наименованиям групп и элементов, то следует на закладке «Основная» установить флаг «Ручная настройка раскладки». После этого, станет доступным режим редактирования раскладки экранного меню.
- 5. Сохраните созданную настройку, кнопкой «Записать».

Ниже описаны перечисленные настройки более подробно.

## **Закладка «Основное».**

• Флаги «Вывод картинки» и «Вывод текста» - задают способ отображения информации на кнопках. По умолчанию, при установленных флагах «Вывод картинки» и «Вывод текста», кнопки имеют следующий вид, обозначенный стандартными пиктограммами:

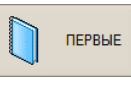

Кнопка группы справочника -

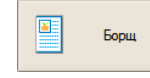

Кнопка элемента справочника -

Если у каких-либо групп или элементов справочника «Меню» (на закладке «Прочее») были введены картинки, то они будут отображаться на кнопках вместо стандартных пиктограмм, например:

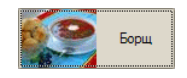

Способ масштабирования картинки по размеру выбирается в поле справа от флажка «Вывод картинки», при установленном флажке. Способ масштабирования выбирается из выпадающего списка:

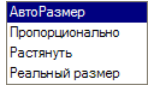

При отключенном флаге «Вывод картинки», в экранном меню будут отображаться только наименования групп и блюд, например:

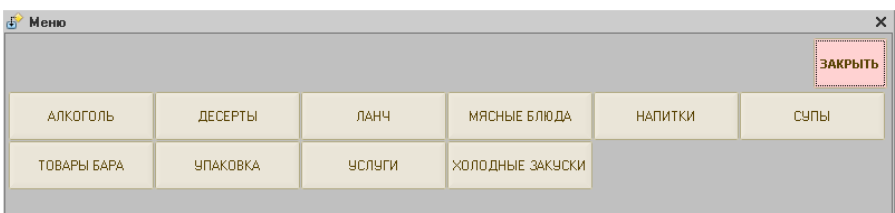

При отключенном флаге «Вывод текста», наоборот, будут отображаться только картинки, без подписей (следует иметь в виду, что при отсутствии картинок будут отображаться только стандартные пиктограммы).

> • Флаги «Показывать единицу измерения», и «Показывать цену» - становятся доступными при установленном флаге «Вывод текста», и управляют отображением на кнопках указанной информации из элемента справочника.

Если установлены данные флаги (или один из них), то кнопки будут иметь соответствующий вид, например:

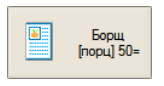

В режиме просмотра экранного меню, щелчком мыши по кнопке группы вызывается всплывающее меню:

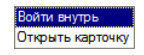

С его помощью можно либо войти внутрь группы (действие, эквивалентное нажатию экранной кнопки в интерфейсе «Рабочее место», при котором открывается группа справочника «Меню»), либо открыть карточку группы в справочнике (для просмотра либо редактирования). При щелчке мышью на кнопке блюда — открывается карточка элемента меню.

## **Закладка «Окно»**

Содержит настройки положения, размера, и цвета фона экранного меню, при его отображении в окне заказа в интерфейсе «Рабочее место».

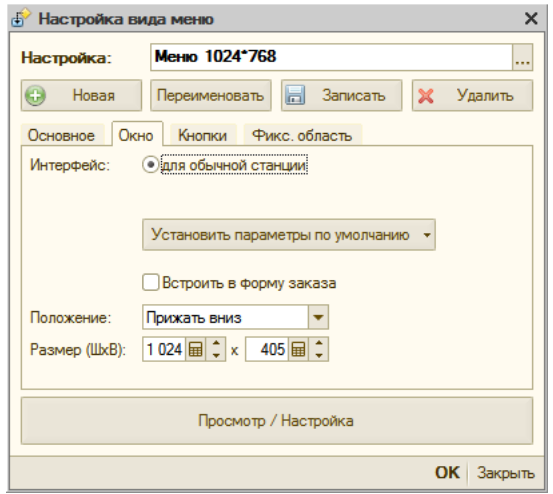

- Интерфейс: доступно только одно значение «для обычной станции»;
- Установить параметры по умолчанию кнопка, задающая разрешение экрана, для которого будут сохраняться параметры экранного меню. Разрешение должно соответствовать размеру окна, которое установлено для данного рабочего места в «Настройках рабочих мест», раздел «Тип интерфейса».

Выбирается из выпадающего списка:

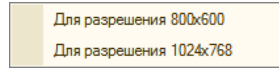

- Встроить в форму заказа при установленном флаге, в форме заказа появляется возможность работать с постоянно открытым на экране меню. При этом официант может чередовать действия по добавлению блюд в заказ с другими действиями в заказе, не закрывая меню. При необходимости меню в любой момент может быть закрыто, для просмотра заказа в обычном виде;
- Положение задает положение экранного меню относительно границ окна заказа в интерфейсе «Рабочее место». Значение выбирается из списка:

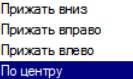

- Размер (ШхВ) задает размеры экранного меню в пикселях, по ширине и высоте соответственно. Следует выбирать размеры и положение, исходя из известных размеров (разрешения) экрана в интерфейсе «Рабочее место». Например, если разрешение экрана составляет 800х600 пикселей, то меню с размерами 800х300 будет занимать ровно половину экрана;
- Установить параметры по умолчанию кнопка, задающая разрешение экрана, для которого будут сохраняться параметры экранного меню. Выбирается из выпадающего списка:

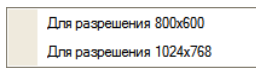

Разрешение должно соответствовать размеру окна, которое установлено для данного рабочего места в «Настройках рабочих мест», раздел «Тип интерфейса».

## **Закладка «Кнопки»**

Содержит настройки внешнего вида кнопок экранного меню.

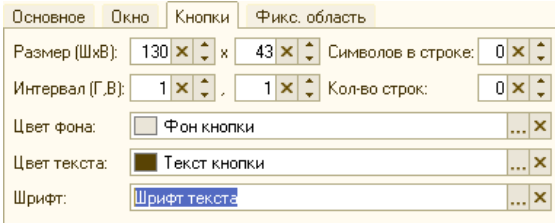

- Размер (ШхВ) размер кнопки по ширине и высоте, в пикселях;
- Интервал (Г,В) расстояние между соседними кнопками по горизонтали и вертикали, в пикселях;
- Цвет фона вызывает стандартный диалог выбора цвета для фона кнопок;
- Цвет текста вызывает стандартный диалог выбора цвета для отображения текста на кнопках;
- Шрифт вызывает стандартный диалог выбора шрифта:

## **Закладка «Фикс. область»**

На данной закладке задается способ отображения кнопок верхнего уровня (групп меню), используемый для удобства работы с иерархическим меню.

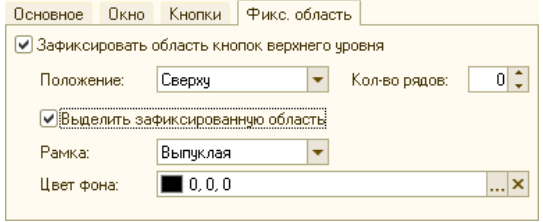

Фиксированная область кнопок — это один или несколько рядов кнопок, относящихся к группам верхнего уровня иерархии справочника «Меню», которые всегда будут оставаться доступными на экране независимо от того, какая из групп меню в данный момент открыта. Это позволяет официанту, при оформлении заказа, оперативно переходить из группы в группу для выбора блюд.

На закладке содержатся настройки:

- Зафиксировать область кнопок верхнего уровня флаг, который необходимо установить для использования данного режима.
- Положение задает положение фиксированной области кнопок относительно экранного меню, с любой из четырех сторон окна.

Выбирается из списка:

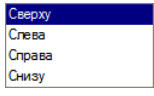

- Кол-во рядов: задает количество рядов кнопок, которые будут зарезервированы под фиксированную область. При задании этого параметра следует учитывать фактическое количество групп первого уровня в справочнике «Меню», с тем, чтобы они все отображались на экранном меню. Если строк окажется недостаточно, то часть кнопок могут оказаться недоступными для выбора в меню.
- Выделить зафиксированную область флаг, при установке которого зафиксированная область может быть зрительно выделена на фоне экранного меню.
- Если флаг не установлен, то прочие настройки данного режима становятся недоступны. Это соответствует простейшему варианту работы экранного меню, при котором, при входе в любую группу, содержимое группы раскрывается во все меню, и кнопки верхнего уровня иерархии становятся временно недоступными. В этом

случае, для выхода из группы и возврата на предыдущий уровень меню следует каждый раз воспользоваться кнопкой группы, расположенной в левом верхнем углу меню (одиночным щелчком мыши, либо нажатием кнопки на сенсорном экране):

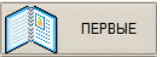

После установки флага «Выделить зафиксированную область», становятся доступными настройки выделения зафиксированной области (тип рамки и цвет фона):

> • Рамка — стиль рамки, которой будет выделена область.

Выбирается из выпадающего списка:

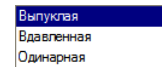

• Цвет фона — вызывается стандартный диалог выбора цвета, которым будет закрашена выделенная область.

## **Ручная настройка раскладки**

При установленном флаге «Ручная настройка раскладки», в обработке становится доступным режим редактирования раскладки экранной клавиатуры.

В этом режиме, кнопка «Просмотр» изменяет свое значение на «Просмотр/настройка», и справа от флага дополнительно появляется кнопка «Очистить».

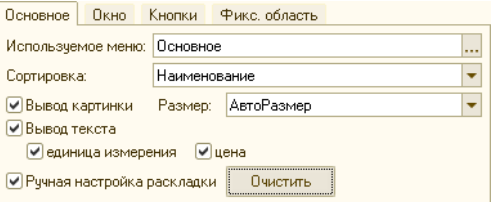

**Важно!** Если планируется использовать ручную раскладку с фиксированной областью, то необходимо установить флаг «Зафиксировать область кнопок верхнего уровня» заранее, до начала редактирования кнопок. В противном случае, ранее созданная раскладка будет очищена, о чем выводится соответствующее предупреждение. То же происходит и при снятии флага «Зафиксировать область кнопок верхнего уровня», если он ранее был установлен.

При нажатии на кнопку «Просмотр/настройка», открывается чистая форма для редактирования экранного меню. Для начала настройки кнопки экранного меню, необходимо щелкнуть по ней мышью (одиночным щелчком).

Для ручной настройки раскладки доступны все те же операции по настройке окна, кнопок, и фиксированной области, как описаны выше.

Готовая настройка сохраняется кнопкой «Записать» в диалоговой форме настроек экранного меню.

# **Групповая обработка справочников**

Для удобства выполнения ряда однотипных действий работы с большинством справочников и документов системы, предусмотрена обработка «Групповая обработка справочников и документов», вызываемая из формы списка справочников с помощью кнопки «Обработка», расположенной в панели инструментов :

#### e 06pa6orka

После нажатия кнопки, открывается диалоговая форма обработки (например, для справочника «Меню»):

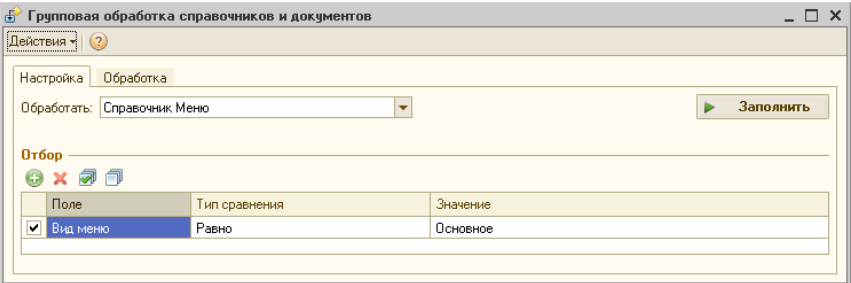

В поле «Обработать» при этом автоматически будет подставлено наименование соответствующего справочника, из которого данная обработка была вызвана (например, справочника «Меню», как показано на рисунке). Однако, при необходимости может быть указан другой справочник или вид документов, выбором из выпадающего списка:

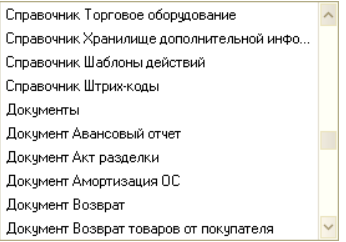

В зависимости от выбора, будут изменяться доступные для обработки реквизиты и выполняемые действия.

Групповая обработка имеет две закладки.

На закладке «Настройка» могут быть заданы параметры отбора, используемые при формировании списка элементов справочника или документов для обработки, после чего необходимо нажать кнопку «Заполнить».

На закладке «Обработка» будет заполнен список элементов выбранного справочника или вида документов, для выполнения дальнейших действий (например, для документов «Выпуск продукции»):

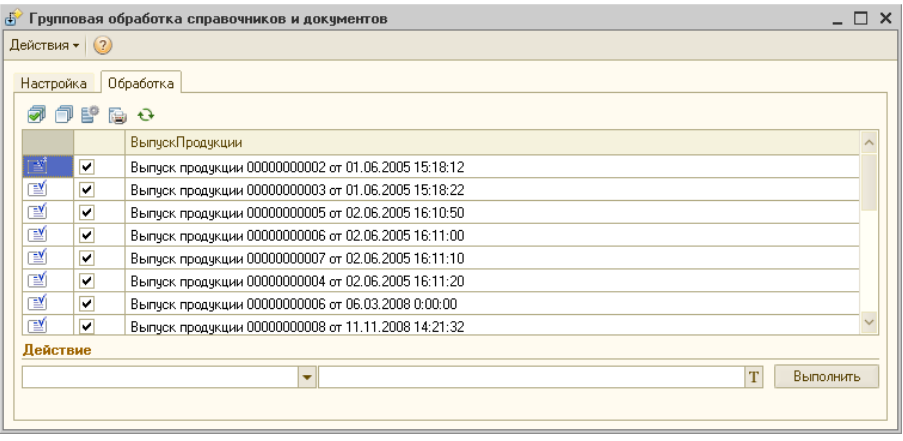

В списке необходимо пометить «галочками» объекты, с которыми будут производиться действия, и выбрать необходимое действие в нижней части формы.

Доступное действие выбирается из выпадающего списка. Перечень доступных действий различен для различных справочников или документов. Например, для справочника «Меню» список доступных действий будет иметь вид:

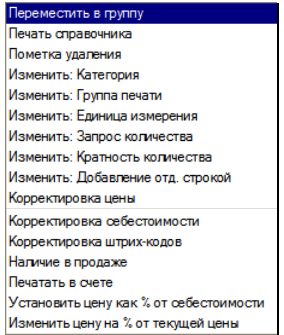

Дополнительно к действию может быть выбран параметр, смысл которого определяется выбранным действием. Например, для действия «Изменить: Категория» указывается новая категория товаров, выбором из соответствующего справочника.

Для завершения настроенного действия над помеченными объектами, необходимо нажать кнопку «Выполнить».

# **Работа с заказами в интерфейсе «Рабочее место»**

Войти в систему для работы в интерфейсе «Рабочее Место» можно одним из двух способов:

- из интерфейса «Администратор» находясь в форме «Настройка рабочих мест», выделить в списке рабочих мест введенную ранее настройку и нажать кнопку «Запустить»: → Запустить
- произвести вызов «1С:Предприятия» (ярлыком на рабочем столе или через кнопку «Пуск»), выбрать конфигурацию «Трактиръ: Nano», и при запросе пользователя выбрать имя пользователя, которое было задано вами при настройке рабочего места.
- **Пример**: В демонстрационной базе для этой цели следует выбирать настройку «Рабочее Место» или имя пользователя «РабочееМесто».

Откроется главное окно (экранная форма) интерфейса «Рабочее место»:

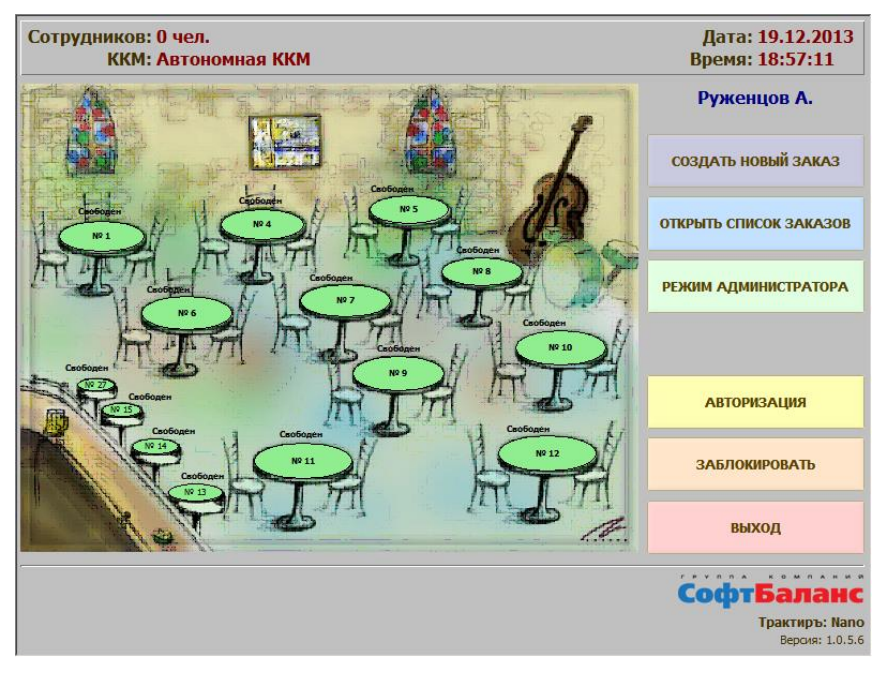

В данном примере, в соответствии с настройками в обработке «Настройка рабочего места», главное окно открылось с включенным планом зала, и вход произведен с автоматической авторизацией под именем администратора (сотрудник «Руженцов А.»). Имя авторизованного сотрудника указано в правом верхнем углу формы.

**Примечание**: Если при первом открытии главного окна в его нижней части присутствуют панель окон и строка состояния, то их необходимо отключить. Для этого щелкните по ним правой клавишей мыши, и в выпадающем меню отключите флажки против слов «Панель окон» и «Строка состояния».

Если в настройках рабочего отключен флаг «Вход без авторизации», то при открытии главного окна вместо имени пользователя будет указано:

Система заблокирована

В этом случае, для продолжения работы потребуется выполнить авторизацию. При наличии карты доступа и подключенного устройства чтения карт, авторизация производится считыванием карты. При ее отсутствии следует нажать кнопку «АВТОРИЗАЦИЯ».

# **Как официант регистрируется на рабочей станции**

Каждый сеанс работы с системой начинается с регистрации с помощью магнитной (штрих-кодовой) карты или ввода пароля доступа вручную.

Для этого, выполните одно из следующих действий:

• находясь в окне заказа или в главном окне программы, считайте свою карту доступа с помощью подключенного к рабочей станции считывателя, или:

• в главном окне программы, нажмите на кнопку «Авторизация».

Появится окно для ввода кода доступа, в котором наберите свой цифровой код и нажмите кнопку «ОК».

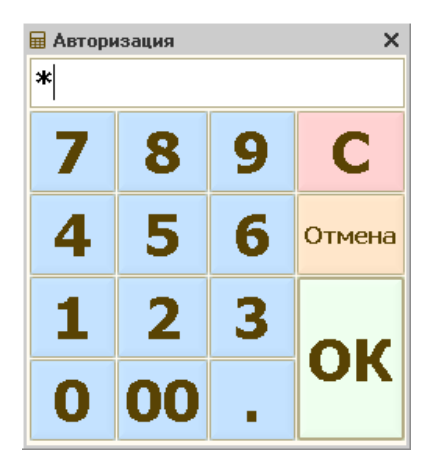

Кроме того, форма авторизации появится и при попытке выполнения любых действий в главном окне (без выполненной авторизации).

Об успешной авторизации будет свидетельствовать появление имени сотрудника в верхнем правом углу окна.

Эта же кнопка используется, если есть необходимость сменить пользователя (например, передать заказ другому официанту, или войти в систему с правами менеджера для выполнения действий, требующих соответствующих прав).

Надпись в левом верхнем углу сообщает, что кассовая смена еще не открыта («Сотрудников: 0 чел»), и имя ККМ, подключенной в настройках рабочего места (в демонстрационной базе — «Автономная ККМ»):

> Сотрудников: 0 чел. ККМ: Автономная ККМ

Если в настройках рабочего места, в разделе «Устройства ввода», установлен флаг «Запретить ручной ввод пароля сотрудника», то идентификация путем ручного ввода кода доступа становится недоступной.

В этом случае, появится предупреждение о необходимости считать карту доступа:

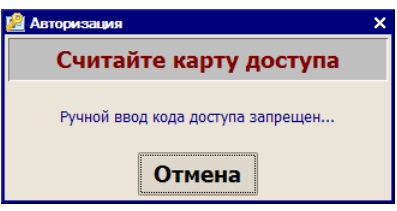

Для продолжения работы необходимо воспользоваться картой доступа, как описано выше.

Сеансом называется период работы в системе с момента регистрации до блокировки системы нажатием кнопки «Заблокировать» в главном окне или до автоблокировки системы.

Разные категории пользователей (официанты, бармены, кассиры, менеджеры и др., в зависимости от принятой в ресторане практики) имеют разные права доступа к функциям системы. Права для каждой категории сотрудников определяются в настройках прав, которые выполняются администратором системы.

Настройка прав может предусматривать следующие варианты доступа к заказам:

- пользователю доступны для редактирования только созданные им заказы или переданные ему заказы других официантов (по окончании смены, вследствие загруженности и пр.);
- пользователь является менеджером, ему доступно выполнение функций по работе с заказами в заказах всех пользователей системы. К менеджеру обращаются работники ресторана в тех ситуациях, когда настройки прав не позволяют им выполнить необходимую операцию на рабочей станции.

Дата: 08.09.2011 Сотрудников: 7 чел. **ККМ: Автономная ККМ Время: 4:26:27** Система заблокирована СОЗДАТЬ НОВЫЙ ЗАКАЗ OTKPbITb CFIZCOK SAKA30B РЕЖИМ АДМИНИСТРАТОРА 11 **RON**  $-$  OFFICE  $V<sub>3</sub>$ RNJAENGTERA ЗАБЛОКИРОВАТЬ выход СофтБаланс Трактиры: Nano **Вероик 1.0.1.1** 

После запуска системы, вы увидите ее главное окно (экранную форму):

Открывает форму для ввода нового СОЗДАТЬ НОВЫЙ ЗАКАЗ заказа Открывает журнал текущих заказов **OTKPHTH CENCOK SAKASOR** Открывает список менеджерских **РЕЖИМ АДМИНИСТРАТОРА** функций Открывает диалог для авторизации **АВТОРИЗАЦИЯ** пользователя в системе Блокирует систему до следующей ЗАБЛОКИРОВАТЬ авторизации Выход из программы (системы), или **ВЫХОД** возврат в интерфейс «Администратор»

Кнопки в главном окне наделены следующими функциями:

Если после открытия главного окна, в нижней части присутствуют панель окон и строка состояния, то их необходимо отключить.

Для этого щелкните по ним правой клавишей мыши, и в выпадающем меню отключите флажки против слов «Панель окон» и «Строка состояния».

# **Как открыть новый заказ**

Открытие нового заказа возможно одним из следующих способов:

• Из главного окна, нажатием кнопки «Создать новый заказ»

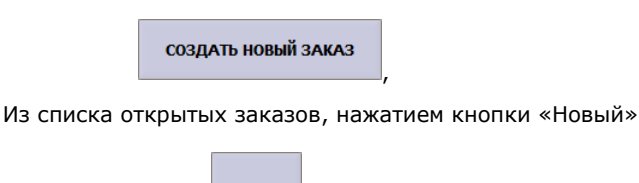

новый

• Нажатием соответствующих функциональных клавиш на специализированной клавиатуре,

,

• Из главного окна или списка открытых заказов, путем считывания карты доступа клиента. В этом случае в новый заказ будет автоматически подставлено имя клиента. Если на данного клиента уже имеется открытый заказ, то после считывания карты будет открыто окно имеющегося заказа.

При нажатии кнопки «Создать новый заказ» в главном окне, или кнопки «Новый» в списке заказов (или соответствующих им функциональных клавиш и клавиш на специализированной клавиатуре, согласно «Приложению 1»), или при считывании карты доступа клиента, вам будет предложено выбрать посадочное место (столик или другой используемый разделитель мест).

Внешний вид формы для выбора посадочного места зависит от настройки рабочих мест (на закладке «Вид меню»): в виде иерархического списка, либо в виде кнопочного меню.

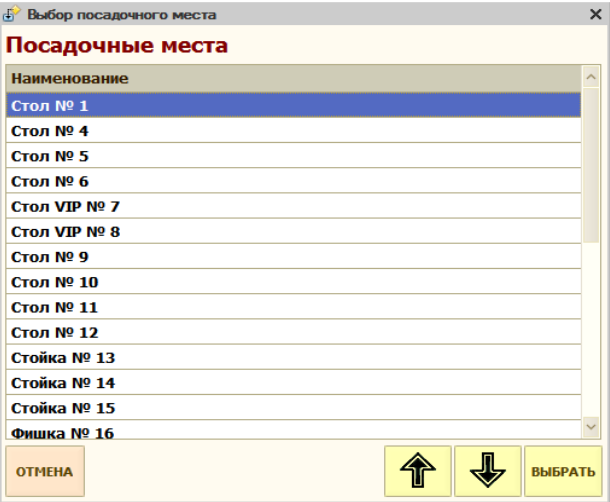

Форма выбора в виде иерархического списка:

Форма выбора в виде кнопочного меню:

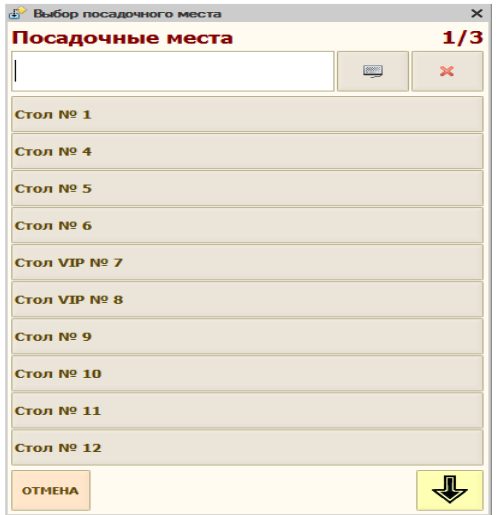

Если количество кнопок в меню превышает размеры экранной формы, то в ней автоматически добавляются кнопки, которые служат для перехода между страницами меню:

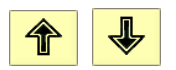

При этом, номер страницы и общее их количество отображается в правом верхнем углу формы выбора, а сверху автоматически добавляется поле, с помощью которого можно производить быстрый поиск по подстроке, например:

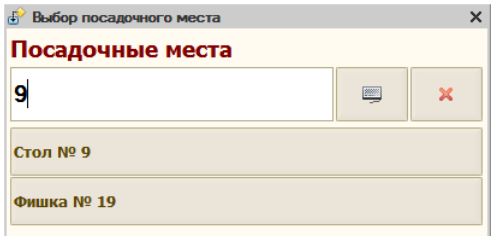

Для ввода подстроки можно использовать как обычную, так и виртуальную клавиатуру (кнопка вызова находится здесь же). Кнопка «Х» служит для очистки введенной подстроки.
Если в настройках рабочего места включена опция «Выбирать посадочное место по номеру», то вместо списка посадочных мест будет предложено ввести номер посадочного места:

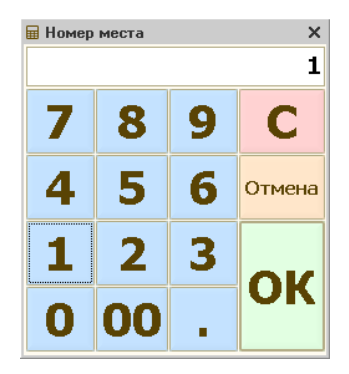

Если вы по ошибке выберете столик, обслуживаемый в настоящий момент другим официантом, будет выдано предупреждение, и нужно будет повторить выбор столика.

В том случае, если в настройках рабочего места включена опция «Запрашивать количество посетителей при вводе нового заказа», то после выбора рабочего места появится запрос на ввод количества гостей в заказе:

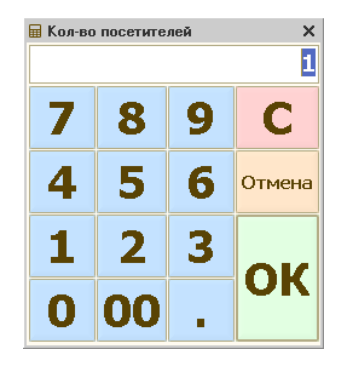

Если в настройках указано, что заказы на данном рабочем месте оформляются на посадочное место по умолчанию, по кнопке «Создать новый заказ» сразу открывается форма заказа.

Новому заказу, оформленному на выбранное посадочное место, присваивается очередной порядковый номер. Ваши заказы не будут нумероваться подряд, если в системе регистрируют свои заказы и другие сотрудники.

Окно заказа, в процессе работы с заказом (заполнения, просмотра или редактирования), имеет вид:

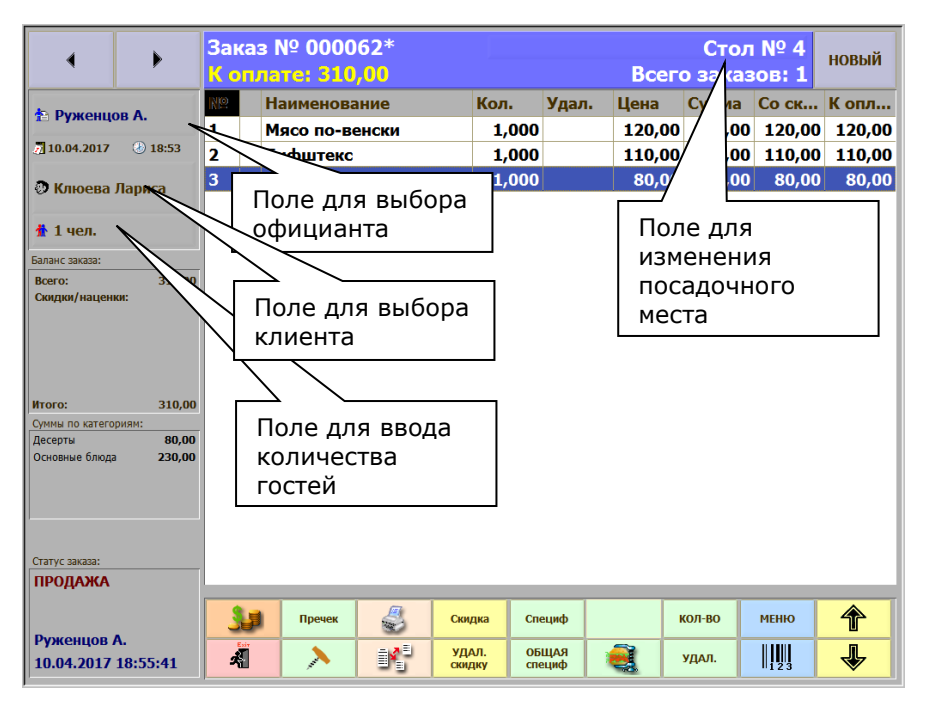

Назначение всех кнопок в окне заказа и «горячие клавиши» для работы с ними перечислены в «Приложении». Действия с ними более подробно описаны ниже.

На одно посадочное место одним официантом вы можете открыть несколько заказов (например, для группы посетителей, каждый из которых желает расплачиваться отдельно).

Переход между разными заказами, оформленными одним официантом (листание открытых заказов), производится по кнопкам со стрелками «Предыдущий заказ», «Следующий заказ» в левом верхнем углу. Действие этих кнопок зависит от режима листания открытых заказов, установленного в настройках рабочего места (раздел «Вид заказа»). Если установлен режим листания - «внутри посадочного места», то листаются только заказы, открытые на то же самое посадочное место, что и в текущем заказе. Если установлен режим листания открытых заказов - «все доступные пользователю», то листание производится по всем открытым заказам на всех посадочных местах, доступных вам в соответствии с вашим набором прав.

В случае, если список доступных заказов исчерпан, то при очередном нажатии на кнопки «Предыдущий» или «Следующий», выводится предупреждение: «Больше доступных заказов нет!»

Вы можете начать работу с новым заказом, не выходя из открытого заказа. Для этого служит кнопка «Новый», в правом верхнем углу окна. При этом, если установлен режим листания открытых заказов - «внутри посадочного места», то новый заказ открывается на то же посадочное место, что и в ранее открытом заказе. Если установлен режим листания открытых заказов - «все доступные пользователю», то перед открытием нового заказа появится запрос на ввод посадочного места.

Если предыдущий заказ не был сохранен, то перед открытием нового заказа будет выведен запрос на сохранение предыдущего заказа.

#### **Как работать с заказами в плане зала**

Для того, чтобы на данной станции официантов использовался план зала, он предварительно должен быть указан в списке планов зала в «Настройках рабочего места» (на странице «План зала»).

После того, как вы авторизовались на рабочей станции, если вашими правами разрешена работа с планом зала, план зала появится в левой части главного окна, например:

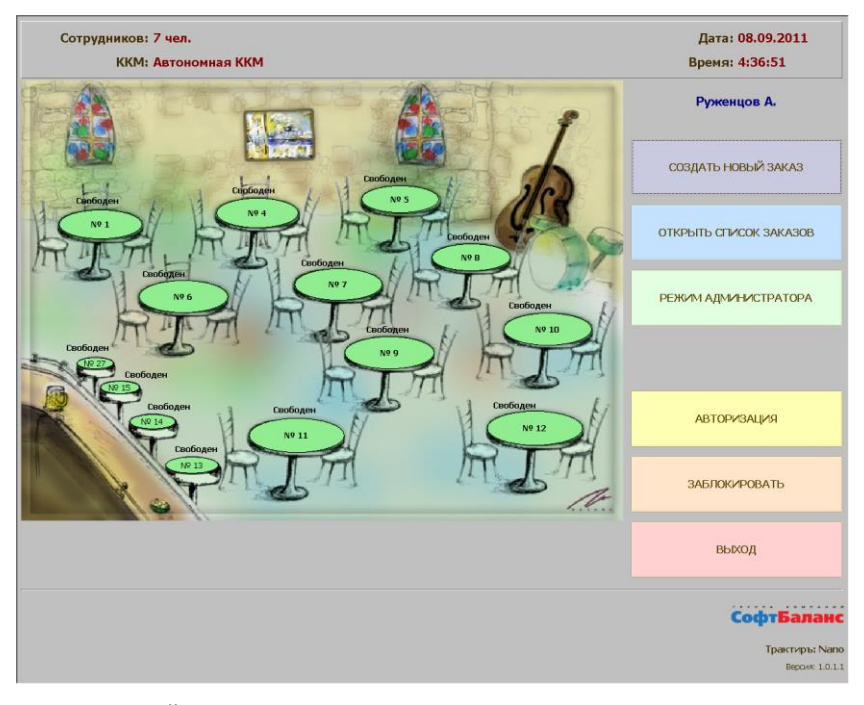

Внешний вид плана зала может отличаться от показанного, и зависит от произведенных настроек.

Для ввода нового заказа на плане зала, выполните одиночный щелчок мыши по кнопке столика с нужным номером (или коснитесь кнопки выбранного столика на сенсорном экране).

После этого, в общем случае, вам будет предложено ввести количество гостей, на которых оформляется заказ:

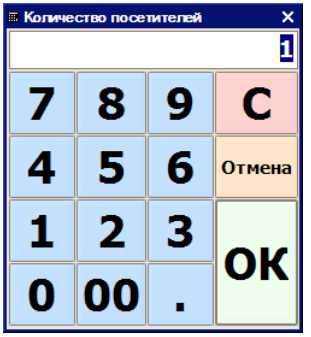

Введите нужное количество гостей и нажмите кнопку «ОК». Окно ввода закроется, и откроется окно заказа. Работа с ним происходит так же, как описано выше.

Столики, на которых имеются открытые заказы, выделяются на плане зала цветом (цвет выделения зависит от настроек).

Аналогично, особыми цветами выделяются столы, на которых имеются заказы с распечатанным предварительным счетом.

Цифра в скобках, рядом с номером столика, указывает количество принятых заказов на данный стол. Также, на плане зала (поверх посадочных мест и рядом с ними) может отображаться и другая информация о посадочных местах и принятых на них заказах.

Для того, чтобы перейти к ранее открытому заказу, нажмите(щелкните мышкой) кнопку столика, на котором обозначен заказ. Если на посадочном месте открыто несколько заказов, то переход будет выполнен к первому из них.

# **Как заполнить список заказанных блюд и напитков**

Используемые кнопки в окне меню:

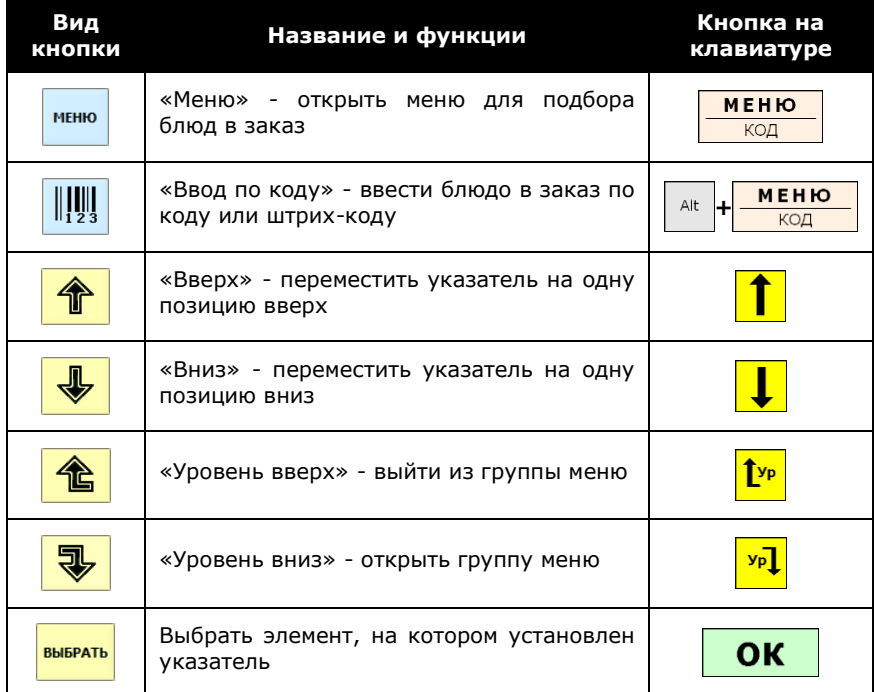

Для выбора блюд и товаров в заказ в системе «Трактиръ: Nano» можно пользоваться одним из способов:

- выбор из списка (текстового меню);
- выбор из экранного (кнопочного) меню;
- ввод по коду;
- ввод по «горячей» клавише;
- ввод при помощи сканера штрих-кодов.

#### **Выбор из меню**

Для заполнения списка заказанных блюд нажмите кнопку «Меню».

В зависимости от настроек рабочего места (раздел «Вид меню»), откроется либо меню в виде списка, либо экранное кнопочное меню.

Если в настройках установлен режим «список», то после нажатия кнопки «Меню» откроется список для подбора:

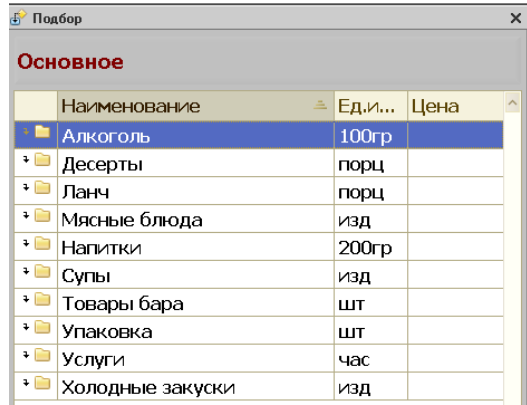

Для выбора блюда следует открыть группу, которой оно принадлежит (например, «Холодные закуски»). Такие группы называются уровнями, переход между ними осуществляется при помощи клавиш «Уровень вниз», «Уровень вверх» (открыть группу или выйти из группы соответственно), в нижней части формы списка. Кнопками «Выбрать» и «ОК» также можно открыть группу, на которой установлен курсор.

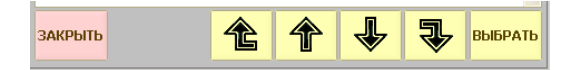

Затем, для установки курсора на нужное блюдо используйте клавиши «Вверх», «Вниз» или мышь (при работе с сенсорным экраном непосредственный выбор на экране нужной позиции).

Ввод в заказ блюда, на котором установлен курсор, осуществляется двойным щелчком мыши либо кнопками «Выбрать» или «ОК».

Панель с названием меню, в верхней части формы подбора, предназначена для возможности выбора другого меню (из справочника «Виды меню»), если пользователь обладает необходимыми для этого правами:

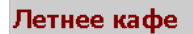

Щелчок мыши по данной панели открывает окно для выбора меню из списка:

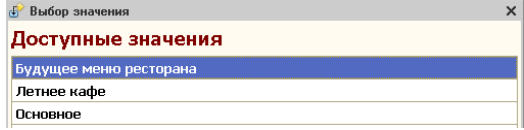

Для выбора нужного меню, установите курсор на его название (используйте клавиши «Вверх», «Вниз» или мышь, а при работе с сенсорным экраном — непосредственный выбор на экране нужной позиции). Выбор меню, на котором установлен курсор, осуществляется двойным щелчком мыши либо кнопками «Выбрать» или «ОК».

#### **Работа с экранным кнопочным меню**

Если в настройках установлен режим «Кнопочное меню», то после нажатия кнопки «Меню» (либо при открытии заказа) в нижней части формы заказа откроется экранное меню для подбора.

В зависимости от настроек, вид и расположение панели экранного меню, кнопки групп и блюд могут иметь разный вид. Например, на кнопке могут быть указаны, кроме наименования, единица измерения и цена блюда.

Если на кнопках отображаются стандартные пиктограммы, то их назначение следующее:

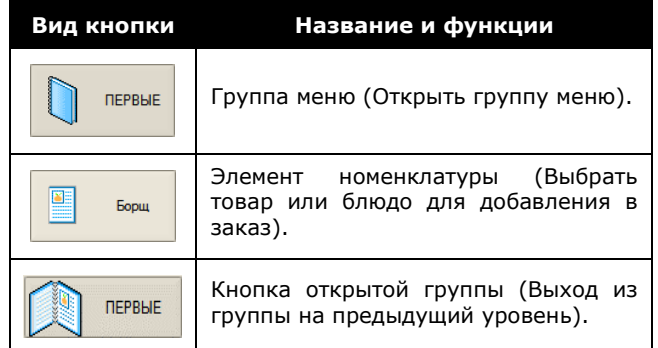

Кроме того, на кнопках могут отображаться картинки с изображением групп меню, блюд и товаров.

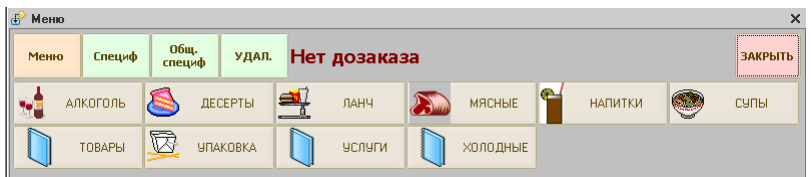

Для открытия группы меню нажмите на сенсорном экране (или щелкните мышью) кнопку выбранной группы. Откроется соответствующая группа меню.

Для выбора блюда нажмите кнопку с обозначением блюда. Выбранное блюдо добавится выше в форме заказа новой строкой.

Для удаления ошибочно введенной в заказ строки нажмите в экранном меню кнопку «Удал».

Кнопки «Меню», «Специф», «Общ.специф», «КУРС», «Подсказка» по своему назначению аналогичны кнопкам, описанным выше.

Для возврата на предыдущий уровень меню нажмите кнопку с пиктограммой открытой группы, в левом верхнем углу меню, и затем перейдите в другую группу.

Если в настройках меню установлена «Фиксированная область», то список групп меню верхнего уровня остается на экране постоянно (как показано на рисунке выше). Для выбора группы и ее открытия нажмите на ее кнопку, ниже откроется содержимое выбранной группы. Для перехода в другую группу просто нажмите на кнопку нужной группы.

Для закрытия экранного меню и возврата в форму заказа нажмите в экранном меню кнопку «Закрыть».

#### **Ввод по коду**

Если вам известны коды блюд, то для заполнения заказа вы можете

пользоваться кнопкой «Ввод по коду»  $\frac{\ln 23}{\ln 23}$  в окне заказа.

При этом на экран выводится диалог для ручного ввода кода товара:

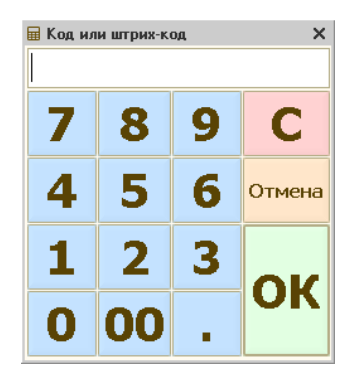

Если блюдо (товар) с указанным кодом не существует в меню или оно сегодня запрещено к продаже, то на экран выводится предупреждение об ошибке.

При вводе кода не длиннее шести символов он будет восприниматься системой как код блюда в справочнике. При превышении шести символов система осуществляет поиск блюда по штрих-коду.

Если ввести код группы блюд (товаров), то на экран выводится список содержимого данной группы. Ввод нужной позиции из списка происходит так же, как при выборе из меню.

#### **Ввод при помощи сканера штрих-кодов**

Использование сканера штрих-кодов может быть целесообразно:

• при продаже штучного товара промышленного изготовления (со штрих-кодом производителя на упаковке);

• при использовании внутренних штрих-кодов для элементов меню (штрих-код для каждого блюда или товара указывается в экземпляре меню «для официанта»);

Для ввода товара при помощи сканера штрих-кодов достаточно (при открытой на экране форме заказа) считать сканером штрих-код на упаковке товара. Товар будет автоматически добавлен в заказ.

# **Как отразить пожелания посетителей о приготовлении блюда**

Используемые кнопки:

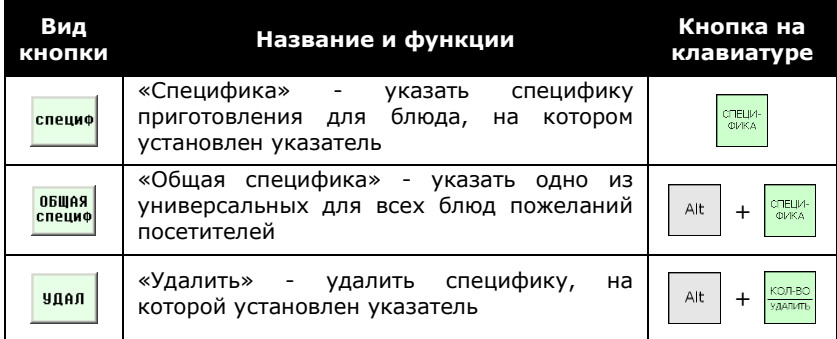

Чтобы учитывать особые требования посетителей и сообщать их при формировании заказа на кухню или в бар, в системе предусмотрена возможность указания бесплатных дополнительных ингредиентов к блюду, которые могут быть натуральными (лимон к кофе, майонез к гарниру) или «невещественными» пожеланиями клиентов (например, шницель без лука, пиво в кружке или в бокале).

Для некоторых блюд выбор такого дополнительного ингредиента или свойства, которые называются спецификами приготовления, обязателен (например, выбор соуса к мясу или наполнителя к мороженому). В этом случае окно выбора специфики открывается непосредственно после добавления блюд в заказ. Если указание специфики для блюда не является обязательным, но возможно, то для отражения в марке пожелания посетителя выполните следующее:

- 1. установите указатель на выбранной позиции в заказе;
- 2. нажмите кнопку «Специфика»;
- 3. в открывшемся списке выберите специфику, отражающую требования посетителя.

Также можно выбрать общую специфику приготовления из единого для всех блюд списка (подогреть, остудить, подать с отдельным прибором, разделить на две тарелки и пр.). Сюда же, как правило, включаются

различные сообщения, такие как «Подать по готовности», «Требует разъяснений официанта» и т.п. Для ввода такой специфики:

- 1. установите указатель на выбранной позиции в заказе;
- 2. нажмите кнопку «Общая специфика»;
- 3. выберите нужную специфику из открывшегося списка.

Будьте внимательны: для ввода любой специфики для блюда указатель должен быть установлен именно на названии блюда (а не на одной из уже введенных специфик, если вы вводите их несколько для одного и того же блюда).

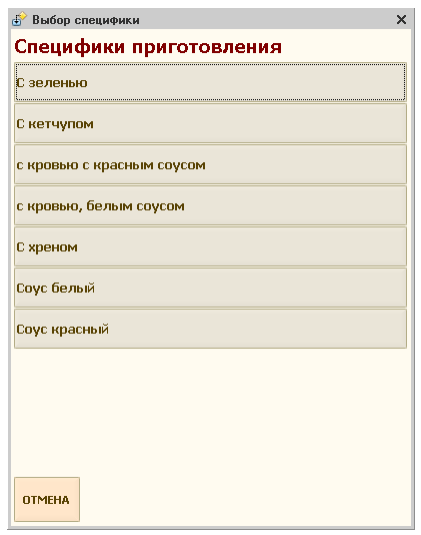

Для удаления специфики необходимо:

- 1. установить указатель на отменяемой специфике;
- 2. нажать кнопку «Удалить».

Если выбор специфики является обязательным для блюда, то удалить единственную оставшуюся специфику нельзя.

Так же как и количество блюд, специфика приготовления может быть изменена только до отправки заказа на кухню.

Кроме того, в заказ могут быть добавлены специфики, содержащие текстовые сообщения. Такие специфики предназначены для отправки повару дополнительных указаний по уже заказанному блюду (например, о начале подачи блюда). О том, как послать повару сообщение с использованием такой специфики, описано ниже, в разделе «Как отправить сообщение на кухню».

### **Как изменить количество заказанных блюд**

Используемые кнопки:

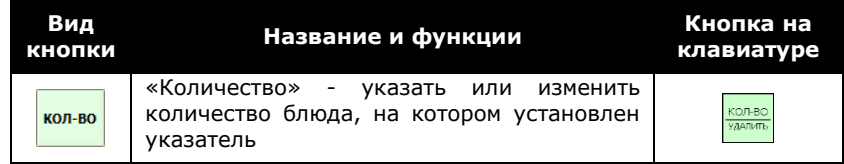

После добавления блюда или товара в заказ указать для него нужное количество возможно двумя способами: двойным щелчком мыши по строке блюда или товара в заказе, либо с помощью кнопки «Количество».

- 1. дважды щелкните мышью по строке блюда в заказе, или нажмите кнопку «Количество»;
- 2. появится окно ввода количества порций выбранного блюда.

Наберите количество и нажмите «ОК»;

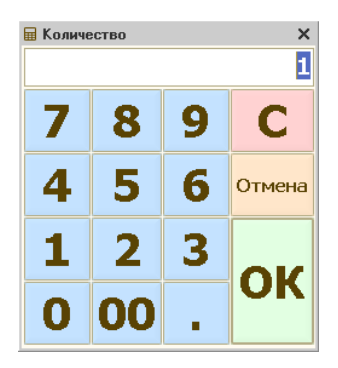

3. система добавляет в заказ единицу выбранного блюда (товара), согласно указанной для него кратности. Таким образом, нужно ввести позицию в заказ столько раз, сколько единиц блюда (товара) заказывает посетитель.

Обратите внимание, что после распечатки марок на принтере кухни, то есть передачи заказа на приготовление блюда, изменение количеств в заказе возможно только в режиме удаления заказанных блюд (оформления отказа посетителя). При попытке изменить количество, выдается предупреждение:

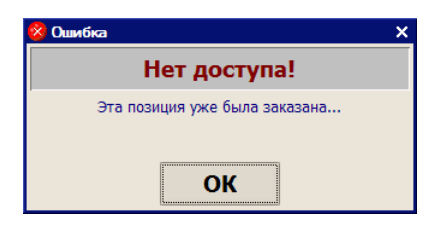

# **Как удалить ошибочно внесенное блюдо**

Используемые кнопки:

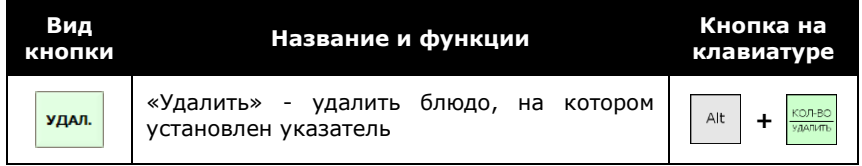

Для удаления строки из заказа, внесенной в ходе текущего сеанса, достаточно нажать кнопку «Удалить». Однако для блюд, внесенных ранее и уже заказанных на производстве, кнопка «Удалить» вызывает диалог ввода количества удаляемых блюд в предположении, что посетители могут отказываться не от всего первоначально заказанного количества выбранного блюда (см. пункт «Как оформлять отказы посетителей»).

Для удаления части порций еще не заказанных на кухне блюд воспользуйтесь функцией изменения количества (см. предыдущий пункт).

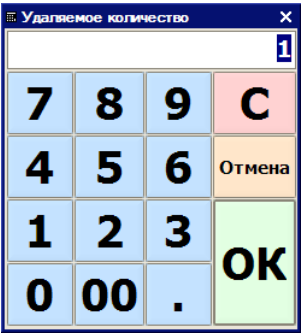

#### **Как посмотреть заказ в компактном виде.**

Используемые кнопки:

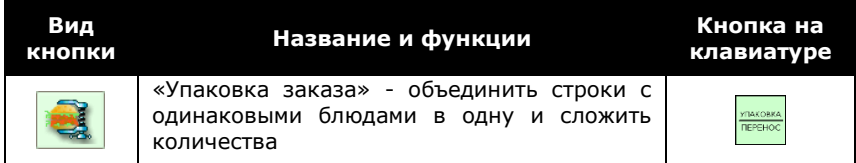

При сохранении заказа сложение количеств одного и того же блюда из нескольких строк и объединение этих строк в одну происходит автоматически.

В случае если вам необходимо посмотреть «упакованный» заказ до отправки заказа на кухню, нажмите кнопку «Упаковка заказа».

# **Как распечатать заказ (марки) на принтере кухни**

Используемые кнопки:

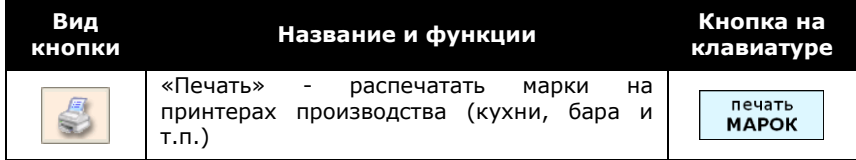

После сохранения нового заказа он будет автоматически распечатан как заявка на приготовление блюда (на кухне, в горячем или холодном цехе, в баре), если в этих подразделениях производства установлены принтеры.

Напечатанный заказ называется **маркой** и может выглядеть так:

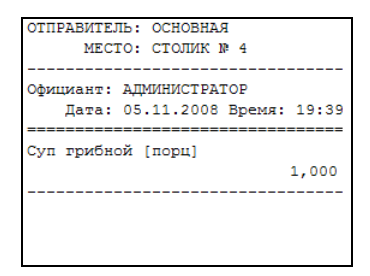

Блюда готовятся в соответствии с поступившими марками.

В марке указывается (в зависимости от настроек): наименования и количество блюд, номер заказа, время открытия заказа, фамилия официанта, оформившего заказ, курсы (подача), и номер посадочного места.

В зависимости от настроек системы и групп печати, марка может быть одна на весь заказ, либо отдельная марка для каждой подачи, и может содержать штрих-коды для оповещений о готовности, а также корешки для подтверждения подач официантами.

Для печати нажмите кнопку «Марка». При печати заказа выводится сообщение:

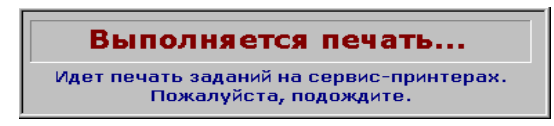

После выполнения процедуры печати заказ сохраняется автоматически.

Блюда, заказанные на производстве (по которым распечатана марка), помечены в заказе символом  $\mathsf{V}$ .

# **Как сохранить заказ**

세 При выходе из заказа (кнопка «Выход») **в случае**, когда в ходе текущего сеанса в него были занесены новые позиции, и не производилась печать на принтере кухни, вам будет задан вопрос:

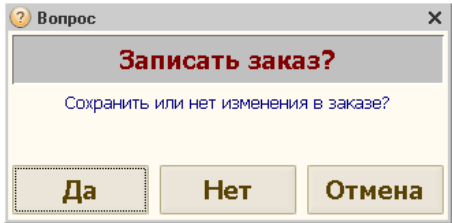

За исключением ситуации, когда заказ был изменен ошибочно, его нужно записать, нажав на кнопку «Да». При этом автоматически происходит печать марок.

Нажатие на кнопку «Нет» закроет заказ без записи (при этом введенные в него данные не сохранятся). Нажатие на кнопку «Отмена» отменит закрытие заказа.

Заказ сохраняется в списке текущих заказов до момента окончательного расчета с посетителем.

### **Как открыть список текущих заказов**

Используемые кнопки:

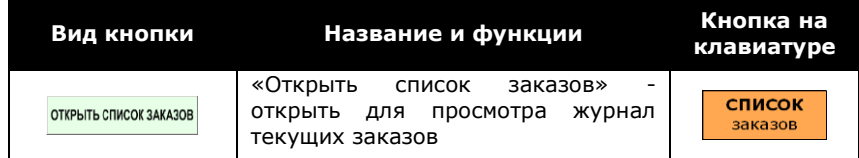

Кнопка «Открыть список заказов» открывает журнал всех открытых на текущий момент заказов.

Журнал заказов может открываться в одном из двух видов:

- обычный журнал, в котором все заказы располагаются подряд, в порядке создания,
- и сводный журнал, который отображает сводную информацию по официантам и посадочным местам.

Вид журнала задается в «Настройке рабочего места», страница «Настройка журнала заказов».

Если у вас нет прав на просмотр заказов других официантов, в списке будут отображаться только те заказы, которые оформлены вами. Список всегда содержит все доступные вам для просмотра заказы.

**Права** Если официант не обладает правами на просмотр заказов, список не открывается, и в случае необходимости просмотреть какой-либо заказ официанту следует обратиться к менеджеру.

В режиме «обычного журнала», список заказов имеет вид:

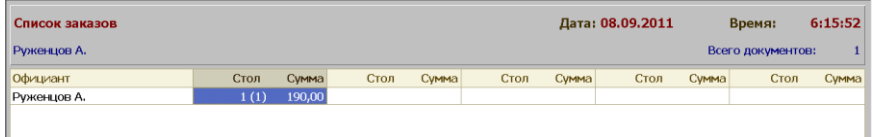

В списке отражены:

- время открытия заказа;
- посадочное место;
- номер заказа;
- имя официанта.

По этим параметрам вам легко будет найти нужный заказ. Для продолжения работы с одним из заказов:

> 1. установите указатель на соответствующей строке списка (мышью или при помощи кнопок «Вверх», «Вниз»);

2. откройте форму заказа двойным щелчком мыши, кнопкой «Выбрать» на экране или кнопкой «ОК» на клавиатуре,

или:

- 1. считайте карту доступа клиента, на которого имеется открытый заказ.
- 2. Автоматически откроется имеющийся заказ на данного клиента. Если на него имеется несколько открытых заказов, то вам будет предложено выбрать нужный заказ из списка.

Кнопка «Возврат» позволяет оформить возврат денег по закрытому заказу, если известен его номер, который необходимо ввести.

Возврат также осуществляется в «Режиме администратора» в «Списке закрытых заказов» (см. одноименный пункт раздела «Работа менеджера в системе») по конкретному заказу, на котором установлен курсор (соответственно, не требуется ввод номера заказа).

#### **Права** Правами на осуществление возврата денег по заказу, как правило, обладают только менеджеры.

Кнопкой «Поиск» вы можете воспользоваться, чтобы открыть заказ с определенным номером заказа (а не посадочного места). Номер заказа печатается на марке.

Ниже следует описание действия кнопок журнала заказов. При наличии у вас прав на выполнение этих действий, вы можете, не открывая заказа:

- 1. изменить номер посадочного места («пересадить» посетителей) по кнопке «Место»;
- 2. передать заказ другому официанту / бармену / кассиру по кнопке «Официант»;
- 3. изменить количество посетителей, на которое оформлен заказ по кнопке «Гости»;
- 4. удалить пустой заказ по кнопке «Удалить»;
- 5. создать новый заказ по кнопке «Новый».

В режиме «сводного журнала», в списке заказов первоначально отражены:

- официанты, принявшие заказы,
- столы, на которые были приняты заказы, по каждому из которых указывается номер посадочного места, количество посетителей, и общая сумма заказов.

Двойным щелчком мыши по имени официанта, открывается журнал обычного вида по данному официанту. Двойным щелчком мыши по ячейке с номером стола открывается окно заказа.

#### **Как оформлять дозаказы**

Используемые кнопки:

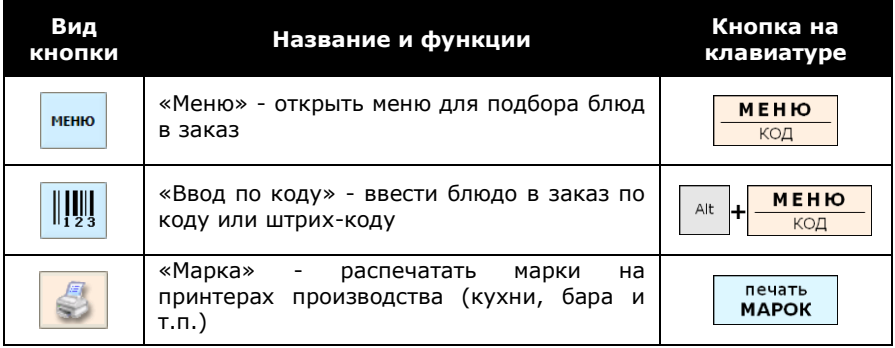

Если посетитель заказал что-то еще, найдите и откройте нужный заказ, как описано в предыдущем пункте. Введите новые позиции в заказ так же, как вы это делали при вводе нового заказа. Распечатайте марки на производство или просто нажмите «Выход» и ответьте «Да» на вопрос системы о сохранении заказа.

Если в текущем сеансе работы перед добавлением в заказ новых блюд вы удаляли из заказа какие-то позиции, по которым уже выполнялась печать на принтерах производства, то добавление будет невозможно, о чем будет выведено предупреждение.

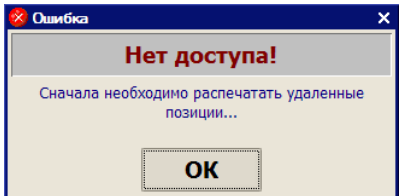

Закройте окно сообщения (кнопкой «ОК»), и нажмите в окне заказа на кнопку «Марка», чтобы распечатать отмену по удаленным позициям. После этого станет доступна операция добавления блюд в заказ.

Такой порядок действий обеспечивает своевременное информирование кухни об отменяемых заказах.

После оформления дозаказа снова распечатайте марки кнопкой «Марка» или нажмите кнопку «Выход» и ответьте «Да» на вопрос о сохранении заказа.

### **Как оформить заказ с указанием клиента**

Используемые кнопки:

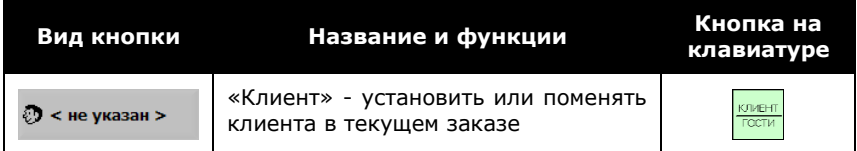

Указание конкретного клиента в заказе в некоторых случаях может быть необходимо. Например, если ресторан обслуживает целые группы посетителей по договору, если используется клубная система, при которой постоянные посетители пользуются клубной (платежной) картой при расчете и т.д.

Для того чтобы записать заказ на конкретного клиента или изменить клиента в заказе, выполните одно из следующих действий:

- находясь в окне заказа, или в главном окне программы, считайте карту доступа клиента с помощью подключенного к рабочей станции считывателя, или:
- в левой панели формы заказа, нажмите на поле «Клиент».

Появится окно для ввода кода доступа, в котором наберите цифровой код клиента и нажмите кнопку «ОК».

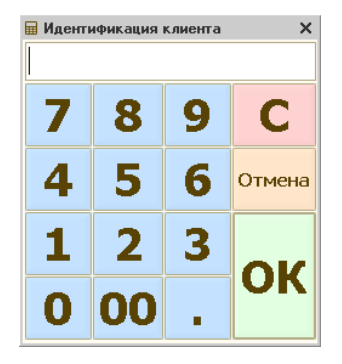

Либо, если в настройках рабочего места была включена опция «Выбирать клиента из списка», то откроется список клиентов для выбора.

Выберите клиента из списка, двойным щелчком мыши или кнопкой «ВЫБРАТЬ»:

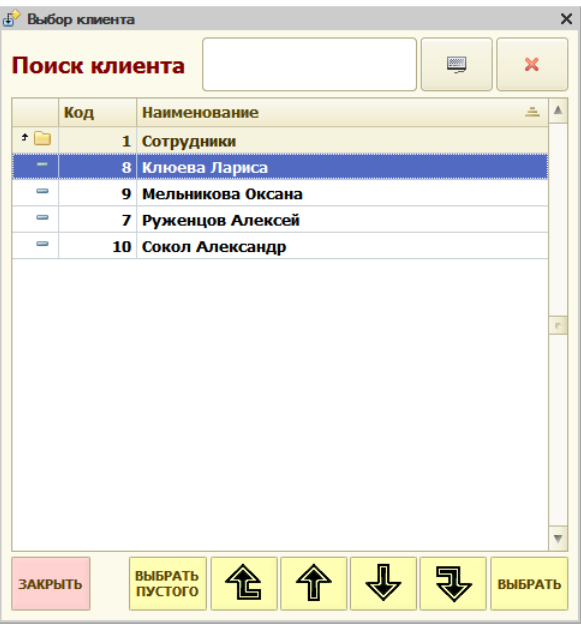

Для того, чтобы очистить в заказе ссылку на ранее указанного клиента, нажмите кнопку «ВЫБРАТЬ ПУСТОГО».

Поле «Поиск клиента» позволяет производить в списке быстрый поиск по подстроке (в том числе — с помощью виртуальной клавиатуры). По мере ввода образца для поиска, в список выводятся только те значения, в которых обнаружена введенная подстрока текста (в любом месте наименования), например:

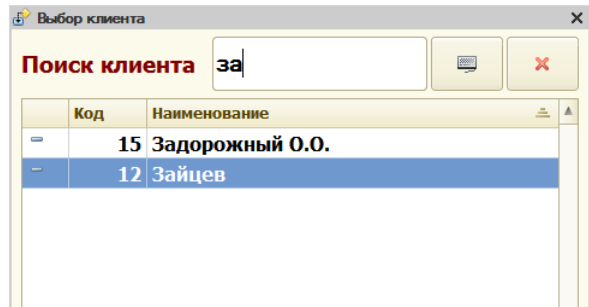

Для очистки подстроки поиска служит кнопка «Х».

Если в настройках рабочего места, в разделе «Устройства ввода», установлен флаг «Запретить ручной ввод кода доступа клиента», то идентификация клиента путем ручного ввода кода доступа или путем выбора из списка становится недоступной.

В этом случае, появится предупреждение о необходимости считать карту доступа клиента:

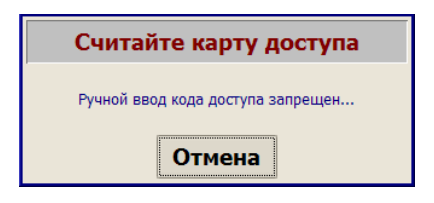

**Права:** 1. Указание и изменение клиента доступно только пользователям с соответствующими правами. В случае необходимости исправить ошибку ввода или др., вам следует обратиться к менеджеру.

> 2. Если в правах пользователя (например, менеджера) установлено право «Игнорировать запрет ручного ввода паролей», то данное предупреждение не появляется, и такой пользователь может воспользоваться ручным вводом кода, либо выбрать клиента из списка (если данная опция была включена).

Если при идентификации клиента (вручную, либо с помощью карты доступа) введен неверный код, то будет выведено предупреждение, что карта доступа не распознана, и идентификацию нужно повторить:

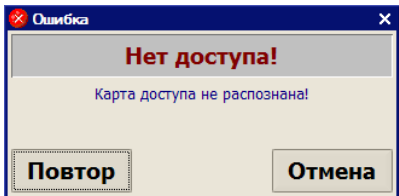

После указания клиента, его фамилия или наименование (указанное в справочнике «Клиенты») появится в форме заказа, например:

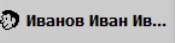

### **Как учитывать скидки и наценки**

Используемые кнопки:

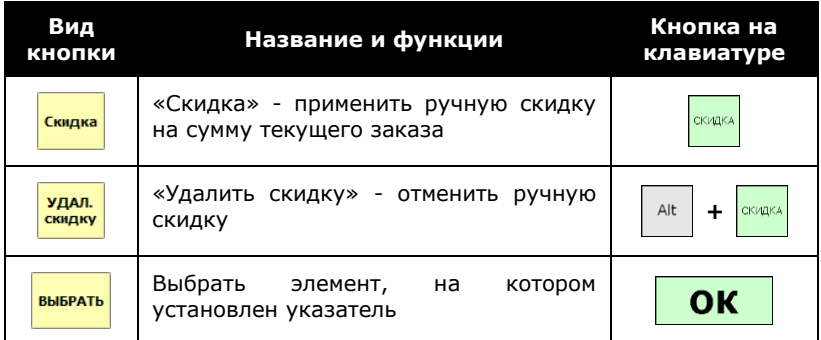

Ручные (суммовые и процентные) скидки и наценки на всю сумму заказа вводятся официантом (барменом, кассиром). Для предоставления ручной процентной скидки необходимо:

- в форме заказа нажмите кнопку «Скидка»;
- откроется список ручных скидок. Установите указатель на соответствующей строке списка (мышью или при помощи кнопок «Вверх», «Вниз»);
- завершите ввод скидки двойным щелчком мыши, кнопкой «Выбрать» на экране или кнопкой «ОК» на клавиатуре.

Информация о примененных скидках и наценках отображается в левой части в окне заказа:

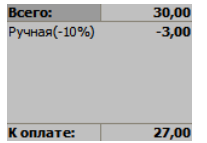

Для удаления ручной скидки на сумму заказа нажмите кнопку «Удалить скидку». Для изменения ручной скидки удалите установленную скидку и введите скидку заново.

**Права** Как применение, так и отмена ручных скидок регулируется текущей настройкой прав доступа. Если вы не обладаете правами на выполнение операции, которую вам нужно произвести, обратитесь к менеджеру.

При отсутствии прав будет выведено соответствующее предупреждение.

# **Как оформлять отказы посетителей**

Используемые кнопки:

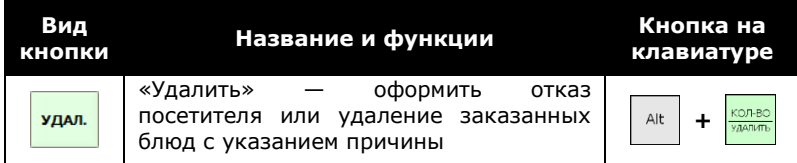

В ресторане могут возникнуть ситуации, когда необходимо удалить из заказа уже заказанные блюда, на которые уже распечатаны марки (то есть, поступил заказ на кухню). Причинами для такого удаления, как правило, служат отказы посетителей, невозможность приготовить заказанное блюдо, ошибка официанта и т.п.

Для оформления отказа выполните последовательность действий:

- 1. установите курсор на соответствующем блюде в заказе;
- 2. нажмите кнопку «Удалить»;
- 3. открывшееся диалоговое окно ввода количества содержит всё заказанное количество данного блюда. Поменяйте его, если посетители отказываются только от части порций:

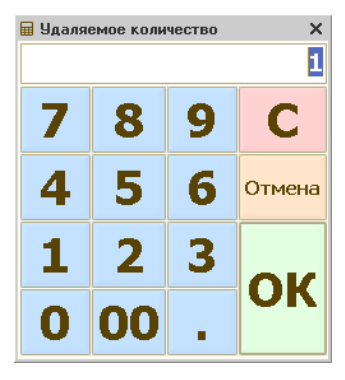

4. после ввода удаляемого количества выберите из предлагаемого списка причину отказа посетителя от блюда,

(если Вы нажимаете клавишу «Отмена» при запросе количества или «Закрыть» в диалоге выбора причины отказа, удаления не происходит);

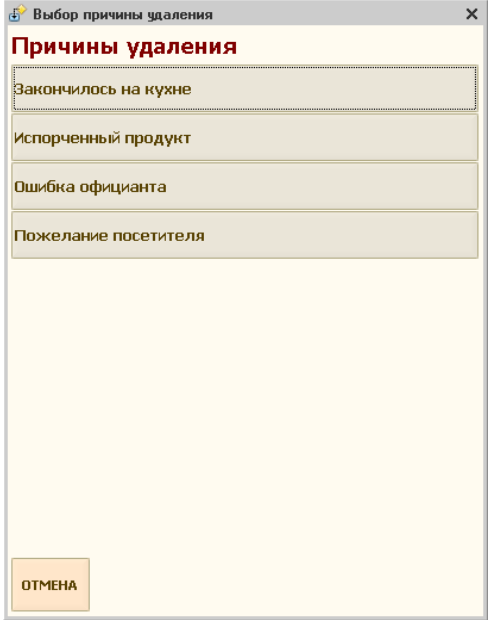

5. позиция в заказе, по которой произведено удаление, будет отмечена в заказе символом  $\overline{X}$  слева от наименования блюда. Этот символ напоминает, что по данной позиции не распечатана отмена.

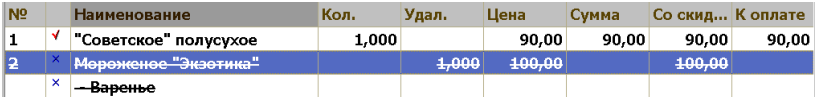

- 6. после удаления уже заказанных на производстве блюд (по которым ранее были распечатаны марки на производство), дайте команду на распечатку отмены (для чего снова дайте команду на печать марок). Система не позволит вам вносить дозаказ или произвести расчет с посетителем до распечатки отмены по оформленному отказу;
- 7. после успешной распечатки отказов на принтере кухни, удаленная позиция снова будет отмечена символом  $\Pi$ , а удаленное количество будет указано в заказе в колонке «Удал.».

Если вы случайно удалили неверное количество и не хотите, чтобы отказ был распечатан на производстве, нажмите «Выход» для выхода из формы и ответьте «Нет» на вопрос о сохранении.

**Права** Удаление блюд из заказа доступно только пользователям с соответствующими правами. Если при попытке выполнить операцию вы увидите сообщение о невозможности произвести удаление, следует обратиться к менеджеру.

# **Как распечатать предварительный счет**

Используемые кнопки:

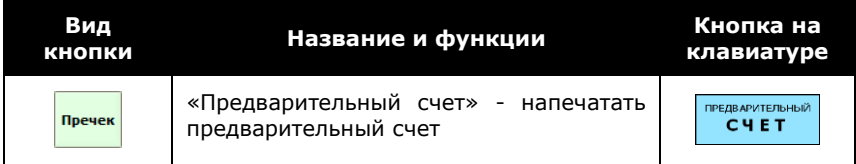

Предварительный счет (пречек) распечатывается для предъявления посетителю после того, как он попросит его рассчитать. Для этого служит кнопка «Предварительный счет». Следует внимательно проверить в пречеке состав заказа, имя клиента (если указано), сумму заказа.

**Права** Печать предварительного счета для некоторых категорий сотрудников может быть запрещена текущей настройкой прав. В этом случае печать выполняется менеджером.

Заказы, по которым распечатан предварительный счет, помечены в списке открытых заказов пиктограммой  $\blacktriangledown$ . После печати предварительного счета кнопка автоматически меняется на «Удалить предварительный счет».

# **Как отменить предварительный счет**

Используемые кнопки:

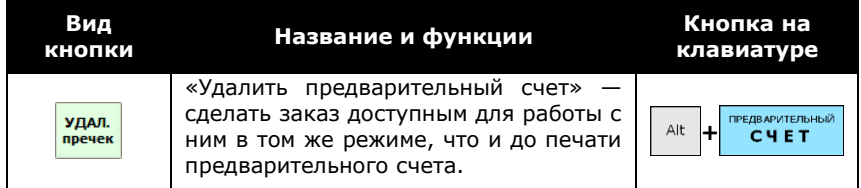

Может возникнуть ситуация, когда после распечатки и предъявления предварительного счета посетитель решает остаться и сделать дополнительный заказ. Для того чтобы заказ снова стал доступен для изменения, необходимо провести операцию отмены печати предварительного чека. Для этого:

- нажмите кнопку «Удалить предварительный счет». Кнопка появляется на месте кнопки «Предварительный счет», если предварительный счет был распечатан;
- подтвердите свое намерение отменить печать счета.
- **Права** Отмена печати предварительного счета, как правило, разрешена только пользователям с правами менеджера или администратора системы (регистрация проводится с целью проверки прав). Если пользователь не обладает правами на выполнение операции, выдается соответствующее сообщение.

#### **Как произвести расчет с посетителем**

Используемые кнопки в окне заказа:

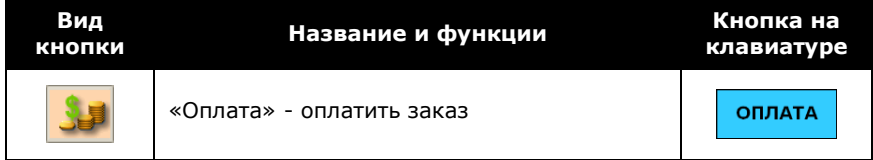

Предусмотрено четыре типа оплаты заказа посетителем:

- наличными;
- банковской (кредитной) карточкой такой как Visa, Maestro, Cirrus и т.п.;
- по безналичному расчету. По сути, это питание в кредит или по предоплате. Основанием для безналичных расчетов может служить платежная / клубная карточка клиента, договор и пр.;
- на неплательщика (питание сотрудника или гостя ресторана);

Ниже рассматривается каждый из этих способов в отдельности. Можно закрыть заказ, комбинируя способы оплаты — например, часть суммы оплатить наличными и оставшуюся сумму в кредит, или оформить только часть заказа на неплательщика, сняв оплату другой части заказа с банковской карточки клиента, и т.д.

Один и тот же тип оплаты (кроме оплат «на неплательщика» и безналичного расчета) может быть использован в одном и том же заказе несколько раз.

**Замечание** В соответствии с настройками рабочих станций оплата заказа может производиться лишь на определенных местах, называемых кассовыми.

При попытке повторного ввода оплаты «на неплательщика», система выдает сообщение: «Нет доступа!»

#### **Как принять оплату наличными**

После нажатия кнопки «Оплата», открывается форма оплаты заказа.

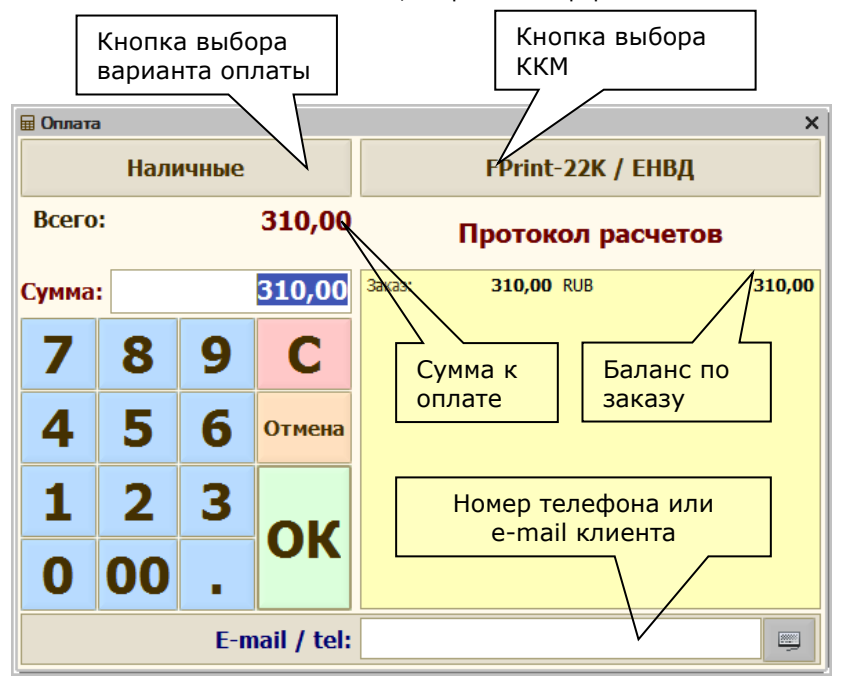

Рассмотрим для начала самую простую ситуацию, когда посетитель, ознакомившись с предварительным счетом, вносит в кассу определенную сумму наличных. В этом случае вам следует:

- 1. нажать кнопку «Оплата» в заказе;
- 2. в открывшемся диалоге выбрать вариант оплаты

(содержание списка задается путем заполнения справочника «Варианты оплаты»):

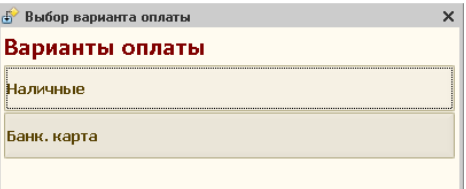

3. при необходимости — выбрать тип ККМ (если в данном рабочем месте предусмотрено подключение нескольких ККМ),

нажатием на кнопку выбора ККМ:

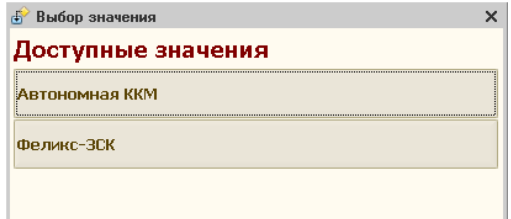

4. указать полученную сумму,

и подтвердить ее внесение нажатием на «ОК»:

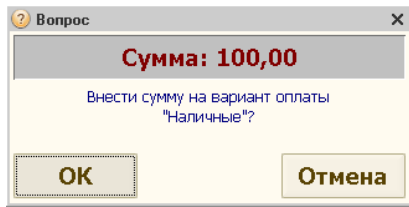

Для выбора варианта оплаты может также использоваться клавиша *F5* или кнопка «Оплата» на специализированной клавиатуре, для выбора типа ККМ - сочетание клавиш *Ctrl+F11* или кнопка «Место» на специализированной клавиатуре.

В правой части диалогового окна будет отображен «Протокол расчетов»:

- в строчке «Заказ: …» отображается положенная к оплате сумма;
- в строчке «Взнос: …» отображается сумма наличных, внесенная посетителем;
- в последней строке отображается сумма сдачи, если она есть;
- если все внесено правильно, нажмите «ОК», если нет, то нажмите «Отмена» и повторите ввод суммы.

Справа указывается сумма, которую осталось оплатить после каждого взноса (баланс по заказу). Эта же сумма отображается с пометкой «Всего: …» в диалоге ввода суммы.

Текущий вариант оплаты (в данном случае — «Наличными») отображается в первой строке окна расчетов на кнопке выбора вариантов оплаты. На второй строке указывается оставшаяся сумма заказа, которая еще не оплачена. В третьей строке вы вводите сумму.

После окончания расчета в окне оплаты заказа появляется сообщение: «Заказ оплачен» и указывается сумма сдачи (если требуется).

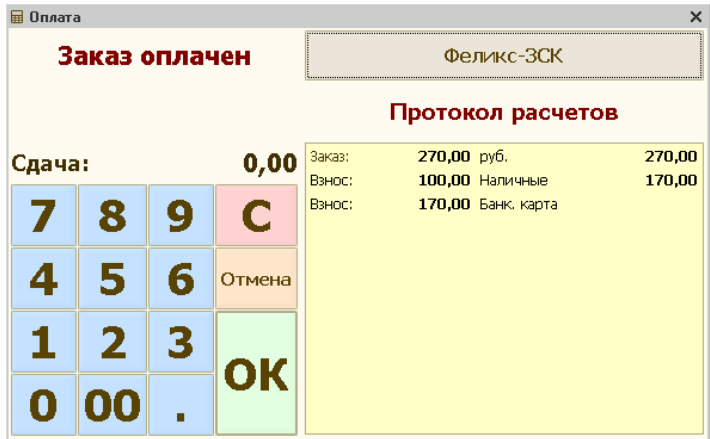

Если помимо оплаты наличными вы применяете и другие способы частичной оплаты одного и того же заказа, в протокол расчетов будут записываться внесенные посетителем суммы с пометкой «Взнос» и выбранным вариантом оплаты.

В соответствии с требованиями 54-ФЗ, в «Трактиръ: Front-Office» реализована выдача гостю кассового чека как в электронной форме (на телефон или e-mail), так и в виде бумажного чека (по требованию гостя).

Для выдачи кассового чека в электронной форме, необходимо узнать у гостя абонентский номер телефона либо адрес электронной почты, и ввести его в соответствующее поле в нижней части формы оплаты:

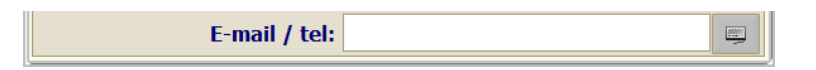

**Примечание:** Если у выбранной ККМ не установлен флаг «Подключен к ОФД», то данное поле не отображается, и выдача кассового чека в электронной форме невозможна.

Если в заказе указан клиент (см. выше «Как оформить заказ с указанием клиента»), то в это поле автоматически подставится телефон и/или e-mail, найденный в контактных данных этого клиента (содержимое поля при необходимости может быть отредактировано вручную).

**Замечание**: Данные, введенные в это поле или отредактированные вручную, используются только для отправки электронного чека, и в системе не сохраняются.

 Адрес электронной почты или номер телефона гостя может быть введен как вручную (для вызова виртуальной клавиатуры имеется специальная кнопка), так и с помощью 2D-сканера, путем считывания QRкода. При наличии визитки или мобильного приложения с QR-кодом,

содержащим адрес электронной почты или номер его телефона, гость может предоставить их, не называя на кассе номер своего телефона или адрес электронной почты.

**Например**, гость может использовать для этой цели мобильное приложение «Проверка кассового чека», разработанное ФНС.

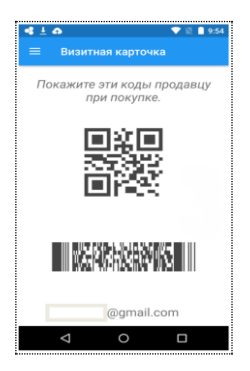

После нажатия на кнопку «ОК», будет распечатан окончательный счет, отправлен чек в ОФД, распечатан бумажный чек (если его печать была задана, как описано ниже), и окно оплаты заказа закроется.

Возможность печати бумажного чека определяется настройками параметров выбранной ККМ в справочнике «Торговое оборудование» (на закладке «ФЗ-54», см. также в описании справочника «Торговое оборудование»).

- Если у выбранной ККМ на закладке «ФЗ-54» установлен режим «Печатать чек всегда», то после отправки чека в электронной форме бумажный чек будет печататься всегда.
- Если установлен режим «По умолчанию печатать чек», то печать бумажного чека также будет производиться.
- Если установлен режим «По умолчанию не печатать чек», то печать бумажного чека не производится.
- **Важно**! Если поле для телефона или электронного адреса не заполнено, то отправка чека в электронной форме будет невозможна. Одновременно индикатор связи с ОФД в главном окне будет выделен цветом, и в отчете ОФД появится сообщение об ошибке.

Момент закрытия окна оплаты регулируется в настройках рабочих мест. Если в настройках установлен признак «Не закрывать окно оплаты после печати чека», то окно оплаты (с указанной в нем суммой сдачи) не закрывается после печати чека, а остается на экране, до любого вашего следующего действия.

#### **Как работать с картой клиента**

Карта клиента используется при оплате заказа по безналичному расчету, и представляет собой карточку с магнитной полосой или штриховым кодом, при помощи которой в систему вводится индивидуальный код клиента.

После успешной регистрации клиента в системе (см. выше «Как оформить заказ с указанием клиента»), вам могут быть доступны следующие операции:

- оплата заказа на неплательщика (если считанная карточка удостоверяет статус клиента как неплательщика);
- оплата заказа по безналичному расчету;
- оформление оплаты клубной (платежной) картой;
- просмотр текущего остатка и суммы кредита по карте.

#### **Права:** Выполнение указанных операций доступно пользователям с установленными правами на оплату заказа по безналичному расчету.

Оформление оплаты по безналичному расчету возможно независимо от того, используется ли в ресторане клубная система, то есть система расчета с посетителем при помощи платежной карточки (например, оформления заказов постоянных посетителей в кредит и питание групп по предоплате).

Чтобы оформить оплату заказа (или части положенной к оплате суммы) по безналичному расчету:

- 1. нажмите кнопку «Оплата» в экранной форме заказа;
- 2. в открывшемся диалоге ввода суммы оплаты нажмите кнопку выбора варианта оплаты;
- 3. из предложенного списка оплат выберите «Безналичные расчеты».

Если для данного клиента установлен определенный лимит допустимой суммы то эта сумма указывается ниже суммы к оплате, в строке «Максимум:». Например, если у клиента указана глубина кредита, и имеется сумма неизрасходованной предоплаты по карте, то они будут просуммированы и выведены в указанной строке.

После ввода суммы оплаты система проверяет остаток на карте и глубину кредита по данной карте. При попытке снять с карты сумму, превышающую текущий остаток на карте или глубину кредита по карте, система предупреждает об ошибке.

Протокол расчетов будет отображен справа. Если предполагаемая сумма оплаты по безналичному расчету меньше суммы заказа (например, чтобы не превысить лимит), то остаток суммы можно оплатить другими способами. Для этого снова нажмите кнопку выбора вариантов оплаты вверху диалогового окна, и таким образом, выбирая последовательно способ оплаты и сумму, закройте сумму по заказу.

По безналичному расчету нельзя вводить сумму, превышающую сумму заказа, потому что по этому варианту оплаты невозможно выплатить клиенту сдачу.

#### **Как оформить заказ на неплательщика**

Оплата «на неплательщика» будет возможна только после регистрации клиента в заказе, причем только в том случае, если у клиента установлен признак неплательщика.

При выборе из списка вариантов оплаты «Неплательщик» система предлагает ввести код клиента. Код может быть введен вручную либо при помощи считывателя магнитных карт или штрих-кода.

При выборе варианта оплаты может потребоваться ввод кода доступа (администратора или неплательщика, как указано в настройках данного варианта оплаты), потому что определенные варианты оплаты могут быть «защищены» от несанкционированного использования. Если код доступа не подтвержден, можно попробовать другой вариант или отказаться от закрытия заказа на неплательщика.

Так же могут быть установлены ограничения по категориям блюд. Для этого необходимо использовать список допустимых категорий товаров в справочнике «Варианты оплаты», как описано в соответствующем разделе.

**Пример.** Пусть в заказе на питание сотрудника есть товары, относящиеся к категориям «Сигареты» или «Алкоголь».

> Оплата заказа оформляется на выбранного неплательщика с вариантом оплаты «Неплательщик - Питание сотрудников», в котором допустимые категории «Сигареты» и «Алкоголь» не включены. Оплата этих товаров не может быть закрыта на неплательщика, и должна быть произведена либо наличными, либо банковской (кредитной) картой.

> Допустим, по заказу необходимо оплатить 120 рублей. Из них по категории «Блюда» - 30 рублей, и по категориям «Сигареты» или «Алкоголь» - 90 рублей.

> По этому заказу на неплательщика может быть оформлено только 30 рублей. При попытке ввести сумму более 30 рублей на экране появится предупреждение об ошибке.

Если в заказе ранее уже был выбран клиент, который не является неплательщиком, то закрытие этого заказа вариантом оплаты «На неплательщика» становится невозможным. При наличии у вас соответствующих прав вы можете изменить клиента в заказе, если вы допустили ошибку при вводе клиента.

При расчетах по каждому заказу возможно только один раз оформить оплату на неплательщика.

#### **Как оформить оплату банковскими карточками**

Процедура оформления оплаты повторяет оплату заказа наличными, с той разницей, что текущий вариант оплаты, отображаемый в первой строке окна расчетов, следует изменить на значение «Банковской картой» (конкретное наименование может включать в себя указание типа карты - Visa, Maestro, и Т.Д., что задается при заполнении справочника «Варианты оплаты»).

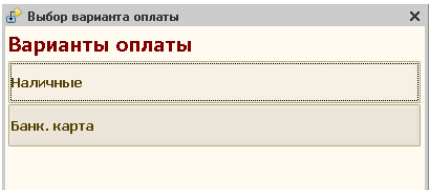

Сумма закрытия на банковскую карту не может превышать сумму к оплате, т.к. сдача по этому варианту оплаты невозможна.

#### *Оплата с использованием банковского терминала*

Для оформления оплаты банковской (кредитной) картой нужно снять необходимую сумму с банковской карты при помощи банковского терминала.

Только после успешного завершения операции снятия денег с банковской карты можно закрывать заказ в системе на данную банковскую (кредитную) карту.

# **Как распечатать окончательный счет и кассовый**

После выполнения оплаты заказа при необходимости получения окончательного счета (возможно, в нескольких экземплярах) система печатает его автоматически.

Кассовый чек печатается только в том случае, если кассовый аппарат подключен к вашему рабочему месту. Если же кассовый аппарат работает автономно, то кассовый чек не печатается, и в этом случае регистрация продаж производится кассиром вручную на автономной ККМ.

Если предполагается печать кассового чека, и он распечатан успешно, заказ закрывается.

Если по каким-либо причинам печать окончательного счета не осуществилась (например, неисправен принтер), заказ все равно закрывается. Иногда в ресторане возможны ситуации, когда из-за проблем с принтером счетов (закончилась бумага, временная поломка, перегрев печатающей головки и т.п.) в процессе закрытия заказа окончательный счет посетителю не печатается, а сам заказ закрывается.

 Для того, чтобы после восстановления работоспособности принтера счетов напечатать окончательный счет, необходимо:

**чек**

- 1. открыть список закрытых заказов;
- 2. найти заказ, по которому окончательный счет не был напечатан;
- 3. открыть его и нажать кнопку «Пречек».

Окончательный счет может выглядеть так:

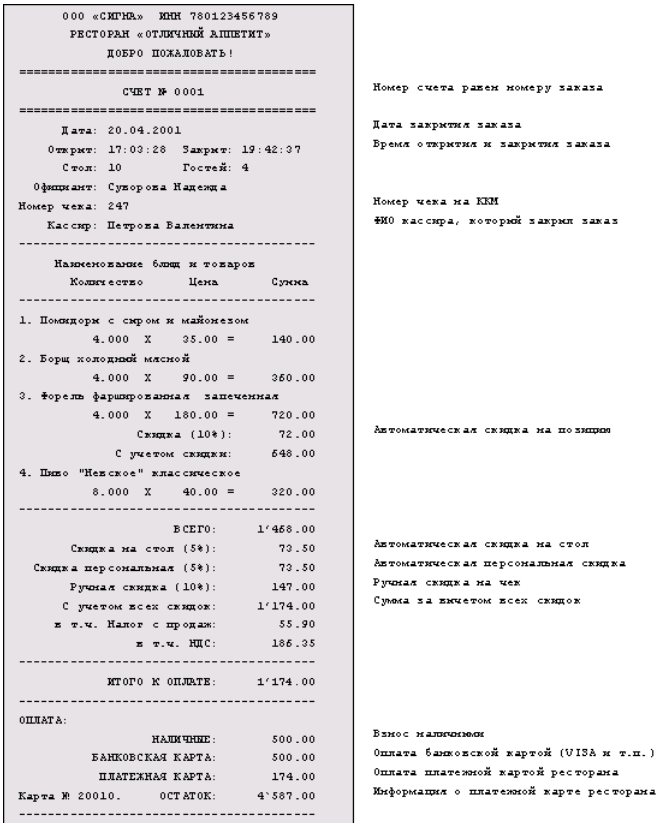

После закрытия заказа он не будет более доступен для просмотра и редактирования. Экранная форма заказа закроется, и вы увидите главный экран системы.

# **Как «пересадить» посетителей.**

Используемые кнопки:

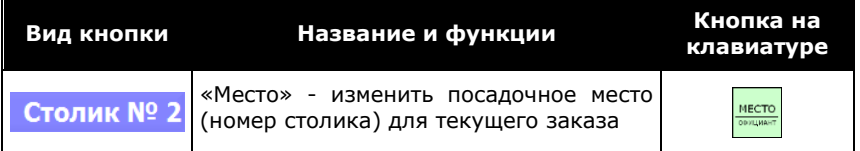

Для изменения номера стола, нажмите на поле «Место» в заголовке формы заказа, и из предложенного списка выберите другое посадочное место. Вам не удастся выбрать посадочное место, на которое уже оформил заказ другой официант, и на экран будет выдано соответствующее предупреждение.

#### **Как изменить число посетителей в заказе**

Используемые кнопки:

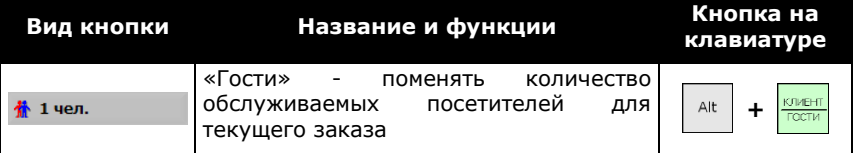

Нажмите на поле «Гости» в левой панели формы заказа, и поменяйте число посетителей. Новое количество отобразится в поле «Гости» справа от пиктограммы.

**Права** Выполнение такой операции возможно только в случае если вы обладаете правами на редактирование количества гостей.

### **Как передать заказ другому официанту**

Используемые кнопки:

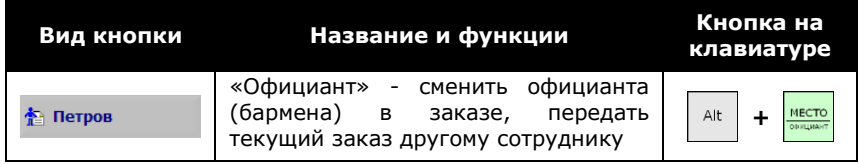

**Права** Выполнение такой операции возможно только в случае если вы обладаете правами на смену стола в заказе.

Для смены официанта, нажмите на поле «Официант» в левой панели экранной формы заказа, и выберите другого сотрудника. Для этого новому сотруднику потребуется пройти авторизацию, как описано выше в разделе «Как официант регистрируется на рабочей станции».

Фамилия (наименование) выбранного сотрудника отобразится в поле «Официант» справа от пиктограммы.

**Права** Выполнение такой операции возможно только в случае если вы обладаете правами переоформления заказа на другого официанта. Если вам необходимо передать заказ, и у вас нет таких прав, обратитесь к менеджеру.

# **Как разделить один заказ на несколько, объединить заказы или перенести блюда из одного заказа в другой.**

Используемые кнопки:

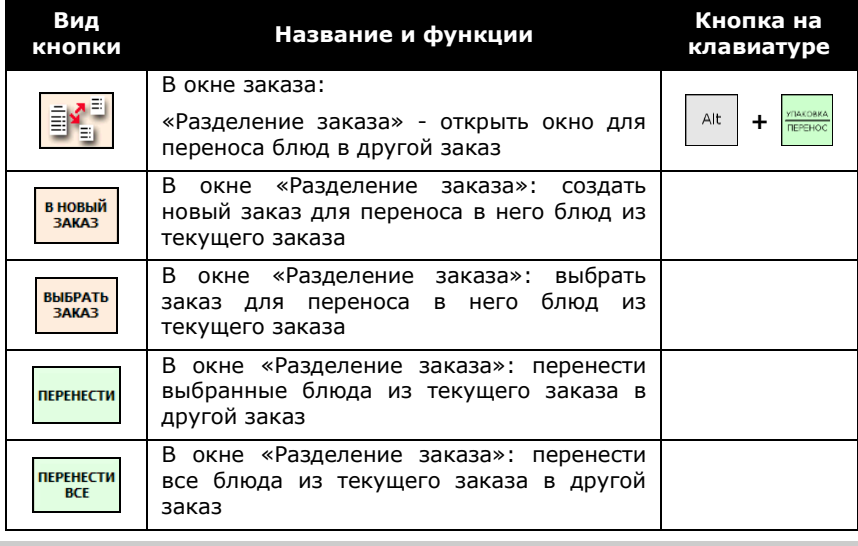

**Пример.** Принимая заказ, официант не уточнил у посетителей, как они будут платить. В результате был оформлен один заказ на всех посетителей. А при расчете каждый посетитель попросил отдельный счет.

Чтобы разделить заказ и перенести блюда выборочно, выполните следующую последовательность действий:

- 1. откройте новый пустой заказ для переноса в него блюд;
- 2. запомните или запишите номер заказа;
- 3. нажмите кнопку «Выход»;
- 4. на вопрос о сохранении заказа ответьте «Да». Пустой заказ будет записан в список текущих заказов;
- 5. откройте список текущих заказов;
- 6. найдите тот заказ, который вы хотите разделить и откройте его;
- 7. нажмите кнопку «Разделение заказа»;

Заказ откроется для переноса блюд, в окне «Разделение заказа»;

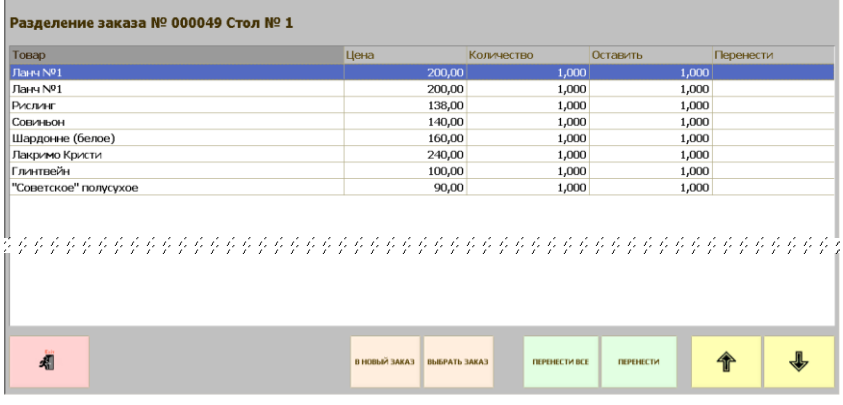

- 8. установите курсор на строку того блюда, которое необходимо перенести. Возможно редактировать либо переносимое количество блюда (столбец «Перенести») либо его остаток в текущем заказе (столбец «Остаток»). Если блюдо не выбрано, либо переносимое количество превышает имеющееся в заказе, то будут выведены соответствующие предупреждения;
- 9. двойным щелчком мыши или кнопкой «ОК» откройте окно ввода количества;

введите требуемое количество блюд:

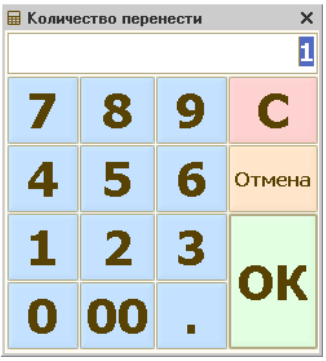
10.повторите операцию для всех блюд заказа, которые вы хотите перенести;

при этом, по всем позициям, выбранным для переноса, в графе «Перенести» будет указано заданное количество, например:

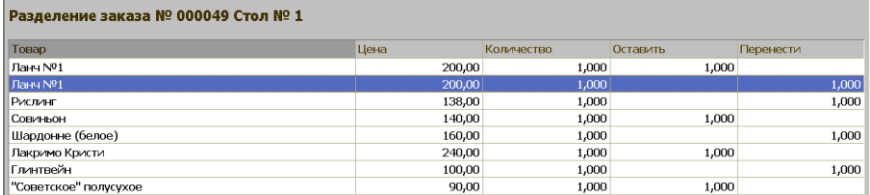

Для того, чтобы при объединении заказов перенести все блюда из одного заказа в другой (не выбирая каждое блюдо и не указывая их количество), нажмите в окне «Разделение заказа» кнопку «Перенести ВСЕ». При этом, для всех блюд, имеющихся в заказе, количество будет автоматически перенесено из столбца «Остаток» в столбец «Перенести».

11.нажмите кнопку «Выбрать заказ».

Появится список открытых заказов:

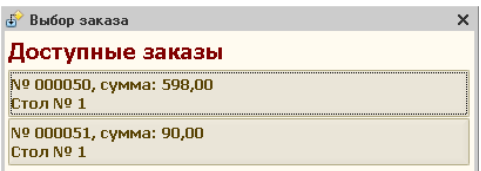

- 12.выберите предварительно созданный вами новый заказ, и нажмите кнопку «Выбрать». Указанное количество указанного блюда будет перемещено в новый заказ;
- 13.Если новый заказ не был создан заранее, то его можно создать в процессе переноса, нажав на кнопку «В новый заказ». Будет выведено окно подтверждения:

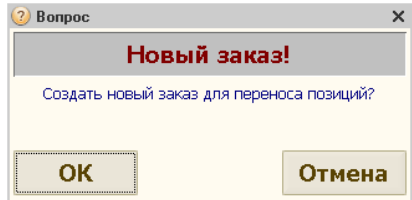

14.Нажмите кнопку «Ок», и откроется окно нового заказа для переноса позиций. В соответствии с настройками рабочего места, для нового заказа могут быть запрошены: номер посадочного места, количество гостей, и идентификация клиента.

15.После выполнения запрошенных действий, окно «Разделение заказа» закроется, и откроется окно нового заказа, в котором будет заполнен список с наименованиями и количествами блюд, перенесенными из предыдущего заказа. Дальнейшая работа с новым заказом производится, как обычно.

После переноса, в исходном заказе в графе «Кол.» будут указаны оставшиеся количества по каждой позиции, перенесенные количества будут указаны в графе «Удал.», а перенесенные полностью - будут помечены в окне заказа как зачеркнутые:

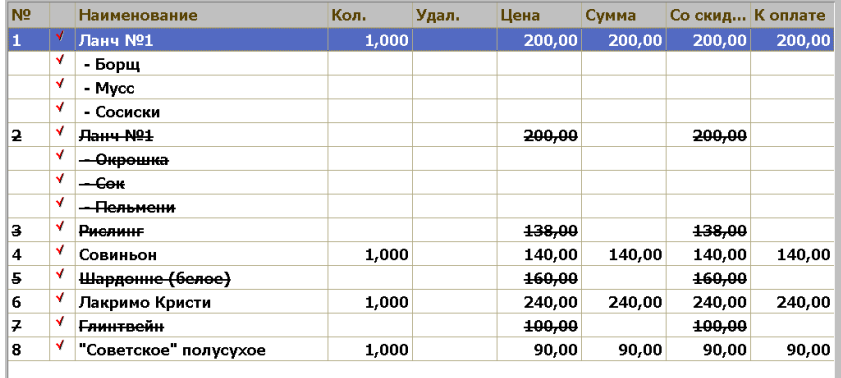

- **Замечание:** Подобная схема переноса блюд из одного заказа в другой используется также и для объединения двух заказов (например, если два столика объединились или посетители передумали расплачиваться по отдельности). В этом случае можно не создавать новый заказ, а использовать один из тех, которые вы хотите объединить. «Опустевший» заказ впоследствии можно удалить из списка заказов.
- **Права:** Выполнение операции разделения или объединения заказов возможно только в случае, если текущей настройкой прав вам разрешено разделять заказы. Если у вас нет права на перенос блюд из заказа в заказ, данная операция должна выполняться менеджером.

### **Как произвести возврат денег по заказу**

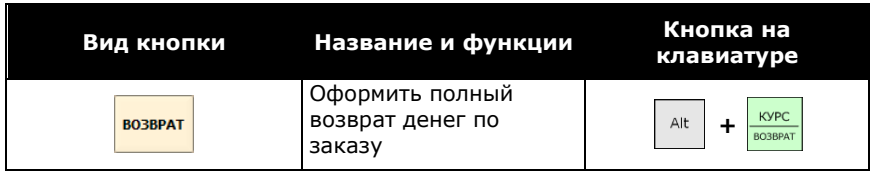

Используемые кнопки:

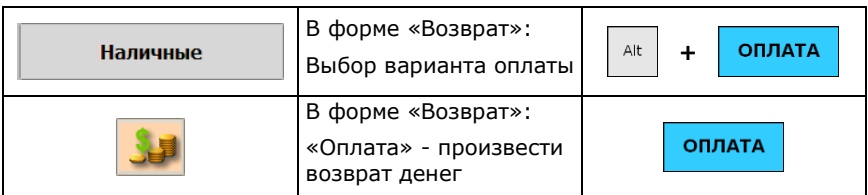

В ресторане могут возникнуть ситуации, когда необходимо произвести полный либо частичный возврат денег посетителю по уже оплаченному заказу. Причинами для такого удаления могут быть, например, рекламация, либо невозможность приготовить заказанное и оплаченное блюдо в ресторане быстрого обслуживания, ошибка официанта, и т.п.

Система позволяет произвести возврат по заказу полностью (с возвратом всей уплаченной суммы), либо возврат по отдельным позициям заказа, а также возврат за счет уменьшения количества по отдельным позициям.

**Права** Выполнение операции возврата возможно только в случае, если это разрешено текущей настройкой прав пользователя. Если у вас нет права на оформление возвратов, данная операция должна выполняться менеджером.

Для оформления возврата выполните последовательность действий:

- 1. Откройте список закрытых заказов («Режим администратора» «Список закрытых заказов», либо в журнале заказов в интерфейсе «Администратор»), найдите заказ, по которому будет производиться возврат, и запомните (запишите) его номер;
- 2. в окне списка заказов, нажмите кнопку «Возврат»;
- 3. введите ранее запомненный номер заказа;

(если будет введен неправильный номер заказа, то об этом последует предупреждение);

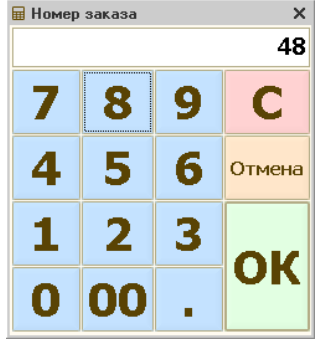

4. выберите причину возврата из списка

(Выбирается из справочника «Причины удалений и возвратов»):

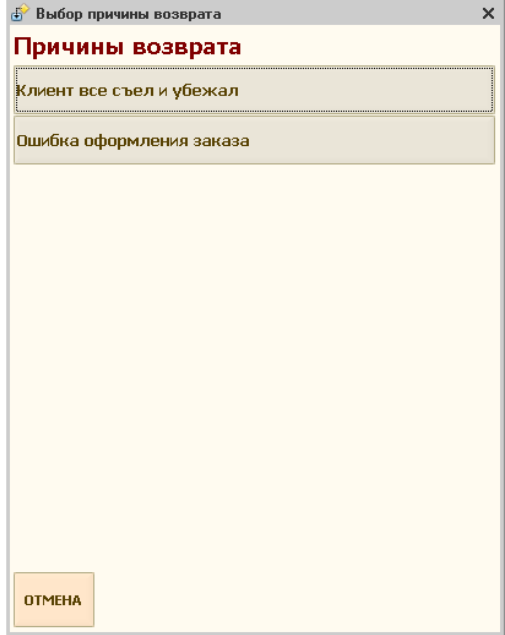

5. откроется форма «Возврат по заказу»;

В форме отображается содержимое оплаченного заказа (по позициям):

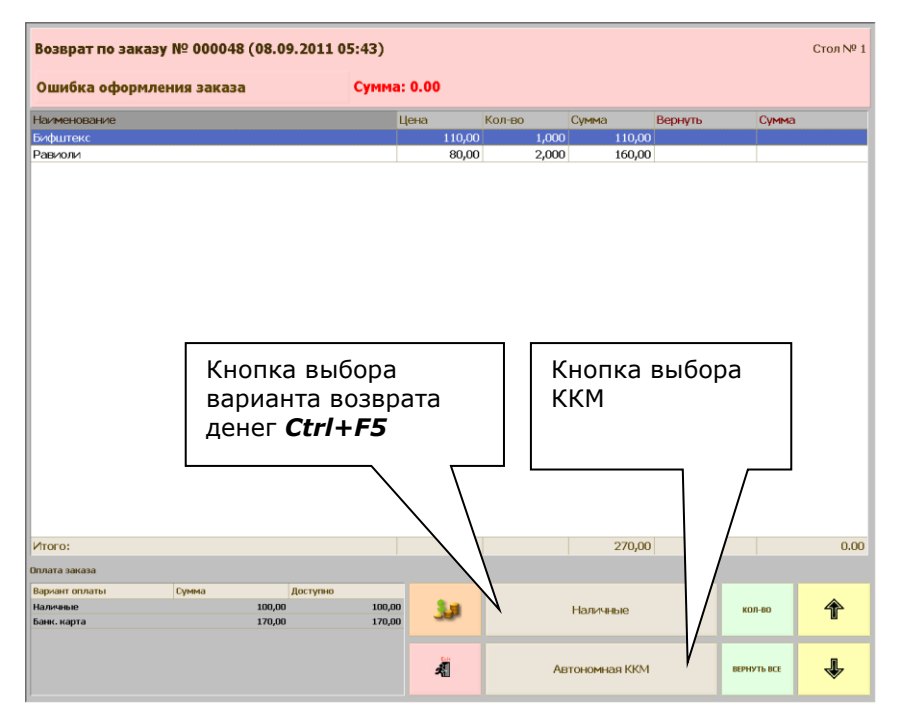

- 6. если необходимо произвести полный возврат, то нажмите кнопку «Вернуть все»;
- 7. либо, если необходимо произвести возврат по отдельным позициям, необходимо поочередно установить курсор на выбранные позиции и задать возвращаемое количество кнопкой «Кол-во». Возвращаемое количество не может быть больше, чем указано в заказе. При этом, выбранное количество по данной позиции отобразится в графе «Вернуть», а в графе «Сумма» автоматически отобразится сумма возврата;
- 8. выберите вариант возврата денег из списка доступных вариантов, кнопкой выбора (см. на рисунке выше), либо комбинацией *Ctrl+F5*;
- 9. при необходимости выберите ККМ, через которую будет произведен возврат;
- 10.нажмите кнопку «Оплатить»;
- 11.произведите расчет с посетителем.

### **Как работать с несколькими заказами**

Используемые кнопки:

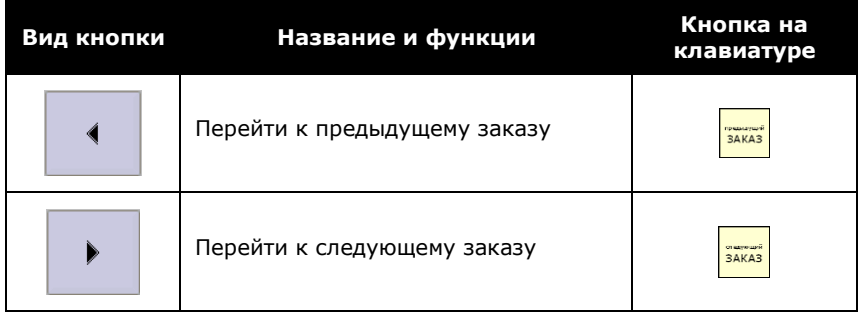

Если на один стол открыто несколько заказов (это может быть группа посетителей, которые расплачиваются отдельно), вы можете переходить от одного заказа к другому при помощи кнопок «Предыдущий заказ», «Следующий заказ».

Действие этих кнопок зависит от режима листания открытых заказов, установленного в настройках рабочего места (Страница «Вид заказа»). Если установлен режим листания - «внутри посадочного места», то листаются только заказы, открытые на то же самое посадочное место, что и в текущем заказе. Если установлен режим листания открытых заказов - «все доступные пользователю», то листание производится по всем открытым заказам на всех посадочных местах, доступных данному пользователю в соответствии с его набором прав. Это позволяет официанту ускорить ввод заказов сразу с нескольких посадочных мест.

В случае, если список доступных заказов исчерпан, то при очередном нажатии на кнопки «Предыдущий» или «Следующий», выводится предупреждение: «Больше открытых заказов нет».

См. также выше раздел «Как открыть новый заказ».

# **Работа менеджера в фронт-офисной подсистеме**

Дежурный менеджер выполняет следующие регламентные процедуры:

- 1. включает рабочие станции перед началом работы, в случае необходимости перезагружает систему в течение дня, выключает рабочие станции по окончании работы;
- 2. открывает и закрывает кассовую смену.

В течение дня дежурный менеджер:

- следит за правильностью оформления заказов;
- выполняет особые операции с заказами, выполнение которых запрещено другим сотрудникам текущей настройкой прав (например, возврат денег посетителю, отказ от блюда, закрытие заказа на неплательщика и др.).

Дежурный менеджер может следить за работоспособностью оборудования, производить замену красящей ленты (картриджа) и бумажных роликов в принтерах рулонной печати. Также его функции могут включать печать отчетов за день и внесение корректировок в справочники системы (например, обновление меню и специфик, изменение цен,). Дежурный менеджер работает как в интерфейсе «Администратор», так и в интерфейсе «Рабочее Место».

Менеджер ресторана, ответственный за формирование отчетов за период и выполнение более серьезных изменений в базе данных (занесение информации о новом сотруднике, настройка и изменение прав пользователей в соответствии с изменяющимся порядком работы), работает только в интерфейсе «Администратор».

Распределение обязанностей между сотрудниками определяется в системе настройкой прав и должно соответствовать принятому в ресторане порядку. Например, функции менеджера смены могут быть разделены между старшим официантом и менеджером ресторана, часть функций менеджера ресторана может взять на себя администратор системы (по настройке прав, подготовке данных для передачи в товароучетную программу, корректировке данных справочников).

### **Работа менеджера в интерфейсе «Рабочее место»**

Ниже описана работа менеджера в интерфейсе «Рабочее место», с использованием специально предусмотренного для него «Режима администратора».

#### **Открытие смены**

Процедура открытия смены производится менеджером на каждой рабочей станции после загрузки системы в начале рабочего дня. Основное назначение данной регламентной процедуры:

- указание суммы, вносимой в кассу для размена;
- указание сотрудников, которые могут работать на каждой станции в течение смены. При попытке зарегистрироваться с кодом сотрудника, не включенного в список при открытии смены, выдается сообщение: «Вам запрещено работать на данном рабочем месте».

Как открыть смену:

- 1. на главном экране системы нажмите кнопку «Режим администратора»;
- 2. в окне регистрации менеджера введите свой индивидуальный код или зарегистрируйтесь картой доступа (при наличии подключенного к рабочему месту устройства считывания);
- 3. из появившегося списка функций менеджера выберите «Открытие кассовой смены».

Вы увидите диалоговое окно:

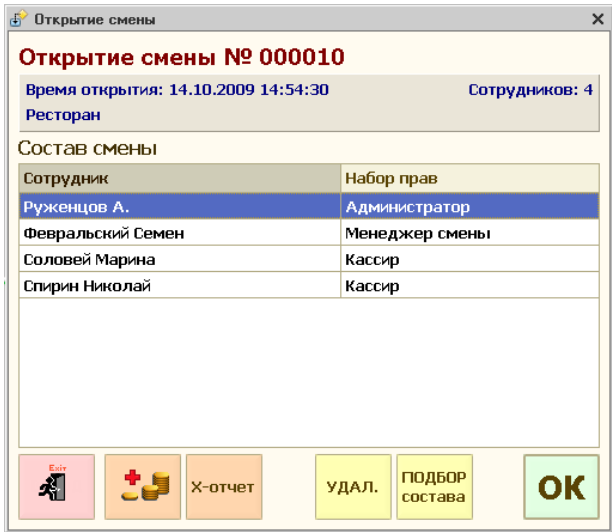

Первоначально список сотрудников (Состав смены) будет пустым. Пользуясь кнопкой «Подбор состава» и выбором из предлагаемого списка сотрудников, внесите всех сотрудников, которым в текущую смену будет разрешено работать с заказами. В окне подбора, добавление/исключение сотрудников производится щелчком мыши по строке с фамилией, или нажатием кнопки «Выбрать».

При наличии подключенного к рабочему месту устройства считывания, можно добавлять сотрудников в список путем считывания их карт доступа.

Менеджеры, работающие с системой в этот день, также должны быть внесены в список, чтобы иметь возможность просматривать и изменять заказы.

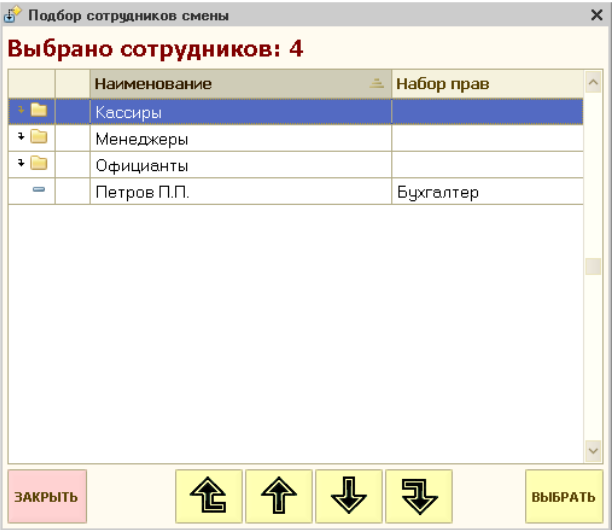

По окончании подбора сотрудников, когда все необходимые фамилии будут отмечены галочками, окно подбора закрывается кнопкой «Закрыть»; кнопка «Удал.» используется для удаления ошибочно введенной строки списка;

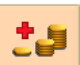

4. Пользуясь кнопкой «Касса +», укажите сумму наличности, вносимой в кассу. Регистрация внесения «размена» в кассу возможна только на фискальных регистраторах. Если вы работаете с автономной кассой, или данное рабочее место не является кассовым, эта процедура не производится;

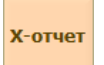

5. Кнопка «Х-отчет» служит для проверки суммы, накопленной в текущей памяти фискального регистратора со времени предыдущего снятия Z-отчета (обнуления текущей памяти). Эта процедура также выполняется только на кассовом рабочем месте с фискальным регистратором. Если в предыдущий день Z-отчет не был снят по каким-то причинам, сумма Х-отчета будет больше внесенной суммы разменных денег, и будет равна ей, если снятие Z-отчета с обнулением было проведено;

6. Завершите процедуру кнопкой «ОК». Для выхода без проведения открытия смены служит кнопка «Выход».

Если вы открыли смену, и при этом неправильно указали сотрудников, которым разрешено работать на данной станции, или если вы хотите изменить сумму денег для размена, следует повторить процедуру.

### **Список менеджерских функций**

В течение и по окончании рабочего дня менеджер может просматривать подробную и сводную информацию о заказах, оплатах, расходе блюд и др. Для этого предназначен режим администратора.

Для вызова списка менеджерских функций системы:

- 1. на главном экране системы нажмите кнопку «Режим администратора»;
- 2. в окне регистрации менеджера введите свой индивидуальный код или зарегистрируйтесь картой доступа,

откроется меню «Режим администратора»:

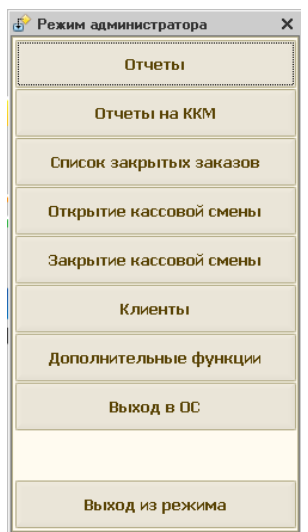

В меню «Режим администратора» предусмотрены следующие функции:

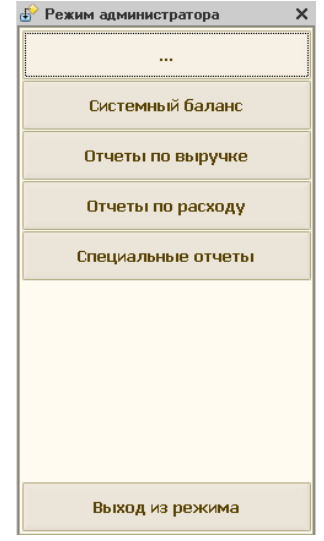

Отчеты - открывается дополнительное меню:

- Системный баланс сводная информация по проведенным заказам, расчетам, приготовленным блюдам и израсходованным продуктам за текущий день;
- Отчеты по выручке отчеты по выручке с различными группировками и фильтрами;
- Отчеты по расходу отчеты по расходу с различными группировками и фильтрами;
- Специальные отчеты себестоимость, наценка и др.;
- Отчеты на ККМ;
- Список закрытых заказов содержит все оплаченные заказы за текущую смену;
- Открытие кассовой смены выполнение процедуры открытия смены;
- Закрытие кассовой смены закрытие смены по окончании рабочего дня;
- Клиенты открывается дополнительное меню для работы со справочником «Клиенты» и с начислениями/удержаниями по платежным картам.

#### Меню имеет вид:

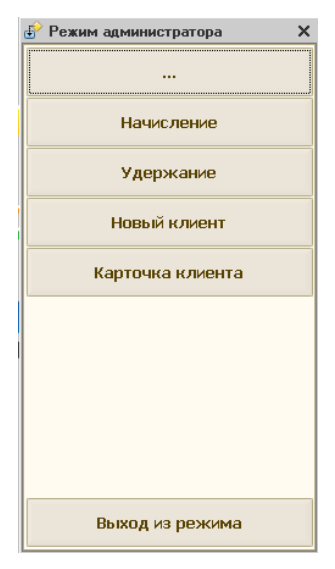

- Начисление начисление на карту клиента;
- Удержание удержание с карты клиента;
- Новый клиент ввод нового клиента в справочник;
- Карточка клиента просмотр и редактирование сведений о клиентах;

• Дополнительные функции — открывается дополнительное меню:

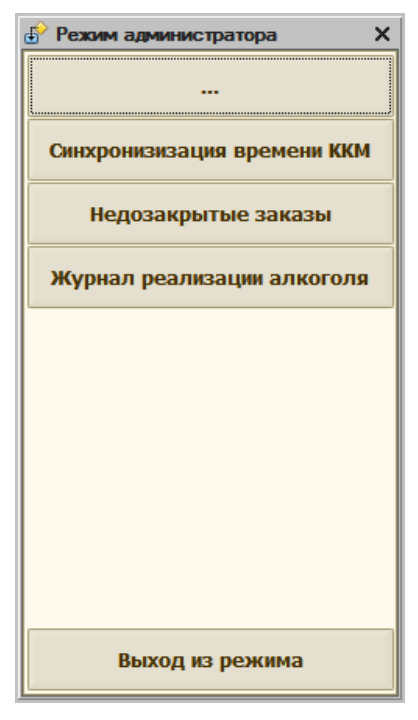

- **Синхронизация времени ККМ выполнение одноименной** регламентной операции;
- Недозакрытые заказы открывает журнал недозакрытых заказов (заказов, в которых были ошибки при регистрации оплаты на ККМ);
- **Журнал реализации алкоголя** открывает форму журнала (подробнее см. в разделе «Журнал учета объема розничной продажи алкогольной и спиртосодержащей продукции»).
- Выход в ОС закрытие системы «Трактиръ: Nano» без завершения работы станции;
- Выход из режима выход в основной экран системы «Трактиръ: Nano».

Ниже описываются функции «Режима администратора».

#### **Список закрытых заказов**

Список закрытых заказов доступен менеджеру для просмотра в том случае, если в настройках его прав указано право на их просмотр.

В режиме работы официанта в интерфейсе «Официант» закрытые заказы становятся недоступны для изменения или просмотра. Операции с закрытыми заказами доступны только в режиме администратора. Окно списка выглядит так же, как список открытых заказов в режиме работы официанта (см. пункт «Список текущих заказов» раздела «Работа с заказами»).

Каждый заказ в журнале обозначен пиктограммой:

- × удаленный заказ
- 스 возврат денег посетителю
	- оплаченный (закрытый) заказ

По кнопке «Выбрать» или по двойному щелчку мышью на строке списка заказ открывается только для просмотра.

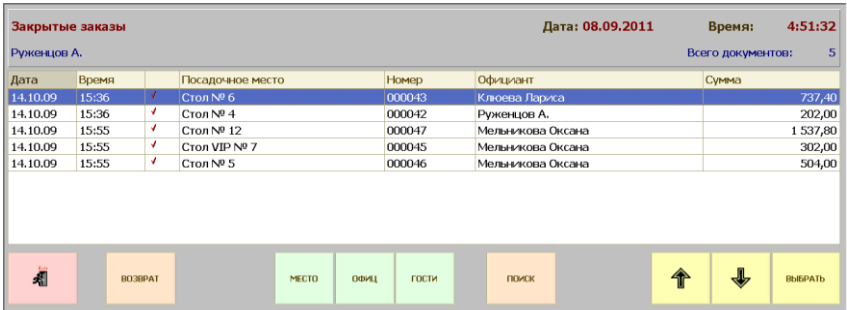

По кнопке «Возврат» осуществляется возврат посетителю оплаты по данному закрытому заказу.

По кнопке «Оплатить» появляется окно ввода возвращаемой суммы, затем — запрос на подтверждение возвращаемой посетителю суммы. Для подтверждения необходимо нажать кнопку ОК.

Сумма возврата может быть меньше суммы заказа. Возврат по одному заказу можно оформить только один раз.

### **Открытие кассовой смены**

Процедура описана выше, в разделе «Открытие смены».

#### **Закрытие кассовой смены**

В конце рабочего дня, после того, как рассчитался последний посетитель, снимается касса. Распечатываются итоговые отчеты по всем ККМ. Распечатка итоговых отчетов может осуществляться как непосредственно с кассовой станции, так и с любой другой. Все итоговые отчеты вместе с наличной выручкой сдаются старшему кассиру.

После этого осуществляется процедура закрытия кассового дня по всем ККМ ресторана. Менеджер входит в «Режим администратора» (кнопка главного экрана программы), и выбирает пункт «Закрытие кассовой смены».

**Важно!** Процедура закрытия смены может проводиться только на тех рабочих местах, которые являются кассовыми станциями.

Для закрытия смены, выполните следующие действия:

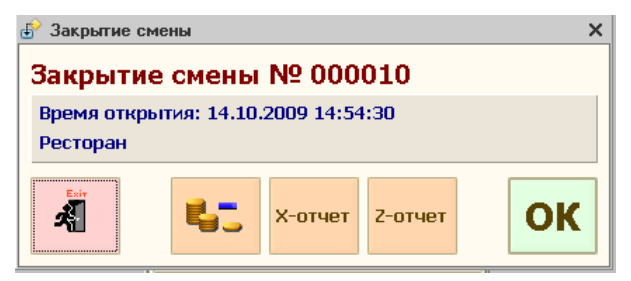

- 1. кнопкой «Х-отчет» выполните печать на ККМ Х-отчета для проверки суммы, накопленной в текущей памяти фискального регистратора со времени предыдущего снятия Z-отчета (обнуления текущей памяти). Эта процедура выполняется только на кассовом рабочем месте с фискальным регистратором;
- 2. если результаты Х-отчета не совпадают с ожидаемыми (сверяется сумма наличности, сумма безналичных и др. расчетов), проведите дополнительную сверку дневных отчетов по проведенным оплатам с данными Х-отчета и суммой наличности в кассовом ящике;
- 3. пользуясь кнопкой «Касса» Укажите сумму выплаты из денежного ящика ККМ. Регистрация выплаты возможна только на фискальных регистраторах. Если вы работаете с автономной кассой, или данное рабочее место не является кассовым, эта процедура не производится;
- 4. Кнопкой «Z-отчет» снимается Z-отчет с обнулением, то есть в память фискального регистратора записываются суммы оплат за прошедшую кассовую смену, текущая память обнуляется. Zотчет печатается на ККМ. После печати Z-отчета смена считается закрытой.
- 5. Для выхода без проведения закрытия смены служит кнопка «Выход» .
- 6. завершите процедуру кнопкой «Закрыть смену».

#### **Начисления на карту**

Функция «Начисления на карту» предназначена для оформления денежных расчетов с владельцами платежных карт. Начисление на карту означает увеличение остатка по карте клиента, который может быть использован клиентом при оформлении оплаты заказов.

Также, начисления и удержания по картам могут производиться документом «Начисление (удержание) по картам» в интерфейсе «Администратор», работа с которым описана в разделе «Работа с документами в интерфейсе «Администратор»«.

При выборе пункта меню «Начисление», открывается диалоговая форма «Начисление на карту»:

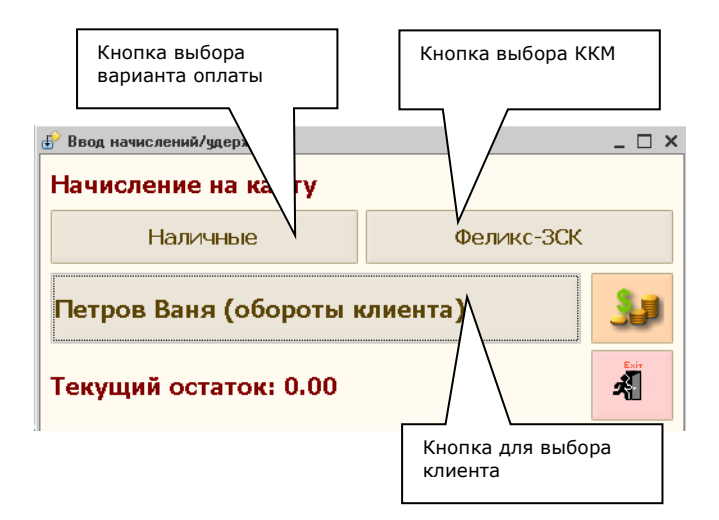

Для ввода начисления на карту, вам следует:

- 1. с помощью кнопки выбора варианта оплаты, выбрать вариант оплаты (наличными или банковской картой);
- 2. при необходимости с помощью кнопки выбора ККМ, выбрать тип ККМ из списка (если в данном рабочем месте предусмотрено подключение нескольких ККМ);
- 3. нажать на кнопку выбора клиента,

откроется окно идентификации клиента.

4. ввести в окне идентификации код клиента вручную, или считать карту клиента, после чего наименование клиента появится на кнопке выбора клиента,

а ниже отобразится имеющаяся сумма остатка на карте данного клиента. Если установлен режим подтверждения, то откроется окно со сведениями о клиенте (нажать кнопку ОК для продолжения):

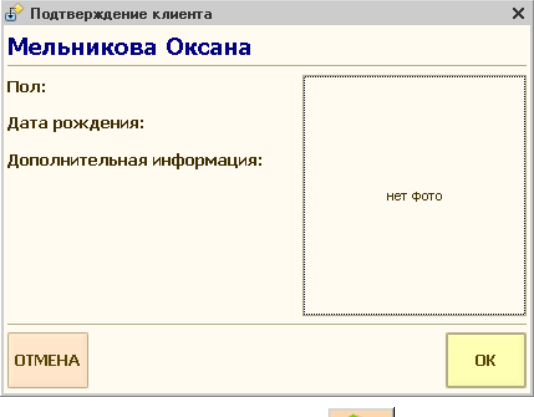

- 5. нажать на кнопку оплаты  $\frac{1}{\sqrt{2}}$ , откроется стандартное окно для ввода суммы, с помощью которого ввести требуемую сумму;
- 6. Откроется окно подтверждения, если информация введена правильно, следует нажать кнопку «ОК» (либо кнопку «Отмена» для отмены ввода начисления):

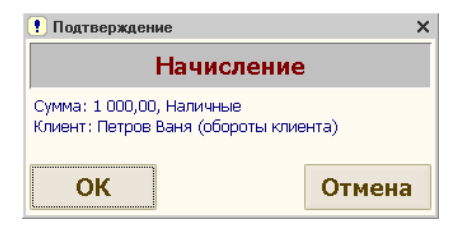

7. закрыть форму «Начисление на карту» с помощью кнопки выхода<sup>3</sup>

Для выбора варианта оплаты может также использоваться клавиша *F5* или кнопка «Оплата» на специализированной клавиатуре, для выбора типа ККМ - сочетание клавиш *Ctrl+F11* или кнопка «Место» на специализированной клавиатуре.

#### **Удержания с карты**

Функция «Удержание» предназначена для оформления денежных расчетов с владельцами платежных карт. Удержание с карты оформляется в случае, когда клиент забирает часть ранее внесенной на карту суммы.

При выборе пункта меню «Удержания с карты», открывается диалоговая форма «Удержание с карты»:

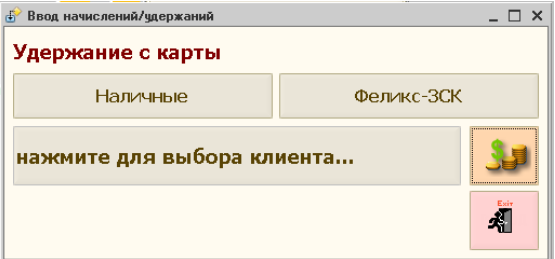

Для ввода удержания с карты, вам следует:

- 1. с помощью кнопки выбора варианта оплаты, выбрать вариант оплаты (наличными или банковской картой);
- 2. при необходимости с помощью кнопки выбора ККМ, выбрать тип ККМ из списка (если в данном рабочем месте предусмотрено подключение нескольких ККМ);
- 3. нажать на кнопку выбора клиента,

откроется окно идентификации клиента.

4. ввести в окне идентификации код клиента вручную, или считать карту клиента,

после чего наименование клиента появится в диалоговой форме, а ниже отобразится имеющаяся сумма остатка на карте данного клиента.

5. нажать на кнопку оплаты **, откроется стандартное окно** для ввода суммы удержания, с помощью которого ввести требуемую сумму:

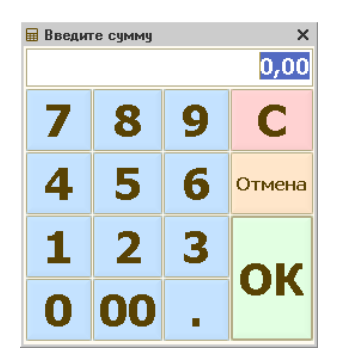

6. Откроется окно подтверждения удержания, если информация введена правильно, следует нажать кнопку «ОК» (либо кнопку «Отмена» для отмены ввода начисления):

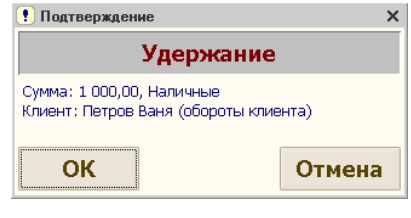

7. закрыть форму «Удержание с карты» с помощью кнопки выхода **.4** 

Для выбора варианта оплаты может также использоваться клавиша *F5* или кнопка «Оплата» на специализированной клавиатуре, для выбора типа ККМ - сочетание клавиш *Ctrl+F11* или кнопка «Место» на специализированной клавиатуре.

### **Системный баланс**

Системный баланс содержит сводную информацию о заказах, оплатах, возвратах и удалении блюд за текущую смену.

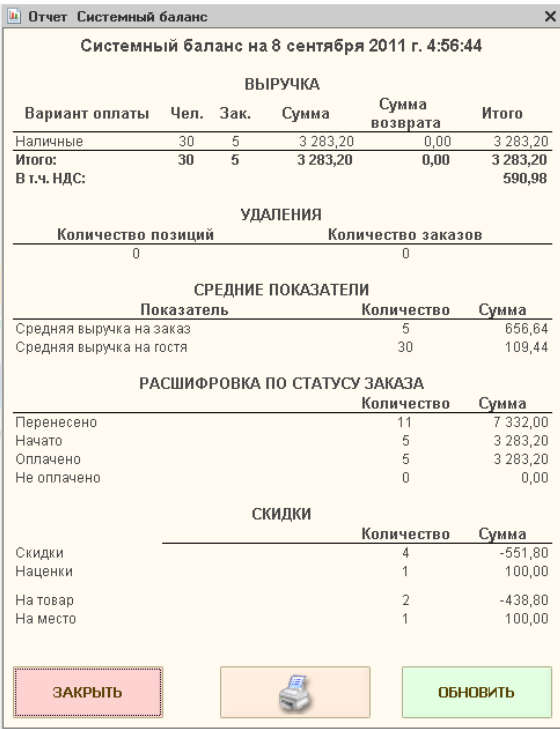

Это единственный отчет, который можно вывести на экран. Возможна также печать отчета на принтере отчетов, по кнопке «Печать».

#### **Отчеты по выручке**

По нажатию кнопки «Отчеты по выручке» в списке менеджерских функций открывается диалог выбора отчетов:

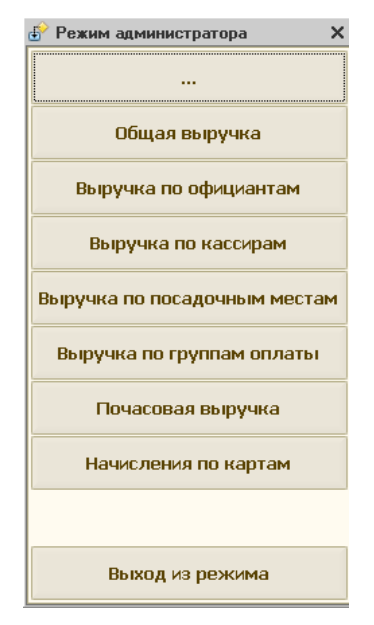

Назначение каждого отчета понятно из его названия. Например, отчет «Общая выручка» может иметь вид:

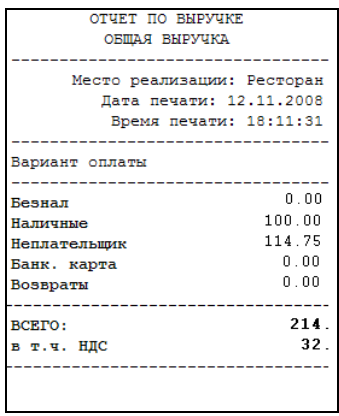

**Важно!** Обратите внимание, что все отчеты, кроме системного баланса, печатаются только на принтере отчетов и не выдаются на экран.

#### **Отчеты по расходу**

Кнопкой «Отчеты по расходу» в списке менеджерских функций открывается диалог выбора отчетов:

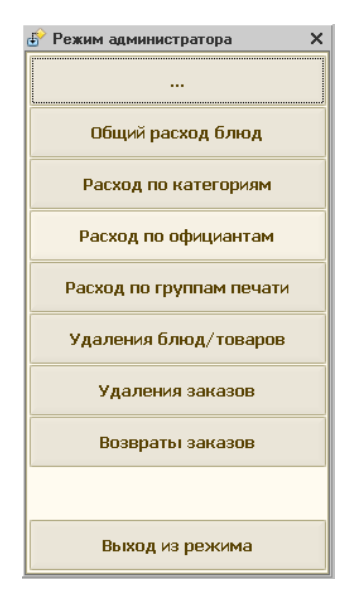

Назначение каждого отчета понятно из его названия. Отчеты печатаются на принтере отчетов.

Например, отчет по расходу «Общий расход блюд» может иметь вид:

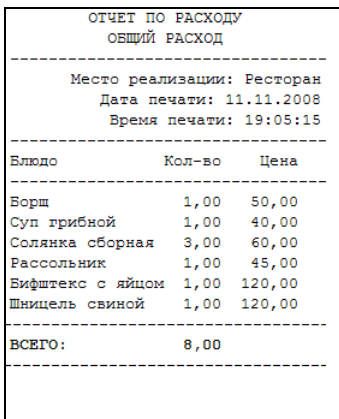

#### **Специальные отчеты**

Специальными отчетами называются отчеты, не вошедшие в остальные группы отчетов: отчет по себестоимости блюд, финансовый отчет, отчет о продажах по категориям блюд, и отчет по планируемым броням. Список для выбора необходимого отчета открывается кнопкой «Специальные отчеты» из списка менеджерских функций.

#### **Отчеты на ККМ**

Кнопкой «Отчеты на ККМ» в списке менеджерских функций открывается диалог выбора отчетов:

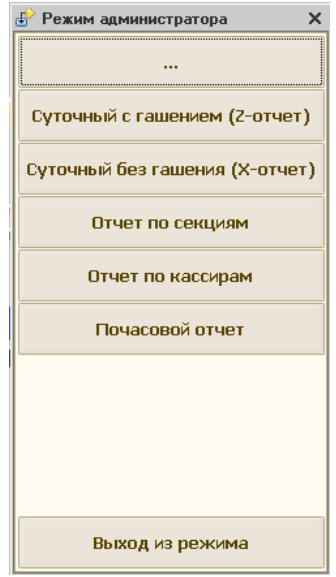

Формирование отчетов возможно только на рабочих местах, оборудованных фискальными регистраторами. Это связано с тем, что печать отчета происходит не на обычном принтере, а непосредственно на фискальном регистраторе, на основании запомненных в нем данных. Возможность печати всех отчетов, предусмотренных в меню, зависит от конкретной модели фискального регистратора (если печать какого-либо отчета не предусмотрена, об этом будет выдано предупреждение).

При выборе соответствующего пункта меню, предлагается выбрать из списка один из подключенных к рабочему месту фискальных регистраторов:

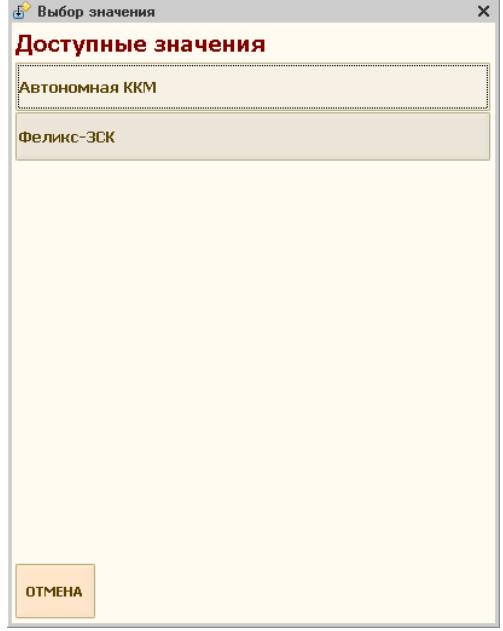

Необходимо выбрать ККМ, и нажать на кнопку «ВЫБРАТЬ».

После этого будет предложено ввести пароль ККМ:

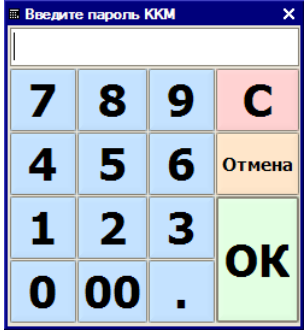

Введите пароль и для продолжения нажмите «ОК».

Подключение соответствующего оборудования должно быть отражено при настройке рабочего места (в интерфейсе администратора). В противном случае отчет не формируется, и выдается предупреждение:

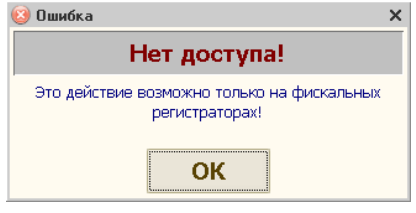

# **Работа с документами фронт-офиса в интерфейсе «Администратор»**

Помимо просмотра и заполнения справочников, менеджер на своей рабочей станции может оперативно следить за процессом оформления заказов в ресторане.

#### **Просмотр заказов**

Менеджер ресторана на своем рабочем месте может только просматривать оформленные заказы. Никаких изменений в состав реквизитов заказа с рабочего места менеджера вносить нельзя.

Функция просмотра журнала вызывается из меню «Документы», «Список Заказов».

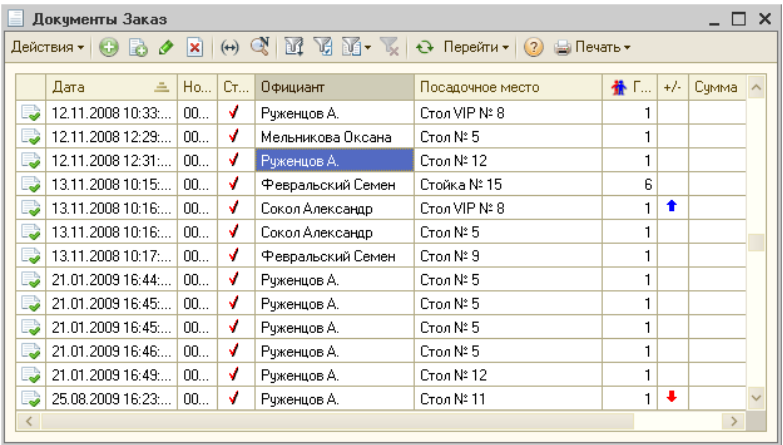

Заказы, по которым предоставлялись скидки или наценки, отмечаются в журнале заказов символами  $\Pi$  и  $\Pi$  соответственно.

Заказы, по которым производились удаления, отмечены символом  $\boxtimes$ в колонке «Статус».

Для просмотра всей информации по заказу используется форма документа «Заказ» (открывается двойным щелчком мыши по строке заказа). Эта форма доступна только для просмотра.

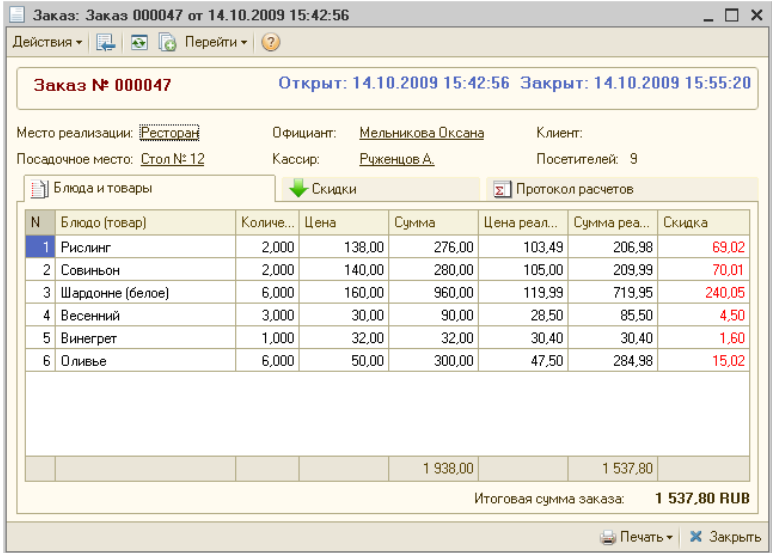

В форме, на соответствующих закладках, можно увидеть следующую информацию по заказу:

- номер, дата и время открытия и закрытия заказа;
- информация по заказу (место реализации, посадочное место, количество посетителей, официант, кассир, клиент).
- блюда (товары), их количество, цена и сумма, скидки и наценки по каждой позиции;
- протокол расчетов.

Если в заказе применялись специфики, то они отображаются под соответствующими позициями табличной части, и могут быть раскрыты:

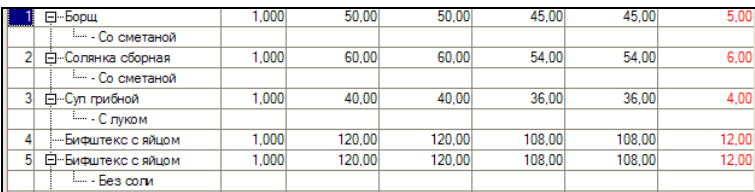

Закладка «Скидки» появляется в том случае, если в заказе применялись скидки (наценки):

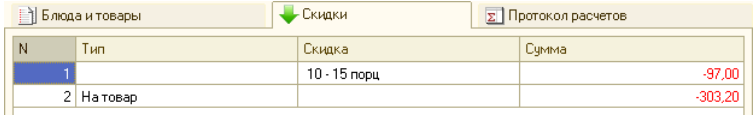

На закладке указывается тип для каждой скидки (наценки), ее размер и сумма, и общая сумма скидок (наценок). Суммы скидок или наценок выделяются соответственно красным или синим цветом.

На закладке «Протокол расчетов» представлены данные по каждому из вариантов оплаты, которые применялись при оплате данного заказа.

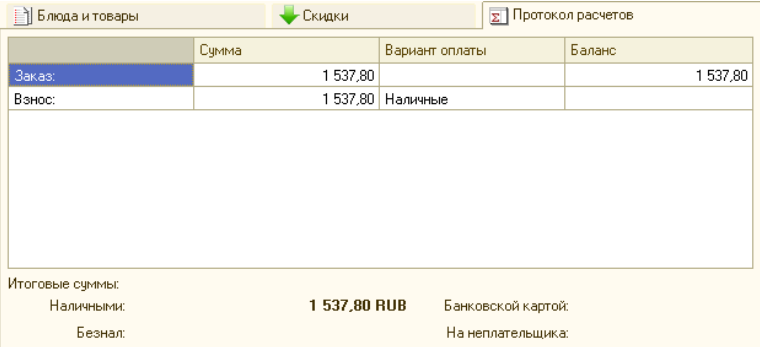

### **Просмотр удалений**

На рабочем месте менеджера можно просматривать список удаленных из заказов блюд за определенный период. Список вызывается из меню «Документы - Удаление».

Информация по каждому удалению из заказа представлена в виде формы документа «Заказ», где в случае наличия удалений появляется дополнительная закладка «Удаления», содержащая сведения об удалениях:

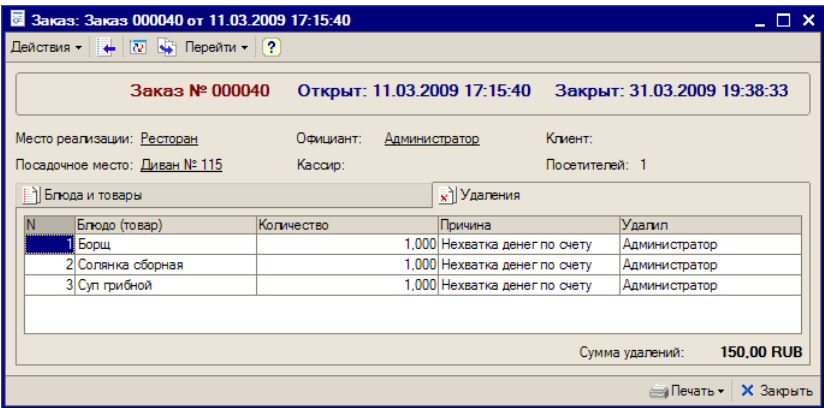

- блюдо;
- количество удаленного;
- причина удаления данного блюда (товара);
- имя сотрудника, который удалил блюдо из заказа.

Также, информацию по удалениям можно просмотреть, открыв форму заказа из журнала заказов. Заказы, по которым производились удаления, отмечены в журнале заказов символом  $\boxtimes$  в колонке «Статус», например:

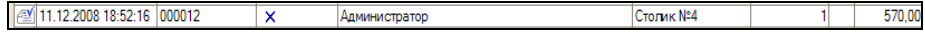

#### **Просмотр возвратов**

На рабочем месте менеджера можно просматривать список возвратов по заказам за определенный период. Функция вызывается из меню «Документы - Возврат» или кнопкой **на** на панели инструментов. Установка периода осуществляется по кнопке «Интервал» в журнале удалений.

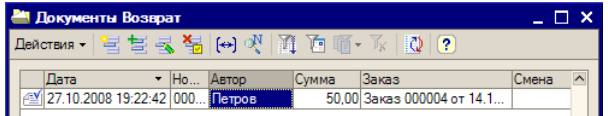

В списке возвратов и в диалоговой форме документа «Возврат» можно увидеть следующую информацию по удаленным блюдам:

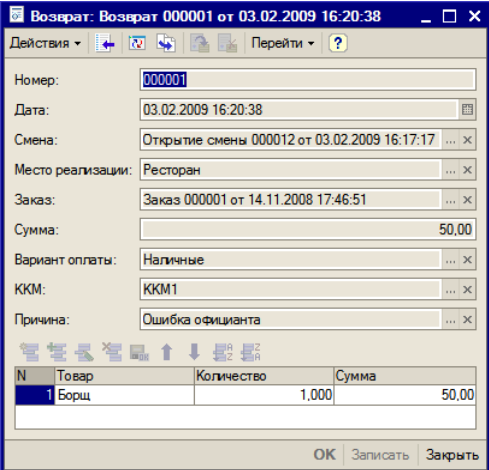

- дата и время оформления возврата;
- номер документа «Возврат»;
- смена, во время которой производился возврат;
- место реализации (конкретный зал или бар ресторана);
- документ «Заказ», по которому осуществлен возврат денег;
- возвращенная посетителю сумма;
- вариант оплаты;
- номер ККМ;
- Причина возврата;
- Список товаров, с указанием количества и суммы.

### **Общий журнал документов**

«Общий журнал документов» вызывается из меню «Документы» и предназначен для просмотра списка всех документов, оформленных за определенный период, по местам реализации.

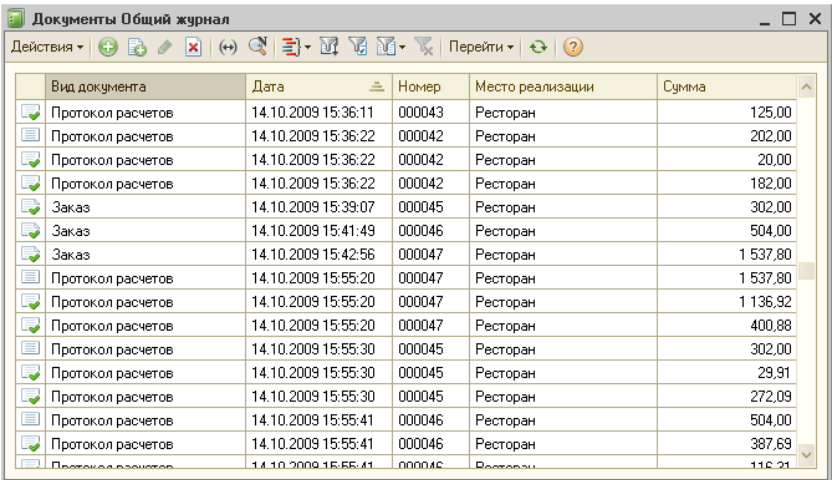

В журнале отражаются следующие документы системы «Трактиръ:Nano»:

- открытие и закрытие смены;
- заказы официанта и протокол расчетов;
- удаления блюд из заказов;
- возвраты по заказам;
- начисления (удержания);
- отчет ФО.

#### **Начисление (удержание) по картам**

Документ «Начисление (удержание) по картам» предназначен для оформления денежных расчетов с владельцами платежных карт. Документы этого типа доступны через меню «Документы», или кнопкой на панели инструментов.

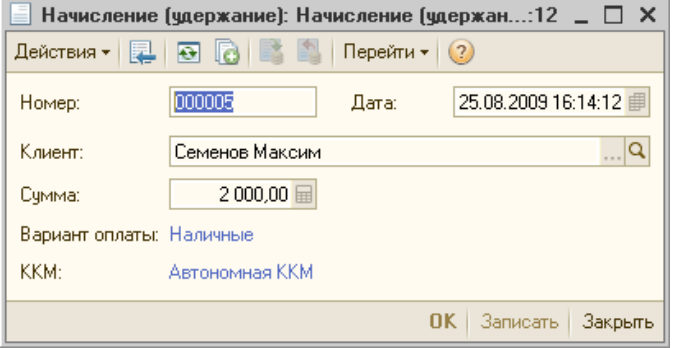

Начисление положительной суммы на карту означает увеличение остатка по карте клиента, который может быть использован при оформлении оплаты заказов. Начисление отрицательной суммы означает удержание и оформляется в случае, когда клиент забирает часть ранее внесенной на карту суммы.

Кроме этого, начисление и удержание по картам возможно в интерфейсе «Рабочее Место», через меню «Режим администратора».

Для выполнения группового начисления (удержания) предусмотрена обработка «Формирование начислений (удержаний)», вызываемая через меню «Документы — Групповое формирование начислений (удержаний)»:

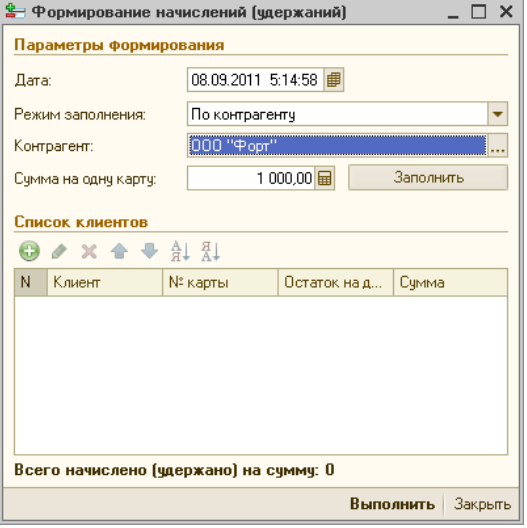

Режим заполнения выбирается из выпадающего списка:

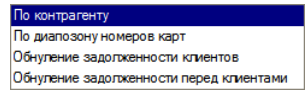

В зависимости от выбранного режима заполнения, далее указываются: контрагент, либо диапазон номеров, сумма на одну карту, и заполняется список клиентов кнопкой «Заполнить». Другим вариантом заполнения списка может быть добавление или удаления клиентов в список вручную.

Для формирования начислений (удержаний) в соответствии с произведенными настройками, следует нажать кнопку «Выполнить».

# **Формирование отчетов в интерфейсе «Администратор»**

Из пункта «Отчеты» главного меню программы, в интерфейсе «Администратор», вызываются процедуры формирования следующих отчетов:

- Отчет по выручке,
- Отчет по удалениям,
- Отчет по возвратам,
- Отчет по скидкам (наценкам),
- Продажи по категориям,
- Отчет по расходу,
- Отчет по себестоимости,
- Отчет по расходу специфик,
- Анализ структуры меню,
- Системный баланс,
- Отчеты по клиентам,
	- o Взаиморасчеты по безналичной оплате,
	- o Начисления по картам,
	- o Покупки клиентов,
	- o Давность посещений,
	- o Длительность посещений
- Реестр документов.

#### **Общие настройки**

При первом вызове (кнопкой «Сформировать» в окне отчета), все отчеты по умолчанию формируются в сводном виде.

Для изменения настройки отчета, необходимо нажать кнопку «Настройка», имеющуюся в окне каждого отчета:

Действия ▼ | ▶ Сформировать | R R | Настройка | 2

Откроется диалоговая форма «Настройка», имеющая два варианта: краткий вид, и подробный вид. По умолчанию, первой отображается форма настроек в кратком виде. Для переключения между видами служит кнопка в нижней части формы.

В кратком виде настроек предусмотрены две закладки: «Основные», и «Отбор»:

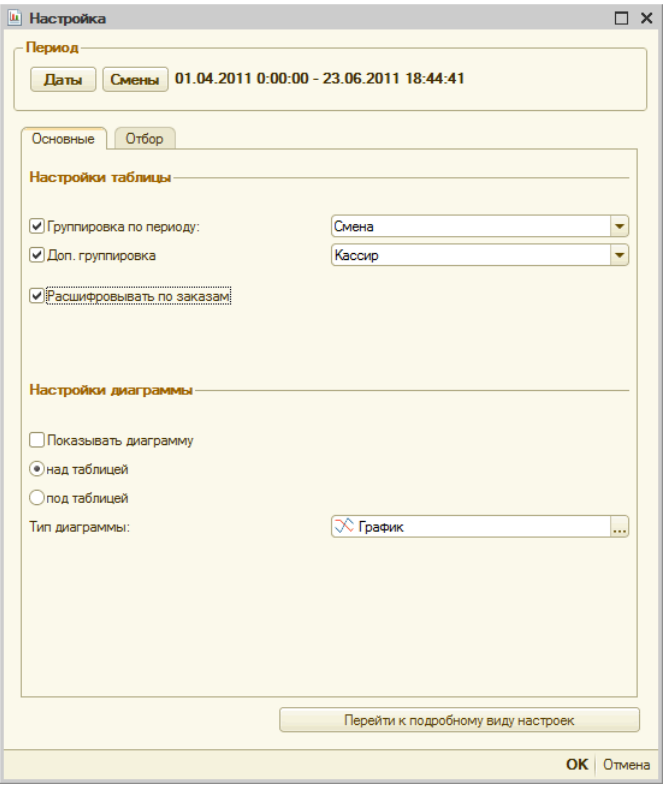

Все отчеты имеют на закладке «Основные» ряд однотипных настроек. К ним относятся:

- установка периода формирования отчета, по датам или по сменам. Присутствует во всех отчетах;
- группировка по периоду. Присутствует во всех отчетах. Для включения или отключения данной группировки предусмотрен соответствующий флаг;
- дополнительные группировки по реквизитам отчета (перечень доступных реквизитов зависит от типа отчета). Для включения или отключения данной группировки предусмотрен соответствующий флаг;
- отбор по значениям реквизитов (перечень доступных реквизитов зависит от типа отчета).

Для установки периода формирования отчета, необходимо в форме настройки нажать соответствующую кнопку «Даты» или «Смены» в поле «Период».

При нажатии кнопки «Даты», откроется окно выбора периода по дате и времени:

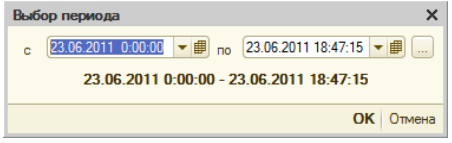

Необходимо задать дату и время начала и окончания периода, и нажать кнопку «ОК».

Кнопка выбора периода позволяет выбрать период в окне настройки периода:

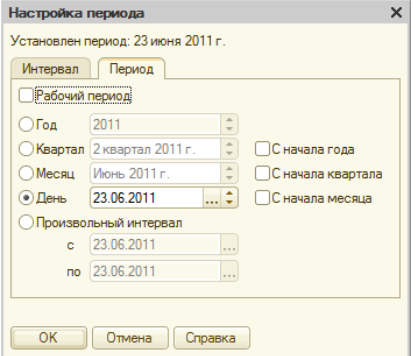

При нажатии кнопки «Смены», откроется окно со списком смен, в котором необходимо произвести выбор места реализации и периода по сменам:

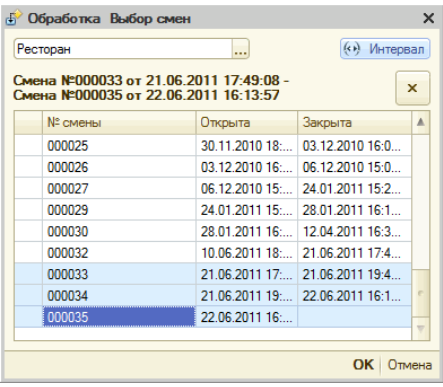

Поле выбора места реализации, в левом верхнем углу окна, позволяет выбрать другое место реализации, отличное от заданного по умолчанию. Список смен будет отображаться для выбранного места реализации.

Для выбора периода необходимо отметить первую и последнюю смены выбранного периода. Отметка производится двойным щелчком мыши по строке соответствующей смены, выбранный период выделяется цветом. После того, как период выбран, для изменения начала и конца периода достаточно дважды щелкнуть мышкой по новой строке. Однако, изменить начало периода возможно только вверх (в сторону более ранней смены).

Кнопка «Интервал» вызывает окно настройки периода, как показано

выше. Кнопка <u>X</u> позволяет очистить выбранный период и произвести выбор заново. Произведенный выбор необходимо подтвердить кнопкой «ОК». Если выбор периода не производится, то при формировании отчета будет использоваться период, установленный для отчетов по умолчанию.

Если в отчете предусмотрена группировка (по периодам или по реквизитам отчета), то для включения этой группировки необходимо включить флаг против соответствующего поля (слева), и выбрать реквизит из выпадающего списка (справа), например:

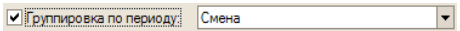

Конкретный набор реквизитов зависит от отчета. Если в отчете предусмотрена группировка по периоду, то выбор периода производится из списка: «Смена, День, По дням недели, Неделя, Месяц, Квартал, Год»:

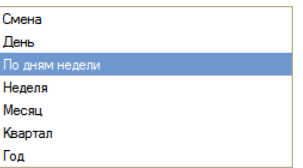

В ряде отчетов предусмотрена расшифровка по заказам, блюдам или документам, для включения которой предназначен соответствующий флаг, например:

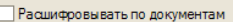

Таким образом, любой отчет может быть сформирован как в сводном виде (одной строкой, без группировок и расшифровки), так и одновременно с несколькими группировками:

- по периодам,
- по реквизитам отчета,
- по заказам, блюдам или документам.

Кроме отбора по периоду и группировок, при формировании отчетов возможно задание отборов (фильтров) по значениям реквизитов, в том числе - множественный.
Расположенные в нижней части формы реквизиты настройки диаграммы позволяют дополнить отчет графическим представлением данных. Для отображения диаграммы в отчете, необходимо: установить флаг «Показывать диаграмму», и при необходимости указать (с помощью переключателей) место расположения диаграммы — над отчетом или под отчетом, и выбрать тип диаграммы из выпадающего списка:

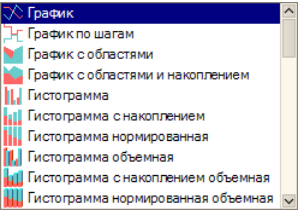

Для настройки отборов, необходимо перейти на закладку «Отбор»:

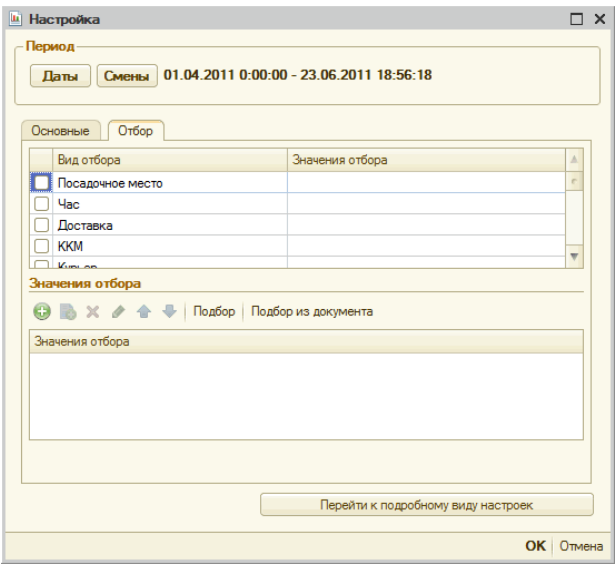

Закладка содержит две таблицы.

В верхней таблице, в колонке «Вид отбора» задан список реквизитов, используемых в данном отчете. Для разных отчетов эти списки отличаются между собой. В колонке «Значения отбора» может быть введено конкретное значение для любого из реквизитов левой колонки. Для этого двойным щелчком мыши по ячейке таблицы открывается соответствующий справочник в режиме выбора, и из него выбирается необходимое значение. Это же значение отображается и в нижней таблице. С помощью установки флага слева от вида отбора указывается, использовать ли данный вид отбора (при установленном флаге), или не использовать (при снятом флаге, при этом ранее введенные значения отбора сохраняются для последующего использования).

Если же для фильтра требуется выбор нескольких значений одного и того же реквизита одновременно (множественный отбор), то<br>используется нижняя таблица. Множественный отбор настраивается Множественный отбор настраивается независимо, для каждой из строк верхней таблицы. Для этого, в ней выделяется курсором строка реквизита, а в нижней таблице производится добавление значений (с помощью стандартных кнопок добавления, удаления и редактирования табличной части, а также кнопок «Подбор» и «Подбор из документа»). При этом в верхней таблице в колонке «Значения отбора» будет указываться список значений в виде строки, разделенной точкой с запятой:

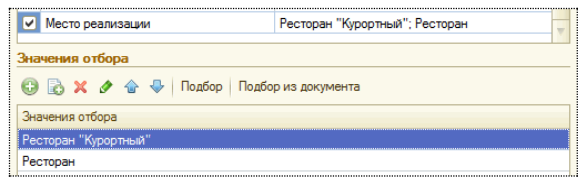

Информация о произведенном отборе отображается в заголовке отчета.

Кнопка «Перейти к подробному виду настроек» вызывает форму настроек, представляющую собой конструктор схем компоновки данных, идентичный имеющемуся в «Конфигураторе», и предназначенный для опытных пользователей. В нем представлены все допустимые настройки для каждого отчета (в том числе имеющиеся в кратком виде настроек). Эта форма позволяет произвести более гибкую настройку отбора данных и заполнения отчета, и использовать возможности изменения цветового оформления, шрифтов и т.д. - для индивидуализации внешнего вида отчетов:

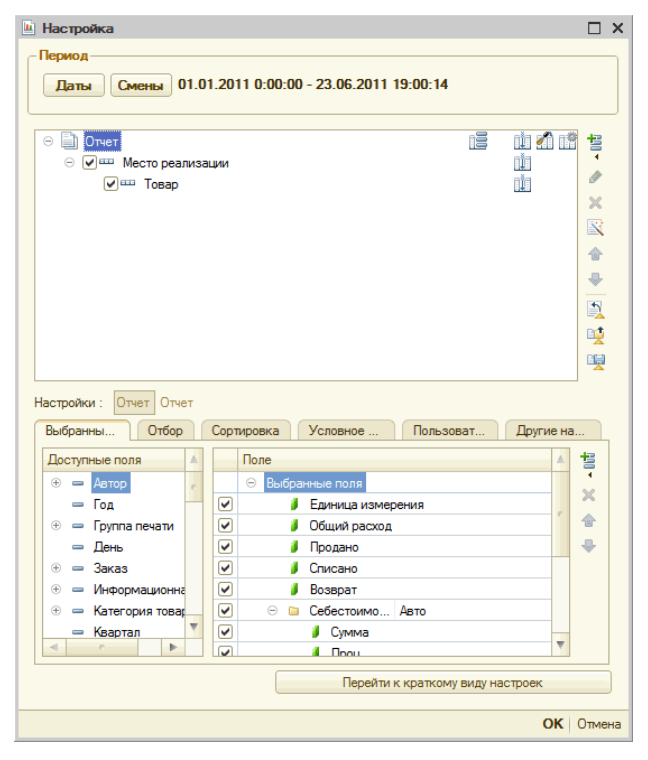

Дерево (в верхней части формы) отображает все доступные для данного отчета отборы и группировки, идентичные имеющимся в кратком виде настроек. Когда в дереве выделена какая-либо позиция, в нижней части слева раскрывается список соответствующих данному отбору реквизитов (полей отчета), и справа — список их настроек.

В зависимости от выбранной позиции в дереве, список настроек содержит несколько закладок из списка: «Параметры», «Поля группировки», «Выбранные поля», «Отбор», «Сортировка», «Условное оформление», «Пользовательские поля», «Другие настройки». Подробное описание их содержится в справочной системе «1С:Предприятия», в разделе «Конструктор схемы компоновки данных».

Для возврата к краткому виду настроек следует нажать кнопку «Перейти к краткому виду настроек».

Для того, чтобы скрыть или снова отобразить в отчетах информацию об условиях отбора, а также для выборочного скрытия или раскрытия в отчете информации по произведенным группировкам (например, для удобства просмотра большого отчета, или перед выводом отчета на печать), в отчетах предусмотрены стандартные кнопки управления секциями табличного документа:

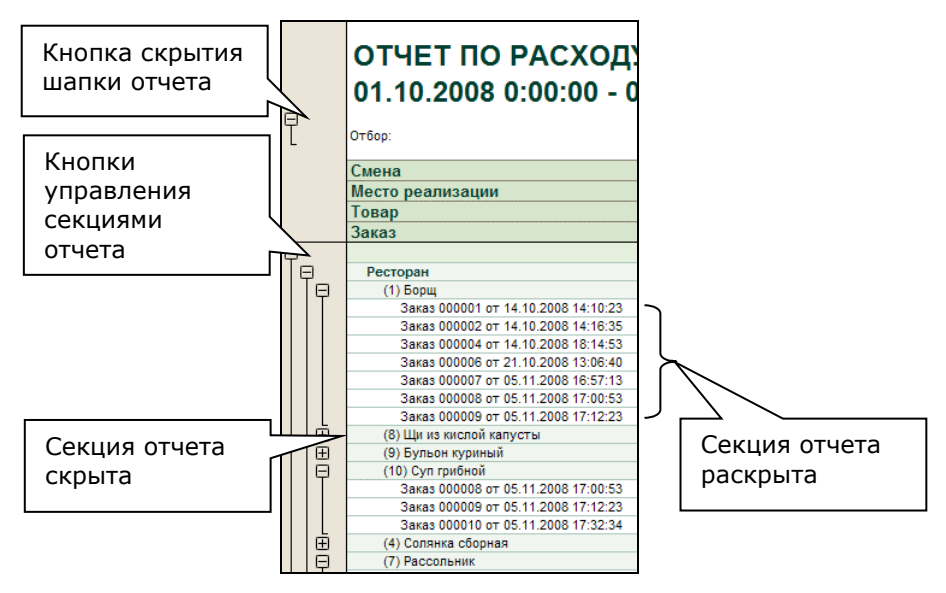

Настройки отчетов могут быть сохранены, как это предусмотрено в системе «1С:Предприятие 8». При этом, дополнительно можно указать, будет ли сохраненная настройка доступна для всех пользователей, или только для персонального использования.

Для этого, в списке сохраненных настроек следует нажать кнопку «Изменить», и выбрать необходимый вид настройки и владельца (если выбрана персональная настройка):

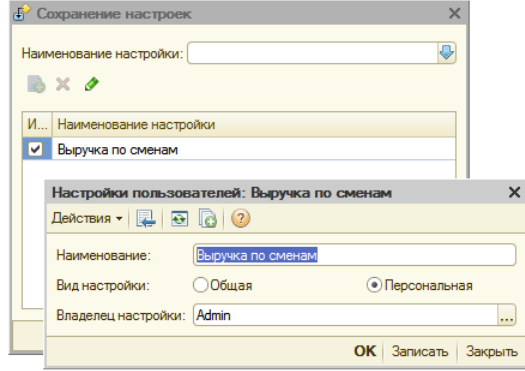

Таким образом, например, опытный пользователь может создавать готовые настройки для других сотрудников. Кроме того, новые настройки могут создаваться на основе существующих, путем копирования и последующей персональной настройки.

Ниже более подробно описываются назначение и особенности работы с каждым из отчетов в отдельности.

#### **Отчет по выручке**

Отчет по выручке показывает данные по количеству заказов и общей выручке за период (с учетом выбранной группировки), и их разбивку по входящим в нее составляющим (сумме НДС, суммы по каждому из вариантов оплаты - наличными, по безналичному расчету, на неплательщика, по каждому из видов платежных карт, введенных в справочник, а также суммы возвратов, которые вычитаются из общей выручки).

В диалоге настройки параметров отчета, пользователем задается период формирования отчета, вариант группировки данных о выручке, и при необходимости — настройки отбора.

При отключенных группировках и расшифровке (все флаги сняты), формируется отчет в сводном виде, по всем вариантам оплаты, и за период, установленный по умолчанию:

# ОТЧЕТ ПО ВЫРУЧКЕ Смена №000001 от 11.11.2008 13:12:01 -Смена №000004 от 13.11.2008 10:12:47

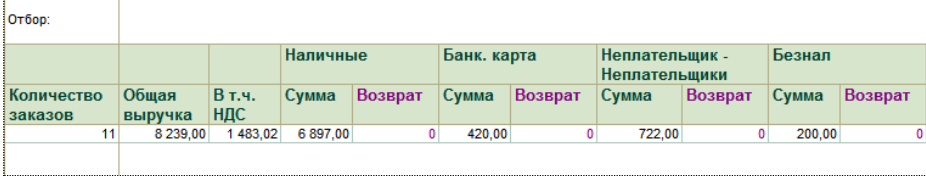

Установка периода производится, как описано выше в разделе «Общие настройки».

Для получения группировки по периоду, включается флаг «группировка по периоду», и из выпадающего списка выбирается соответствующий период. В этом случае отчет детализируется по периоду (например, смене), когда каждому периоду соответствует отдельная секция отчета.

При включении флага «доп. группировка», становится возможным задать группировку по одному из реквизитов.

Способ дополнительной группировки выбирается из выпадающего списка:

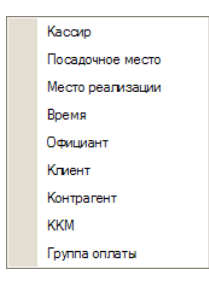

Флаг «Расшифровывать по заказам» добавляет в отчет расшифровку по документам «Заказ». В этом режиме, становится доступным переход из окна отчета к выбранному заказу, который открывается двойным щелчком мыши по ячейке с номером заказа. О возможности открытия документа

свидетельствует изменение формы курсора мыши («лупа»), при наведении на ячейки с номерами заказов.

Например, при включенных одновременно группировке по сменам, дополнительной группировке по официантам, и расшифровке по заказам, отчет принимает вид:

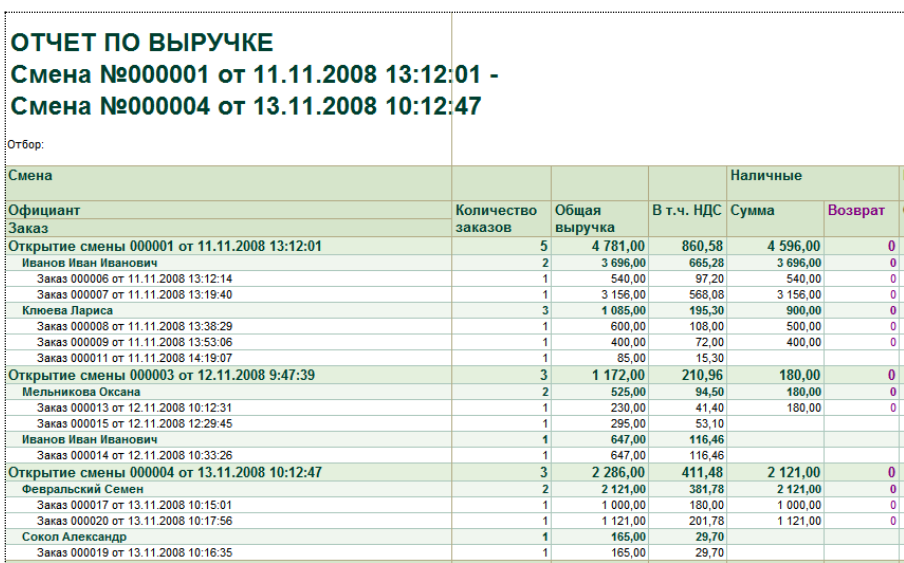

На закладке «Отбор» могут быть установлены варианты отбора данных, как описано выше в разделе «Общие настройки».

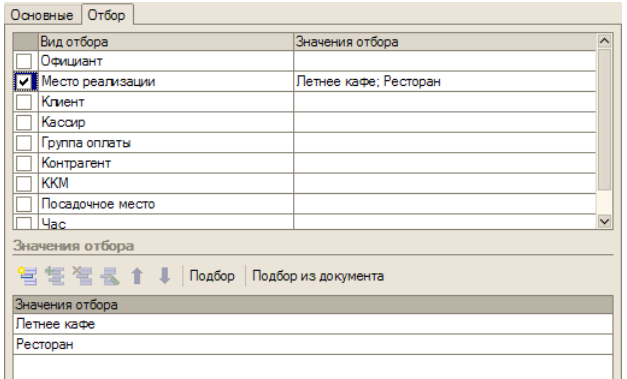

**Например:** на рисунке выше установлен отбор по местам реализации, в который включено два значения: «Ресторан» и «Кафе».

В этом случае, информация о произведенном отборе отображается в заголовке отчета:

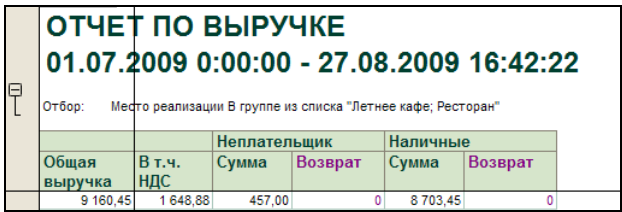

#### **Отчет по удалениям**

Отчет выводит данные за период об удалениях блюд (позиций) из заказов, и об удалениях заказов в целом.

Установка периода, отбор и группировки производятся, как описано выше.

Группировка по виду выбирается из выпадающего списка, содержащего следующие варианты группировок:

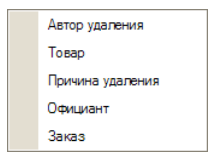

Для выбора вида удаления (по всем позициям, или по удаленным заказам), следует установить переключатель в одно из двух положений:

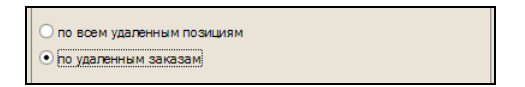

В отчет выводится: информация об авторе удаления, причине удаления, официанте, номере заказа, товаре, количестве и сумме:

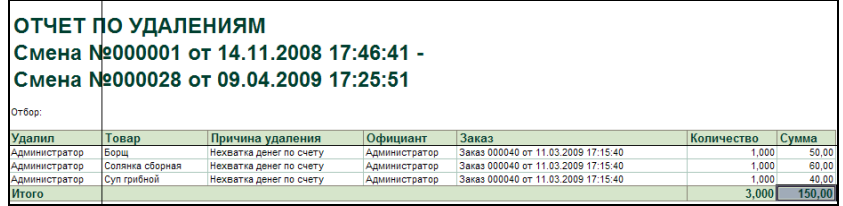

#### **Отчет по возвратам**

Отчет выводит данные за период о суммах возвратов по заказам. В отчете предусмотрен только один вид группировки — «По периоду».

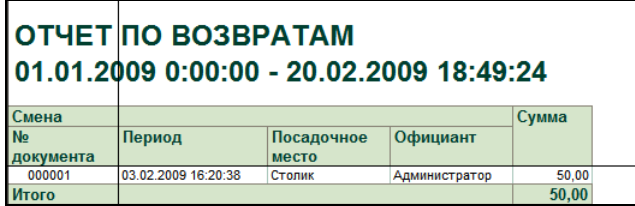

## **Отчет по скидкам (наценкам)**

Отчет выводит данные за период обо всех примененных скидках (наценках) в заказах.

В нем предусмотрен отбор и группировка по периоду, один вариант оформления — «Сводный отчет», и возможность расшифровки по заказам.

Отчет имеет вид (например, с расшифровкой по заказам):

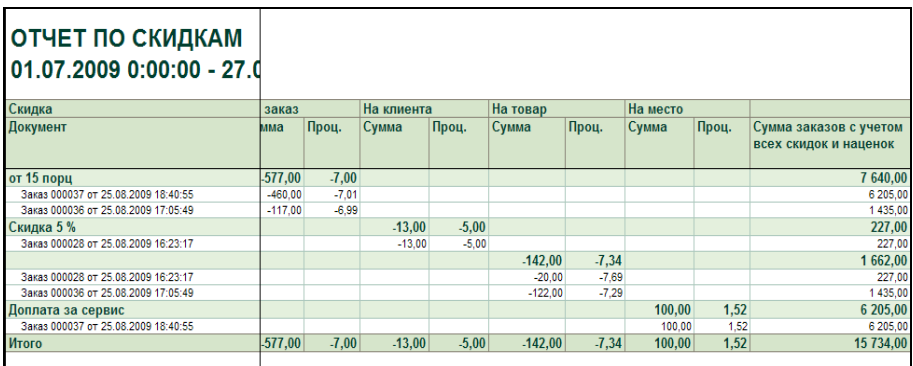

В отчет выводится наименование скидки (наценки), тип скидки (ручная или процентная), и суммы: заказа без скидок (исходная), примененной скидки (наценки), и сумма заказа с учетом примененных скидок (наценок).

#### **Продажи по категориям**

Отчет выводит данные о реализации за период, по категориям блюд:

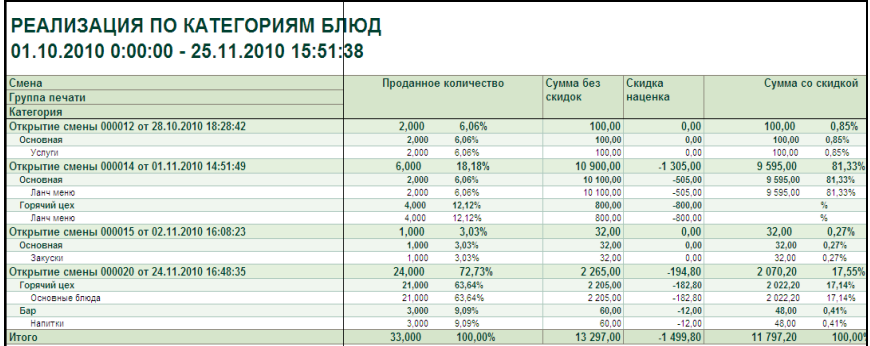

Отчет объединяет в себе два отчета: отчет по расходу блюд, и отчет по выручке. Выбор требуемого варианта производится в форме «Настройка», выбором переключателя:

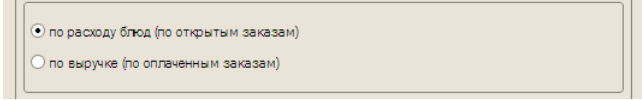

#### **Отчет по расходу**

Отчет выводит данные за период по расходу блюд и товаров: о продаже, списании, возврате, суммарном расходе, и количестве заказов.

Данные выводятся в суммовом и количественном выражении.

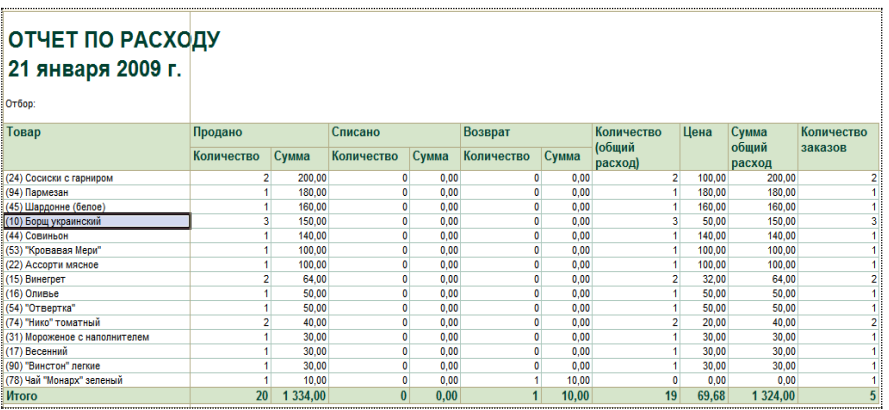

Помимо установки периода и группировок по периоду, описанных выше, в отчете по расходу необходимо выбрать один из вариантов группировки расхода блюд: общий расход, либо расход по категориям, официантам, официантам дозаказа, местам реализации, группам печати, или клиентам.

Необходимый вариант группировки выбирается из выпадающего списка:

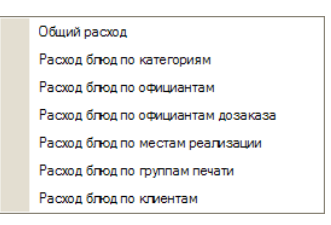

Выводить в отчет список блюд и товаров можно в любом из трех вариантов, в зависимости от использования иерархии справочника «Меню»:

- Только блюда без групп;
- Только группы без блюд;
- Группы блюд и блюда;

Необходимый вариант группировки выбирается из выпадающего списка:

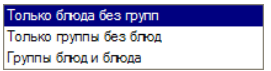

Флаг «Расшифровывать по документам» включает в отчет расшифровку по номерам заказов официантов. В этом случае отчет будет иметь вид:

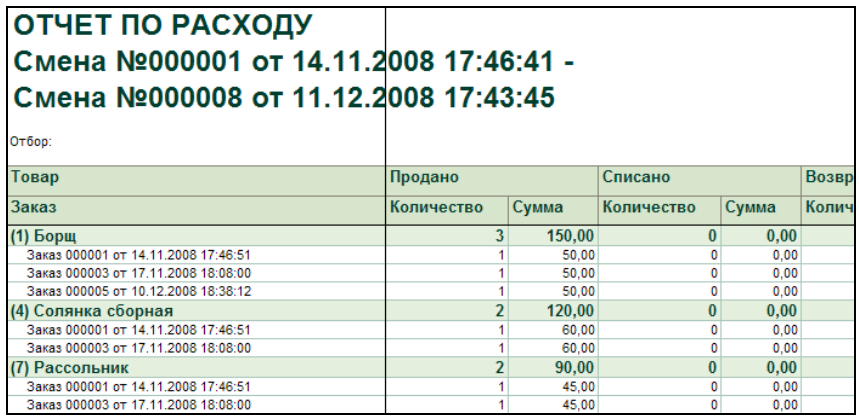

#### **Отчет по себестоимости блюд**

Отчет выводит, с учетом группировок, данные за период о себестоимости реализованных блюд, включая: наименование блюд, единицы измерения, количество приготовленных, реализованных и удаленных блюд, сумму по себестоимости, сумму реализации и доход от реализации (как разность между суммами реализации и себестоимости). Суммы себестоимости, реализации и дохода, выводятся как в стоимостном, так и в процентном выражении.

Отчет по себестоимости имеет группировки и расшифровку по документам, аналогичные «Отчету по расходу».

В вариантах вывода отчета, кроме того, дополнительно предусмотрен вариант «Без расшифровки по блюдам»:

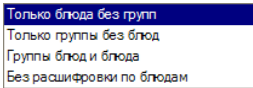

Помимо них, пользователь имеет возможность выбрать способ расчета процентов в колонках «Себестоимость», «Реализация» и «Доход от реализации», путем установки переключателя «Расчет процентов» в одно из двух положений:

- принять себестоимость за 100%;
- принять выручку от реализации за 100%.

Переключатель «Сортировать строки» позволяет выбрать способ сортировки строк отчета:

- по доходу;
- по выручке;
- по коду блюда.

Ниже приведен пример формирования отчета в двух вариантах. В первом установлен переключатель «принять себестоимость за 100%», поэтому проценты рассчитаны для колонки «Реализация»:

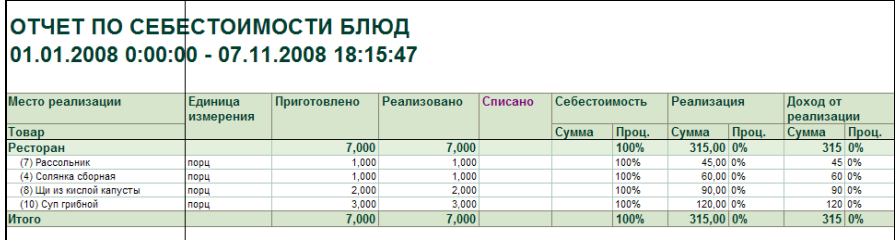

Соответственно, и проценты в колонке «Доход от реализации» рассчитываются в этом примере как разница между % реализации и себестоимостью, принятой за 100%.

Во втором варианте установлен переключатель «принять выручку от реализации за 100%», и поэтому проценты рассчитаны для колонки «Себестоимость»:

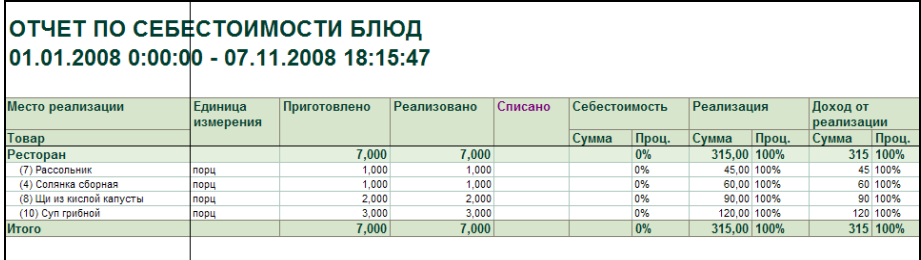

Таким образом, отчет позволяет анализировать суммы и проценты себестоимости, реализации, и разницы между ними («Доход от реализации»).

#### **Системный баланс**

Системный баланс выводит (за период), для каждого места реализации, сводную информацию о выручке (по вариантам оплаты), возвратах и удалениях, и средних показателях.

При настройке необходимо указать период, место реализации, и отметить флажками в списке формируемые разделы отчета:

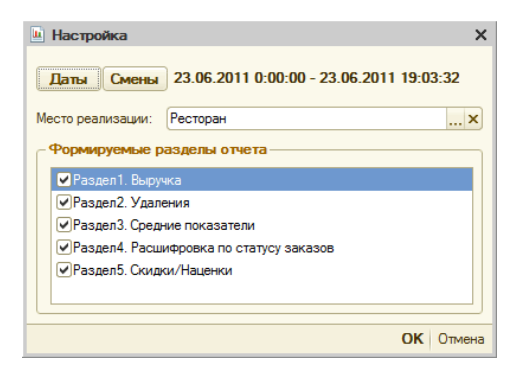

#### При всех выбранных разделах отчета, системный баланс имеет вид:

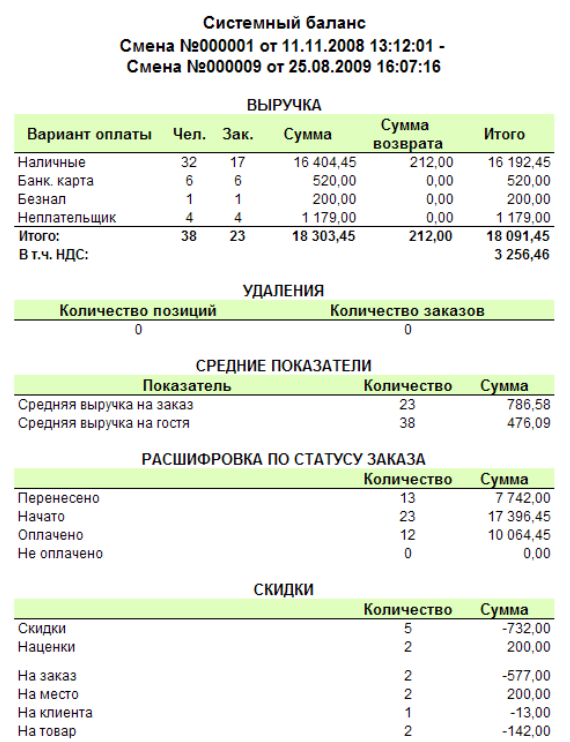

#### **Взаиморасчеты по безналичной оплате**

Отчет выводит данные за период о суммах взаиморасчетов (начислений, удержаний и оплаты клиентов по безналу). Отбор и группировки не отличаются от описанных выше, в разделе «Общие настройки».

Отчет имеет вид:

# ВЗАИМОРАСЧЕТЫ ПО БЕЗНАЛИЧНОЙ ОПЛАТЕ ... - 8 сентября 2011 г.

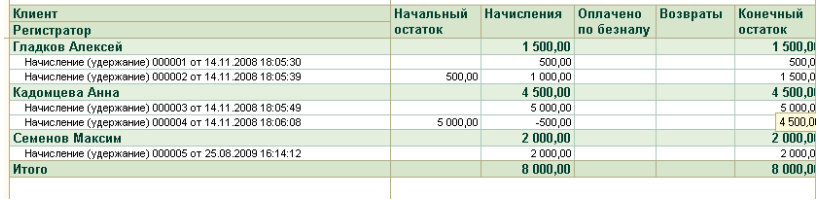

#### **Начисления по картам**

Отчет выводит данные за период о суммах начислений (удержаний) по картам клиентов. Отбор и группировки не отличаются от описанных выше, в разделе «Общие настройки».

Отчет имеет вид:

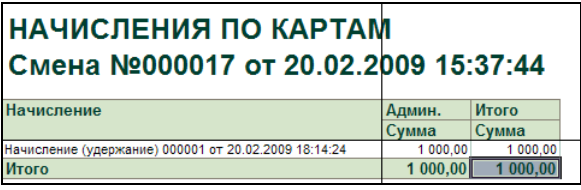

#### **Универсальный отчет**

Отчет вызывается из меню «Учет – Отчеты – Универсальный отчет».

В шапке отчета, помимо периода, выбираются:

• тип данных, по которым строится отчет:

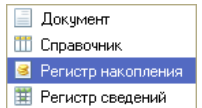

• Объект, в соответствии с выбранным типом данных (например, список всех регистров накопления):

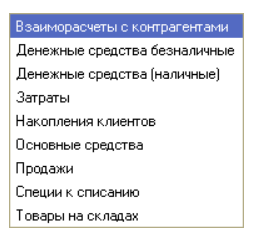

• Тип таблицы (определяется выбором объекта).

#### Готовый отчет может иметь вид:

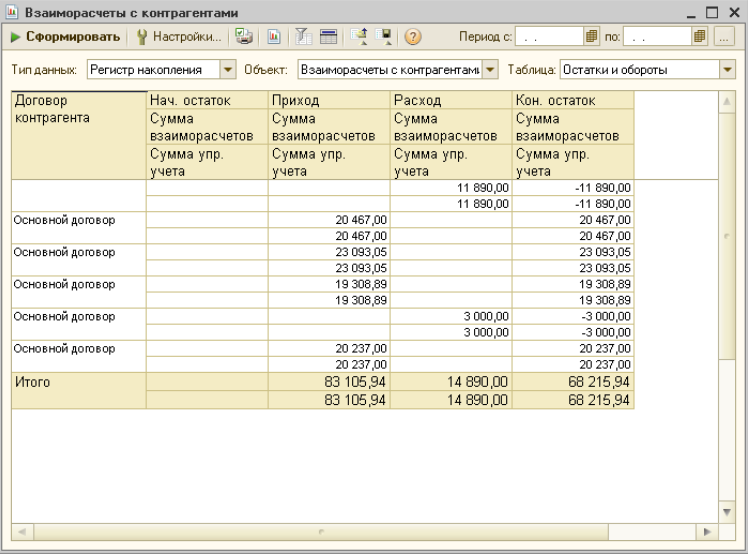

# **Формирование документов по реализации продукции**

## **Документ «Отчет ФО»**

Документ «Отчет ФО» предназначен для переноса из фронт-офисной подсистемы и отражения в бэк-офисе (в управленческом учете) операций по реализации и оплате товаров и услуг, и формирования соответствующих документов.

Основным способом формирования документов «Отчет ФО» является их автоматическое создание и заполнение на основании данных о продажах из фронт-офисной подсистемы. Автоматически сформированные документы можно в дальнейшем открывать и редактировать.

Альтернативным вариантом может служить формирование документов «Отчет ФО» вручную.

Для формирования и хранения документов «Отчет ФО», предназначен журнал «Документы Отчет ФО». Журнал вызывается из меню «Учет – Документы - Отчеты ФО», либо из панели функций (закладка «Основные», раздел «Документы»).

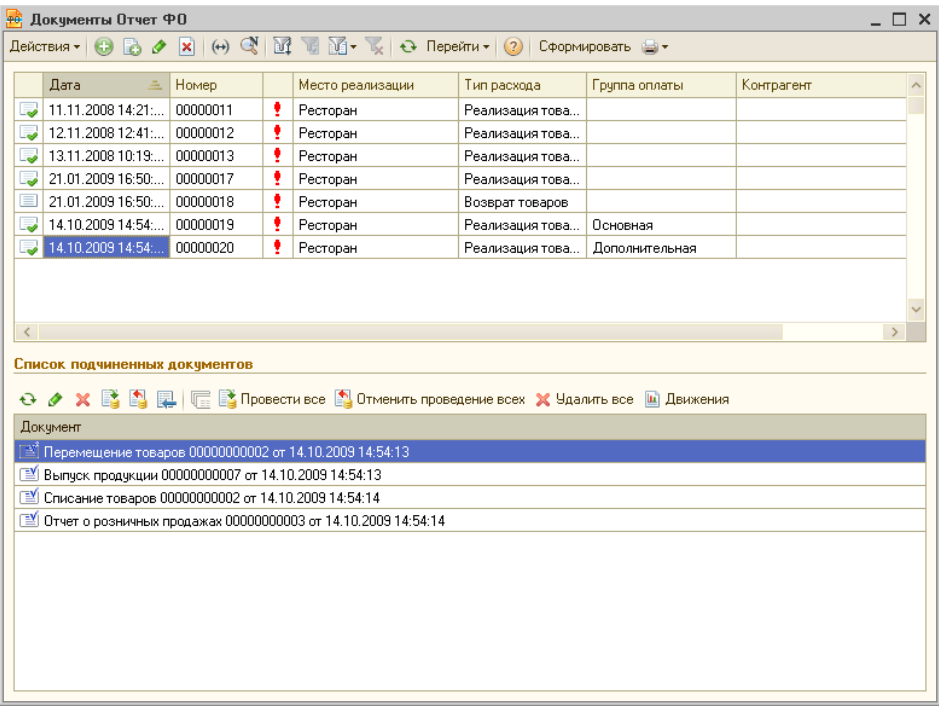

В журнале отображаются документы вида «Отчет ФО» за выбранный период. По каждому документу, в колонках журнала выводится информация о дате, номере, месте реализации, контрагенте (для тех документов, в которых была группировка по контрагенту), группам оплаты, и сумме реализации.

Ниже списка документов «Отчет ФО» отображается список подчиненных документов. В нем, для каждого из документов «Отчет ФО», выделенного курсором в верхнем списке, выводятся сформированные по нему подчиненные документы перемещения, выпуска и реализации.

Кнопка «Сформировать» вызывает диалоговую форму обработки «Формирование отчетов ФО»:

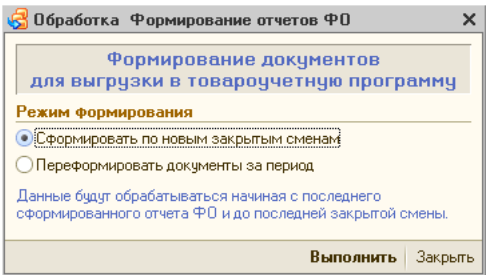

В форме выбирается желаемый режим формирования документов:

- Сформировать по новым закрытым сменам,
- Переформировать документы за период.

В первом варианте, новые отчеты формируются от даты последнего сформированного отчета, имеющегося в журнале, и до текущей даты.

При выборе второго варианта, ниже становится доступной кнопка выбора периода:

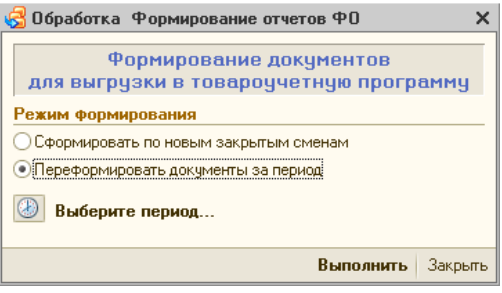

Выбор периода производится в форме обработки «Выбор смен». В ней необходимо задать место реализации, и отметить щелчком мыши тот интервал смен, за который будут формироваться отчеты (выбранные смены будут выделены цветом), либо воспользоваться кнопкой «Интервал», для выбора интервала в днях:

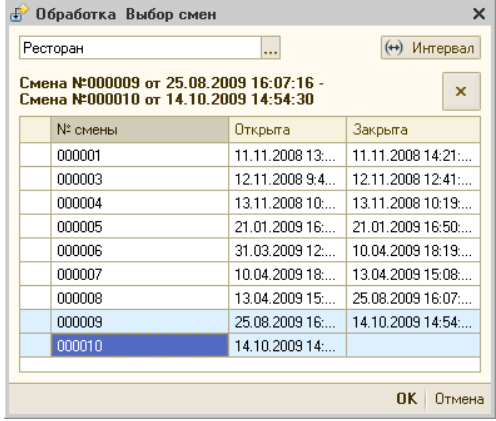

В результате формирования, в журнале «Отчеты о продажах» появятся новые документы вида «Отчет ФО». Количество этих новых документов зависит от количества выбранных мест реализации, наличия списанных товаров, и алгоритма группировки.

**Важно!** Синхронизация информации о продажах и списании товаров между бэк-офисной и фронт-офисной подсистемами конфигурации «Трактиръ: Nano» производится по элементам справочника «Номенклатура». Если в справочнике «Меню» для блюда не указано соответствие справочнику «Номенклатура» или не задан коэффициент пересчета, то соответствующая запись не формируется, и по каждому несоответствию будет выведено предупреждение.

При автоматическом формировании документов «Отчет ФО», документы формируются не по дням, а по сменам. Так, если в пределах одного рабочего дня (или суток) в ресторане успевает отработать несколько смен, то и отчеты будут сформированы в пределах смен.

Кроме того, при формировании документов «Отчет ФО», информация о продажах группируется по следующему алгоритму, и по каждой группировке создается отдельный документ (или группа документов):

- по местам реализации,
- по группам оплаты (если они используются), при этом из справочника «Группы оплаты» автоматически определяется организация, для подстановки в формируемый документ «Отчет ФО»;
- по типу расхода (реализация, списание или возврат):
- реализация товары и номенклатурные специфики из заказов,
- списание товары и номенклатурные специфики из Удалений с признаком причины «Списывать продукты»,
- возврат если возвраты товаров по закрытым заказам производились в течение той же смены, что и сами заказы, то данные возврата уменьшают величину выручки и расхода в документах «Отчет ФО» текущей смены. Если же возвраты производились в последующих сменах, то в них по данным возврата будут формироваться новые документы «Отчет ФО» с типом расхода «Возврат товаров».

Информация по контрагентам (если в заказе был указан реквизит Клиент) отображается непосредственно в строках табличной части документа.

Таким образом, в каждом из документов «Отчет ФО» может быть указано только одно место реализации, одна группа оплаты, и один тип расхода.

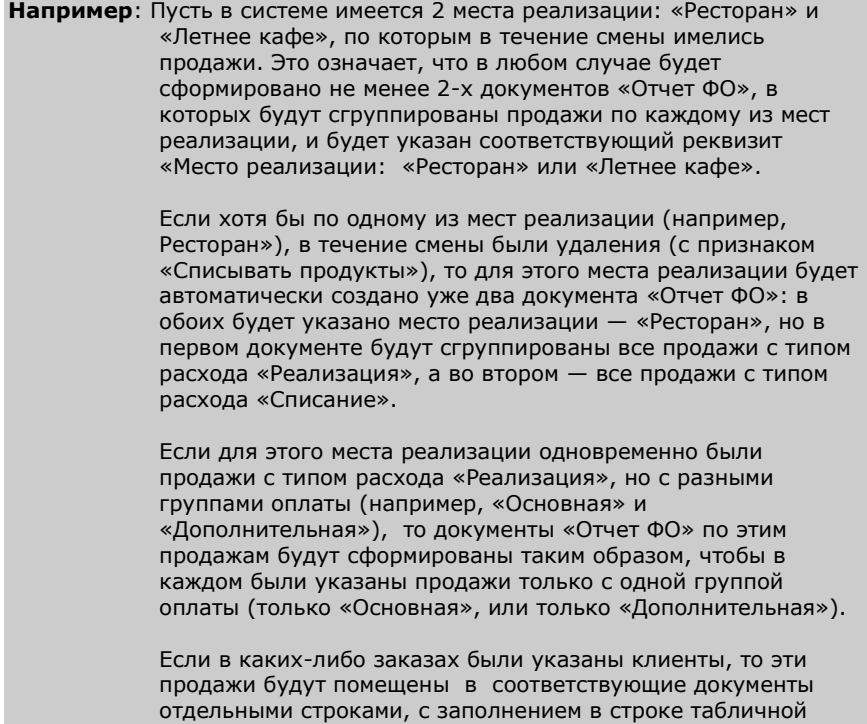

части реквизита «Контрагент».

Такая система группировки данных о продажах позволяет иметь в бэк-офисной подсистеме точную информацию, какие именно товары отнести к какому типу продажи (реализация за наличный расчет, по безналичному расчету, списание или возврат).

Документ «Отчет ФО» имеет две закладки: «Основные» и «Выручка», и две табличные части на закладке «Основные»: «Товары» и «Специфики».

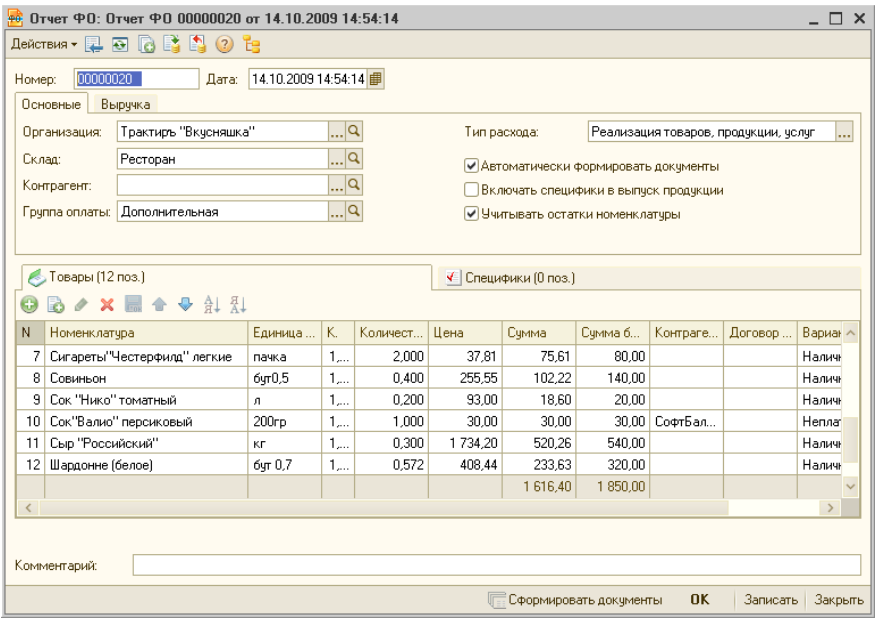

Документ содержит следующие реквизиты:

• Номер и дата документа - присваиваются автоматически;

На закладке «Основные»:

- Организация выбирается из справочника «Организации». При автоматическом формировании документа, подставляется та организация, которая указана в группе оплаты;
- Склад указывается место реализации, по которому сформирован документ;
- Контрагент может не указываться, если информация о контрагентах указывается в табличной части «Товары»;
- Группа оплаты указывается в том случае, если используются «Группы оплаты»;
- Тип расхода подставляется одно из трех значений, как описано выше — «Реализация товаров, продукции, услуг»,

«Списание товаров, продукции, услуг», или «Возврат товаров»;

- Автоматически формировать документы при установке данного флага, одновременно с проведением документа будут формироваться документы «Выпуск продукции» и «Перемещение товаров», в соответствии с содержимым табличной части. Состояние данного флага по умолчанию определяется в настройках общих параметров;
- Включать специфики в выпуск номенклатуры при установленном флаге, имеющиеся в документе специфики будут включаться в документе «Выпуск продукции» в список ингредиентов к соответствующему блюду;
- Учитывать остатки номенклатуры при установке данного флага, документы перемещения и выпуска продукции будут формироваться с учетом имеющихся на указанном складе остатков (то есть, на уже имеющиеся остатки товаров и блюд, перечисленных в табличной части, новые документы формироваться не будут). При этом, если в месте производства имеется остаток продукции, то он сначала будет перемещен, а затем будет сформирован выпуск на недостающее количество.

На закладке «Выручка» (закладка доступна при типе расхода «Реализация товаров, продукции, услуг») — указываются суммы выручки, отдельно по типам: наличными, банковской картой, по безналичному расчету, или оплата на неплательщика:

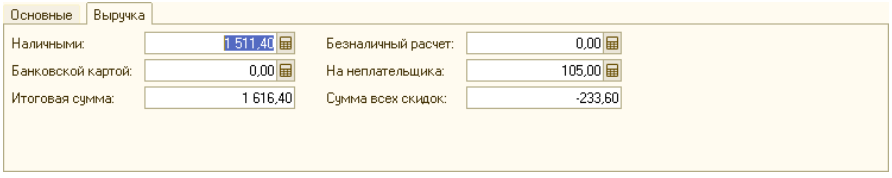

Заполнение трех последних типов происходит в тех случаях, если в заказах был указан Контрагент. Также здесь указывается итоговая сумма, и сумма всех скидок.

В табличной части «Товары», по каждой строке указываются: наименование номенклатуры, единица измерения, количество, цена реализации за единицу товара (с учетом скидок), сумма реализации (с учетом скидок), сумма без скидок, контрагент, и вариант оплаты.

Если в одном заказе применялось несколько вариантов оплаты, то общая сумма по каждой позиции номенклатуры делится между данными вариантами оплаты, пропорционально долям каждого из вариантов оплаты в общей сумме выручки по заказу, а для вариантов оплаты «На неплательщика» и «Безналичный расчет» - отдельно по каждому Контрагенту. Полученные суммы затем (с учетом ранее описанных группировок) выводятся в табличную часть «Товары», с указанием Контрагента и варианта оплаты.

Таким образом, в табличной части «Товары», у каждой номенклатурной позиции может по несколько строк: для каждого из вариантов оплаты, а для вариантов оплаты «На неплательщика» и «Безналичный расчет» - по каждому Контрагенту.

В табличной части «Специфики» отображаются наименования, единицы измерения и количество примененных специфик:

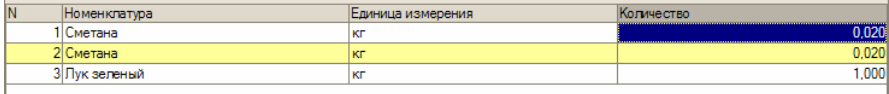

При этом, желтым цветом автоматически выделяется специфика, относящаяся к тому блюду, на котором установлен указатель в табличной части «Товары».

После ручного ввода или редактирования документ необходимо сохранить (кнопками «Записать» или «ОК»).

#### **Формирование подчиненных документов**

При проведении документов «Отчет ФО», предусмотрено автоматическое формирование подчиненных документов: «Отчет о розничных продажах», «Списание товаров», «Перемещение товаров» и «Выпуск продукции», а в случае возврата товаров и услуг — «Возврат товаров» и «Расходный кассовый ордер» на сумму возврата.

Автоматическое формирование подчиненных документов производится по следующему алгоритму.

1. Для каждого из видов оплаты в отдельности, а также и в случае наличия смешанной оплаты в одном документе «Отчет ФО» (например, если одновременно заполнены поля «Наличными», «Безналичный расчет», «Банковской картой» и «На неплательщика»), будут формироваться документы реализации и/или списания:

а) для типа расхода «Реализация товаров, продукции, услуг», и вариантов оплаты «Наличными», «Банковской картой», «Безналичный расчет» с ненулевой суммой оплаты — формируются документы «Отчет о розничных продажах»,

б) для типа расхода «Списание товаров, продукции, услуг» и варианта оплаты «На неплательщика», а также для строк с нулевой суммой оплаты **-** формируются документы «Списание товаров». Количества и суммы в документах заполняются согласно долям сумм из полей «Наличными», «Безналичный расчет», «Банковской картой» и «На неплательщика»,

в) для типа расхода «Возврат товаров» формируются документы: «Возврат товаров», и «Расходный кассовый ордер» на сумму возврата.

2. Далее, если включен флаг «Автоматически формировать документы», то анализируются остатки реализуемой номенклатуры в месте реализации (то есть месте хранения, указанном в поле «Склад» документа «Отчет ФО»). В случае ее нехватки, на недостающее количество будут формироваться документы перемещения товаров и/или выпуска продукции (в зависимости от вида номенклатуры):

а) для номенклатуры с видом «Товар» формируются документы «Перемещение товаров» из места хранения в место реализации,

б) для готовой продукции (номенклатуры с видом «Продукция»), выпущенной ранее, но не реализованной, при наличии ее в месте производства, формируются документы «Перемещение товаров» из места производства в место реализации. При отсутствии в месте производства достаточного количества готовой продукции, помимо документа «Перемещение товаров», на недостающее количество автоматически формируется документ «Выпуск продукции» в соответствии с актуальной ТТК.

### **Документ «Корректировка записей регистров»**

Документ предназначен для ручной корректировки записей регистров накопления, сведений и для ввода остатков. Вызывается через «Панель функций», на закладке «Основные», пиктограммой «Корректировка записей регистров».

Документ содержит три закладки, которые первоначально не заполнены. При этом, в заголовках незаполненных закладок отсутствуют пиктограммы, что выполняет роль визуальной подсказки. По мере заполнения закладок в заголовках будут отображаться соответствующие пиктограммы, как видно на иллюстрациях ниже.

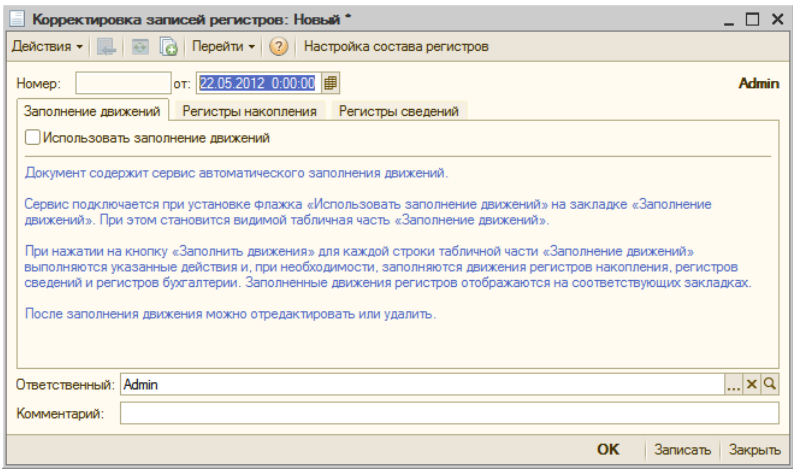

Для начала заполнения документа необходимо нажать кнопку «Настройка состава регистров» в верхней командной панели формы. Откроется форма настройки состава регистров.

В ней, на двух закладках, флажками необходимо отметить те регистры, записи по которым планируется ввести:

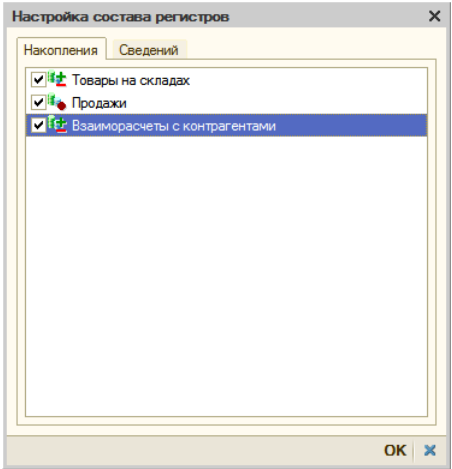

После этого, в форме документа появляются дополнительные закладки, соответствующие выбранным регистрам. Например, на закладке «Регистры накопления» открываются три закладки:

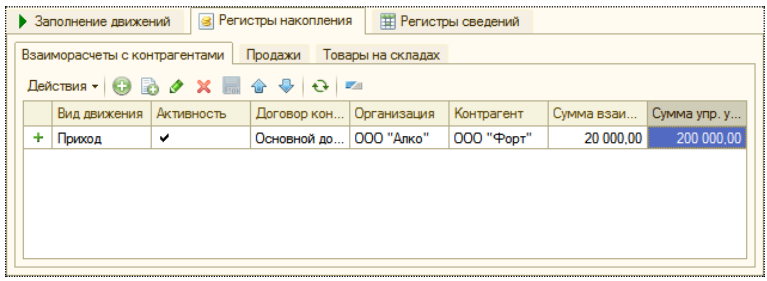

В табличные поля на закладках вводятся необходимые данные для корректировки записей по соответствующим регистрам.

На закладке «Заполнение движений» содержится сервис для автоматического заполнения движений.

Сервис подключается при установке флажка «Использовать заполнение движений», после чего на закладке становится видимой табличная часть «Заполнение движений»:

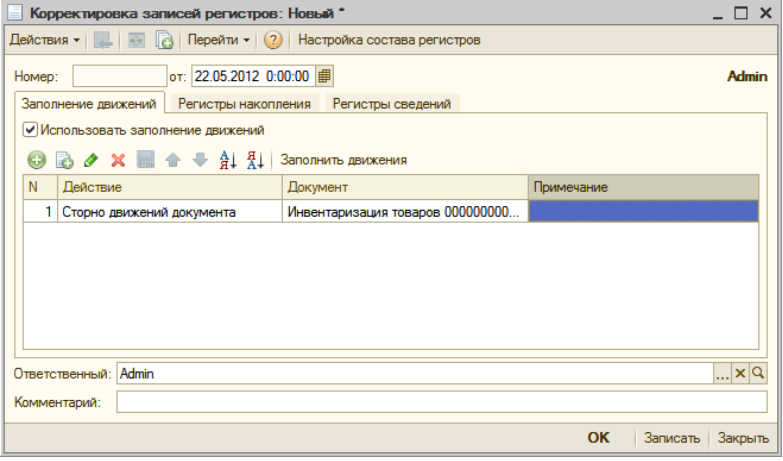

В каждой строке табличной части «Заполнение движений» указываются: выполняемые действия, документы, на основании которых они выполняются (необходимо указать вид документа, а затем — его номер, выбором из списка имеющихся документов), и примечания.

Колонка «Действие» обязательно должна быть заполнена. Список предопределенных действий определяется текущей конфигурацией, и в настоящее время содержит единственное действие - «Сторно движений документа». В результате данного действия создаются движения по регистрам накопления, аналогичные движениям указанного документа, но с отрицательными значениями. Если сторнируемый документ имеет движения по регистрам сведений или регистрам расчета, эти движения будут проигнорированы.

При нажатии на кнопку «Заполнить движения» в верхней панели табличной части, для каждой строки табличной части «Заполнение движений» выполняются указанные действия и, при необходимости, автоматически заполняются движения регистров накопления и регистров сведений. Заполненные движения регистров отображаются на соответствующих закладках.

После автоматического заполнения, движения можно отредактировать или удалить вручную.

При повторном нажатии на кнопку «Заполнить движения», задается вопрос об очистке уже введенных документом движений регистров. В случае положительного ответа, движения по регистрам заполняются заново.

# **Обмен с ЕГАИС**

# **Общие сведения**

**ЕГАИС** — это единая государственная автоматизированная система, задача которой состоит в регулировании производства и продажи спиртосодержащих напитков на территории России. Учету подлежит оборот как российской, так и импортной алкогольной продукции.

Функционал программного продукта «Трактиръ: Nano» позволяет автоматизировать процесс фиксации в ЕГАИС данных по обороту алкогольной продукции в предприятии общественного питания, в том числе по закупкам. Также из ЕГАИС в «Трактиръ: Nano» могут быть загружены реквизиты и номенклатура контрагентов и информация о зафиксированных в ЕГАИС остатках нашей организации.

Доступ к функциям системы, обеспечивающим обмен данными с ЕГАИС и ведение журнала учета розничной продажи алкогольной продукции, возможен как через главное меню в интерфейсе администратора, так и через «Панель функций» на закладке «Алкоголь»:

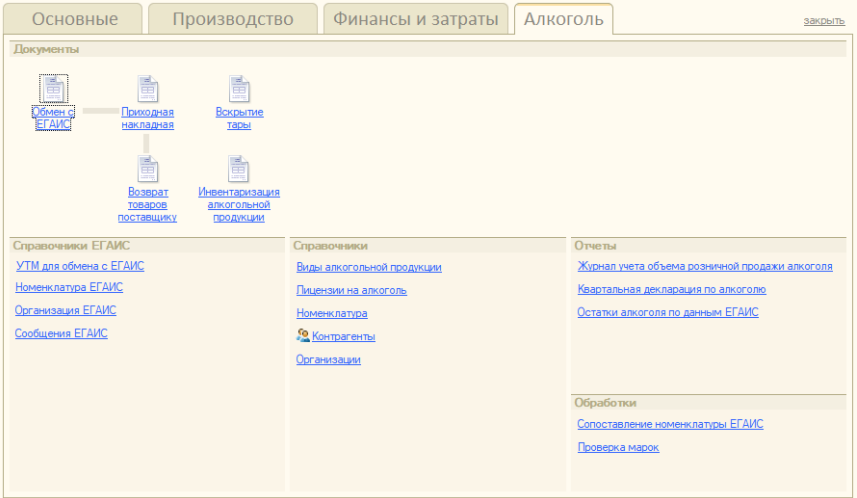

## **Порядок подключения к ЕГАИС**

ЕГАИС и «Трактиръ: Nano» обмениваются данными через универсальный транспортный модуль (УТМ), который может быть бесплатно скачан с официального сайта ФС РАР.

**ВАЖНО:** На каждую обособленную точку продажи должен быть установлен отдельный УТМ.

В общем случае для работы с ЕГАИС в связке с ПП «Трактиръ: Nano» необходимо выполнить следующие шаги:

- 1. Настроить программно-аппаратный комплекс, предоставляемый ФГУП «ЦЕНТРИНФОРМ», для доступа к ЕГАИС.
	- a. Приобрести ключ JaCarta PKI/ГОСТ SE
	- b. Получить квалифицированную электронную подпись (КЭП) для ЕГАИС
	- c. Зарегистрироваться в личном кабинете на сайте [egais.ru](http://www.egais.ru/)
	- d. Получить сертификат RSA на сайте egais.ru
	- e. Установить Универсальный транспортный модуль (УТМ) Более подробная информация по этим этапам содержится в материале на сайте продуктов Трактиръ [\(http://traktir.ru/news/17052/\).](http://traktir.ru/news/17052/)
- 2. Настроить в «Трактиръ: Nano» параметры подключения к УТМ.
- 3. Производить обмен данных с ЕГАИС для отражения операций по закупке алкогольной продукции документами «Трактиръ: Nano» в связке с ЕГАИС, а также (по мере необходимости) загрузку классификаторов поставщиков и номенклатуры, и их сопоставление со справочниками «Трактиръ: Nano».

#### **Настройка подключения УТМ**

После установки УТМ следует добавить информацию о модуле в конфигурацию «Трактиръ: Nano» в справочник «ЕГАИС УТМ».

Справочник «ЕГАИС УТМ» доступен из меню «Алкоголь/ЕГАИС УТМ» или из Панели функций «Алкоголь – Справочники ЕГАИС – УТМ для обмена с ЕГАИС».

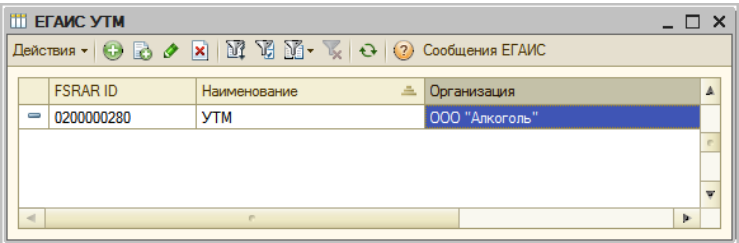

Для создания записи в списке необходимо нажать кнопку «Добавить» и ввести параметры настройки:

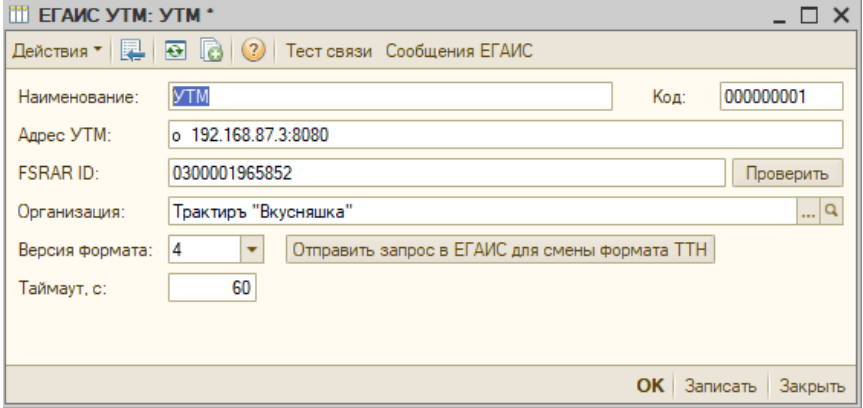

- **Наименование** УТМ.
- **Адрес УТМ** это адрес ПК, на котором установлен УТМ ЕГАИС.

Адрес может быть прописан одним из следующих способов:

- $\circ$  192.168.87.3.
- $0.192.168.87.3:8080,$
- $o$  http://192.168.87.3:8080.
- **FSRAR ID** идентификатор организации в ФС РАР. Узнать свой FSRAR ID можно в клиенте аппаратного ключа JaCarta.
- **Организация —** выбирается организация, от которой в ФС РАР будут отправляться данные и на которую будет приходить информация из ЕГАИС.
- **Версия формата** указывается версия формата обмена данными с УТМ.

**ВАЖНО!** С 01.06.2021 возможно использование только четвертой версии формата УТМ, который поддерживает внесенные с 01.04.2021 ФСРАР изменения.

Для перехода на новую версию установите в поле «Версия формата» значение 4 и нажмите «Записать». Будет выдано предупреждение о том, что в ЕГАИС будет отправлено оповещение о смене формата.

Если в процессе обмена произошли какие-то сбои и подтверждение о смене формата из ЕГАИС не пришло, либо потребовалось вернуться на третий формат, то для повторной отправки уведомления воспользуйтесь кнопкой «Отправить запрос в ЕГАИС для смены формата ТТН».

После смены формата вид ТТН ЕГАИС несколько изменится. На закладке «Транспорт» появятся новые реквизиты «Тип» (транспортного средства) и «Рег. номер», а реквизит «Тип перевозки» станет обязательным для заполнения. Кроме того, появится флаг "Право собственности перешло к грузополучателю". Этот флаг устанавливается поставщиком для отражения изменений по транспорту при доставке товара от поставщика до торговой точки. Например, если товар в магазин привозит поставщик, то он становится собственностью магазина в момент его принятия на торговой точке. В этом случае флаг во входящей ТТН не будет установлен, поскольку переход права собственности произойдет автоматически в момент подтверждения ТТН на торговой точке или не произойдет в случае ее отклонения. Если покупатель сам приезжает к поставщику за товаром, то в момент оформления ТТН флаг в ней проставляется и смена собственника происходит в момент отгрузки.

ТТН ЕГАИС формируется в четвертой версии формата (если он указан в УТМ) вне зависимости от формата грузополучателя.

• **Таймаут, с** — указывается время (в секундах) между повторными обращениями к УТМ. Необходим для предотвращения зависания базы данных в случае «падения» службы УТМ.

По кнопке «Тест связи» пользователь может проверить подключение «Трактиръ: Nano» к УТМ ЕГАИС.

По кнопке «Сообщения ЕГАИС» открывается список сообщений, сформированных на этом УТМ в процессе обмена с ЕГАИС.

## **Сообщения ЕГАИС**

В «Трактиръ: Nano» хранятся системные входящие и исходящие сообщения, автоматически формируемые в процессе обмена между «Трактиръ: Nano» и ЕГАИС.

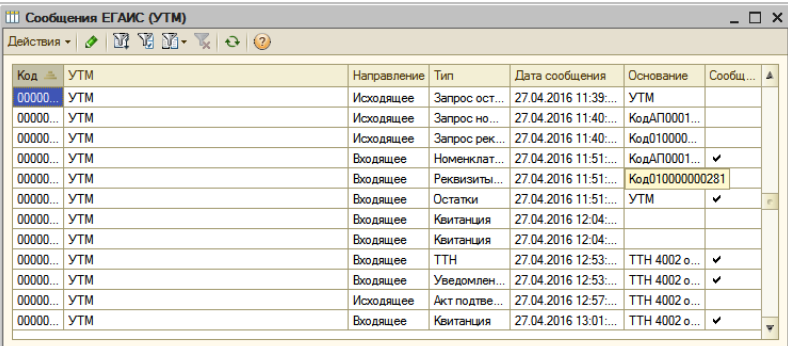

Текст сообщения хранится в конфигурации в виде xml-файла и доступен по кнопке «Открыть текст сообщения».

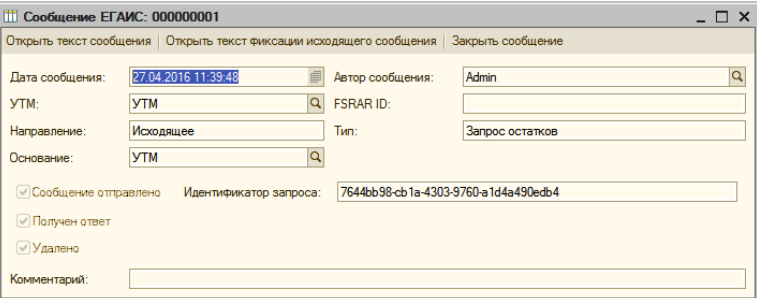

Исходящие сообщение имеют 3 признака:

- *Сообщение отправлено* в ЕГАИС был отправлен запрос на получение данных (номенклатура/реквизиты контрагента, запрос остатков организации),
- *Получен ответ* в «Трактиръ: Nano» был получен ответ (входящее сообщение): загружена запрошенная информация или нет,
- *Удалено* запрос в ЕГАИС был удален. Исходящие сообщения удаляются при последующем обмене автоматически.

Входящие сообщения имеют вид:

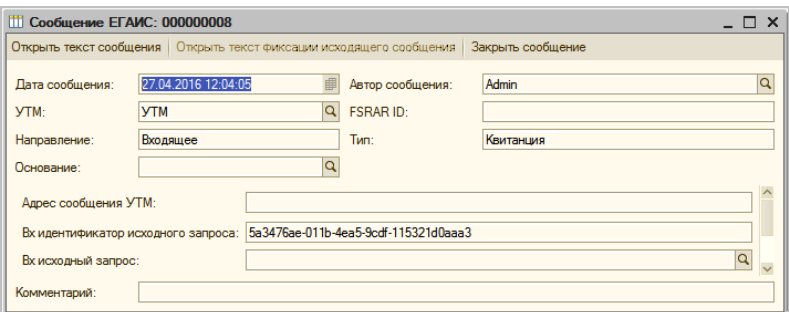

# **Загрузка данных из ЕГАИС**

При необходимости в конфигурацию «Трактиръ: Nano» из ЕГАИС загружается следующая информация:

- реквизиты контрагентов: поставщиков, производителей (импортеров) алкоголя, нашей фирмы;
- номенклатура контрагентов;
- остатки склада (Регистр №1, продукция хранится с идентификаторами справок 1 и 2 и с указанием кода продукции);
- остатки торгового зала (Регистр №2, продукция хранится только с указанием ее кода);
- остатки марок (Регистр №3, используется для хранения маркируемой алкогольной продукции в разрезе марок. Этот регистр существует параллельно с двумя другими, дополняя их, и не создает дополнительного остатка продукции). Каждая марка на Регистре №3 привязывается к идентификатору справки 2, хранящейся на Регистре №1;
- ТТН поставщика/дистрибьютора.

**Внимание!** С 1 июля 2018 года для маркированной алкогольной продукции вводится обязательный помарочный (поштучный) учет.

Загрузка данных из ЕГАИС производится через обработку «Обмен с ЕГАИС», которая вызывается из пункта меню «Алкоголь/Обмен с ЕГАИС», либо через Панель функций.

Если в шапке обработки «Обмен с ЕГАИС» появилось предупреждение-гиперссылка о необработанных сообщениях Не обработано: 4 сообщений. следует перейти по гиперссылке. В открывшемся диалоговом окне нажимаем кнопку «Обработать все необработанные сообщения».

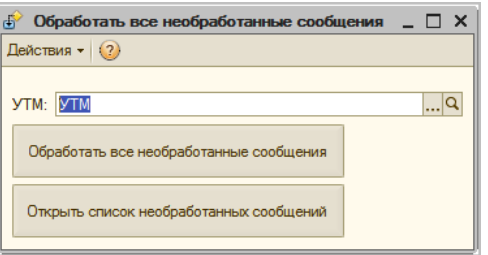

При необходимости пользователь может открыть список необработанных сообщений по одноименной кнопке:

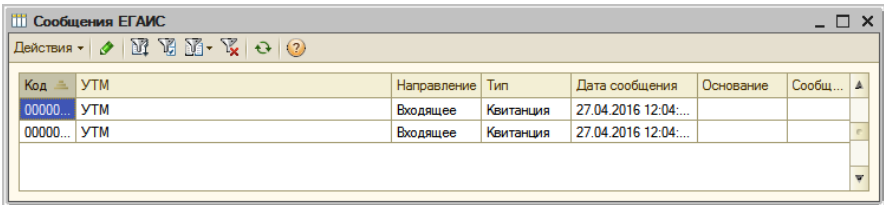

## **Загрузка реквизитов и номенклатуры участников алкогольного рынка, а также остатков фирмы**

Для загрузки реквизитов в окне обработки выбираем УТМ, через который «Трактиръ: Nano» будет подключаться к ЕГАИС, и переходим на закладку «Запросы».

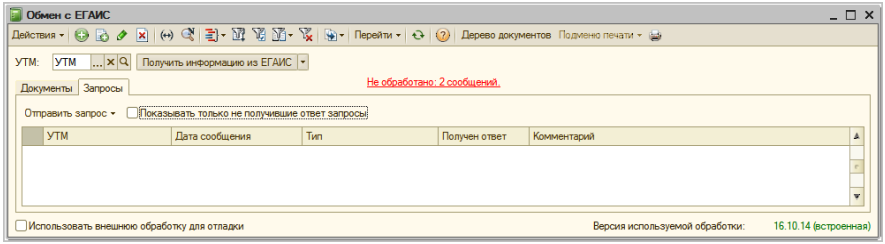

Загрузка данных происходит в два этапа. Сначала формируем запросы в ЕГАИС на загрузку необходимой информации по кнопке «Отправить запрос». Предварительно выбирается способ запроса:

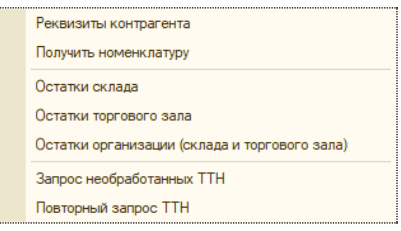

Если пользователь формирует запрос на загрузку реквизитов или номенклатуры контрагента, то далее открывается диалоговое окно, в котором указываем по какому контрагенту следует загрузить информацию.

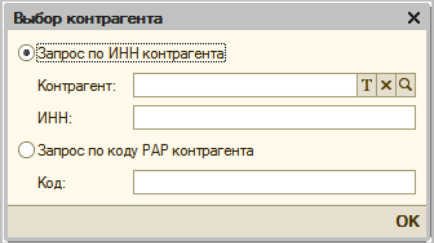

Для формирования запроса на загрузку номенклатуры («Отправить запрос – Получить номенклатуру») пользователь может указать:

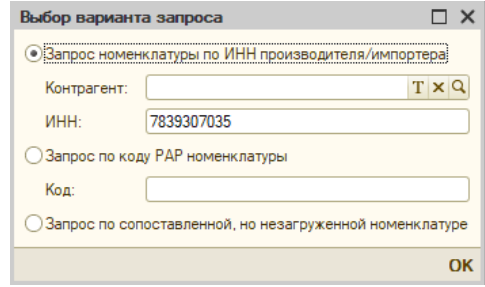

- наименование производителя/импортера или его ИНН для загрузки товарных позиций конкретного контрагента,
- код РАР номенклатуры (код номенклатуры в ЕГАИС) для загрузки единичной номенклатуры. Код может быть введен вручную или через сканирование акцизной марки,
- если выбран пункт «Запрос по сопоставленной, но незагруженной номенклатуре», то будет загружена номенклатура ЕГАИС, соответствующая той, которая была ранее сопоставлена с номенклатурой «Трактиръ: Nano».

Запрос на загрузку марок алкогольной продукции с Регистра №3 можно сформировать по номенклатуре ЕГАИС, по конкретной справке 2 или по остаткам первого регистра. В последнем случае производится запрос по всем справкам 2, которые числятся на остатках первого регистра.

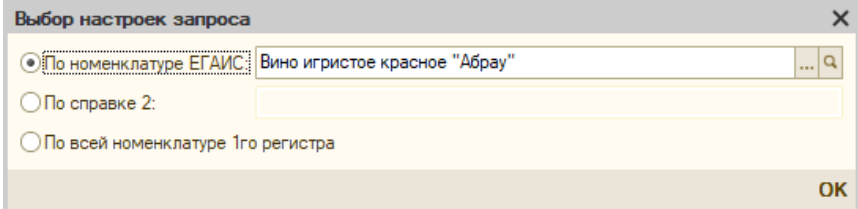

**Примечание**. При запросе остатков марок с *Регистра №3* по всей номенклатуре первого регистра может быть создано большое количество запросов к УТМ. В связи с введенными ЕГАИС ограничениями по их отправке (не чаще одного в 10 минут) процесс получения остатков может занять длительное время.

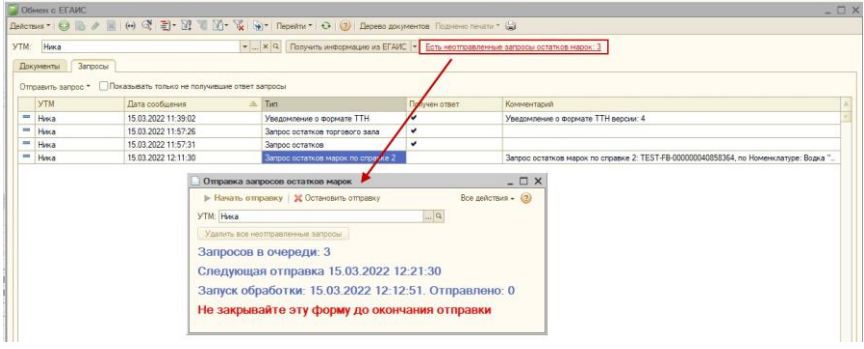

После формирования запроса в ЕГАИС загружаем запрошенные данные по кнопке «Получить информацию из ЕГАИС», которая расположена в шапке формы. Когда из ЕГАИС придет ответ в табличной части формы в столбце «Получен ответ» будет проставлена галка.

**Примечание:** Не рекомендуется загружать сразу всю номенклатуру каждого из контрагентов, так как это большие объемы часто ненужной информации. Номенклатура, необходимая для ведения учета, будет загружена в «Трактиръ: Nano» из ЕГАИС через входящую ТТН.

Пользователь может отфильтровать список запросов, например, вывести только те, на которые не был получен ответ, проставив флаг «Показывать только не получившие ответ запросы».

Загруженные из ЕГАИС данные будут доступны в соответствующих справочниках конфигурации:

• Реквизиты контрагентов хранятся в справочнике «ЕГАИС Организации», который вызывается из меню «Алкоголь – ЕГАИС Организации».

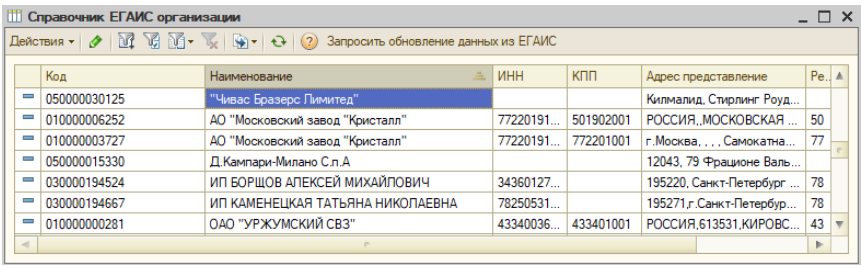

Загруженные из ЕГАИС контрагенты синхронизируются с контрагентами «Трактиръ: Nano» по умолчанию по связке ИНН+КПП.

На основании организации ЕГАИС можно создать карточку контрагента и производителя (импортера) алкоголя.

• Номенклатурные позиции хранятся в справочнике «ЕГАИС Номенклатура», который доступен из пункта меню «Алкоголь – ЕГАИС Номенклатура» или из панели функций.

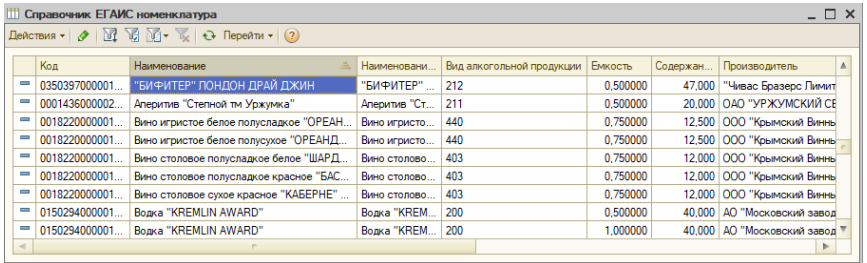

Для корректного обмена данными с ЕГАИС необходимо сопоставлять номенклатуру ЕГАИС и номенклатуру «Трактиръ: Nano». Для удобства сопоставления в конфигурации существует обработка «Сопоставление номенклатуры ЕГАИС» (подробнее рассмотрена ниже).

## **Остатки товаров и марок по данным ЕГАИС**

Информация об остатках организации по данным ЕГАИС доступна в отчете «Остатки товаров по данным ЕГАИС» (вызывается из меню «Алкоголь – Остатки алкоголя по данным ЕГАИС» или из панели функций «Алкоголь – Отчеты – Остатки алкоголя по данным ЕГАИС»).
В отчете содержатся данные по остаткам с Регистра №1 (Склад) и Регистра №2 (Торговый зал) соответственно в колонках «Количество на складе» и «Количество в торговом зале».

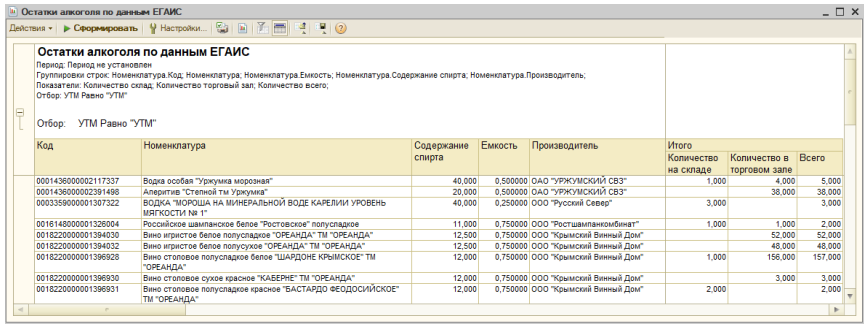

Возможность запроса остатков торгового зала доступна только при обмене через УТМ версии 3.

**ВАЖНО:** Чтобы в отчет были выведены актуальные остатки организации перед его формированием следует запросить остатки из ЕГАИС.

Информация об остатках марок (Регистр №3) по данным ЕГАИС доступна в отчете «Остатки марок по данным ЕГАИС». Вызывается из меню «Алкоголь – Остатки марок по данным ЕГАИС».

### **Загрузка ТТН поставщика/дистрибьютора**

ТТН поставщика/дистрибьютора загружается из формы обработки по кнопке «Получить информацию из ЕГАИС». Подробнее см. ниже.

При обмене с ЕГАИС через УТМ третьей версии формата при загрузке ТТН программа автоматически формирует запрос на загрузку справки 1 (при этом справка 2 загружается автоматически). Это необходимо для получения информации об импортере алкогольной продукции, который содержится в справке 1.

После формирования запроса повторно нажимаем на кнопку «Получить информацию из ЕГАИС» для загрузки справки 1.

Если данные об импортере получены не были или не была загружена справка 2 запрос на загрузку справок 1 и 2 может быть создан вручную из ТТН ЕГАИС по кнопке «Действия - Получить справки 1 и 2».

Наличие информации об импортере необходимо для корректного формирования приходной накладной на основании ТТН ЕГАИС.

Если по какой-то причине ТТН поставщика до нас не дошла (например, из-за сбоя на УТМ), то по кнопке «Отправить запрос – Повторный запрос ТТН» можно повторно запросить документ.

Для повторной загрузки ТТН необходимо уточнить у поставщика идентификатор накладной (WBRegId вида TTN-0000000000).

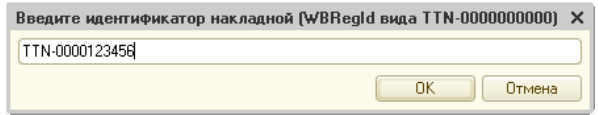

Возможна ситуация, когда пользователь забыл «ответить» на ТТН поставщика. Найти такие ТТН можно по кнопке «Отправить запрос – Запрос необработанных ТТН». Из ЕГАИС будет загружен список всех необработанных ТТН. Отправить запрос в ЕГАИС на загрузку необработанных ТТН можно только через УТМ версии 3.

Если ТТН из списка нет в базе, то их можно отметить флагами и загрузить по кнопке «Отправить запрос по выбранным ТТН».

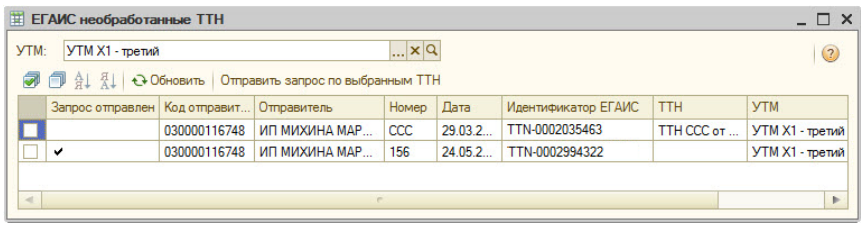

# **Фиксация в ЕГАИС информации об обороте алкоголя на предприятии общественного питания**

### **Закупка алкогольной продукции**

Задача розницы по фиксации закупки алкогольной продукции в ЕГАИС состоит в подтверждении ТТН, загруженной в ЕГАИС поставщиком/дистрибьютором.

Схема фиксации закупки алкоголя выглядит следующим образом:

- Поставщик/дистрибьютор (отправитель товара) регистрирует в ЕГАИС товарно-транспортную накладную (ТТН), которой оформляется отгрузка алкоголя. В системе ТТН присваивается уникальный идентификационный номер, который отправитель передает в предприятие общественного питания (получателю алкоголя). Объем отгруженного по ТТН товара резервируется на остатках отправителя в ЕГАИС. Далее происходит отгрузка товара.
- Получатель загружает ТТН поставщика/дистрибьютора из ЕГАИС.
- В том случае, когда реальная поставка совпадает с данными ЕГАИС, товар может быть принят. Получатель подтверждает поставку

отправкой в ЕГАИС подтверждающего акта. Объем отгруженного товара записывается на остатки получателя.

• Если присутствуют расхождения в накладных, получатель может:

o отклонить существующую ТТН и потребовать у отправителя загрузить в ЕГАИС корректную накладную на реальную поставку. В этом случае весь объем поставки по ТТН остается на остатках отправителя,

o в случае недостачи отправить в ЕГАИС акт расхождения на товар, который присутствует в ТТН, но отсутствует в реальной поставке. Если поставщик/дистрибьютор подтверждает акт, с его остатков списывается только согласованный с получателем объем. Если акт отклонен отправителем, весь объем продукции по ТТН остается на его остатках.

o в случае излишек товара потребовать у поставщика выставить на них отдельную накладную.

Сначала загружаем в «Трактиръ: Nano» ТТН поставщика/дистрибьютора через обработку «Обмен с ЕГАИС» (пункт меню «Алкоголь – Обмен с ЕГАИС») по кнопке «Получить информацию из ЕГАИС». Входящие товарно-транспортные накладные, полученные из ЕГАИС, доступны для просмотра в форме обработки обмена на закладке «Документы». Там же отображаются исходящие документы: ТТН, акты списания, акты постановки на баланс, запрос нечитаемых марок и передача продукции в/из торгового зала.

Список документов может быть отсортирован по направлению (Все, только Входящие, только Исходящие) и по статусу (Закрытые, Незакрытые — выбирается установкой флага).

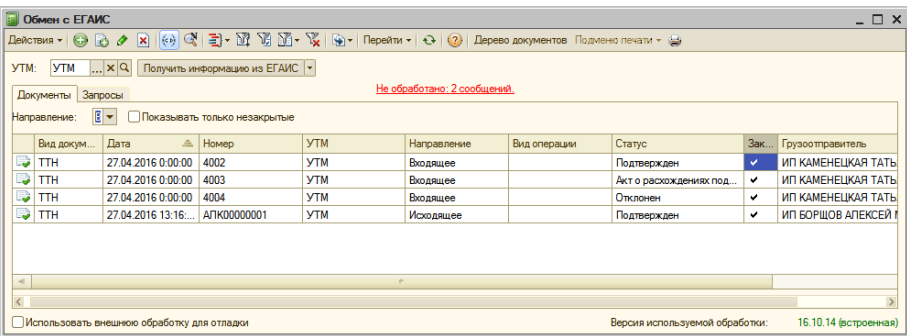

Также пользователь может отфильтровать документы ЕГАИС по виду (кнопкой в панели инструментов формы «Отбор по виду документа»):

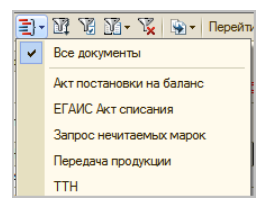

## **ЕГАИС ТТН**

В шапке документа «ЕГАИС ТТН» выводится следующая информация:

- *Номер* и *Дата* документа»,
- *Дата* фактической *отгрузки*,
- *Грузоотправитель*, *Грузополучатель*, *Поставщик* (элементы справочника «ЕГАИС Организации»),

Примечание: Информация поставщике является необязательной и может не указываться.

- *УТМ* (для трансфера документа из/в ЕГАИС),
- *Направление* и *Статус* документа,
- *Дата статуса*, когда статус документа был изменен в ЕГАИС.
- *Неупакованная продукция* флаг устанавливается для ТТН с номенклатурой, продаваемой в розлив. Такая номенклатура должна быть сопоставлена с алкогольной продукцией ЕГАИС с типом упаковки продукции «Неупакованная», а также должен быть указан объем в декалитрах базовой единицы измерения.
- *Возврат* флаг устанавливается, если ТТН является возвратной

Документ «ЕГАИС ТТН» заполняется на четырех закладках.

На закладке «Товары» хранится информация о поставленных товарах в разрезе марок (если марки были указаны поставщиком).

**Обратите внимание, что до 1 июля 2018 года контроля наличия марок в ТТН ЕГАИС нет! Поэтому, если до этой даты приходит накладная без указания марок, то продукция принимается и реализуется как партионная.**

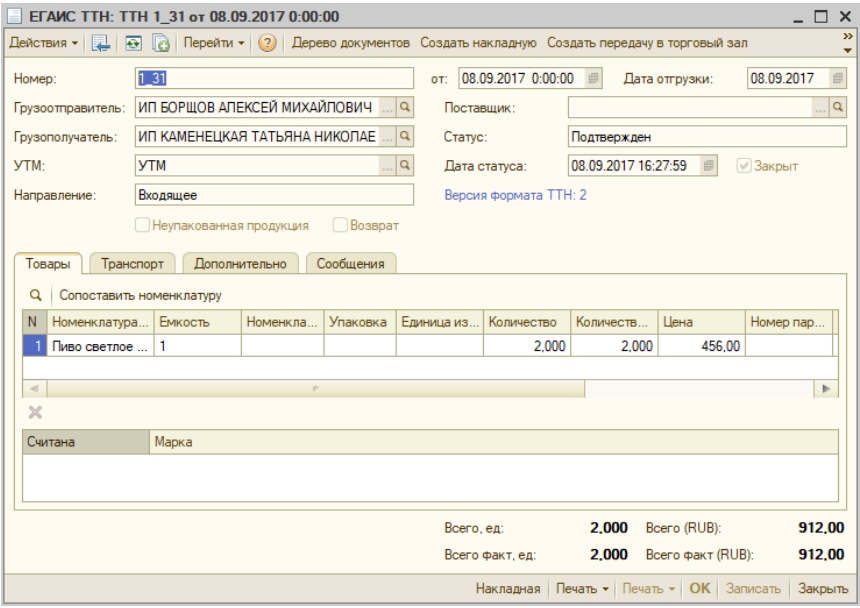

В шапке документа выводится — сколько марок, указанных поставщиком, было считано.

На закладке «Транспорт» выводятся данные о логистике.

На закладке «Дополнительно» может быть указано основание для формирования ТТН, а также идентификаторы документа в ЕГАИС.

На закладке «Сообщения» пользователь может отслеживать статус ТТН в ЕГАИС. Здесь хранятся входящие и исходящие сообщения, которые были автоматически сформированы в базе «Трактиръ: Nano» в момент обмена данными с ЕГАИС. **Исходящие сообщения удаляются при последующем обмене автоматически!**

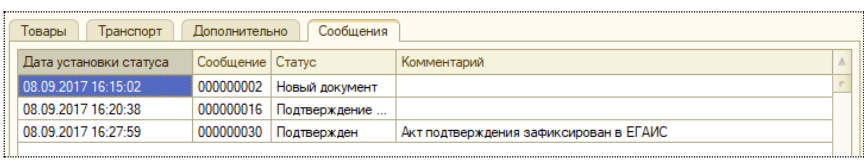

Если загруженная ТТН была сформирована по ошибке и поставка по ней не планируется пользователь может отклонить такую ТТН по соответствующей кнопке.

**ВАЖНО:** Отклонение ТТН является необратимым. Загрузить повторно отклоненную ТТН из ЕГАИС невозможно.

Для удобства сверки количества товаров по ТТН и по реальной поставке при партионном учете можно:

- сформировать печатную форму документа «ЕГАИС ТТН» по кнопке «Печать – Накладная». При наличии дубля номенклатуры с разными Справками 1 и 2 накладная формируется со сверткой по номенклатуре.
- сверить реальную поставку с данными ТТН ЕГАИС с помощью 2D сканера. При считывании ШК или акцизной марки выделяется строка, соответствующая отсканированной марке. Если товар в ТТН ЕГАИС не найден — выдается предупреждение.

При помарочном учете сверка происходит в момент считывания марок.

При помарочной или частично помарочной приемке пользователь считывает в документ марки с полученных бутылок. Если считанная марка была указана в **ТТН** поставщиком, то она выделяется зеленым цветом и в колонке **Считана** проставляется флаг.

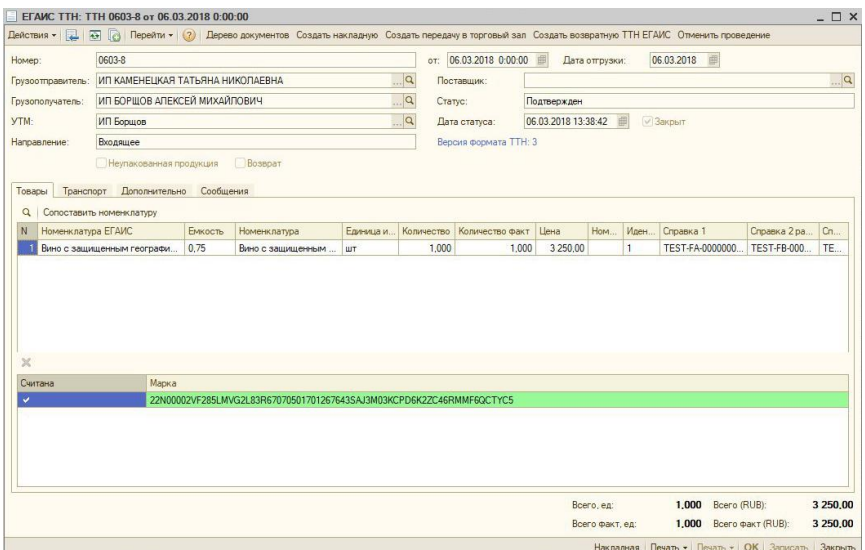

Если считанная марка в **ТТН** не была указана поставщиком, то она добавляется в табличную часть «Товары» считыванием марки. В колонке «Марка» выводится надпись <Считана марка из партионной продукции>.

При необходимости пользователь может удалить такие марки. Добавленная пользователем марка будет учтена партионно.

**ВАЖНО!** Нельзя считать марок больше, чем указанное поставщиком количество бутылок по номенклатурной позиции!

При считывании марки колонка **Количество факт** заполняется по умолчанию значением, равным количеству считанных марок, и закрывается для редактирования.

Если данные ТТН, загруженной из ЕГАИС, и реальной поставки сходятся, то пользователь подтверждает такую ТТН по соответствующей кнопке. Вся продукция из этой накладной встает на баланс организации и фиксируется на остатках в ЕГАИС в *Регистре №1 (Склад)* и в *Регистре №3* (при наличии марок в ТТН). Все товары из ТТН автоматически добавляются в справочник «ЕГАИС Номенклатура», а присутствующие в ТТН марки сохраняются в регистре «ЕГАИС Данные марки». Также в регистр попадут все считанные в ТТН марки и все марки поставщика по номенклатурной позиции, если они были приняты без считывания.

Если в ТТН присутствуют марки, которые не были считаны, или фактическое количество меньше указанного поставщиком, пользователь может либо отклонить такую ТТН, либо отправить в ЕГАИС акт о расхождениях (если организация хочет принять поступивший товар).

В случае партионной приемки, если фактическое количество меньше указанного поставщиком, то в колонке «Количество факт» пользователь указывает актуальный объем поставки и нажимает «Подтвердить».

При помарочной приемке акт о расхождениях отправляется в ЕГАИС, если реальное количество пришедших бутылок меньше указанного поставщиком в ТТН, либо если в ТТН присутствуют марки, которые не были считаны (при этом количество бутылок по ТТН и по реальной поставке совпадает, то есть вместо указанных поставщиком марок были считаны марки из реальной поставки). В этом случае марки, указанные поставщиком, но не считанные при приемке, останутся на балансе поставщика, а на баланс организации (*Регистр №1*) встанут все фактически поступившие по ТТН бутылки.

После выгрузки в ЕГАИС информации о подтверждении, отклонении ТТН или наличии расхождений, пользователь может загрузить из ЕГАИС квитанцию о фиксации выгруженных данных через обработку «Обмен с ЕГАИС» по кнопке «Получить информацию из ЕГАИС». При отклонении ТТН поставщиком, ЕГАИС возвращает квитанцию получателю ТТН.

По кнопке «Создать накладную» на основании ТТН может быть сформирован документ «Приходная накладная».

На основании подтвержденной ТТН по кнопке «Создать возвратную ТТН ЕГАИС» формируется исходящая ТТН возврата.

**ВАЖНО:** Для удобства пользователя перед созданием приходной на основании ТТН рекомендуется сопоставить номенклатуру ЕГАИС из ТТН и номенклатуру «Трактиръ: Nano».

### **Сопоставление номенклатуры ЕГАИС**

Обработка «Сопоставление номенклатуры ЕГАИС» позволяет создать на основании номенклатуры ЕГАИС карточку номенклатуры «Трактиръ: Nano», а также настроить соответствие номенклатуры ЕГАИС и ее аналога в «Трактиръ: Nano».

Обработка сопоставления может быть вызвана из меню «Алкоголь – Сопоставление номенклатуры ЕГАИС», либо из панели функций «Алкоголь – Обработки – Сопоставление номенклатуры ЕГАИС», а также из документа «ЕГАИС ТТН» по кнопке «Сопоставить номенклатуру», расположенной над табличной частью закладки «Товары».

В левой части формы обработки отображается номенклатура ЕГАИС, в правой — номенклатура «Трактиръ: Nano».

Если обработка была открыта из ТТН, то по умолчанию номенклатура выводится в форму с отбором по этой ТТН. Если ТТН входящая, то по ТТН фильтруется номенклатура ЕГАИС, если исходящая номенклатура «Трактиръ: Nano». Фильтр по ТТН может быть отключен очисткой строки «ТТН».

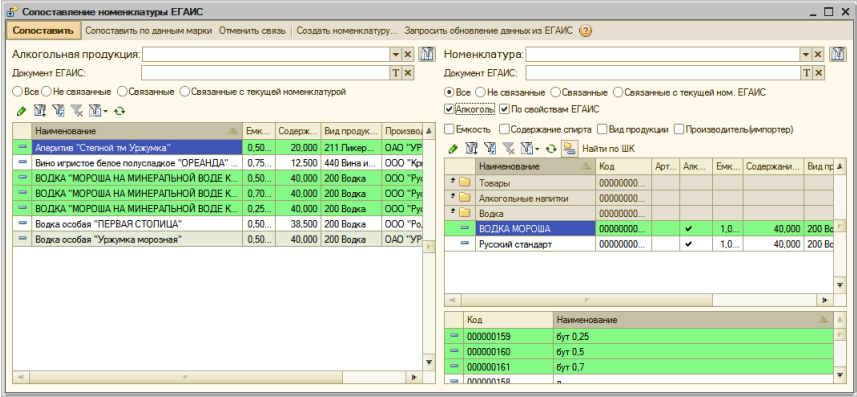

При необходимости пользователь может отсортировать номенклатуру по признаку наличия связи с помощью переключателей (вызываются/скрываются кнопками **))** над соответствующей табличной частью).

Также есть возможность отфильтровать номенклатуру «Трактиръ: Nano» по свойствам номенклатуры ЕГАИС (при установленном флаге «По свойствам ЕГАИС»): емкость, содержание спирта, вид продукции и производитель (импортер).

Поиск номенклатурных позиций для сопоставления можно произвести и с помощью сканера — считыванием акцизной марки и штрихкода.

После того, как номенклатура для связки была найдена, нажимаем кнопку «Сопоставить». В открывшемся окне отображаются параметры сопоставляемых номенклатурных позиций. При наличии расхождений напротив них выводится пиктограмма  $-$ 

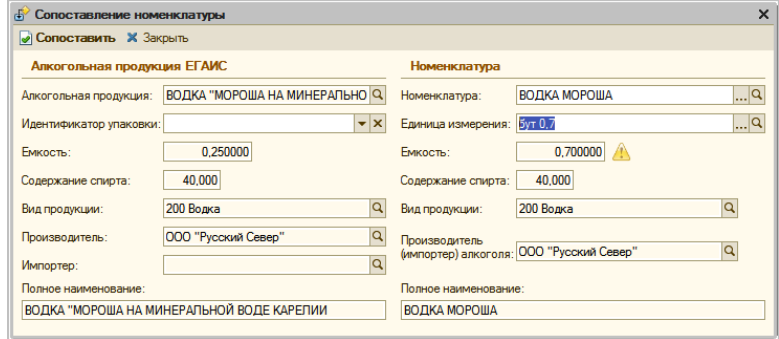

**Примечание**: В процессе сопоставления значение *производителя (импортера)* алкоголя номенклатуры «Трактиръ: Nano» сопоставляется следующим образом:

- Если алкоголь отечественный, сопоставляется со значением *производителя* номенклатуры ЕГАИС,
- Если алкоголь иностранный со значением *импортера* номенклатуры ЕГАИС.

Сопоставить номенклатуру ЕГАИС и номенклатуру «Трактиръ: Nano» можно также по данным марки.

Для этого открываем окно сопоставления по кнопке «Сопоставить по данным марки».

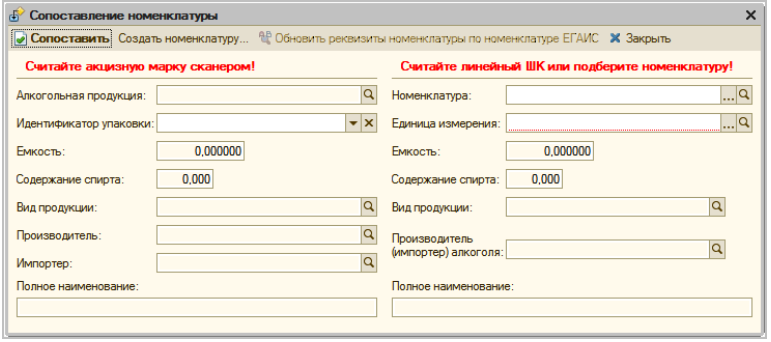

Считываем сканером акцизную марку и штрих-код бутылки. После того, как пара номенклатурных позиций появится в форме сопоставления,

#### нажимаем кнопку «Сопоставить*». На сегодняшний день сопоставление при помощи сканера является самым достоверным способом сопоставления.*

**Примечание:** Если в справочнике «ЕГАИС номенклатура» отсутствует информация о поставленном товаре рекомендуется через форму *сопоставления по данным марки* считать сканером акцизную марку и штрих-код бутылки. После сопоставления акцизная марка будет привязана к номенклатуре «Трактиръ: Nano» и, как только информация об этом товаре будет загружена из ЕГАИС, номенклатура «Трактиръ: Nano» автоматически сопоставится с номенклатурой ЕГАИС.

Если в базе «Трактиръ: Nano» нет аналога номенклатуры ЕГАИС, добавляем в конфигурацию новую номенклатурную карточку на основании номенклатуры ЕГАИС по кнопке «Создать номенклатуру». Пользователь может создать несколько карточек одновременно, выделив ту номенклатуру ЕГАИС, для которой необходимо создать номенклатурные карточки.

**ВАЖНО** Ситуация, когда номенклатуре «Трактиръ: Nano» соответствует несколько номенклатурных позиций ЕГАИС, встречается часто и является нормальной. У алкогольной продукции может быть несколько импортеров. Так как в карточке номенклатуры ЕГАИС хранится информация об импортере, в ЕГАИС будет создано столько номенклатурных карточек одного и того же товара, сколько различных организаций импортирует его в Россию.

# **Прочий оборот алкогольной продукции**

Конфигурация «Трактиръ: Nano» позволяет не только фиксировать в ЕГАИС факт поставки алкоголя, но и отправлять информацию о:

- возврате товара поставщику,
- перемещениях алкоголя между торговыми объектами,
- списании алкогольной продукции,
- продаже алкоголя юридическому лицу,

а также:

- ставить неучтенный алкоголь на баланс организации в ЕГАИС,
- перемещать продукцию между регистрами ЕГАИС, в которых хранятся остатки организации (*Склад* и *Торговый зал*). Возможность доступна только при обмене через УТМ версии 3.

### **Возврат поставщику и перемещение алкогольной продукции**

Для регистрации этой информации в ЕГАИС пользователь создает на основании документов «Возврат товаров поставщику» или «Перемещение товаров» новый документ вида «ЕГАИС ТТН» с установленным флагом «Возврат».

Также исходящую ТТН можно сформировать из обработки «Обмен с ЕГАИС» по кнопке «Добавить – ТТН». Марки в документ вводятся сканером штрих-кода.

Исходящая ТТН для регистрации возврата может быть создана на основании подтвержденной входящей ТТН по кнопке «Создать возвратную ТТН ЕГАИС». После того, как исходящая ТТН будет подтверждена, на ее основании можно ввести документ «Возврат товаров поставщику» по кнопке «Создать возврат поставщику». При этом номенклатура ЕГАИС передается с соответствующими акцизными марками.

При фиксации фактов возврата или перемещения в ЕГАИС остатки алкогольной продукции списываются из *Регистра №1 (Склад)*, а марки из *Регистра №3* (при помарочном учете).

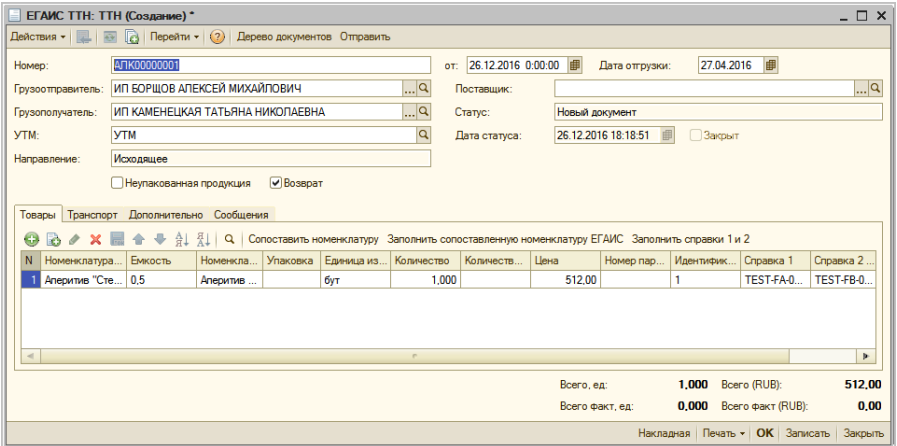

Документ будет иметь вид:

Табличная часть закладки «Товары» будет заполнена автоматически, если:

- номенклатуре «Трактиръ: Nano» соответствует одна номенклатура ЕГАИС,
- номенклатуре «Трактиръ: Nano» соответствует несколько номенклатурных позиций ЕГАИС, но только одна из них есть на остатках.

Если номенклатуре «Трактиръ: Nano» соответствует несколько номенклатурных позиций ЕГАИС и все они есть на остатках, пользователь должен выбрать необходимую номенклатуру ЕГАИС вручную. Также номенклатура ЕГАИС может быть указана с помощью сканера. Если возвратный документ создан из входящей ТТН, то марки будут подставлены из документа-основания.

При вводе ТТН на основании распределение товаров по справкам 1 и 2 происходит автоматически, по ФИФО с учетом текущих остатков организации по данным ЕГАИС.

**Примечание**: Если ТТН создается не «на основании», из обработки «Обмен с ЕГАИС», то справки 1 и 2 могут быть заполнены по кнопке Заполнить справки 1 и 2, расположенной над табличной частью закладки «Товары». Также пользователь может заполнить справки вручную.

Далее пользователь нажимает кнопку «Отправить» и данные выгружаются в ЕГАИС. При необходимости исходящая ТТН со статусом *Ожидает ответа получателя* может быть отклонена по кнопке «Отклонить». После того, как факт отклонения будет зафиксирован в ЕГАИС, пользователь сможет повторно «открыть» накладную по кнопке «Отменить закрытие», внести изменения в документ и снова отправить в ЕГАИС.

### **Постановка алкоголя на баланс в ЕГАИС**

Для регистрации в ЕГАИС алкоголя, которого нет на остатках нашей организации по данным ЕГАИС, предусмотрен механизм постановки на баланс.

Документ «Акт постановки на баланс» создается через обработку «Обмен с ЕГАИС» по кнопке «Добавить – Акт постановки на баланс».

В шапке документа в поле причина **обязательно** указываем одну из причин постановки на баланс:

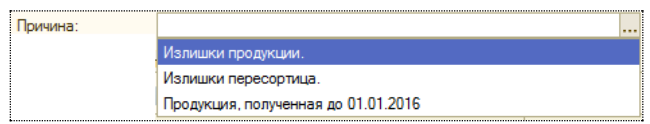

По кнопке «Операция» выбираем один из вариантов фиксации алкогольной продукции: *Склад* или *Торговый зал*.

#### **Склад**

Документ приходует остатки на *Регистр №1* (Склад) и *Регистр №3* (при помарочном учете).

Номенклатурные позиции добавляются в документ через сканирование акцизной марки или штрих-кода у немаркированного товара.

**Важно!** Товар, у которого акцизная марка/ШК повреждены или отсутствуют, нельзя поставить на баланс.

При считывании марки нового образца будет запрошен код Datamatrix, который может быть отсканирован с бутылки. Этот код не передается в ЕГАИС, но его можно использовать в конфигурации – если акт постановки на баланс будет отклонен ЕГАИС, по коду Datamatrix пользователь может проверить, что бутылка соответствует указанным в акте бумажным справкам «А» и «Б» (код бутылки попадает в диапазон кодов, указанный в справках).

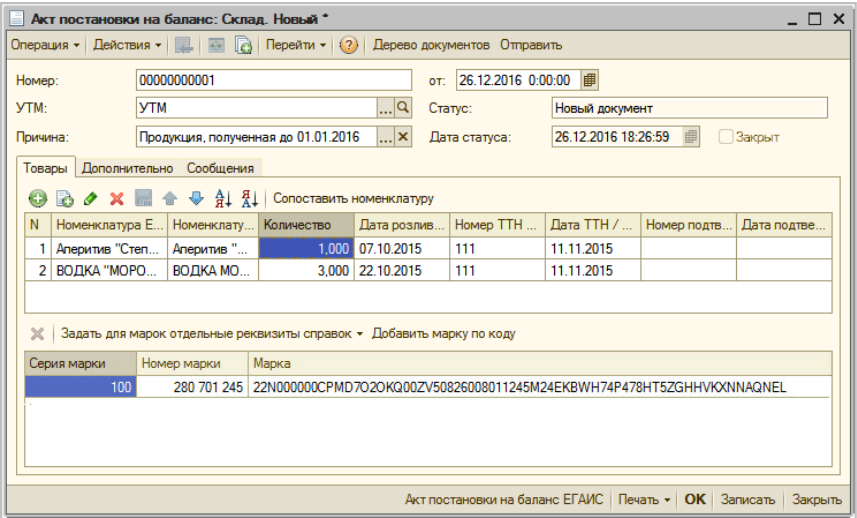

Если номенклатура ЕГАИС найдена в базе, то она будет подставлена. Если номенклатура ЕГАИС не найдена или их несколько следует ее сопоставить с номенклатурой «Трактиръ: Nano» через обработку сопоставления или выбрать из имеющихся соответственно.

Информация в табличной части заполняется из документов, оформленных при первой отгрузке товара (для отечественного товара бумажных справок «А» и «Б» к ТТН производителя).

- **Номенклатура ЕГАИС** заполняется из справочника «ЕГАИС Номенклатура»;
- **Номенклатура**  соответствующая номенклатуре ЕГАИС номенклатура «Трактиръ: Nano» из справочника «Номенклатура»;
- **Количество** количество продукции для постановки на баланс;
- **Дата розлива / ГТД**
	- o пиво, пивные напитки, сидр, пуаре и медовуха информацию о дате розлива можно узнать из п. 3 раздела «А» справки к ТТН производителя. В случае отсутствия в справке, заполняется с бутылки,
- o отечественна алкогольная продукция информацию о дате розлива можно узнать из п. 3 раздела «А» справки к ТТН производителя,
- o импортная алкогольная продукция указывается дата справки к ГТД;

#### • **Номер ТТН / ГТД**

- o пиво, пивные напитки, сидр, пуаре и медовуха указывается номер ТТН от производителя (п. 10 раздела «А» справки к ТТН),
- o отечественна алкогольная продукция указывается номер ТТН от производителя (п. 10 раздела «А» справки к ТТН)
- o импортная алкогольная продукция указывается номер ГТД;

#### • **Дата ТТН / ГТД**

- o пиво, пивные напитки, сидр, пуаре и медовуха указывается дата ТТН от производителя,
- o отечественна алкогольная продукция указывается дата ТТН от производителя (п. 9 раздела «А» справки к ТТН),
- o импортная алкогольная продукция указывается дата справки к ГТД;

#### • **Номер подтверждения о фиксации в ЕГАИС**

- o пиво, пивные напитки, сидр, пуаре и медовуха не заполняется,
- o отечественна алкогольная продукция номер фиксации содержится в п. 12 п. 3 раздела «А» справки к ТТН производителя. Если алкоголь был отгружен до 22 мая 2012 года, поле не заполняется,
- o импортная алкогольная продукция номер фиксации содержится в разделе «Б» справки к ГТД. Если алкоголь был произведен до 22 мая 2012 года, поле не заполняется;

#### • **Дата подтверждения о фиксации в ЕГАИС**

- o пиво, пивные напитки, сидр, пуаре и медовуха не заполняется,
- o отечественна алкогольная продукция дата фиксации содержится в п. 12 раздела «А» справки к ТТН производителя. Если алкоголь был отгружен до 22 мая 2012 года, поле не заполняется,
- o импортная алкогольная продукция дата фиксации содержится в разделе «Б» справки к ГТД. Если алкоголь был произведен до 22 мая 2012 года, поле не заполняется.

Если товар относится к разным справкам, необходимо выделить марку и с помощью команды «Задать для марок отдельные реквизиты справок — Перенести марки в новую справку*»* перенести ее в новую строку в ТЧ.

Также через эту команду пользователь может перенести марку в существующую справку, если в табличную часть уже добавлены реквизиты необходимых справок.

При необходимости подтвержденный в ЕГАИС акт постановки на баланс может быть отменен по команде «Отменить проведение в ЕГАИС». Команда доступна только в документе со статусом «Подтвержден».

**Важно!** Отменить акт постановки на баланс можно только с Регистра №1 (Склад).

#### **Торговый зал**

Документ приходует остатки на *Регистр №2* (Торговый зал).

Номенклатурные позиции добавляются в документ по кнопке «Добавить».

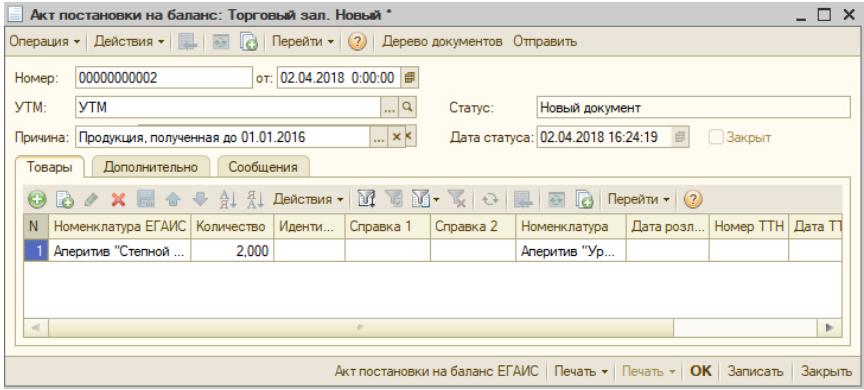

В колонке «Номенклатура ЕГАИС» указываем элемент справочника «ЕГАИС Номенклатура». В колонке «Номенклатура» — элемент справочника «Номенклатура».

Обязательно указывается количество алкогольной продукции, которое ставится на баланс организации.

**ВАЖНО:** Для фиксации в ЕГАИС излишков пересорта на закладке «Дополнительно» должен быть указан подтвержденный в ЕГАИС акт списания, которым были списаны отсутствующие на складе товары.

Информация о постановке на баланс алкогольной продукции выгружается в ЕГАИС по кнопке «Отправить».

### **Передача продукции**

Как уже говорилось выше в ЕГАИС существует два регистра для хранения остатков алкоголя: *Регистр №1 (Склад)* и *Регистр №2 (Торговый зал)*.

Регистр *Торговый зал* также используется для фиксации розничной продажи алкогольной продукции и продажи алкоголя юридическому лицу. Следовательно, для реализации алкоголя необходимо в ЕГАИС переместить продукцию из Регистра №1 в Регистр №2.

Регистр *Склад* используется для фиксации перемещений алкоголя между магазинами и возвратов поставщику. Поэтому для оформления перемещений и возвратов в ЕГАИС пользователю следует передать продукцию из Регистра №2 в Регистр №1.

Перемещение алкоголя в/из торгового зала оформляется документом «Передача продукции».

**Внимание!** Запрос на передачу продукции может быть отправлен в ЕГАИС только через УТМ версии 3.

В первую очередь выбираем вид операции:

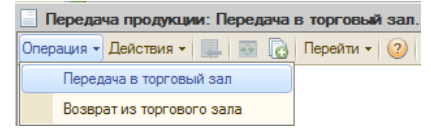

#### **Передача в торговый зал**

Документ может быть создан на основании подтвержденной входящей ТТН, акта списания ЕГАИС с видом операции *Торговый зал* и из обработки «Обмен с ЕГАИС» по кнопке «Добавить».

Табличная часть закладки «Товары» может быть заполнена вручную либо автоматически по кнопке «Заполнить – Заполнить по остаткам ЕГАИС*»* (всеми остатками организации по данным ЕГАИС) или «Заполнить по продажам ЕГАИС» (по данным минусовых остатков).

По кнопке «Заполнить «Справки 2» можно автоматически заполнить идентификаторы справки 2 по ФИФО.

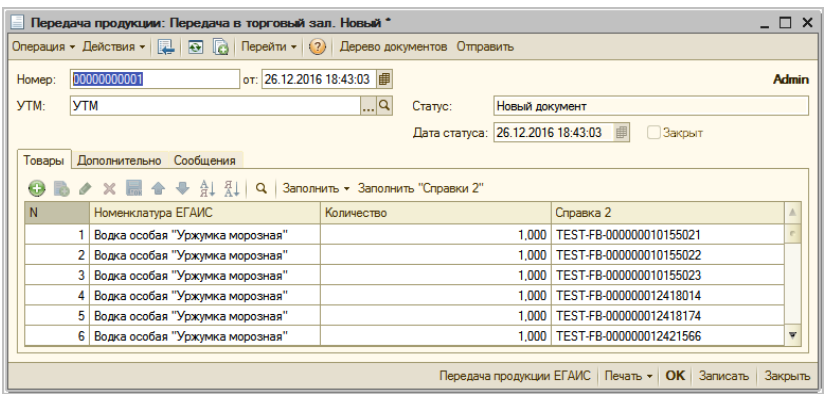

#### **Возврат из торгового зала**

Документ может быть создан из обработки «Обмен с ЕГАИС» по кнопке «Добавить».

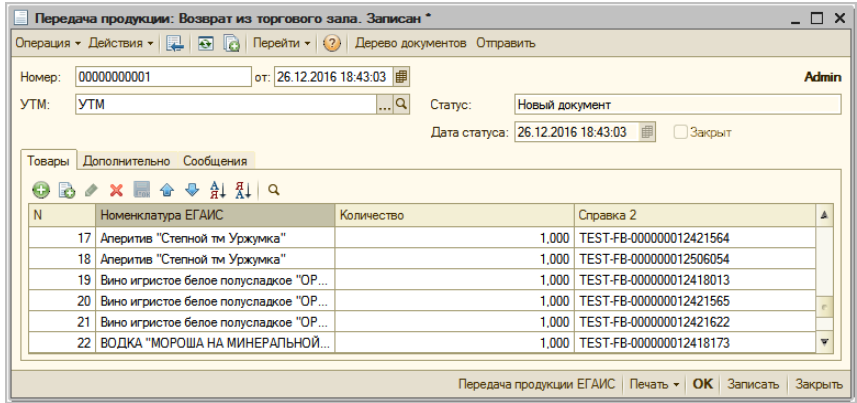

Табличная часть заполняется пользователем вручную. Справку 2 можно указать самостоятельно или выбрать из списка загруженных в «Трактиръ: Nano» справок 2 (список отсортирован по номенклатуре из документа).

Информация о передаче алкогольной продукции выгружается в ЕГАИС по кнопке «Отправить».

# **Списание алкогольной продукции. Документ «ЕГАИС Акт списания»**

Информация о списании алкогольной продукции регистрируется в ЕГАИС документом «ЕГАИС Акт списания».

Акт списания может быть создан несколькими способами:

- на основании документов «Списание товаров», «Выпуск продукции», «Отчет о розничных продажах», «Реализация товаров и услуг»;
- через обработку «Обмен с ЕГАИС» по кнопке «Добавить Акт списания»;
- автоматически из документа «Инвентаризация алкогольной продукции».

В шапке акта списания указывается УТМ для выгрузки данных в ЕГАИС и причина списания.

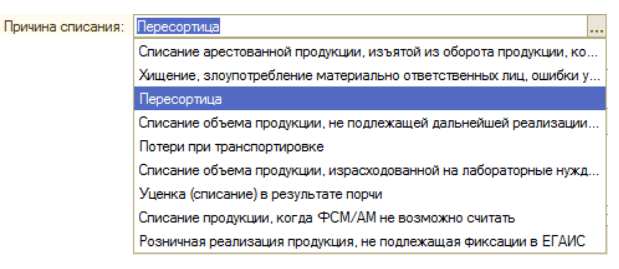

**Примечание:** Причины списания «Списание продукции, когда ФСМ/АМ невозможно считать» и «Розничная реализация продукции, не подлежащая фиксации в ЕГАИС» доступны только при обмене через УТМ версии 3.

В ЕГАИС существует два регистра для фиксации факта списания алкогольной продукции:

- **Регистр №1 (Склад) —** при списании должны быть обязательно указаны наименование и количество алкогольной продукции, а также реквизиты сопроводительных документов (идентификатор справки 2).
- **Регистр №2 (Торговый зал)** при списании указывается только наименование и количество алкогольной продукции.

Вариант списания алкоголя выбирается по кнопке «Операция».

#### **Склад**

Табличная часть документа заполняется по аналогии с исходящей товарно-транспортной накладной.

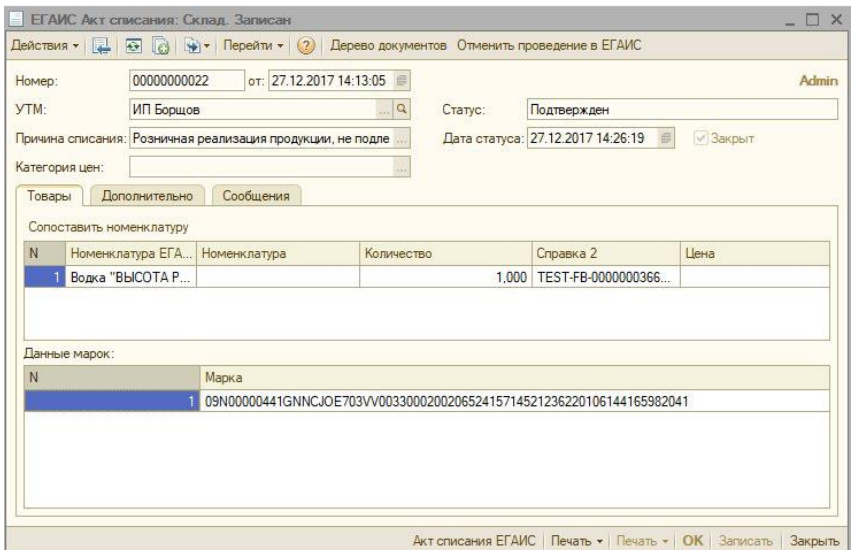

Указание для маркируемой алкогольной продукции цифровых идентификаторов во всех актах списания с *Регистра №1* в отношении продукции, произведенной/импортированной после 01.07.2018 становится обязательным. Цифровые идентификаторы, указываемые в документе, списываются после проверки на факт наличия остатков на Регистре №3.

При необходимости подтвержденный в ЕГАИС акт списания может быть отменен по команде «Отменить проведение в ЕГАИС». Команда доступна только в документе со статусом «Подтвержден».

**Важно!** Отменить акт списания можно только с Регистра №1 (Склад).

**Торговый зал**

В табличной части документа указывается номенклатура и ее количество для списания.

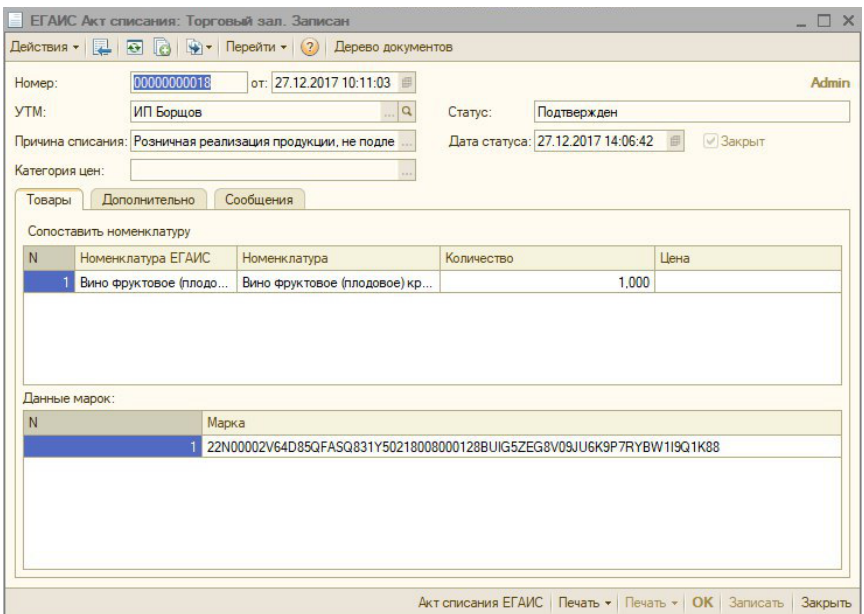

Информация о списании алкогольной продукции выгружается в ЕГАИС по кнопке «Отправить».

## **Заполнение документа «ЕГАИС Акт списания» по результатам продаж**

### **Общие сведения**

В программе «Трактиръ: Nano» реализованы два пути отражения реализации маркируемой алкогольной продукции в ЕГАИС:

- 1. По документам расхода. Документами расхода для данной цели считаются следующие документы:
	- «Списание товаров»,
	- «Выпуск продукции»,
	- «Отчет о розничных продажах».

Для алкогольной продукции и складов, по которым ведется учет реализации алкоголя, флаги «Ведется учет вскрытия тары» должны быть сняты.

2. По документам «Вскрытие тары». При этом для алкогольной продукции и складов, по которым проводится вскрытие тары, должны быть установлены признаки «Ведется учет вскрытия тары» (путем установки соответствующих флагов).

### **Формирование документа «ЕГАИС Акт списания» на основании документов расхода**

Документ «ЕГАИС Акт списания» с видом операции «Склад» или «Торговый зал» может быть введен непосредственно из документов расхода в режиме «Ввод на основании».

Для ввода документа «ЕГАИС Акт списания» необходимо:

1. Открыть (или выбрать в журнале) соответствующий документ расхода и выбрать команду «Ввести на основании ЕГАИС Акт списания».

В документах расхода должна присутствовать алкогольная продукция, у которой снят флаг «Ведется учет вскрытия тары». Аналогичный флаг должен быть снят у склада, указанного в документе. Если это условие не выполнено, то будет выведено сообщение:

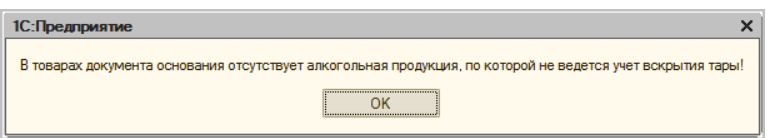

Для указанной в документе организации должен быть введен и настроен УТМ. Если УТМ не обнаружен — будет выведено сообщение:

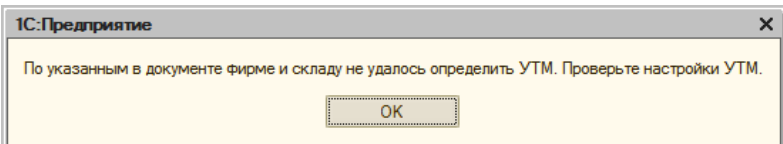

2. Будет сформирован новый документ «ЕГАИС Акт списания». В нем автоматически подставится УТМ, определенный системой по организации документа-основания, и будут указаны вид операции и «Причина списания», подставленные по умолчанию. Так, при вводе на основании документа «Списание товаров» будет указан вид операции «Склад» и причина списания «Хищение, злоупотребление материально ответственных лиц, ошибки учета, естественная убыль,...». При вводе на основании документов «Отчет о розничных продажах» и «Выпуск продукции» будет указан вид операции «Торговый зал» и причина списания «Розничная реализация продукции, не подлежащая фиксации в ЕГАИС».

По необходимости, отредактируйте документ, заполните недостающие реквизиты табличной части и сохраните.

### **Заполнение документа «ЕГАИС Акт списания» за период**

Документ «ЕГАИС Акт списания» с видом операции «Склад» или «Торговый зал» может быть заполнен данными о продажах за период, которые берутся:

• Из документов расхода (перечисленных выше),

• Из документов «Вскрытие тары». Более подробно работа с документами «Вскрытие тары» описана ниже.

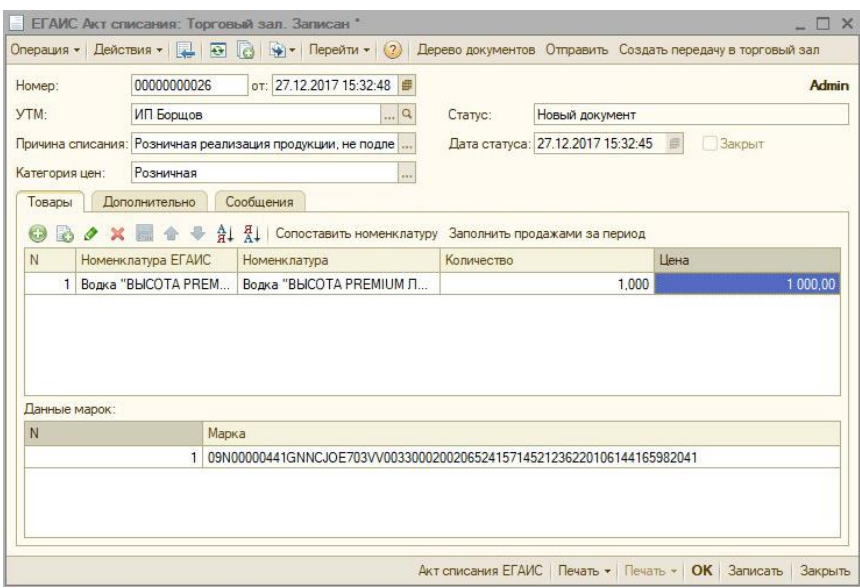

Для заполнения документа «ЕГАИС Акт списания» по документам расхода, необходимо:

- 1. ввести новый документ «ЕГАИС Акт списания» (вводится из обработки «Обмен с ЕГАИС»);
- 2. указать вид операции «Склад» или «Торговый зал»;
- 3. указать УТМ;
- 4. указать причину списания «Розничная реализация продукции, не подлежащая фиксации в ЕГАИС». В акте с такой причиной списания для любого вида операции заполняются цены. По умолчанию устанавливается тип цен списываемой номенклатуры, указанный в поле «Основной тип цен продажи» на закладке «Back» настроек общих параметров системы;
- 5. в табличной части «Товары» станет доступна кнопка «Заполнить продажами за период», которую следует нажать.

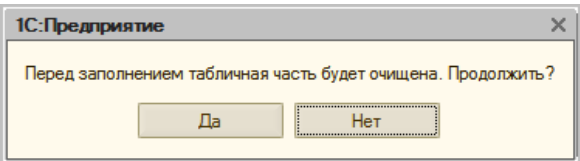

Будет выведено предупреждение:

6. табличная часть заполняется продажами за период, который вводится пользователем:

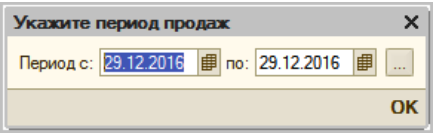

По умолчанию предлагается период с момента последнего подтвержденного списания в ЕГАИС по конец текущего дня.

Табличная часть заполнится автоматически по документам той организации, которая соответствует указанному УТМ, как по документам расхода, так и по документам «Вскрытие тары». При этом в документах расхода у алкогольной продукции и складов, по которым ведется учет реализации алкоголя, флаги «Ведется учет вскрытия тары» должны быть сняты, а в документах «Вскрытие тары» — установлены.

Документ можно отредактировать, заполнив недостающие реквизиты табличной части, и далее следует сохранить.

# **Заполнение акцизных марок (АМ) и федеральных специальных марок (ФСМ) в документах «Акт списания» для передачи в ЕГАИС**

Для передачи акцизных или федеральных специальных марок в ЕГАИС создается документ «ЕГАИС Акт списания», заполняется продажами за период и дополняется марками с помощью сканера штрих-кода.

Для маркируемого алкоголя реализована возможность включить контроль количества акцизных марок в документе «ЕГАИС Акт списания», которое должно соответствовать количеству списываемой алкогольной продукции. Для этого в настройках общих параметров системы (вызывается из меню «Администрирование – Настройка общих параметров») на закладке «Back – Настройки учета» в секции «Учет алкоголя» следует установить флаг «Контролировать наличие АМ и ФСМ при отправке в ЕГАИС». Если эта настройка включена, то необходимо:

• указывать акцизную марку при подборе в заказ новой алкогольной продукции,

• указывать акцизную марку в журнале реализации алкоголя при вскрытии новой алкогольной продукции.

При добавлении новой позиции с количеством больше 1 будет запрошено такое же количество акцизных марок, но не более 10 шт.

# **Привязка и отвязка цифровых идентификаторов к/от уже существующей партии продукции**

Принимая во внимание плавный переход всех участников алкогольного рынка на поштучный учет, а также наличие тестового и переходного периода, в котором возможен не полный поштучный учет на любом этапе движения продукции, в ЕГАИС реализована возможность привязки цифровых идентификаторов к уже существующей партии (Справка 2). При этом происходит стандартная проверка цифровых идентификаторов на факт наличия в ЕГАИС, отсутствия списания, уничтожения, продажи в рознице и т.п.

В случае выявления ошибок в части привязки цифровых идентификаторов, организация имеет возможность отвязать цифровой идентификатор от существующей партии продукции. При этом ЕГАИС не позволит сделать количество цифровых идентификаторов, привязанных к партии, меньше, чем остаток по партии. Данный механизм создан исключительно для исправления ошибок в части привязки цифровых идентификаторов к уже существующей партии.

Для регистрации в ЕГАИС привязки и отвязки марок от партии с остатками продукции на *Регистре №1* в «Трактиръ: Nano» используется документ «Акт фиксации марок».

Документ доступен из обработки «Обмен с ЕГАИС» (вызывается из меню «Алкоголь – Обмен с ЕГАИС») по кнопке «Добавить» выбором соответствующего документа из выпадающего списка или из панели функций (закладка «Алкоголь», раздел «Документы»).

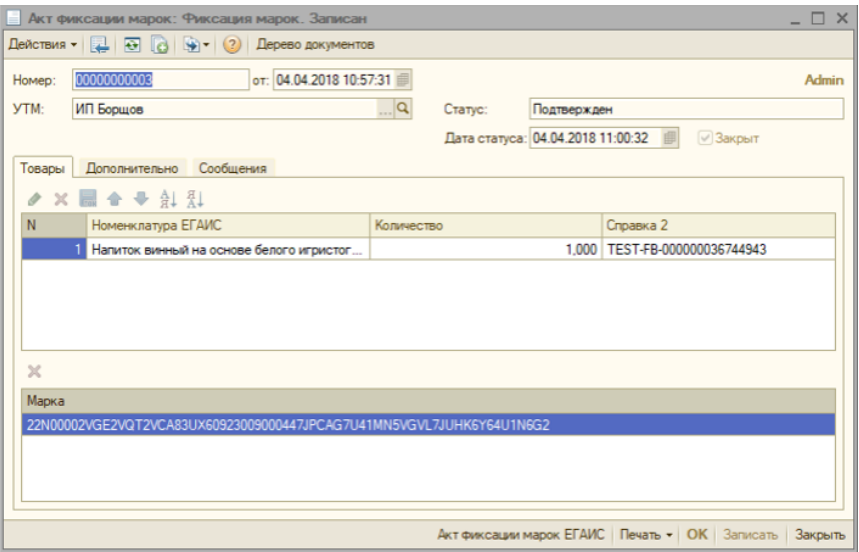

### **Привязка марок к партии с остатками продукции**

В шапке документа обязательно указывается УТМ, через который акт будет отправлен в ЕГАИС.

По кнопке «Операция» указывается вид операции — «Фиксация марок».

Номенклатурные позиции добавляются на закладку «Товары» сканированием марки (для каждой считанной марки добавляется строка с номенклатурой ЕГАИС), Справка 2 выбирается вручную или подставляется автоматически при наличии сопоставления марки со справкой.

Если товар относится к разным справкам, то необходимо выделить марку и по кнопке «Задать для марок отдельные реквизиты справок - Перенести марки в новую справку» перенести ее в новую строку табличной части.

По этой же кнопке выбором соответствующей команды из выпадающего списка пользователь может перенести марку в существующую справку, если в табличную часть уже добавлены реквизиты необходимых справок.

По кнопке «Отправить» акт будет отправлен в ЕГАИС. На закладке «Сообщения» выводятся все изменения статуса документа в процессе регистрации его в ЕГАИС.

**ВАЖНО!** Для фиксации привязки марка должна быть зарегистрирована в ЕГАИС.

### **Отвязка марок от партии с остатками продукции**

Для отвязки марок от партии рекомендуем создавать документ «Акт фиксации марок» с видом операции «Отмена фиксации марок» на основании акта, которым лишние марки были привязаны к продукции.

Далее удаляем из табличной части закладки «Товары» лишние позиции и по кнопке «Отправить» отправляем акт в ЕГАИС.

После отвязывания, марка уходит с остатков организации.

# **Отчет «Движения марок»**

Отчет выводит данные о движениях марок алкогольной продукции (приход и расход), зарегистрированных в базе «Трактиръ: Nano». Вызывается отчет из меню «Алкоголь – Движения марок».

В шапке формы отчета указывается Период формирования отчета.

По кнопке «Отбор» можно ограничить информацию для вывода, указав УТМ, по которому будут отобраны данные в отчет, конкретную марку и/или номенклатуру ЕГАИС, по которой будут выведены марки.

В сформированном отчете отображается остаток по маркам на начало периода отчета, приход и расход за период анализа, а также остаток на конец периода отчета.

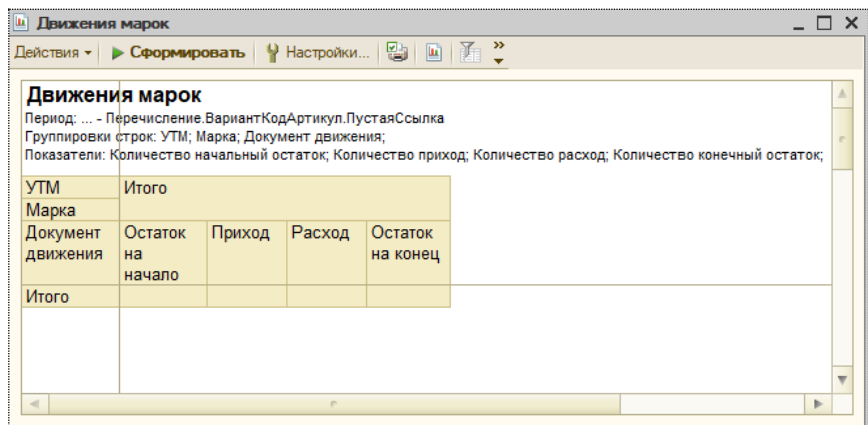

## **Отчет «Остатки марок по данным ЕГАИС»**

Отчет позволяет сравнить информацию об остатках марок по данным «Трактиръ: Nano» и ЕГАИС (*Регистр №3*). Вызывается из меню «Алкоголь – Остатки марок по данным ЕГАИС».

Отчет строится в разрезе УТМ. Отбор информации в отчет может быть настроен по номенклатуре ЕГАИС и/или конкретной справке 2.

Чтобы вывести в отчет только различия в данных, следует установить флаг «Выводить только отличия».

В сформированном отчете присутствует информация о количестве марок номенклатурной позиции по справкам 2 и дате последнего обновления информации:

• дата ТРАКТИРЪ — это дата последнего зарегистрированного движения марки в базе ТРАКТИРЪ,

• дата ЕГАИС — это дата последнего обновления информации о марке в базе ТРАКТИРЪ из ЕГАИС.

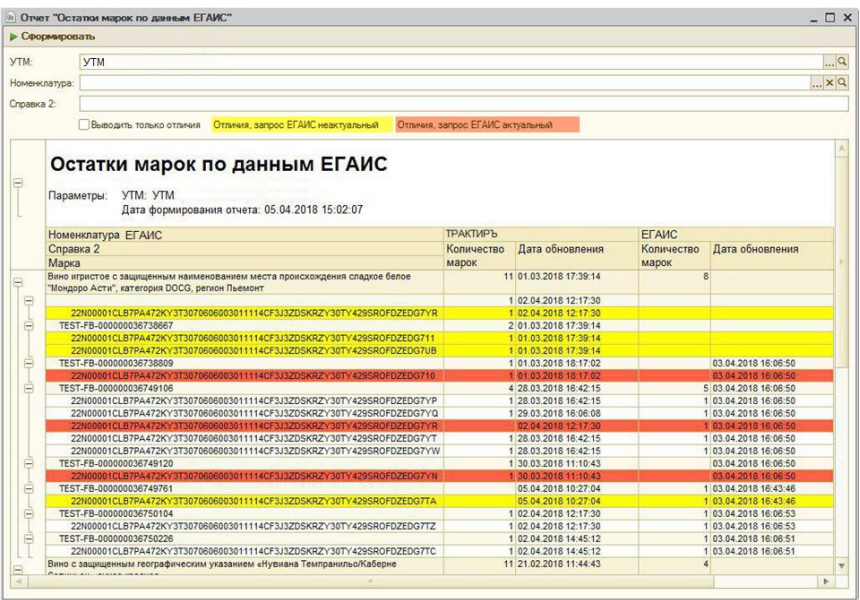

Цветом выделяются строки, по которым зафиксировано расхождение данных между ТРАКТИРЪ и ЕГАИС.

**Желтое выделение** — информация по маркам расходится, дата обновления ЕГАИС отсутствует или меньше даты обновления ТРАКТИРЪ. В этом случае рекомендуется запросить актуальные данные из ЕГАИС. Возможно после обновления информации ситуация выправится.

**Красное выделение** — информация по маркам расходится, дата обновления ЕГАИС больше даты обновления ТРАКТИРЪ. В этом случае рекомендуем проверить, что вся информация из кассы была загружена в ТРАКТИРЪ. Если данные о продажах в базе актуальны, тогда следует отследить движения марки в ТРАКТИРЪ, используя отчет «Движения марок».

## **Инвентаризация алкогольной продукции**

Документ «Инвентаризация алкогольной продукции» используется для выравнивания фактических остатков алкоголя в заведении и остатков организации в ЕГАИС. Документы инвентаризации хранятся в одноименном журнале, который вызывается из пункта меню «Алкоголь».

Документ «Инвентаризация алкогольной продукции» создается по кнопке «Добавить».

В шапке документа обязательно указываем УТМ, по которому будут взяты остатки организации в ЕГАИС и на который будут сформированы документы ЕГАИС.

**Пересчет должен всегда производиться по актуальным остаткам алкоголя в ЕГАИС!** Перед проведением пересчета алкоголя пользователю следует загрузить из ЕГАИС текущие остатки организации по обоим регистрам – *Склад* и *Торговый зал*.

На закладке «Товары» указываем все, присутствующие в заведении, бутылки.

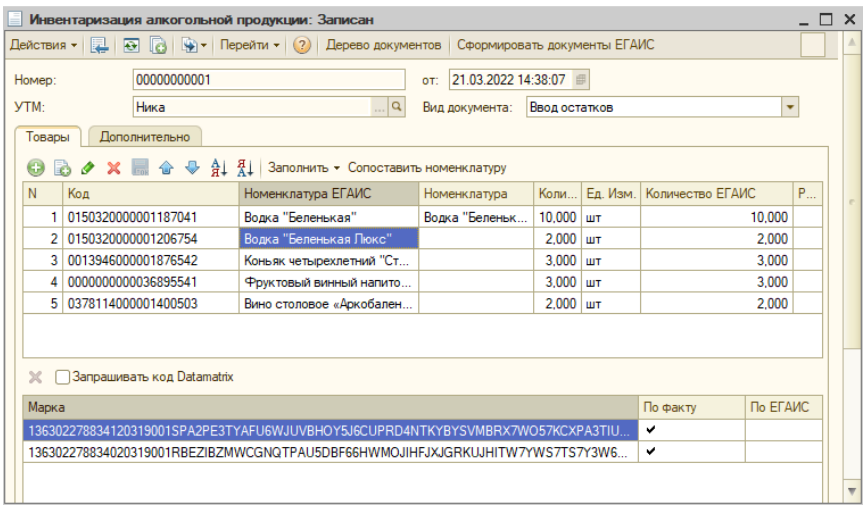

В шапке формы указаваем:

- УТМ универсальный транспортный модуль, через который «Трактиръ: Nano» будет подключаться к ЕГАИС;
- Вид документа задает режим работы документа: *Инвентаризация* или *Ввод остатков*.

*Маркированный алкоголь* может быть добавлен в табличную часть как построчно (сканированием), так и автозаполнением по остаткам ЕГАИС.

При вводе сканированием, добавление производится:

- сканированием марок у всех бутылок в заведении,
- сканированием марки у одной бутылки (с целью выяснения алкокода) и установкой количества вручную,
- по ШК EAN-13 и выбором алкокода вручную.

*Немаркированный алкоголь* добавляется:

• по ШК EAN-13

При добавлении алкогольной продукции сканером считывание PDF обязательно, также может быть считан DataMatrix. Сканирование DataMatrix можно сделать обязательным, проставив флаг «Запрашивать код DataMatrix».

При добавлении сканированием, в каждой строке подставляется: алкокод (Код ЕГАИС), номенклатура ЕГАИС и номенклатура «Трактиръ: Nano». В нижней части закладки отображается информация об акцизной марке.

Если номенклатура «Трактиръ: Nano» не подставилась, это означает, что для данной номенклатуры ЕГАИС не найдено соответствие. Необходимо провести сопоставление номенклатуры (например, кнопкой «Сопоставить номенклатуру»).

Далее указываем в табличной части данные об остатках организации в ЕГАИС. Для этого необходимо нажать кнопку «Заполнить - Обновить количество ЕГАИС». Если на остатках в регистре имеются данные, то количество ЕГАИС будет заполнено из регистра. При обновлении учетного количества ЕГАИС в документе «Инвентаризация алкогольной продукции» реализована сверка считанных марок с марками, которые есть на остатках по данным ЕГАИС. По результатам сверки в акт списания ЕГАИС со склада могут попасть только те марки, которые есть по данным ЕГАИС, но не добавлены сканированием при заполнении инвентаризации.

Фактическое количество подставляется либо автоматически суммированием (при поочередном сканировании номенклатуры ЕГАИС одного наименования), либо вручную. Возможна ситуация, когда номенклатура ЕГАИС одного наименования имеет несколько разных алкокодов, в этом случае она будет подставляться в табличную часть отдельными строками, которые между собой не суммируются.

**Примечание:** Если количество товара было выставлено пользователем вручную, то в колонке «Ручная корректировка» будет проставлена галка.

По кнопке «Заполнить» может быть выбран способ автоматического заполнения табличной части, из списка:

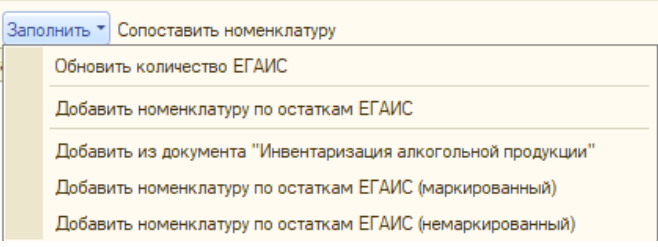

- Обновить количество ЕГАИС заполняются остатки ЕГАИС только для позиций из табличной части (см. выше).
- Добавить номенклатуру по остаткам ЕГАИС в табличную часть добавляются все остатки организации, зафиксированные в ЕГАИС.
- Добавить из документа «Инвентаризация алкогольной продукции» при необходимости пользователь может заполнить табличную часть данными из других документов «Инвентаризация алкогольной

продукции». Это позволяет провести инвентаризацию частями (например, по стеллажам) и затем объединить данные из нескольких документов в один.

- Добавить номенклатуру по остаткам ЕГАИС (немаркированный) табличная часть заполняется всей немаркированной алкогольной продукцией (пиво, медовуха и т.п.), по которой в ЕГАИС имеются остатки.
- Добавить номенклатуру по остаткам ЕГАИС (маркированный) табличная часть заполняется всей маркированной алкогольной продукцией, по которой в ЕГАИС имеются остатки.

Документ с видом *Ввод остатков* используется для приходования марок, имеющихся на остатках *Регистра №3*, при переходе с других программных продуктов или при начале ведения учета алкогольной продукции в «Трактиръ: Nano». Для этого вида документа доступна только одна команда заполнения — *Добавить номенклатуру по остаткам ЕГАИС (маркированный)*. Перед заполнением этого вида документа сначала нужно запросить в ЕГАИС остатки по *Регистру №1*, а после их получения запросить марки по остаткам *Регистра №1*. После получения всех остатков марок по справкам 2 заполните документ (по кнопке «Заполнить») и запишите его. В результате марки будут поставлены на учет в «Трактиръ: Nano».

Если данные об остатках в базе Трактиръ не актуальны, то при попытке заполнить табличную часть остатками ЕГАИС появится соответствующее уведомление. По кнопке «ОК» открывается обработка «Обмен с ЕГАИС» и автоматически формируются запросы на загрузку остатков по обоим регистрам.

Если в документе есть расхождения, то из пересчета по кнопке «Сформировать документы ЕГАИС» могут быть автоматически сформированы:

- «Акт списания ЕГАИС» формируется с видом операции *Склад* или *Торговый зал*, если товар, который зарегистрирован в ЕГАИС, не зарегистрирован по данным учетной системы. Товар списывается по ФИФО сначала с *Регистра №2*, а при нехватке — с *Регистра №1.*
- «Акт постановки на баланс ЕГАИС» формируется с видом операции *Торговый зал* в случае, если по данным учетной системы зарегистрирован товар, который не числится на остатках в ЕГАИС. Для маркированной продукции — с видом операции *Склад*.

На закладке «Дополнительно» отображаются даты: обновления остатков (соответствует дате проведения документа), а также остатков ЕГАИС по складу и по торговому залу (соответствуют датам запросов в ЕГАИС):

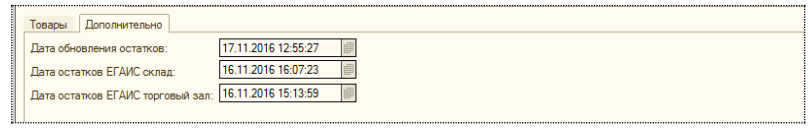

По кнопке «Печать» доступно формирование печатной формы документа «Инвентаризация алкогольной продукции».

На основании пересчета алкоголя можно ввести «Неполную инвентаризацию товаров» для выравнивания учетных остатков по алкоголю в базе «Трактиръ: Nano».

Перечень сформированных документов ЕГАИС доступен в форме списка документов «Инвентаризация алкогольной продукции»:

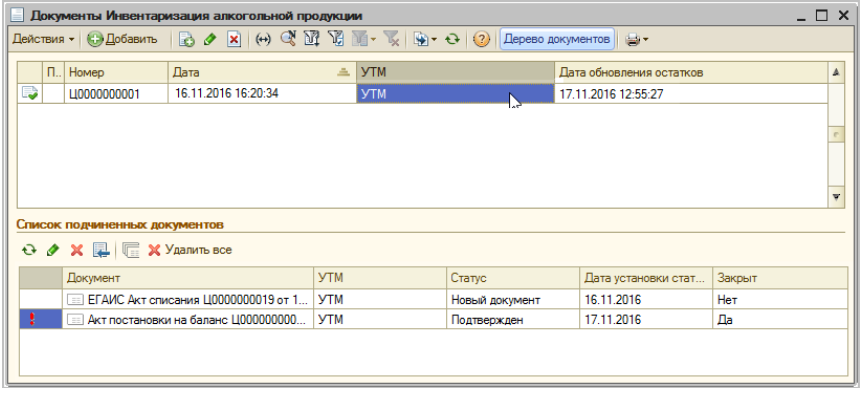

Ниже в форме списка документов отражается список подчиненных документов.

# **Журнал учета объема розничной продажи алкогольной и спиртосодержащей продукции**

В «Трактиръ: Nano» ведется «Журнал учета объема розничной продажи алкогольной и спиртосодержащей продукции», введенный Приказом Росалкогольрегулирования от 19.06.2015 N 164. В соответствии с п. 3 вышеназванного Приказа, в «Трактиръ: Nano» реализован способ заполнения данного «Журнала» — «на бумажном носителе».

«Журнал учета объема розничной продажи алкогольной и спиртосодержащей продукции» представляет собой отчет, который автоматически заполняется системой на основании документов, содержащих записи о реализации алкогольной и спиртосодержащей продукции (номенклатуры с типом «Алкоголь»).

Для этой цели в «Трактиръ: Nano» предусмотрено ведение собственного журнала условно названного «Журнал реализации алкоголя». Он позволяет собирать данные о реализации алкогольной продукции и вскрытии тары непосредственно на рабочем месте, где производится продажа алкоголя. При этом записи в журнал могут добавляться двумя способами:

1. Ручное заполнение журнала документами «Вскрытие тары». Ввод документов «Вскрытие тары» возможен как в интерфейсе «Рабочее Место», так и в интерфейсе администратора. Официант/бармен с

помощью сканера ШК или подбором из экранного меню добавляет те позиции алкогольной продукции (из справочника «Номенклатура»), которые собирается вскрыть или реализовать. При этом в интерфейсе рабочего места реализована проверка дублей акцизных марок в журнале вскрытия тары. Этот способ заполнения также является единственным при продаже алкогольной продукции в розлив.

2. Позиции алкогольной продукции, которые в интерфейсе «Рабочее Место» были добавлены в заказ в виде полных емкостей/упаковок (например, вино или коньяк бутылками), автоматически добавляются в журнал при оплате этого заказа (определяется настройками рабочего места, как описано далее).

## **Настройка**

- 1. Для работы с «Журналом реализации алкоголя» требуется произвести настройки прав доступа сотрудников (справочник «Права доступа», в подгруппе «Инвентаризация и алкоголь»), как описано в разделе «Права доступа».
- 2. Для возможности использования «Журнала реализации алкоголя» на рабочем месте в настройках рабочего места в разделе «Журнал реализации алкоголя» следует включить флаг «Ведется учет вскрытия тары алкогольной продукции» и произвести настройки, как описано выше в разделе «Настройки рабочих мест».

Выбор конкретного варианта заполнения журнала определяется установкой флагов «Ведется учет вскрытия тары», имеющихся в форме элемента номенклатуры на закладке «Алкоголь» и в форме элемента склада.

Если у элемента номенклатуры флаг установлен, то по данной номенклатуре (и только для складов с установленным флагом «Ведется учет вскрытой тары») заполнение «Журнала» будет производиться только с помощью документов «Вскрытие тары». При снятом флаге заполнение «Журнала» будет производиться только по данным из документов розничной продажи.

Отчет «Журнал учета объема розничной продажи алкогольной и спиртосодержащей продукции» может быть вызван для формирования из меню «Алкоголь – Журнал учета объема розничной продажи алкоголя» либо из Панели функций.

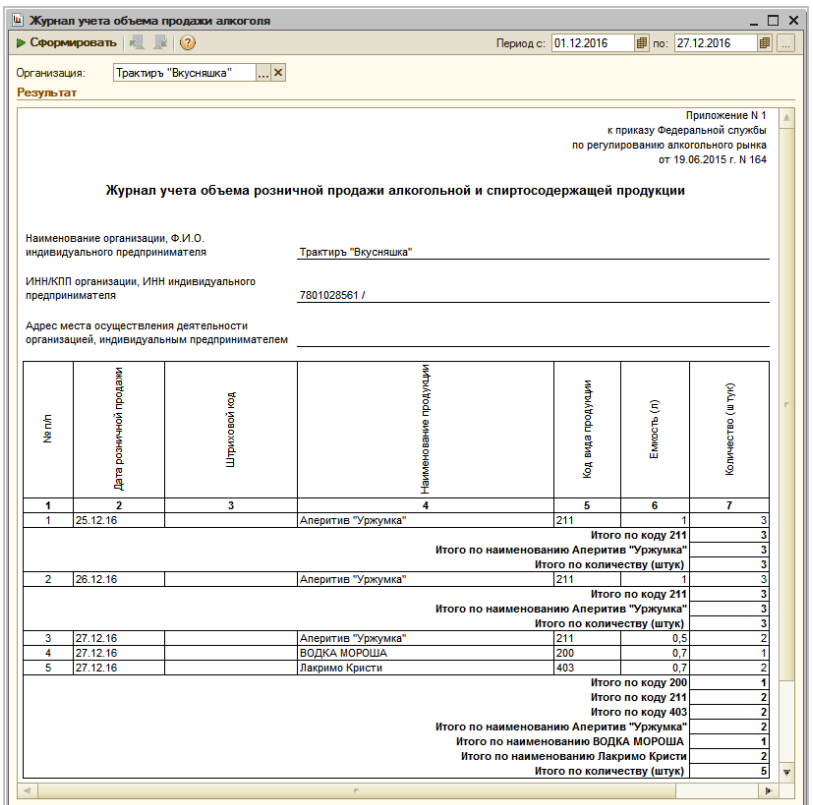

В форме отчета необходимо указать период, организацию, и нажать кнопку «Сформировать».

## **Документы «Вскрытие тары»**

Список документов «Вскрытие тары» доступен в интерфейсе администратора (из меню «Алкоголь – Документы «Вскрытие тары»» или из панели функций «Алкоголь»):

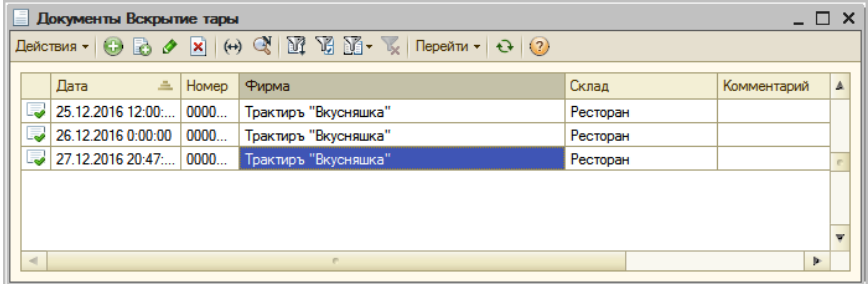

В нем отражаются документы «Вскрытие тары», введенные в интерфейсе «Рабочее место», а также могут вводиться новые документы администратором.

Новый документ создается кнопкой «Добавить (Ins)»:

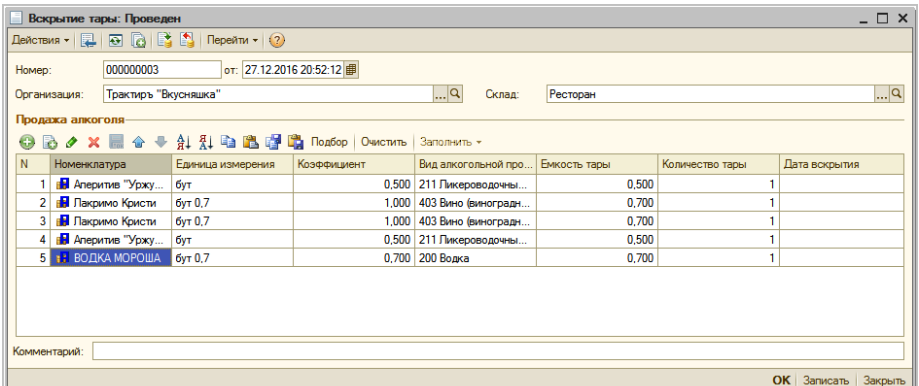

В форме документа необходимо указать фирму и склад. В карточке склада должен быть установлен флаг «Ведется учет вскрытия тары (алкоголь)».

В табличной части строки добавляются кнопками «Добавить» или «Подбор». По каждой строке указывается номенклатура (с видом «Алкоголь»), вид алкогольной номенклатуры, емкость вскрытой тары и ее количество (целое или дробное).

При наличии настроек, описанных выше, форма «Журнала реализации алкоголя» доступна для ввода данных о вскрытии тары в интерфейсе «Рабочее место»:

• в форме заказа, с помощью кнопки «Вскрытие алкоголя»:

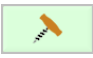

• в меню «Режим администратора – Дополнительные функции – Журнал реализации алкоголя»:

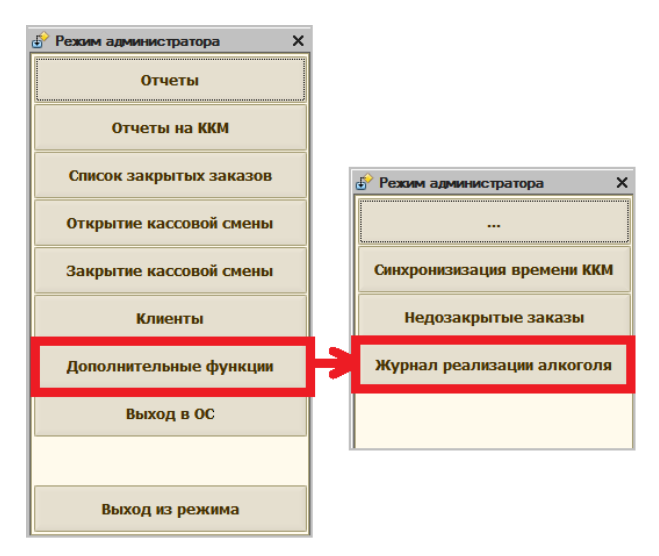

Записи о реализации алкогольной продукции (вскрытии тары) накапливаются в журнале в течение открытой смены.

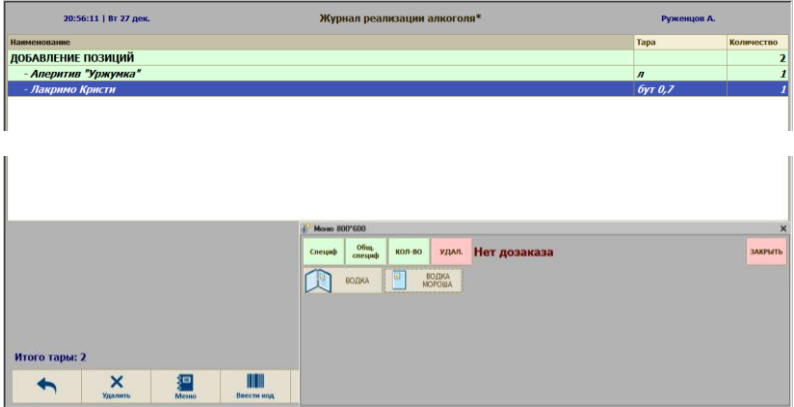

Добавление позиций производится подбором из меню, вводом кода номенклатуры или считыванием штрих-кода при помощи сканера.

**Важно!** Позиции для заполнения «Журнала реализации алкоголя» выбираются по справочнику «Номенклатура», а не «Меню», поэтому состав и расположение позиций в экранном меню будет отличаться от того, которое отображается при заполнении заказа на рабочем месте.

Вновь вводимые позиции в журнале выделяются оформлением и заголовком «Добавление позиций». После ввода новой позиции, у нее можно изменить количество на произвольную величину (кнопкой «Количество», откроется форма для ввода количества):

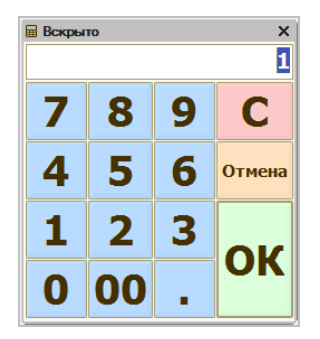

либо на единицу кнопками «+» и «-», либо двойным щелчком мыши, либо полностью удалить ее из списка.

Форму журнала можно в любой момент закрыть с сохранением введенных данных, кнопкой «ОК».

После закрытия журнала, введенные в него позиции попадают в автоматически сформированные документы «Вскрытие тары», которые можно увидеть в журнале документов в интерфейсе администратора. Организация (фирма) в формируемых документах подставляется из группы оплаты, которая определяется по категории товаров, указанной в карточке номенклатуры, при этом товары автоматически группируются по документам с соответствующими фирмами. Если категория в карточке номенклатуры не указана и фирму определить невозможно, то подставляется категория по умолчанию (указанная в «Общих параметрах»).

При повторном открытии журнала в нем будут отображаться все записи, введенные в текущей смене, но они будут недоступны для редактирования (нельзя изменить их количество).

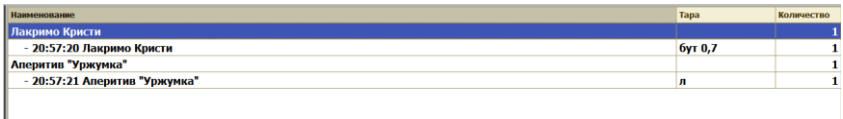

Новые позиции добавляются в журнал новыми строками. Журнал доступен для добавления записей до закрытия смены.

Сохраненные записи в журнале можно помечать на удаление кнопкой «Удалить», помеченная запись будет выделена красным шрифтом с зачеркиванием:

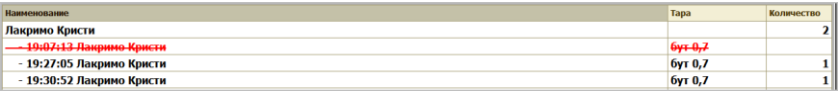
По кнопке «ОК» все изменения будут записаны, и помеченные на удаление записи не будут отображаться в журнале при последующем открытии.

По кнопке «Печать» можно вывести на печать список позиций, занесенных в «Журнал»:

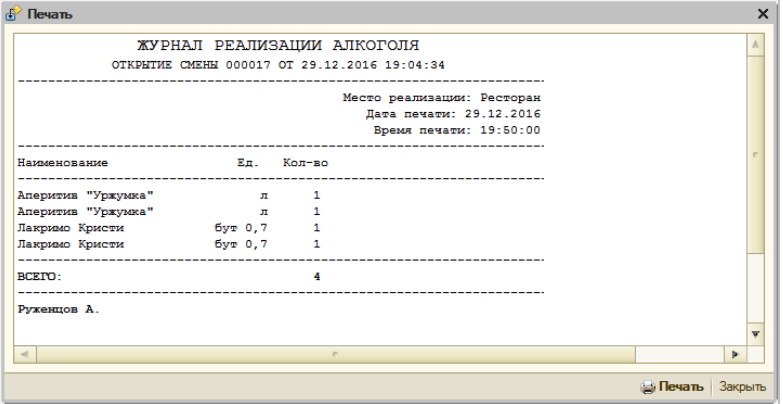

Чтобы данные из документов «Вскрытие тары» были отражены в ЕГАИС используется документ «ЕГАИС Акт списания». Его заполнение описано выше в разделе «Заполнение документа «ЕГАИС Акт списания» за период».

### **Продажа разливного маркированного пива**

С 15 января 2024 года нужно передавать информацию о продаже разливных слабоалкогольных напитков в Честный Знак.

В момент подключения новой кеги или в течении следующего рабочего дня надо отсканировать QR-код марки с кега и отправить информацию о подключении в систему Честный знак, а при закрытии чека в ОФД должен передаваться код маркировки и реализованный объем разливного пива.

Для передачи при продаже такой информации в ОФД в интерфейсе администратора «Трактиръ: Nano» следует произвести для разливных слабоалкогольных напитков следующие настройки:

1) В справочнике «Категории товаров» нужно ввести категорию для разливного пива, установив признак «Продается в розлив». При этом реквизиты «Предмет расчета» и «Маркировка» заполнятся автоматически нужными значениями.

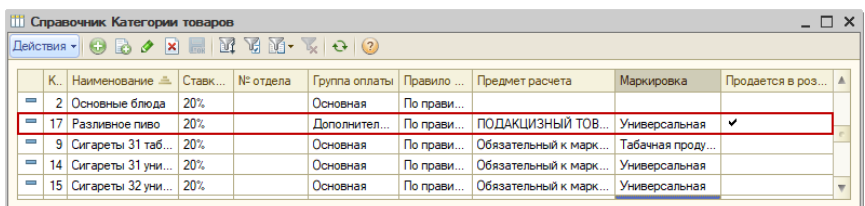

2) Установить созданную категорию для тех позиций меню, которые будут продаваться как разливные слабоалкогольные напитки.

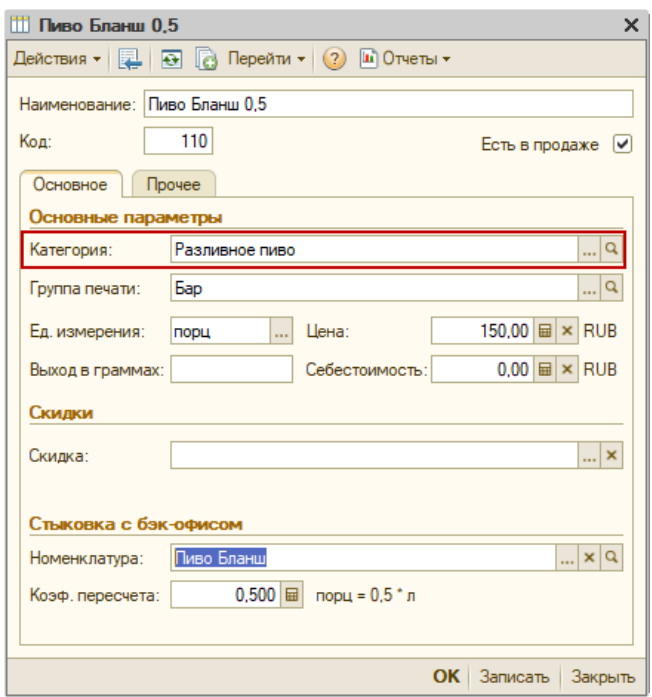

3) **Это важно!** Убедиться, что в карточке номенклатуры, указанной для элемента меню, базовая единица измерения на закладке «Единицы измерения» совпадает с аналогичным реквизитом на закладке «Основная».

Линия консультаций: **322-95-31**, **(812) 325-43-92**

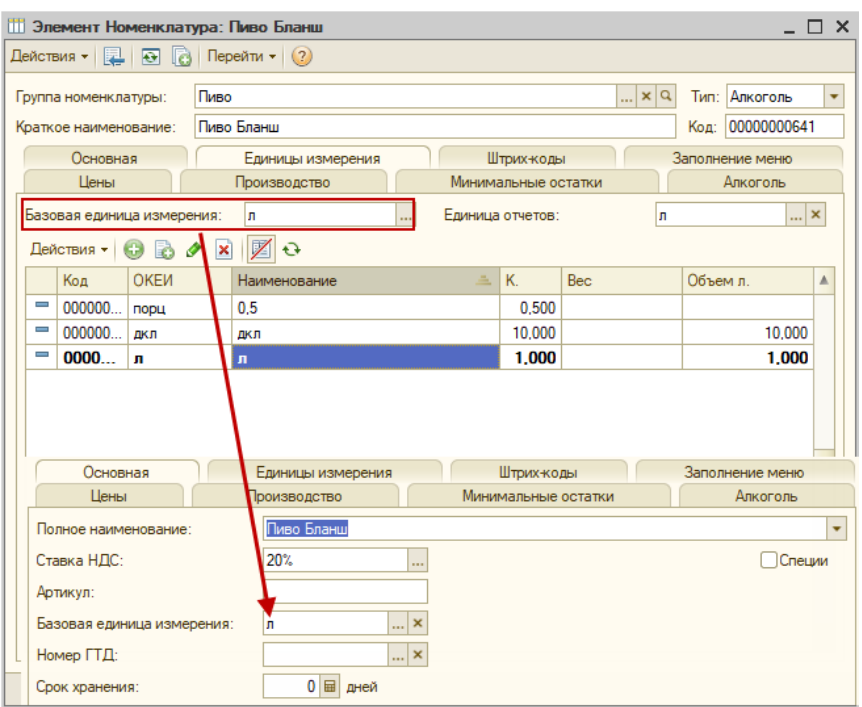

Указать для базовой единицы измерения, если этого еще нет, ее объем в литрах. В рабочем месте официанта, при продаже разливного пива без заполненного объема, будет выдаваться предупреждение.

**Если объем не будет указан, то в кассу такой товар будет передан как штучный маркированный.** 

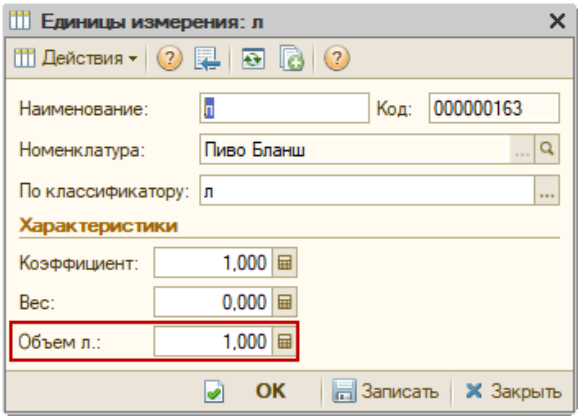

При продаже передается объем, который рассчитывается как коэффициент пересчета в меню, умноженный на объем базовой единицы измерения в карточке номенклатуры в литрах. Убедитесь, что этот коэффициент подобран правильно.

Если в карточке меню не указана соответствующая номенклатура, то объем будет рассчитываться, как коэффициент пересчета умноженный на 1 литр.

Поскольку подключения кег в «Трактиръ: Nano» не предусмотрено, то факт подключения кега на кран следует отправлять через личный кабинет Честного знака, а при добавлении в заказ разливного пива сканировать код маркировки кега.

В запросе сканирования указывается наименование и объем добавляемого в заказ напитка.

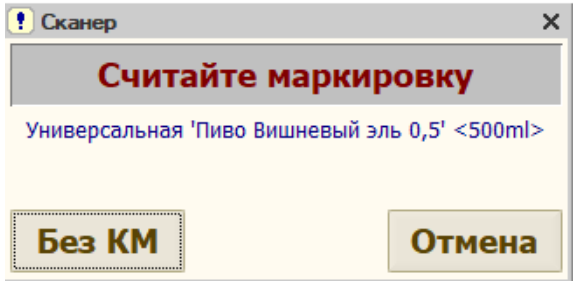

Если объем в карточке номенклатуры не указан, то вместо объема выдается предупреждение:

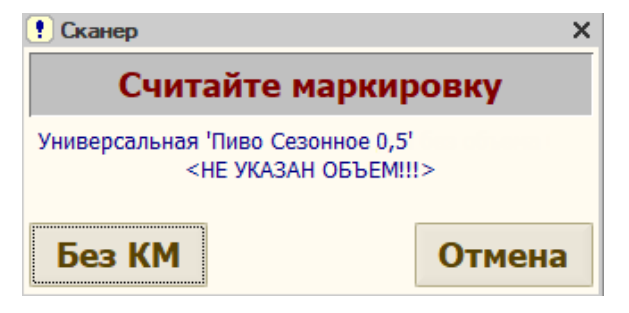

Повторно предупреждение об отсутствии объема выдается непосредственно при оплате заказа:

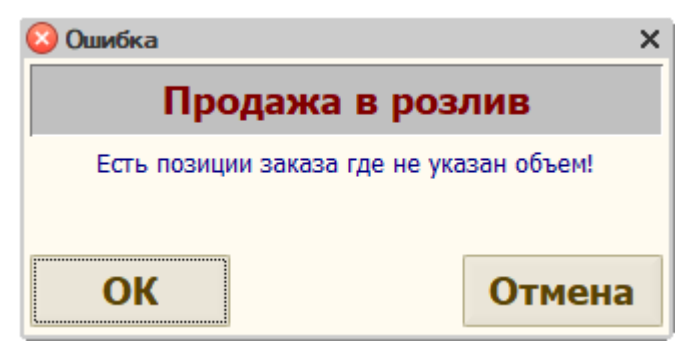

Если марки у кега нет, то при запросе маркировки следует нажать «Без КМ». В этом случае продажа проходит без передачи объема и марки.

**Обратите внимание**, что ввиду отсутствия функционала подключения кега на кран, остаток в кегах не отслеживается.

При включенной в «Общих параметрах» на закладке «Доп. возможности» настройке «Упрощенная передача КМ в ККТ» проверка марки не производится и в ОФД уходит только объем и код товара.

# **Работа с маркированными товарами**

### **Общие сведения**

Система «Трактиръ: Nano» обеспечивает возможность фиксации и передачи сведений о реализуемых маркированных товарах в информационную систему мониторинга за оборотом товаров, подлежащих обязательной маркировке.

Маркировка представляет собой двумерный штрих-код типа *DataMatrix*, нанесенный изготовителем или импортером на каждую упаковку товара (например, пачку сигарет):

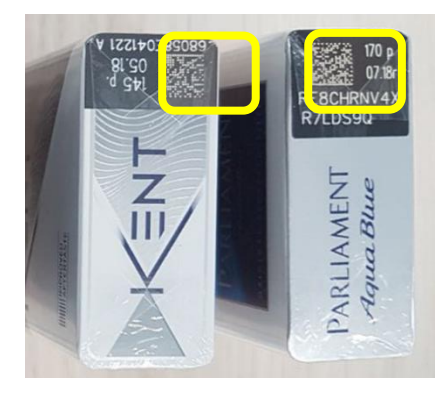

В общем случае код маркировки включает в себя: штрихкод вида товара, уникальный номер данного экземпляра товара, а также любую дополнительную информацию. Так, код маркировки сигарет включает МРЦ (максимальную розничную цену).

Для целей работы с маркированными товарами в системе реализованы следующие возможности:

- Настройка категорий товаров, для которых требуется обязательное считывание маркировки при их розничной продаже;
- Считывание маркировки для каждой единицы маркированного товара, добавленного в заказ;
- Контроль максимальной розничной цены для табачной продукции (согласно ст. 187.1 НК РФ);
- Контроль минимальной розничной цены для табачной продукции (согласно ст. 13 ФЗ №15-ФЗ от 23.02.2013);
- Отправка сведений о маркировке товаров в составе фискального чека;
- Предотвращение повторной продажи конкретной единицы маркированного товара,
- Контроль маркировки товаров при их возврате (с возвратом количества).

Сведения о маркировке товаров передаются через контрольнокассовую технику, подключенную с помощью драйвера «АТОЛ webсервер), «Штрих» или через обработку поддержки 1С-совместимых драйверов ККТ.

**Примечание**: При работе с новыми (универсальными) марками используйте драйвера АТОЛ и 1С-совместимый.

При подключении через АТОЛ, если версия ККТ поддерживает работу с новыми марками, то при прохождении теста связи (кнопка «Тест связи» на закладке «Подключение») об этом будет выдана информация в служебном сообщении и на закладке «Маркировка» будет проставлен флаг «ККТ поддерживает работу с универсальными марками» (флаг недоступен для редактирования).

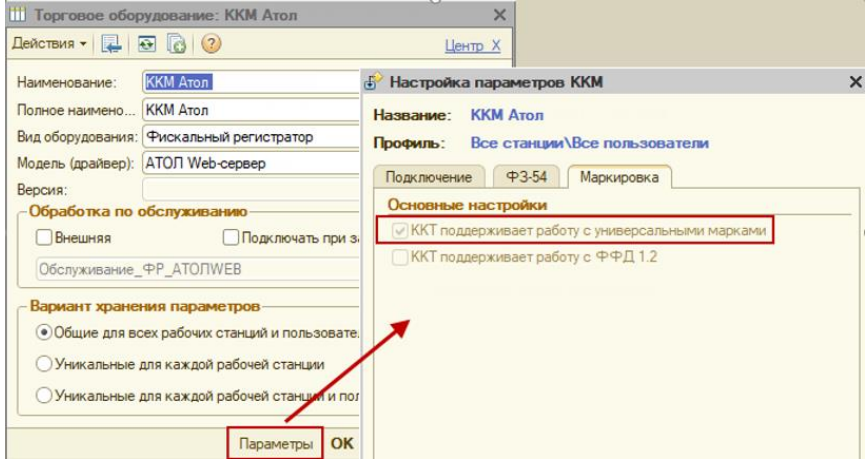

Также при тесте связи может проставляется флаг «ККТ поддерживает работу с ФФД 1.2», если ККТ поддерживает работу с новым форматом фискальных документов.

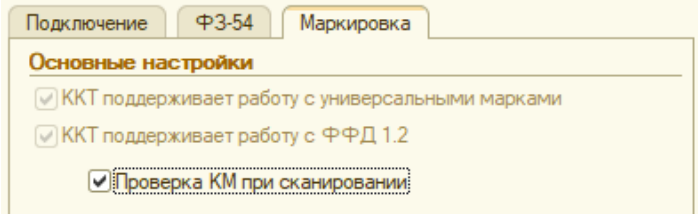

При этом дополнительно будет отображаться настройка «Проверка КМ при сканировании». По умолчанию она включена, но доступна для редактирования. Данная настройка позволяет проводить предварительную проверку КМ в информационной системе маркировки (ИСМ) при добавлении товара в заказ и отказаться от его добавления, если КМ не прошла проверку. При снятой настройке статус КМ будет проверяться

непосредственно при печати чека, а результат проверки печататься на чеке.

**Примечание**. Данные ИСМ обязательно должны быть указаны при регистрации ККТ под формат 1.2. Их можно получить в поддержке вашего ОФД или у поставщика оборудования.

Возможны следующие статусы по результатам проверки КМ:

**[M+]** — проверка в фискальном накопителе и системе маркировки прошла успешно, а покупатель приобрел оригинальный маркированный товар.

**[M]** — хотя бы одна из проверок не была проведена. Например, при отсутствии связи с системой маркировки, либо при работе с кассой в автономном режиме.

**[M-]** — хотя бы одна из проверок была провалена.

Если работа с ФФД 1.2 кассой не поддерживается, то при печати чека на кассах, поддерживающих работу с новыми марками, маркированная продукция в начале строки будет обозначаться значком [М]. Аналогичный значок печатается на ККТ, поддерживающих работу с ФФД 1.2, если маркированный товар по какой-то причине не прошел проверку в ИСМ.

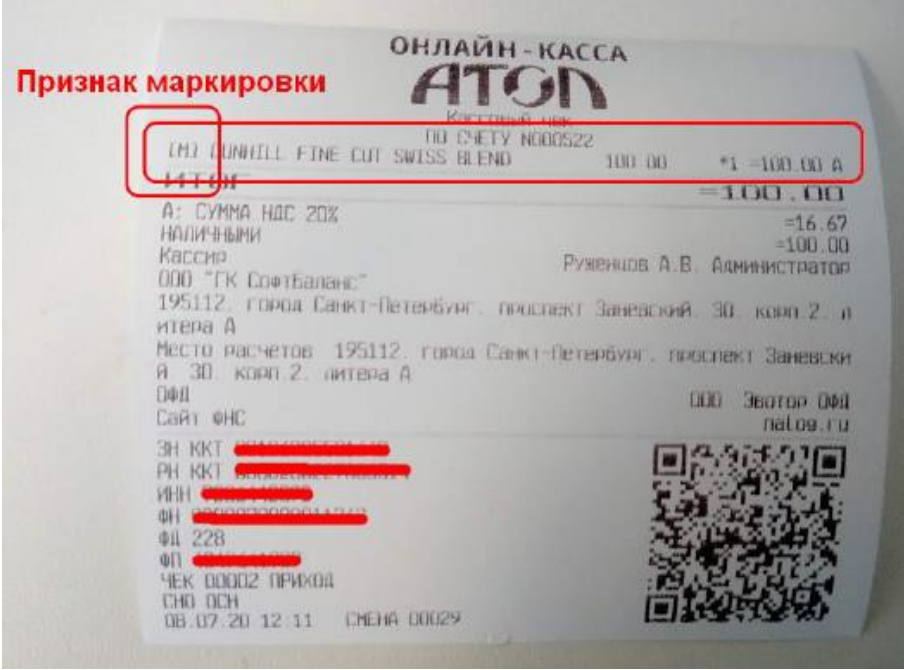

### **Настройка для работы с маркированными товарами**

В справочнике «Категории товаров» для каждого из видов маркированных товаров, которые реализуются посредством системы «Трактиръ: Nano», необходимо ввести соответствующую категорию и указать тип маркировки, а затем в справочнике «Меню» указать ее в карточке маркированного товара.

В настройках ККТ, поддерживающей работу с ФФД 1.2, для проверки кодов маркировки обязательно должны быть указаны Адрес и Порт ИСМ для связи с системой «Честный знак».

**Примечание**. Для корректной работы с кассами, поддерживающими работу с ФФД 1.2, рекомендуем использовать следующие версии драйверов:

АТОЛ Web-сервер - 10.9.2.6;

АТОЛ 1С-совместимый - 10.9.2.6;

ШТРИХ 1С-совместимый - 5.16.0.877.

При использовании других версий 1С совместимых драйверов используйте внешнюю обработку (раздел "Обработка по обслуживанию", флаг "Внешняя" в карточке торгового оборудования). Примеры расположения компоненты после установки драйвера:

ШТРИХ — C:\ProgramFiles(x86)\SHTRIH-M\DrvFR4.15\Bin\1C\shtrihm\_32.zip;

АТОЛ — C:\ProgramFiles (x86)\ATOL\Drivers10\KKT\1Cv83\ATOL\_KKT\_10.zip.

Так для «АТОЛ Web-сервер» из карточки торгового оборудования нужно перейти в настройки параметров ККМ и на закладке «Подключение» нажать «Параметры ККМ».

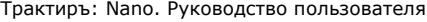

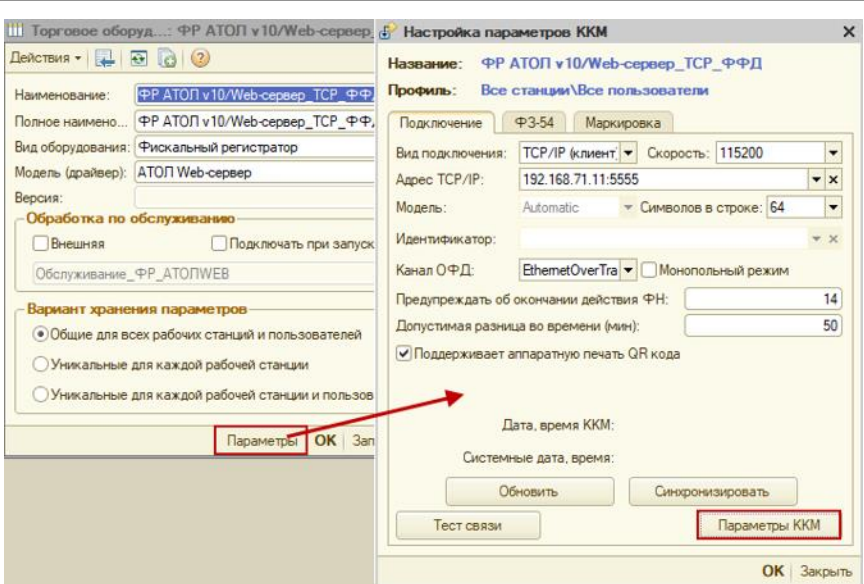

Откроется форма «Свойства». Нажмите «Параметры ККТ» и в разделе параметров «Работа с КМ» укажите адрес и порт ИСМ.

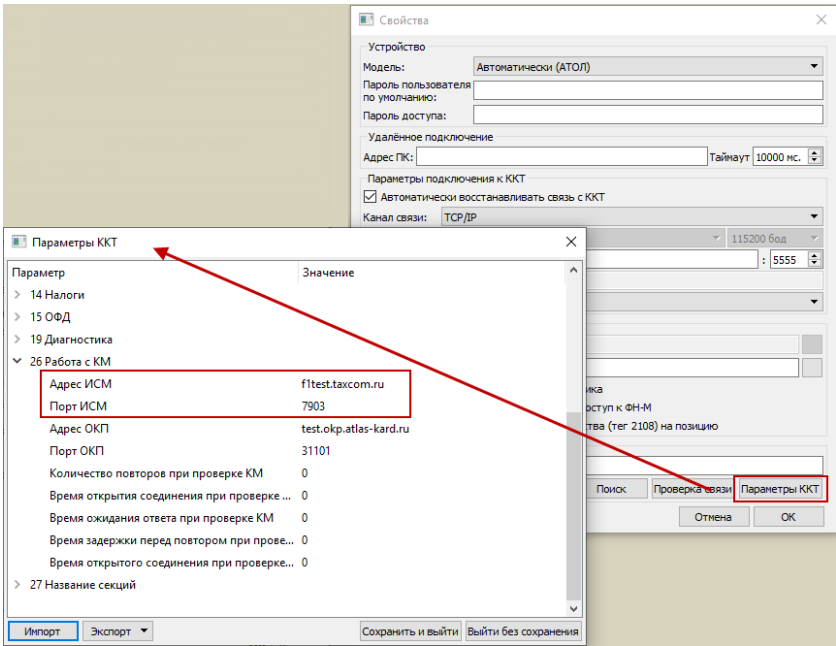

При работе через драйвер «1С совместимый» перейдите из карточки торгового оборудования в настройки параметров ККМ, на закладке «Подключение» выберите нужную компоненту и нажмите «Параметры ККТ». После загрузки параметров заполните в них недостающие и при необходимости отредактируйте имеющиеся.

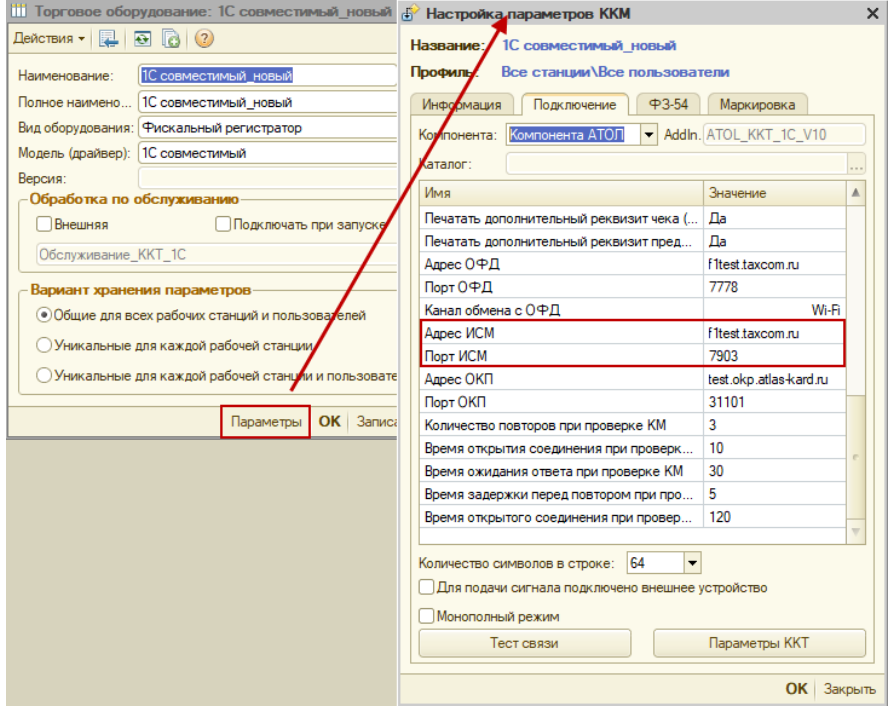

Данные на приведенных выше скринах являются тестовыми и не могут использоваться в работе.

По окончании настроек проведите тест связи. В случае успешного тестирования на закладке «Маркировка» будут установлены параметры для работы с маркированным товаром. Подробнее об этом читайте в разделе [Настройка параметров ККМ](#page-132-0).

В справочнике «Категории товаров» для каждого из видов маркированных товаров, которые реализуются посредством системы «Трактиръ: Nano», необходимо ввести категорию с соответствующим *Типом маркировки* (колонка Маркировка) и указанием *Предмета расчета* (если не указан, то берется установленный в настройках общих параметров), а затем в справочнике «Меню» указать эту категорию в карточке маркированного товара.

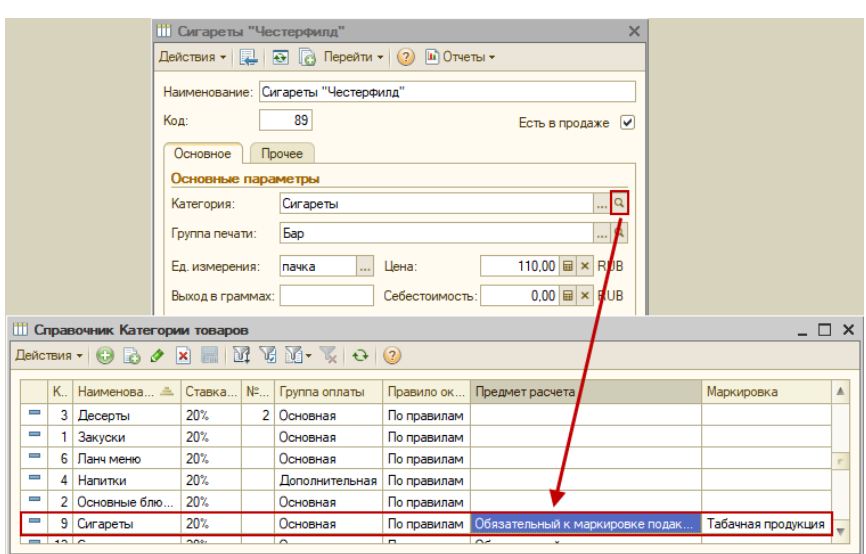

При использовании универсальных марок нужно указать *Тип маркировки* — «Универсальная». В этом случае дополнительная информация, зашитая в коде марки (например, МРЦ для сигарет), не будет отслеживаться в «Трактиръ: Nano». Код марки будет сразу передаваться в ККТ.

Для касс, поддерживающих работу с ФФД 1.2, для маркированного товара используются новые значения реквизита «Предмет расчета»:

- Обязательный к маркировке подакцизный товар без кода маркировки;
- Обязательный к маркировке подакцизный товар с кодом маркировки;
- Обязательный к маркировке товар без кода маркировки (кроме подакцизных товаров);
- Обязательный к маркировке товар с кодом маркировки (кроме подакцизных товаров).

Комбинация реквизитов *ПОДАКЦИЗНЫЙ ТОВАР\Универсальная* и *ПОДАКЦИЗНЫЙ ТОВАР\Табачная продукция* соответствуют предмету расчета «Обязательный к маркировке подакцизный товар с кодом маркировки».

Комбинация реквизитов *ТОВАР\Универсальная* — предмету расчета «Обязательный к маркировке товар с кодом маркировки (кроме подакцизных товаров)».

Рассмотрим для примера работу с маркированной табачной продукцией.

**Пример**: В заведении общепита реализуются сигареты, имеющие соответствующую маркировку кодом DataMatrix. Рассмотрим настройку для продажи данного товара и действия при продаже сигарет в заказе.

1. В справочник «Категории товаров» введите новую категорию «Сигареты». У нее необходимо заполнить поле «Маркировка» типом *Табачная продукция* и указать предмет расчета — *Обязательный к маркировке подакцизный товар с кодом маркировки*.

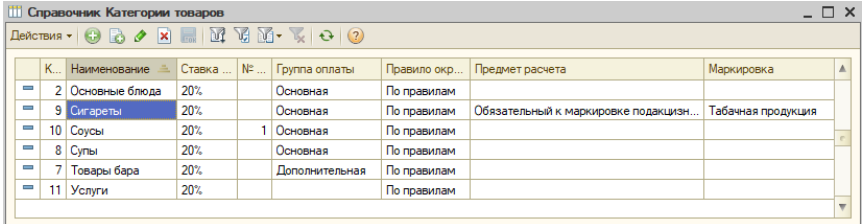

2. В справочнике «Меню» создайте новый элемент для товара, назовите его (например, ««Винстон» легкие») и заполните, как обычно. На закладке «Основное» укажите вновь введенную категорию «Сигареты»:

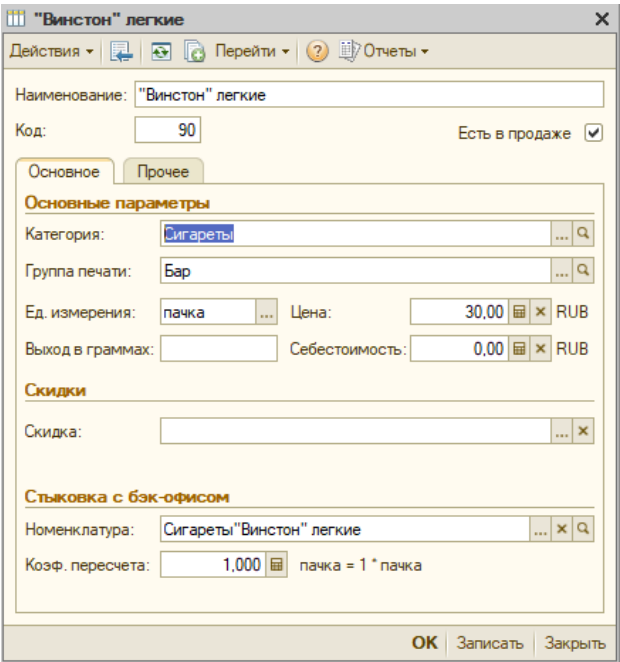

На закладке «Прочее» заполните поле со штрихкодом (в нем указывается линейный штрихкод EAN13, как и для обычных немаркированных товаров). Подбор в заказ маркированной продукции производится только по штих-коду, а не по коду DataMatrix.

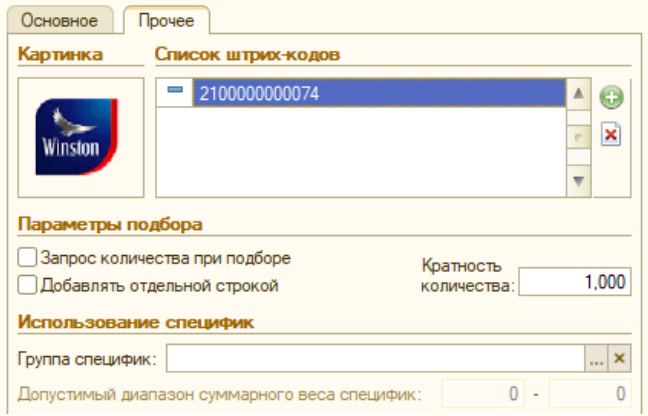

Сохраните введенный элемент.

### **Ввод маркированных товаров в заказе**

Добавление маркированных товаров в заказ производится так же, как и немаркированных, через меню либо подбором по штрихкоду.

Например, в меню выбрана позиция «Винстон» легкие»:

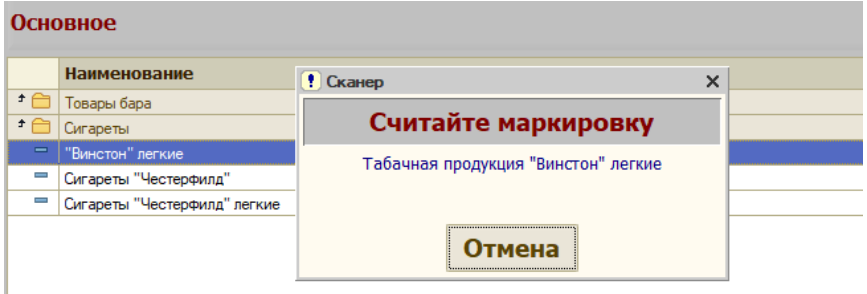

Дальнейшее зависит от настроек ККТ.

Если касса поддерживает работу с ФФД 1.2 и включена предварительная проверка КМ в ИСМ, то будет выдано сообщение о проведении проверки КМ:

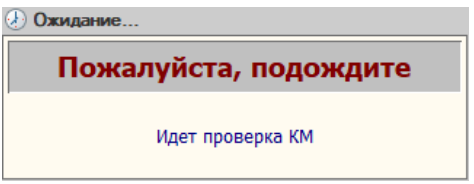

В случае успешной проверки товаро будет добавлен в заказ.

Если не все проверки в ИСМ прошли успешно, то статус будет иметь значение [М-] и на экране появится сообщение.

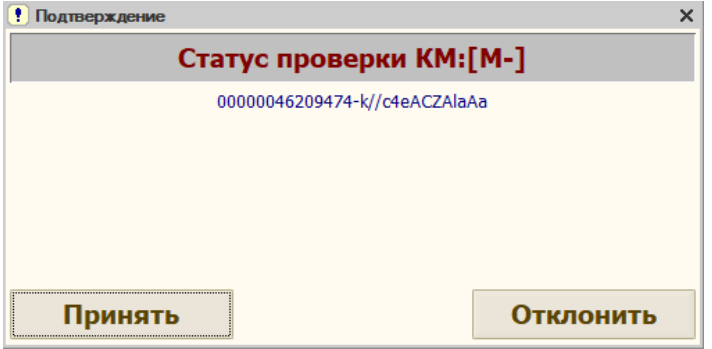

Вы можете добавить товар в заказ по кнопке «Принять», либо отменить его добавление по кнопке «Отклонить».

Далее КМ сохраняются в строках заказа (отображаются в начале наименования товара), а после оплаты передаются ОФД в составе фискального чека и запоминаются в системе для предотвращения повторного считывания.

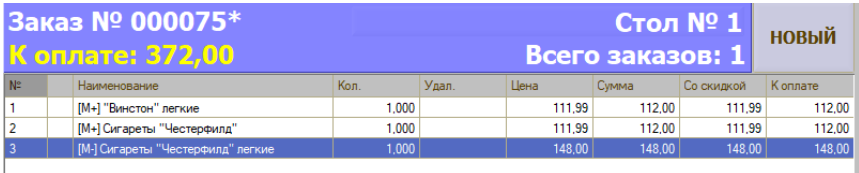

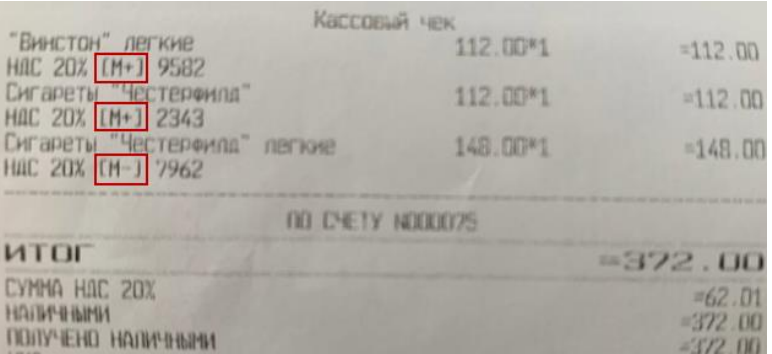

Если касса не поддерживает работу с ФФД 1.2, то маркированный товар будет добавляться в заказ и далее печататься в чеке с признаком [М]. Проверки его статуса в системе «Честный знак» производиться не будет.

Если в карточке товара на закладке «Прочее» указан штрих-код, то после считывания штрих-кода система найдет в справочнике соответствующий ему товар и, если товар имеет категорию с заполненным полем «Тип маркировки», будет выведен запрос на считывание маркировки DataMatrix.

**Примечание**. Если кассовая смена еще не была открыта, то при оплате заказа, в котором присутствует маркированный товар, будет выдано предупреждение о том, что смена закрыта. В этом случае нужно будет открыть кассовую смену через меню администратора и повторить оплату заказа. При наличии соответствующих прав на форме сообщения о закрытой смене будет доступна кнопка для открытия кассовой смены.

Если смена превысила 24 часа, то об этом также будет выдано предупреждение, а при наличии прав будет доступна кнопка для снятия Zотчета.

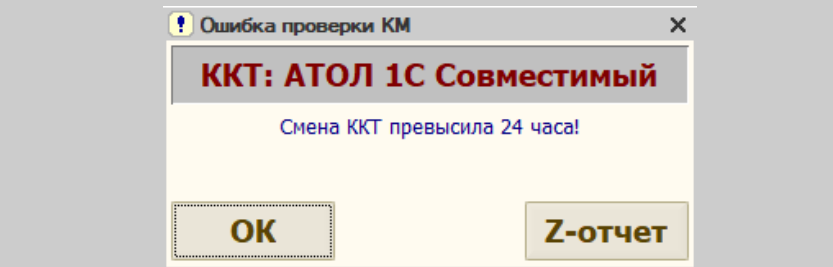

Все коды маркировки, передаваемые в информационную систему учета маркированных товаров, должны быть уникальными для каждой единицы продаваемого товара. Для предотвращения повторной продажи система запоминает коды товаров, добавленных в заказы, и при

считывании каждой новой марки ее код сравнивается с имеющимися в списке. В случае совпадения будет выдано сообщение об ошибке и данная позиция не сможет быть добавлена в заказ:

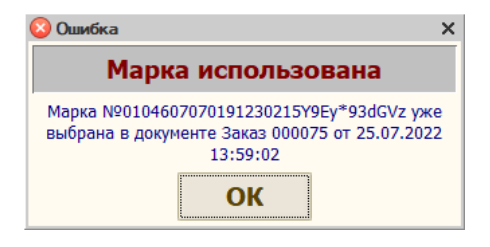

### **Маркированная табачная продукция**

С 1 апреля 2021 года в нашей стране появился новый механизм контроля за розничными ценами на табачную продукцию – единая минимальная розничная цена (ЕМРЦ). Продажа табачной продукции с МРЦ ниже ЕМРЦ допускается в течении трех месяцев с момента принятия закона или изменения ЕМРЦ. После этого продавать сигареты с максимальной розничной ценой (МРЦ) меньшей, чем установленная ЕМРЦ нельзя.

Значения для допустимой ЕМРЦ хранятся в регистре сведений «Значения ЕМРЦ» (вызывается из меню «Справочники – Прочее»). Данные регистра изменяются автоматически в соответствии с законодательством при обновлении программы.

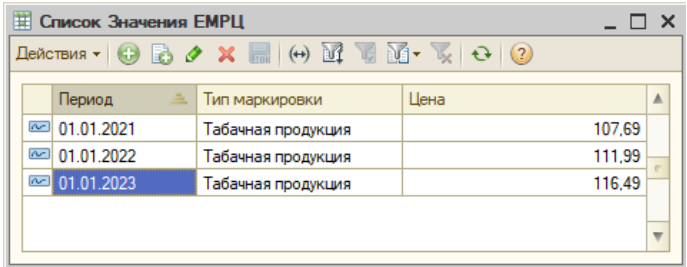

Максимальная розничная цена (МРЦ) определяется производителем табака и наносится на каждую пачку. Информация о МРЦ в уведомительном порядке передается контролирующим органам и может меняться, но не чаще, чем 1 раз в месяц. Именно по этой цене и возможна продажа табачной продукции.

При считывании марки, если в категории товара был указан тип маркировки «Табачная продукция», происходит сравнение МРЦ с пачки (содержится в коде маркировки и автоматически выделяется из него системой) и актуальной ЕМРЦ.

Если МРЦ оказывается меньше установленной единой минимальной цены, то выдается предупреждение и товар в заказ не добавляется.

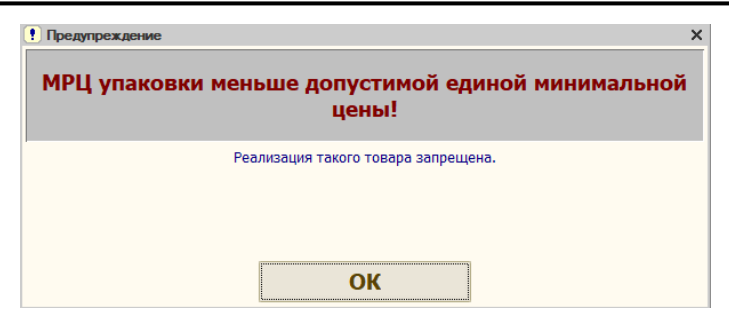

Если цена на табачную продукцию, указанная в системе, не совпадает с МРЦ пачки, то об этом будет выведено информационное сообщение и в заказ будет подставлена цена с пачки.

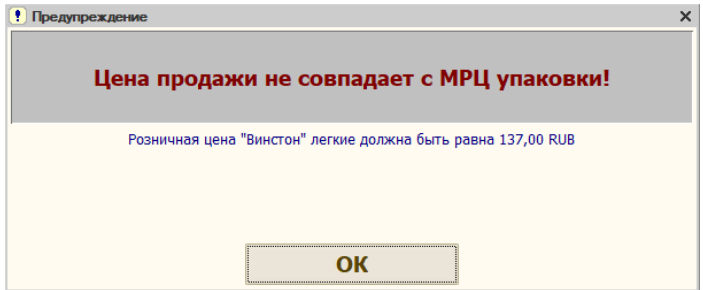

Особенностью добавления маркированных товаров в заказ является то, что при продаже нескольких единиц одного и того же товара их количество в строке заказа не суммируется, а каждая выводится отдельной строкой в количестве 1-й единицы товара (штуки, упаковки и пр.). Это объясняется тем, что в каждой строке с маркированным товаром хранится его уникальный код данной единицы товара (упаковки).

Например, в заказе содержатся три пачки сигарет ««Винстон» легкие маркированные»:

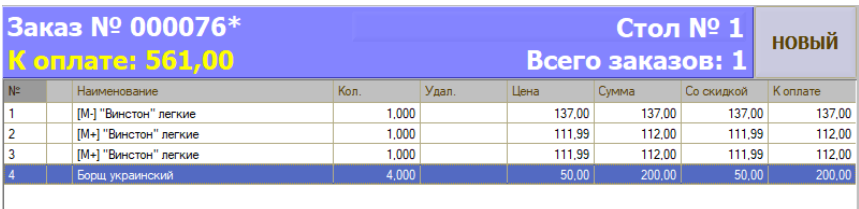

Если при сканировании кода маркировки для табачной продукции была выделена некорректная МРЦ, то об этом будет выдано предупреждение и товар в заказ будет добавлен по актуальной единой минимальной цене.

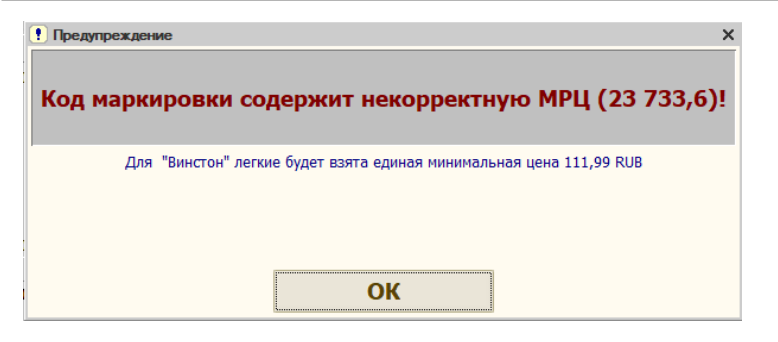

**Примечание**. Во избежание продажи табачной продукции по цене, ниже ЕМРЦ, к таким позициям не применяется округление и не действуют ручные и автоматические скидки.

### **Разрешительный режим на кассах**

С 1 апреля 2024 года поэтапно вводится режим проверок на кассах для товаров, подлежащих маркировке.

С установленных дат наступает запрет продажи товара, подлежащего обязательной маркировке, если при проверке кода маркировки в системе маркировки «Честный знак» был получен ответ об ошибке или проблемах с маркой.

**Примечание.** Разрешительный режим не распространяется на случаи продажи товаров предприятиями общественного питания, когда при розничной продаже в фискальном документе вместо кода маркировки указывается код товара, входящий в состав кода идентификации, определяемый по установленным форматам фискальных документов. Для передачи кода товара в настройках общих параметров на закладке «Маркировка» следует установить флаг «Упрощенная передача КМ в ККТ».

Для начала работы с разрешительным режимом в личном кабинете системы маркировки должен быть получен ключ доступа (токен). Ключ доступа следует получать на каждый ИНН.

После получения токена в настройках общих параметров системы на закладке «Маркировка» следует установить флаг «Разрешительный режим» и произвести необходимые настройки.

Чтобы запретить добавление в заказ маркированных товаров, коды маркировки которых не прошли проверку в системе «Честный знак», установите флаг «Запретить продажу, если КМ не прошла проверку в ГИС МТ».

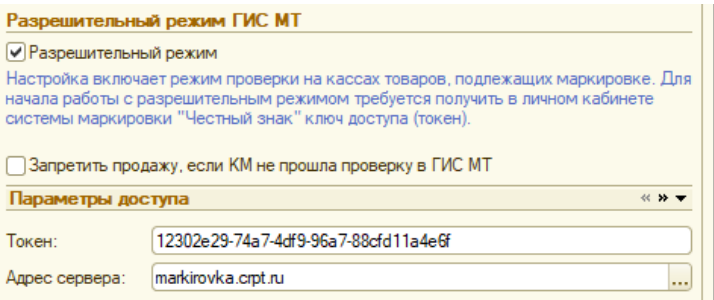

В разделе «Параметры доступа» указывается полученный в системе маркировки токен и из списка выбирается адрес сервера, к которому будет обращаться программа для проверки марок.

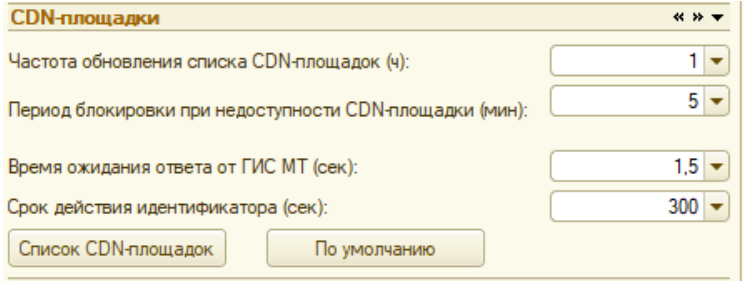

В разделе «CDN-площадки» устанавливаются параметры взаимодействия «Трактиръ: Front-Office» с дополнительными серверами, которые используются для ускорения получения ответа от ГИС МТ при проверке продукции перед продажей. Таким образом кассовый узел обращается к ГИС МТ через одну из CDN-площадок.

Все параметры заполнены значениями по умолчанию, но могут быть изменены. Для возврата у рекомендованным настройкам нажмите кнопку «По умолчанию».

По кнопке «Список CDN-площадок» открывается список серверов, к которым может обращаться программа. Если параметры доступа не заполнены, то при первом открытии списка он будет пустой. Если токен и сервер уже выбраны и сохранены в настройках, то при первом открытии список будет автоматически заполнен доступными площадками. В дальнейшем при каждом открытии списка будет происходить его автоматическое обновление.

**Частота обновления списка CDN-площадок** задает время актуальности списка. При проверке марки проверяется дата и время последнего обновления площадок. Если список оказывается не актуальным, то перед проверкой марки производится его обновление.

**Период блокировки при недоступности CDN-площадки** задает время, на которое будет заблокирована приоритетная площадка, если она по какой-то причине оказалась недоступной. При этом запросы на это время будут перенаправляться через другие площадки.

**Время ожидания ответа от ГИС МТ** задает время соединения при запросе марки.

Реквизитом **Срок действия идентификатора** задается время, в течение которого результат проверки марки будет актуальным. Например, если срок действия истек, а заказ не был закрыт, то при закрытии заказа производится повторная проверка в ГИС МТ.

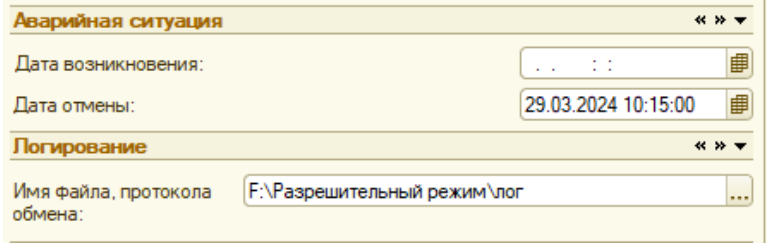

Под аварийной ситуацией понимается сбой в работе информационной системы мониторинга, критерии которого определяются законодательством Российской Федерации в сфере маркировки товаров средствами идентификации. На период действия аварийной ситуации и 3 дней со дня окончания такого периода, участник оборота товаров, осуществляющий розничную торговлю, продолжает реализацию продукции без осуществления проверок допустимости продажи продукции на основании данных ГИС МТ

В случае возникновения такой ситуации дата ее возникновения заполняется в разделе «Аварийная ситуация» автоматически на период, равный периоду обновления CDN-площадок.

Если дата отмены устанавливается вручную, то аварийный режим начинается с текущего времени и до окончания даты отмены.

Для логирования работы с разрешительным режимом следует указать путь и название файла, в который будут записываться логи. При этом к названию файла будет автоматически добавляться дата текущего дня.

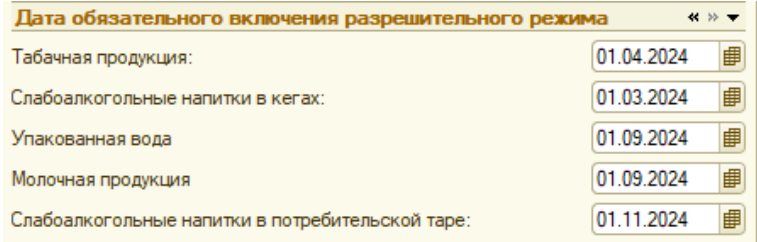

В разделе устанавливаются даты обязательного включения разрешительного режима. По умолчанию даты заполнены в соответствии с законодательно утвержденными сроками.

При подборе в заказ маркированного товара выдается запрос на считывание марки и, в случае наступления для него разрешительного режима, производится ее проверка в ГИС МТ. Если марка корректна, то

товар добавляется в заказ. Если запрос по марке вернулся с ошибкой, то пользователю выдается об этом сообщение и приводится текст ошибки. Например:

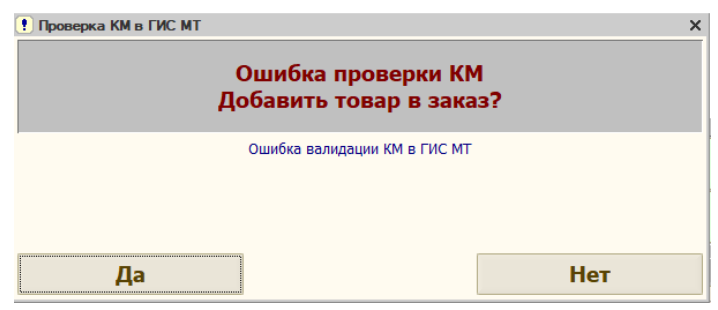

Если включена настройка на запрет продажи товара, который не прошел проверку в ГИС МТ, то выдается сообщение вида:

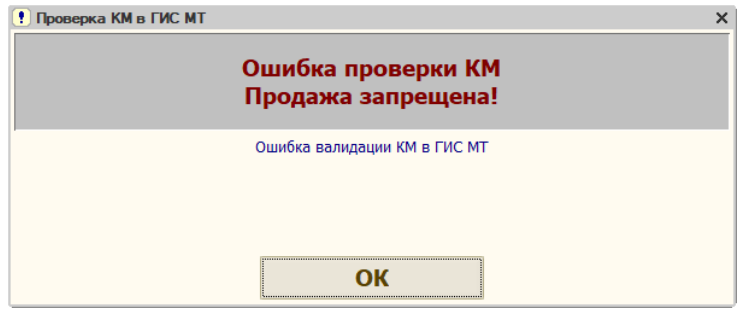

### **Возврат маркированного товара**

Возврат маркированного товара производится строго в соответствии с кодом, который был считан при его продаже.

Сама процедура возврата производится, как обычно (см. раздел [Как](#page-361-0)  [произвести возврат денег по заказу](#page-361-0)). Если в выбранном заказе содержится маркированный товар, система предложит считать маркировку.

Для продолжения необходимо отсканировать КМ с упаковки проданного товара. Если код совпадает с указанным в строке заказа, то возврат будет выполнен (колонка «Вернуть» будет заполнена), а код маркировки данной единицы товара будет удален из списка проданных и может быть в дальнейшем снова отсканирован при продаже. Если в заказе было несколько единиц маркированного товара, то сканировать при возврате необходимо каждый из возвращаемых товаров.

Если случайно была отсканирована не та марка, то будет выдано сообщение и предложено считать другой код маркировки.

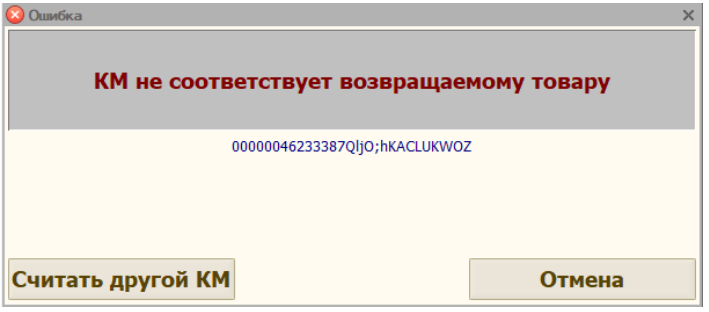

Если производится возврат товара без возврата количества, то запрос на считывание КМ не появляется, а код не удаляется из списка, чтобы не было возможности его снова отсканировать.

# **Приложения**

# **Приложение 1. Кнопки: внешний вид и функции**

## **Кнопки ввода числовой и количественной информации**

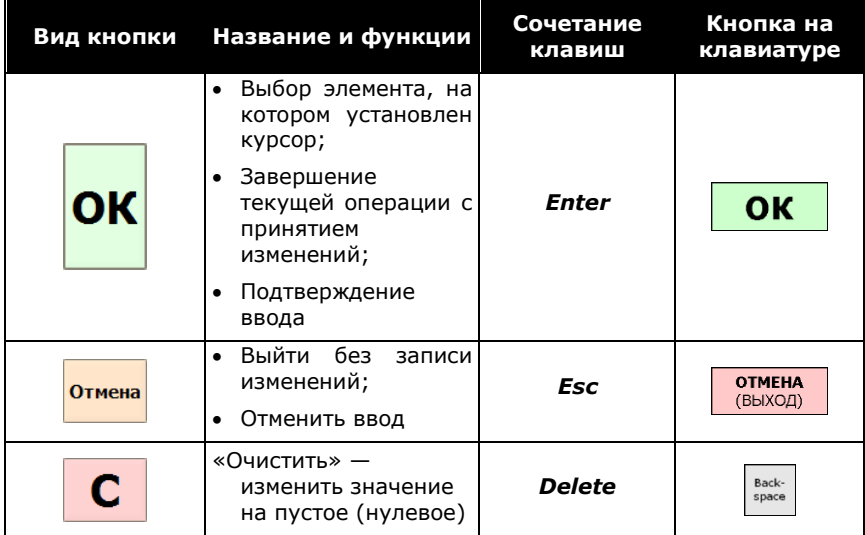

#### **Кнопки главного экрана**

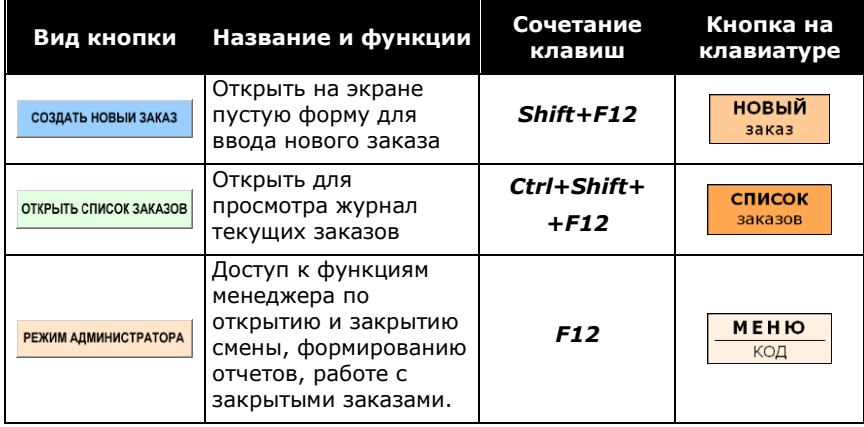

Линия консультаций: **322-95-31**, **(812) 325-43-92**

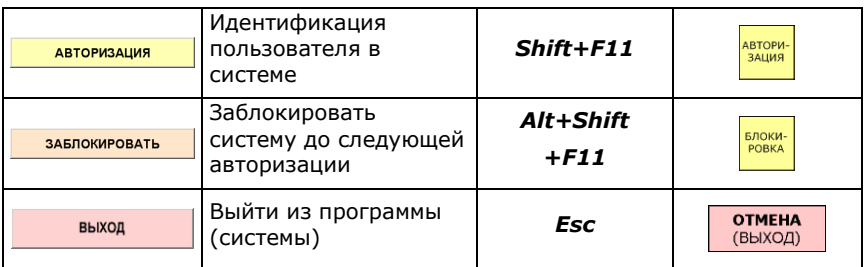

### **Кнопки журнала текущих заказов**

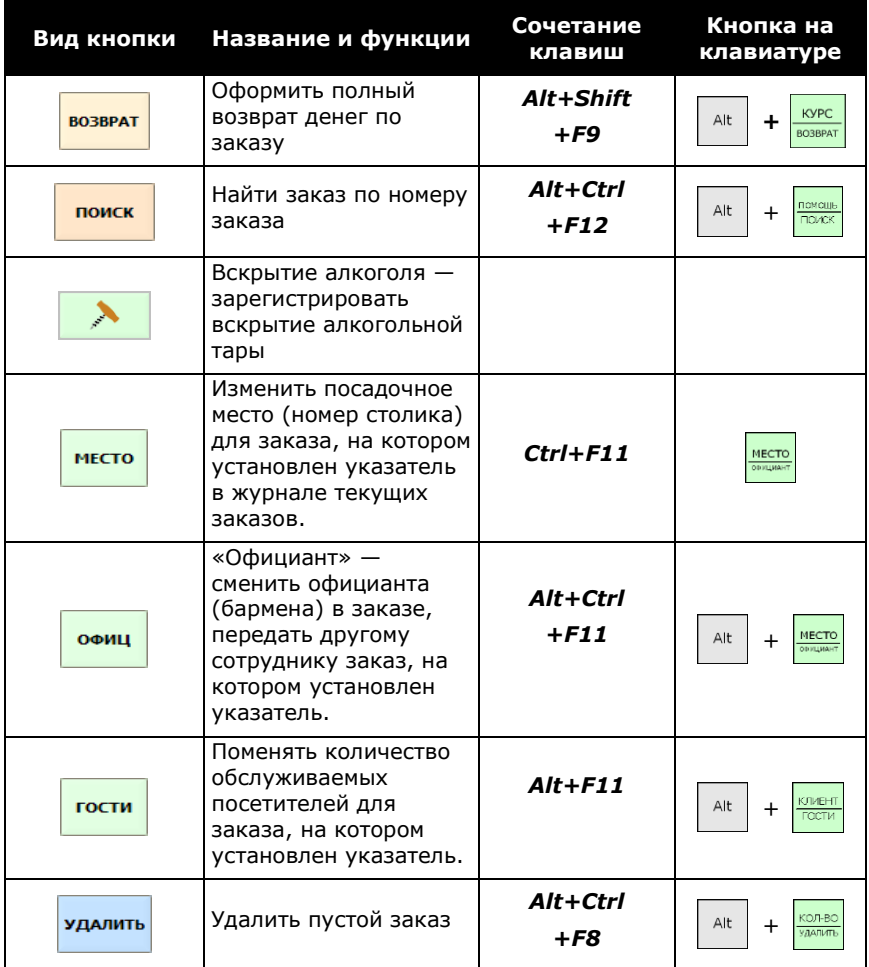

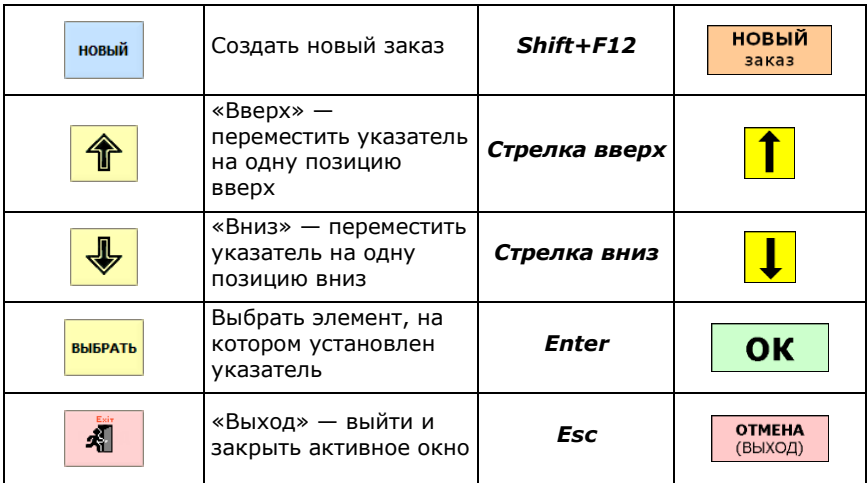

#### **Кнопки формы заказа и окон выбора из списков**

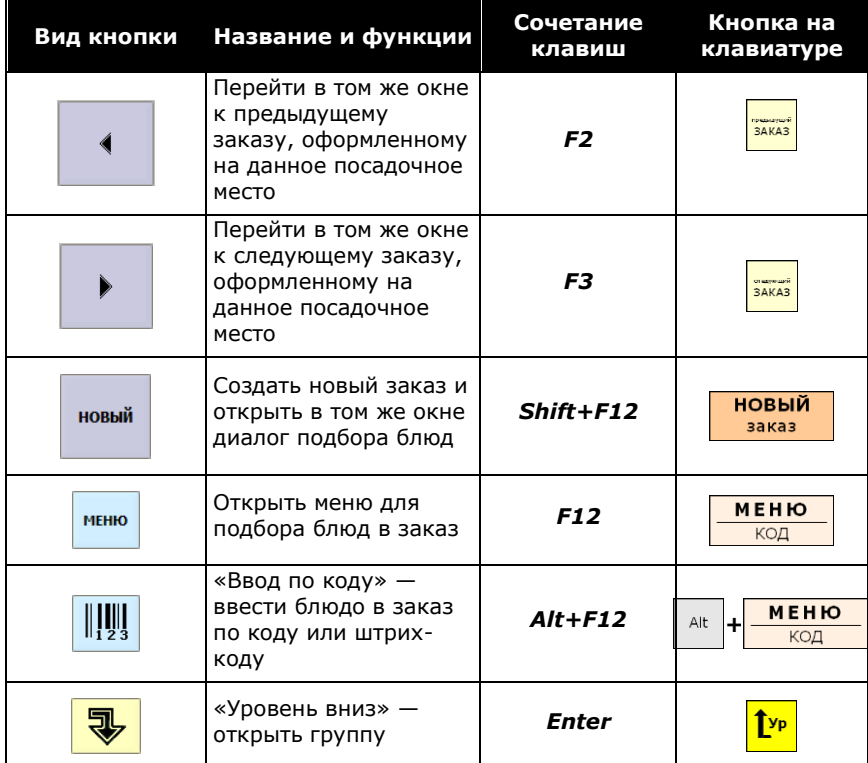

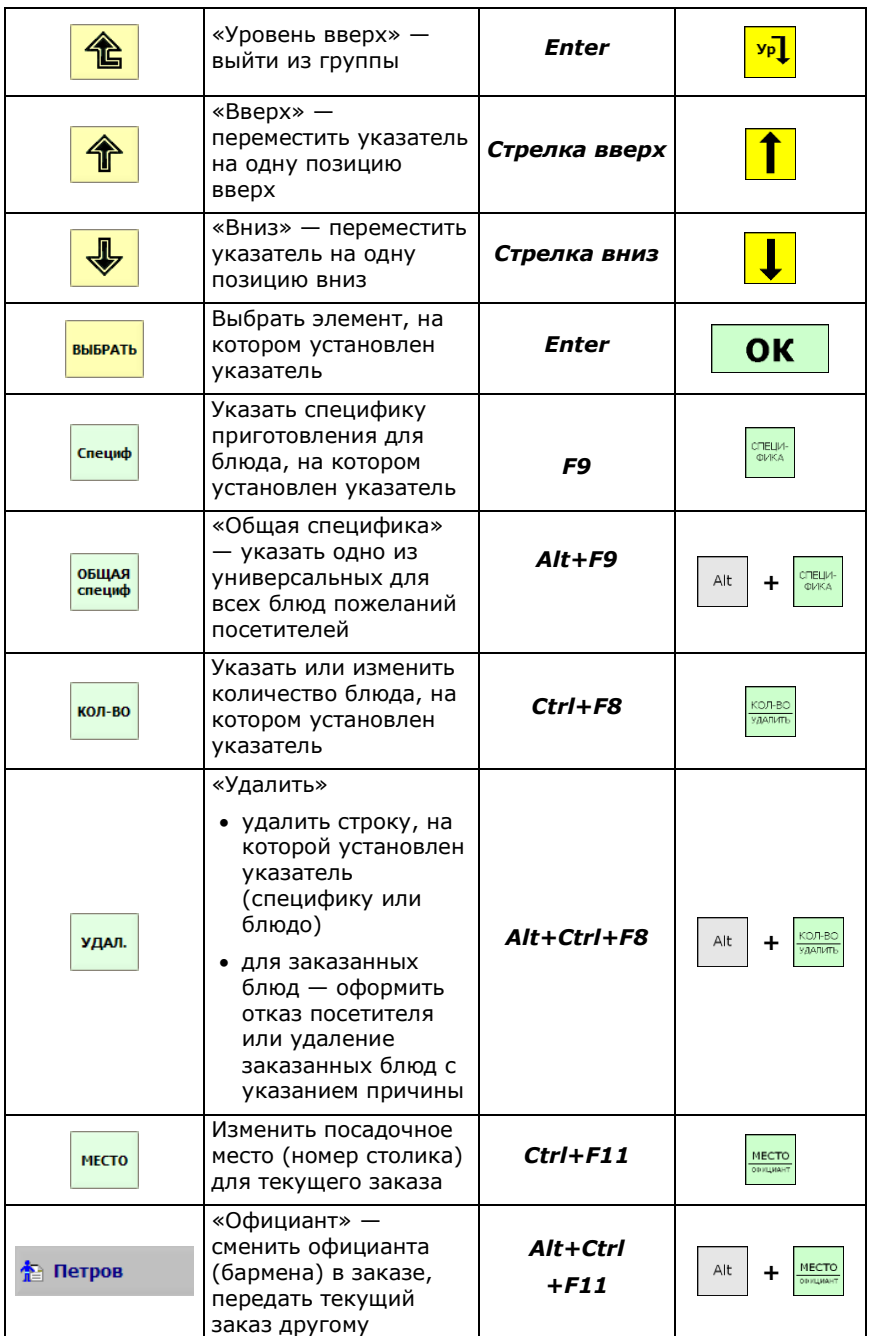

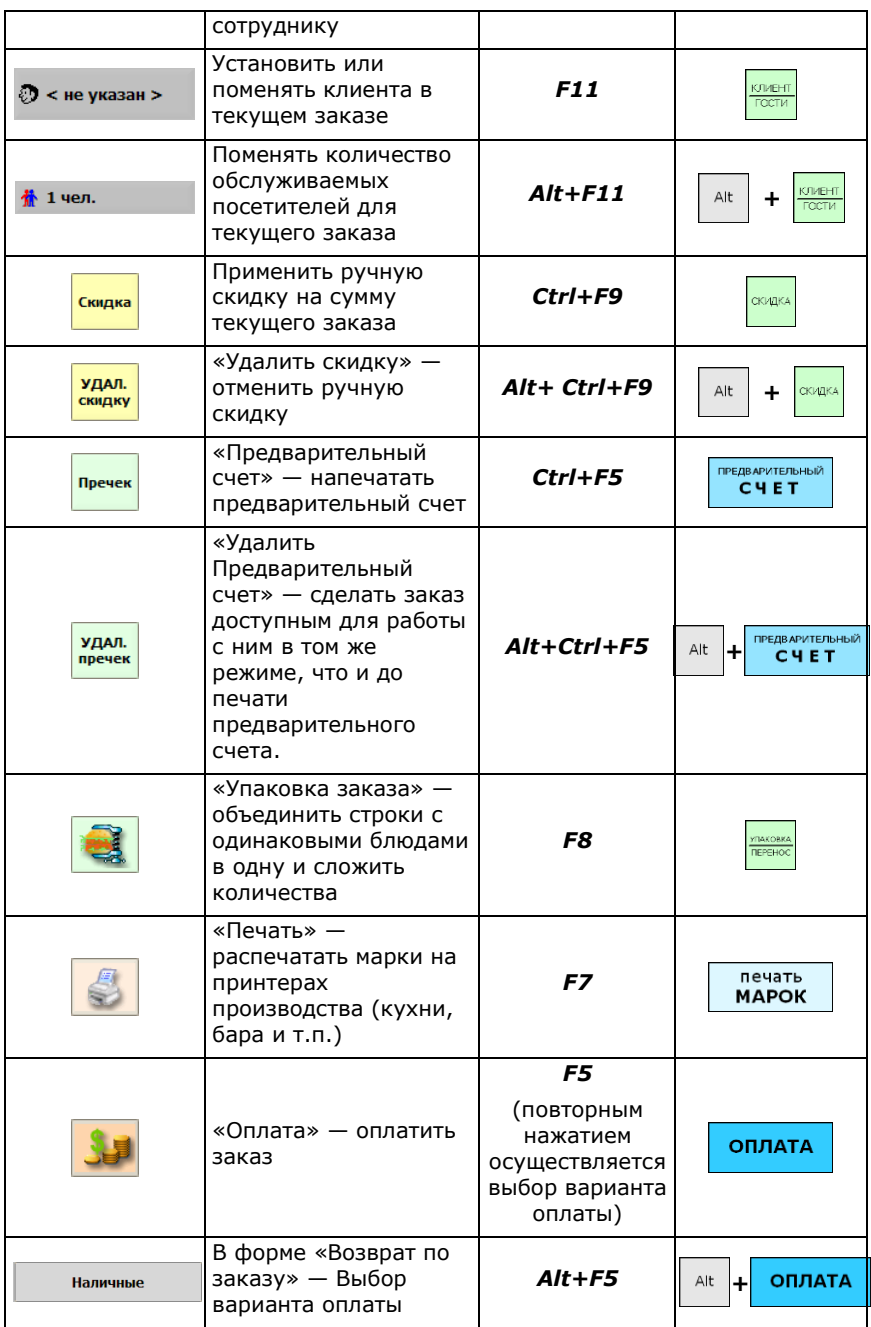

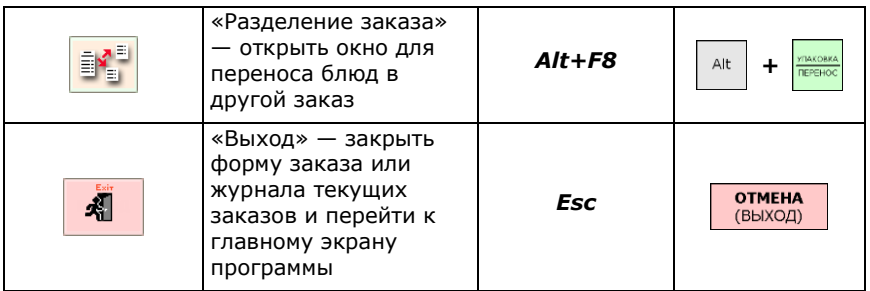

#### **Кнопки диалогов открытия и закрытия смены**

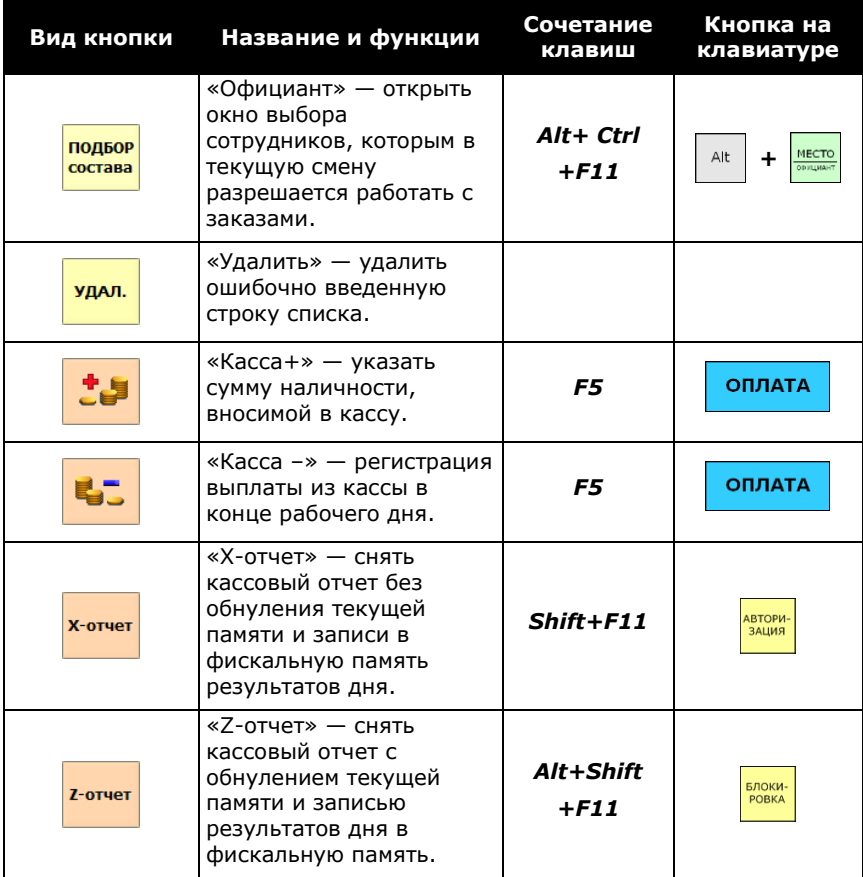

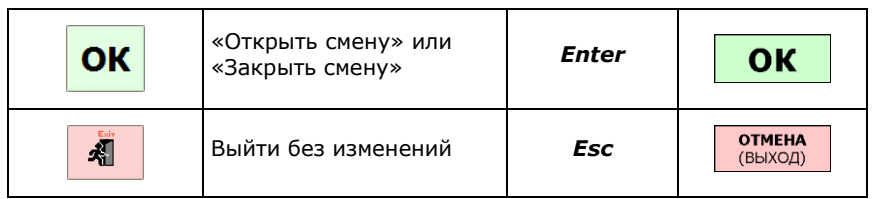

## **Приложение 2. Автоматическое разделение оплаты на разные ККМ**

Для использования автоматического разделения оплаты, необходимо выполнить следующие настройки:

- Заполнить справочник «Группы оплаты»,
- указать в константах «Основную группу оплаты», выбрав ее из справочника. Это действие равносильно включению признака «Использовать разделение по группам оплаты», а очистка данной константы — равносильно отключению разделения по группам оплаты;
- в «Настройках рабочих мест», в разделе «Настойка кассового места», заполнить таблицу соответствия между группами оплаты и ККМ, имеющимися в справочнике «Торговое оборудование»;
- в справочнике «Категории блюд», указать для каждой категории необходимую группу оплаты, если она должна отличаться от используемой по умолчанию.

Более подробно эти настройки описаны в соответствующих разделах «Описания».

После этого, если в заказе будут присутствовать блюда или товары из категорий, имеющих одинаковую группу оплаты, то регистрация оплаты будет производиться на той ККМ, которая задана для данной группы оплаты в «Настройках рабочего места». Для тех категорий, для которых группа оплаты не задана, будет использоваться «Основная группа оплаты», указанная в «Настройках общих параметров системы».

Если в заказе будут присутствовать блюда или товары из категорий, имеющих разные группы оплаты, то регистрация оплаты будет автоматически разделена по ККМ, назначенным для данных групп, и на каждой будет распечатан свой чек.

В окне оплаты заказа (на месте кнопки выбора ККМ) появляется предупреждение: «Раздельная регистрация!!!»

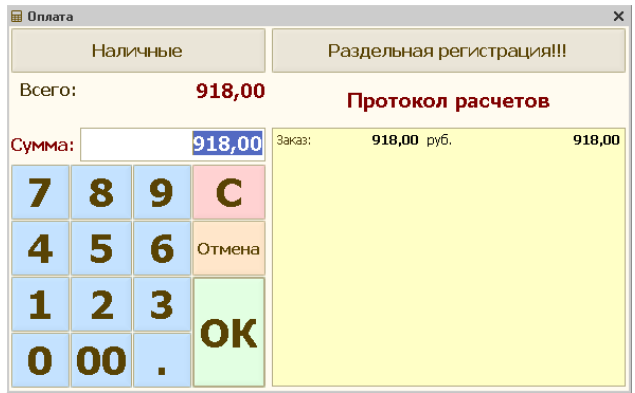

**Примечание**: При необходимости, можно отказаться от раздельной регистрации оплаты. Для этого нажать на кнопку выбора ККМ (с надписью «Раздельная регистрация!!!»), и выбрать необходимую ККМ из списка. После этого вся регистрация будет произведена на выбранной ККМ, и отпечатан один общий чек, как при обычной оплате.

После оплаты, в окне отобразится информация о сумме заказа, о внесенных оплатах (по карте и наличными), и сумме сдачи.

После нажатия на кнопку «ОК» будет распечатан окончательный счет, и два чека на разных ККМ (соответствующих своим группам оплаты).

## **Приложение 3. Журнал регистрации**

Журнал регистрации предоставляет администратору или менеджеру системы «Трактиръ: Nano» более широкие, по сравнению с журналами документов и отчетами, возможность контролировать и анализировать работу пользователей в системе, включая ошибки пользователей или сбои в работе оборудования.

Журнал регистрации является типовой сервисной возможностью системы «1С:Предприятие 8». Журнал регистрации содержит список событий, под которыми понимается запись, сделанная системой автоматически в процессе какого-либо действия пользователя. Например, событиями в системе «1С:Предприятие 8» являются: подключение пользователя к системе, запись документа, проведение документа, изменение элемента справочника и т. д. Каждая строка списка соответствует отдельному событию, записанному в журнал регистрации. Детальное описание работы с журналом регистрации содержится в документации по «1С:Предприятию 8» и во встроенной справочной системе, и поэтому в настоящем «Описании» подробно не рассматривается.

Однако, как описано во «Введении», особенностью системы «Трактиръ: Nano» является наличие в ней двух режимов работы: режима работы в бэк-офисной подсистеме и настройки, условно называемого «Администратор» (работающего со «1С:Предприятия 8»), и режима фронт-офисной подсистемы (со специально разработанным для него интерфейсом «Рабочее Место»).

При этом, если все операции с объектами «1С» в интерфейсе «Администратор» записываются в журнал регистрации как обычно, то операции с объектами «1С» в интерфейсе «Рабочее Место» в стандартный журнал регистрации не попадают. В связи с этим, в системе «Трактиръ: Nano» предусмотрена дополнительная возможность записи этих событий в журнал регистрации средствами самой системы «Трактиръ: Nano».

Для того, чтобы в журнале регистрации установить отбор событий по рабочему месту, пользователю, официанту и др., необходимо воспользоваться имеющейся в журнале функцией «Установить отбор».

Помимо стандартных событий системы «1С:Предприятие 8», в ней будут присутствовать типы событий и события, характерные для работы в системе «Трактиръ: Nano» и для работы в интерфейсе «Рабочее Место», такие как: авторизация, открытие и закрытие кассовой смены, действия с заказами и их оплата, формирование отчетов на рабочем месте, обмен данными, ошибки идентификации карт доступа, ошибки ККМ, и т.д. Остальные действия в окне отбора не отличаются от описанных в документации к системе «1С:Предприятие 8».Приложение 4. Центр безопасности

Центр безопасности предоставляет администратору или менеджеру системы «Трактиръ: Nano» более широкие (по сравнению с типовым «Журналом регистрации») возможности контроля и анализа действий пользователей в интерфейсе «Рабочее Место», с целью выявления злоупотреблений со стороны персонала.

Работа с «Центром безопасности» заключается в следующем.

- 1. В настройках рабочего места, на странице «Регистрация событий», должен быть установлен флаг «Включить запись данных для отчета по безопасности» (устанавливается по умолчанию, при создании нового рабочего места). При установленном флаге, все события (под которыми в данном случае понимаются действия пользователей на данном рабочем месте, такие, как запуск рабочего места, авторизация сотрудника, открытие заказа, ввод или изменение клиента в заказе, ввод скидки, печать или отмена пречека, оплата заказа, и до выхода в ОС включительно) записываются в системный «Журнал регистрации событий». Каждое записанное событие хранит также информацию о дате, времени, рабочем месте, и пользователе, выполнившем данное действие.
- 2. Все события, записанные в «Журнал регистрации событий», могут просматриваться и анализироваться с целью выявления в них тех или иных последовательностей действий, которые указывают на попытку злоупотреблений со стороны персонала.

Анализ последовательностей действий производится путем сравнения с заранее настраиваемыми шаблонами, как описано ниже.

«Центр безопасности» вызывается в интерфейсе «Администратор», из меню «Администрирование – Центр безопасности».

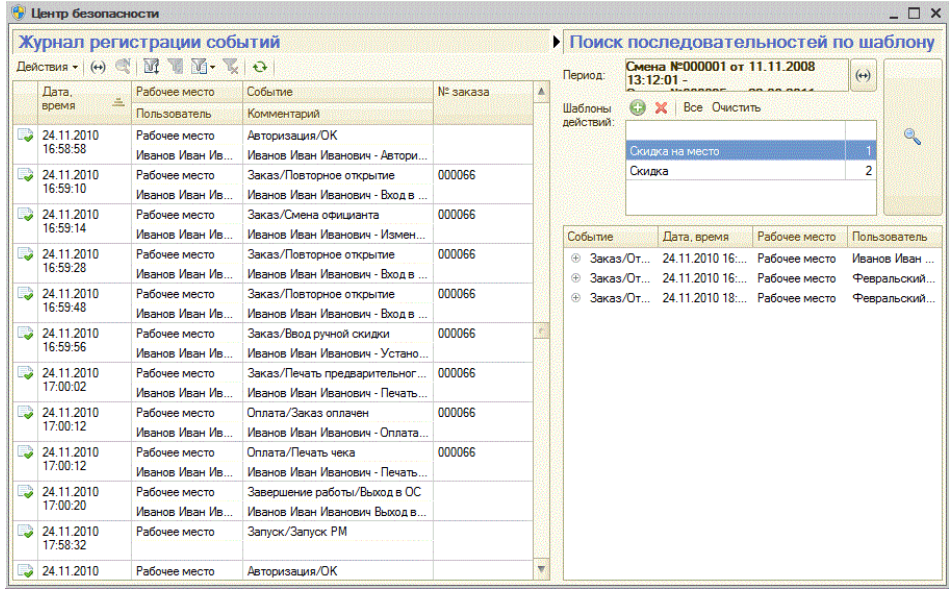

В левой части диалоговой формы находится «Журнал регистрации событий», в котором отображаются все зарегистрированные события по всем рабочим местам системы.

В нем, по каждому событию указываются: дата и время, наименование рабочего места, имя пользователя, краткая расшифровка события и комментарий, и если событие относится к заказу — то номер заказа. В последнем случае, двойной щелчок мыши по строке события открывает окно просмотра соответствующего заказа.

Панель инструментов журнала позволяет устанавливать интервал дат, за которые отображаются события, и производить отбор и сортировку типовыми средствами «1С:Предприятия 8».

Форма отбора и сортировки событий имеет вид:

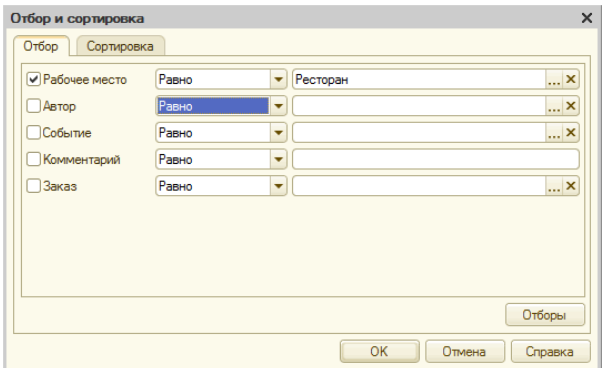

Правая часть формы «Центр безопасности» предназначена для выполнения поиска последовательностей действий по шаблону. Для поиска необходимо:

> 1. Задать период поиска (по дате и времени, или по сменам). Тип периода выбирается из выпадающего списка:

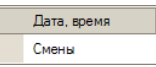

2. Указать шаблоны действий, по которому будет производиться поиск, добавив их в список (поиск может производиться одновременно по нескольким шаблонам). Шаблоны выбираются из справочника «Шаблоны действий», куда они предварительно должны быть внесены.

Заполнение справочника шаблонов более подробно описано ниже.

- 3. Для выполнения поиска, нажать кнопку «Поиск». Система будет выполнять поиск только согласно заданному периоду и шаблонам, независимо от настроек отбора, указанных в «Журнале регистрации событий».
- 4. Все найденные последовательности действий, совпадающие хотя бы с одним из указанных шаблонов, отобразятся в виде дерева ниже, в правой части формы. Если выделить какое-либо действие в найденной последовательности, то в «Журнале регистрации событий» все входящие в нее действия будут помечены жирным шрифтом.

Справочник «Шаблоны действий» вызывается для ввода, редактирования или просмотра шаблонов непосредственно через «Центр безопасности».

Каждый элемент справочника (шаблон) заполняется в диалоговой форме, и содержит некоторую последовательность действий, выбираемых из справочника «События». Ниже, в форме шаблона, с помощью соответствующих флагов задается: должны ли все перечисленные в шаблоне действия относиться к одному заказу, быть выполнены одним пользователем, и на одном рабочем месте.

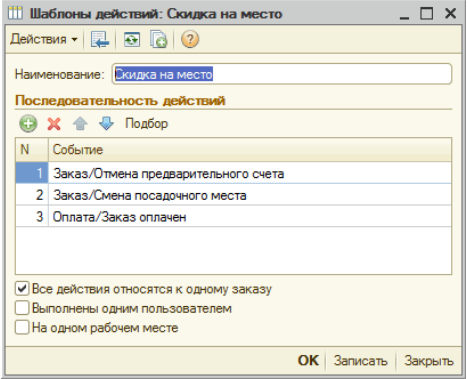

**Пример:** Известна схема присвоения части выручки недобросовестным персоналом, связанная с использованием скидок. Действует она следующим образом: официант распечатывает предварительный счет (пречек), вручает посетителю, и получает по нему наличные на полную сумму заказа. Затем (при наличии соответствующих прав в системе) он (либо его соучастник) отменяет пречек, вводит ручную скидку, уменьшая тем самым сумму заказа, и регистрирует оплату с учетом скидки, а полученная разница присваивается.

> Для выявления такой схемы с помощью «Центра безопасности», следует создать шаблон действий (как показано на рисунке выше), содержащий последовательно три события:

- Отмена предварительного счета,
- Ввод ручной скидки,
- Заказ оплачен.

Ниже следует установить флаг «Все действия относятся к одному заказу», а флаги «Выполнены одним пользователем» и «На одном рабочем месте» должны быть сняты (поскольку указанные действия могут выполняться по сговору несколькими сотрудниками, а также на разных рабочих местах).
События для подстановки в шаблон выбираются из многоуровневого справочника «События» (выбор может производиться как с помощью кнопки «Добавить», так и в режиме подбора, по кнопке «Подбор»):

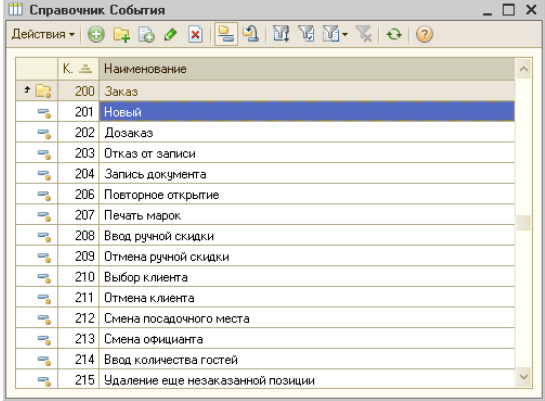

Справочник содержит только предопределенные элементы, и недоступен для редактирования.

# **Приложение 4. Работа с электронными ключами защиты**

Помимо программных ключей защиты «Менеджер лицензий» может также обеспечивать работу и с аппаратными ключами защиты типа Guardant Sign, подключаемыми через USB-порт к тому же компьютеру, на котором запущен «Менеджер лицензий». Такой вариант предусматривается, например, при отсутствии постоянного Интернетсоединения рабочей станции с сервером СофтБаланс.

Если «Менеджер лицензий» будет использоваться только с аппаратными ключами, то для начала работы с ним выполнять регистрацию рабочей станции не требуется.

В окне «Менеджера лицензий» будут отображаться аппаратные ключи с прошитыми в них лицензиями, подключенные к USB-портам на данной рабочей станции. Они отличаются от программных ключей соответствующей пиктограммой, например:

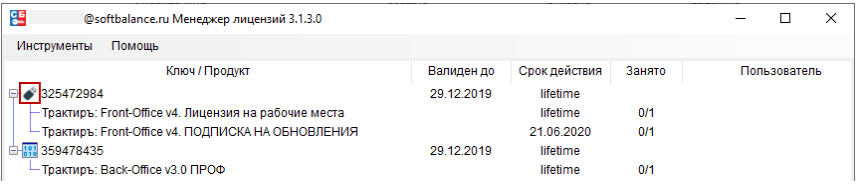

В окне «Управление программными ключами» аппаратные ключи не отображаются.

## Установка драйвера защиты Guardant

Для работы с аппаратными ключами необходим драйвер ключа защиты Guardant. Он должен быть установлен на том же компьютере, на котором стоит аппаратный ключ защиты и запушен «Менеджер лицензий». Последнюю версию драйвера можно загрузить с веб-сайта компании «Актив»·

http://www.guardant.ru/support/download/drivers/

На странице сайта выберите и скачайте архив, содержащий драйвер необходимой разрядности в соответствии с имеющейся у Вас операционной системой: 32-bit или 64-bit. После скачивания распакуйте архив, запустите содержащийся в нем файл Setup.exe и следуйте указаниям программы установки:

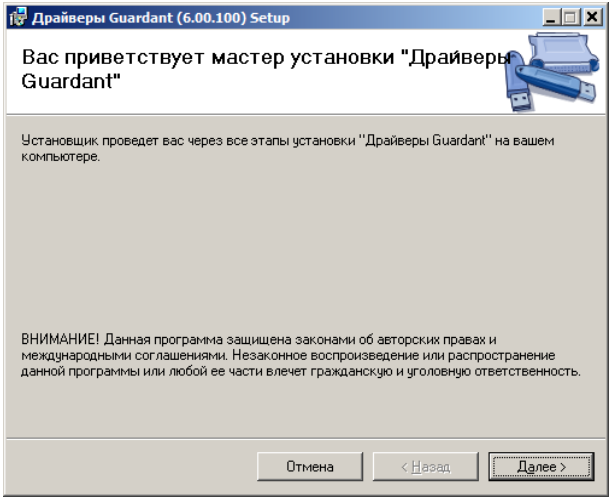

После успешной установки драйвера подсоедините ключ Guardant Sign к свободному USB-порту (подключение и отключение USB ключей Guardant Sign может производиться как при выключенном, так и при включенном компьютере).

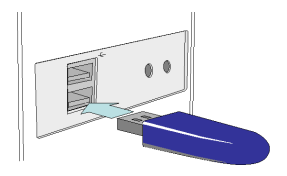

как новое USB-Программа автоматически распознает ключ устройство и добавит его к списку оборудования данного компьютера.

## *Активация лицензии*

Для активации лицензии откройте Менеджер лицензий и выберите команду «Активация лицензии» из меню «Инструменты – Аппаратные ключи».

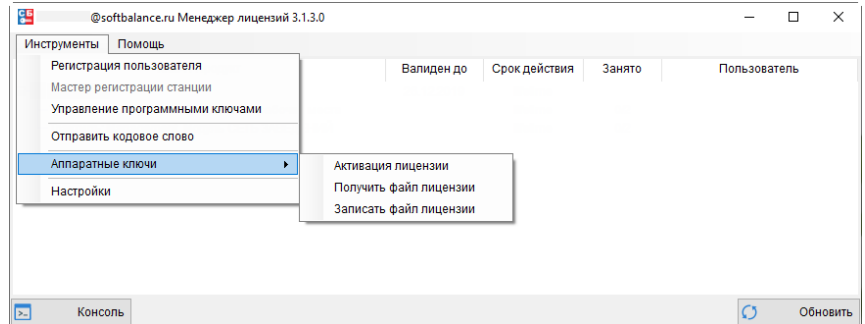

### Откроется форма для активации лицензии.

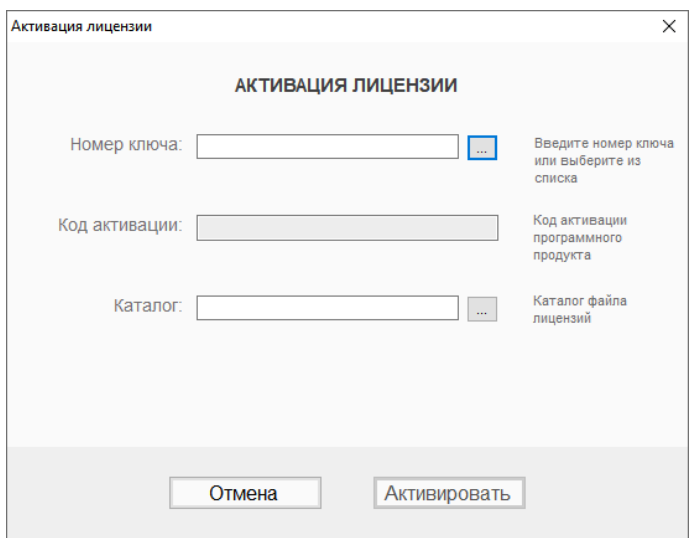

Имея перед собой регистрационную карточку Основной поставки либо дополнительную лицензию, заполните соответствующие поля:

• **Номер ключа** — указывается или выбирается из списка имеющихся,

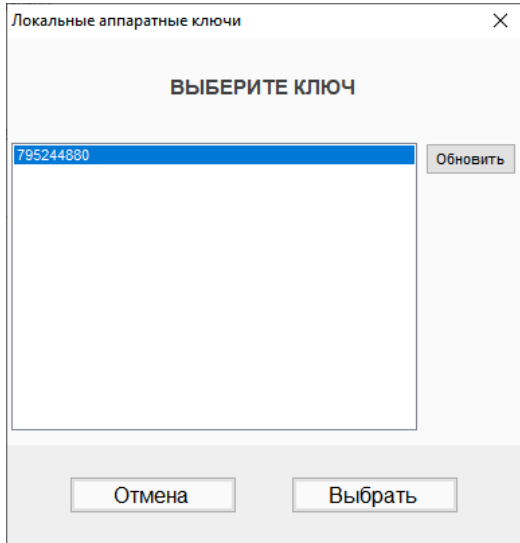

- **Код активации** указывается код активации из регистрационной карточки,
- **Каталог** указывается каталог файла лицензий, в который будет помещен полученный файл.

После заполнения формы нажмите кнопку «Активировать».

Произойдет обращение к серверу лицензий СофтБаланс, где после проверки регистрации данная лицензия будет автоматически активирована, соответствующий файл лицензии помещен в указанный каталог и, если ключ является локальным, то будет сразу предложена прошивка ключа.

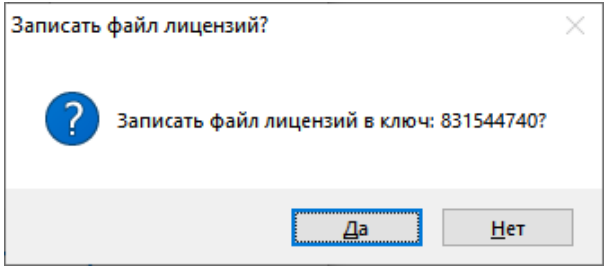

Если ключ не локальный, то следует произвести прошивку, как описано ниже в разделе [Прошивка ключа](#page-508-0).

Полученный файл лицензии имеет имя, состоящее из 16-ричного номера ключа, расширение \*.bin и может использоваться только с этим ключом.

**Примечание.** Если у пользователя имеется несколько дополнительных лицензий, то указанную процедуру необходимо повторить для каждой из них. В этом случае актуальным файлом лицензий для прошивки всегда будет последний из файлов, полученных с сервера СофтБаланс.

#### *Получение файла лицензии*

Получение файла лицензии может потребоваться, например, когда активация лицензии и прошивка ключа выполняются на разных рабочих станциях, либо при необхдимости обновления файла лицензии в ключе.

Для получения файла в Менеджере лицензий выберите команду «Получить файл лицензии» из меню «Инструменты – Аппаратные ключи».

Укажите номер имеющегося ключа либо выберите из списка имеющихся, укажите каталог файла лицензий и нажмите кнопку «Получить».

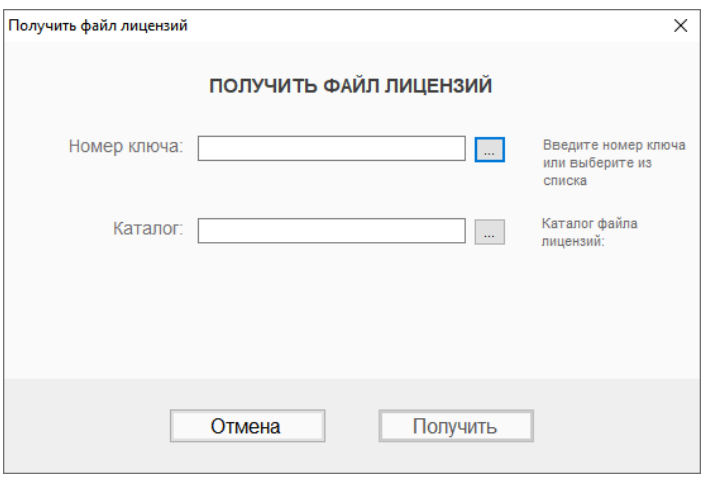

Произойдет обращение к серверу лицензий СофтБаланс, файл лицензии будет получен и помещен в указанный каталог, а также, если ключ является локальным, то будет предложено сразу прошить ключ.

### *Прошивка ключа*

<span id="page-508-0"></span>Убедитесь, что прошиваемый ключ Guardant Sign присоединен к USB-порту данного компьютера.

Если прошивка выполняется на другом компьютере или в работе Менеджера лицензий был сделан перерыв, то его необходимо запустить на том компьютере, на котором будет выполняться прошивка, выбрать команду «Записать файл лицензии» из меню «Инструменты – Аппаратные ключи», а затем произвести прошивку, указав номер ключа и каталог, в котором находится файл лицензии.

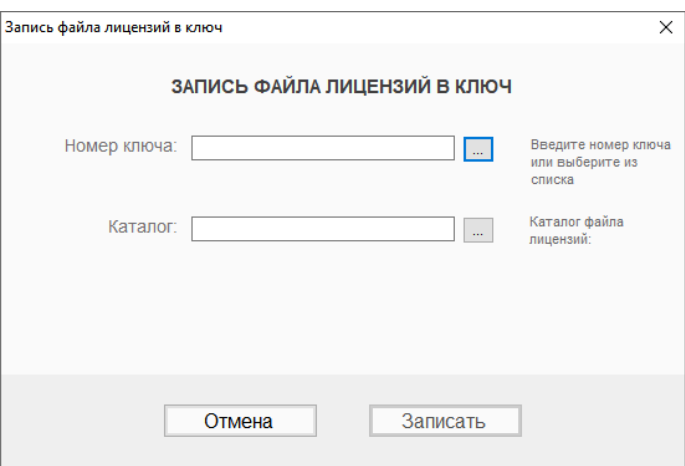

Для прошивки ключа нажмите кнопку «Записать». Полученный файл лицензий будет прошит в электронный ключ.